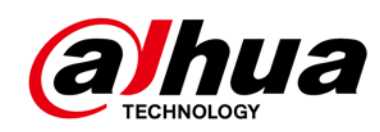

# **Grabadora de video digital con IA**

**Manual de usuario**

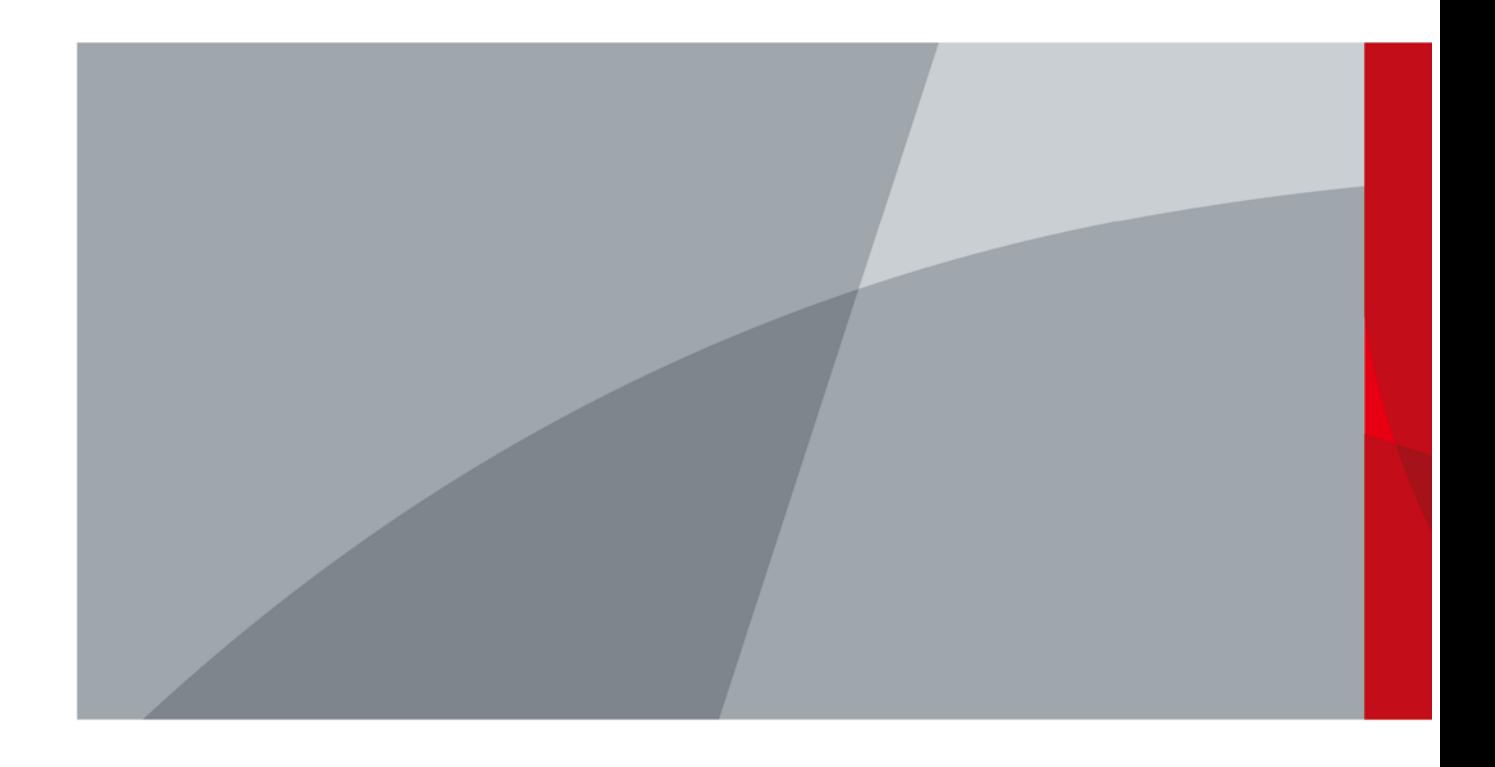

<span id="page-1-0"></span>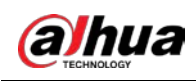

# **Prefacio**

### General

Este manual del usuario (en lo sucesivo, "el Manual") presenta las funciones y operaciones de los dispositivos DVR (en lo sucesivo, "el Dispositivo").

#### Las instrucciones de seguridad

#### Las siguientes palabras de advertencia pueden aparecer en el manual.

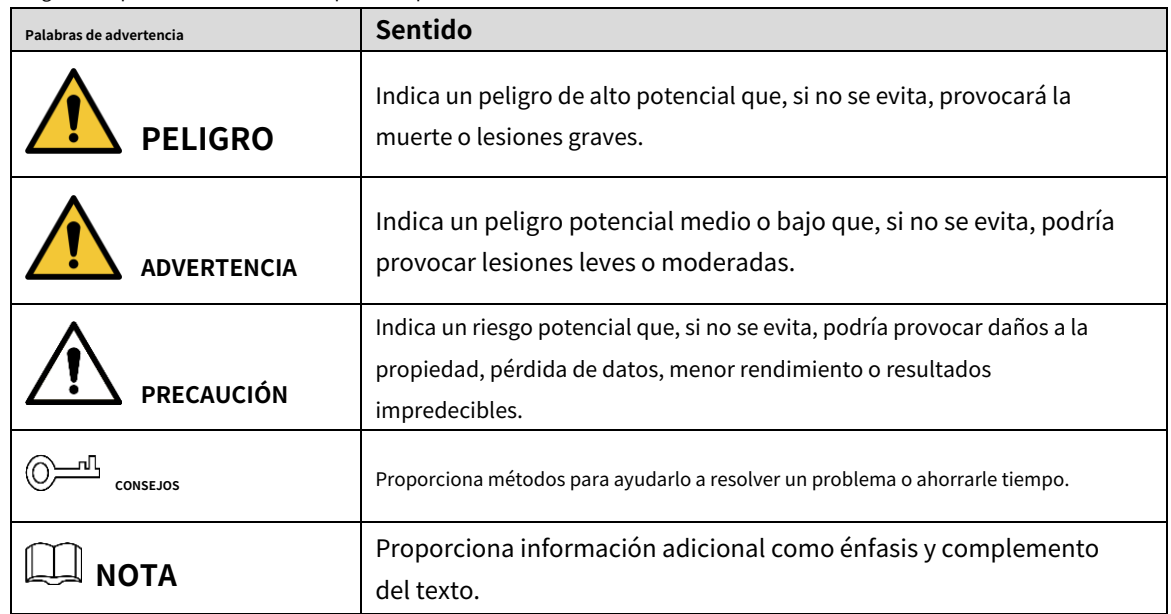

### Revisión histórica

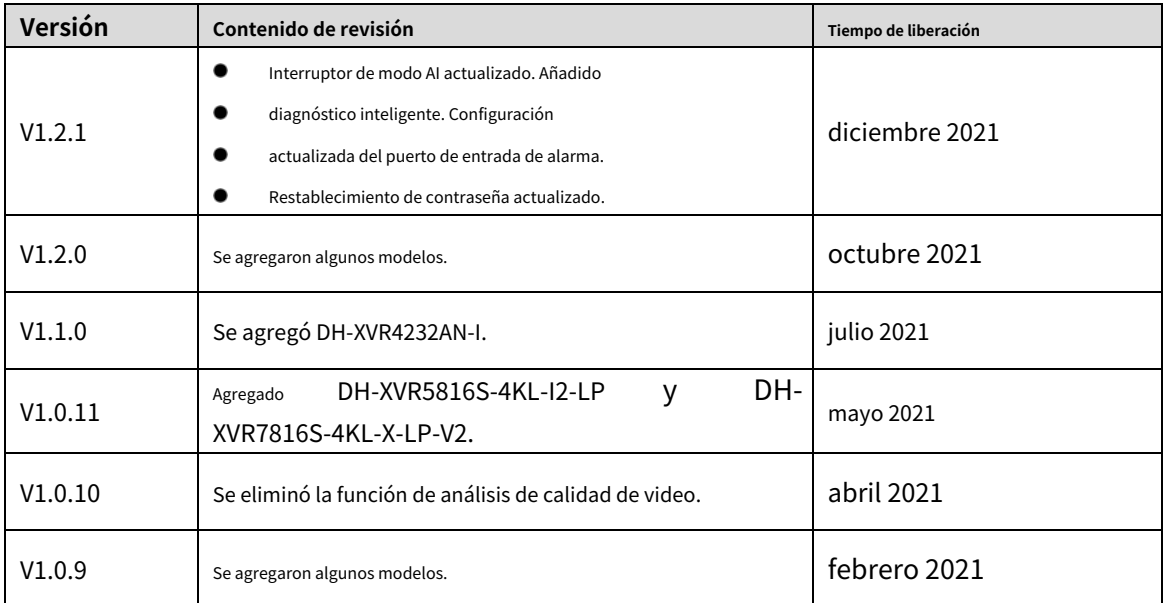

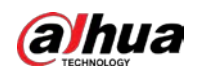

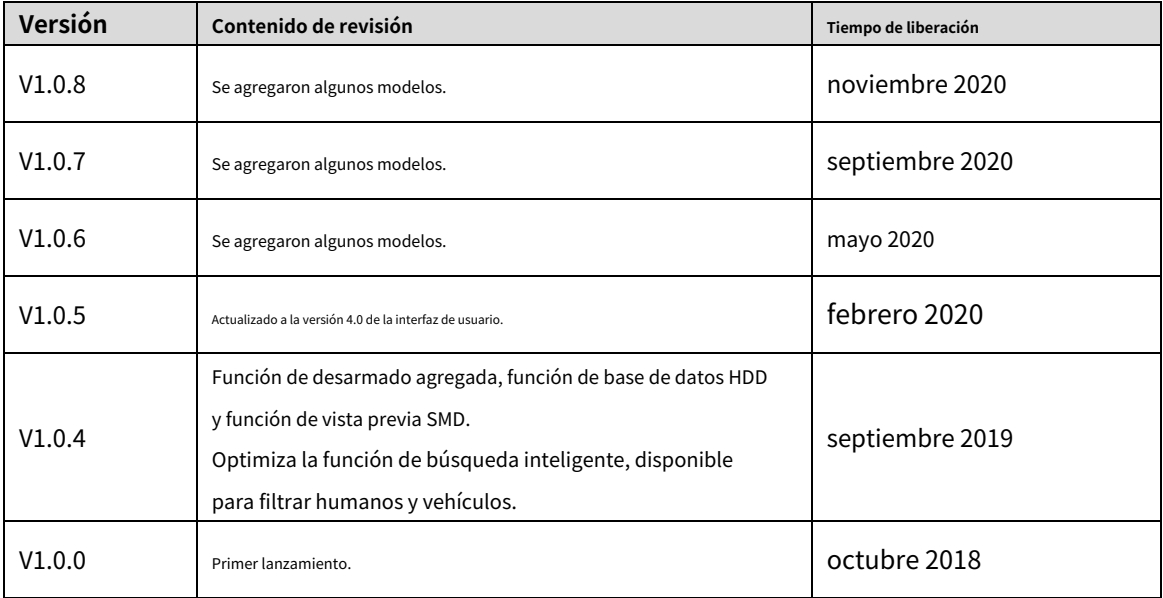

#### Aviso de protección de privacidad

Como usuario del dispositivo o controlador de datos, puede recopilar datos personales de otros, como su rostro, huellas dactilares y número de matrícula. Debe cumplir con las leyes y regulaciones locales de protección de la privacidad para proteger los derechos e intereses legítimos de otras personas mediante la implementación de medidas que incluyen, entre otras: Proporcionar una identificación clara y visible para informar a las personas sobre la existencia del área de vigilancia y proporcione la información de contacto requerida.

### Sobre el Manual

- El manual es solo para referencia. Se pueden encontrar ligeras diferencias entre el manual y el producto.
- No somos responsables de las pérdidas sufridas debido a la operación del producto de manera que no cumpla con el manual. -
- El manual se actualizará de acuerdo con las últimas leyes y reglamentos de las jurisdicciones relacionadas. Para obtener información detallada, consulte el manual del usuario en papel, use nuestro CD-ROM, escanee el código QR o visite nuestro sitio web oficial. El manual es solo para referencia. Se pueden encontrar ligeras diferencias entre la versión electrónica y la versión en papel. -
- Todos los diseños y el software están sujetos a cambios sin previo aviso por escrito. Las actualizaciones del producto pueden dar lugar a que aparezcan algunas diferencias entre el producto real y el manual. Póngase en contacto con el servicio de atención al cliente para obtener el programa más reciente y la documentación complementaria. -
- Puede haber errores en la impresión o desviaciones en la descripción de las funciones, operaciones y datos técnicos. Si hay alguna duda o disputa, nos reservamos el derecho de dar una explicación final. -
- Actualice el software del lector o pruebe con otro software del lector convencional si no se puede abrir el manual (en formato PDF). -
- Todas las marcas comerciales, marcas registradas y nombres de compañías en el manual son propiedad de sus respectivos dueños. -
- Visite nuestro sitio web, póngase en contacto con el proveedor o con el servicio de atención al cliente si se produce algún problema durante el uso del dispositivo. -
- Si hay alguna duda o controversia, nos reservamos el derecho de la explicación final. -

<span id="page-3-0"></span>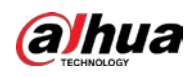

## **Medidas de seguridad y advertencias importantes**

Este capítulo describe el contenido que cubre el manejo adecuado del dispositivo, la prevención de riesgos y la prevención de daños a la propiedad. Lea este contenido detenidamente antes de utilizar el Dispositivo, respételo cuando lo utilice y guárdelo para futuras consultas.

### Requisitos de operación

- No coloque ni instale el Dispositivo en un lugar expuesto a la luz solar o cerca de una fuente de calor.
- Mantenga el dispositivo alejado de la humedad, el polvo o el hollín.
- Mantenga el Dispositivo instalado horizontalmente en un lugar estable para evitar que se caiga. No se
- admite el montaje en la pared.
- No deje caer ni salpique líquido sobre el Dispositivo y asegúrese de que no haya ningún objeto lleno de líquido sobre el Dispositivo para evitar que el líquido fluya hacia el Dispositivo.
- Instale el dispositivo en un lugar bien ventilado y no bloquee la ventilación del dispositivo. Opere el -
- dispositivo dentro del rango nominal de entrada y salida de energía. -
- No desmonte el dispositivo. -
- Transporte, utilice y almacene el Dispositivo en las condiciones de humedad y temperatura permitidas. -

#### Seguridad ELECTRICA

- Utilice la batería del fabricante especificado; de lo contrario, podría provocar una explosión. Cuando reemplace la batería, asegúrese de usar el mismo tipo. El uso inadecuado de la batería puede provocar un incendio, una explosión o una inflamación.
- Siga las instrucciones para desechar la batería usada. -
- Utilice los cables de alimentación recomendados en la región y cumpla con la especificación de potencia nominal. Use el -
- adaptador de corriente proporcionado con el Dispositivo, o el adaptador cumpla con el estándar LPS; de lo contrario, podría provocar lesiones personales y daños en el dispositivo. -
- La fuente de alimentación debe cumplir con los requisitos de ES1 en el estándar IEC 62368-1 y no ser superior a PS2. Tenga en cuenta que los requisitos de la fuente de alimentación están sujetos a la etiqueta del dispositivo. Conecte el -
- dispositivo (estructura tipo I) a la toma de corriente con puesta a tierra de protección. -
- El acoplador del aparato es un dispositivo de desconexión. Cuando use el acoplador, mantenga el ángulo para facilitar la operación. -

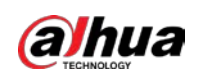

# **Tabla de contenido**

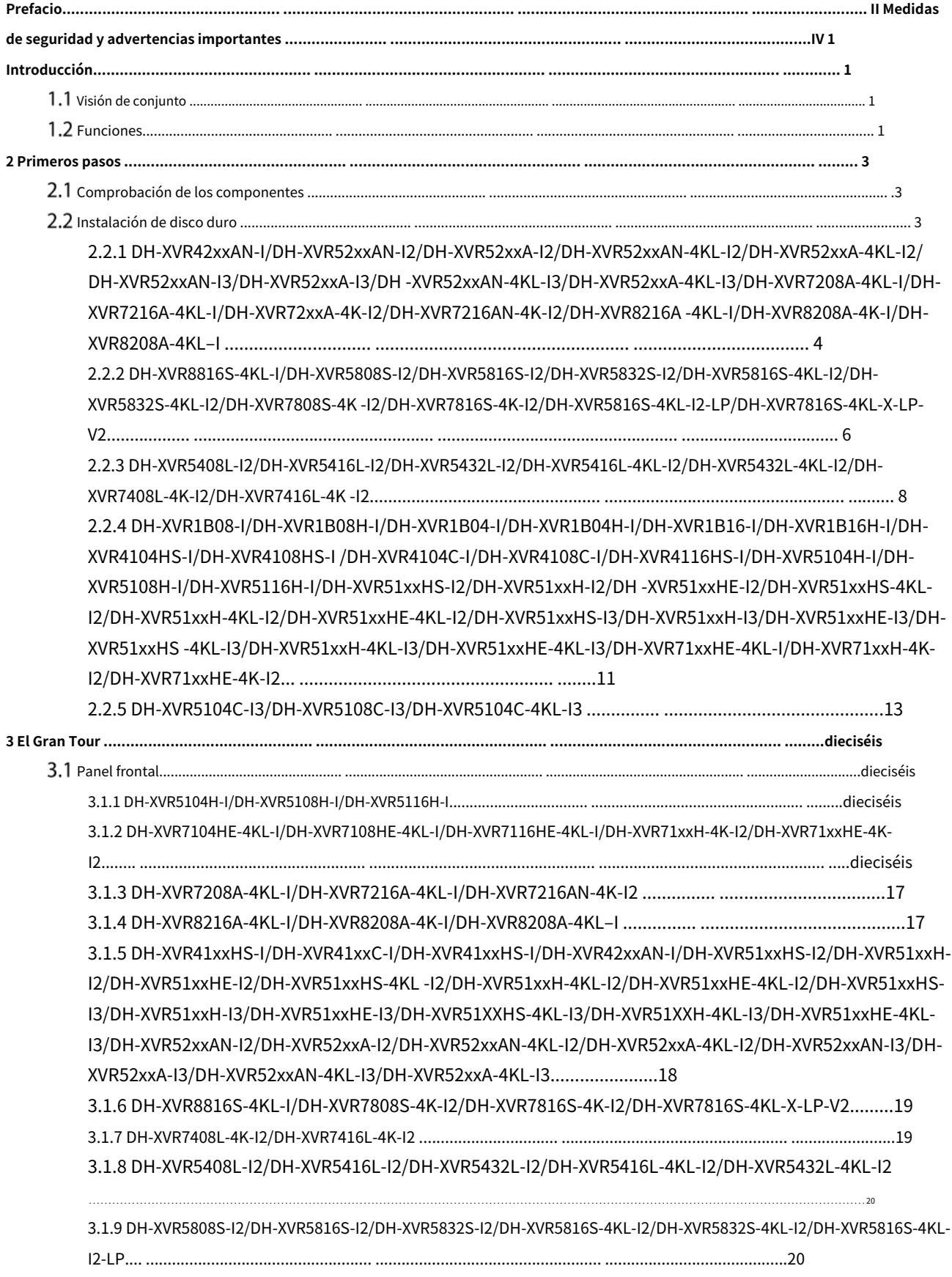

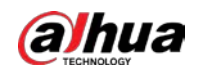

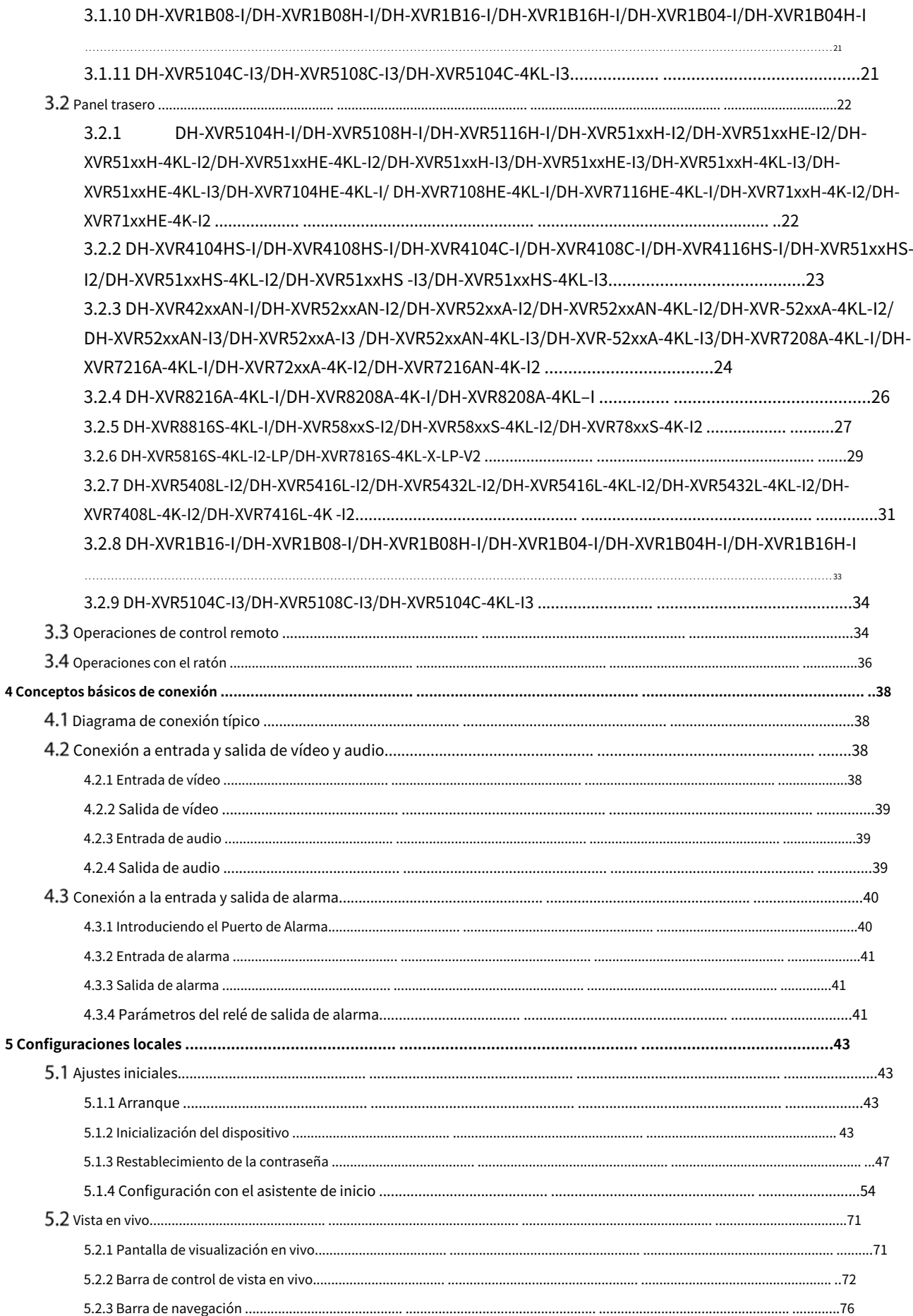

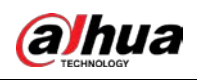

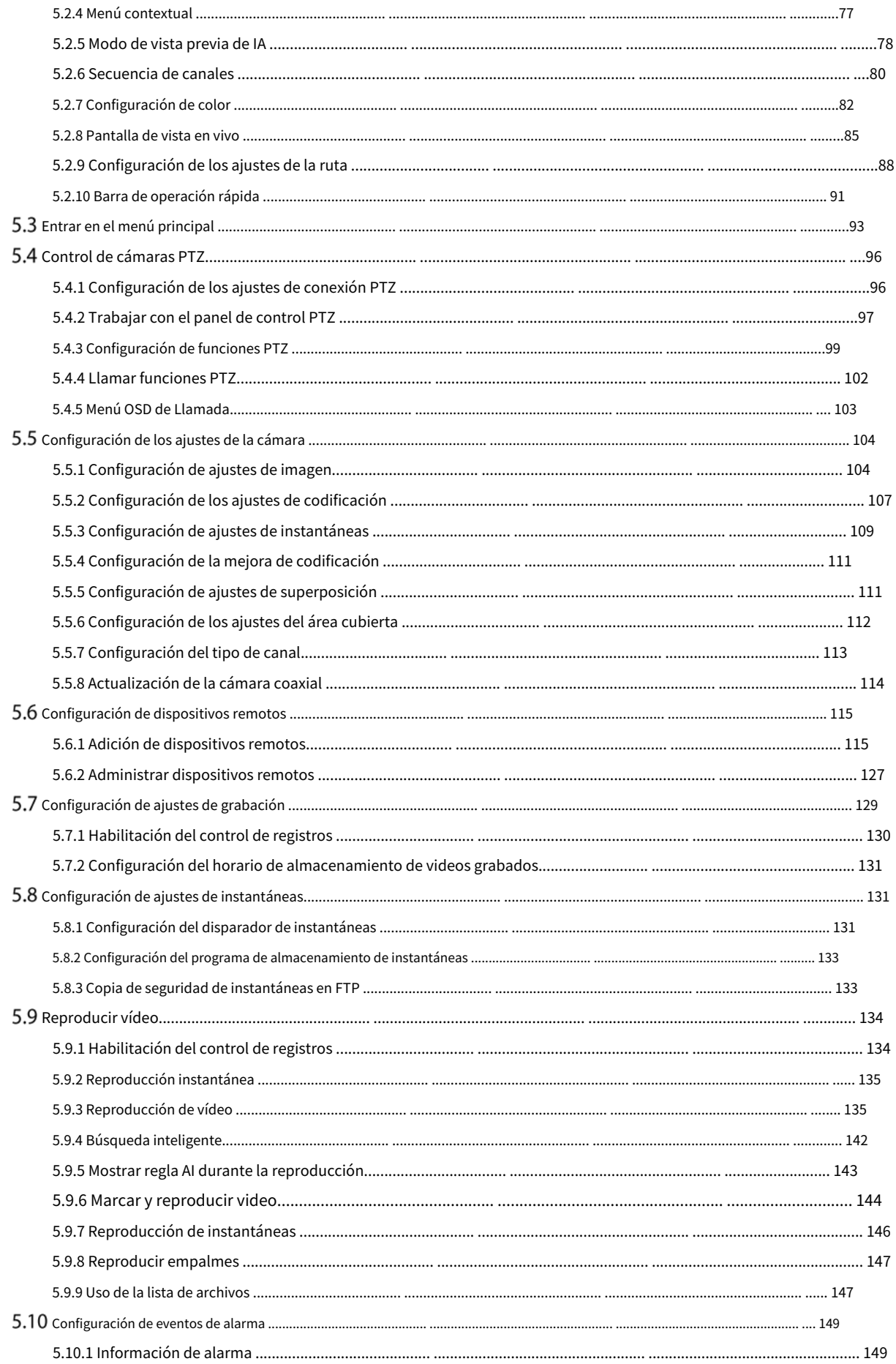

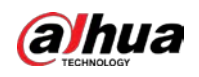

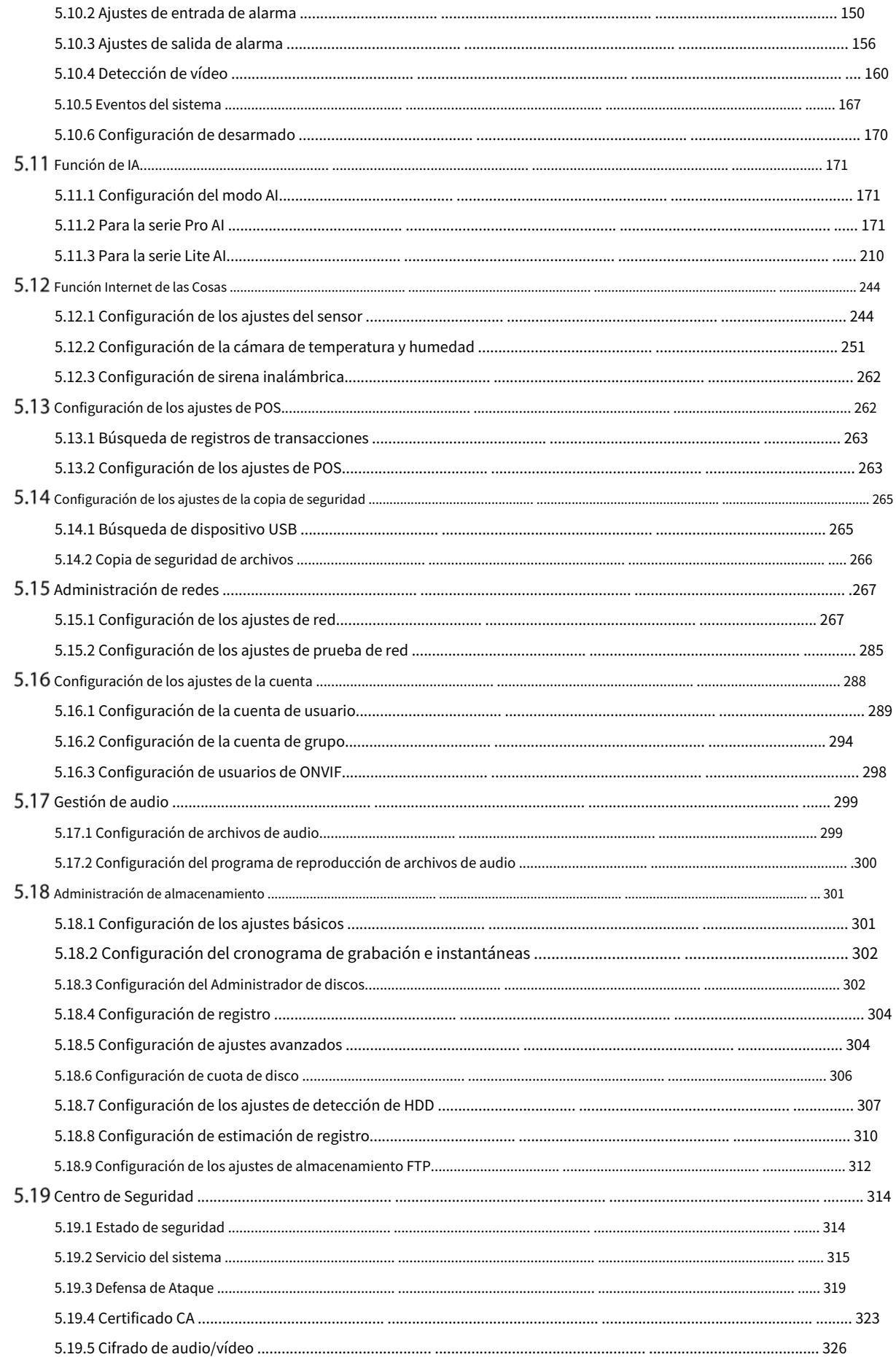

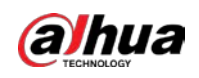

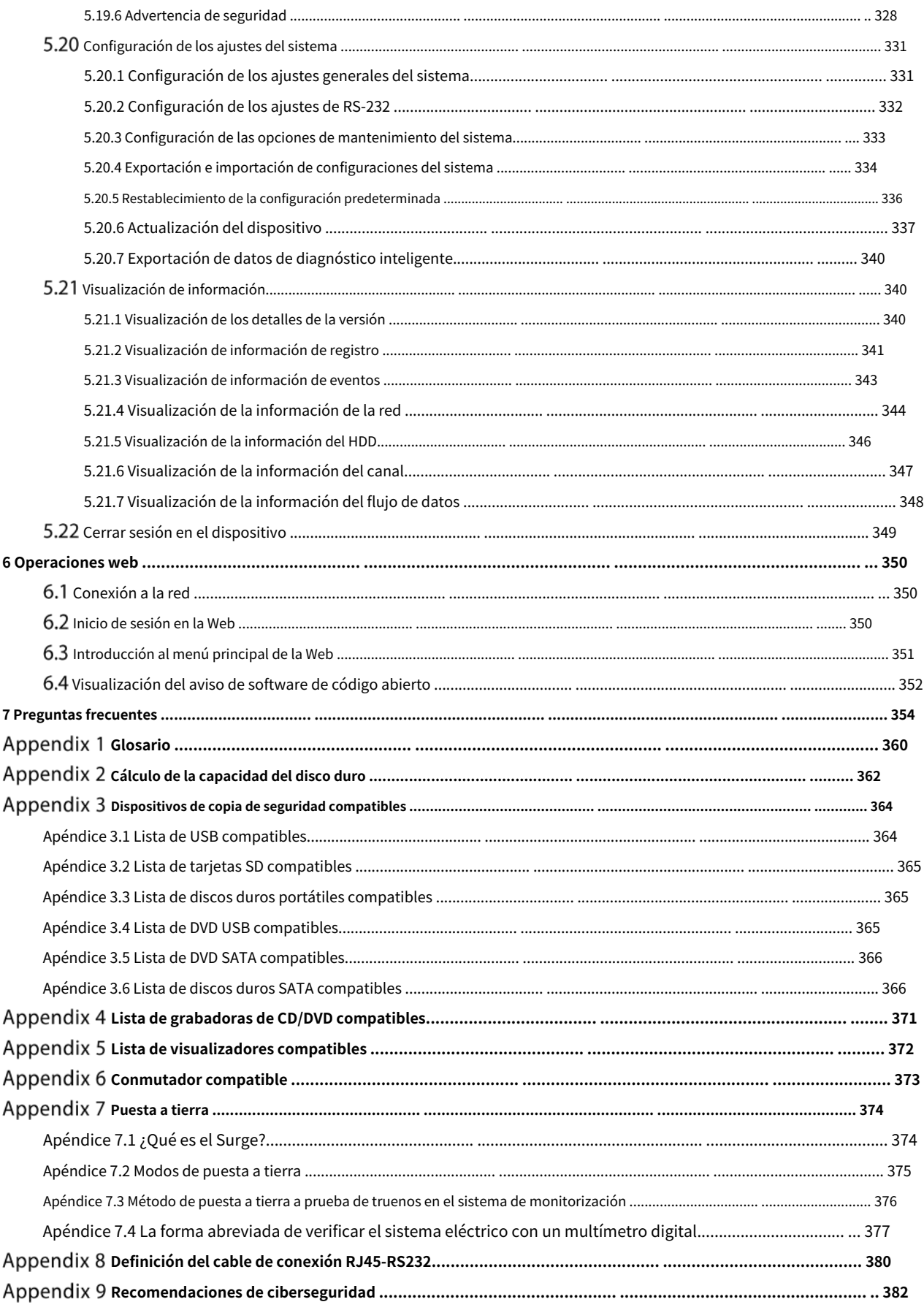

<span id="page-9-0"></span>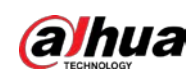

# **1. Introducción**

### <span id="page-9-1"></span>**Visión de conjunto**

El dispositivo es un excelente producto de monitor digital para la industria de la seguridad. El sistema operativo LINUX integrado asegura un funcionamiento estable. Las tecnologías H.265 y G.711 aseguran una imagen de alta calidad y un bajo flujo de bits. La función de reproducción cuadro por cuadro muestra más detalles para el análisis y proporciona funciones como grabación, reproducción y monitoreo y asegura la sincronización de audio y video. El dispositivo también adopta la tecnología de control avanzada y una gran capacidad de transmisión de datos de red.

El dispositivo adopta un diseño integrado para lograr una alta seguridad y confiabilidad. Puede funcionar en el extremo local y, con una fuerte capacidad de red, puede conectarse al software de vigilancia profesional (Smart PSS) para formar una red de seguridad para mostrar su poderosa función de monitoreo remoto.

El dispositivo es aplicable a áreas tales como banco, telecomunicaciones, electricidad, tráfico, distrito residencial inteligente, fábrica, almacén, recursos e instalaciones de conservación de agua.

# <span id="page-9-2"></span>**Funciones**

### M

Las funciones pueden ser diferentes dependiendo de las versiones de software y hardware del modelo que comprado

#### **función de IA**

- Admite la detección de rostros que analiza atributos como la edad, el género, los anteojos, la barba, la máscara y luego estructura estos datos para almacenarlos para una búsqueda rápida.
- Admite el reconocimiento facial que compara la instantánea del rostro capturado con la base de datos de rostros y vincula las alarmas configuradas (la detección de rostros debe estar habilitada). -
- Admite la búsqueda por imagen que es conveniente para encontrar la imagen de destino de la base de -
- datos. Admite la función IVS de 16 canales que incluye cable trampa y detección de intrusos. La función IVS puede evitar alarmas incorrectas al filtrar factores como lluvia, luz y animales. -
- Calcule la cantidad de humanos detectados dentro de las 24 horas. -
- Detecta los vehículos que pasan dentro de las 24 horas. -

#### **Vigilancia en tiempo real**

- Admite puerto VGA y puerto HDMI para realizar la vigilancia a través de
- monitores. Admite salida HDMI, VGA y TV al mismo tiempo.

#### **Gestión de IoT**

Proporcione un módulo de gestión específico para las funciones de IoT, incluidos los informes de datos de humedad y temperatura y el enlace de alarmas.

#### **Integración de sensores**

Integre cámaras coaxiales con una amplia gama de sensores, como temperatura, humedad y dispositivos de alarma inalámbricos.

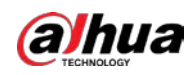

#### **Administración de almacenamiento**

- Formato de datos especial para garantizar la seguridad de los datos y evitar el riesgo de modificar los datos con saña.
- Admite marca de agua digital.

#### **Formato de compresión**

Admite señal de audio y video de múltiples canales. Un hardware independiente decodifica la señal de audio y video de cada canal para mantener la sincronización de video y audio.

#### **Función de copia de seguridad**

- Admite la operación de copia de seguridad a través del puerto USB (como un disco de almacenamiento USB, un disco duro portátil y una grabadora).
- El usuario final del cliente puede descargar el archivo desde el disco duro local a través de la red para hacer una copia de seguridad.

#### **Grabación y reproducción**

- Admite el registro en tiempo real de cada canal de forma independiente y, al mismo tiempo, admite funciones como búsqueda, reproducción hacia atrás, monitor de red, búsqueda de registros y descarga.
- Admite varios modos de reproducción: reproducción lenta, reproducción rápida, reproducción hacia atrás y reproducción cuadro por cuadro. -
- Admite la superposición del título de la hora para que pueda ver la hora exacta en que ocurrió el evento. -
- Admite el zoom en el área seleccionada en la vista en vivo. -

#### **Operación de red**

Admite monitor remoto en tiempo real de red, búsqueda remota de registros y control remoto PTZ.

#### **Activación de alarma**

- Varias salidas de alarma de relé para realizar la activación de la alarma y el control de la iluminación en el lugar.
- El puerto de entrada de alarma y el puerto de salida tienen el circuito de protección para garantizar la seguridad del dispositivo.

#### **Puerto de comunicación**

- El puerto RS-485 puede realizar entrada de alarma y control PTZ.
- El puerto RS-232 se puede conectar al teclado, al puerto COM de la PC o al control de matriz. El
- puerto Ethernet estándar puede realizar la función de acceso remoto a la red.
- El puerto de red dual tiene el modo de configuración de equilibrio de carga, tolerancia a fallas y direcciones múltiples.

#### **Control PTZ**

Admite decodificador PTZ a través del puerto RS-485.

#### **Operación Inteligente**

- Admite la función de operación del mouse.
- Admite la función "copiar y pegar" para la misma configuración.

#### **UPnP (Plug and Play universal)**

Establezca una conexión de mapeo entre LAN y WAN a través del protocolo UPnP.

#### **Cámara autoadaptable**

Reconoce automáticamente y trabaja con la cámara PAL o NTSC y la cámara HD.

# **2 Primeros pasos**

# <span id="page-11-1"></span><span id="page-11-0"></span>**Comprobación de los componentes**

### $\Box$

La apariencia, el componente o la cantidad reales pueden ser diferentes según el modelo que comprado

Cuando reciba el dispositivo, verifique la siguiente lista de verificación. Si alguno de los artículos falta o está dañado, comuníquese con el minorista local o el ingeniero de posventa de inmediato.

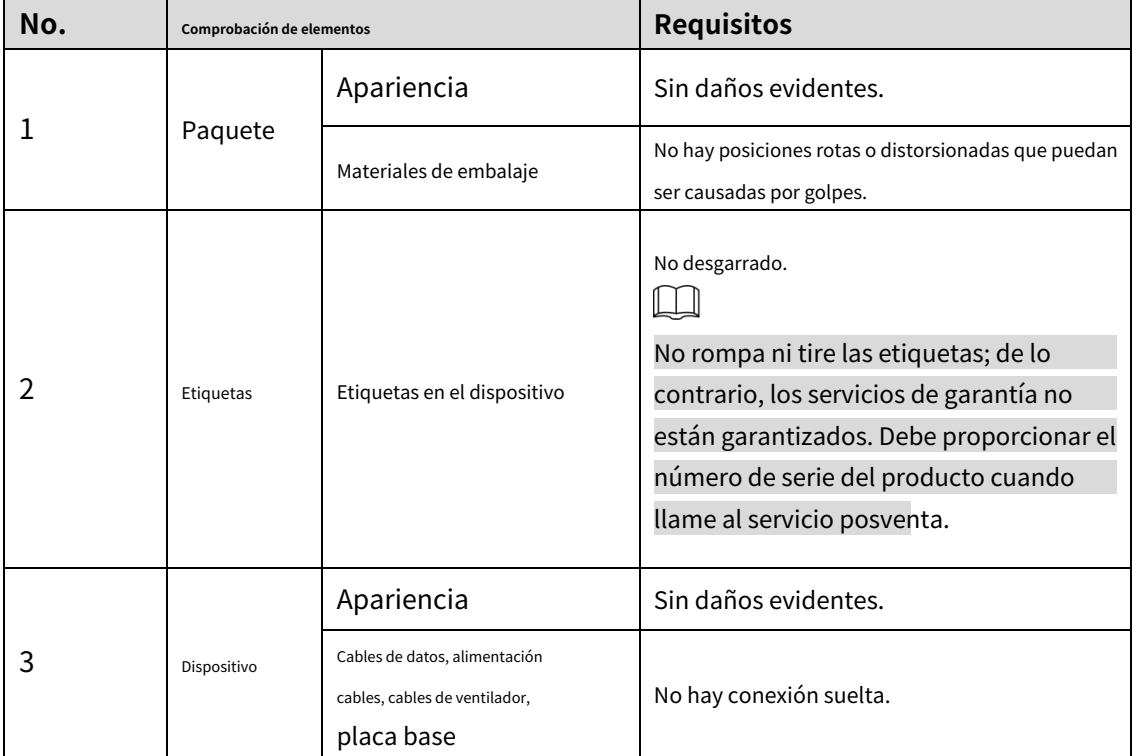

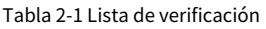

# <span id="page-11-2"></span>**Instalación de disco duro**

Verifique si el disco duro ya está instalado en el dispositivo cuando lo usa por primera vez. Le recomendamos que utilice el HDD recomendado oficialmente. No utilice el disco duro de la PC.

# ∕∖

Apague el dispositivo y luego desconecte el cable de alimentación antes de abrir la carcasa para reemplazar el disco duro

<span id="page-12-0"></span>**2.2.1 DH-XVR42xxAN-I/DH-XVR52xxAN-I2/DH-XVR52xxA-I2/DH-XVR52xxAN-4KL-I2/DH-XVR52xxA-4KL-I2/DH-XVR52xxAN-I3/DH-XVR52xxA-I3/DH-XVR52xxAN-4KL-I3/DH-XVR52xxA-4KL-I3/DH-XVR7208A-4KL-I/DH-XVR7216A-4KL-I/DH-XVR72xxA-4K-I2/DH-XVR7216AN-4K-I2/DH-XVR8216A-4KL-I/DH-XVR8208A-4K-I/DH-XVR8208A-4KL‒I**

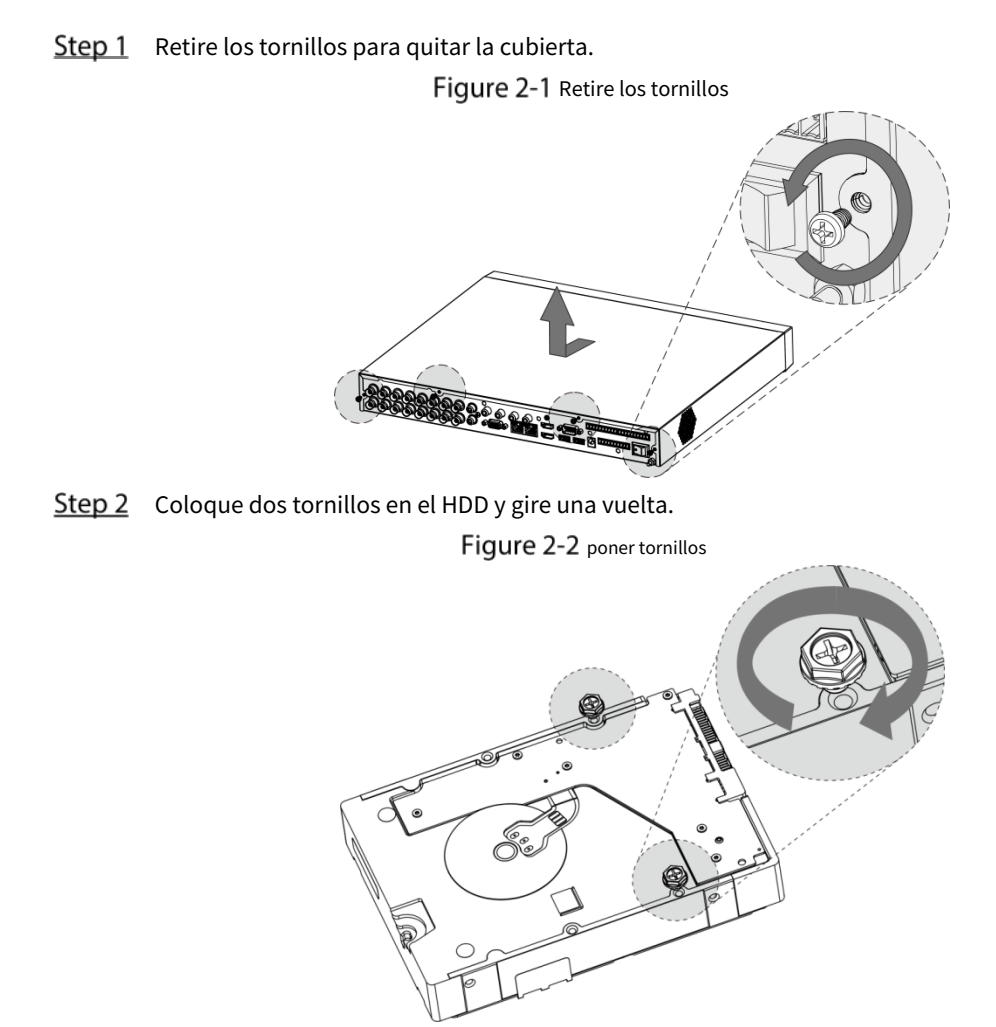

Step 3 Alinee los dos tornillos con los orificios del dispositivo.

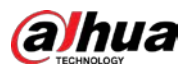

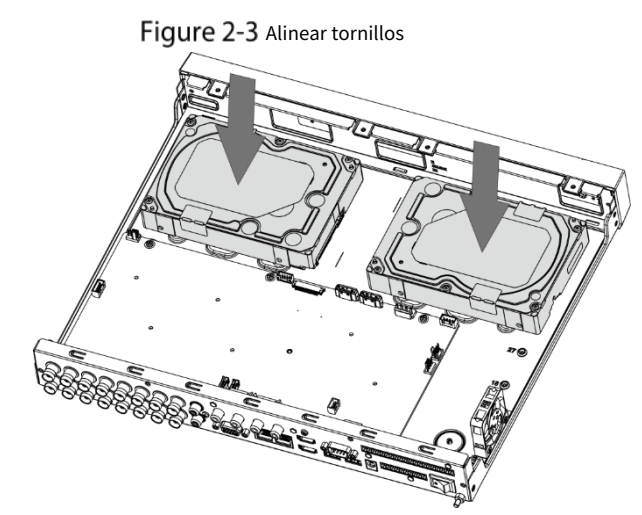

Step 4 Gire el dispositivo y coloque los otros dos tornillos, y luego ajuste todos los tornillos para fijar el HDD al dispositivo.

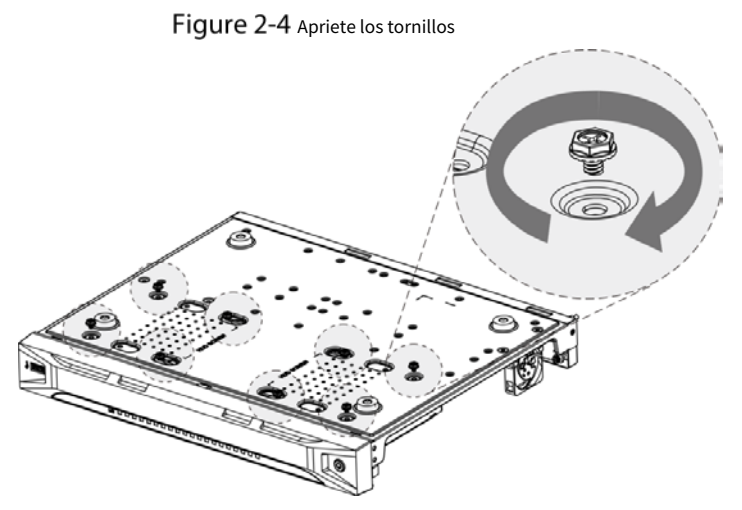

Step 5 Utilice el cable de alimentación y el cable de datos para conectar el dispositivo y el disco duro.

Figure 2-5 Conectar cables

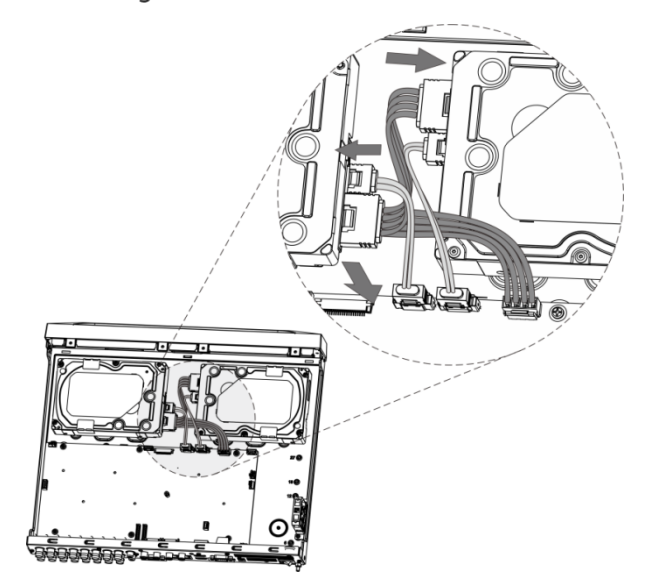

Step 6 Vuelva a colocar la cubierta y apriete los tornillos.

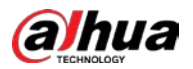

#### Figure 2-6 volver a poner la tapa

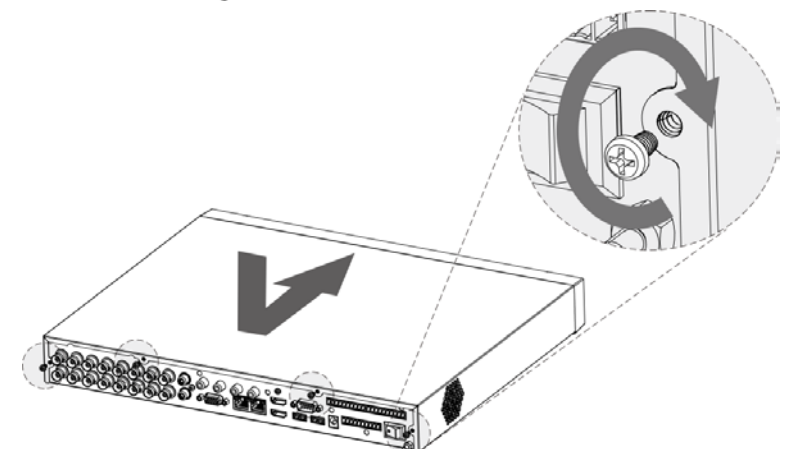

# <span id="page-14-0"></span>**2.2.2 DH-XVR8816S-4KL-I/DH-XVR5808S-I2/DH-XVR5816S-I2/DH-**

**XVR5832S-I2/DH-XVR5816S-4KL-I2/DH-XVR5832S-4KL-I2/DH-**

**XVR7808S-4K-I2/DH-XVR7816S-4K-I2/DH-XVR5816S-4KL-I2-LP/DH-**

### **XVR7816S-4KL-X-LP-V2**

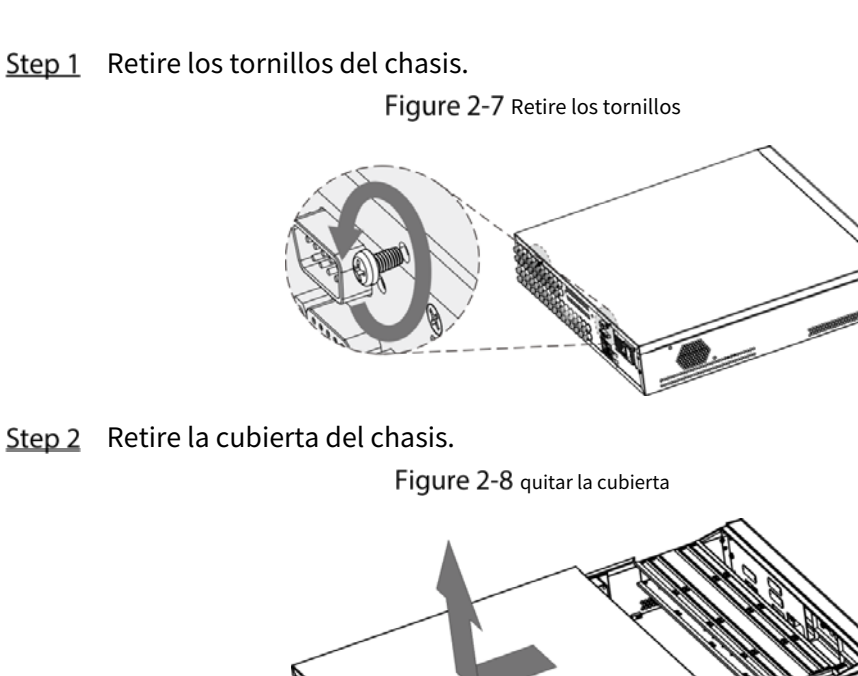

Step 3 Retire los tornillos del soporte de la unidad para quitarlo.

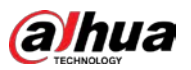

Figure 2-9 Retire el soporte de transmisión

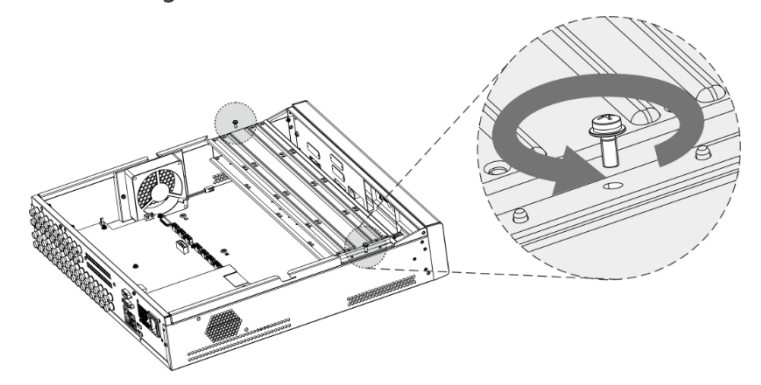

Step 4 Alinee los cuatro orificios para tornillos del disco con los del soporte de la unidad y fije el disco en el soporte.

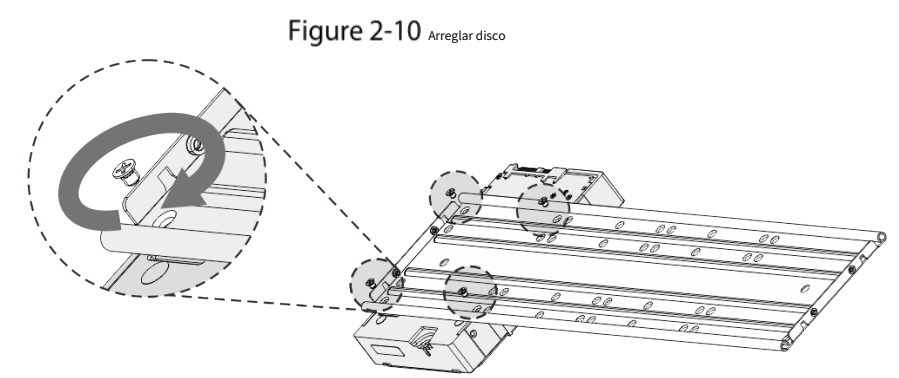

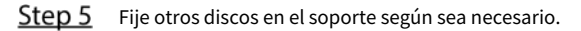

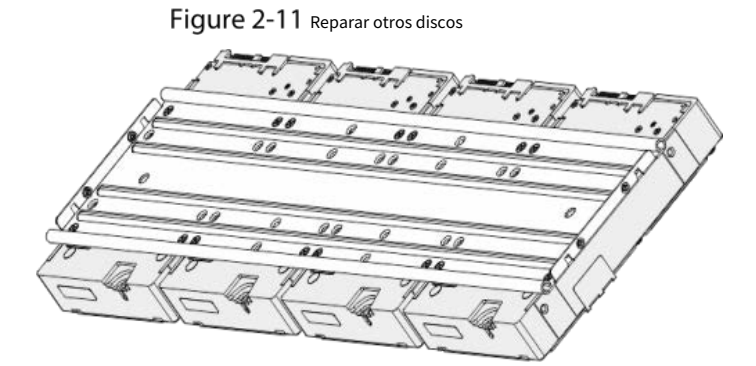

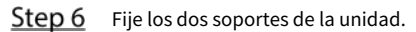

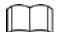

Esto solo es necesario en modelos con 8 bahías.

Figure 2-12 Fijar los soportes de la unidad

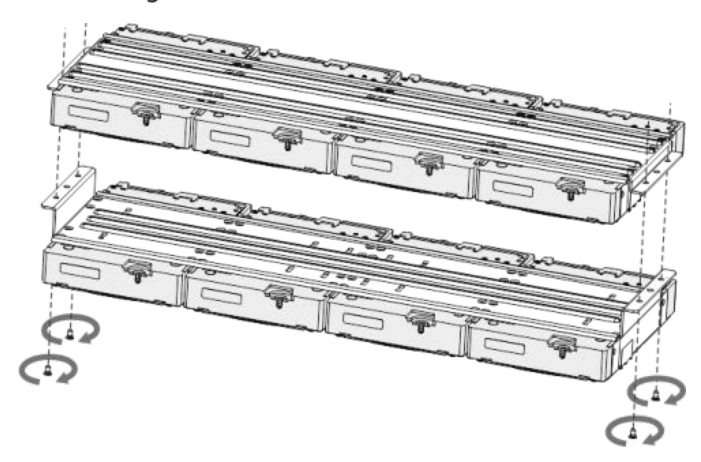

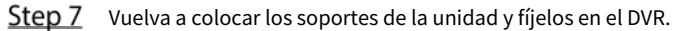

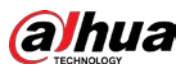

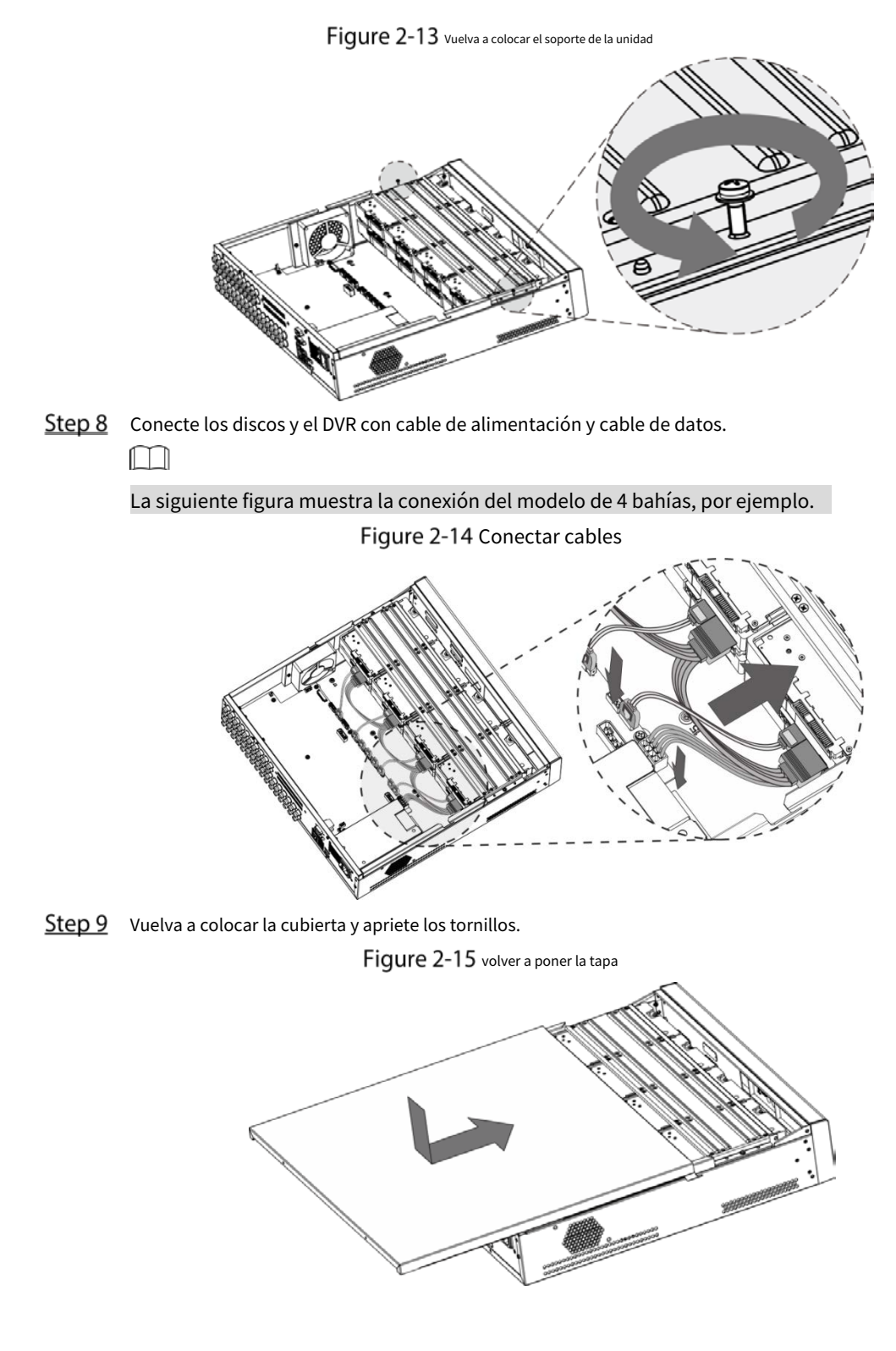

### <span id="page-16-0"></span>**2.2.3 DH-XVR5408L-I2/DH-XVR5416L-I2/DH-XVR5432L-I2/DH-**

# **XVR5416L-4KL-I2/DH-XVR5432L-4KL-I2/DH-XVR7408L-4K-I2/DH-**

### **XVR7416L-4K-I2**

Step 1 Retire los tornillos de fijación del panel trasero.

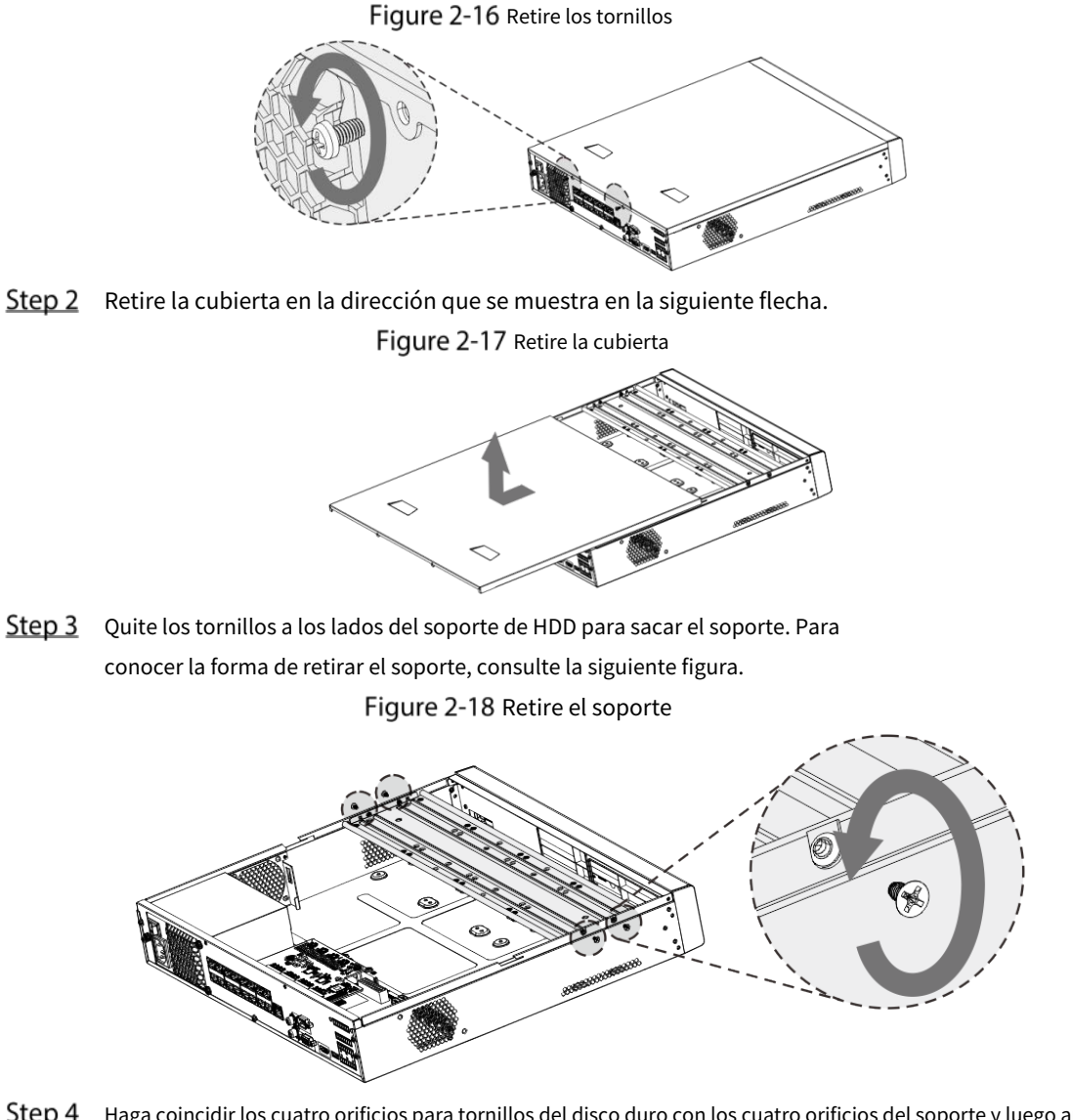

Step 4 Haga coincidir los cuatro orificios para tornillos del disco duro con los cuatro orificios del soporte y luego apriete los tornillos. El disco duro está fijado al soporte.

Reparar disco duro

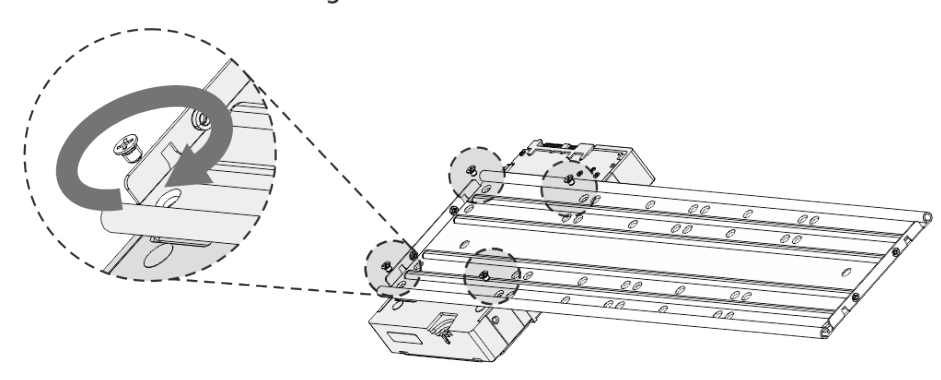

Step 5 Instale los otros discos duros.

Figure 2-20 Instalar otros discos duros

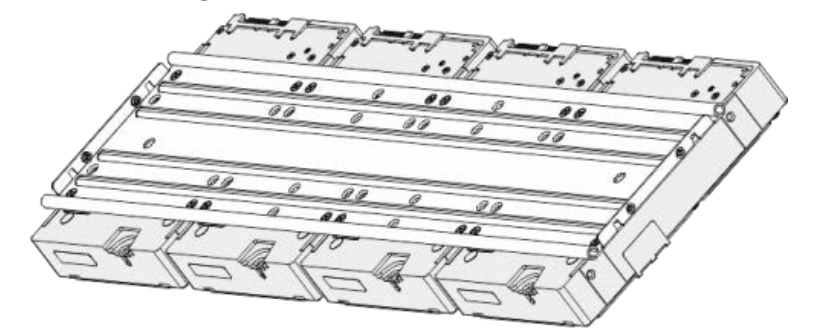

Step 6 Coloque el soporte en el dispositivo y luego ajuste los tornillos a los lados del soporte.

Figure 2-21 Apriete los tornillos

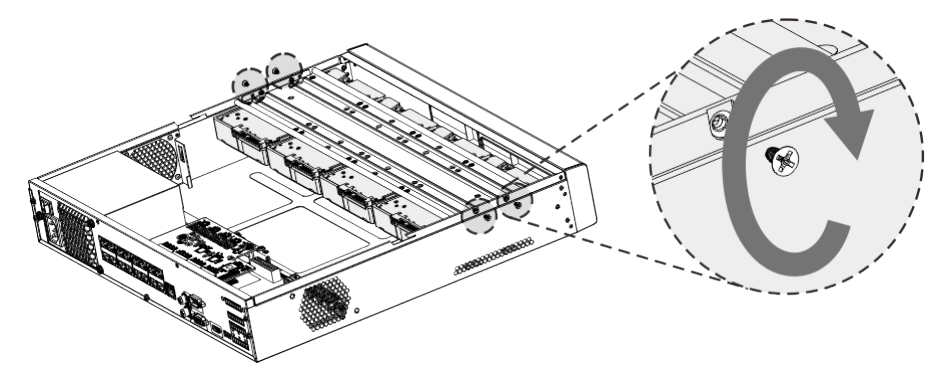

Step 7 Conecte el cable de datos HDD y el cable de alimentación al dispositivo. Figure 2-22 Conectar cables

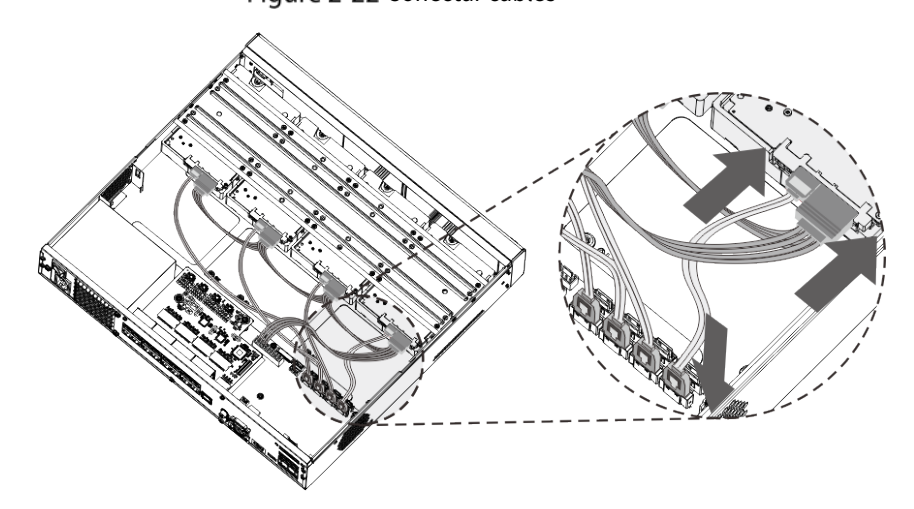

Step 8 Vuelva a colocar la cubierta y apriete los tornillos en el panel posterior para completar la instalación. Figure 2-23 volver a poner la tapa

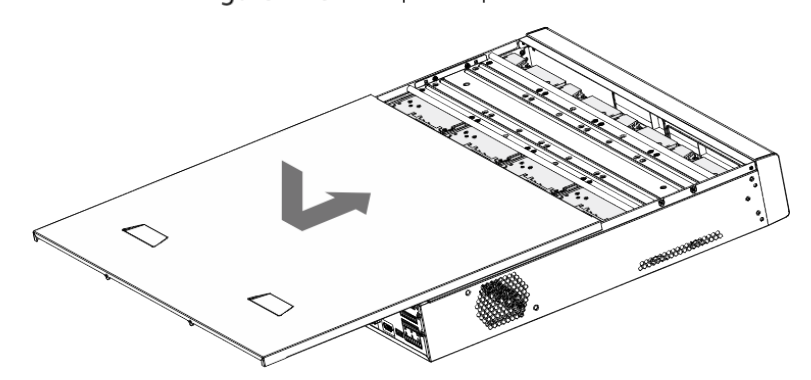

<span id="page-19-0"></span>**2.2.4 DH-XVR1B08-I/DH-XVR1B08H-I/DH-XVR1B04-I/DH-XVR1B04H-I/DH-XVR1B16-I/DH-XVR1B16H-I/DH-XVR4104HS-I/DH-XVR4108HS-I/DH-XVR4104C-I/DH-XVR4108C-I/DH-XVR4116HS-I/DH-XVR5104H-I/DH-XVR5108H-I/DH-XVR5116H-I/DH-XVR51xxHS-I2/DH-XVR51xxH-I2/DH-XVR51xxHE-I2/DH-XVR51xxHS-4KL-I2/DH-XVR51xxH-4KL-I2/DH-XVR51xxHE-4KL-I2/DH-XVR51xxHS-I3/DH-XVR51xxH-I3/DH-XVR51xxHE-I3/DH-XVR51xxHS-4KL-I3/DH-XVR51xxH-4KL-I3/DH-XVR51xxHE-4KL-I3/DH-XVR71xxHE-4KL-I/DH-XVR71xxH-4K-I2/DH-XVR71xxHE-4K-I2**

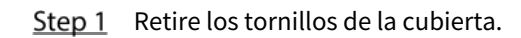

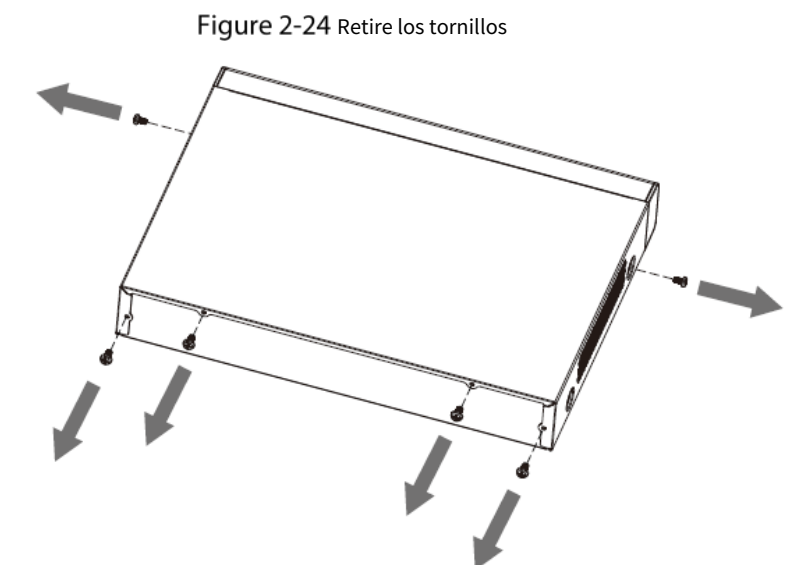

Step 2 Retire la cubierta.

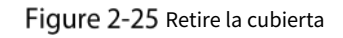

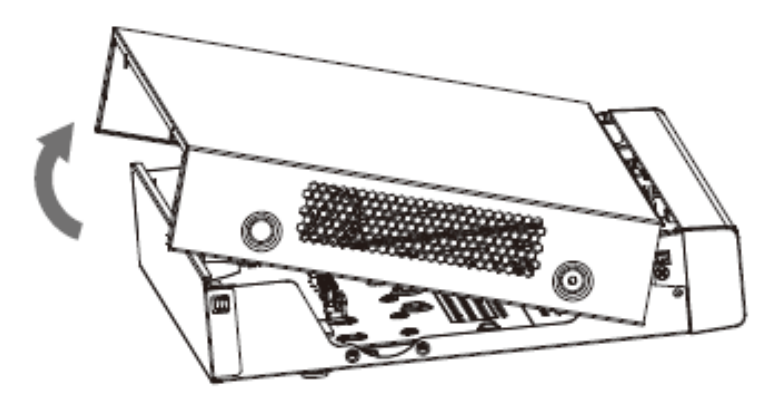

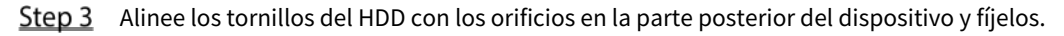

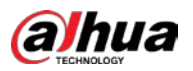

Figure 2-26 Apriete los tornillos

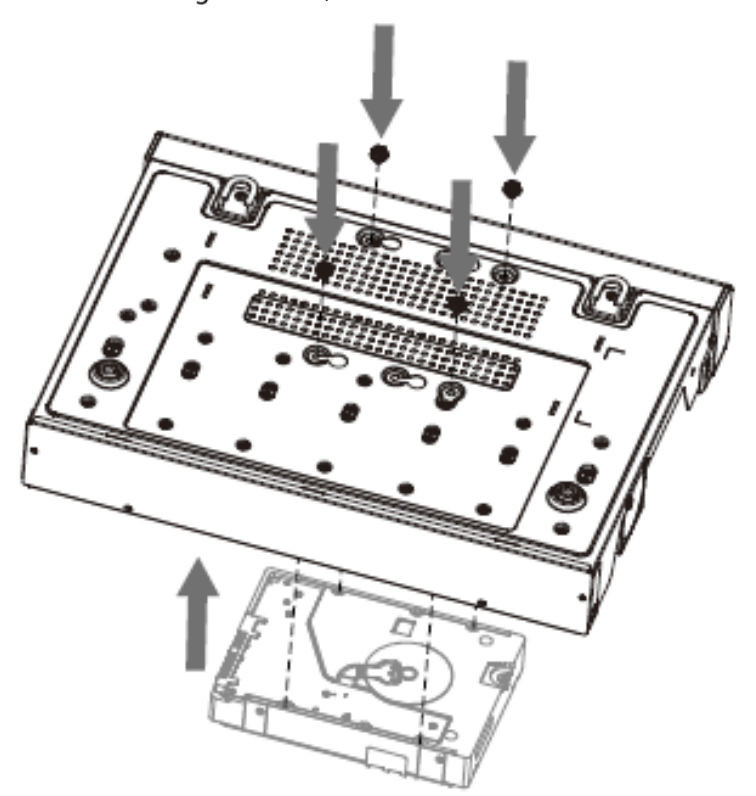

Step 4 Conecte el cable HDD y el cable de alimentación a la placa base. Figure 2-27 Conectar cables

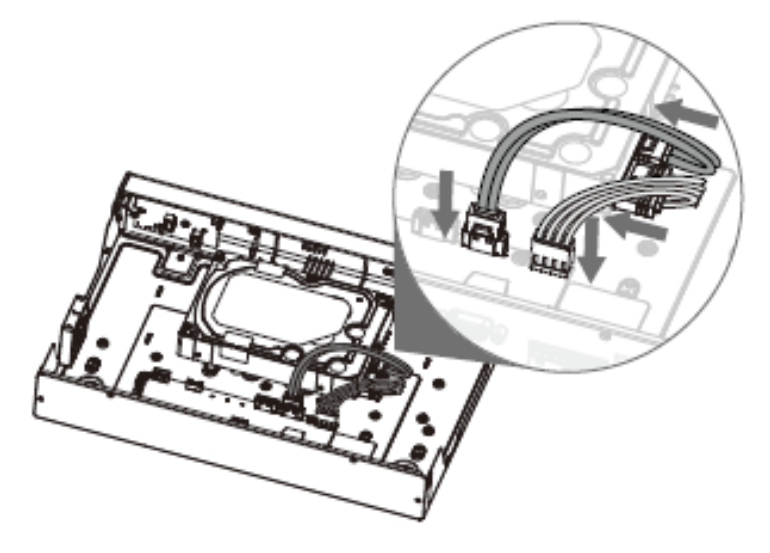

Step 5 Vuelva a colocar la cubierta.

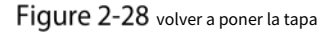

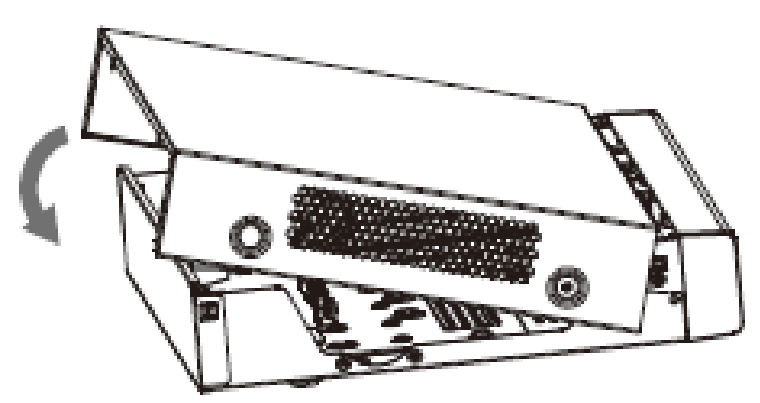

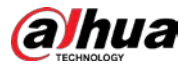

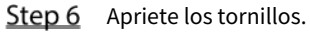

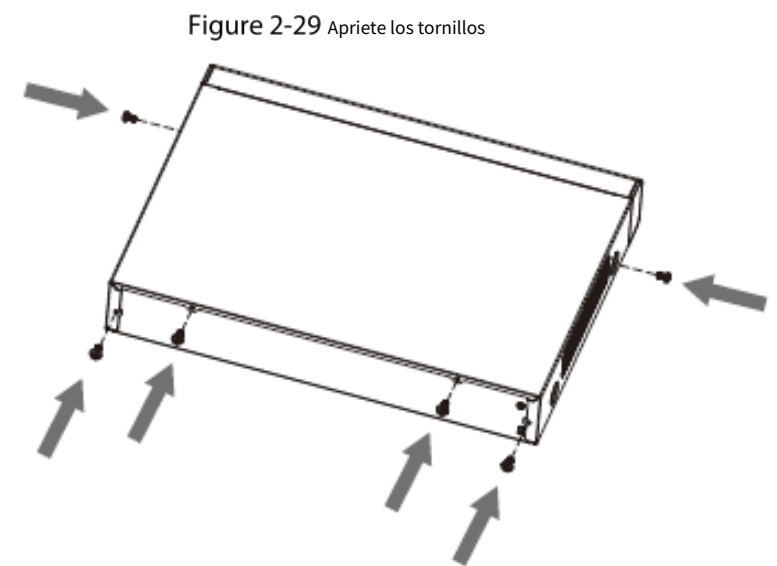

## <span id="page-21-0"></span>**2.2.5 DH-XVR5104C-I3/DH-XVR5108C-I3/DH-XVR5104C-4KL-I3**

Step 1 Retire los tornillos.

Figure 2-30 Retire los tornillos

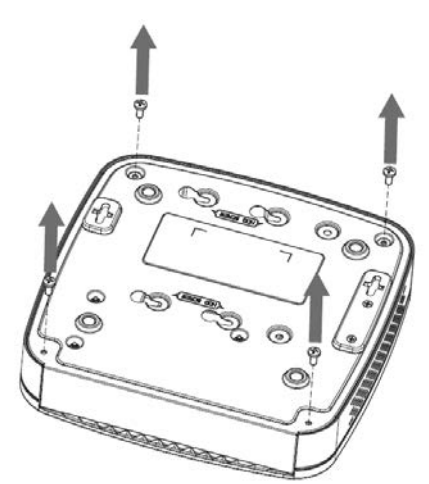

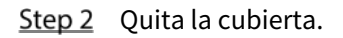

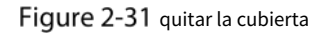

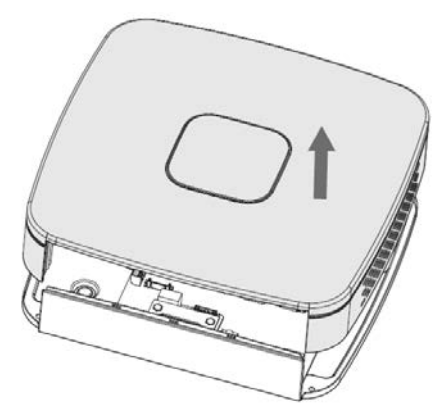

Step 3 Alinee los tornillos con los orificios del DVR y fíjelos.

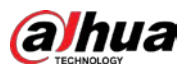

#### Figure 2-32 Instalar disco duro

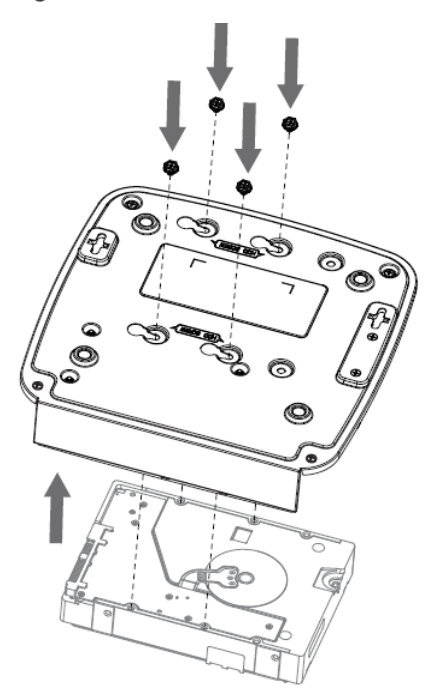

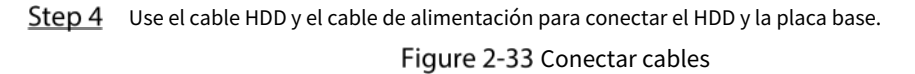

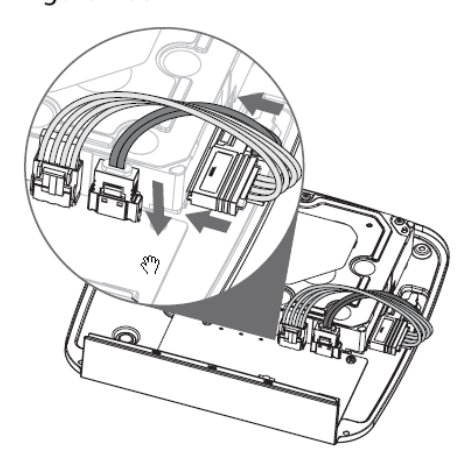

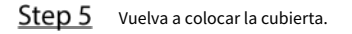

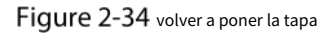

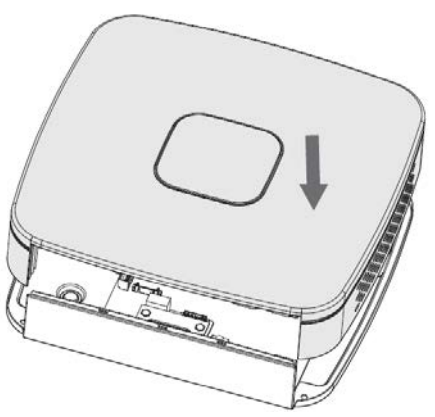

Step 6 Apriete los tornillos.

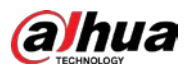

### Figure 2-35 Apriete los tornillos

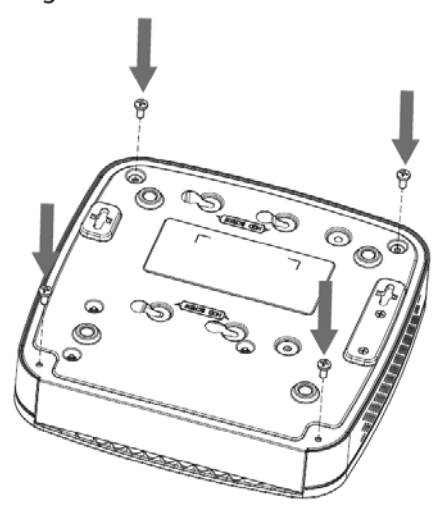

<span id="page-24-0"></span>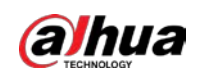

# **3 El Gran Tour**

Este capítulo presenta varios componentes del Dispositivo, el control remoto y las operaciones del mouse.

# <span id="page-24-1"></span>**Panel frontal**

# <span id="page-24-2"></span>**3.1.1 DH-XVR5104H-I/DH-XVR5108H-I/DH-XVR5116H-I**

Figure 3-1 Panel frontal

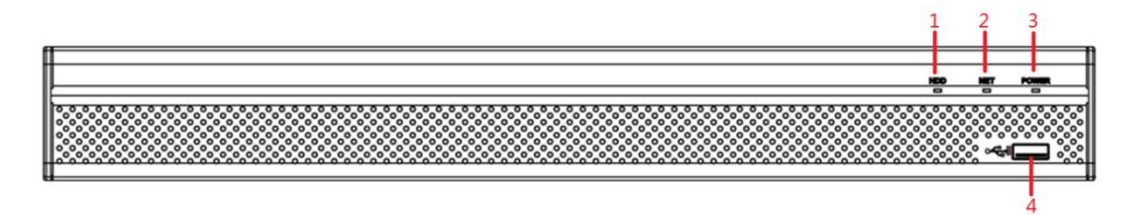

Tabla 3-1 Descripción del panel frontal

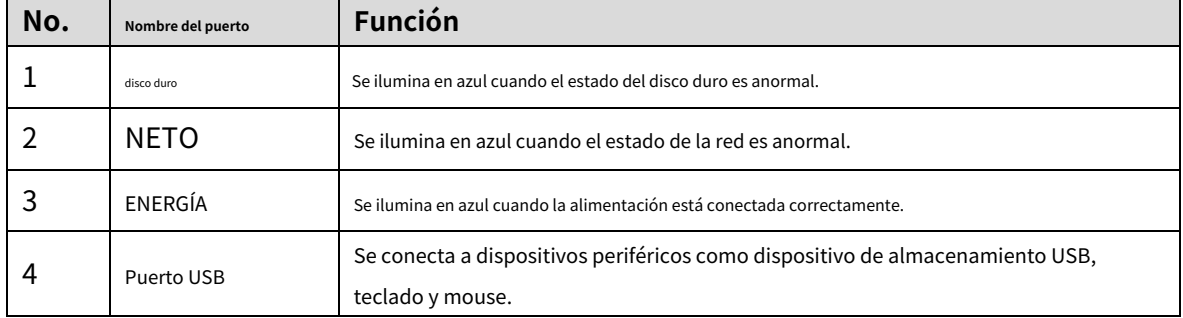

### <span id="page-24-3"></span>**3.1.2 DH-XVR7104HE-4KL-I/DH-XVR7108HE-4KL-I/DH-XVR7116HE-**

### **4KL-I/DH-XVR71xxH-4K-I2/DH-XVR71xxHE-4K-I2**

#### Figure 3-2 Panel frontal

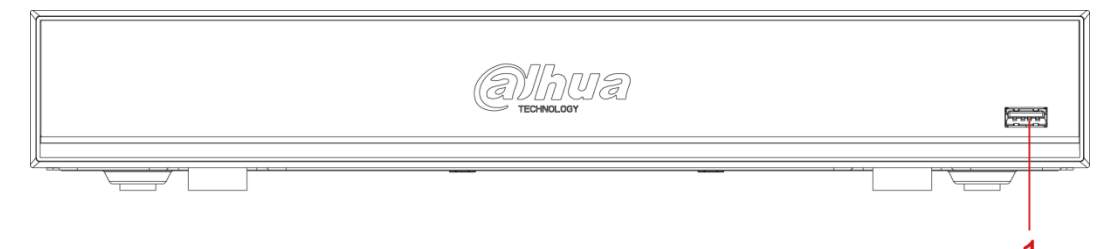

Tabla 3-2 Descripción del panel frontal

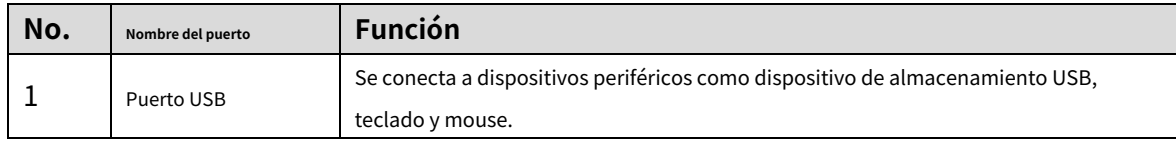

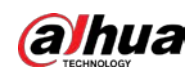

## <span id="page-25-0"></span>**3.1.3 DH-XVR7208A-4KL-I/DH-XVR7216A-4KL-I/DH-XVR7216AN-4K-I2**

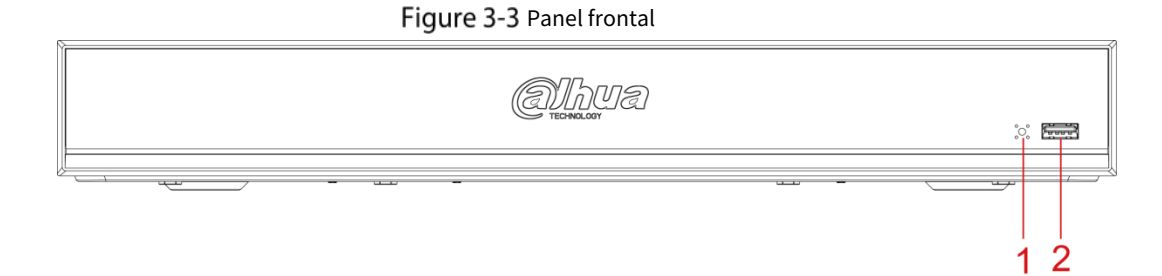

#### Tabla 3-3 Descripción del panel frontal

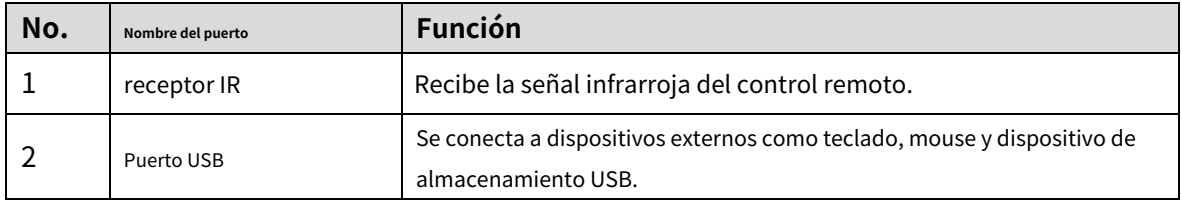

# <span id="page-25-1"></span>**3.1.4 DH-XVR8216A-4KL-I/DH-XVR8208A-4K-I/DH-XVR8208A-4KL‒I**

#### Figure 3-4 Panel frontal

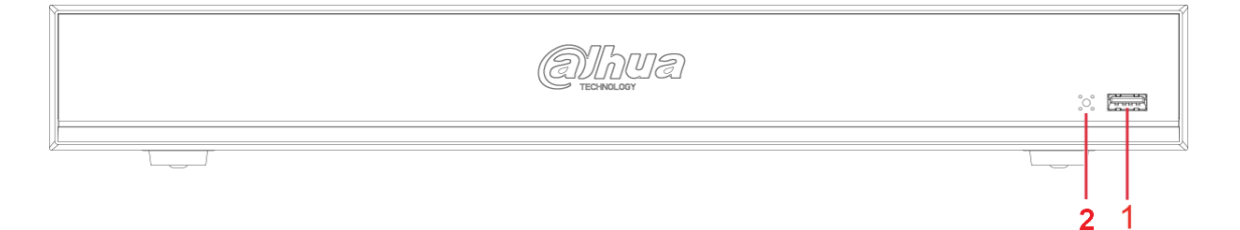

#### Tabla 3-4 Descripción del panel frontal

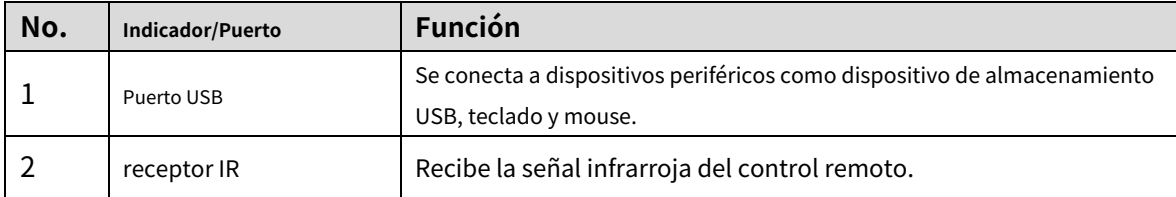

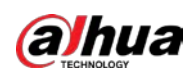

### <span id="page-26-0"></span>**3.1.5 DH-XVR41xxHS-I/DH-XVR41xxC-I/DH-XVR41xxHS-I/DH-**

**XVR42xxAN-I/DH-XVR51xxHS-I2/DH-XVR51xxH-I2/DH-XVR51xxHE-**

**I2/DH-XVR51xxHS-4KL-I2/DH-XVR51xxH-4KL-I2/DH-XVR51xxHE-4KL-**

**I2/DH-XVR51xxHS-I3/DH-XVR51xxH-I3/DH-XVR51xxHE-I3/DH-XVR51XX**

**HS-4KL-I3/DH-XVR51XXH-4KL-I3/DH-XVR51xxHE-4KL-I3/DH-**

**XVR52xxAN-I2/DH-XVR52xxA-I2/DH-XVR52xxAN-4KL-I2/DH-**

**XVR52xxA-4KL-I2/DH-XVR52xxAN-I3/DH-XVR52xxA-I3/DH-**

### **XVR52xxAN-4KL-I3/DH-XVR52xxA-4KL-I3**

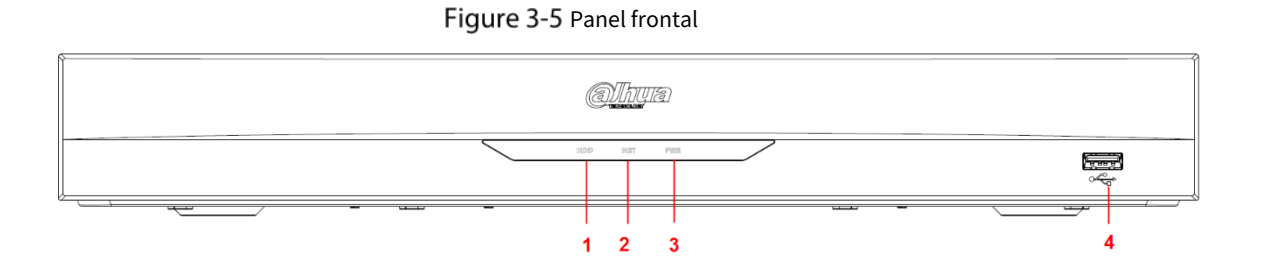

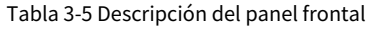

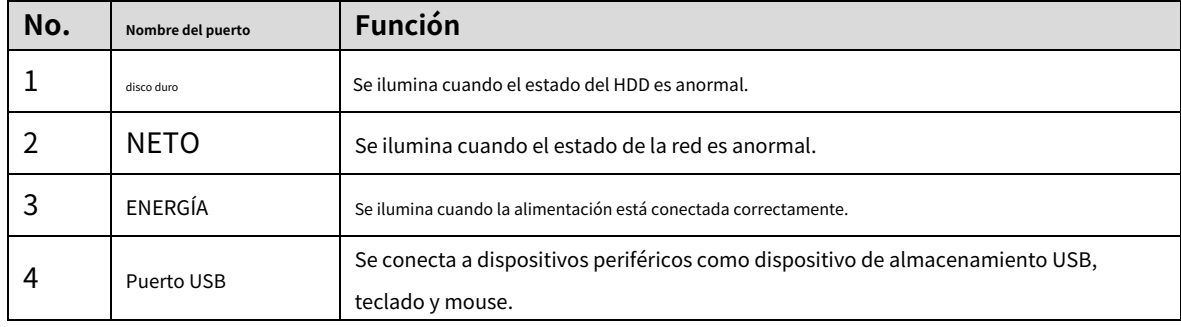

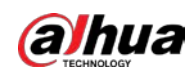

# <span id="page-27-0"></span>**3.1.6 DH-XVR8816S-4KL-I/DH-XVR7808S-4K-I2/DH-XVR7816S-4K-**

### **I2/DH-XVR7816S-4KL-X-LP-V2**

### Figure 3-6 Panel frontal

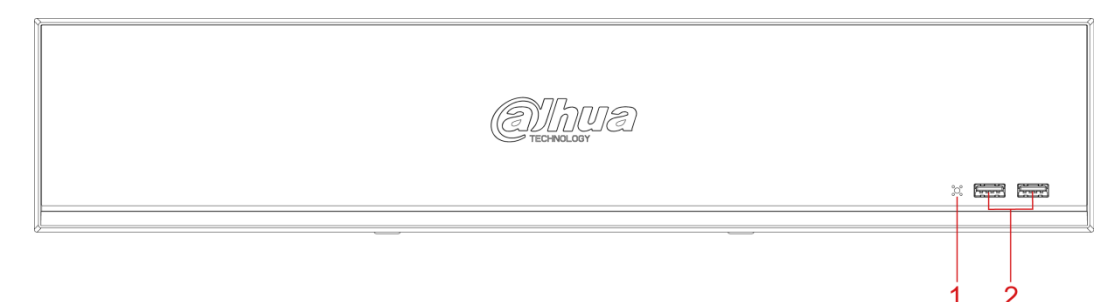

#### Tabla 3-6 Descripción del panel frontal

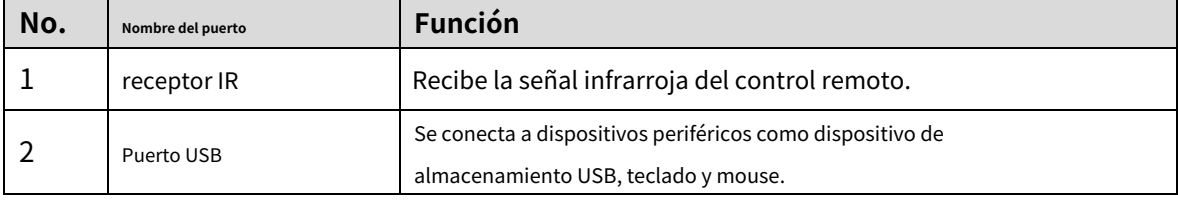

### <span id="page-27-1"></span>**3.1.7 DH-XVR7408L-4K-I2/DH-XVR7416L-4K-I2**

#### Figure 3-7 Panel frontal

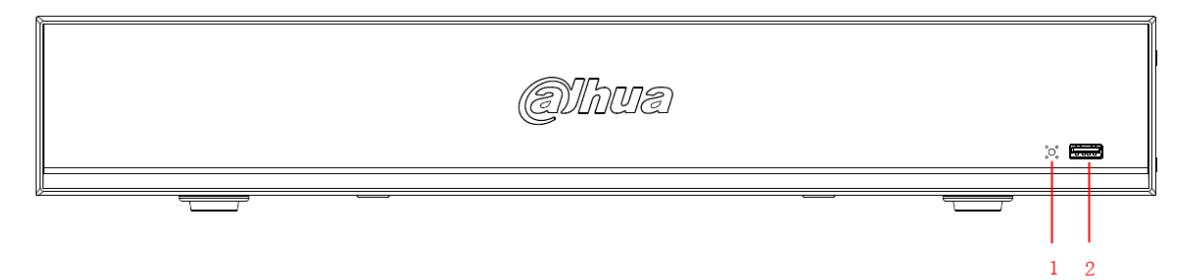

Tabla 3-7 Descripción del panel frontal

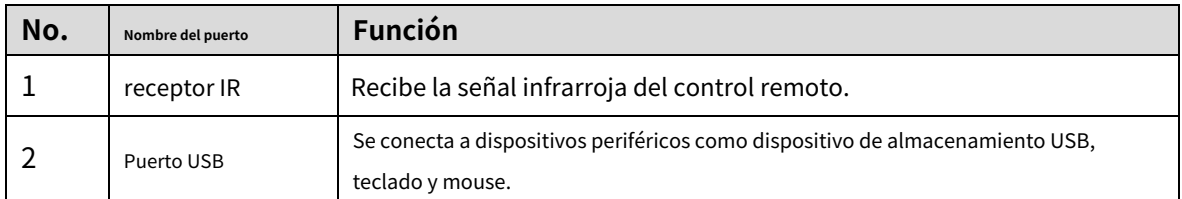

# <span id="page-28-0"></span>**3.1.8 DH-XVR5408L-I2/DH-XVR5416L-I2/DH-XVR5432L-I2/DH-**

## **XVR5416L-4KL-I2/DH-XVR5432L-4KL-I2**

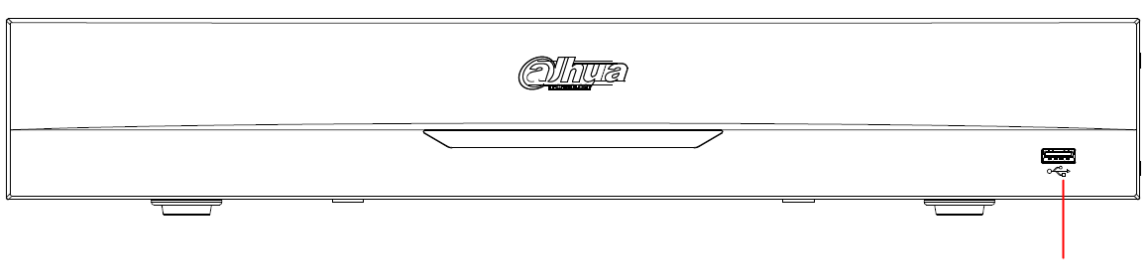

Figure 3-8 Panel frontal

Tabla 3-8 Descripción del panel frontal

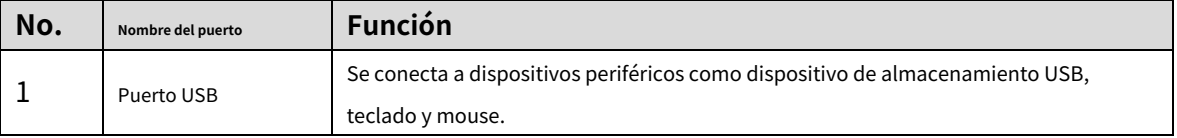

# <span id="page-28-1"></span>**3.1.9 DH-XVR5808S-I2/DH-XVR5816S-I2/DH-XVR5832S-I2/DH-**

# **XVR5816S-4KL-I2/DH-XVR5832S-4KL-I2/DH-XVR5816S-4KL-I2-LP**

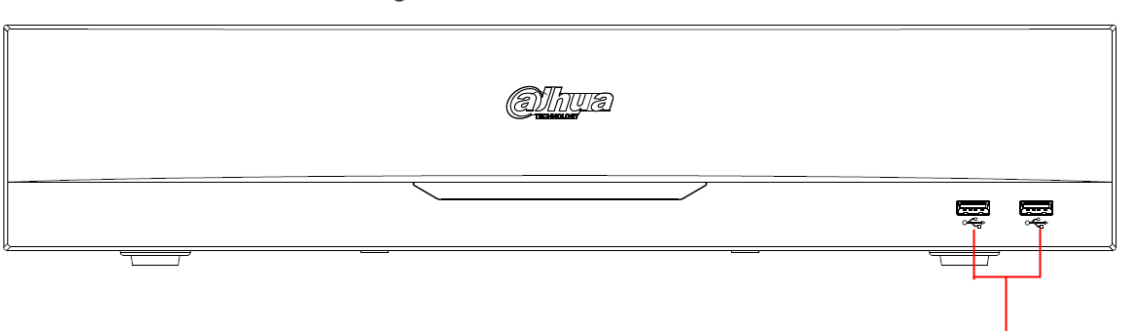

Figure 3-9 Panel frontal

#### Tabla 3-9 Descripción del panel frontal

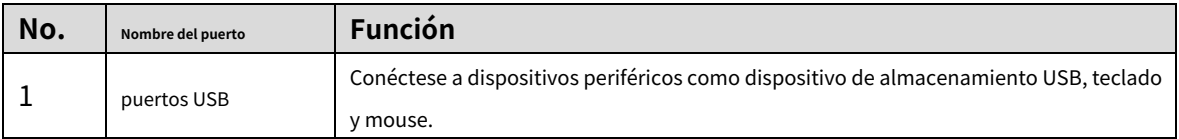

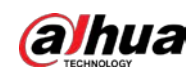

# <span id="page-29-0"></span>**3.1.10 DH-XVR1B08-I/DH-XVR1B08H-I/DH-XVR1B16-I/DH-XVR1B16H-**

### **I/DH-XVR1B04-I/DH-XVR1B04H-I**

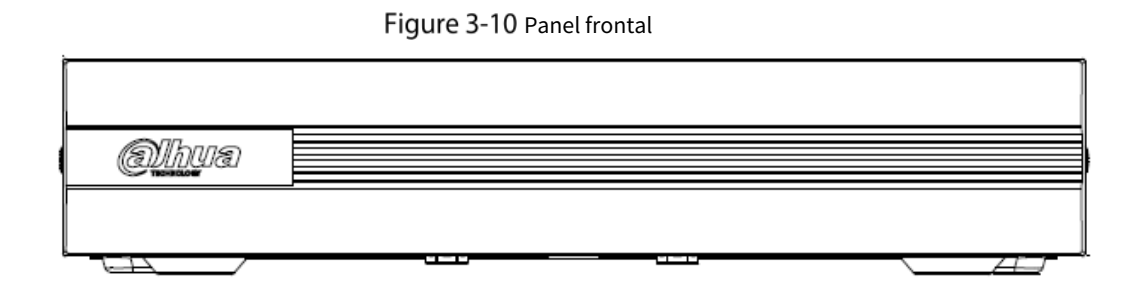

# <span id="page-29-1"></span>**3.1.11 DH-XVR5104C-I3/DH-XVR5108C-I3/DH-XVR5104C-4KL-I3**

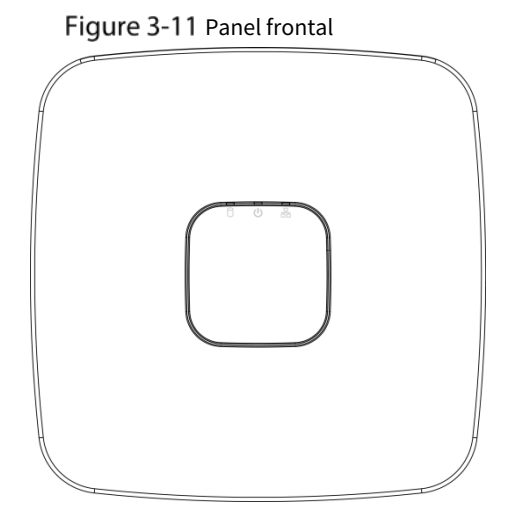

Tabla 3-10 Descripción del panel frontal

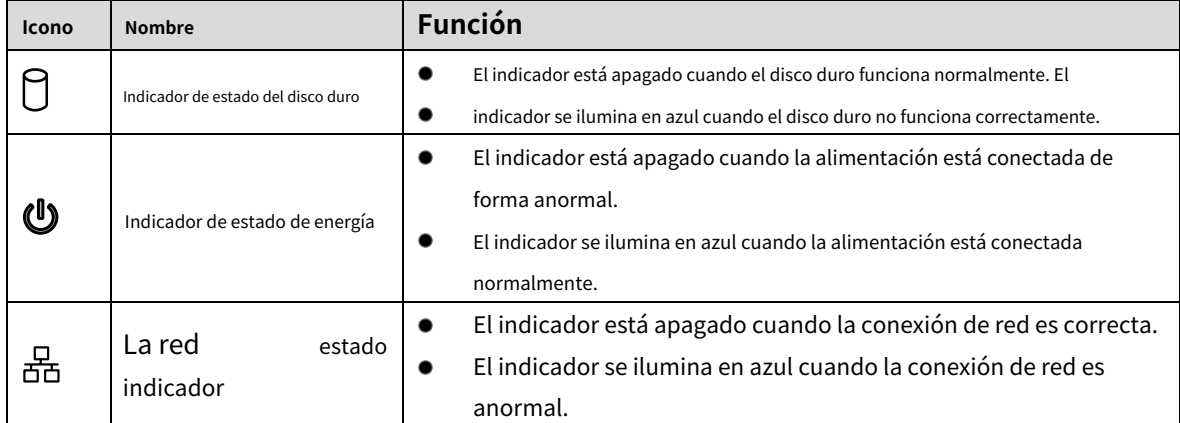

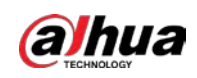

### <span id="page-30-0"></span>**Panel trasero**

# <span id="page-30-1"></span>**3.2.1 DH-XVR5104H-I/DH-XVR5108H-I/DH-XVR5116H-I/DH-XVR51xxH-I2/DH-XVR51xxHE-I2/DH-XVR51xxH-4KL-I2/DH-XVR51xxHE-4KL-I2/DH-XVR51xxH-I3/DH-XVR51xxHE-I3/DH-XVR51xxH-4KL-I3/DH-XVR51xxHE-4KL-I3/DH-XVR7104HE-4KL-I/DH-XVR7108HE-4KL-I/DH-XVR7116HE-4KL-I/DH-XVR71xxH-4K-I2/DH-XVR71xxHE-4K-I2**

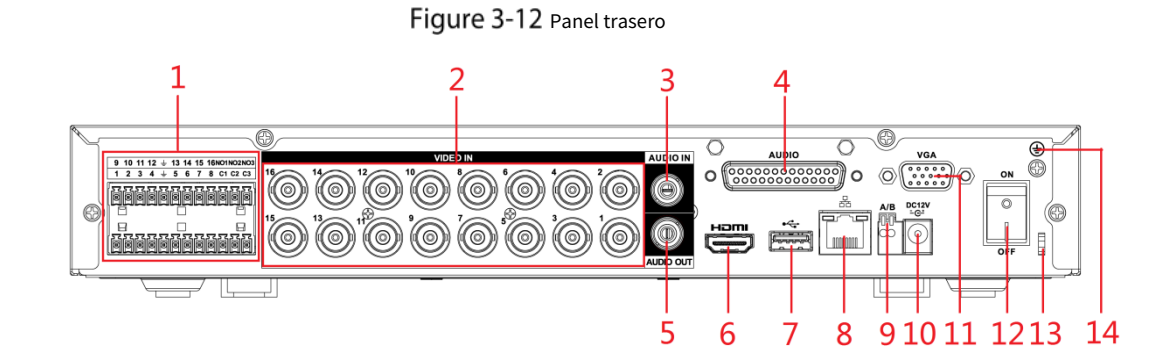

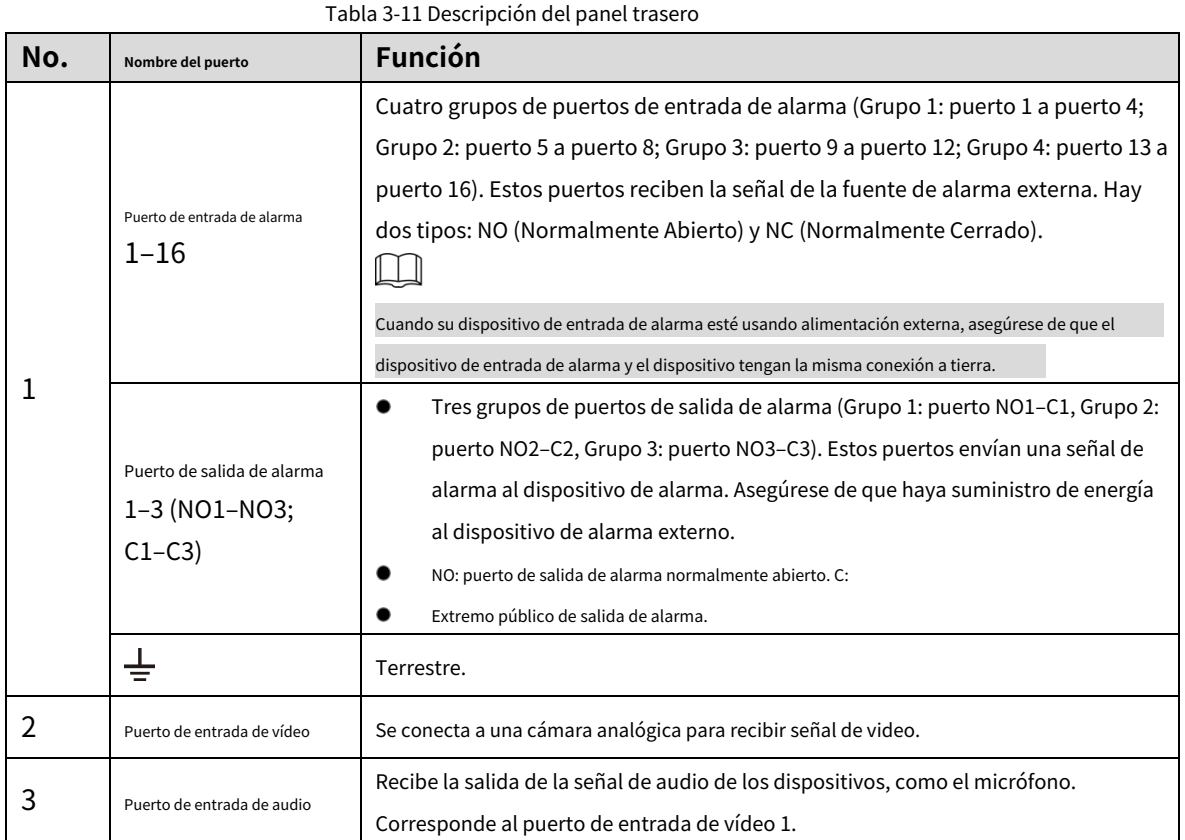

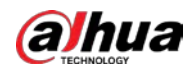

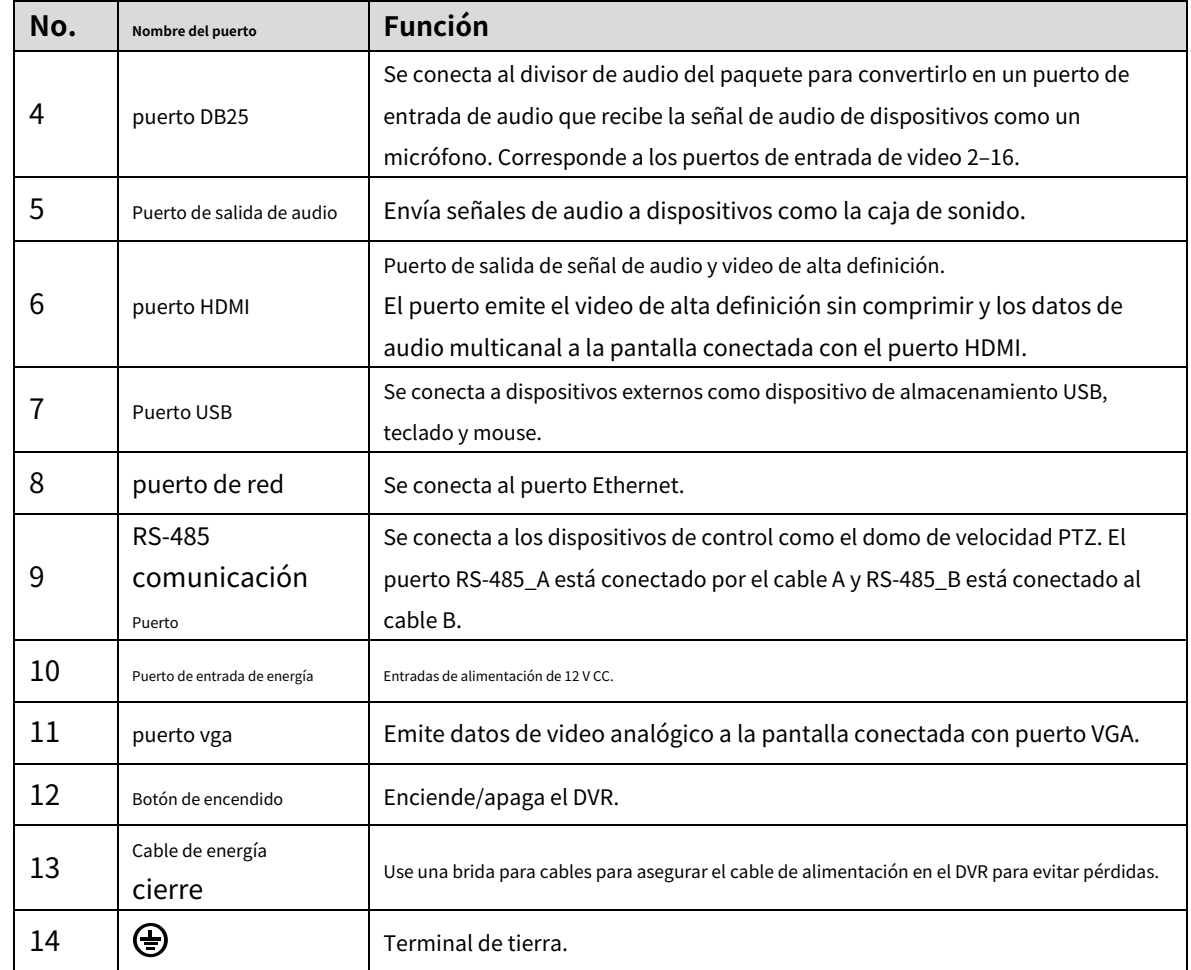

# <span id="page-31-0"></span>**3.2.2 DH-XVR4104HS-I/DH-XVR4108HS-I/DH-XVR4104C-I/DH-**

### **XVR4108C-I/DH-XVR4116HS-I/DH-XVR51xxHS-I2/DH-XVR51xxHS-**

### **4KL-I2/DH-XVR51xxHS-I3/DH-XVR51xxHS-4KL-I3**

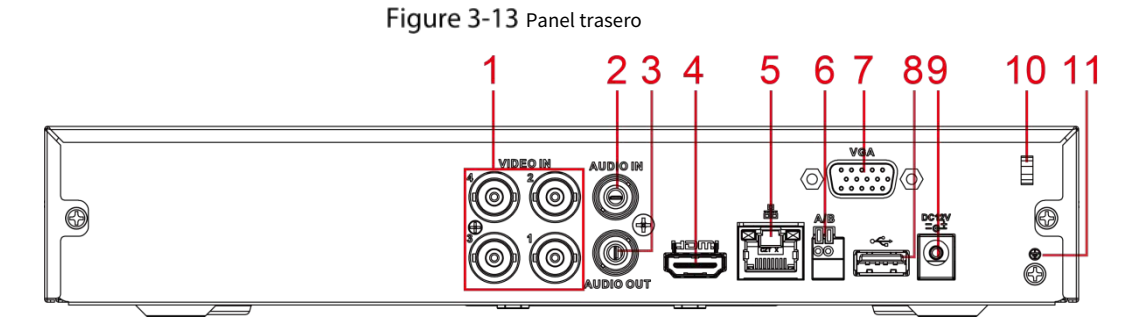

Tabla 3-12 Descripción del panel trasero

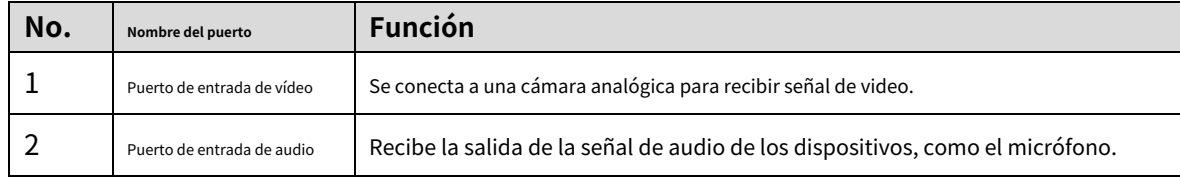

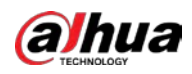

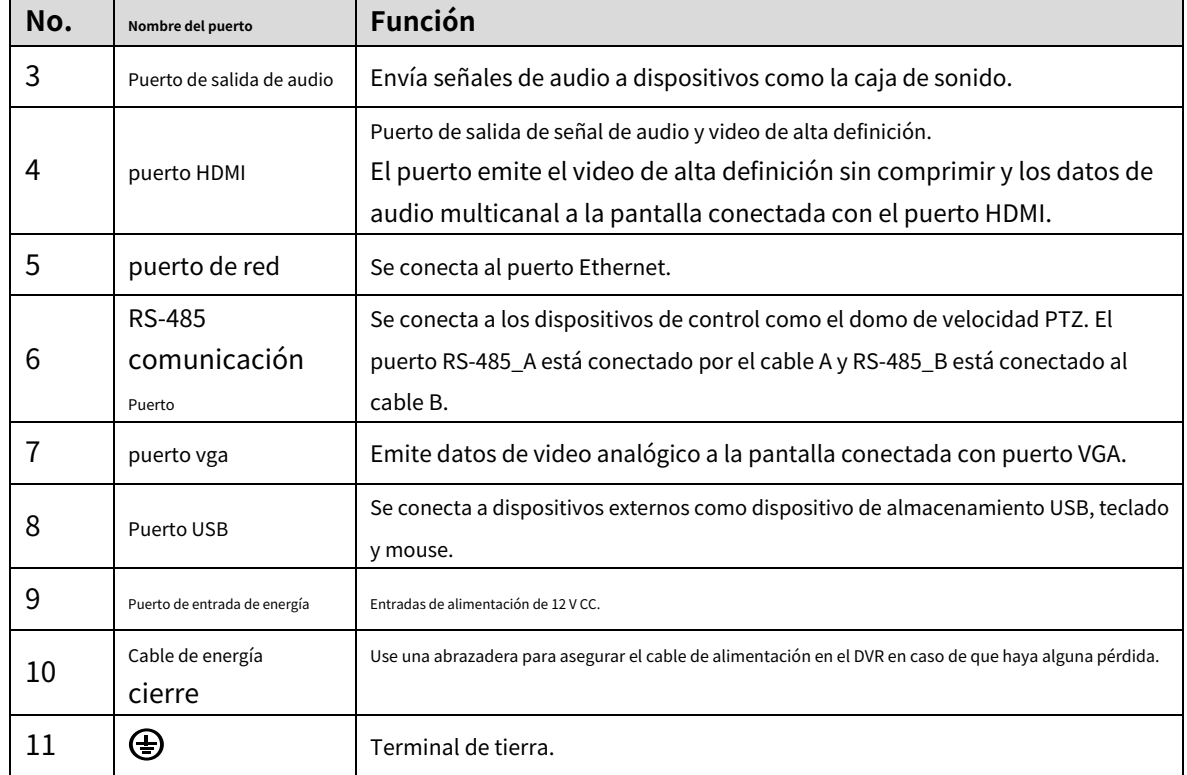

### <span id="page-32-0"></span>**3.2.3 DH-XVR42xxAN-I/DH-XVR52xxAN-I2/DH-XVR52xxA-I2/DH-**

### **XVR52xxAN-4KL-I2/DH-XVR-52xxA-4KL-I2/DH-XVR52xxAN-I3/DH-**

### **XVR52xxA-I3/DH-XVR52xxAN-4KL-I3/DH-XVR-52xxA-4KL-I3/DH-**

### **XVR7208A-4KL-I/DH-XVR7216A-4KL-I/DH-XVR72xxA-4K-I2/DH-**

### **XVR7216AN-4K-I2**

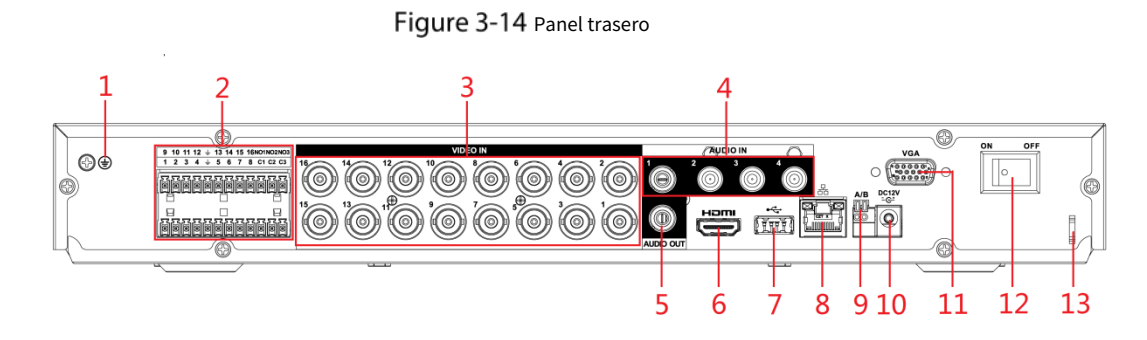

#### Tabla 3-13 Descripción del panel trasero

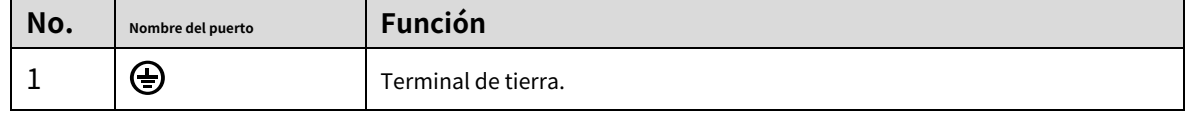

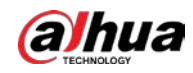

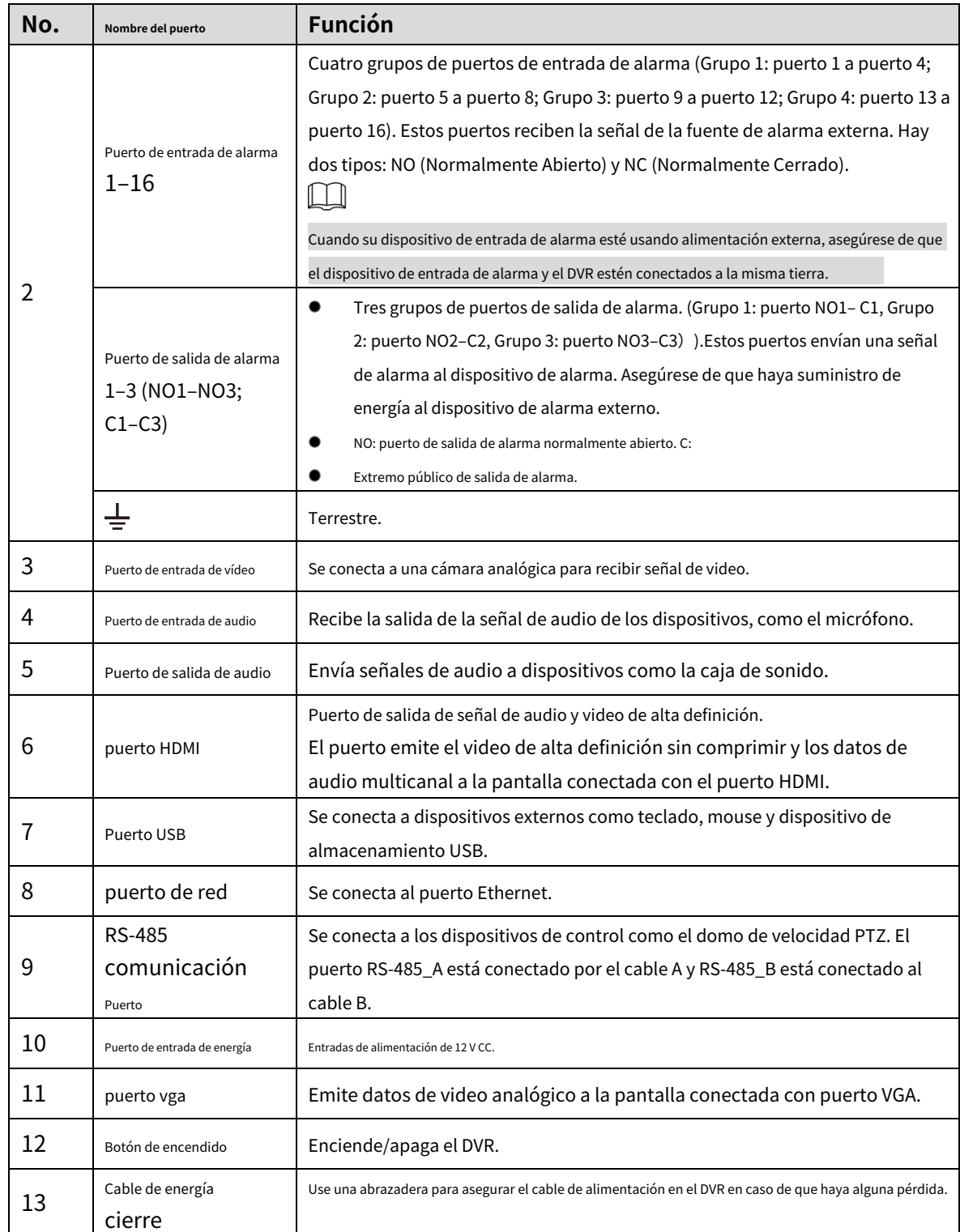

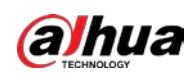

# <span id="page-34-0"></span>**3.2.4 DH-XVR8216A-4KL-I/DH-XVR8208A-4K-I/DH-XVR8208A-4KL‒I**

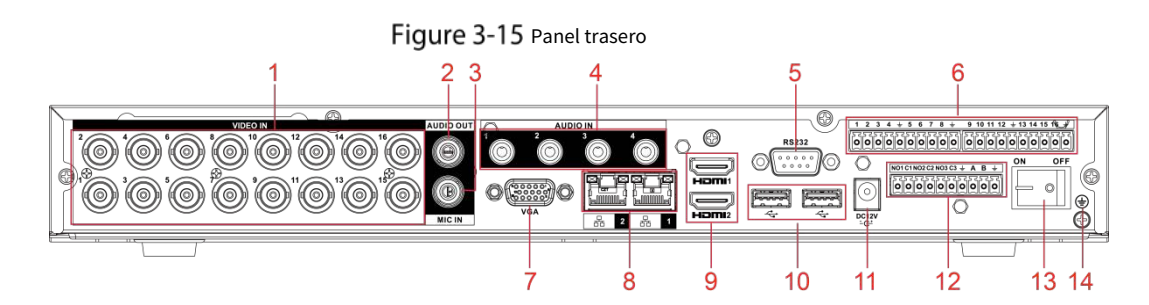

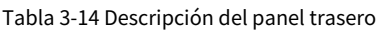

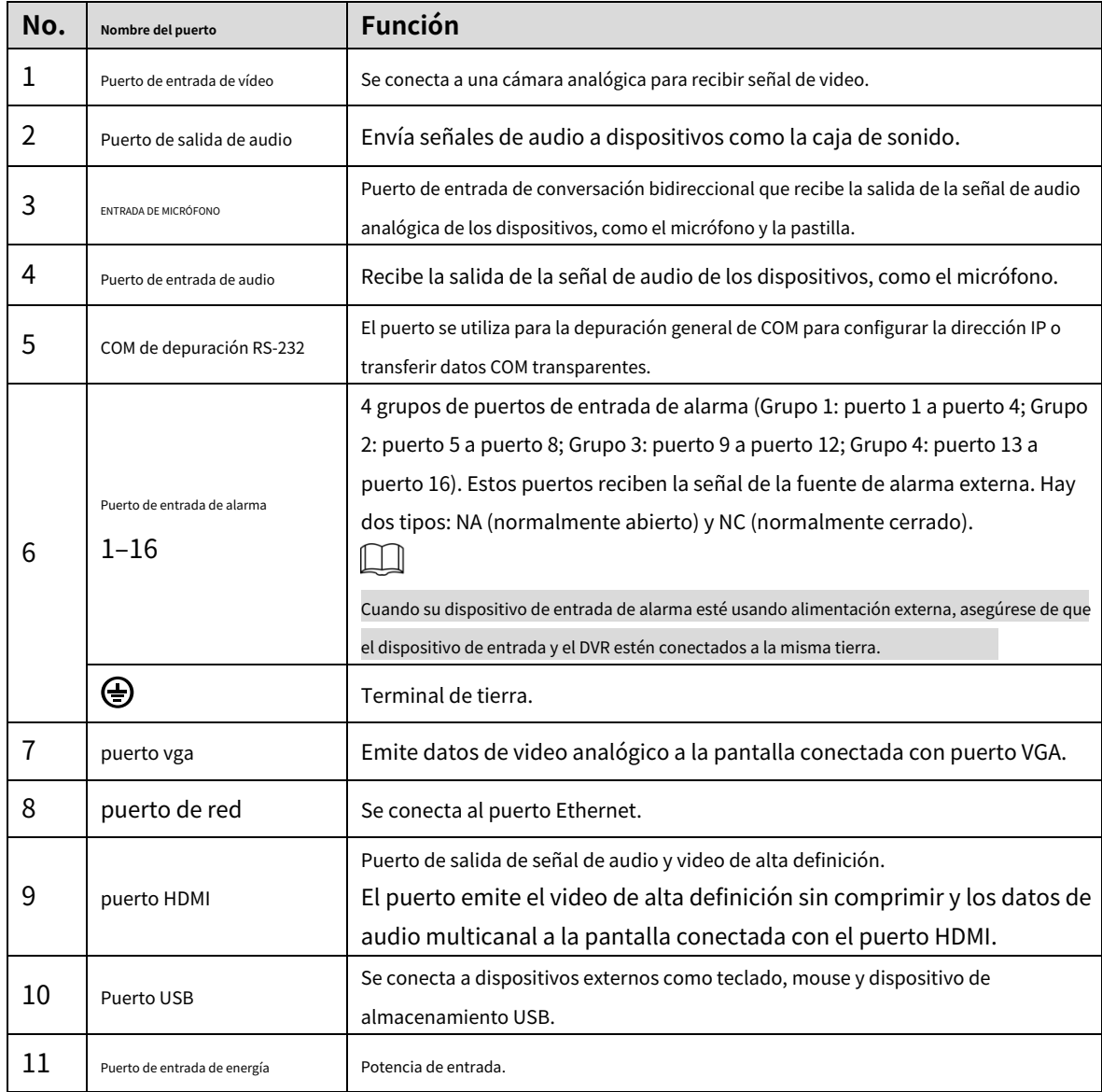

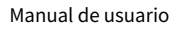

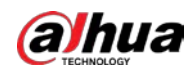

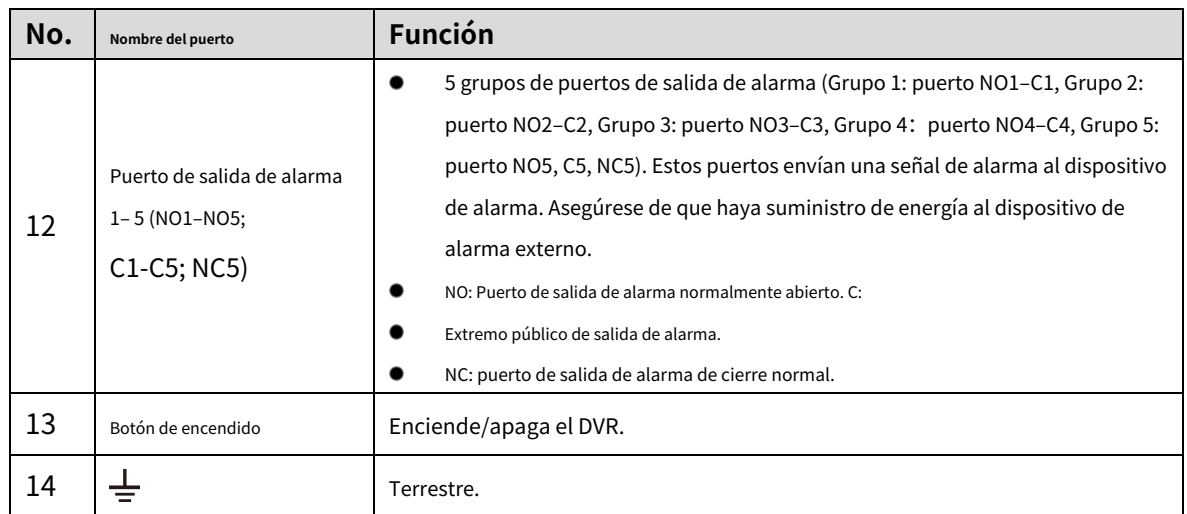

## <span id="page-35-0"></span>**3.2.5 DH-XVR8816S-4KL-I/DH-XVR58xxS-I2/DH-XVR58xxS-4KL-I2/DH-**

## **XVR78xxS-4K-I2**

Figure 3-16 Panel trasero

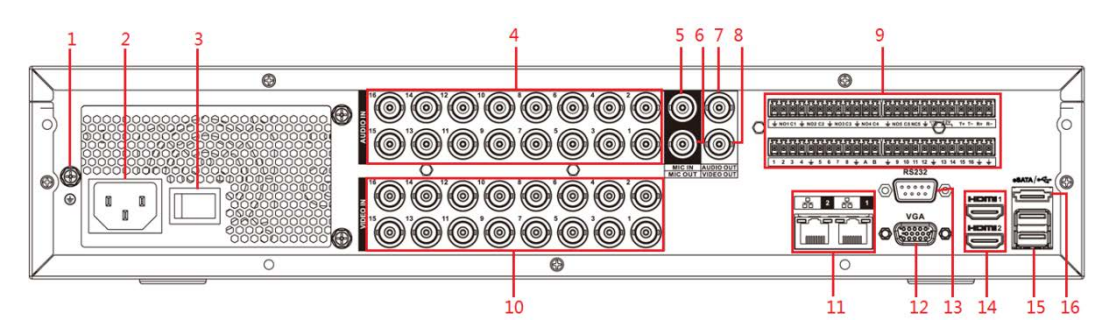

Tabla 3-15 Descripción del panel trasero

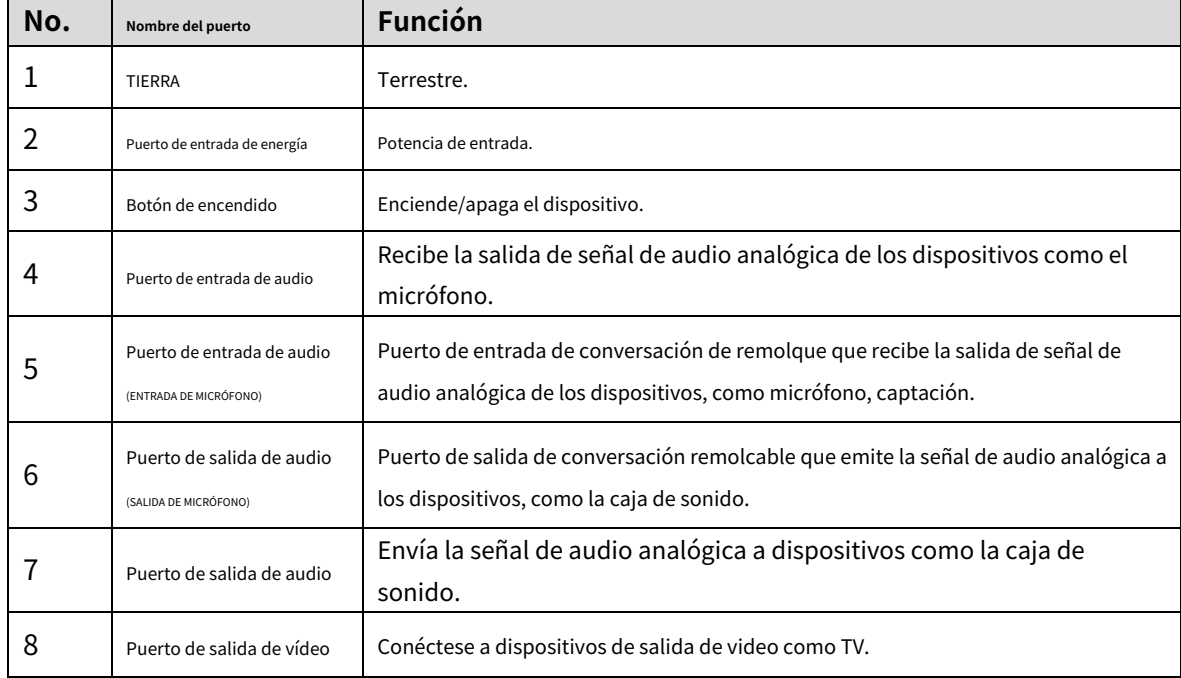
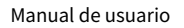

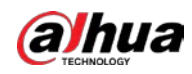

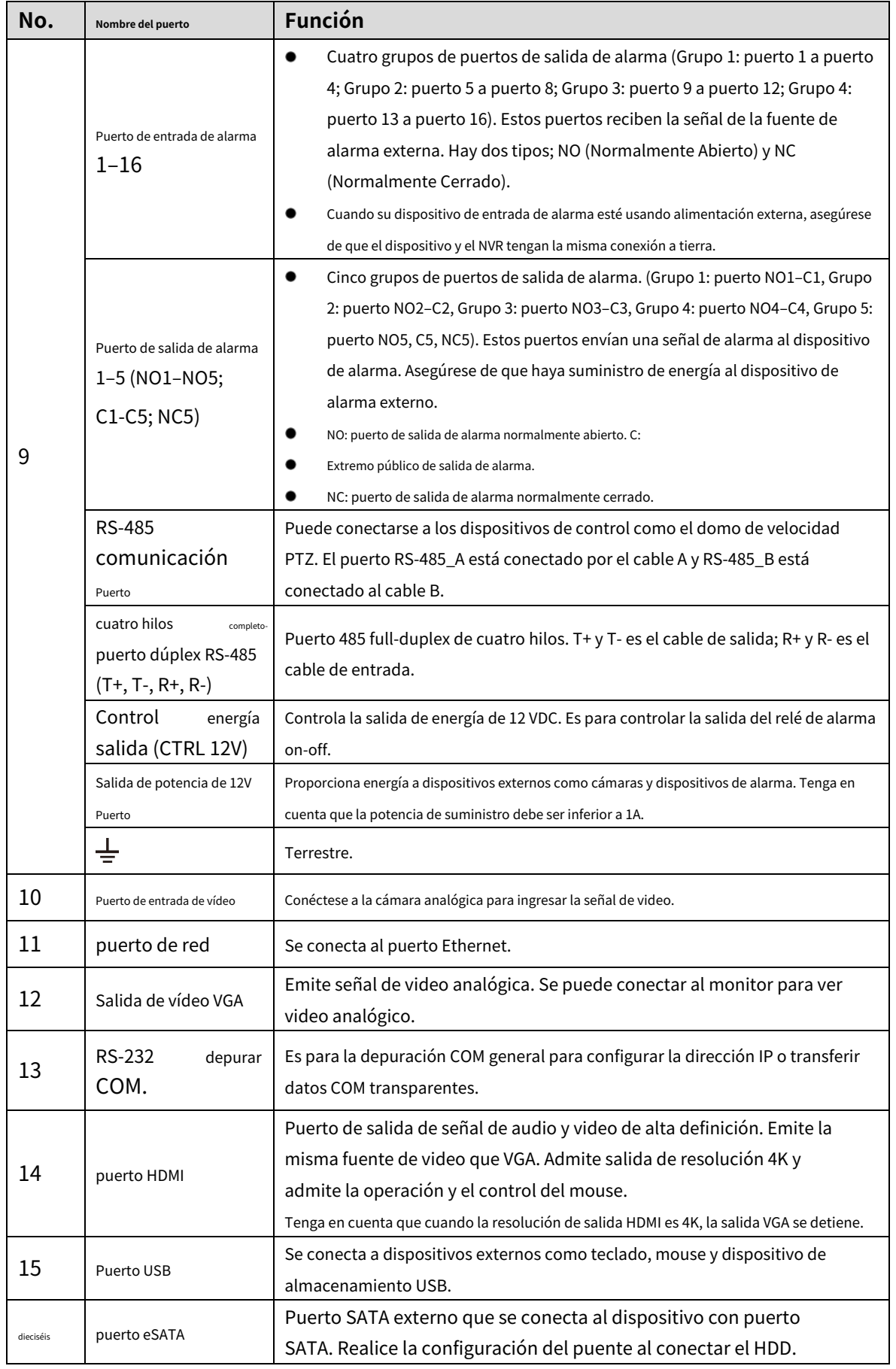

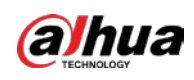

## **3.2.6 DH-XVR5816S-4KL-I2-LP/DH-XVR7816S-4KL-X-LP-V2**

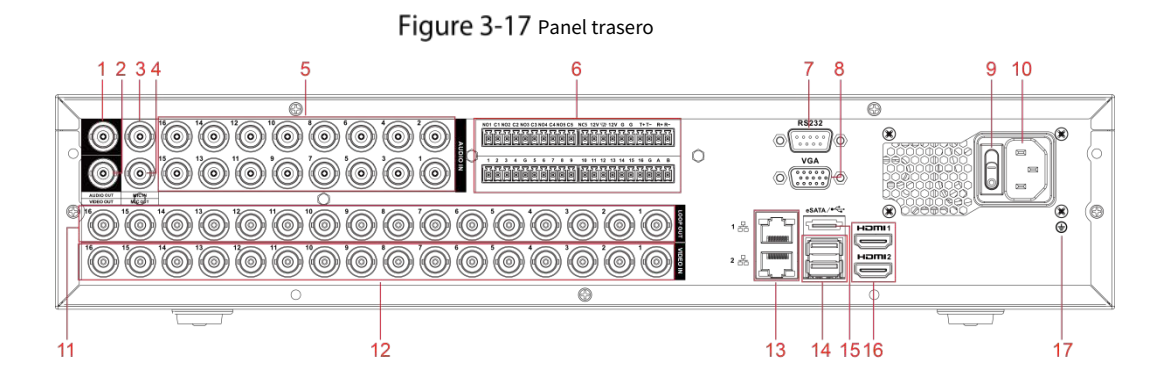

Tabla 3-16 Descripción del panel trasero

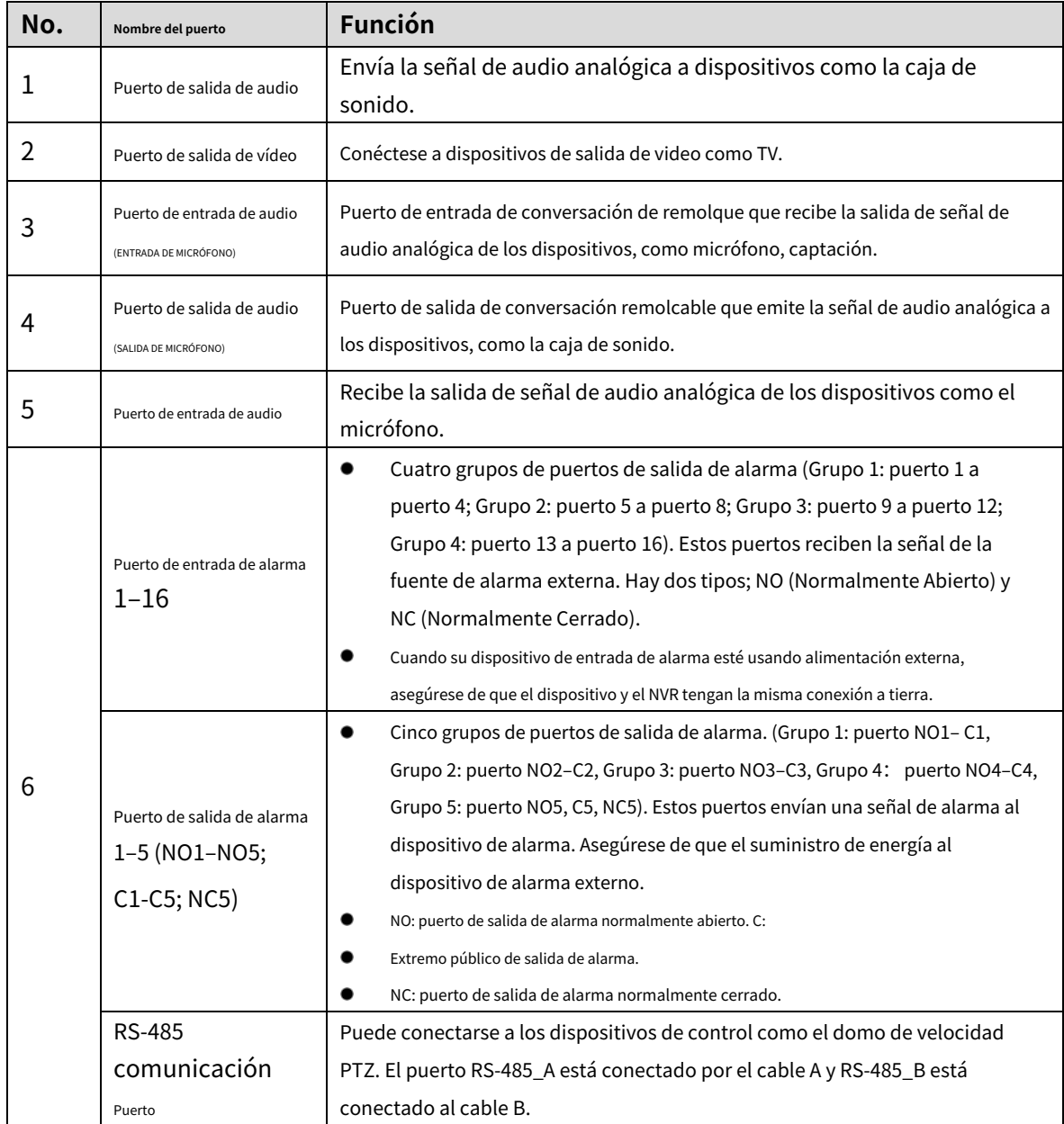

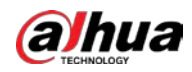

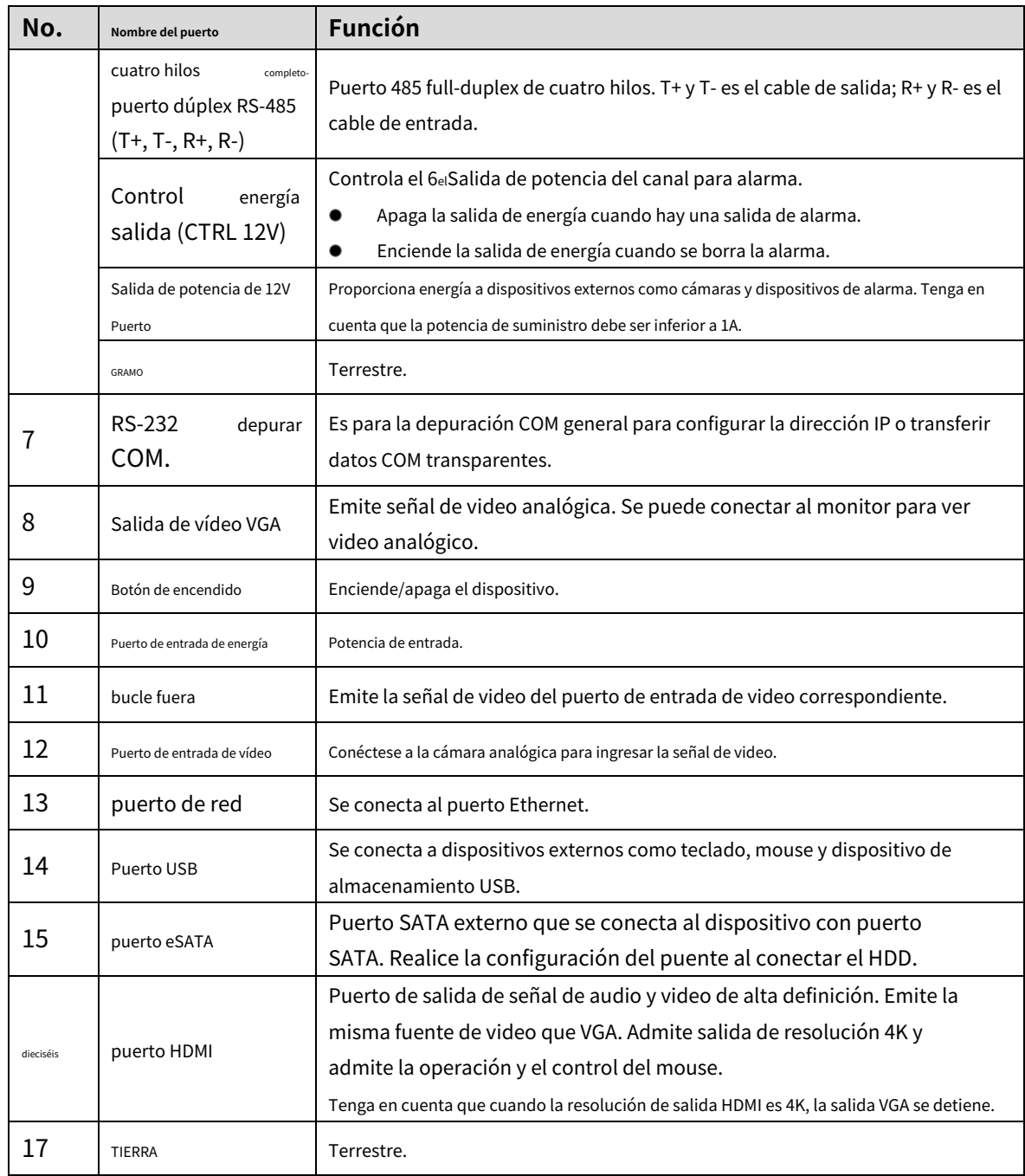

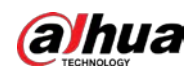

# **3.2.7 DH-XVR5408L-I2/DH-XVR5416L-I2/DH-XVR5432L-I2/DH-**

## **XVR5416L-4KL-I2/DH-XVR5432L-4KL-I2/DH-XVR7408L-4K-I2/DH-**

### **XVR7416L-4K-I2**

Figure 3-18 Panel trasero

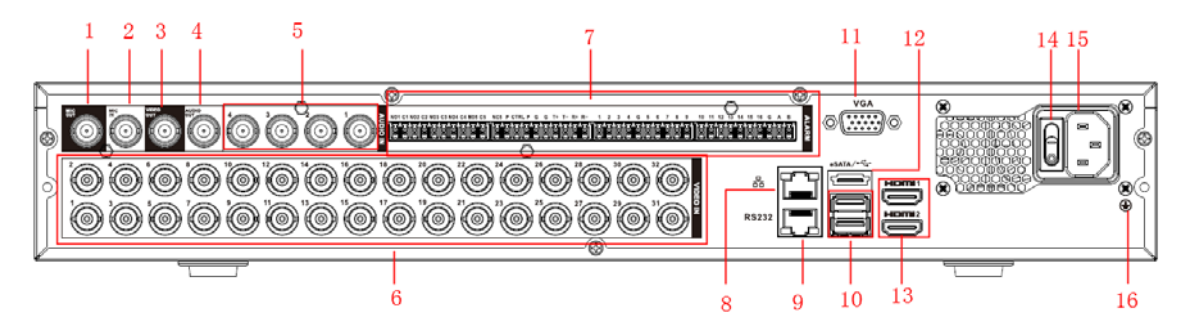

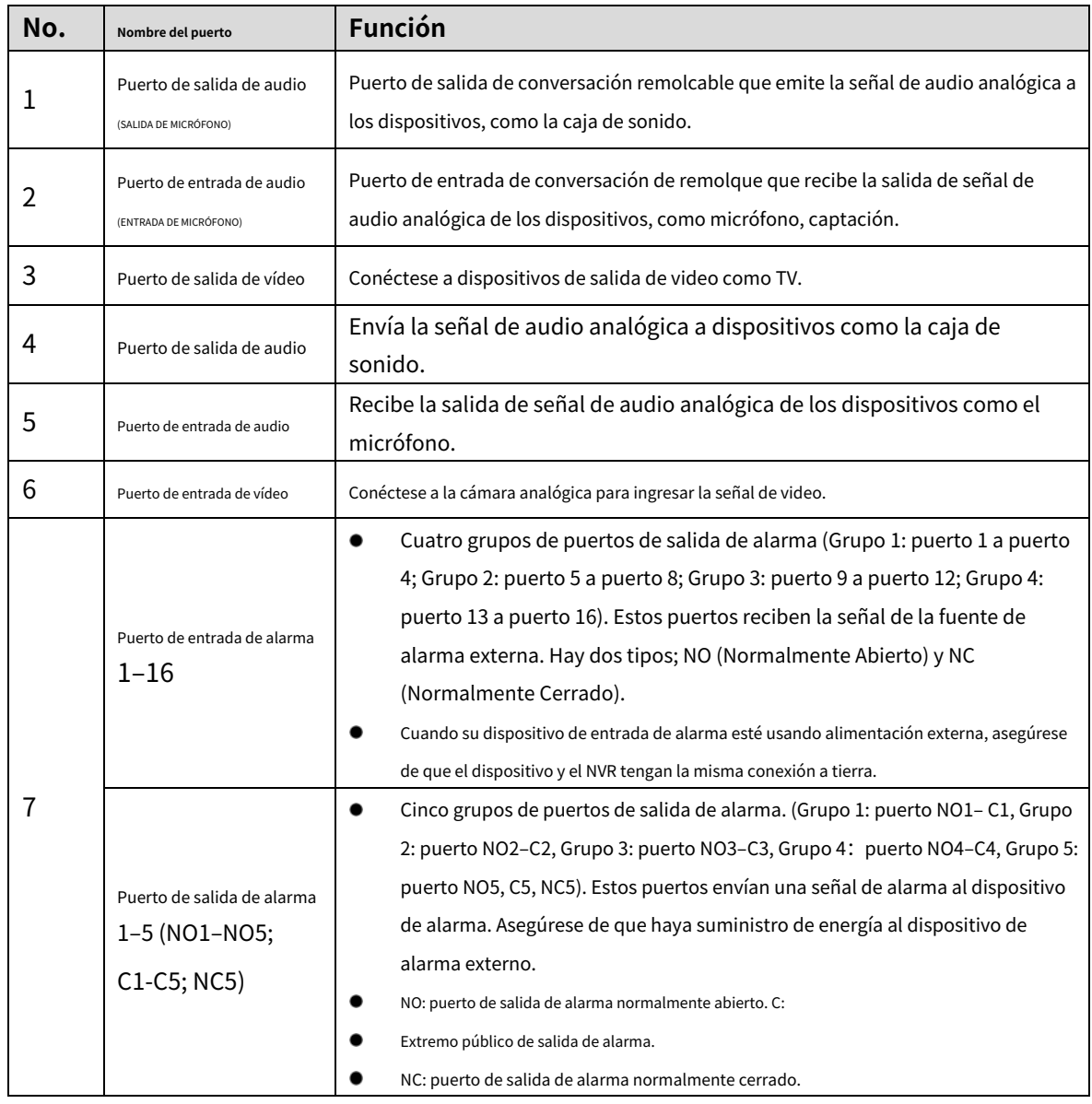

Tabla 3-17 Descripción del panel trasero

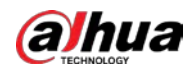

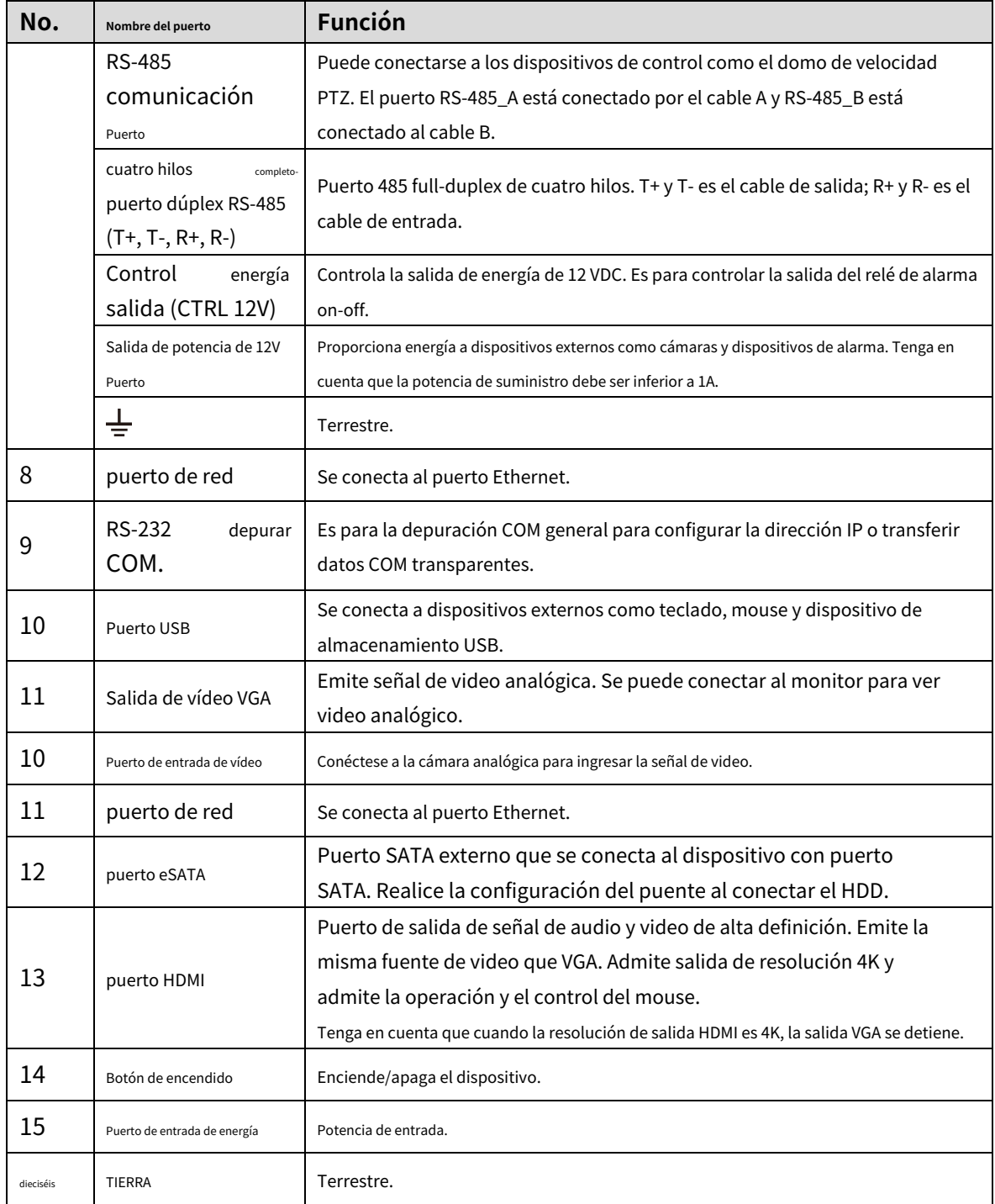

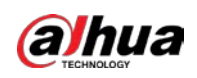

# **3.2.8 DH-XVR1B16-I/DH-XVR1B08-I/DH-XVR1B08H-I/DH-XVR1B04-**

# **I/DH-XVR1B04H-I/DH-XVR1B16H-I**

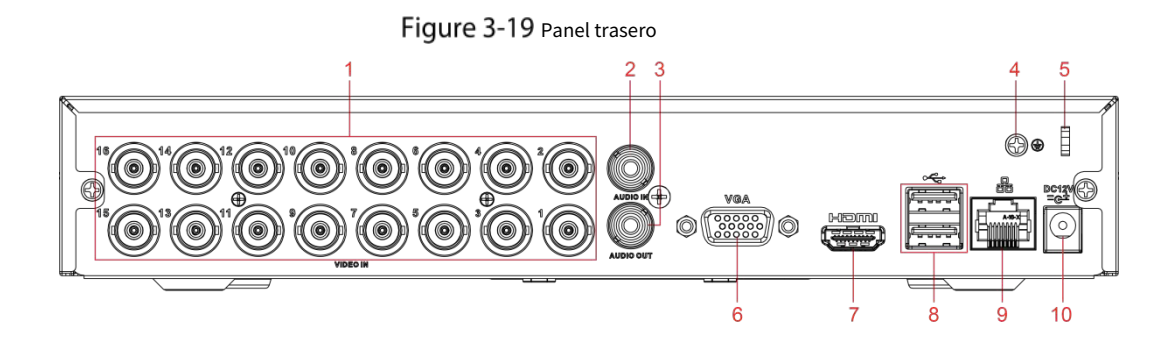

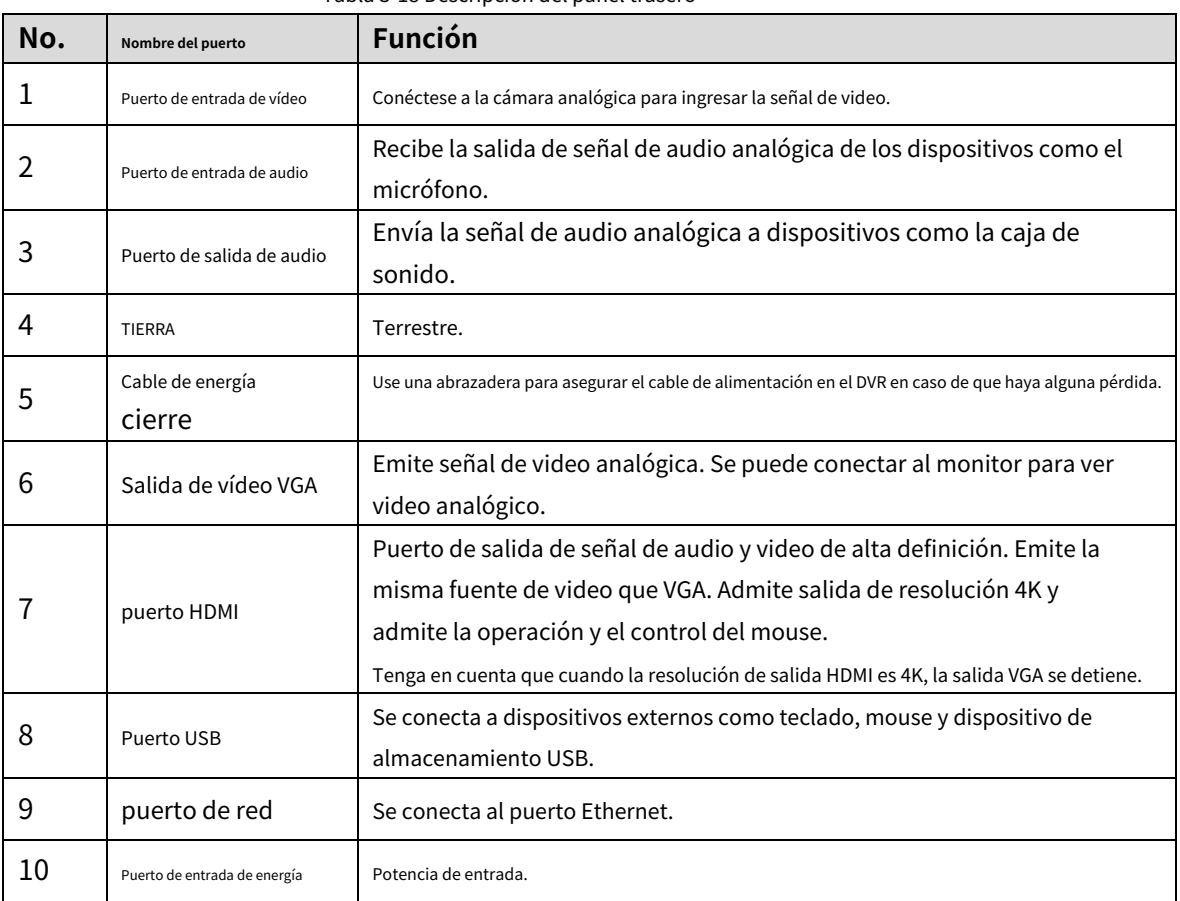

Tabla 3-18 Descripción del panel trasero

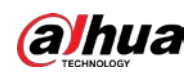

# **3.2.9 DH-XVR5104C-I3/DH-XVR5108C-I3/DH-XVR5104C-4KL-I3**

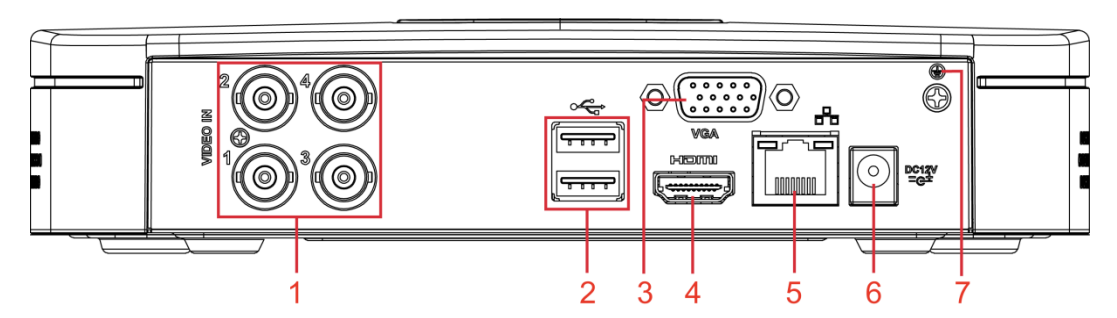

#### Figure 3-20 Panel trasero

#### Tabla 3-19 Descripción del panel trasero

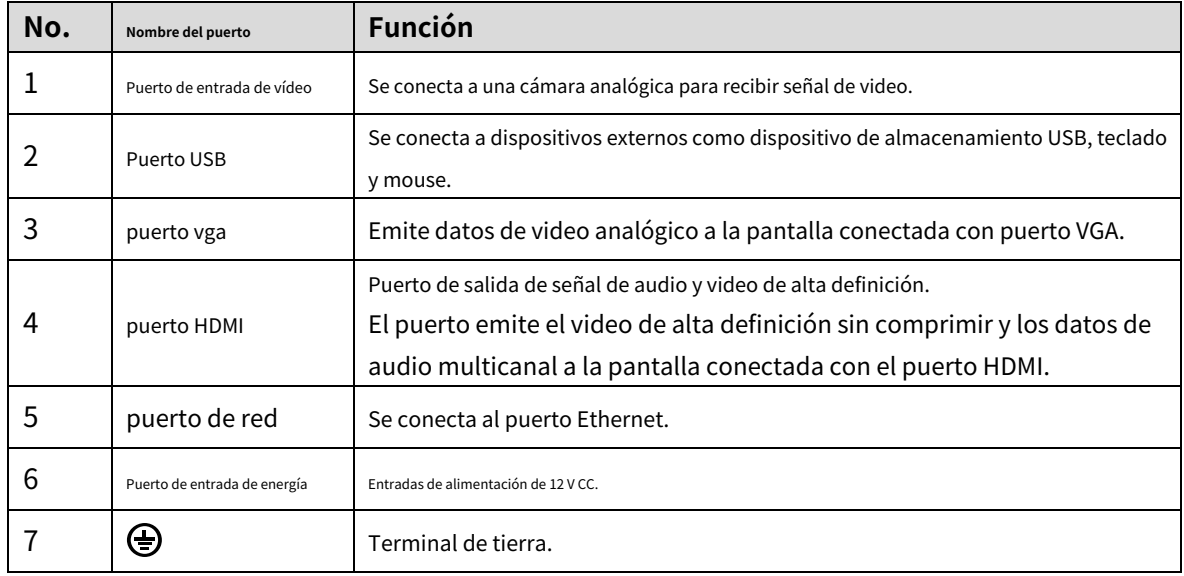

# **Operaciones de control remoto**

 $\square$ 

Tenga en cuenta que el control remoto no es nuestro accesorio estándar y es posible que no esté incluido en el accesorio

bolsa. Se suministra dependiendo del modelo que haya comprado.

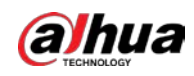

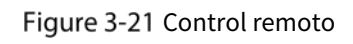

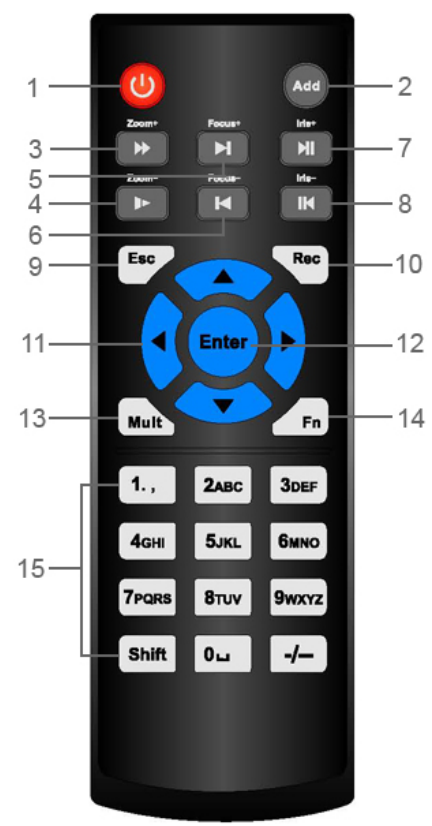

#### Tabla 3-20 Descripción del control remoto

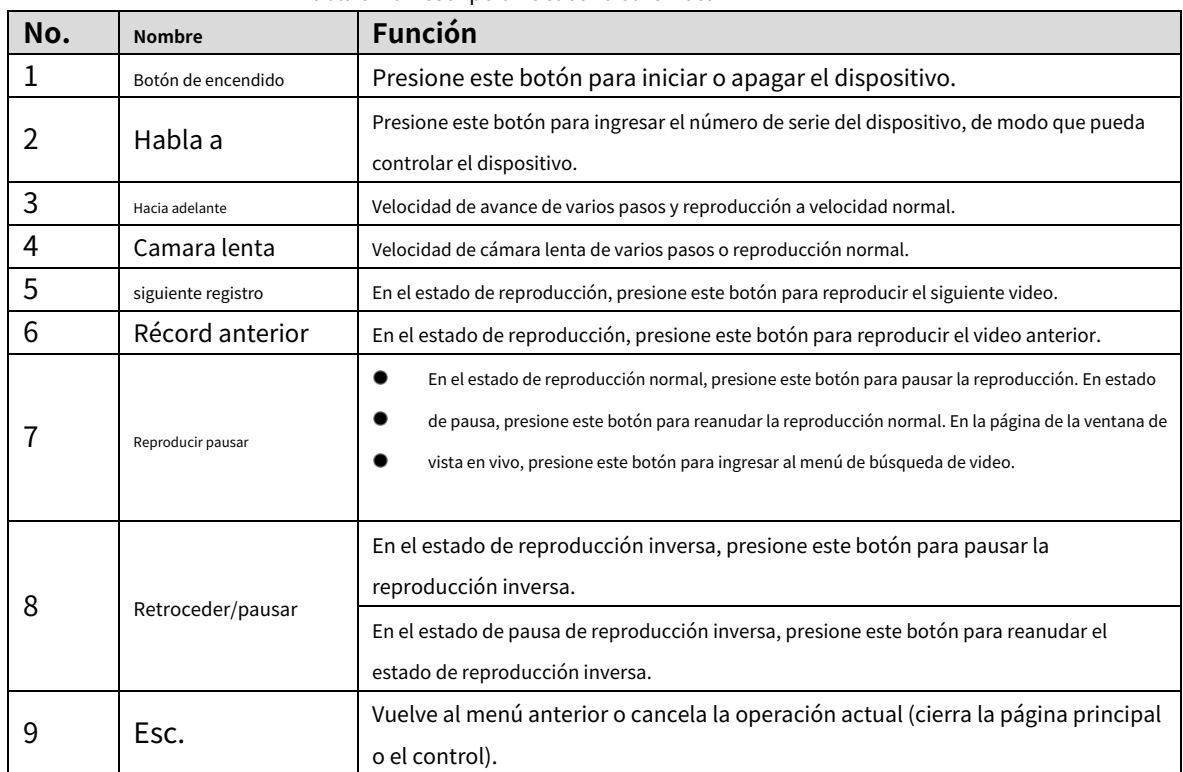

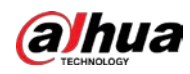

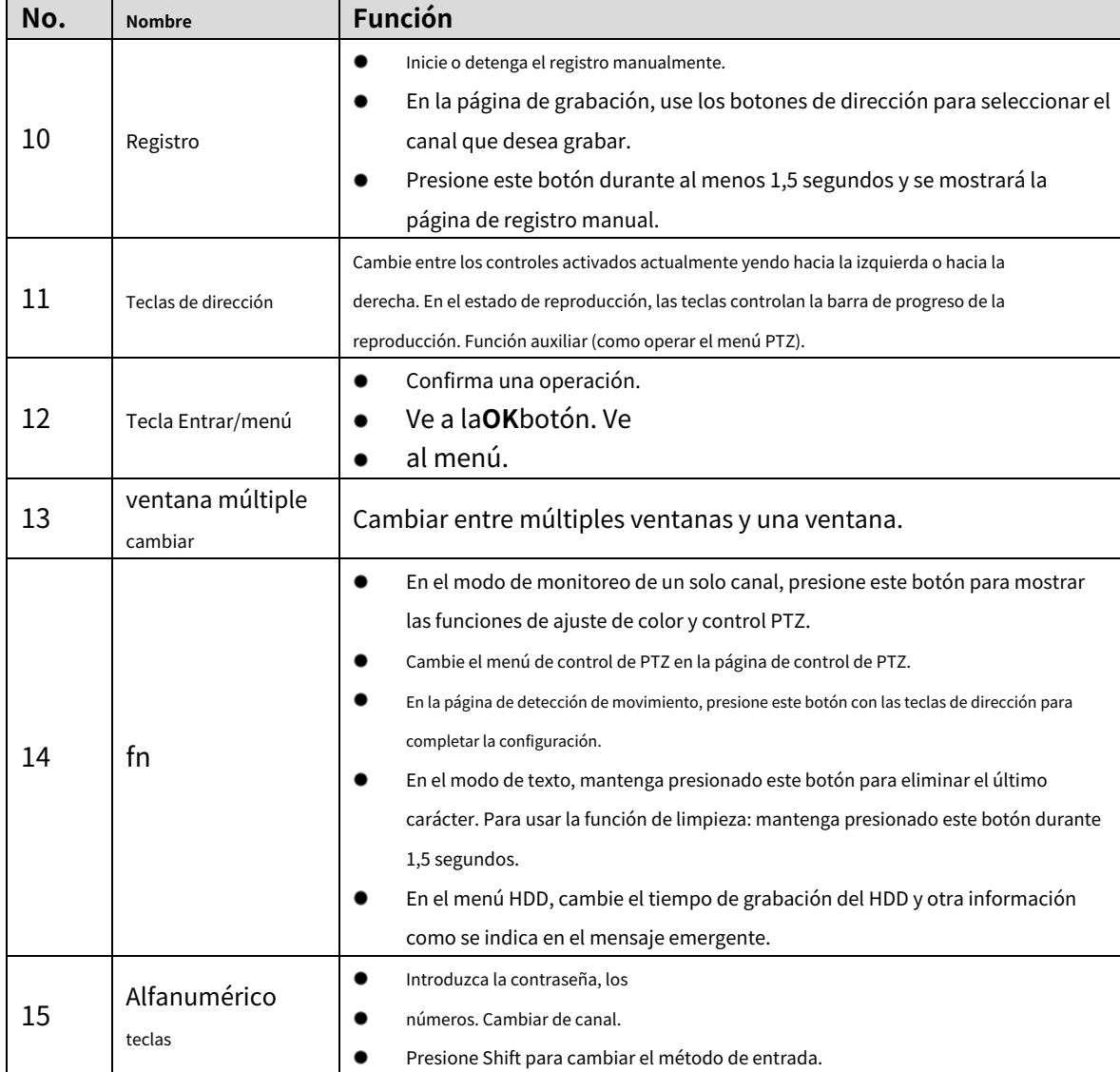

# <span id="page-44-0"></span>**Operaciones del ratón**

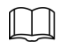

Las operaciones se basan en las consideraciones para usuarios diestros.

Tabla 3-21 Operaciones con el mouse

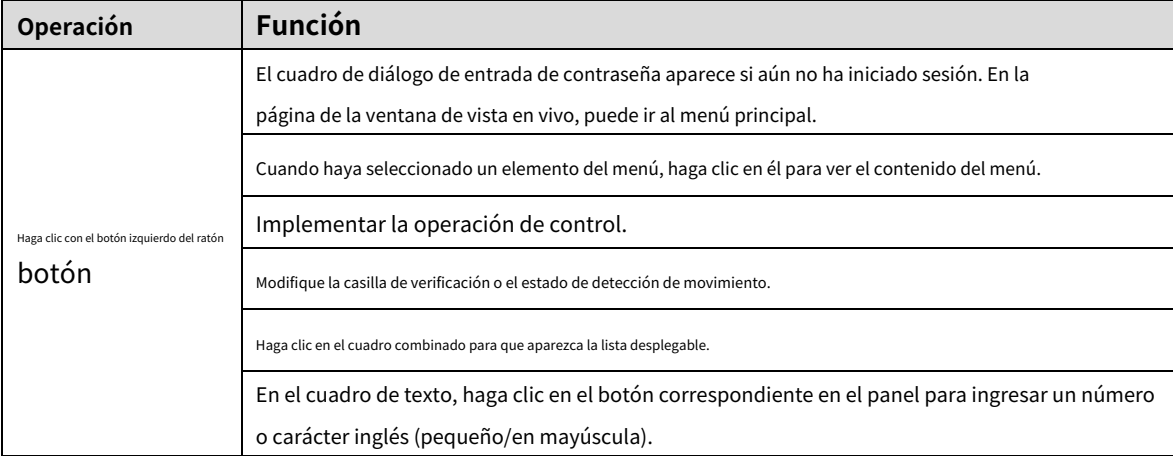

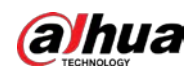

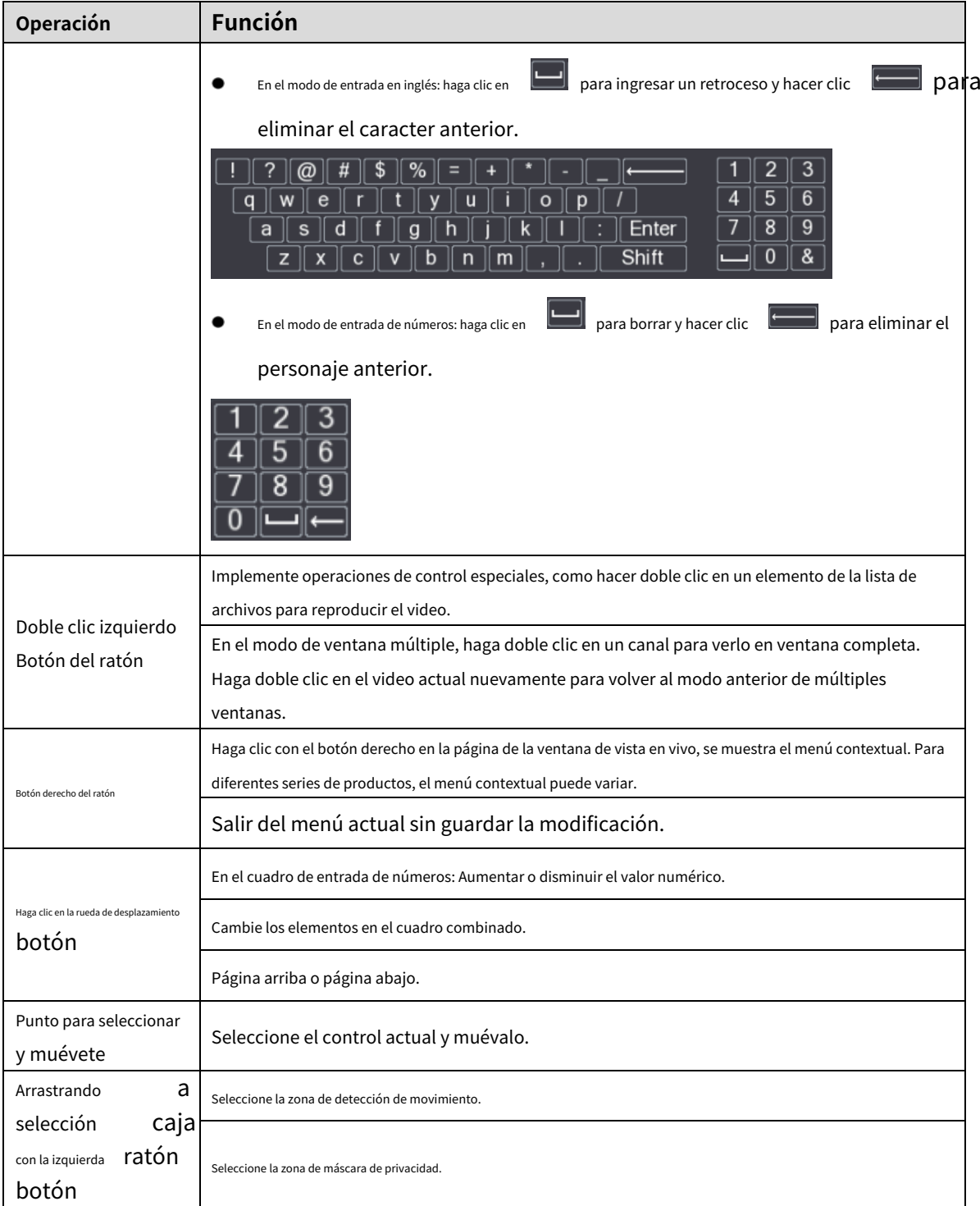

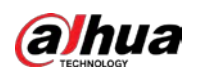

### **4 conceptos básicos de conexión**

Este capítulo presenta los diagramas de conexión típicos y las conexiones de los puertos.

# **Diagrama de conexión típico**

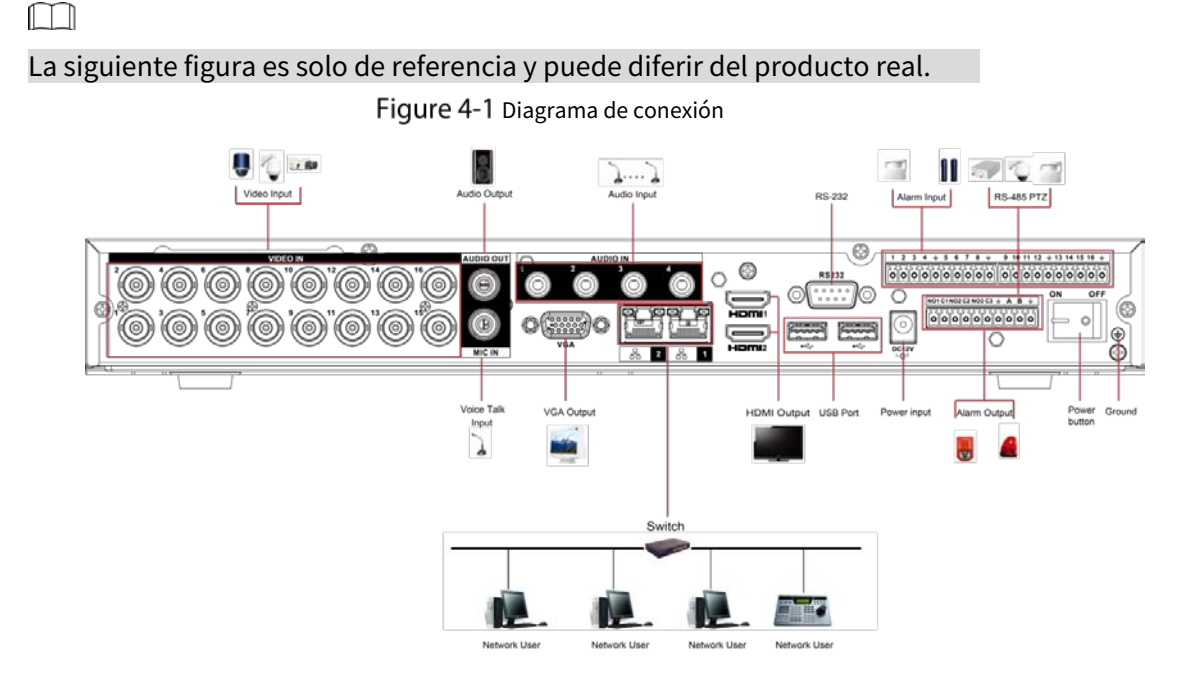

# **Conexión a entrada y salida de vídeo y audio**

### **4.2.1 Entrada de vídeo**

El puerto de entrada de video es BNC. El formato de entrada de vídeo incluye: PAL/NTSC BNC (1,0 VPÁGINAS,

75 Ω). La señal de video debe cumplir con los estándares nacionales.

La señal de video de entrada deberá tener alta SNR, baja distorsión; baja interferencia, color natural y luminosidad adecuada.

#### **Garantizar la estabilidad y fiabilidad de la señal de la cámara.**

La cámara debe instalarse en un lugar fresco y seco, lejos de condiciones como la luz solar directa, sustancias inflamables y explosivas.

La cámara y el DVR deben tener la misma conexión a tierra para garantizar el funcionamiento normal de la cámara.

#### **Garantizar la estabilidad y confiabilidad de la línea de transmisión**

Utilice BNC de alta calidad con protección acústica. Seleccione el modelo BNC adecuado según la distancia de transmisión.

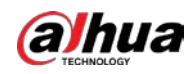

Si la distancia es demasiado larga, debe usar un cable de par trenzado y puede agregar dispositivos de compensación de video o usar fibra óptica para garantizar la calidad del video.

Debe mantener la señal de video alejada de fuertes interferencias electromagnéticas, especialmente la corriente de alta tensión.

#### **Mantenga las lengüetas de conexión bien en contacto**

La línea de señal y el cable blindado deben fijarse firmemente y bien conectados. Evite las juntas secas, las soldaduras traslapadas y la oxidación.

### **4.2.2 Salida de vídeo**

La salida de video incluye un BNC (PAL/NTSC1.0 VPÁGINAS, 75 Ω), una salida VGA y una salida HDMI. El sistema admite salida BNC, VGA y HDMI al mismo tiempo.

Cuando utilice un monitor tipo PC para reemplazar el monitor, preste atención a los siguientes puntos:

- Para diferir el envejecimiento, no permita que el monitor de la computadora funcione durante
- mucho tiempo. La desmagnetización regular mantendrá el dispositivo en un estado adecuado.
- Manténgalo alejado de dispositivos con fuertes interferencias electromagnéticas.

Usar la TV como dispositivo de salida de video no es un método de sustitución confiable. También debe reducir las horas de trabajo y controlar la interferencia de la fuente de alimentación y otros dispositivos. El televisor de baja calidad puede provocar daños en el dispositivo.

#### **4.2.3 Entrada de audio**

Esta serie de productos de puerto de entrada de audio adopta el puerto BNC. Debido a la alta

impedancia de la entrada de audio, utilice la captación activa de sonido.

La transmisión de audio es similar a la transmisión de video. Trate de evitar interferencias, juntas secas, contactos sueltos y debe estar alejado de corrientes de alta tensión.

### **4.2.4 Salida de audio**

El parámetro de la señal de salida de audio suele ser superior a 200 mv 1 KΩ (BNC o RCA). Se puede conectar directamente a auriculares de baja impedancia, cajas de sonido activas o dispositivos de salida de audio con amplificador.

Si la caja de resonancia y el pick-up no se pueden separar espacialmente, es fácil despertar chirridos. En este caso se pueden adoptar las siguientes medidas:

- Use una mejor captación de sonido con una mejor propiedad de dirección.
- Reduzca el volumen de la caja de sonido.
- El uso de más materiales que absorban el sonido en la decoración puede reducir el eco de la voz y mejorar el entorno acústico.
- Ajuste la disposición del altavoz y la pastilla para reducir los chirridos.

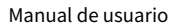

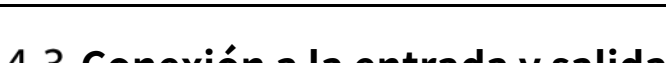

# **Conexión a la entrada y salida de alarma**

Lea lo siguiente antes de conectar.

#### **Entrada de alarma**

alhua

- Asegúrese de que el modo de entrada de alarma esté conectando a tierra la entrada de
- alarma. Se necesita una señal de puesta a tierra para la entrada de alarma.
- La entrada de alarma necesita la señal de voltaje de bajo nivel.
- El modo de entrada de alarma puede ser NC (normalmente cerrado) o NO (normalmente abierto).
- Cuando conecte dos DVR o conecte un DVR y otro dispositivo, use un relé para separarlos.

#### **Salida de alarma**

El puerto de salida de alarma no debe conectarse directamente a una carga de alta potencia (debe ser inferior a 1 A) para evitar una corriente alta que podría dañar el relé. Utilice el contactor para realizar la conexión entre el puerto de salida de alarma y la carga.

#### **Cómo conectar el decodificador PTZ**

- Asegúrese de que el decodificador tenga la misma conexión a tierra que el DVR; de lo contrario, es posible que no se controle el PTZ. Se recomienda cable trenzado blindado y la capa blindada se utiliza para conectar a tierra. Evite el alto
- voltaje. Asegúrese de que el cableado sea adecuado y algunas medidas de protección contra truenos. -
- Para cables de señal demasiado largos, se deben conectar 120 Ω en paralelo entre las líneas A y B en el otro extremo para reducir la reflexión y garantizar la calidad de la señal. -
- "485 A, B" del DVR no puede conectarse en paralelo con el "puerto 485" de otro -
- dispositivo. El voltaje entre las líneas A y B del decodificador debe ser inferior a 5 V. -

#### **Asegúrese de que el dispositivo frontal esté bien conectado a tierra**

Una conexión a tierra incorrecta puede provocar daños en el chip.

#### **4.3.1 Presentación del puerto de alarma**

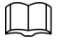

Los puertos de entrada de alarma dependen del modelo que haya comprado.

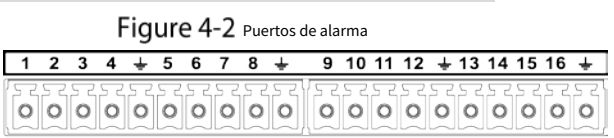

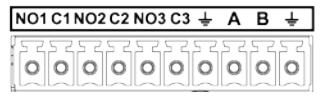

Tabla 4-1 Descripción del puerto de alarma

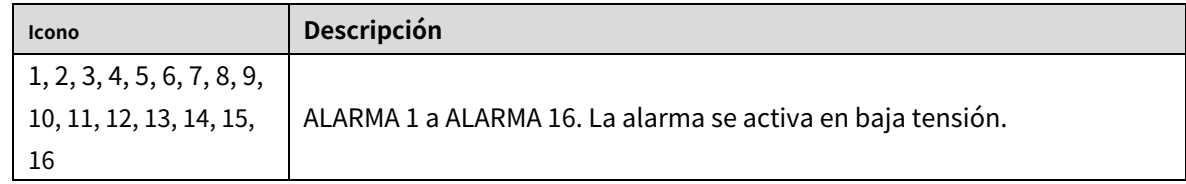

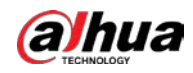

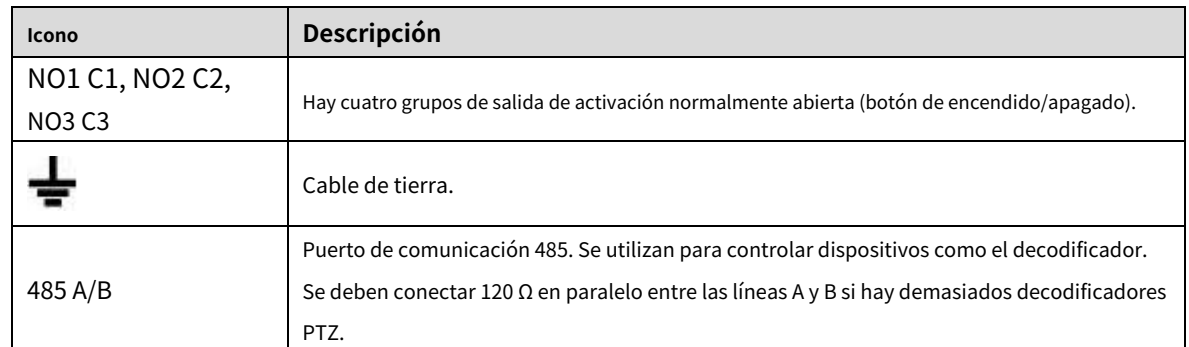

#### **4.3.2 Entrada de alarma**

Consulte la siguiente figura para obtener más información.

- Entradas de alarma de puesta a tierra que incluyen el tipo NO (normalmente abierto) y NC (normalmente cerrado). Conecte en
- paralelo el extremo COM y el extremo GND del detector de alarma (proporcione alimentación externa al detector de alarma).
- Conecte en paralelo la tierra del DVR y la tierra del detector de alarma. Conecte el -
- puerto NC del sensor de alarma a la entrada de alarma del DVR (ALARMA). -
- Utilice la misma conexión a tierra que la del DVR si utiliza alimentación externa para el dispositivo de alarma. -

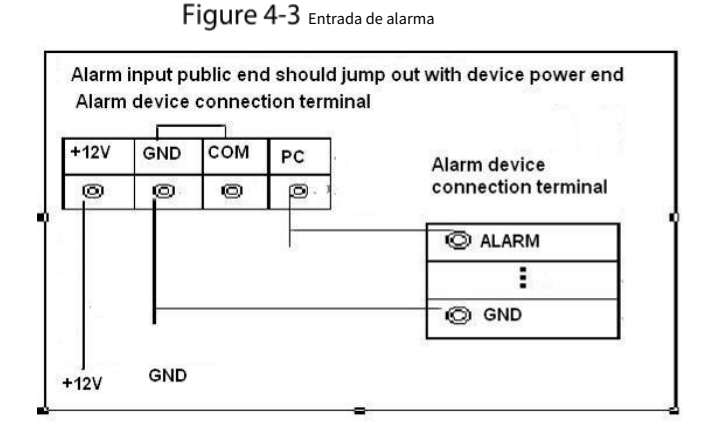

### **4.3.3 Salida de alarma**

- Proporcione alimentación externa al dispositivo de alarma externo.
- Para evitar sobrecargas, lea atentamente la siguiente tabla de parámetros del relé. El
- cable RS-485 A/B es para el cable A/B del decodificador PTZ.

### **4.3.4 Parámetros del relé de salida de alarma**

M

Consulte el producto real para obtener información sobre el modelo de relé.

Tabla 4-2 Parámetros del relé de salida de alarma

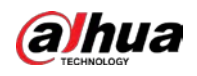

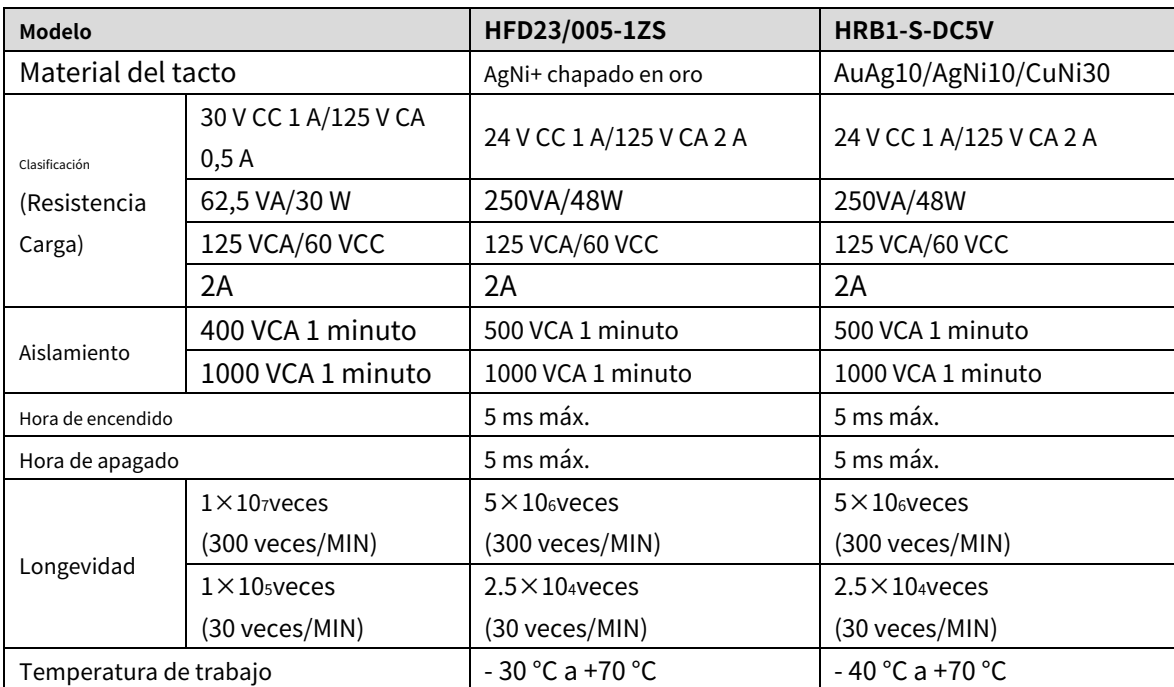

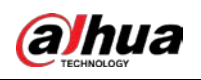

# **5 configuraciones locales**

Lea las siguientes notas antes de usar el dispositivo.

#### M

- Las cifras del Manual se utilizan para introducir las operaciones y solo como referencia. los la interfaz real puede ser diferente según el modelo que haya comprado.
- El Manual es un documento general para presentar el producto, por lo que puede haber algunas funciones descrito para el dispositivo en el manual no se aplica al modelo que compró.
- Convenciones para las operaciones del mouse en un menú.
	- Hacer clic: en el menú, haga clic con el botón izquierdo del mouse una vez en una opción para ingresar a la configuración de la opción.
	- Clic con el botón derecho: en cualquier página, haga clic con el botón derecho del mouse una vez para volver al nivel anterior. Para detalles sobre las operaciones del ratón, consult[e "3.4 Operaciones del ratón".](#page-44-0)

# **Ajustes iniciales**

### **5.1.1 Arrancando**

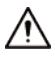

- Asegúrese de que el voltaje de entrada corresponda con el requisito de energía del dispositivo. Encienda el Dispositivo después de que el cable de alimentación esté correctamente conectado.
- Para proteger el dispositivo, primero conecte el dispositivo con el cable de alimentación y luego conéctelo al fuente de alimentación.
- Para garantizar el funcionamiento estable del Dispositivo y los dispositivos externos conectados al Dispositivo y a prolongar la vida útil del disco duro, se recomienda consultar el estándar nacional relacionado para usar la energía fuente que proporciona voltaje estable con menos interferencia de ondas. La fuente de energía del UPS es recomendado.
- Step 1 Conecte el dispositivo al monitor. Conecte el
- Step 2 cable de alimentación al dispositivo.
- Step 3 Presione el botón de encendido para encender el dispositivo. La luz indicadora de encendido está encendida. En el monitor conectado, la pantalla de visualización en directo se muestra de forma predeterminada. Si enciende el dispositivo durante el período de tiempo que está configurado para la grabación, el sistema comienza a grabar después de encenderlo y verá el ícono que indica que el estado de grabación está funcionando en los canales específicos.

### **5.1.2 Inicialización del dispositivo**

Al iniciar por primera vez, debe configurar la información de la contraseña para**administración**(por defecto).

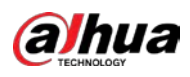

### $\Box$

Para proteger el dispositivo, se recomienda encarecidamente que mantenga correctamente la contraseña de administrador.

y modifíquelo regularmente.

Step 1 Encienda el dispositivo.

Figure 5-1 Ubicación, idioma y estándar de video

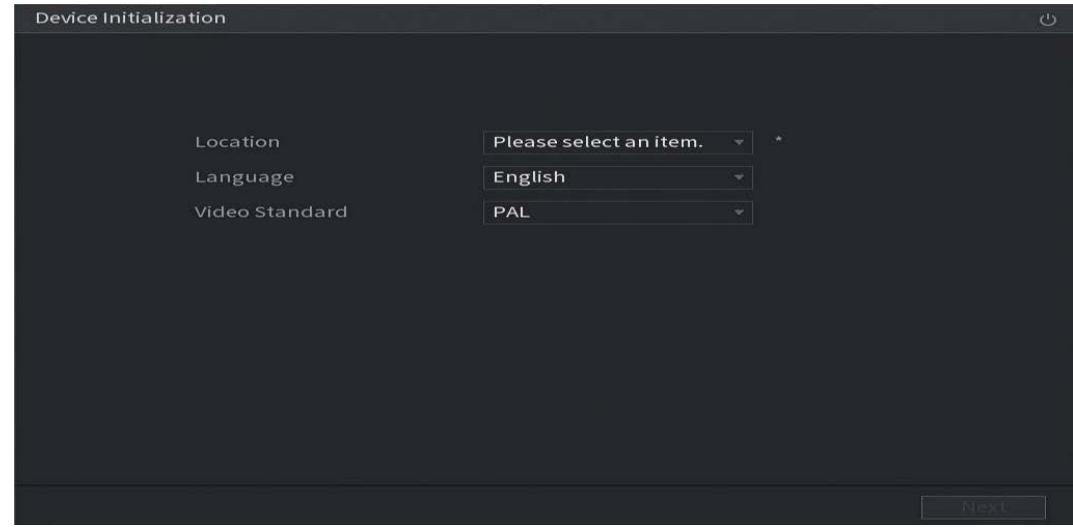

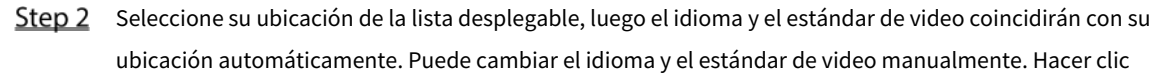

#### Step 3 Próximo.

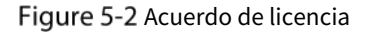

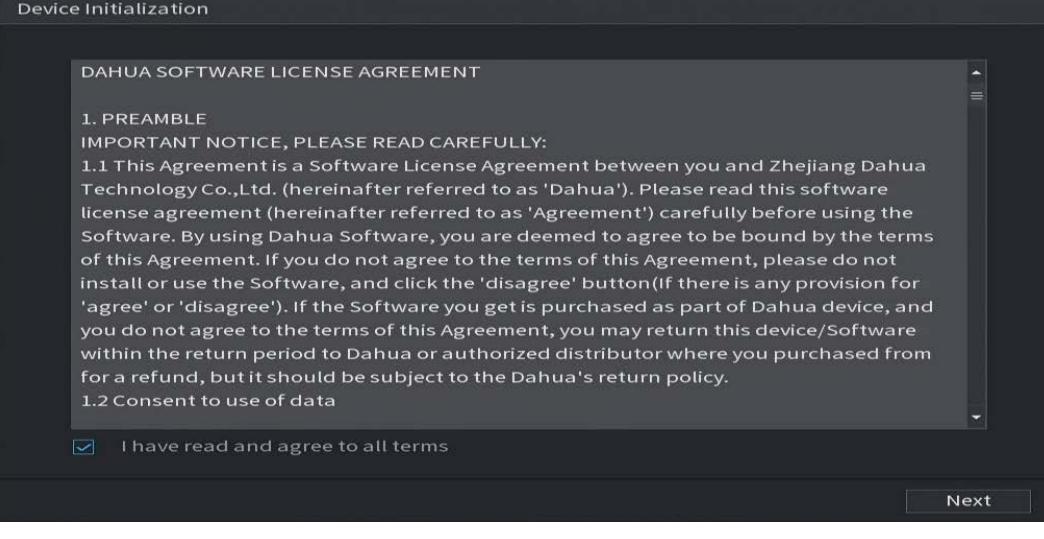

Seleccione la casilla de verificación que**He leído y estoy de acuerdo con todos los términos**y luego haga clic en**Próximo**.

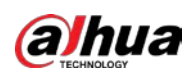

Figure 5-3 Hora

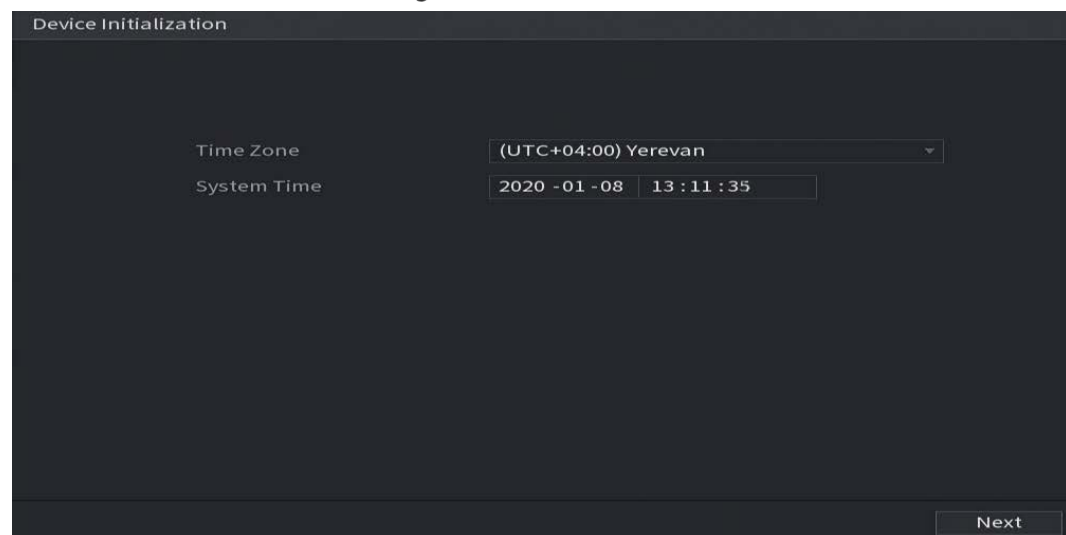

Step 5 Seleccione la zona del sistema, configure la hora del sistema y luego haga clic enPróximo.

Figure 5-4 Introducir la contraseña

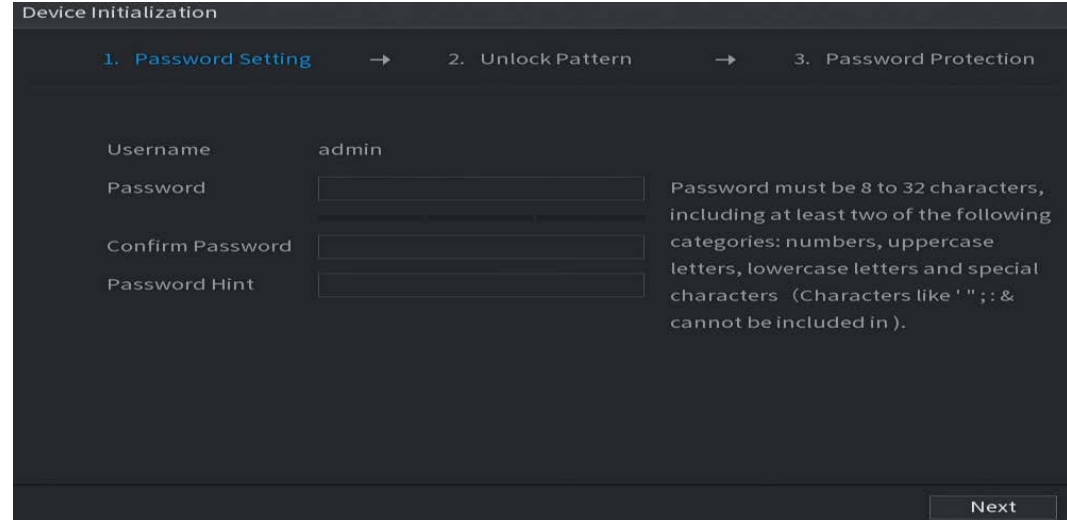

Step 6 Configure la información de la contraseña para el administrador.

| Tabla 5-1 Información de contraseña |
|-------------------------------------|
|-------------------------------------|

| Parámetro            | Descripción                                                                                                    |  |  |  |  |
|----------------------|----------------------------------------------------------------------------------------------------|--|--|--|--|
| Usuario              | Por defecto, el usuario esadministración.                                                                                                    |  |  |  |  |
| Clave                | En el Clavecuadro, ingrese la contraseña para admin.                                                                                                    |  |  |  |  |
| Confirmar contraseña | La nueva contraseña se puede configurar de 8 a 32 caracteres y contiene al<br>menos dos tipos de números, letras y caracteres especiales (excluyendo "'",<br>""", ";", ":" $y$ "&"). |  |  |  |  |
| Sugerencia rápida    | En el Sugerencia rápidacasilla, ingrese la información que puede recordarle la<br>contraseña.                                                                                        |  |  |  |  |
|                      | FA,<br>l, se mostrará el mensaje para ayudarlo a encontrar<br>En la página de inicio de sesión, haga clic en<br>la contraseña.                                                       |  |  |  |  |

Step 7 Hacer clic**Próximo**.

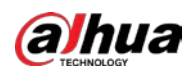

#### Figure 5-5 patrón de desbloqueo

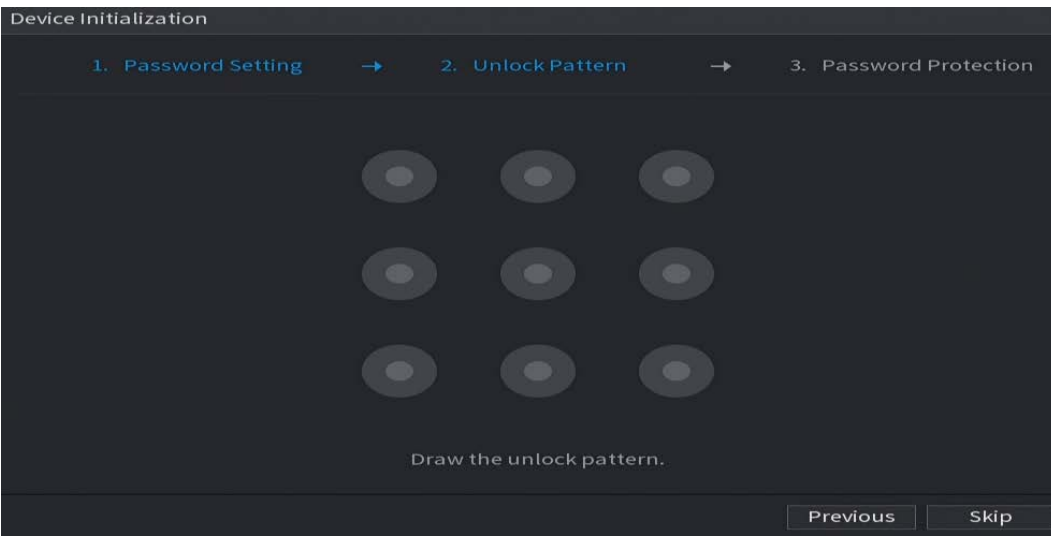

Step 8 Dibuja un patrón de desbloqueo.

- $\Box$ 
	- El patrón que desea establecer debe cruzar al menos cuatro puntos.
- Si no desea configurar el patrón de desbloqueo, haga clic en**Saltar**.
- Una vez que haya configurado el patrón de desbloqueo, el sistema requerirá el patrón de desbloqueo como método de inicio de sesión predeterminado. Si omite esta configuración, ingrese la contraseña para iniciar sesión.

Figure 5-6 Protección de contraseña

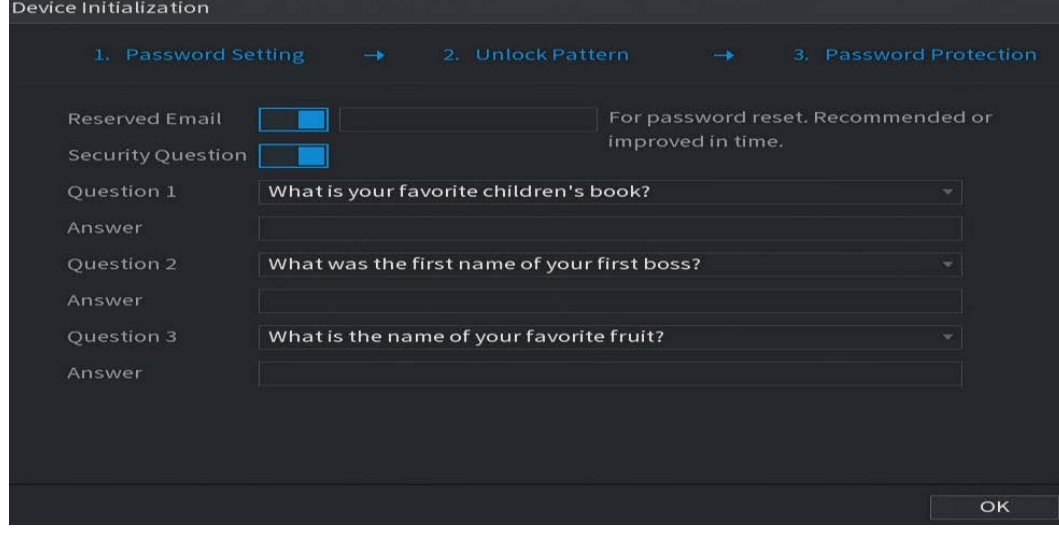

#### Step 9 Configure los parámetros de protección por contraseña.

Después de la configuración, si olvida la contraseña del usuario administrador, puede restablecer la contraseña a través de la dirección de correo electrónico reservada o mediante preguntas de seguridad. Para obtener detalles sobre cómo restablecer la contraseña, consulte ["5.1.3 Restablecimiento de la contras](#page-55-0)eña".

Si no desea configurar los ajustes, deshabilite las funciones de dirección de correo electrónico y preguntas de seguridad en la página.

Tabla 5-2 Parámetros de protección de contraseña

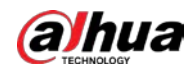

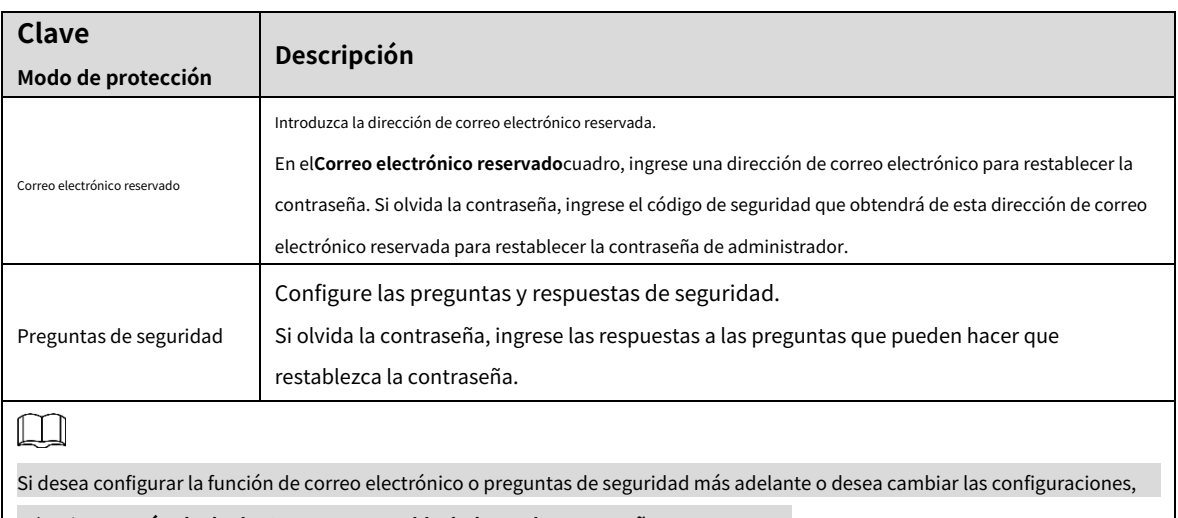

#### seleccione**Menú principal > CUENTA > Restablecimiento de contraseña**.

Step 10 Hacer clic**OK**para completar la configuración.

Step 11 Seleccione**He leído y estoy de acuerdo con todos los términos**caja. Hacer

Step 12 clicPróximo.

los**Asistente de inicio**se muestra la página. Para obtener detalles sobre la configuración rápida durante el inicio, consulte ["5.1.4 Configuración con el asistente de inicio".](#page-62-0)

#### <span id="page-55-0"></span>**5.1.3 Restablecimiento de contraseña**

Puede restablecer la contraseña mediante los siguientes métodos cuando olvide la contraseña de la cuenta de administrador.

- Si la función de restablecimiento de contraseña está habilitada, puede usar el teléfono móvil para escanear el código QR para restablecer la contraseña. Para obtener más información, co[nsulte "5.1.3.2 Restablecimiento de la contraseña en la interfaz local".](#page-56-0)
- Si la función de restablecimiento de contraseña está deshabilitada, hay dos situaciones: -
	- Si configuró preguntas de seguridad, puede recuperar la contraseña mediante las preguntas de ♦ seguridad.
	- Si no configuró las preguntas de seguridad, solo puede usar el botón de reinicio en la placa base para restaurar el  $\Diamond$ dispositivo a los valores predeterminados de fábrica. Para obtener más información, consulte "[5.1.3.3 Uso del botón de](#page-61-0)  [reinicio en la placa base".](#page-61-0)

M

No todos los modelos cuentan con botón de reinicio.

#### **5.1.3.1 Habilitación de la función de restablecimiento de contraseña**

Step 1 SeleccioneMenú principal > Cuenta > Restablecimiento de contraseña.

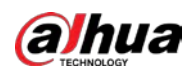

 $\circledcirc$ 

Figure 5-7 Restablecimiento de contraseña

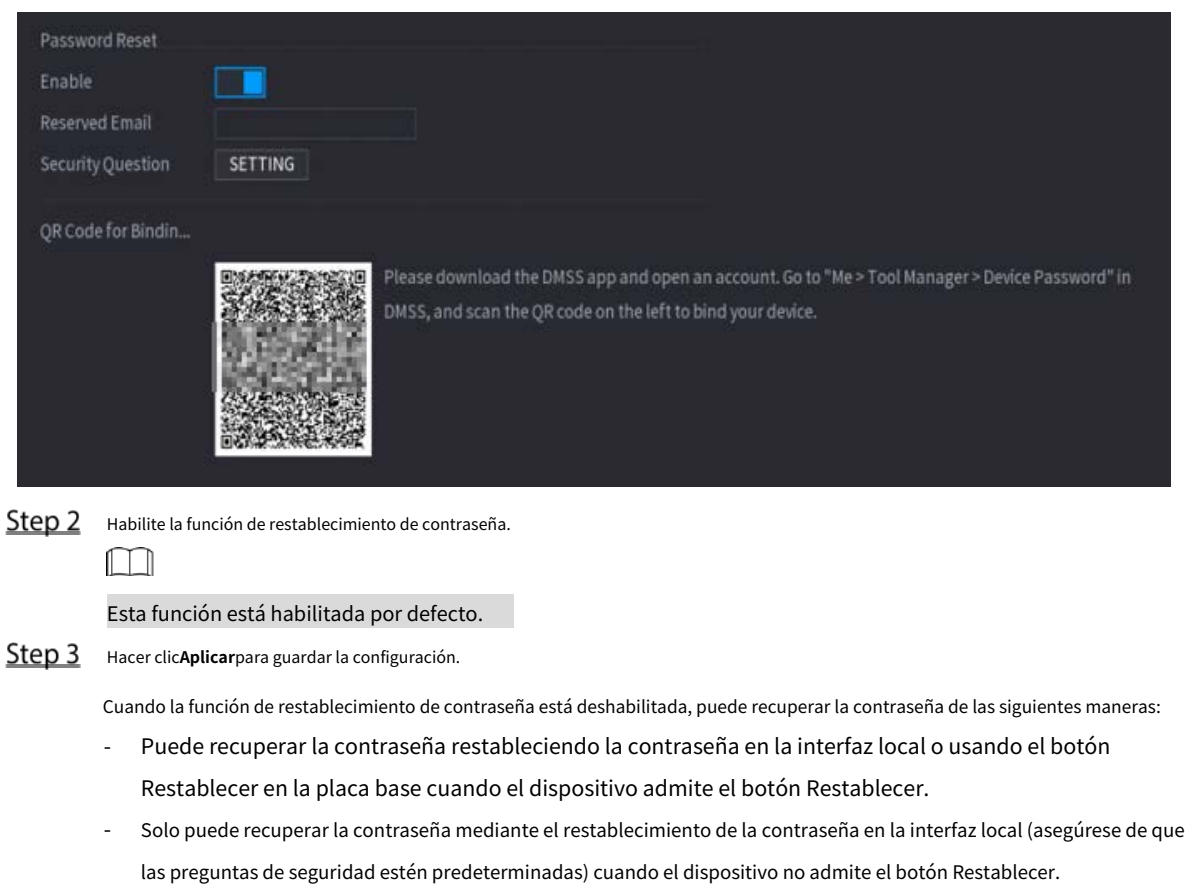

#### <span id="page-56-0"></span>**5.1.3.2 Restablecimiento de la contraseña en la interfaz local**

Step 1 Ingrese a la página de inicio de sesión.

- Si ha configurado un patrón de desbloqueo, se muestra la página de inicio de sesión del patrón de desbloqueo. Hacer clic **Patrón olvidado**, se muestra la página de inicio de sesión con contraseña.
- Si no configuró el patrón de desbloqueo, se muestra la página de inicio de sesión con contraseña. Hacer clic

para mostrar la contraseña con texto sin formato.

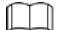

Para iniciar sesión desde otra cuenta de usuario, en la página de inicio de sesión del patrón de desbloqueo, haga clic en**Cambiar de usuario**; o en la página de inicio de sesión de contraseña, en el**Nombre de usuario**lista, seleccione otros usuarios para iniciar sesión.

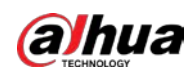

Step<sub>2</sub>

Figure 5-8 Iniciar sesión (1)

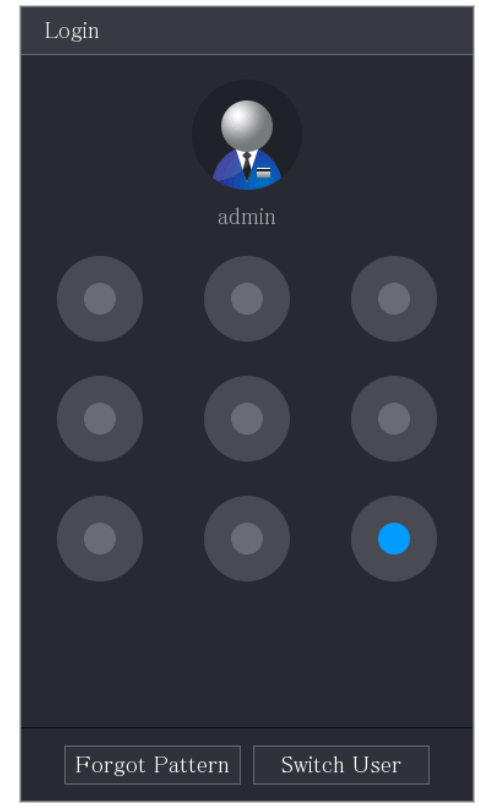

Figure 5-9 Iniciar sesión (2)

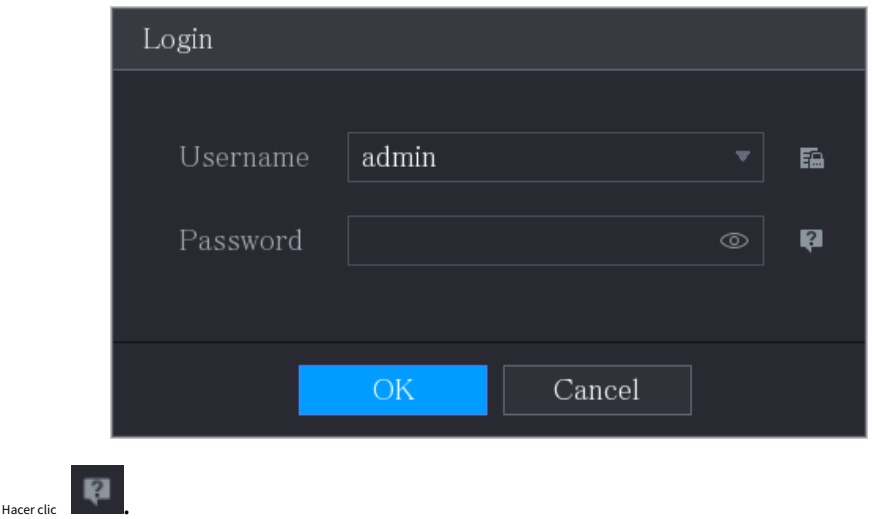

- Si ha configurado la dirección de correo electrónico reservada, el**Inmediato**se muestra la página de mensajes. Si no configuró
- la dirección de correo electrónico reservada, se muestra la página de ingreso de correo electrónico. Consulte el Paso 3. Ingrese [la dirección](#page-58-0) de correo electrónico y luego haga clic en**Próximo**, los**Inmediato**se muestra la página de mensajes.

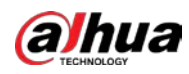

#### Figure 5-10 Nota

<span id="page-58-0"></span>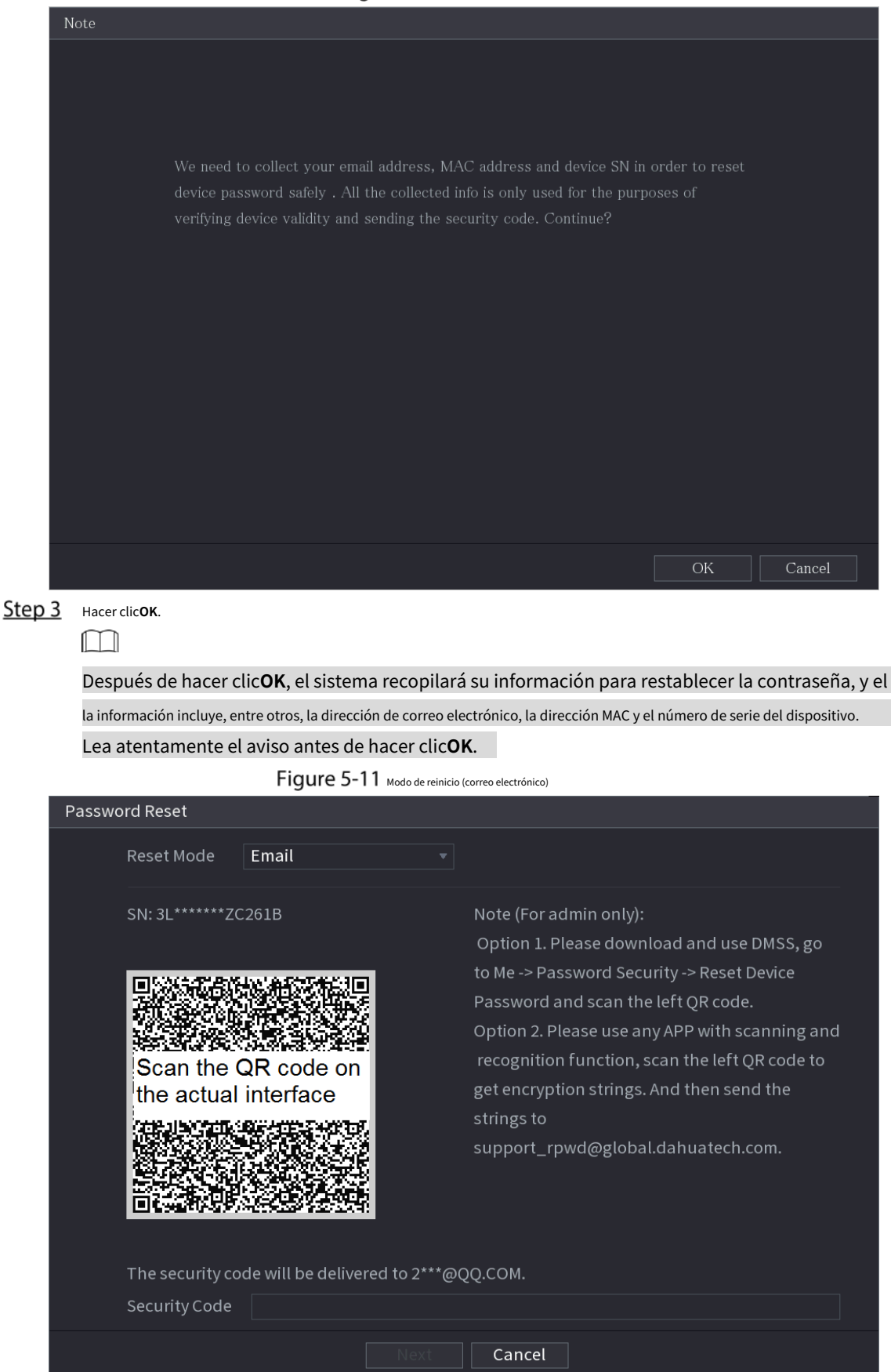

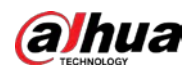

#### Figure 5-12 Modo de reinicio (aplicación)

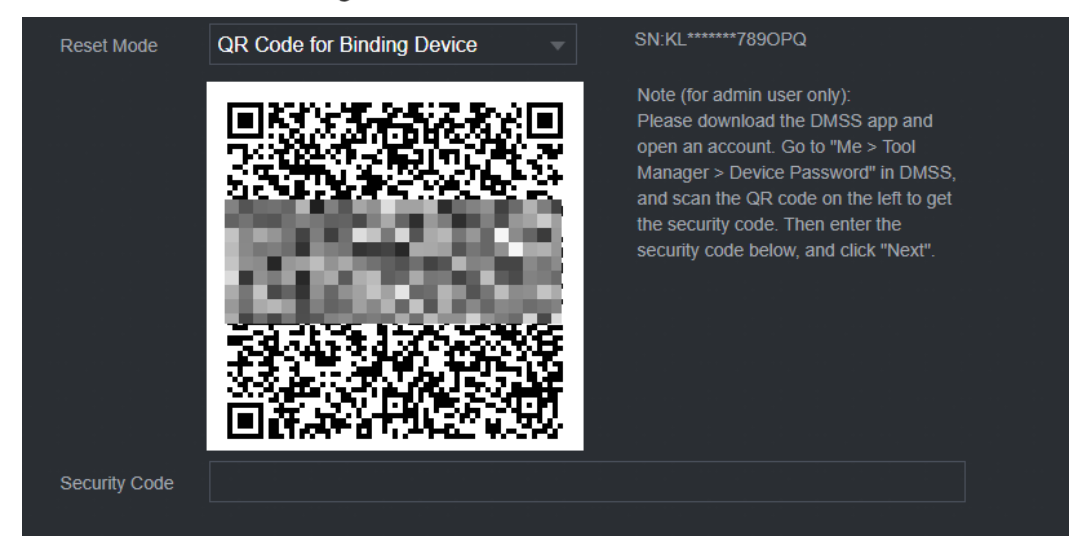

#### Step 4 Restablecer la contraseña.

Código QR

Siga las instrucciones en pantalla para obtener el código de seguridad en su dirección de correo electrónico reservada. En el **Código de seguridad**caja, ingrese el código de seguridad.

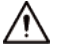

- Puede obtener el código de seguridad dos veces escaneando el mismo código QR. Si lo necesitas obtenga el código de seguridad una vez más, actualice la página.
- Utilice el código de seguridad recibido en su casilla de correo electrónico para restablecer la contraseña dentro de 24 horas; de lo contrario, el código de seguridad deja de ser válido.
- aplicación

Seleccione**Código QR para dispositivo de enlace**como**Modo de reinicio**y luego siga las instrucciones en pantalla para obtener el código de seguridad en su aplicación DMSS. En el**Código de seguridad**caja, ingrese el código de seguridad.

Preguntas de seguridad

1) para**Modo de reinicio**, Seleccione**Preguntas de seguridad**.

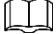

Si no configuró las preguntas de seguridad antes, en el**Tipo de reinicio**lista, habrá no**Preguntas de seguridad**.

<sup>2)</sup> En el**Responder**cuadro, ingrese las respuestas correctas.

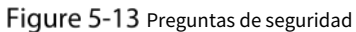

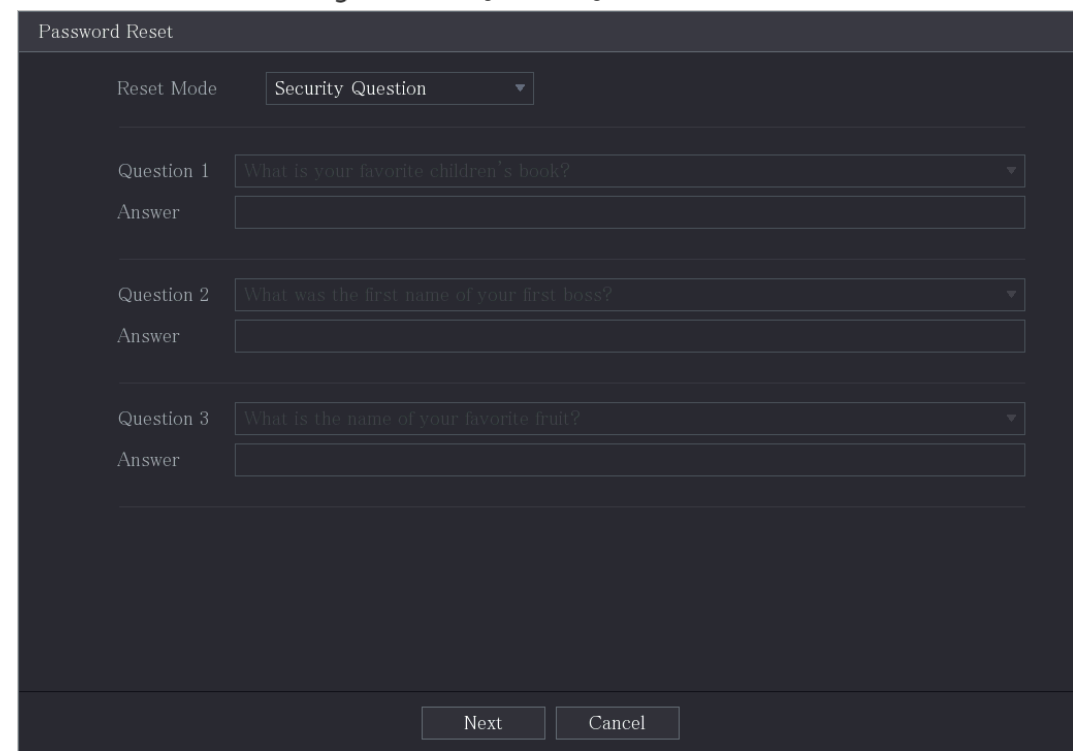

Step 5 Hacer clic**Próximo**.

**alhua** 

Figure 5-14 Nueva contraseña

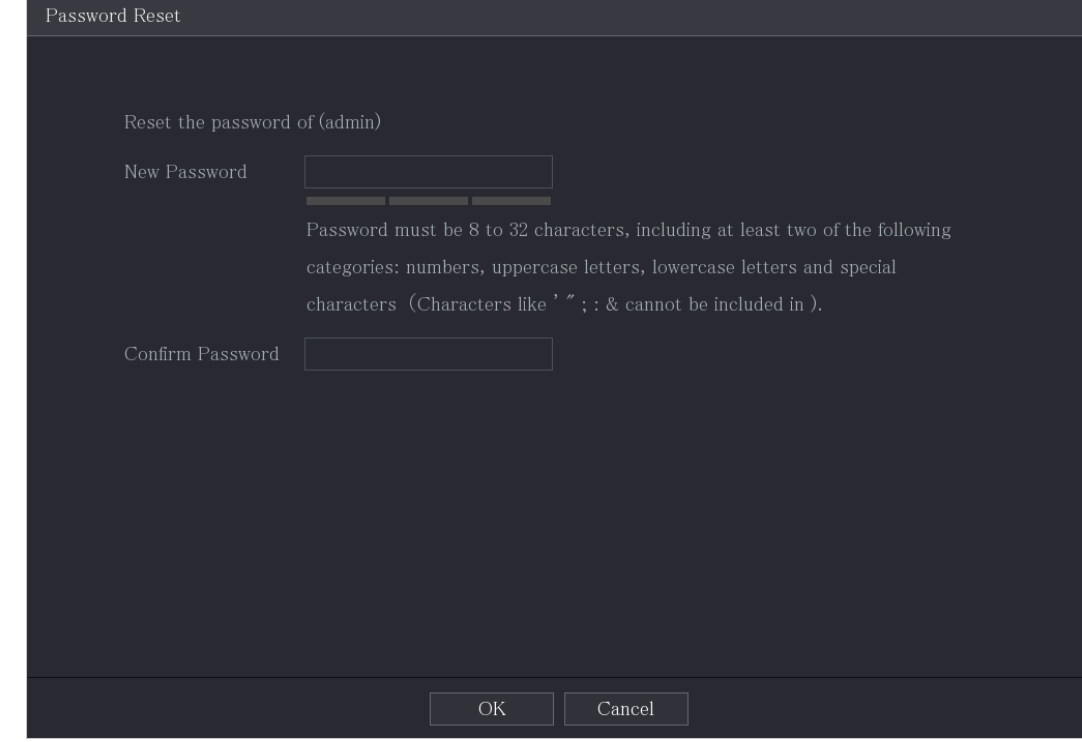

En el**Nueva contraseña**ingrese la nueva contraseña y vuelva a ingresarla en el**Confirmar contraseña**caja.

Step 7 Hacer clic**Salvar**. Se inicia el restablecimiento de la contraseña.

Una vez completado el restablecimiento, se muestra un mensaje emergente.

Step 8 Hacer clicOK.

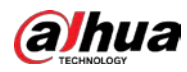

Aparece un mensaje emergente que le pregunta si desea sincronizar la contraseña con los dispositivos remotos.

- Hacer clic**Cancelar**, el restablecimiento ha terminado. Hacer clic**OK**,
- se muestra la página Información de sincronización.

Figure 5-15 contraseña de sincronización

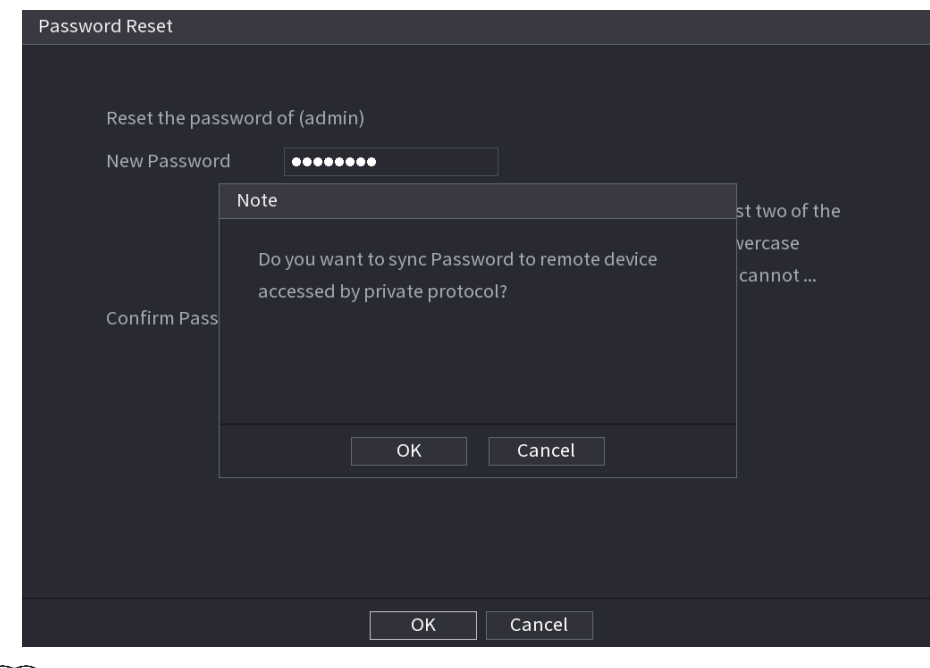

### $\square$

Este mensaje aparece solo cuando hay canales digitales en lugar de solo canales analógicos.

Figure 5-16 sincronizar información

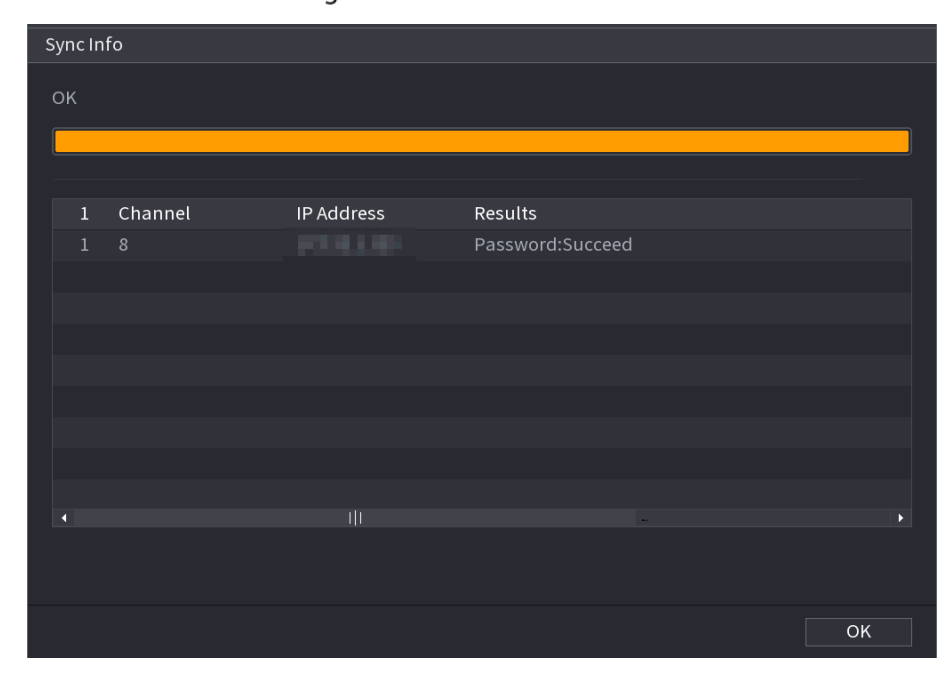

### <span id="page-61-0"></span>**5.1.3.3 Uso del botón de reinicio en la placa base**

Siempre puede usar el botón de reinicio en la placa base para restablecer el dispositivo a los valores predeterminados de fábrica.

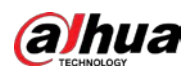

#### $\boxed{1}$

No todos los modelos cuentan con botón de reinicio.

- <u>Step 1</u> Desconecte el dispositivo de la fuente de alimentación y luego retire el panel de la cubierta. Para obtener detalles sobre cómo retirar el panel de la cubierta, consulte "2.2 Instalación de la unida[d de disco duro".](#page-11-0)
- Step 2 Busque el botón de reinicio en la placa base y luego presione y mantenga presionado el botón de reinicio durante 5 a 10 segundos.

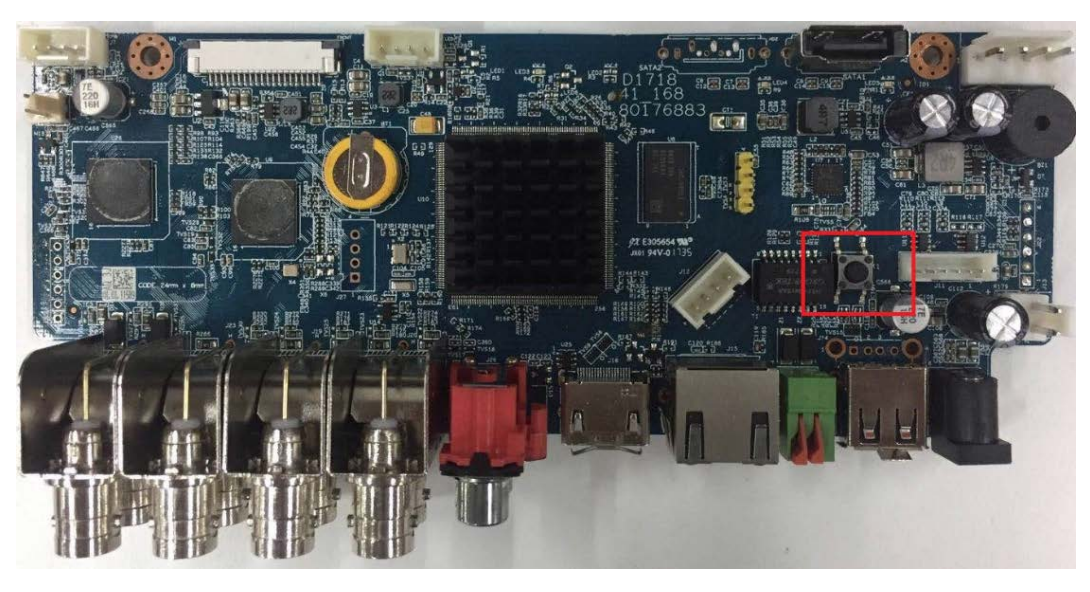

Figure 5-17 Botón de reinicio

Step 3 Reinicie el dispositivo.

Después de reiniciar el dispositivo, la configuración se ha restaurado a los valores predeterminados de fábrica. Puede comenzar a restablecer la contraseña.

## <span id="page-62-0"></span>**5.1.4 Configuración con el asistente de inicio**

#### **5.1.4.1 Acceso al asistente de inicio**

El asistente de inicio lo ayuda a configurar los ajustes básicos para configurar el dispositivo. Después de haber inicializado el dispositivo, el**Asistente de inicio**se muestra la página.

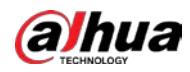

#### Figure 5-18 asistente de inicio

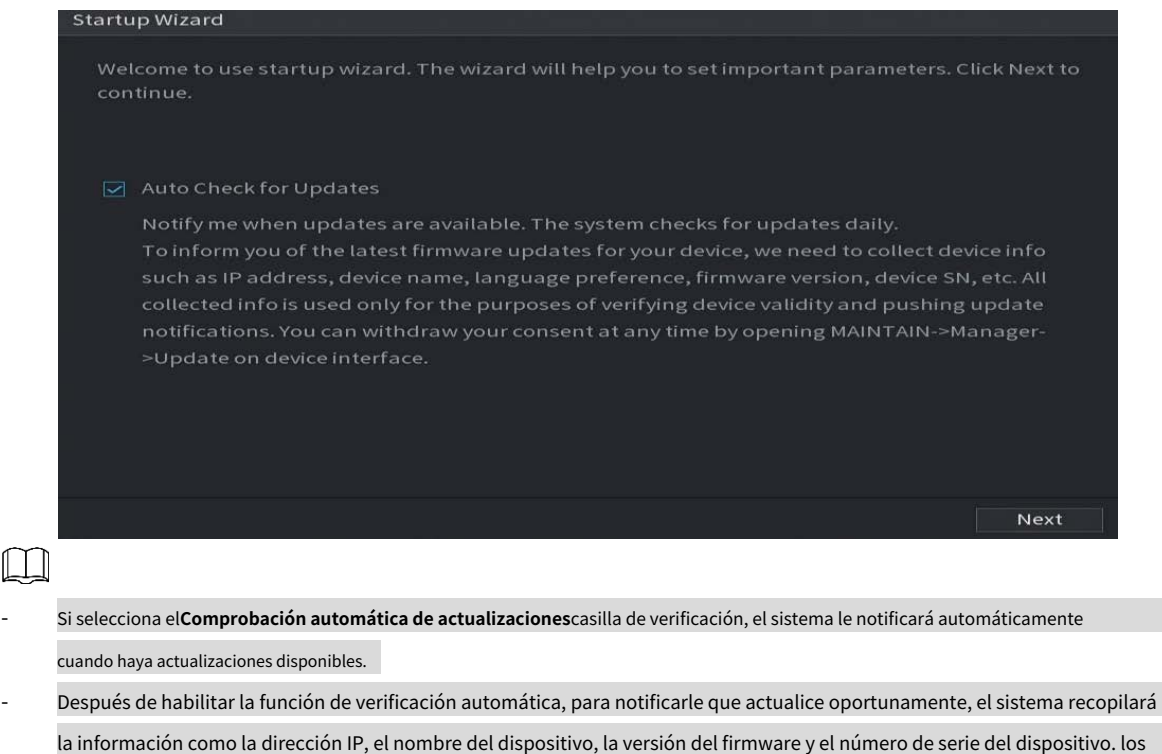

- la información recopilada solo se utiliza para verificar la legalidad del Dispositivo y enviar avisos de actualización.
- Si borras el**Comprobación automática de actualizaciones**casilla de verificación, el sistema no realizará comprobaciones automáticas.

#### **5.1.4.2 Configuración de ajustes generales**

Puede configurar los ajustes generales del dispositivo, como el nombre del dispositivo, el idioma y los ajustes para la reproducción instantánea.

También puede configurar los ajustes generales seleccionando**Menú principal > SISTEMA > General > Básico**.

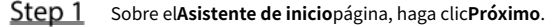

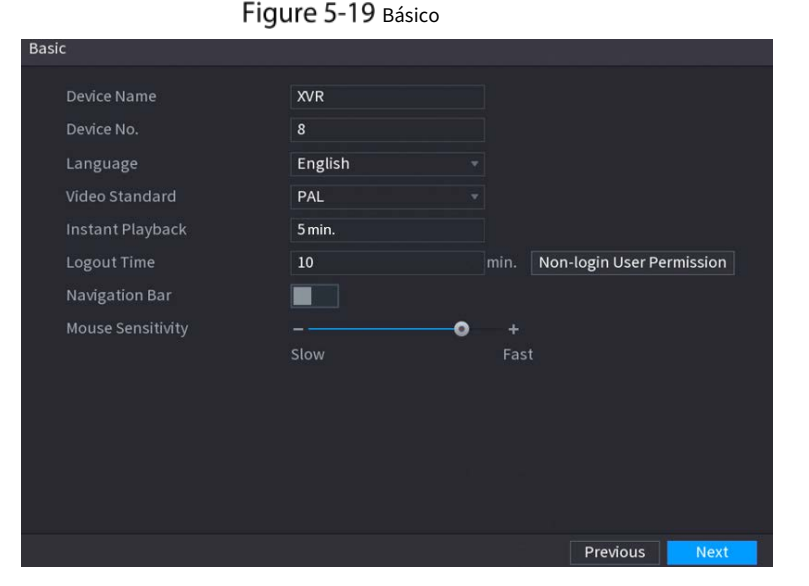

Step 2 Configure los parámetros de configuración básicos.

Tabla 5-3 Configuración básica

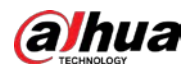

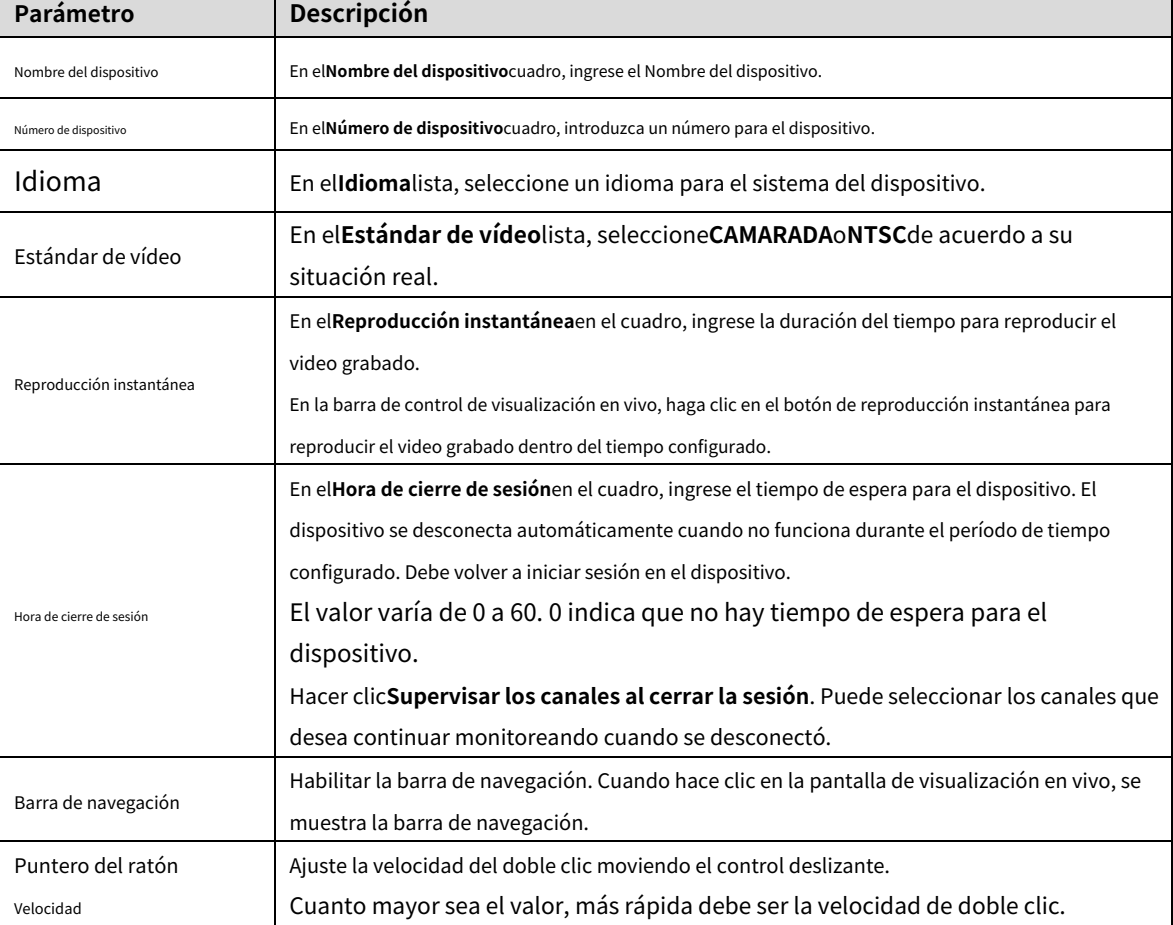

### **5.1.4.3 Configuración de ajustes de fecha y hora**

Puede configurar la hora del sistema, elegir la zona horaria, establecer el horario de verano y habilitar el servidor NTP.

También puede configurar los ajustes de fecha y hora seleccionando**Menú principal > SISTEMA > General > Fecha y hora**.

Después de haber configurado los ajustes generales, en la**General**página, haga clic**Próximo**.

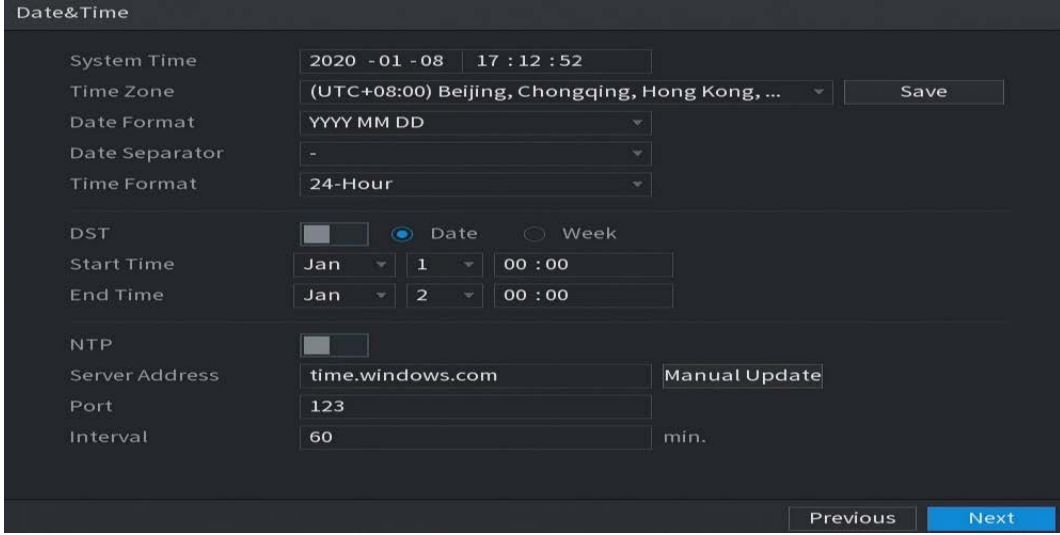

Figure 5-20 Fecha y hora

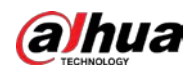

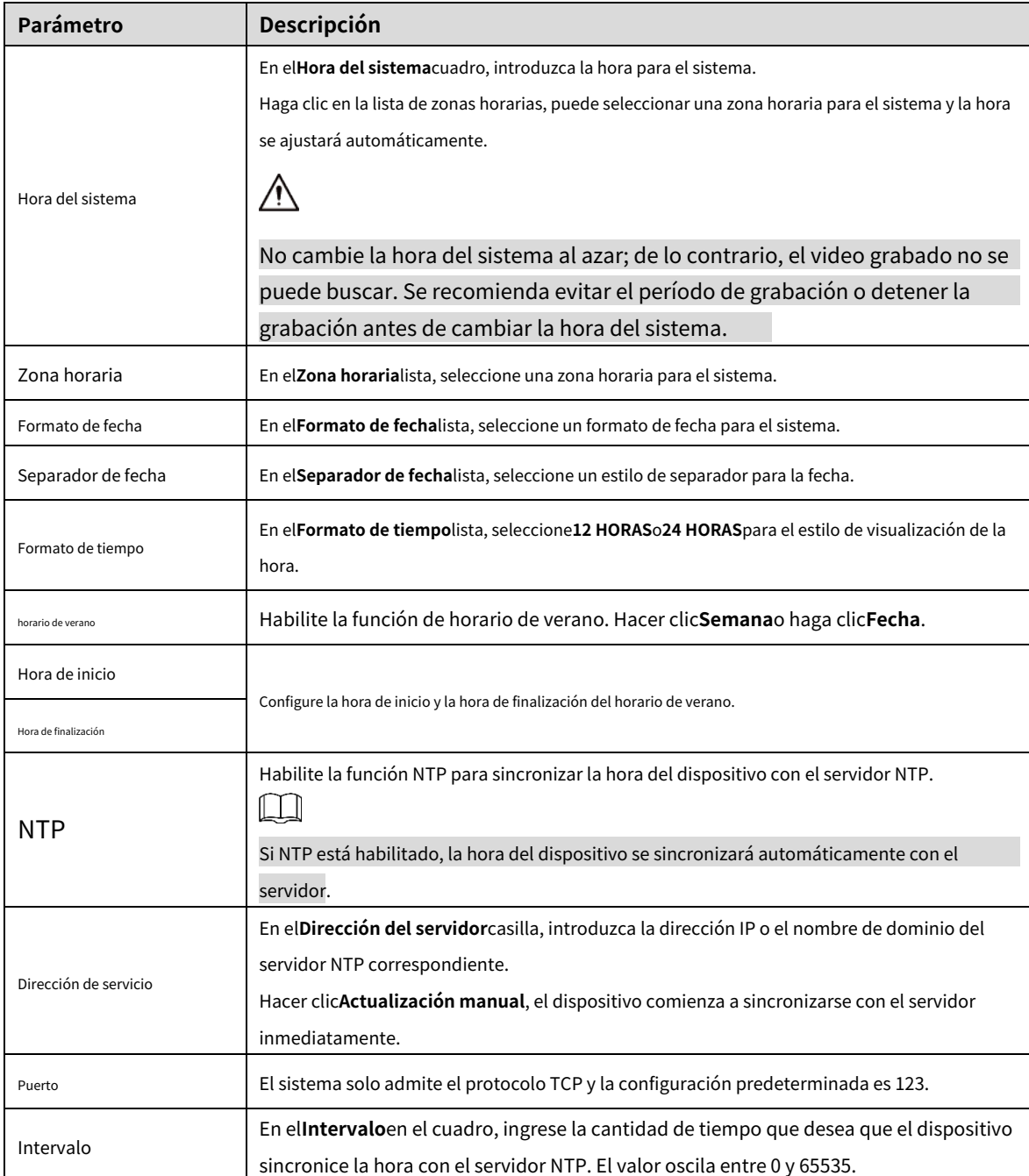

#### Step 2 Configure los ajustes para los parámetros de fecha y hora.

## **5.1.4.4 Configuración de ajustes de red**

Puede configurar los ajustes de red básicos, como el modo de red, la versión de IP y la dirección IP del dispositivo. También puede configurar los ajustes de red seleccionando**Menú principal > RED > TCP/IP**. Después de haber configurado los ajustes de fecha y hora, en la**Fecha y hora**página, haga clic**Próximo**.

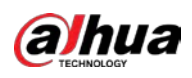

#### Figure 5-21 TCP/IP

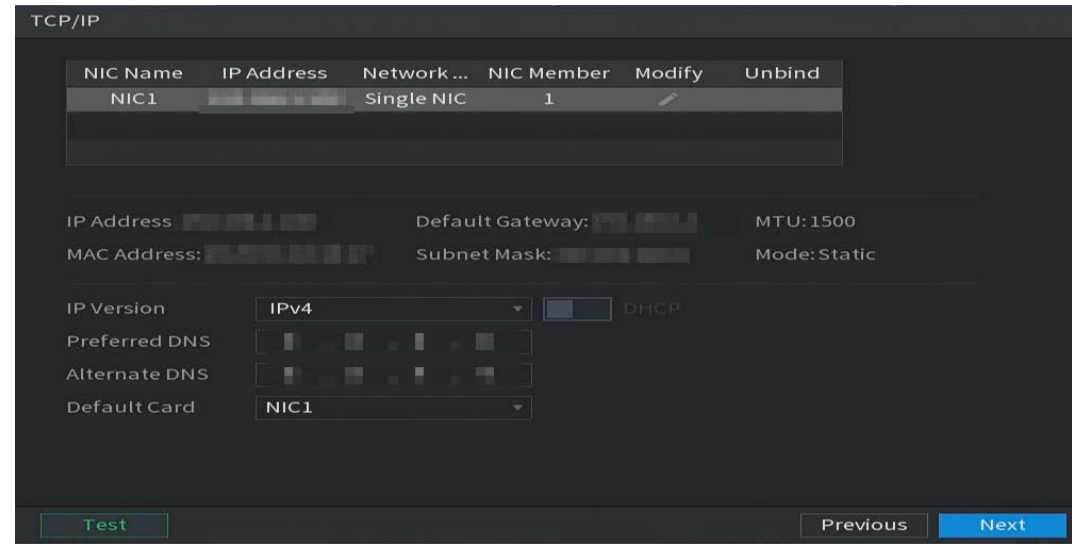

Step 2 Configure los ajustes para los parámetros de red.

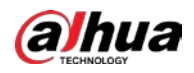

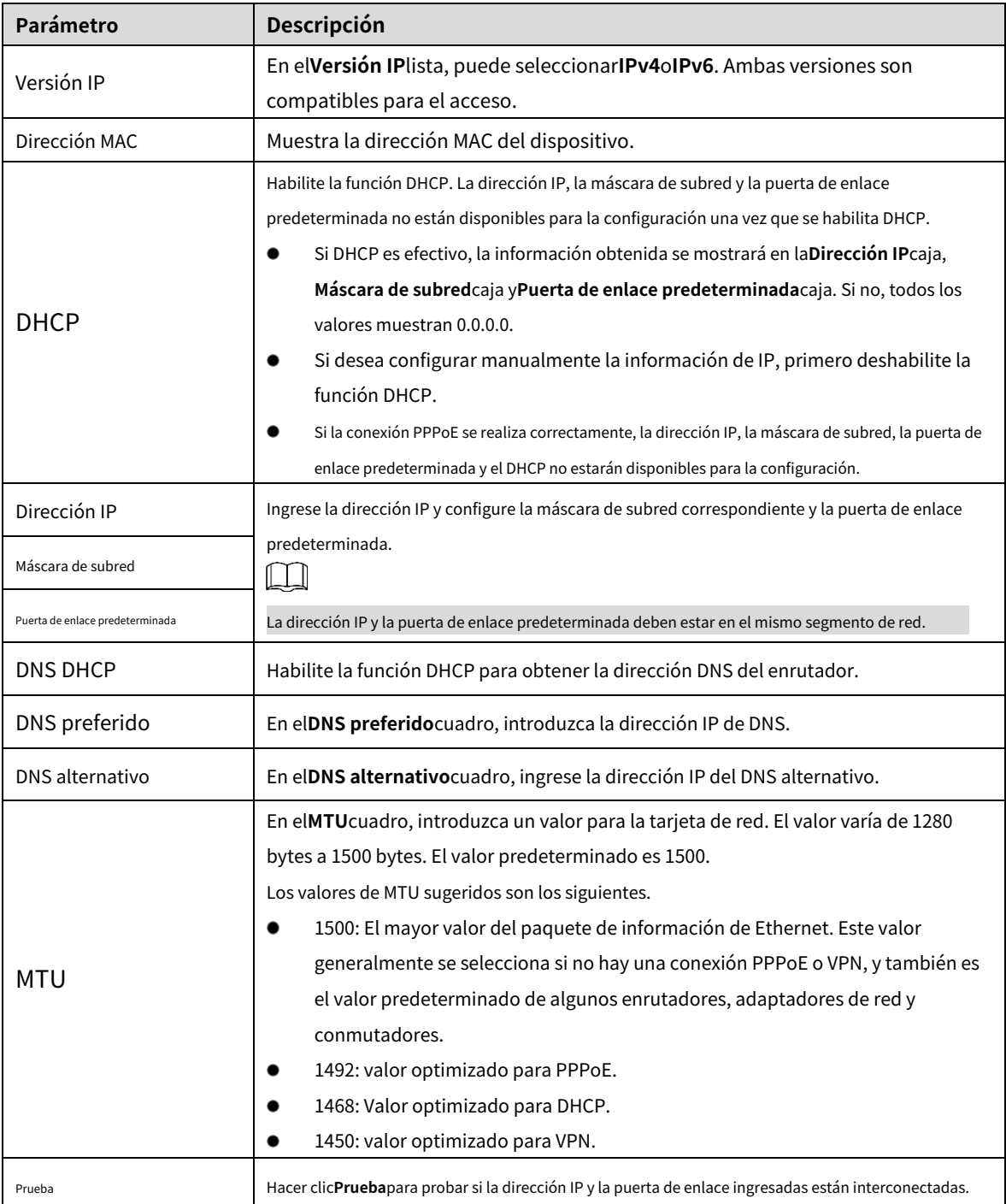

#### Tabla 5-4 Parámetros de red

### **5.1.4.5 Configuración de ajustes de P2P**

Puede agregar el dispositivo al cliente de su teléfono celular o la plataforma para administrar.

También puede configurar la función P2P seleccionando**Menú principal > Red > P2P**.

 $\Box$ 

Asegúrese de que el DVR esté conectado a Internet y, en caso afirmativo, en el**Estado**cuadro de la página P2P, se espectáculos**En línea**.

Después de haber configurado los ajustes de red, en la**La red**página, haga clic**Próximo**.

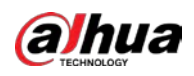

#### Figure 5-22 P2P

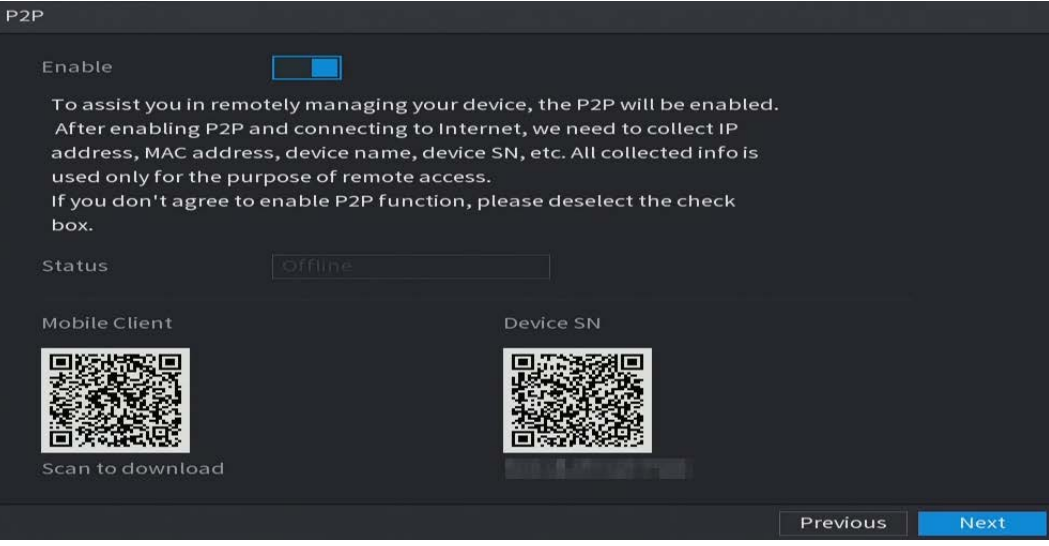

#### Step 2 Habilite la función P2P.

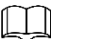

Después de que la función P2P esté habilitada y conectada a Internet, el sistema recopilará su información para acceso remoto, y la información incluye, entre otros, la dirección de correo electrónico, Dirección MAC y número de serie del dispositivo.

Puede comenzar a agregar el dispositivo.

- Cliente de teléfono celular: use su teléfono móvil para escanear el código QR para agregar el dispositivo al cliente de teléfono celular y luego puede comenzar a acceder al dispositivo.
- Plataforma: Obtenga el SN del Dispositivo escaneando el código QR. Vaya a la plataforma de administración P2P y agregue el SN del dispositivo a la plataforma. Luego puede acceder y administrar el dispositivo en la WAN. Para obtener más información, consulte el manual de funcionamiento de P2P. -
- M
	- También puede ingresar el código QR de Cell Phone Client y Device SN haciendo clic en la parte superior derecha de las páginas después de haber entrado en el menú principal.
	- Si se cancela la selección de esta función, el**Nota**se muestra la página. Elija habilitarlo o no según su necesidad real.

#### Figure 5-23 Nota

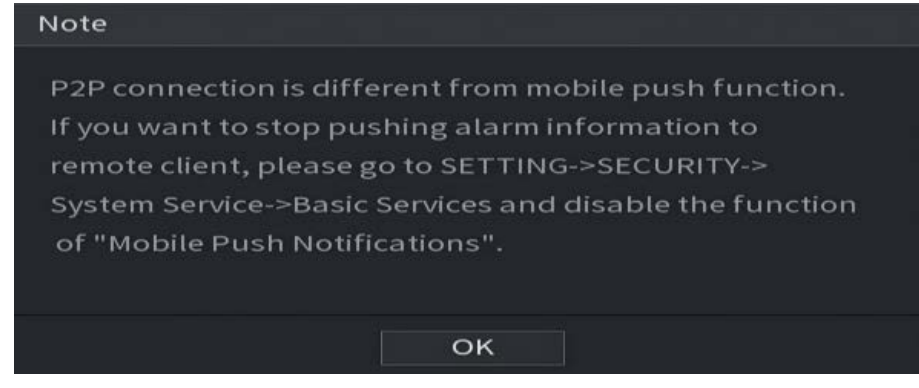

Para usar esta función, tome como ejemplo agregar un dispositivo a Cell Phone Client.

#### **Agregar dispositivo al cliente de teléfono celular**

Step 1 Use su teléfono celular para escanear el código QR en Cell Phone Client para descargar la aplicación.

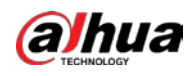

## Step 2 En su teléfono celular, abra la aplicación y luego toque

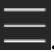

Se muestra el menú. Puede comenzar a agregar el dispositivo. 1) Toque **Administrador de dispositivos**.

Figure 5-24 Administrador de dispositivos

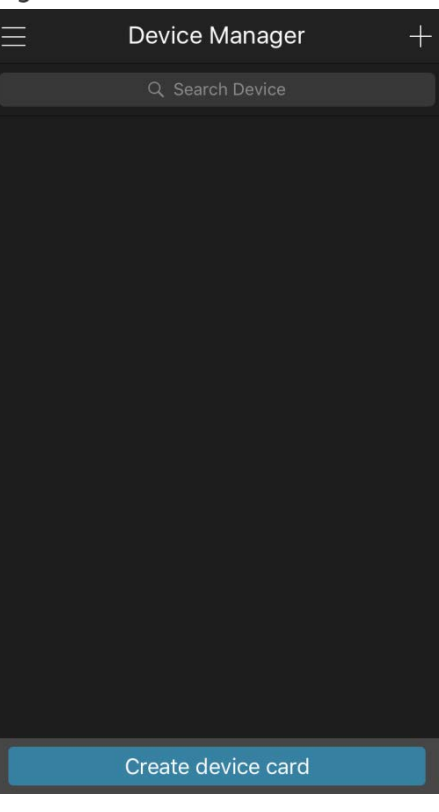

 $2)$  Toca  $\Box$  en la esquina superior derecha.

Se muestra la página que requiere la inicialización del dispositivo. Se muestra un mensaje emergente que le recuerda que debe asegurarse de que el dispositivo esté inicializado.

- 3) Toca**OK**.
	- Si el dispositivo no se ha inicializado, toque**Inicialización del dispositivo**para realizar la inicialización siguiendo las instrucciones en pantalla.
	- Si el dispositivo se ha inicializado, puede comenzar a agregarlo directamente.

#### 4) Toca**Añadir dispositivo**.

#### $\square$

Puede agregar un dispositivo inalámbrico o un dispositivo con cable. El Manual toma la adición de un dispositivo cableado como una ejemplo.

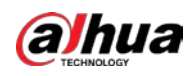

Figure 5-25 Agregar

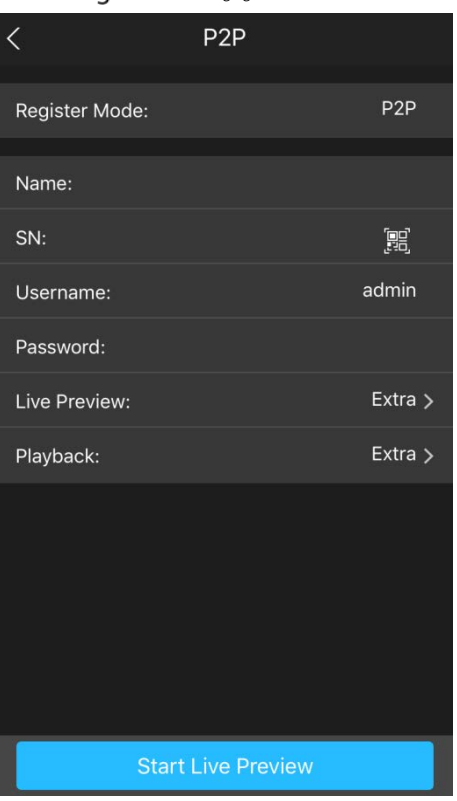

5) Toca**P2P**.

Figure 5-26 P2P

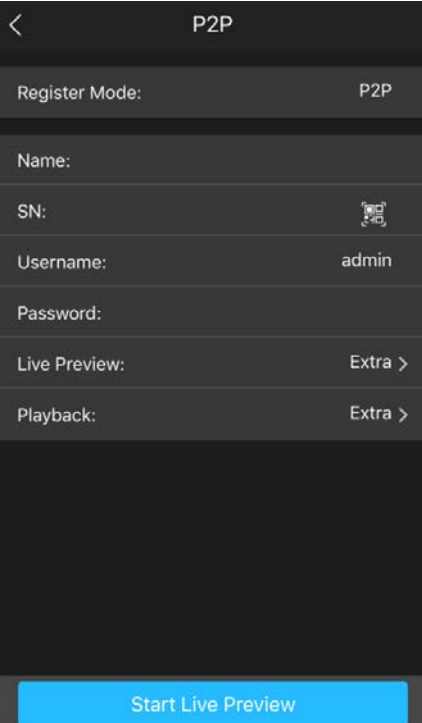

6) Ingrese un nombre para el DVR, el nombre de usuario y la contraseña, escanee el código QR debajo**Número de serie del** 

**dispositivo**.

7) Toca**Iniciar vista previa en vivo**.

El dispositivo se agrega y se muestra en la página de vista en vivo del teléfono celular.

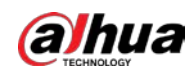

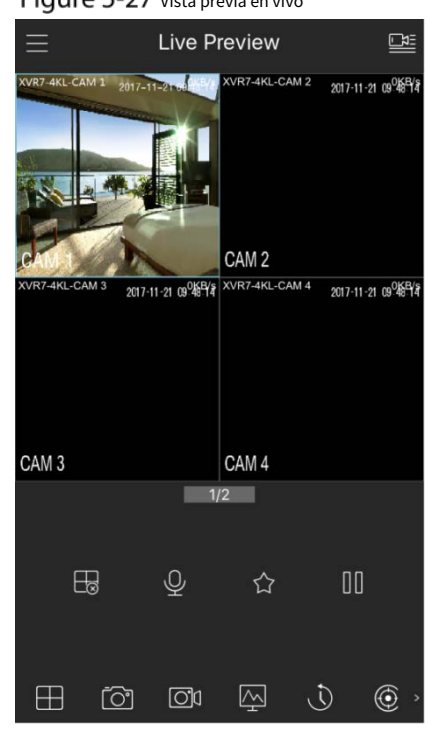

Figure 5-27 Vista previa en vivo

#### **5.1.4.6 Configuración de ajustes de codificación**

Puede configurar los ajustes de transmisión principal y transmisión secundaria para el dispositivo.

También puede configurar los ajustes de codificación seleccionando**Menú principal > CÁMARA > Codificar > Audio/Video**.

Después de haber configurado los ajustes de P2P, en la**Audio Video**página, haga clic**Próximo**.

|   | <b>CAMERA</b>       |                      | G,             | ά,<br>⊌       | 2 <sub>0</sub>       | LIVE         | <b>上 (0. 照</b> |
|---|---------------------|----------------------|----------------|---------------|----------------------|--------------|----------------|
|   | Image               | Audio/Video          | Snapshot       | Encode Enhanc |                      |              |                |
| × | Encode              | Channel              | $1\,$          | v.            |                      |              |                |
|   | Overlay             | <b>Main Stream</b>   |                |               | Sub Stream           |              |                |
|   | PTZ                 | Smart Codec          |                |               | Video                |              |                |
|   | Channel Type        | Type                 | General        | v.            | Stream Type          | Sub Stream1  | ۰              |
|   | Camera List         | Compression          | H.265          | v.            | Compression          | H.265        | ۷              |
|   | <b>HDCVI Update</b> | Resolution           | 2560x1440(4MP) | $\mathcal{A}$ | Resolution           | 352x288(CIF) | v              |
|   |                     | Frame Rate(FPS)      | 25             | ÷.            | Frame Rate(FPS)      | 15           | ٠              |
|   |                     | <b>Bit Rate Type</b> | CBR            | Ÿ.            | <b>Bit Rate Type</b> | CBR          | v.             |
|   |                     | Quality              |                |               | Quality              |              |                |
|   |                     | I Frame Interval     | 1sec.          | ¥.            | I Frame Interval     | lsec.        | ٠              |
|   |                     | Bit Rate(Kb/S)       | 4096           | ¥.            | Bit Rate(Kb/S)       | 320          | v.             |
|   |                     |                      |                |               |                      |              |                |
|   |                     |                      | More           |               |                      | More         |                |
|   |                     |                      |                |               |                      |              |                |
|   |                     |                      |                |               |                      |              |                |
|   |                     |                      |                |               |                      |              |                |
|   |                     |                      |                |               |                      |              |                |
|   |                     |                      |                |               |                      |              |                |
|   |                     | Default              | Copy to        |               |                      | <b>Apply</b> | Cancel         |

Figure 5-28 Codificar

Step 2 Configure los ajustes para los parámetros de flujo principal/secundario.
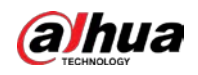

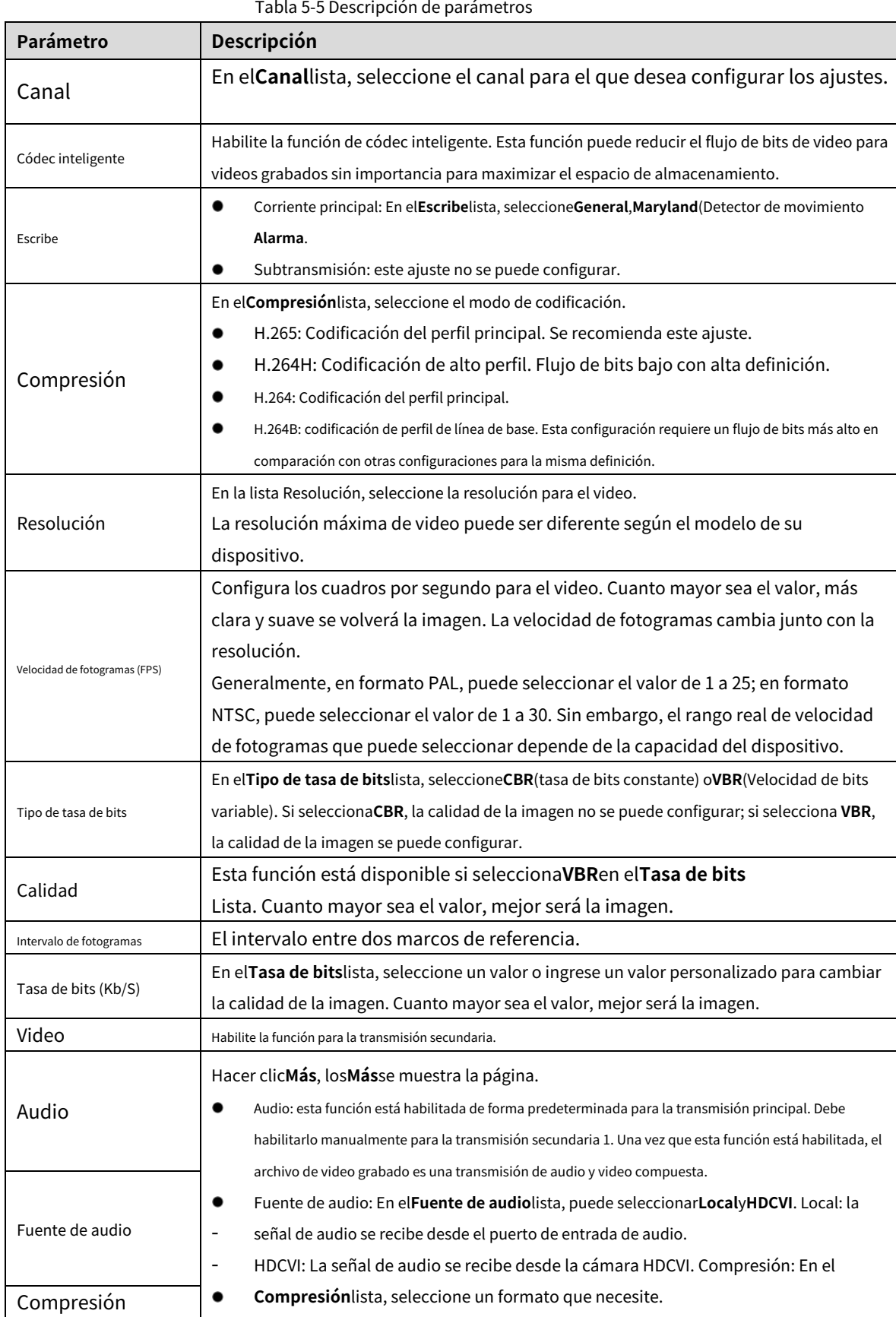

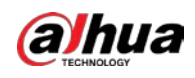

## **5.1.4.7 Configuración de ajustes de instantáneas**

Puede configurar los ajustes básicos de instantáneas, como la cantidad de instantáneas cada vez, los canales para tomar instantáneas y el tamaño de la imagen y la calidad de la instantánea.

También puede configurar los ajustes generales seleccionando**Menú principal > CÁMARA > Codificar > Instantánea**.

Para obtener más información sobre la configuración de las instantáneas, consulte "5.8 Configuración de las configuraciones de las instantáneas".

Después de haber configurado los ajustes de codificación, en la**Codificar**página, haga clic**Próximo**.

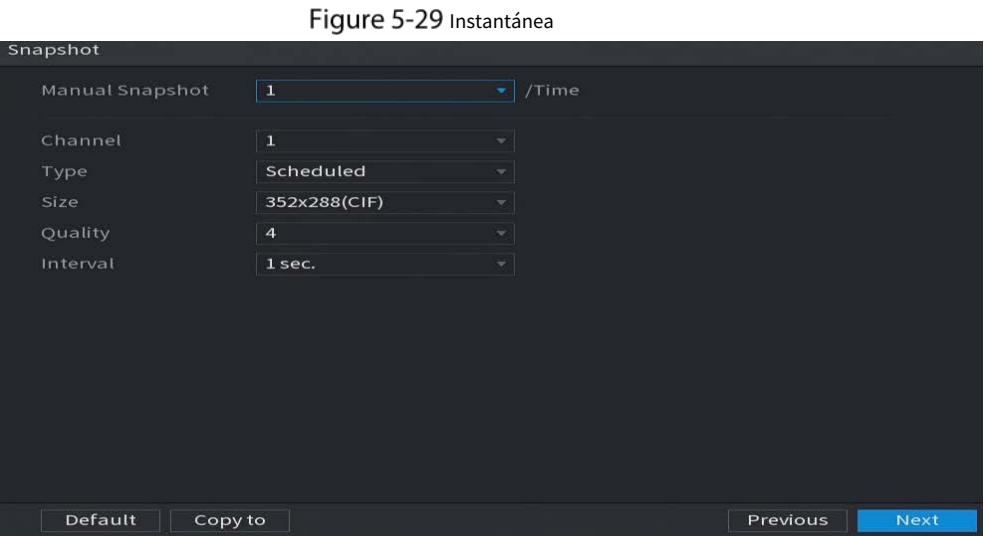

Step 2 Configure los ajustes para los parámetros de la instantánea.

| <b>Parámetro</b>   | Descripción                                                                        |  |  |  |  |  |  |
|--------------------|------------------------------------------------------------------------------------|--|--|--|--|--|--|
| Instantánea manual | En ellnstantánea manuallista, seleccione cuántas instantáneas desea tomar          |  |  |  |  |  |  |
|                    | cada vez.                                                                          |  |  |  |  |  |  |
| Canal              | En el Canallista, seleccione el canal para el que desea configurar los ajustes.    |  |  |  |  |  |  |
|                    | En el Modolista, puede seleccionar Cara humana, Evento, o General como el tipo de  |  |  |  |  |  |  |
|                    | evento para el que desea tomar una instantánea.                                    |  |  |  |  |  |  |
|                    | Programado: La instantánea se toma durante el período programado. Evento: La       |  |  |  |  |  |  |
| Escribe            | instantánea se toma cuando ocurre un evento de alarma, como un evento de detección |  |  |  |  |  |  |
|                    | de movimiento, pérdida de video y alarmas locales.                                 |  |  |  |  |  |  |
|                    | Instantánea de la cara: La instantánea se toma cuando se detecta la cara. La       |  |  |  |  |  |  |
|                    | función de detección de rostros solo es compatible con el canal 1.                 |  |  |  |  |  |  |
| Tamaño             | En elTamañolista, seleccione un valor para la imagen. Cuanto mayor sea el valor,   |  |  |  |  |  |  |
|                    | mejor será la imagen.                                                              |  |  |  |  |  |  |
|                    | Configura la calidad de la imagen en 6 niveles. Cuanto más alto sea el nivel,      |  |  |  |  |  |  |
| Calidad            | mejor será la imagen.                                                              |  |  |  |  |  |  |
| Intervalo          | Configure o personalice la frecuencia de las instantáneas.                         |  |  |  |  |  |  |

Tabla 5-6 Parámetros de instantáneas

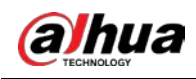

#### **5.1.4.8 Configuración de los ajustes básicos de almacenamiento**

Puede configurar los ajustes para las situaciones en las que el disco duro está lleno, la duración del archivo y la duración del vídeo grabado, y los ajustes para eliminar automáticamente los archivos antiguos.

También puede configurar los ajustes básicos de almacenamiento seleccionando**Menú principal > ALMACENAMIENTO > Básico**.

Después de haber configurado los ajustes de codificación, en la**Instantánea**página, haga clic**Próximo**.

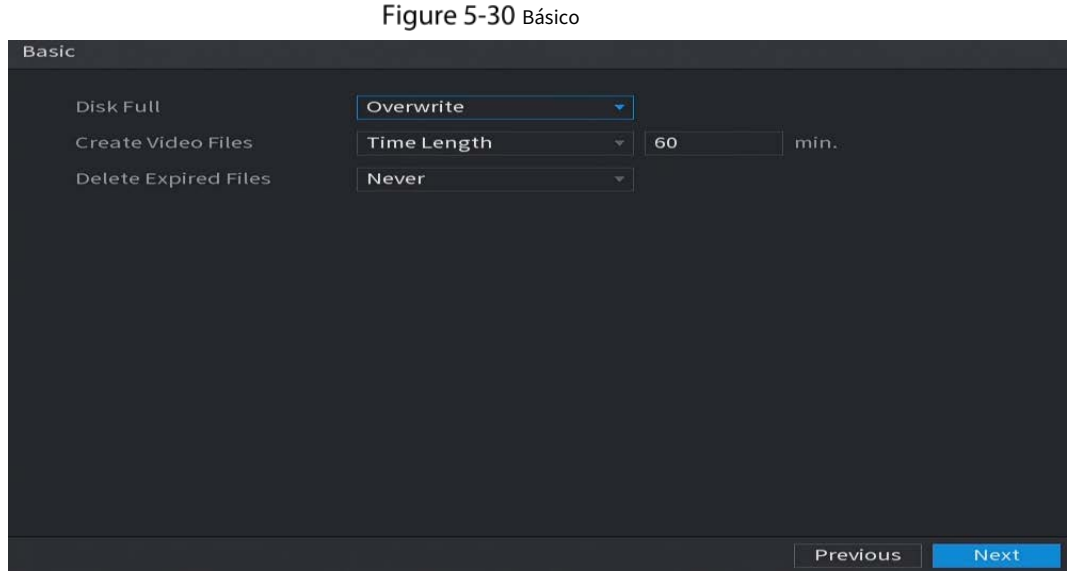

Step 2 configure los parámetros básicos de configuración de almacenamiento.

Tabla 5-7 Configuración básica de almacenamiento

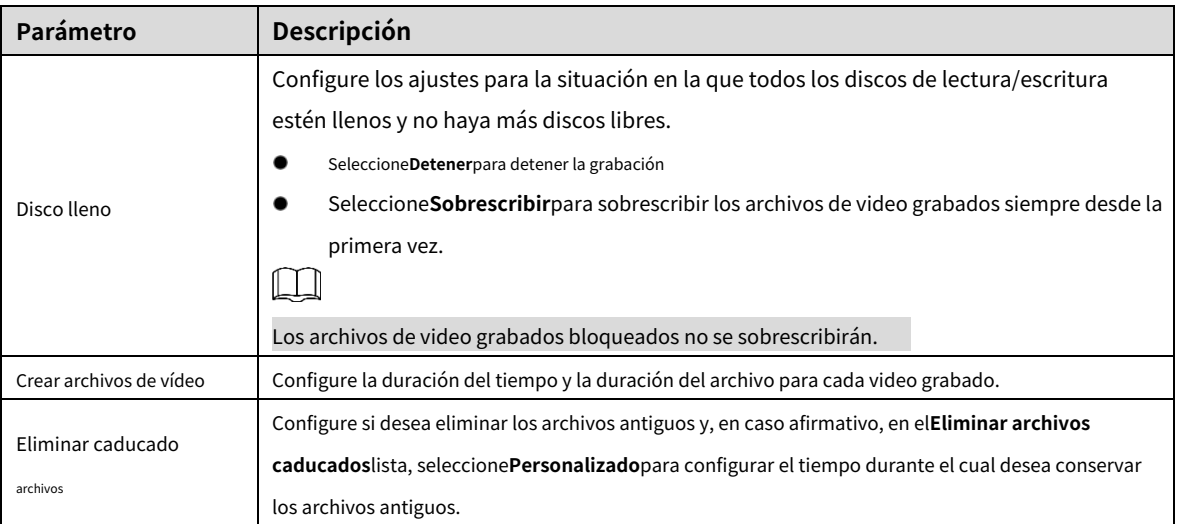

#### <span id="page-74-0"></span>**5.1.4.9 Configuración del horario de almacenamiento de videos grabados**

Puede configurar el horario para el video grabado, como los canales para grabar, la configuración de la alarma y el período de armado.

También puede configurar los ajustes de almacenamiento de video grabado seleccionando**Menú principal > ALMACENAMIENTO > Horario > Grabar**.

Después de haber configurado los ajustes básicos de almacenamiento, en la**Básico**página, haga clic**Próximo**.

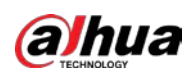

# Figure 5-31 Registro

| Record     |          |                                   |                |            |   |                 |       |    |                   |    |                                                                                                    |          |         |             |
|------------|----------|-----------------------------------|----------------|------------|---|-----------------|-------|----|-------------------|----|----------------------------------------------------------------------------------------------------|----------|---------|-------------|
| Channel    | A1       | $\left\vert \psi _{1}\right\vert$ |                | Pre-Record |   |                 |       |    | 4 sec. Redundancy |    | <b>The Contract of the Contract of the Contract of the Contract of the Contract of the Contract of The Contract o</b> |          |         |             |
| $\Box$ All | <b>M</b> | General                           |                | Motion     |   | . .             | Alarm |    | M&A               |    |                                                                                                    | 圖        | Intelli | <b>POS</b>  |
|            | $\circ$  | $\overline{z}$                    | $\overline{4}$ | 6          | 8 | 10 <sub>1</sub> | 12    | 14 | 16                | 18 | 20                                                                                                    | 22       | 24      |             |
| $\Box$ Sun |          |                                   |                |            |   |                 |       |    |                   |    |                                                                                                    |          |         | ₩           |
| $\Box$ Mon |          |                                   |                |            |   |                 |       |    |                   |    |                                                                                                    |          |         | 桊           |
| □ Tue      |          |                                   |                |            |   |                 |       |    |                   |    |                                                                                                    |          |         | 益           |
| □ Wed      |          |                                   |                |            |   |                 |       |    |                   |    |                                                                                                    |          |         | 类           |
| O Thu      |          |                                   |                |            |   |                 |       |    |                   |    |                                                                                                    |          |         | ₩           |
| $\Box$ Fri |          |                                   |                |            |   |                 |       |    |                   |    |                                                                                                    |          |         | ₩           |
| $\Box$ Sat |          |                                   |                |            |   |                 |       |    |                   |    |                                                                                                    |          |         | 类           |
|            |          |                                   |                |            |   |                 |       |    |                   |    |                                                                                                    |          |         |             |
|            |          |                                   |                |            |   |                 |       |    |                   |    |                                                                                                    |          |         |             |
| Default    |          | Copy to                           |                |            |   |                 |       |    |                   |    |                                                                                                    | Previous |         | <b>Next</b> |

Step 2 Configure los parámetros de configuración de grabación.

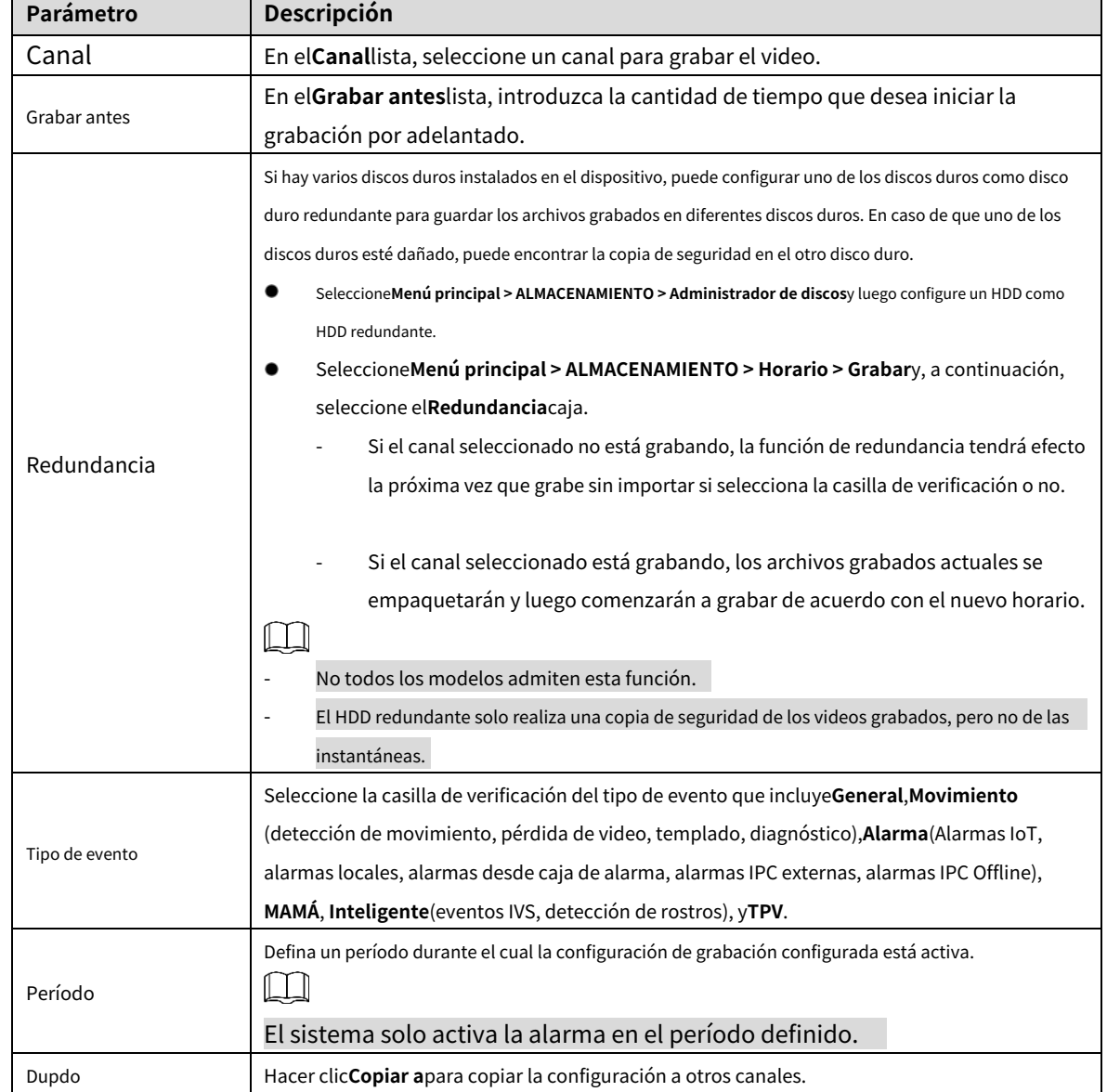

Step 3 Defina el período de grabación de video dibujando o editando. Por defecto, está activo todo el tiempo.

- Defina el período dibujando.

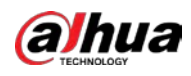

1) Seleccione la casilla de verificación del tipo de evento.

Figure 5-32 Tipo de evento

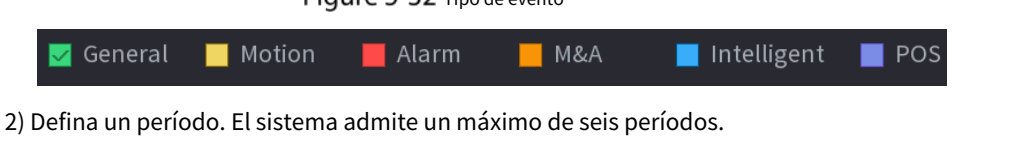

- Definir para toda la semana: Haga clic en  $\Box$  junto a**Todos**, todo el icono cambia a  $\Box$ , usted

puede definir el período para todos los días simultáneamente.

Definir para varios días de la semana: Haga clicantes de cada día uno por uno, el icono

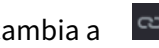

seleccionado en el período definido.

cambia a  $\Box$  Puede definir el período para los días seleccionados simultáneamente.

3) En la línea de tiempo, arrastre para definir un período. El dispositivo comienza a registrar el tipo de evento

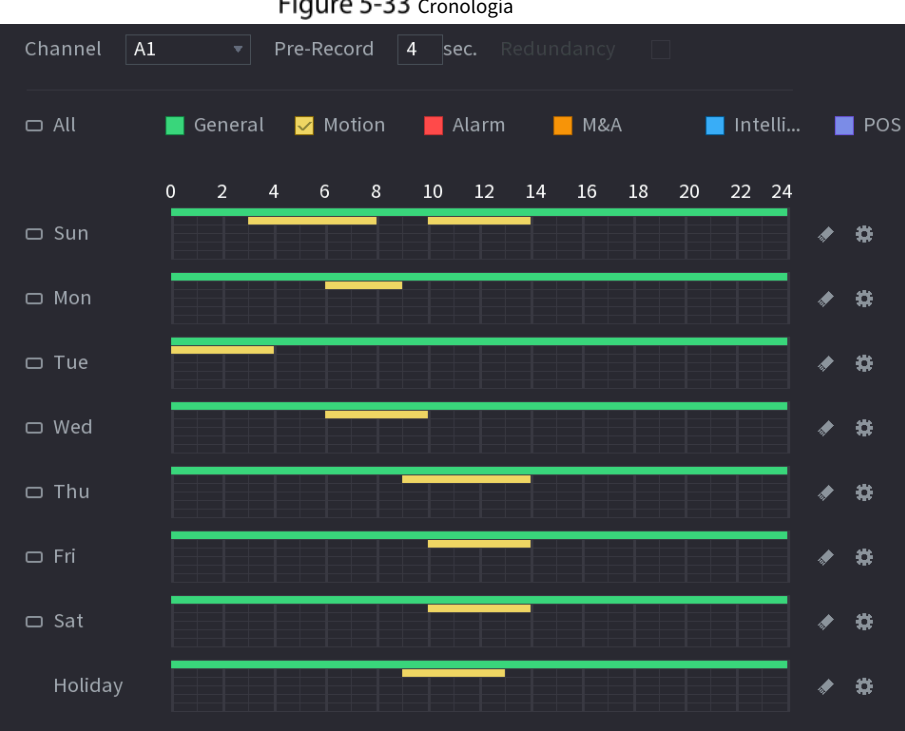

Figure 5-33 Cronología

La barra de color indica el tipo de evento que es efectivo en un período definido:  $\Box$ 

- Prioridad de grabación en caso de que los tipos de eventos se superpongan:**Fusiones y Adquisiciones > Alarma > Inteligente > Movimiento > General**.

- Seleccione la casilla de verificación del tipo de evento y luego haga clic en para borrar el período definido.

- Al seleccionar**MD y alarma**, las casillas de verificación MD y Alarma se borrarán respectivamente.
- Defina el período editando. Tome el domingo como un ejemplo.

4) Haga clic  $\|$ 

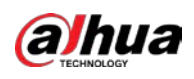

# Figure 5-34 Período

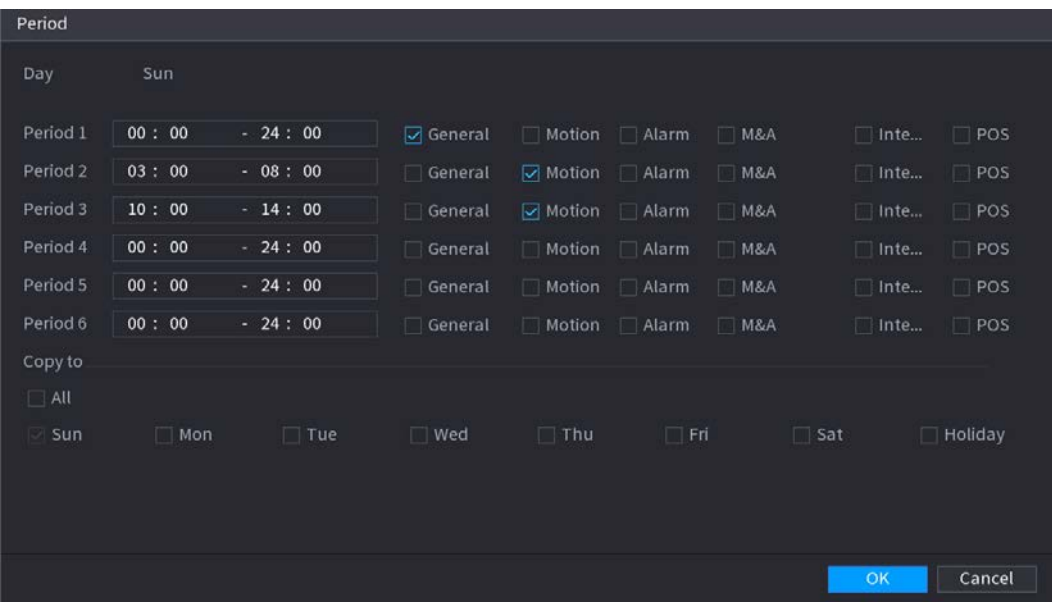

5) Ingrese el marco de tiempo para el período y seleccione la casilla de verificación del evento.

- Hay seis períodos que puede configurar para cada día.
- Bajo**Copiar a**, Seleccione**Todos**para aplicar la configuración a todos los días de una semana, o seleccione los días específicos a los que desea aplicar la configuración.

6) Haga clic**OK**para guardar la configuración.

Step 4 Hacer clic**OK**para completar la configuración.

M

- Hacer clic**Dupdo**para copiar la configuración a otros canales.
- Después de configurar los ajustes del programa de grabación, debe realizar lo siguiente operaciones para iniciar la grabación de acuerdo con el programa definido.
	- Habilite el evento de alarma y configure los ajustes para el canal de grabación. Para detalles, consulte "5.10 Configuración de eventos de alarma".
	- Debe habilitar la función de grabación, consulte "5.9.1 Habilitación del control de grabación".

#### **5.1.4.10 Configuración del programa de almacenamiento de instantáneas**

Puede configurar el programa de almacenamiento para la instantánea, como los canales para tomar la instantánea, la configuración de la alarma y el período de armado.

También puede configurar los ajustes de almacenamiento de instantáneas seleccionando**Menú principal > ALMACENAMIENTO > Programación >** 

#### **Instantánea**.

Después de haber configurado los ajustes de grabación de video, en la**Registro**página, haga clic**Próximo**.

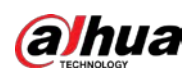

# Figure 5-35 Instantánea

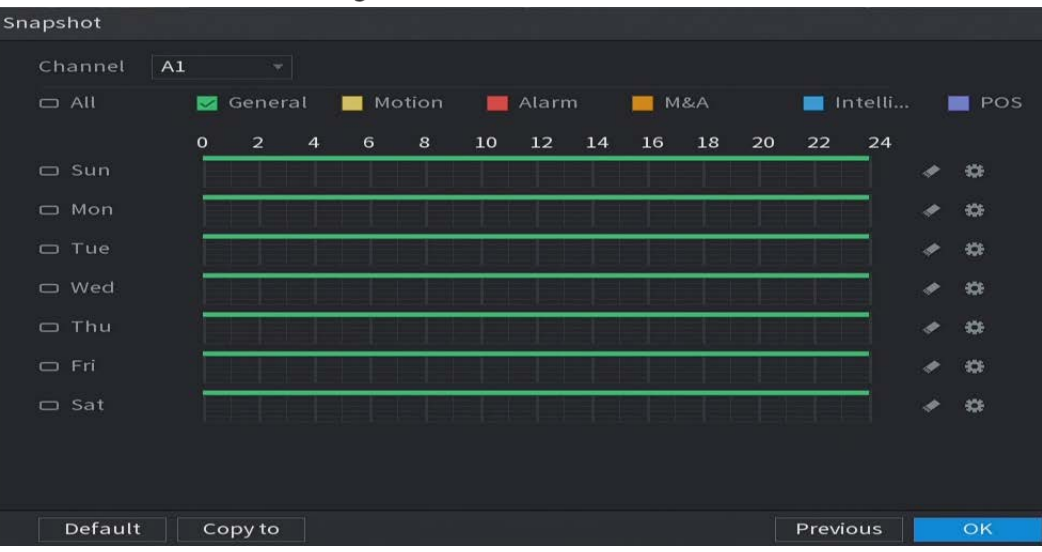

#### Step<sub>2</sub> Configure los parámetros de configuración de la instantánea.

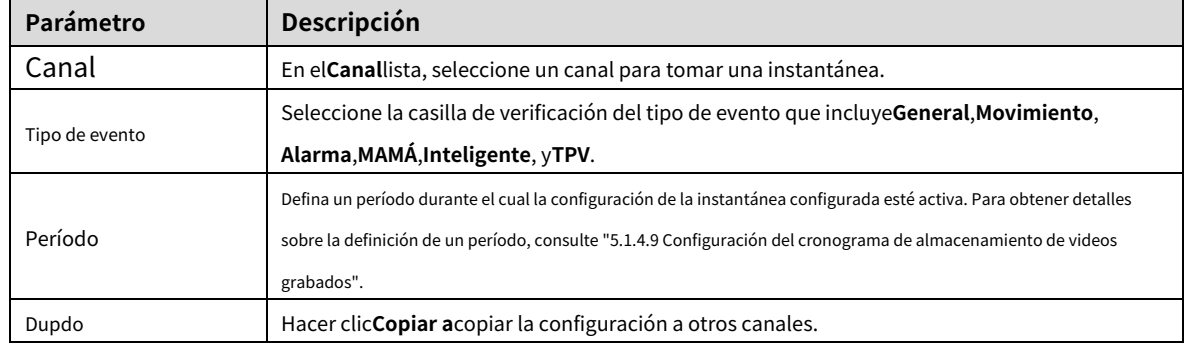

#### Step 3 Hacer clicOK.

#### Step 4 Hacer clicOK.

Se muestra la pantalla de visualización en vivo. La configuración con el asistente de inicio ha finalizado. Puede comenzar a utilizar el dispositivo.

Step 5 (Opcional) Después de completar la configuración con el asistente de inicio, si la resolución de la pantalla HDMI conectada no coincide con la resolución predeterminada (1280\*1024), aparecerá un cuadro de diálogo. Elija cambiar la resolución o no.

Figure 5-36 Cambiar resolución

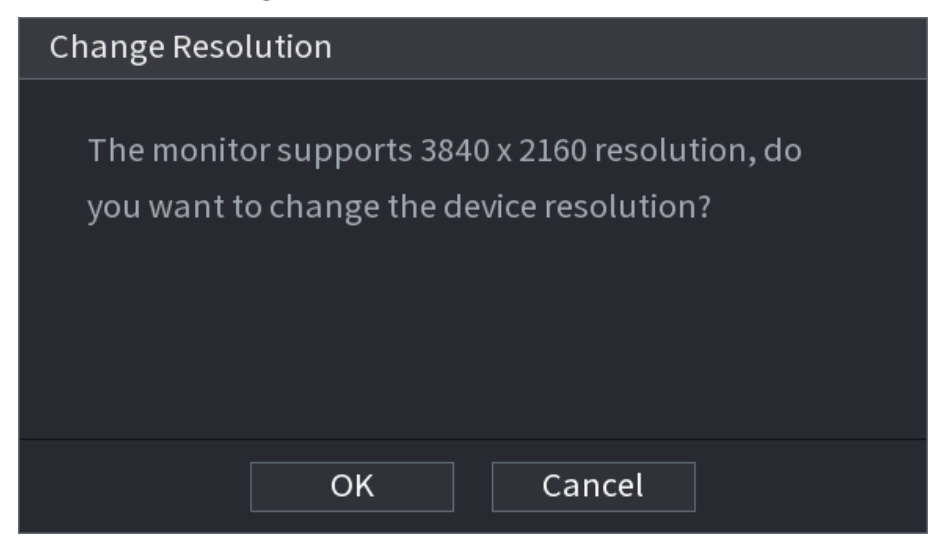

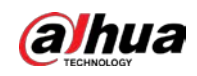

# **Vista en vivo**

Después de iniciar sesión en el dispositivo, se muestra la vista en vivo. El número de canales mostrados depende de su modelo.

Para ingresar a la pantalla de vista en vivo desde otras páginas, haga clic en

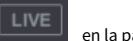

en la parte superior derecha de la pantalla.

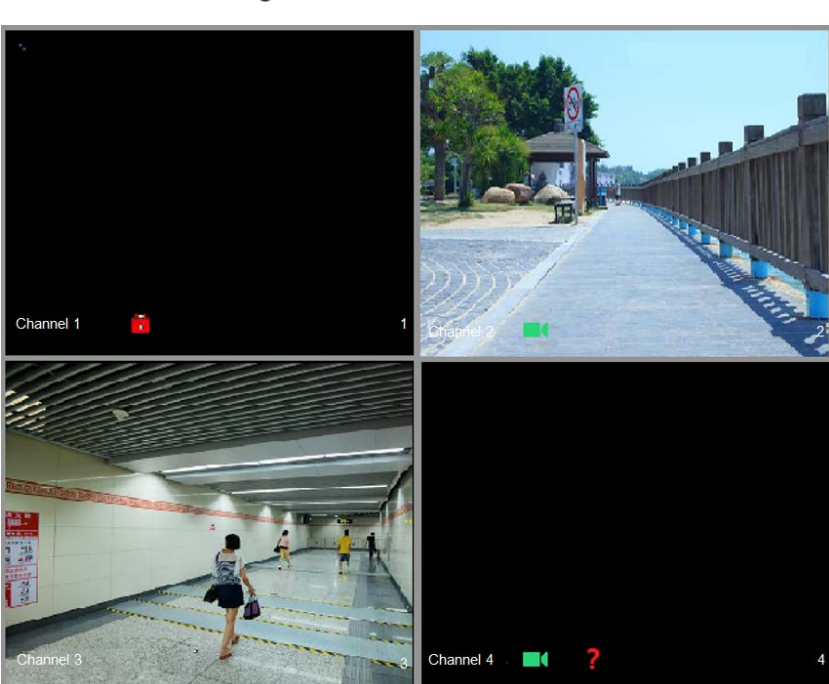

# Figure 5-37 Vista en vivo

#### **5.2.1 Pantalla de visualización en vivo**

Puede ver el video en vivo de las cámaras conectadas a través de cada canal en la pantalla.

- De manera predeterminada, la hora del sistema, el nombre del canal y el número del canal se muestran en la ventana de cada canal. Este ajuste se puede configurar seleccionando**Menú principal > CÁMARA >**
- **Superposición > Superposición**. La figura en la esquina inferior derecha representa el número de canal. Si se cambia la posición del canal o se modifica el nombre del canal, puede reconocer el número del canal por esta figura y luego realizar operaciones como consulta de grabación y reproducción. -

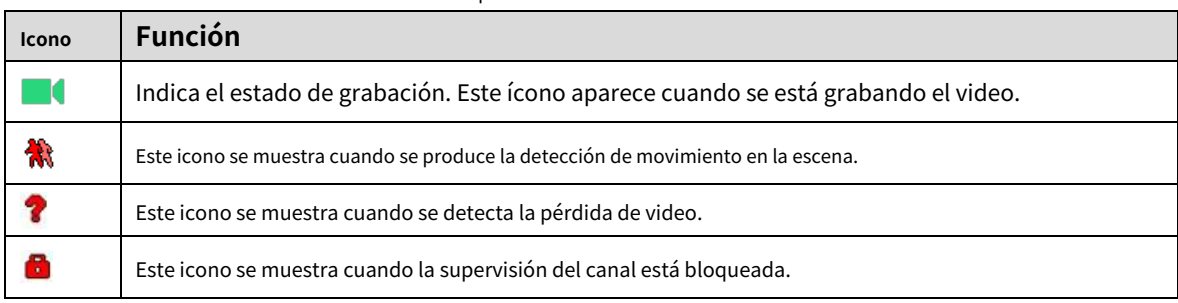

Tabla 5-8 Descripción de la vista en vivo

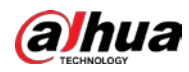

#### $@{m}$

Para cambiar la posición de dos canales, apunte a uno de los dos canales y luego arrastre la ventana al otro canal.

#### **5.2.2 Barra de control de vista en vivo**

La barra de control de vista en vivo le brinda acceso para realizar operaciones como reproducción, zoom, copia de seguridad en tiempo real, instantánea manual, conversación de voz, agregar dispositivos remotos y cambiar de flujo.

Cuando mueve el puntero a la posición central superior de una ventana de canal, se muestra la barra de control de visualización en vivo.

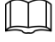

Si no hay operación durante seis segundos después de que se muestra la barra de control, la barra de control se oculta automáticamente.

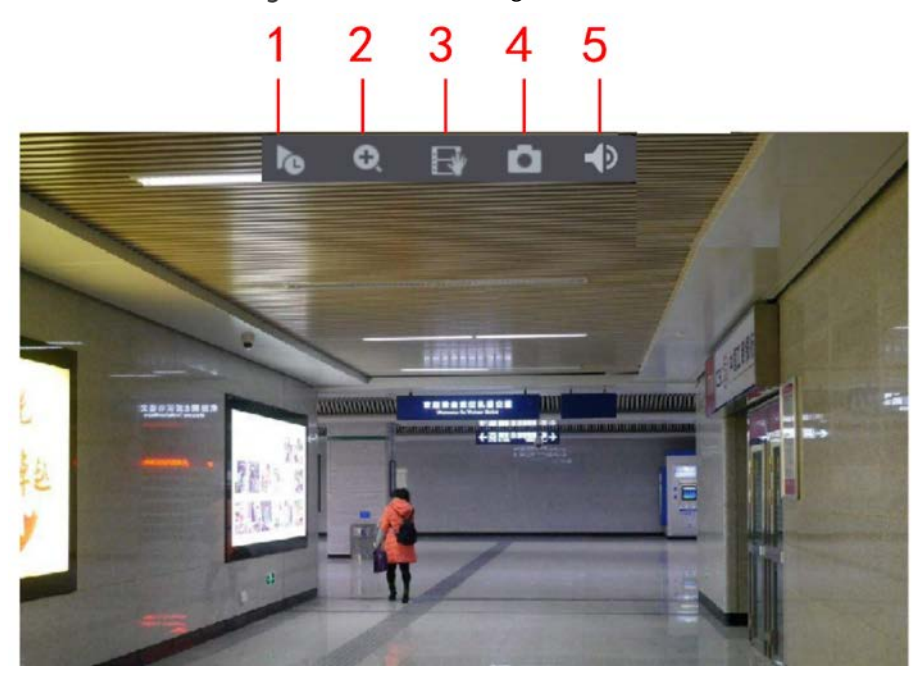

Figure 5-38 Canal analógico

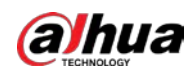

# Figure 5-39 canal digital

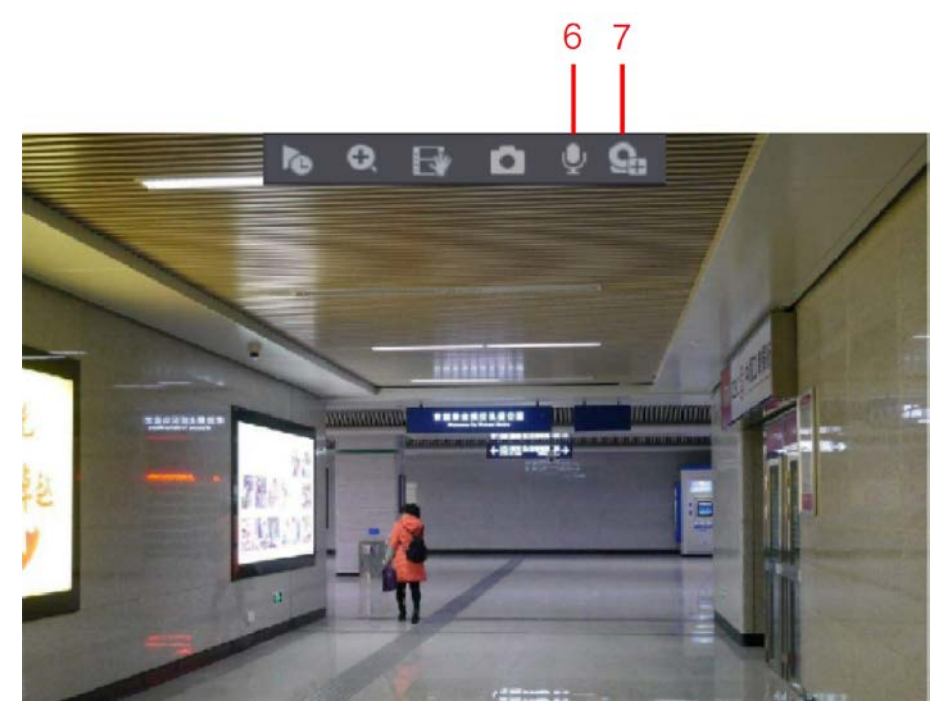

Figure 5-40 Descripción de la barra de control

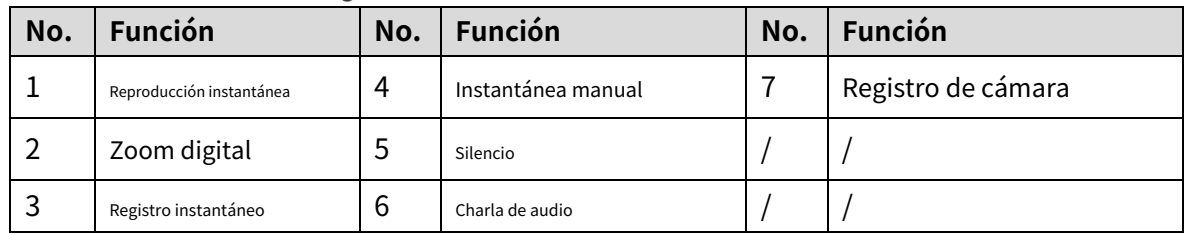

#### **5.2.2.1 Reproducción instantánea**

Puede reproducir los últimos cinco minutos a sesenta minutos del video grabado.

Haciendo click **to**, se muestra la página de reproducción instantánea. La reproducción instantánea tiene lo siguiente

caracteristicas:

- Mueva el control deslizante para elegir el momento en que desea comenzar a jugar.
- Reproducir, pausar y cerrar la reproducción.
- La información como el nombre del canal y el ícono de estado de grabación están protegidos durante la reproducción instantánea y no se mostrarán hasta que se salga.
- Durante la reproducción, no se permite el cambio de diseño de división de pantalla. -
- Para cambiar el tiempo de reproducción, seleccione**Menú principal > SISTEMA > General > Básico**, en el**Juego instantáneo** cuadro, ingrese el tiempo que desea reproducir. -

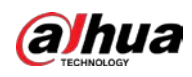

### Figure 5-41 General

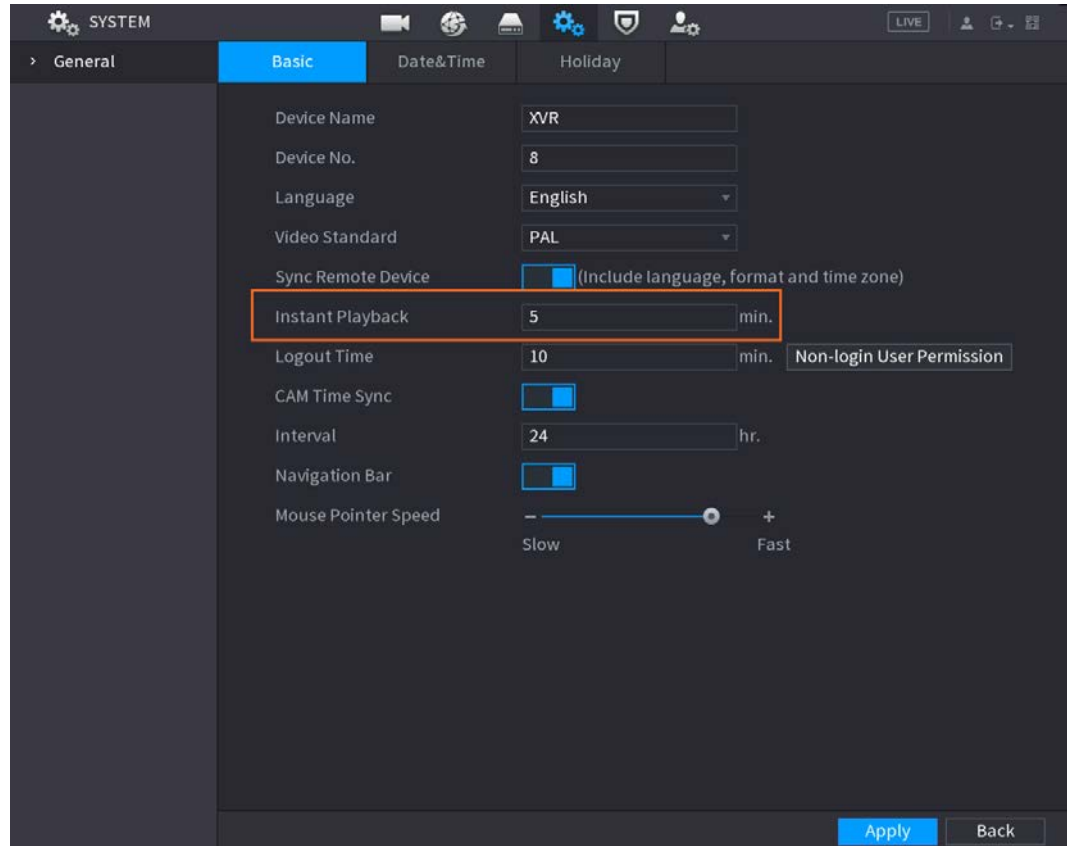

# **5.2.2.2 Zoom digital**

Puede ampliar un área específica de la imagen para ver los detalles de cualquiera de las dos formas siguientes.

- Hacer clic **Q**, el icono cambia a . Mantenga presionado el botón izquierdo del mouse para seleccionar el área que
- quiere agrandar. El área se amplía después de soltar el botón izquierdo del ratón.
- Señale el centro que desea ampliar, gire el botón de la rueda para ampliar el área.

 $\Box$ 

- Para algunos modelos, cuando se amplía la imagen de la primera forma descrita anteriormente, el el área se amplía proporcionalmente según la ventana.
- Cuando la imagen está en estado ampliado, puede arrastrar la imagen hacia cualquier dirección para ver las otras áreas agrandadas.
- Haga clic con el botón derecho en la imagen ampliada para volver al estado original.

#### **5.2.2.3 Registro instantáneo**

Puede grabar el video de cualquier canal y guardar el clip en un dispositivo de almacenamiento USB.

Haciendo click , se inicia la grabación. Para detener la grabación, vuelva a hacer clic en este icono. el clip es

guarda automáticamente en el dispositivo de almacenamiento USB conectado.

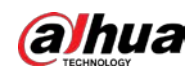

# **5.2.2.4 Instantánea manual**

Puede tomar de una a cinco instantáneas del video y guardarlas en un dispositivo de almacenamiento USB.

Haciendo click , puede tomar instantáneas. Las instantáneas se guardan automáticamente en el conectado

Dispositivo de almacenamiento USB. Puede ver las instantáneas en su PC.

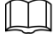

Para cambiar la cantidad de instantáneas, seleccione**Menú principal > CÁMARA > CODIFICAR > Instantánea**, en el **Ajuste manual**lista, seleccione la cantidad de instantáneas.

# **5.2.2.5 Silencio (solo canal analógico)**

Puede silenciar el sonido del video haciendo clic en . Esta función es compatible con la vista de un solo canal.

# **5.2.2.6 Luz blanca (compatible con cámaras con función de luz blanca)**

para controlar manualmente la cámara para encender la función de luz blanca.

# **5.2.2.7 Sirena (compatible con cámaras con función de sirena)**

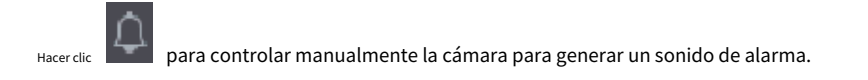

# **5.2.2.8 Conversación bidireccional (solo canal digital)**

Puede realizar la interacción de voz entre el Dispositivo y el dispositivo remoto para mejorar la eficiencia de la emergencia. Esta función solo se admite cuando el dispositivo IPC conectado de forma remota admite conversación bidireccional.

Hacer clic | , el icono cambia a , se activa la conversación bidireccional del dispositivo remoto. los

la conversación bidireccional de otros canales digitales está deshabilitada.

- Hacer clic reanudado para cancelar la conversación bidireccional. La charla bidireccional de otros canales digitales es

# **5.2.2.9 Adición de cámara (solo canal digital)**

Puede ver la información de los dispositivos remotos y agregar nuevos dispositivos remotos para reemplazar los dispositivos conectados actualmente.

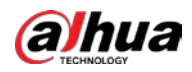

Haciendo click

, los**Lista de cámaras**se muestra la página. Para obtener detalles sobre cómo agregar los dispositivos remotos, consulte

"5.6 Configuración de dispositivos remotos".

# **5.2.3 Barra de navegación**

Puede acceder a las funciones para realizar operaciones a través de los iconos de función en la barra de navegación. Por ejemplo, puede acceder al menú principal y cambiar el modo de división de ventana.

 $\mathbb{M}$ 

La barra de navegación está desactivada de forma predeterminada. No aparece en la pantalla de visualización en vivo hasta que se habilita. Para habilitarlo, seleccione**Menú principal > SISTEMA > General > Básico**, habilite la barra de navegación y luego hacer clic**Aplicar**.

Figure 5-42 Barra de navegación

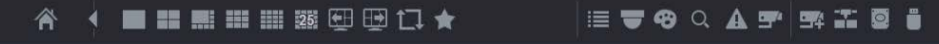

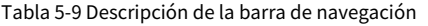

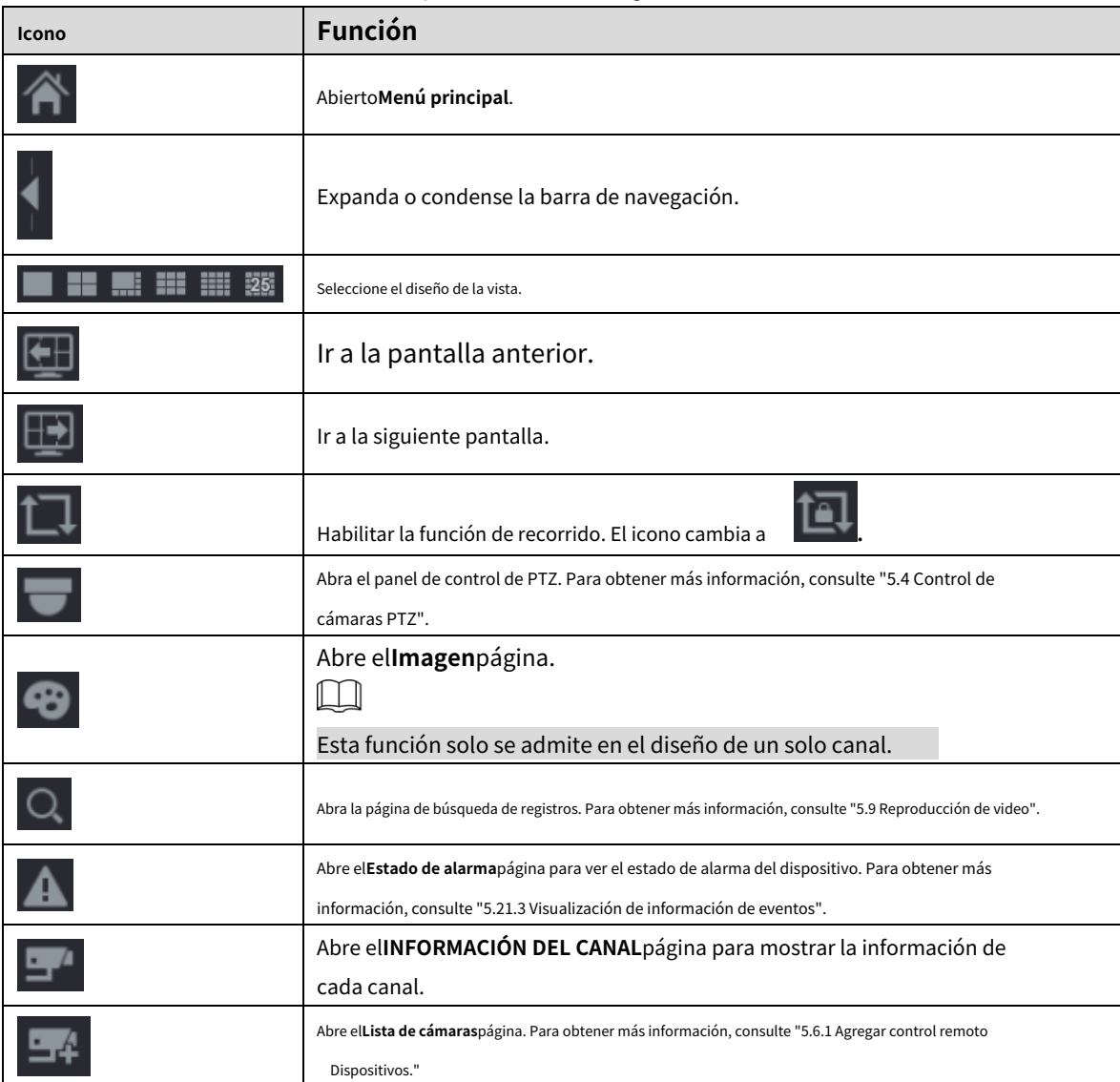

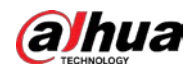

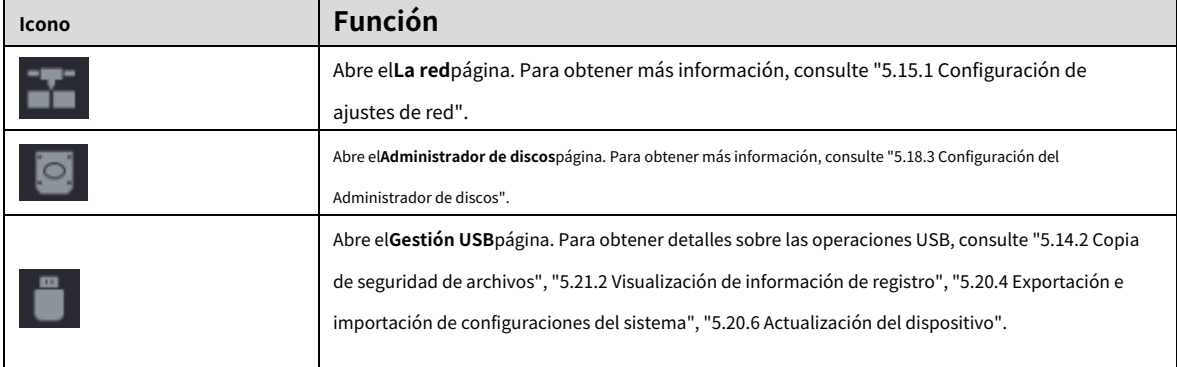

# **5.2.4 Menú contextual**

Puede acceder rápidamente a algunas páginas de funciones, como el menú principal, la búsqueda de registros, la configuración de PTZ, la configuración de color y seleccionar el modo de vista dividida.

Haga clic derecho en la pantalla de vista en vivo, se muestra el menú contextual.

 $\square$ 

Después de acceder a cualquier página a través del menú contextual, puede volver a la pantalla anterior haciendo clic con el botón derecho del ratón.

haciendo clic en la pantalla actual.

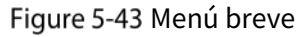

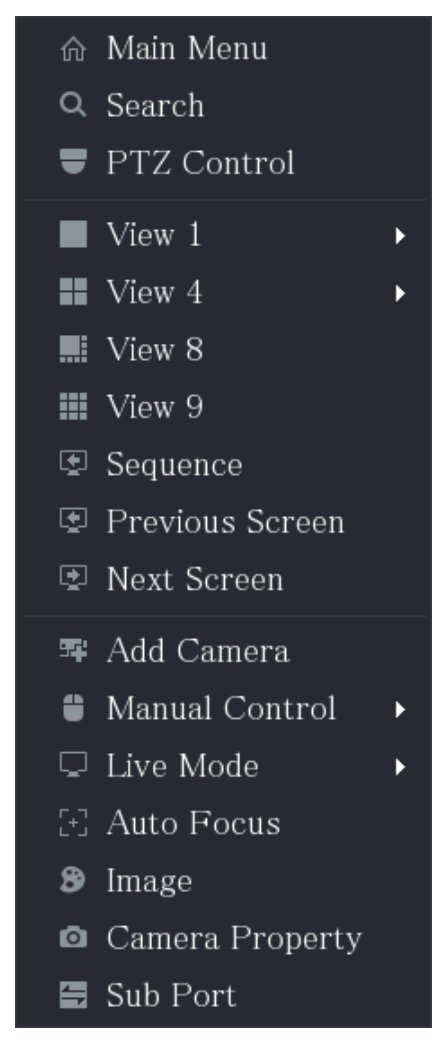

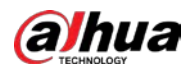

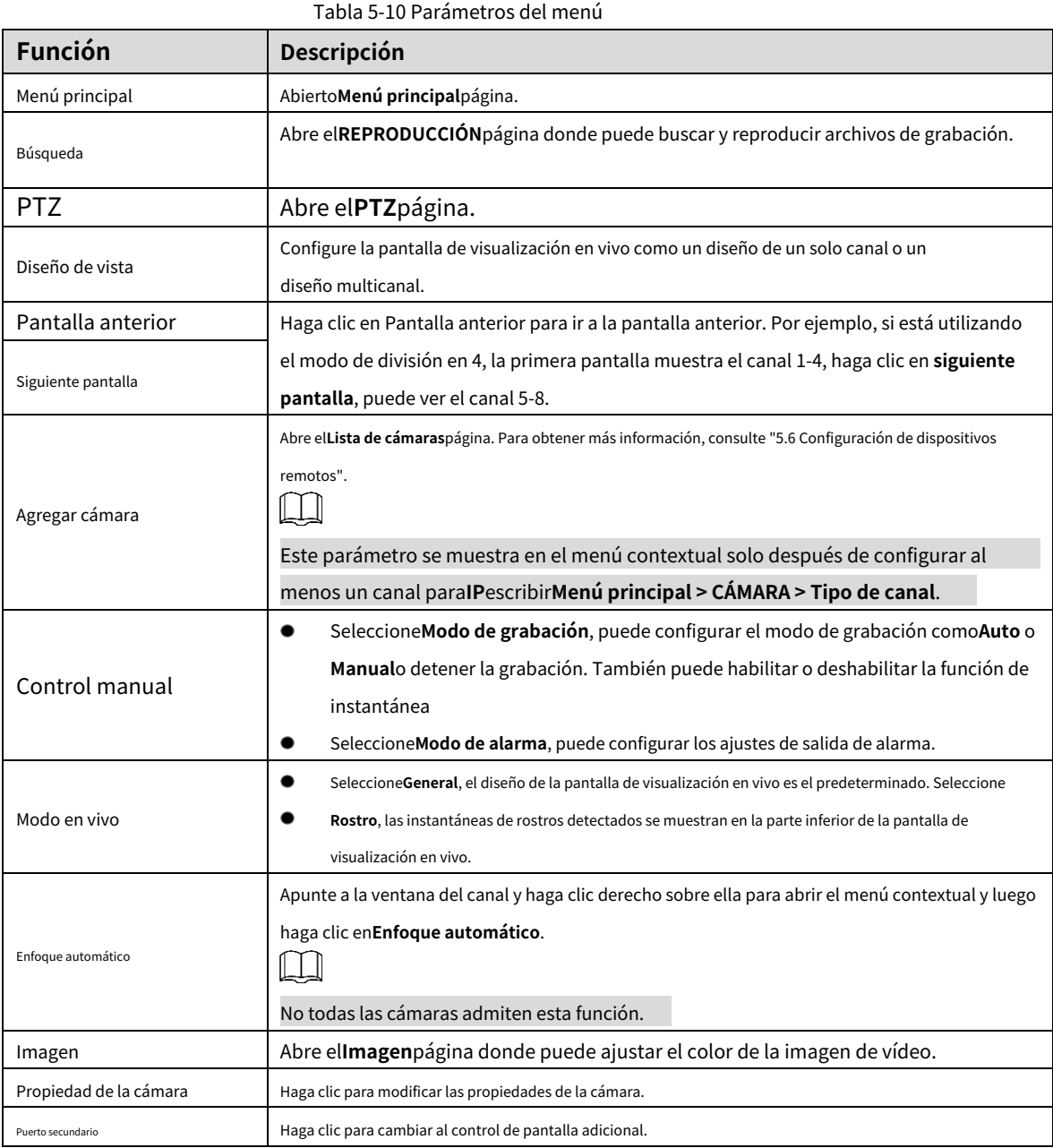

# **5.2.5 Modo de vista previa de IA**

Puede ver las instantáneas de los rostros detectados y los resultados de la comparación de los rostros detectados y los rostros en la base de datos, y reproducir el archivo de imagen grabado.

Para mostrar el modo de vista previa de IA, la función de detección de rostros debe estar habilitada. Para obtener más información, consulte "5.11.1.1 Detección de rostros".

Haga clic con el botón derecho en la pantalla de vista en vivo para mostrar el menú contextual y luego seleccione**Modo en vivo > Modo AI**, se muestra la página del modo de vista previa de AI.

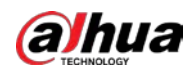

Figure 5-44 Vista en vivo

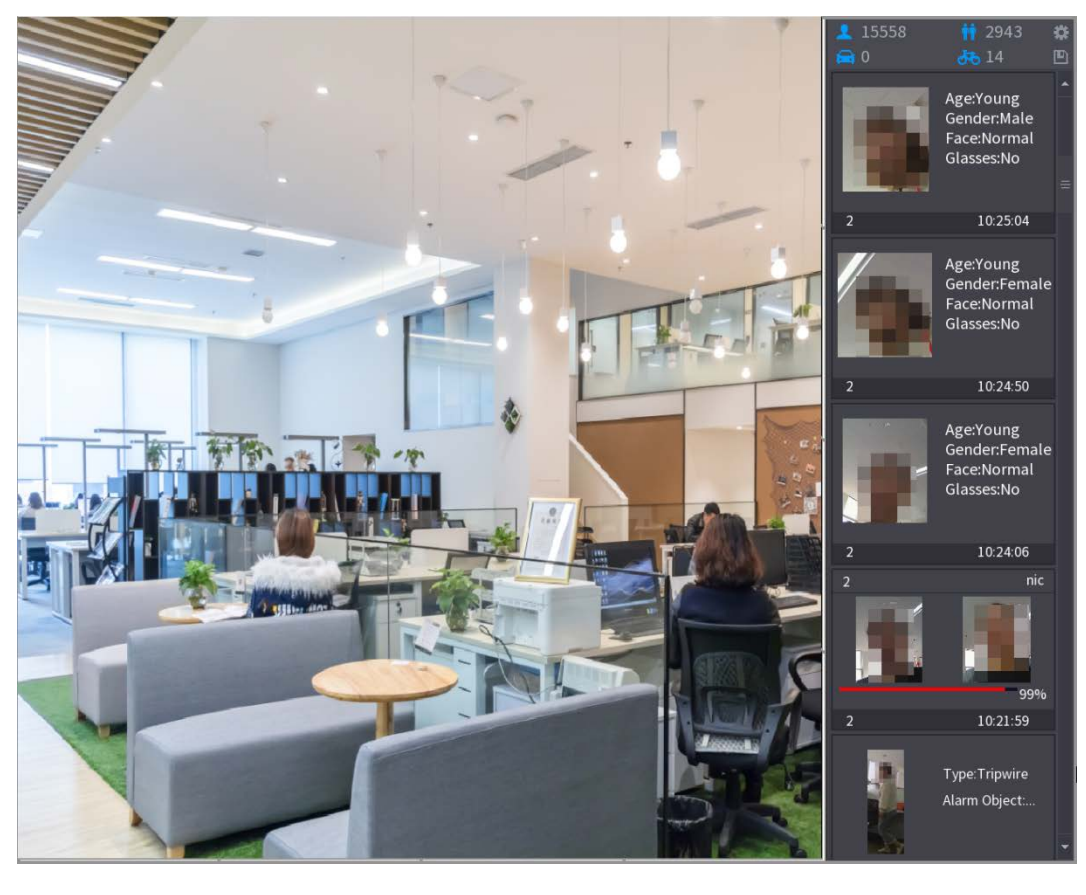

- $\left| 15558 \right|$ : Indica la cantidad de rostros detectados desde las 0 a. m. hasta la medianoche.
- $2943$ : Indica la cantidad de humanos detectados de 0 AM a medianoche.
- $\begin{array}{|c|} \hline \bullet & 0 \end{array}$ : Indica la cantidad de vehículos motorizados detectados de 0 a. m. a medianoche.
- $\overline{66}$   $14$  : Indica la cantidad de vehículos no motorizados detectados de 0 a. m. a medianoche.
	- : haga clic en este icono y luego seleccione los atributos de la cara que desea mostrar en el modo de vista previa de IA. Se admite un máximo de cuatro atributos para mostrar.
- $\boxed{\Box}$  : Haga clic en este ícono para exportar el informe de conteo en formato .csv. La información del informe incluye fecha, hora de inicio, hora de finalización y el número de personas, vehículos y rostros. El título del informe es "nombre del dispositivo\_ XVR\_AI\_Statistics\_starting time\_ending time.csv".

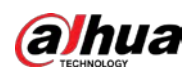

# Figure 5-45 Propiedades

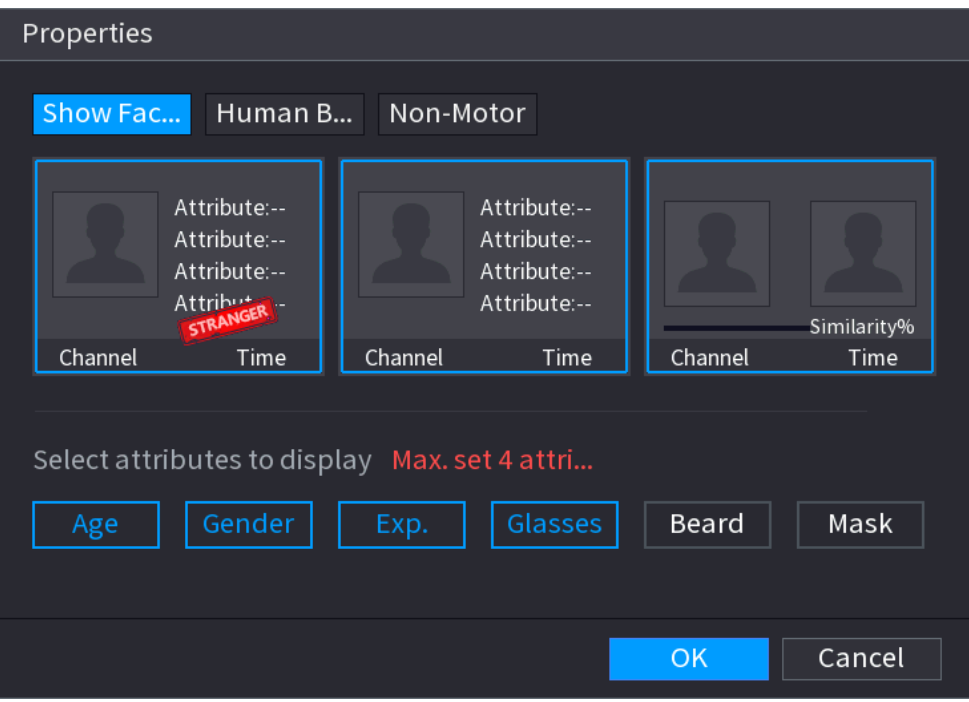

# **5.2.6 Secuencia de canales**

Puede ajustar la secuencia de canales que se muestra en la página en vivo según las necesidades reales.

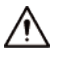

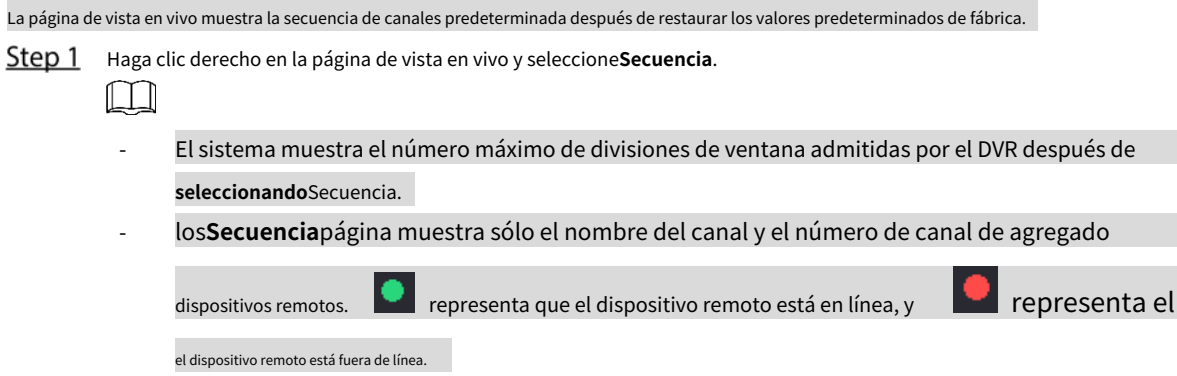

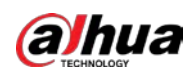

# Figure 5-46 Secuencia

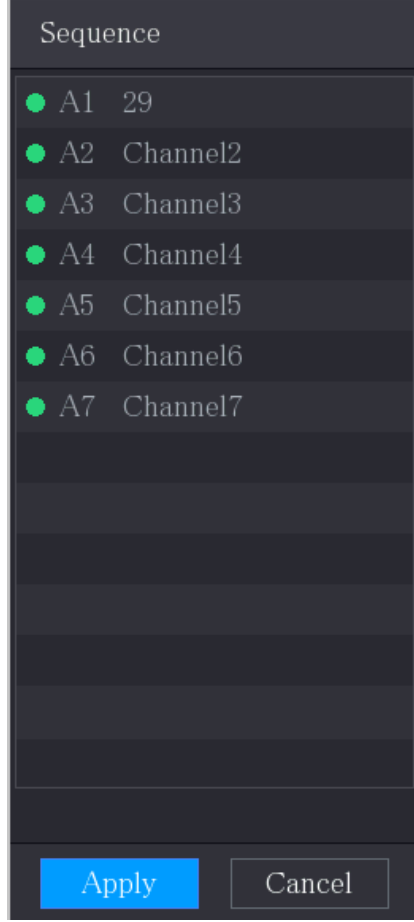

Step 2 Ajuste la secuencia de canales.

- Arrastre un canal a la división de la ventana de destino.
- Arrastre una división de ventana a otra para cambiar la secuencia.

Puede ver la secuencia de canales según el número de canal en la esquina inferior derecha de la ventana dividida.

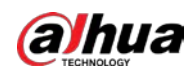

Figure 5-47 Secuencia ajustada

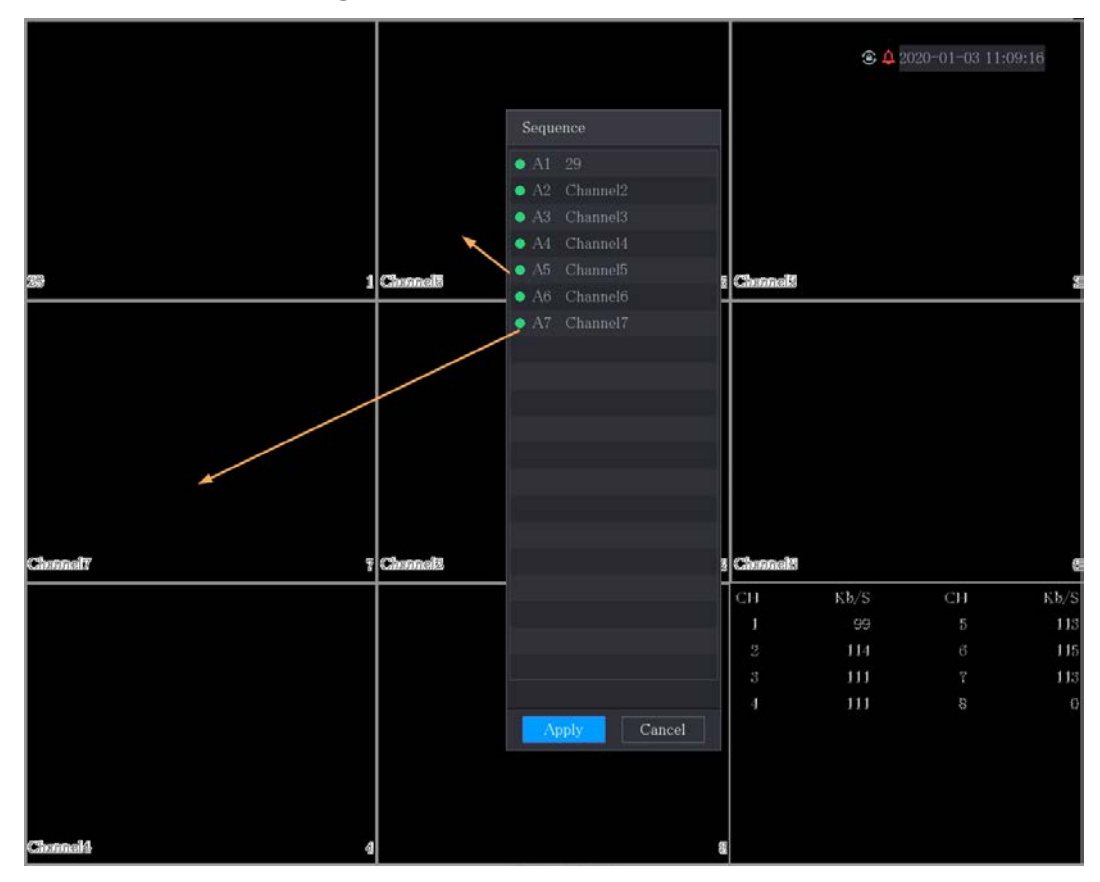

#### **5.2.7 Configuración de color**

Puede ajustar el efecto de color de la imagen de video, como la nitidez, el brillo y el contraste. Los parámetros son diferentes según el tipo de cámara conectada. Tome el canal analógico como ejemplo.  $\Box$ 

Los parámetros que se muestran en la página varían de diferentes cámaras.

En la pantalla de vista en vivo, haga clic con el botón derecho en el canal analógico para ver el menú contextual y luego seleccione **Imagen**, los**Imagen**se muestra la página.

Para obtener más información, consulte "5.5.1 Configuración de ajustes de imagen".

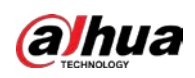

Figure 5-48 Imagen

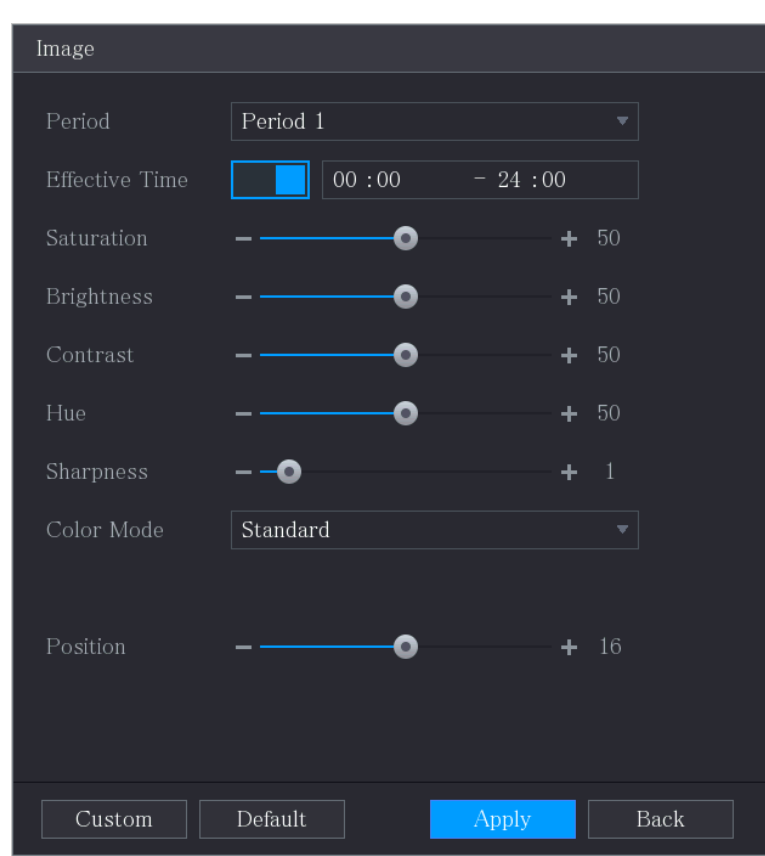

#### Tabla 5-11 Configuración de imagen

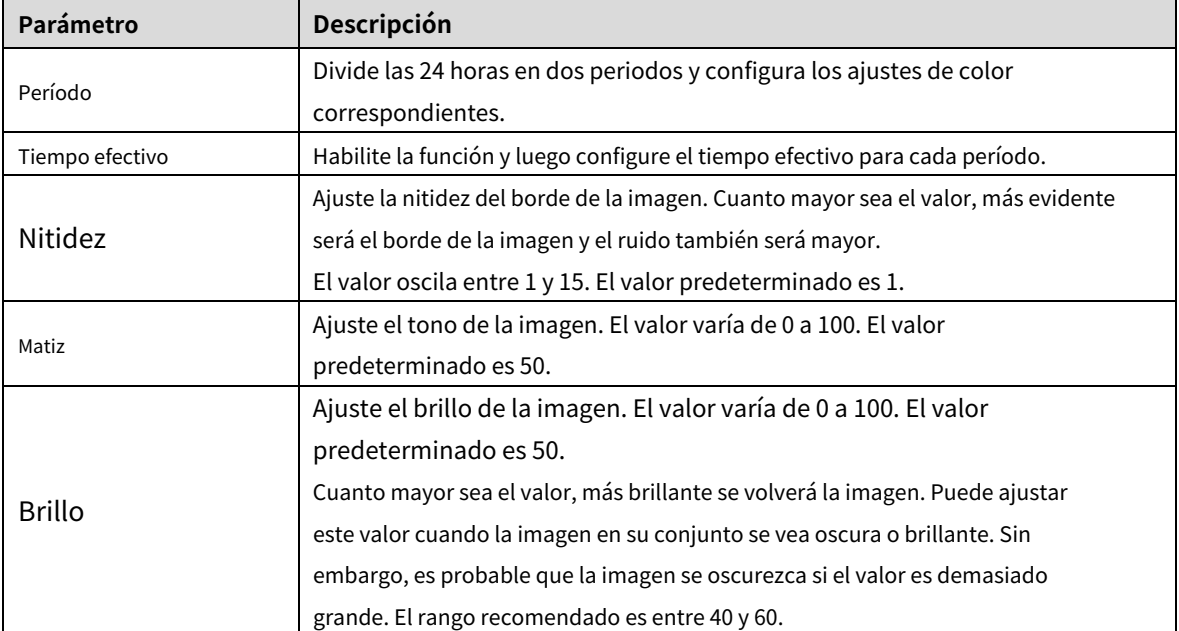

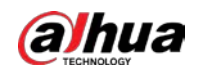

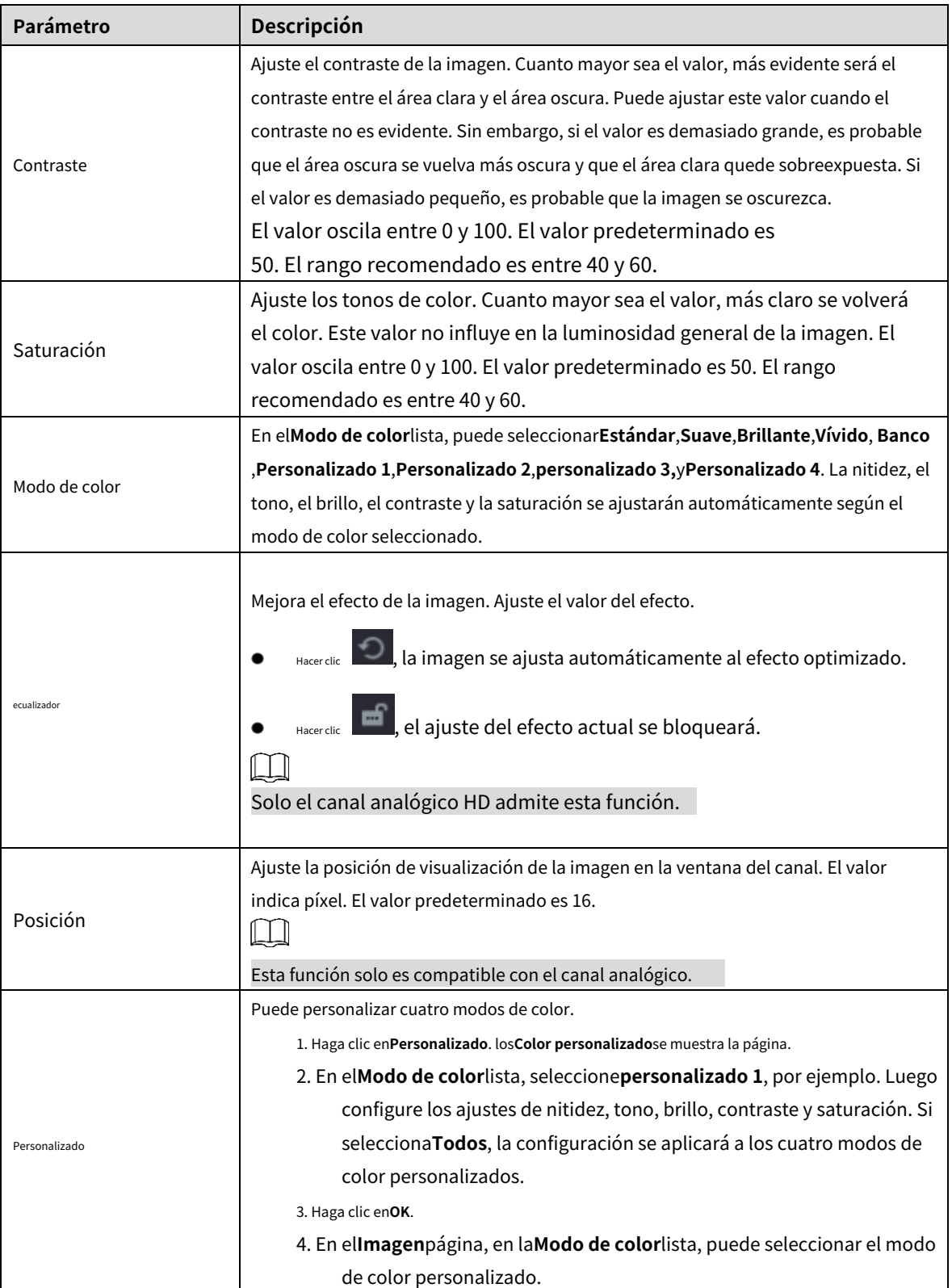

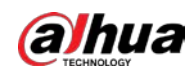

# **5.2.8 Pantalla de vista en vivo**

## **5.2.8.1 Configuración de los ajustes de pantalla**

Puede configurar el efecto de visualización, como mostrar el título de la hora y el título del canal, ajustar la transparencia de la imagen y seleccionar la resolución.

#### Step 1 SeleccioneMenú principal > PANTALLA > Pantalla.

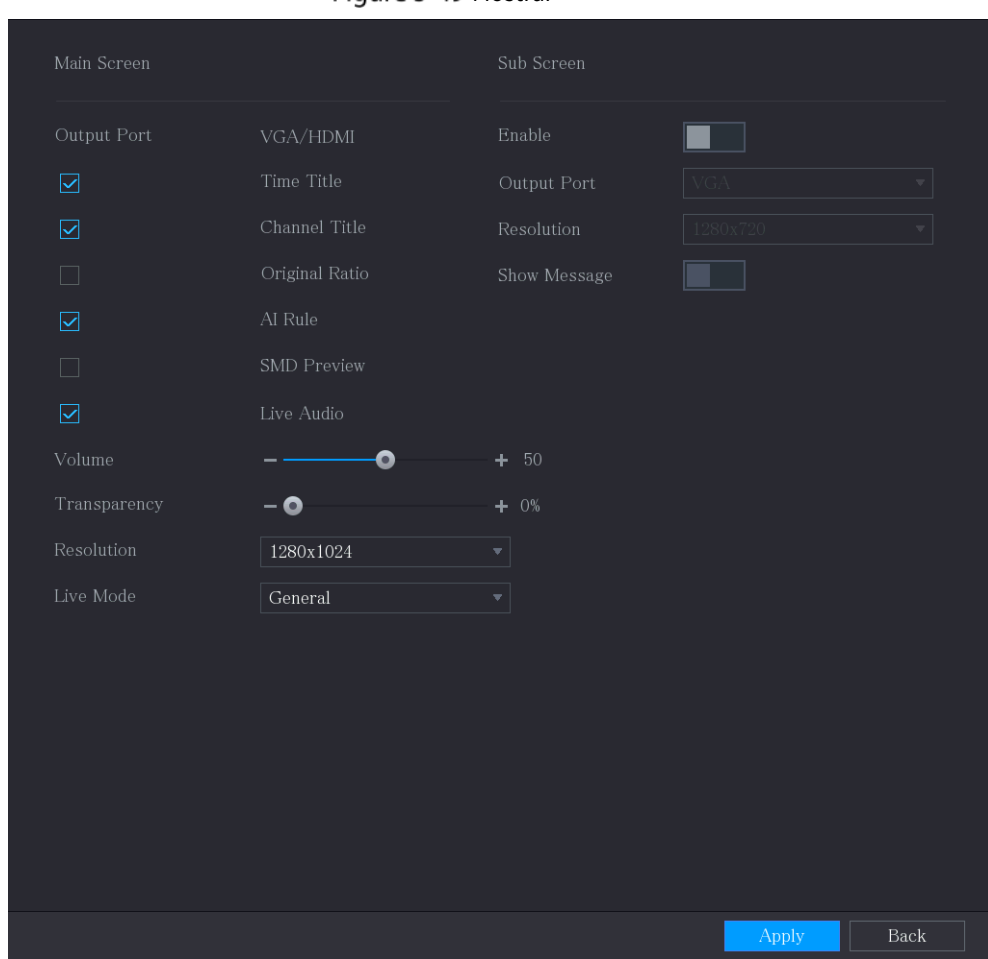

#### Step 2 Configure los ajustes para los parámetros de visualización.

Tabla 5-12 Parámetros de visualización

| Parámetro             |                     | Descripción                                                                                             |  |  |  |  |
|-----------------------|---------------------|----------------------------------------------------------------------------------------------------|--|--|--|--|
| Principal<br>Pantalla | Puerto de salida    | Indica el puerto de la pantalla principal.                                                              |  |  |  |  |
|                       |                     | Selecciona elTítulo de tiempocasilla de verificación, la hora actual del sistema se muestra en cada     |  |  |  |  |
|                       | Título de tiempo    | ventana de canal en la pantalla de visualización en vivo. Para ocultar la hora, desactive la casilla de |  |  |  |  |
|                       |                     | verificación.                                                                                           |  |  |  |  |
|                       | Título del canal    | Selecciona el Título del canalcasilla de verificación, el nombre del canal, el número de canal y el     |  |  |  |  |
|                       |                     | estado de grabación se muestran en cada ventana de canal en la pantalla de visualización en vivo.       |  |  |  |  |
|                       |                     | Para ocultar la hora, desactive la casilla de verificación.                                             |  |  |  |  |
|                       |                     | Selecciona el <b>Proporción original</b> casilla de verificación, la imagen de vídeo se muestra en      |  |  |  |  |
|                       | Proporción original | su tamaño real en la ventana del canal.                                                                 |  |  |  |  |

# Figure 5-49 Mostrar

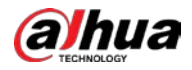

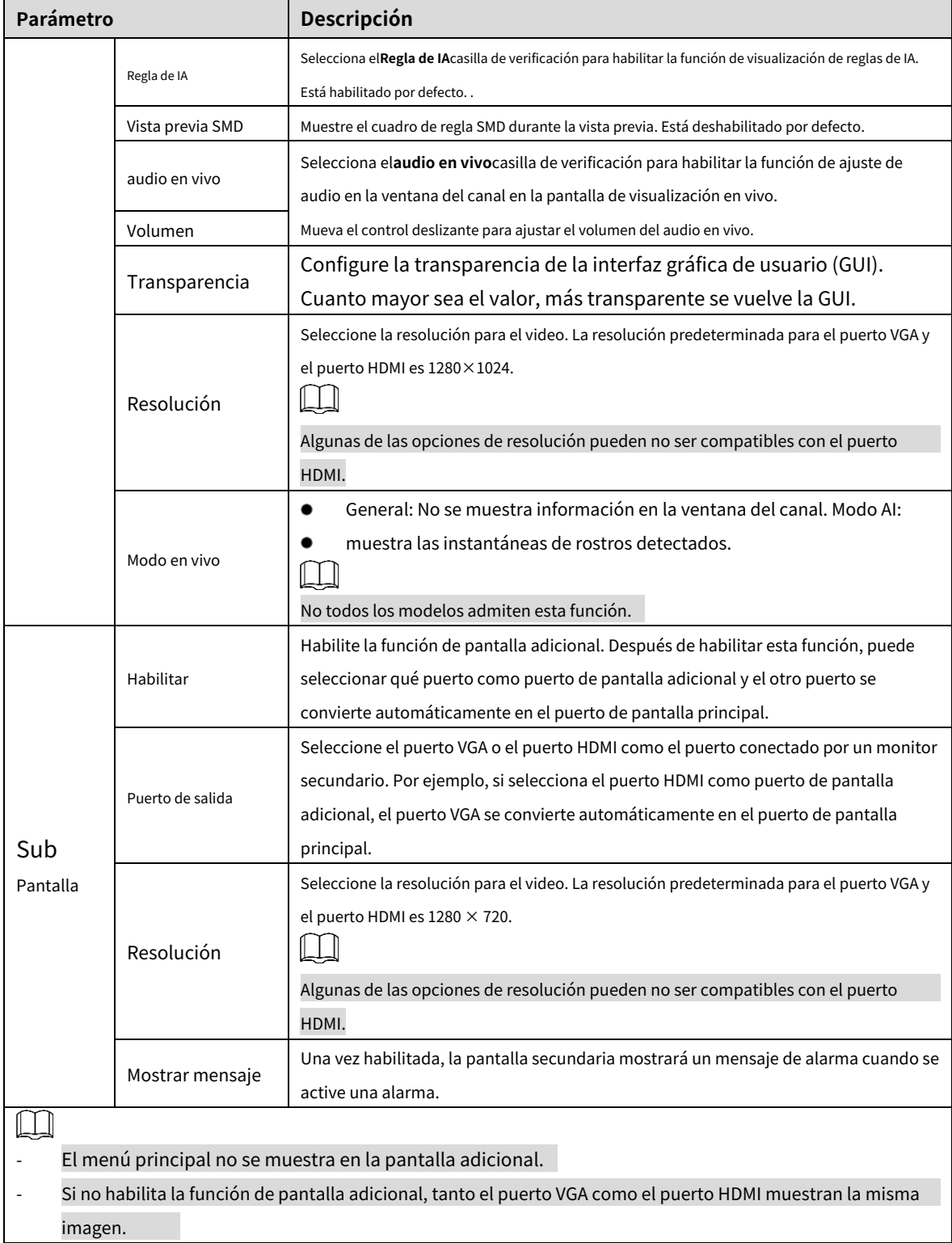

# **5.2.8.2 Configuración de los ajustes de canal cero**

Puede ver varias fuentes de video en un canal en el extremo web.

Step 1 SeleccioneMenú principal > PANTALLA > Canal cero.

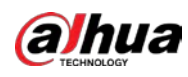

# Figure 5-50 canal cero

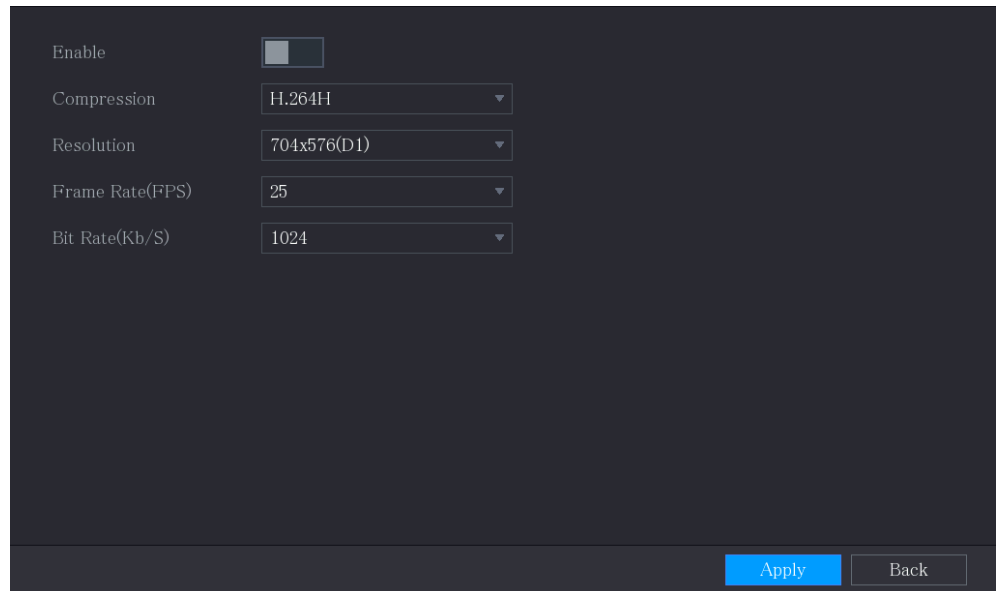

Step 2 Configure los ajustes para los parámetros de canal cero.

#### Tabla 5-13 Parámetros de canal cero

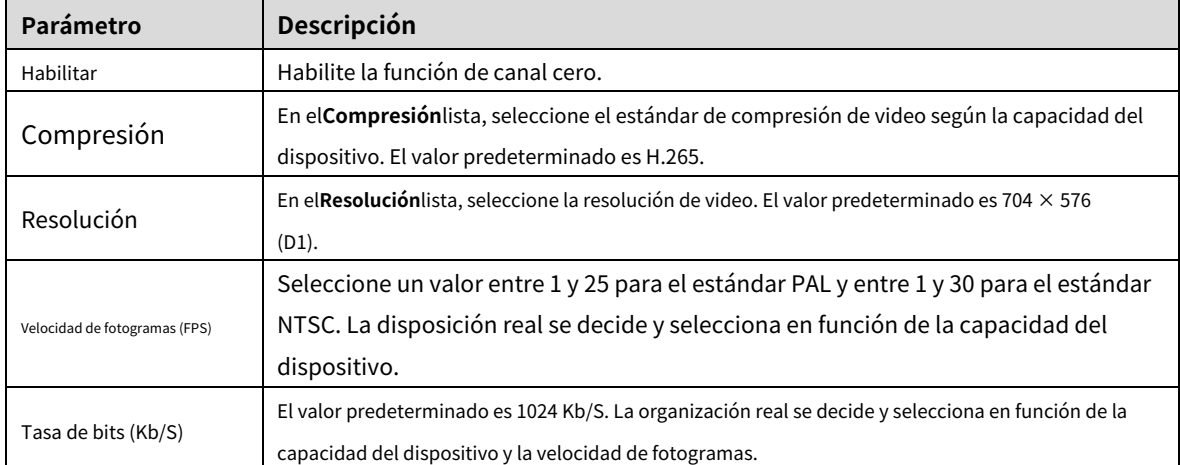

Step 3 Hacer clicAplicarpara guardar la configuración.

En la página en vivo en la web, haga clic en

口 田 田 囲 囲 圃 画 <sup>[35]</sup> para seleccionar uno de los

modos de canal, y luego puede ver la imagen de video local.

#### **5.2.8.3 Configuración de la televisión**

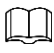

No todos los modelos admiten esta función.

Puede ajustar los márgenes del borde en las direcciones superior, inferior, izquierda y derecha, así como el brillo del monitor conectado al puerto de salida de video del dispositivo.

Step 1 SeleccioneMenú principal > PANTALLA > Ajuste de TV.

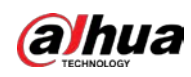

Figure 5-51 ajuste de televisión

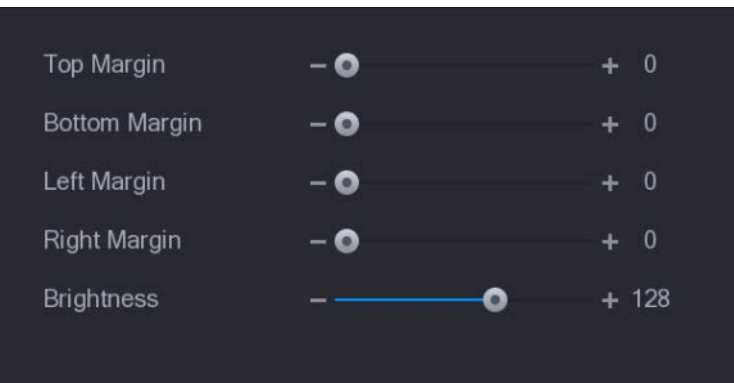

Step 2 Configure los parámetros según su situación real. Hacer clic

Step 3 **Aplicar**para completar la configuración.

## **5.2.9 Configuración de los ajustes del recorrido**

Puede configurar un recorrido por los canales seleccionados para repetir la reproducción de videos. Los videos se muestran a su vez según el grupo de canales configurado en la configuración del recorrido. El sistema muestra un grupo de canales durante un período determinado y luego cambia automáticamente al siguiente grupo de canales.

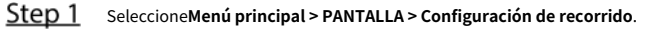

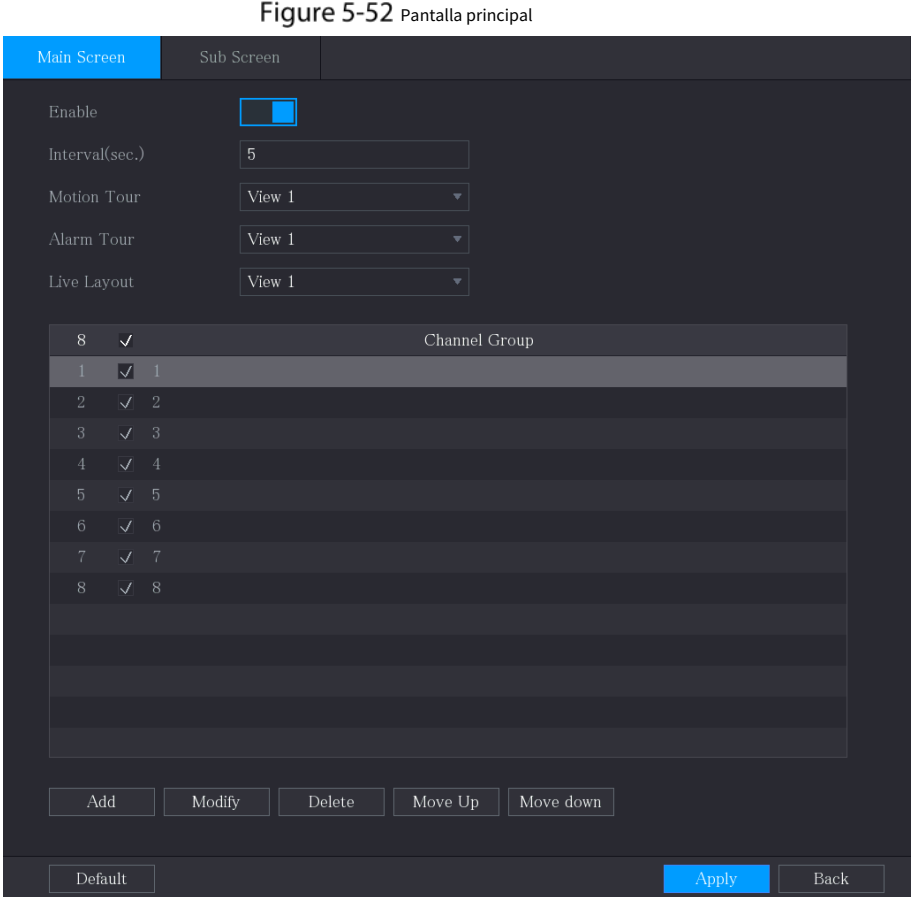

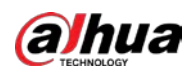

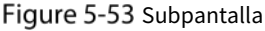

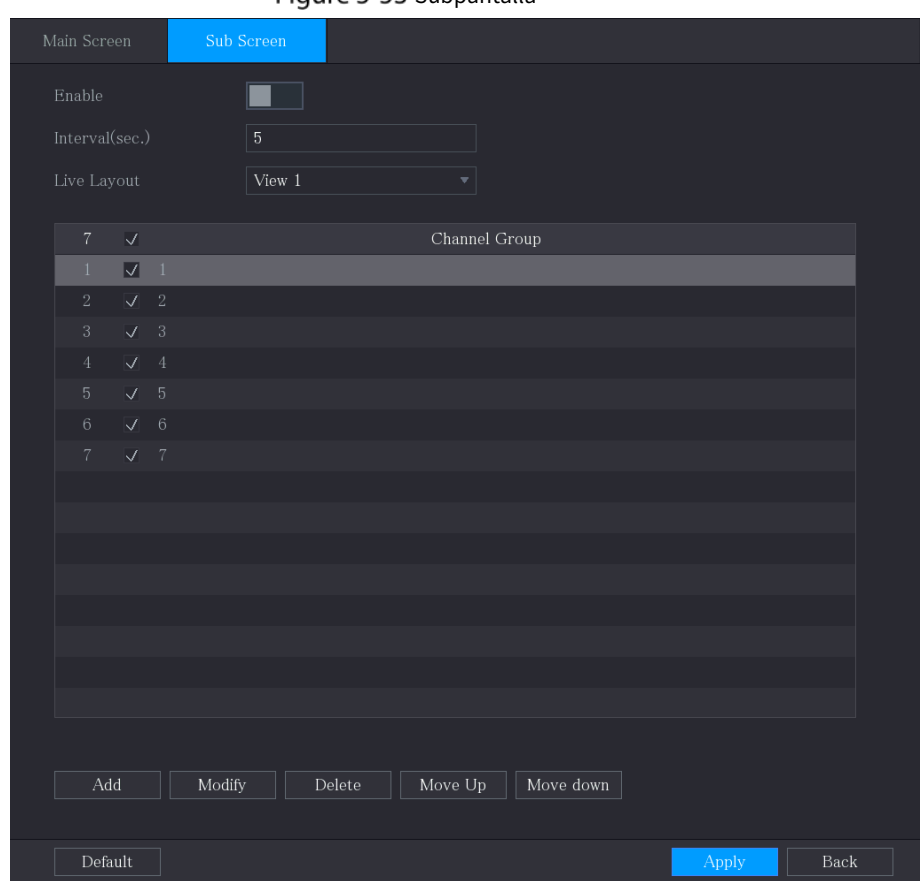

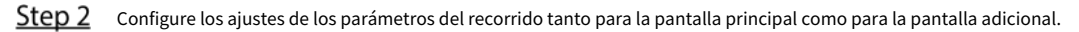

Figure 5-54 Parámetros del recorrido

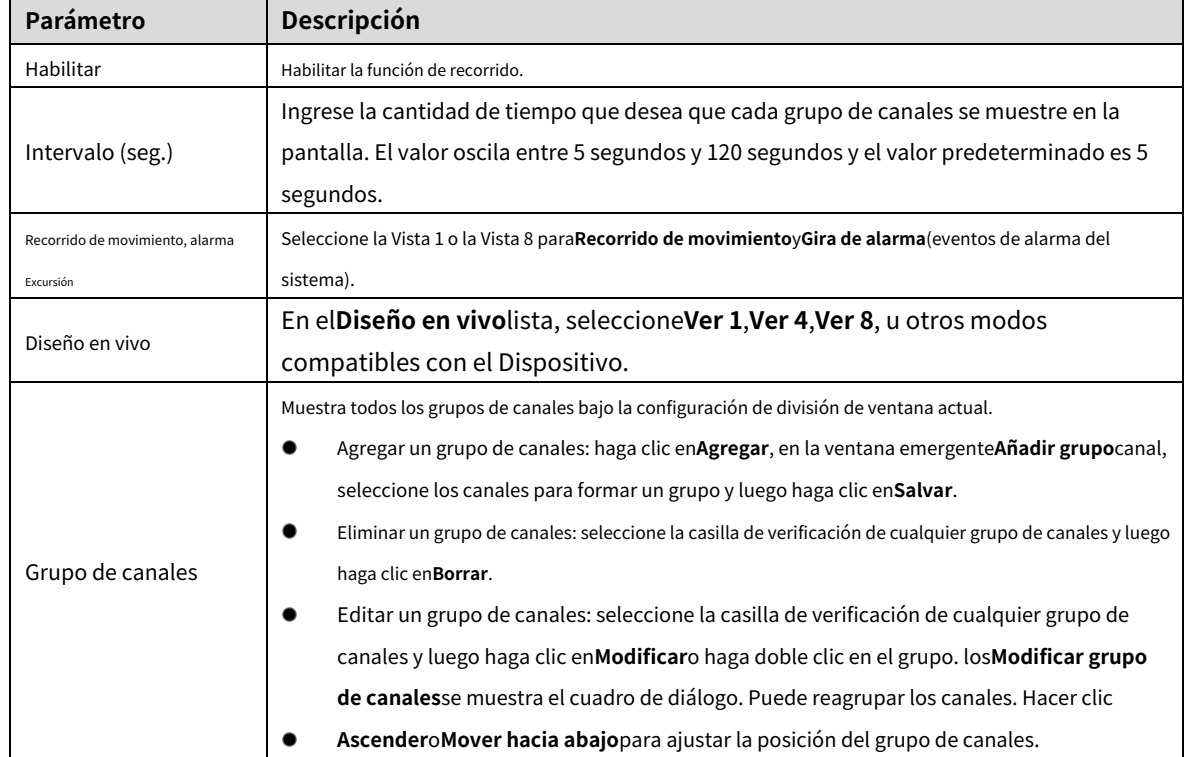

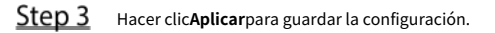

- --

Manual de usuario - En la parte superior derecha de la pantalla de vista en vivo, use el botón izquierdo del mouse o presione Shift para cambiar entre (se permite el cambio de imagen) y (el cambio de imagen no es permitido) para activar/desactivar la función de recorrido. - En la barra de navegación, haga clic en para habilitar el recorrido y haga clic en para desactivarlo.

#### **Adición de un grupo de canales**

Step 1 Hacer clicAgregar.

#### Figure 5-55 Añadir grupo

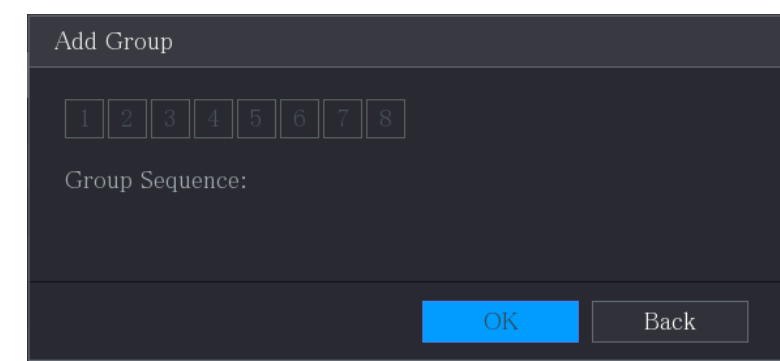

Step 2 Seleccione los canales que desea agrupar para el recorrido.

 $\square$ 

Si desea seleccionar más de un canal, en el**Diseño en vivo**lista, no seleccionar**Ver 1**.

Figure 5-56 Agregar vista

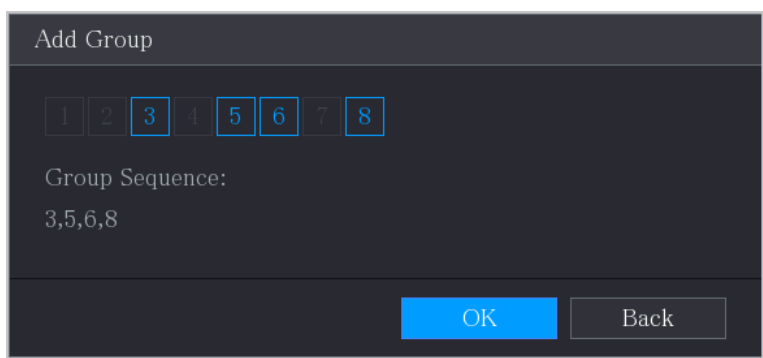

Step 3 Hacer clic**OK**para completar la configuración.

#### **Modificación de un grupo de canales**

Haga doble clic en un grupo de canales, el**Grupo de canales modificado**se muestra la página. Puede modificar el grupo de canales y hacer clic en**OK**para completar la configuración.

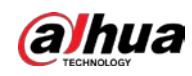

## Figure 5-57 Grupo modificado

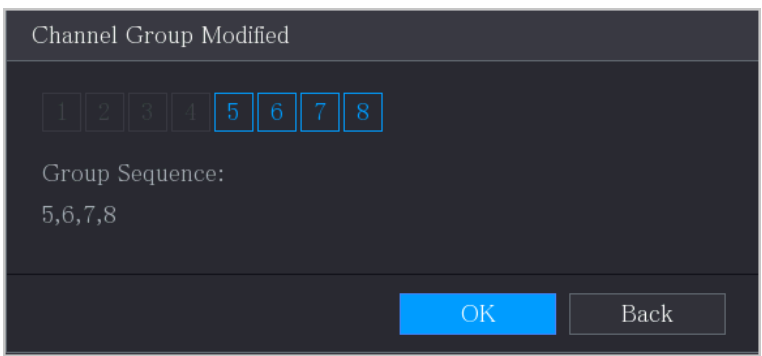

# **5.2.10 Barra de operación rápida**

Puede acceder rápidamente a los módulos de funciones en los mosaicos de funciones y al menú de configuración a través de los íconos de acceso directo en la barra de operaciones rápidas.

Este tema utiliza**ALARMA**y**CÁMARA**un ejemplo para mostrarle cómo acceder rápidamente a otros módulos.

Iconos de acceso directo en títulos de funciones

Hacer clic**ALARMA**para entrar a**ALARMA**página.

Figure 5-58 Alarma

|   | <b>ALARM</b>        | ⊗<br>2.                           | $_\odot$<br>$\sigma$<br>67                         | LIVE<br>G. 器<br>A.       |
|---|---------------------|-----------------------------------|----------------------------------------------------|--------------------------|
| × | Alarm Info          | Type                              | All                                                |                          |
|   | <b>Alarm Status</b> | <b>Start Time</b>                 | $2020 - 03 - 01$<br>00:00:00                       |                          |
|   | Alarm-in Port       | <b>End Time</b>                   | $2020 - 03 - 02$<br>00:00:00                       | Search                   |
|   | Alarm-out Port      | 55<br>Time                        | Type                                               | Play                     |
|   | Video Detection     | 41                                | 2020-03-01 20:17:40 <video 3="" loss:=""></video>  | $\odot$                  |
|   | Exception           | 42                                | 2020-03-01 20:17:40 <video 4="" loss:=""></video>  | $\odot$                  |
|   |                     | 43                                | 2020-03-01 20:17:40 <video 5="" loss:=""></video>  | $\odot$                  |
|   | <b>Disarming</b>    | 44                                | 2020-03-01 20:17:40 <video 6="" loss:=""></video>  | $\odot$                  |
|   |                     | 45                                | 2020-03-01 20:17:40 <video 7="" loss:=""></video>  | $\odot$                  |
|   |                     | 2020-03-01 20:17:40 No Disk<br>46 |                                                    | 66                       |
|   |                     | 47                                | 2020-03-01 20:17:40 <video 8="" loss:=""></video>  | $\odot$                  |
|   |                     | 48                                | 2020-03-01 20:17:40 <video 9="" loss:=""></video>  | $^{\circ}$               |
|   |                     | 49                                | 2020-03-01 20:17:40 <video 10="" loss:=""></video> | $\odot$                  |
|   |                     | 50                                | 2020-03-01 20:17:41 <video 11="" loss:=""></video> | $\odot$                  |
|   |                     | 51                                | 2020-03-01 20:17:41 <video 12="" loss:=""></video> | $\odot$                  |
|   |                     | 52                                | 2020-03-01 20:17:41 <video 13="" loss:=""></video> | $\odot$                  |
|   |                     | 53                                | 2020-03-01 20:17:41 <video 14="" loss:=""></video> | $\odot$                  |
|   |                     | 54                                | 2020-03-01 20:17:41 <video 15="" loss:=""></video> | $\odot$                  |
|   |                     | 55                                | 2020-03-01 20:17:41 <video 16="" loss:=""></video> | $\circ$                  |
|   |                     |                                   |                                                    |                          |
|   |                     |                                   | 1/1                                                | Backup<br><b>Details</b> |
|   |                     |                                   |                                                    |                          |
|   |                     |                                   |                                                    |                          |
|   |                     |                                   |                                                    |                          |
|   |                     |                                   |                                                    |                          |
|   |                     |                                   |                                                    |                          |

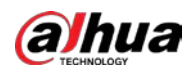

#### Tabla 5-14 Parámetros de alarma

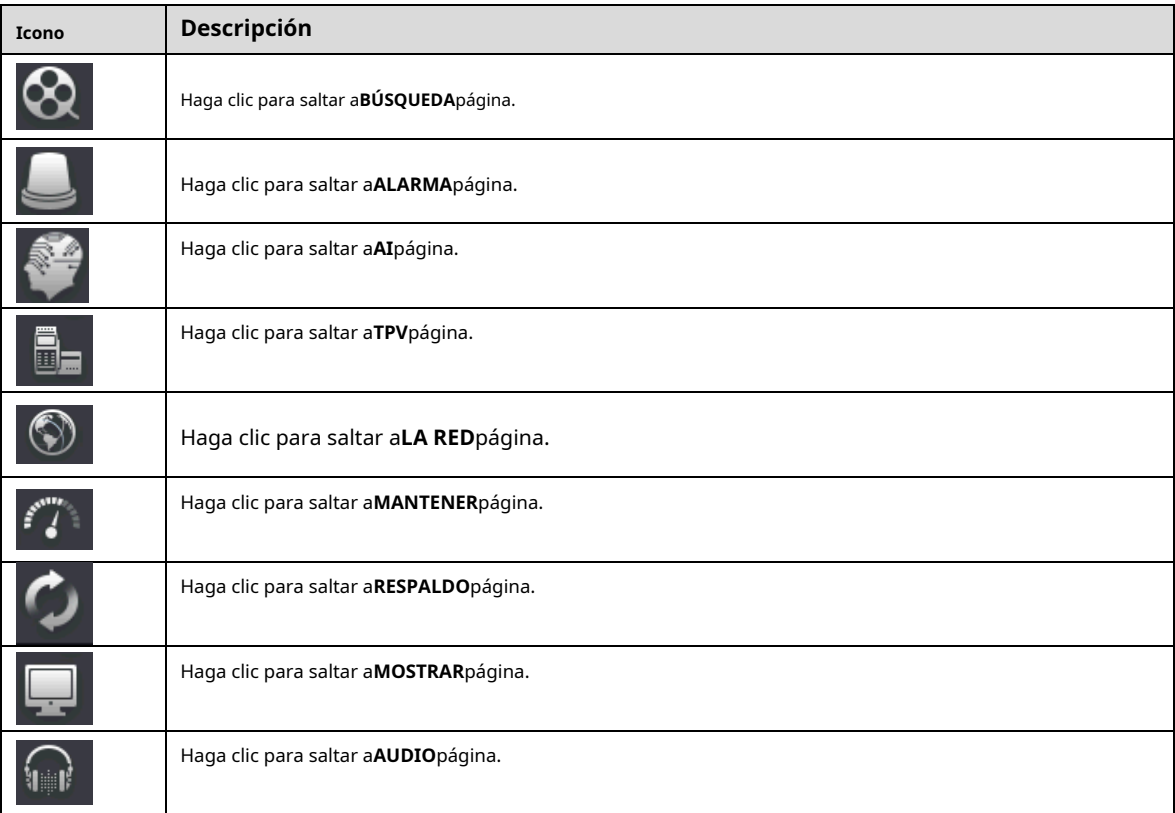

Iconos de acceso directo en el menú de configuración

Hacer clic**CÁMARA**para entrar a**CÁMARA**página.

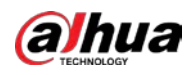

Figure 5-59 Cámara

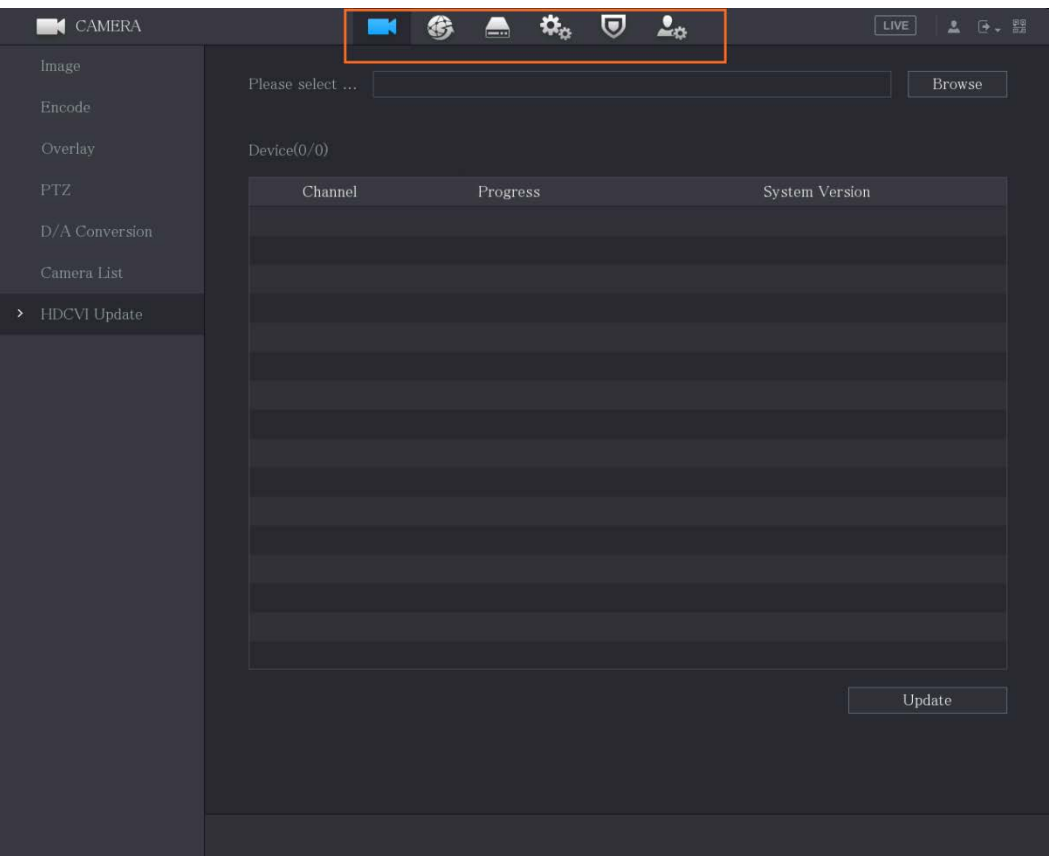

#### Tabla 5-15 Parámetros de la cámara

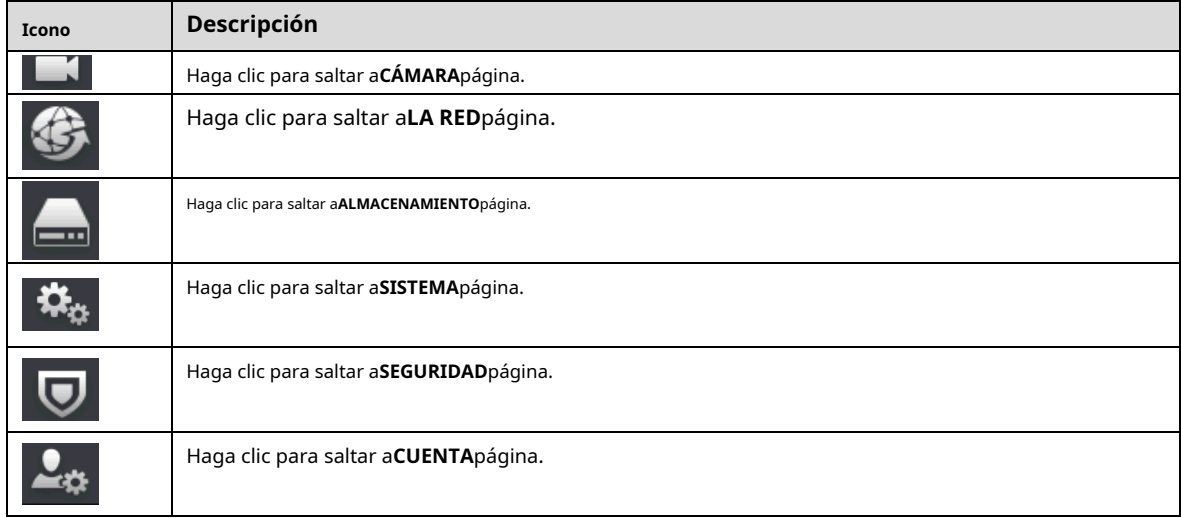

# **Entrando al menú principal**

Haga clic derecho en la pantalla de visualización en vivo, se muestra el menú de acceso directo, haga clic en Menú principal y luego inicie sesión en el sistema.

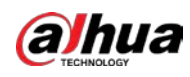

## Figure 5-60 Menú principal

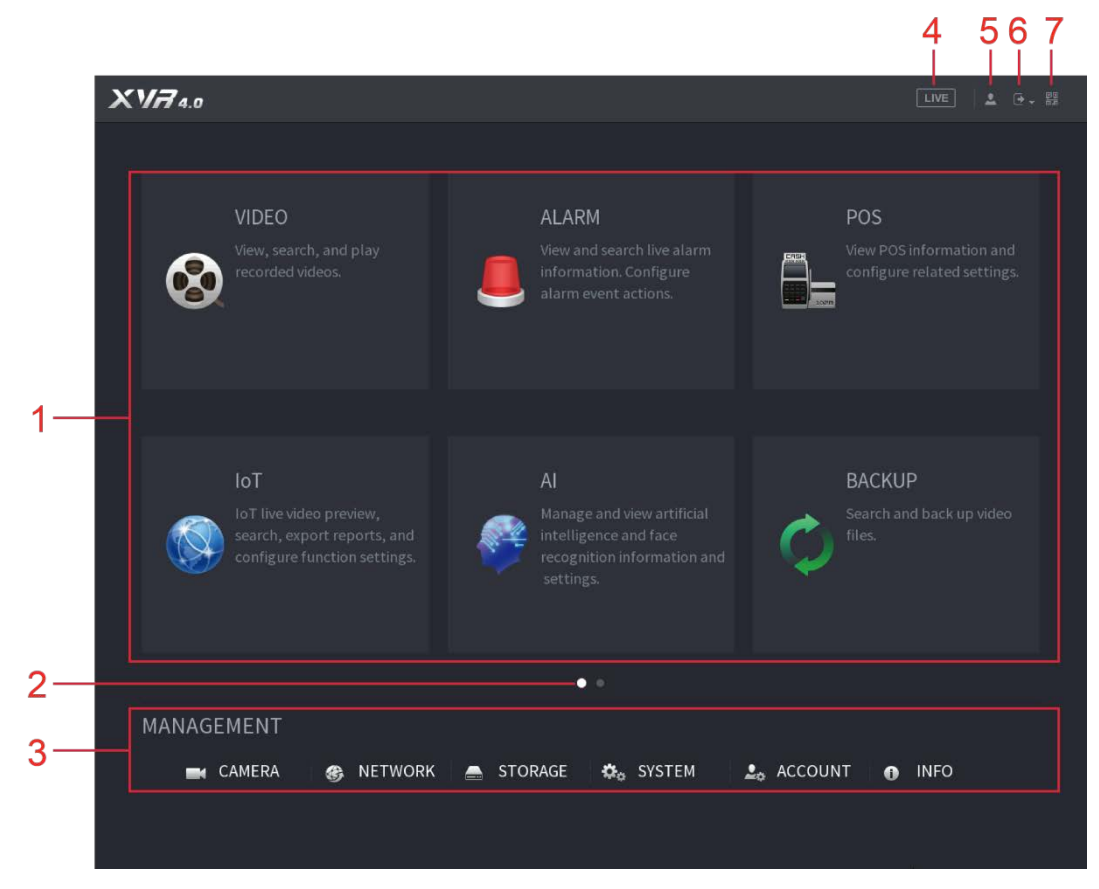

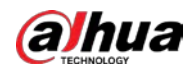

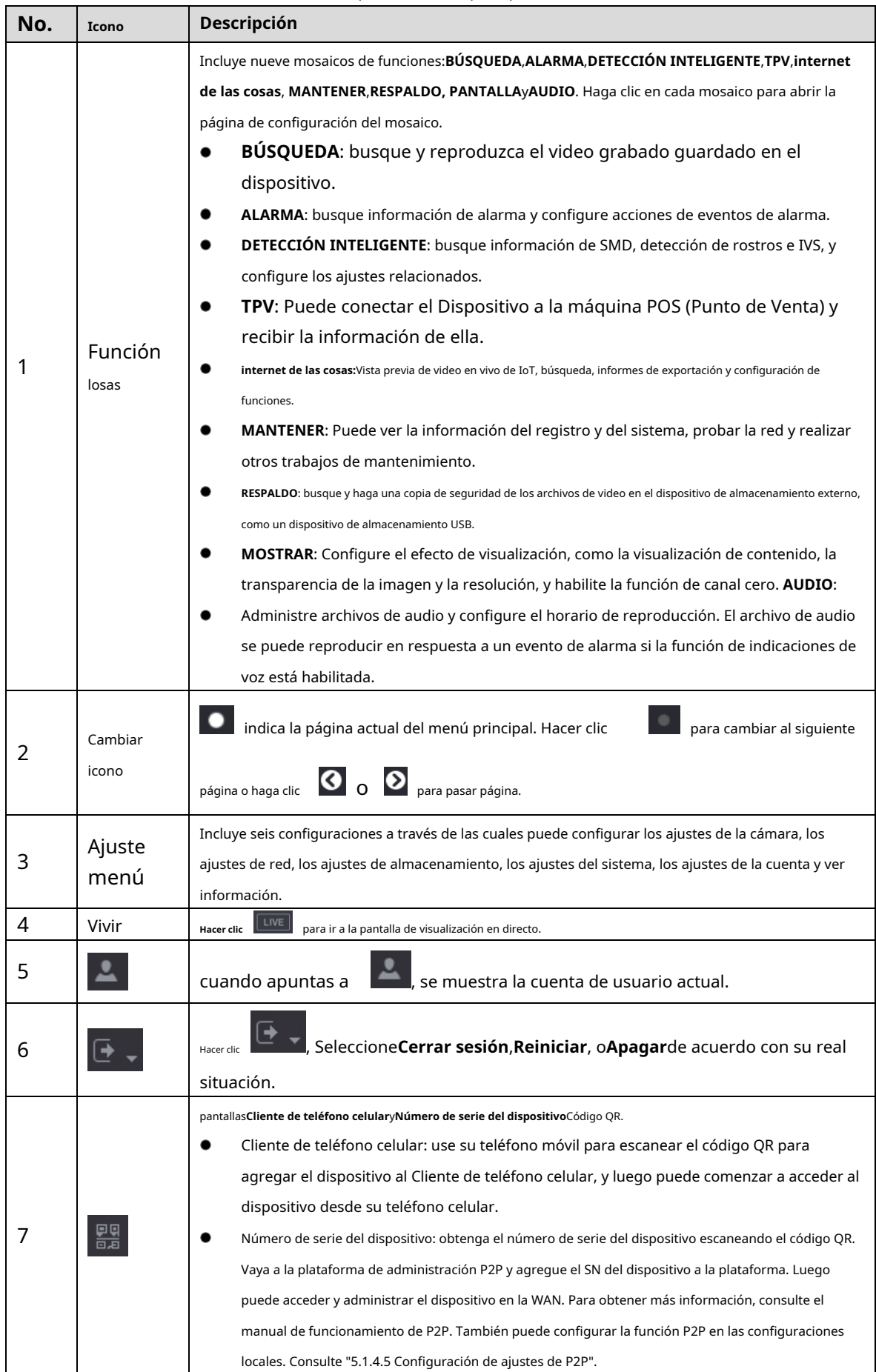

#### Tabla 5-16 Descripción del menú principal

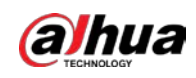

# **Control de cámaras PTZ**

PTZ es una plataforma mecánica que lleva una cámara y una cubierta protectora y realiza el control general de forma remota. Un PTZ puede moverse tanto en dirección horizontal como vertical para proporcionar una vista completa a la cámara.

 $\Box$ 

Antes de operar PTZ, asegúrese de la conexión de red entre PTZ y el dispositivo.

# **5.4.1 Configuración de los ajustes de conexión PTZ**

Debe configurar los ajustes de conexión PTZ antes de su uso.

- Conexión local: puerto RS-485 para conectar el domo de velocidad o cable coaxial para conectar la cámara coaxial.
- Conexión remota: red de área local. -

Step 1 SeleccioneMenú principal > CÁMARA > PTZ.

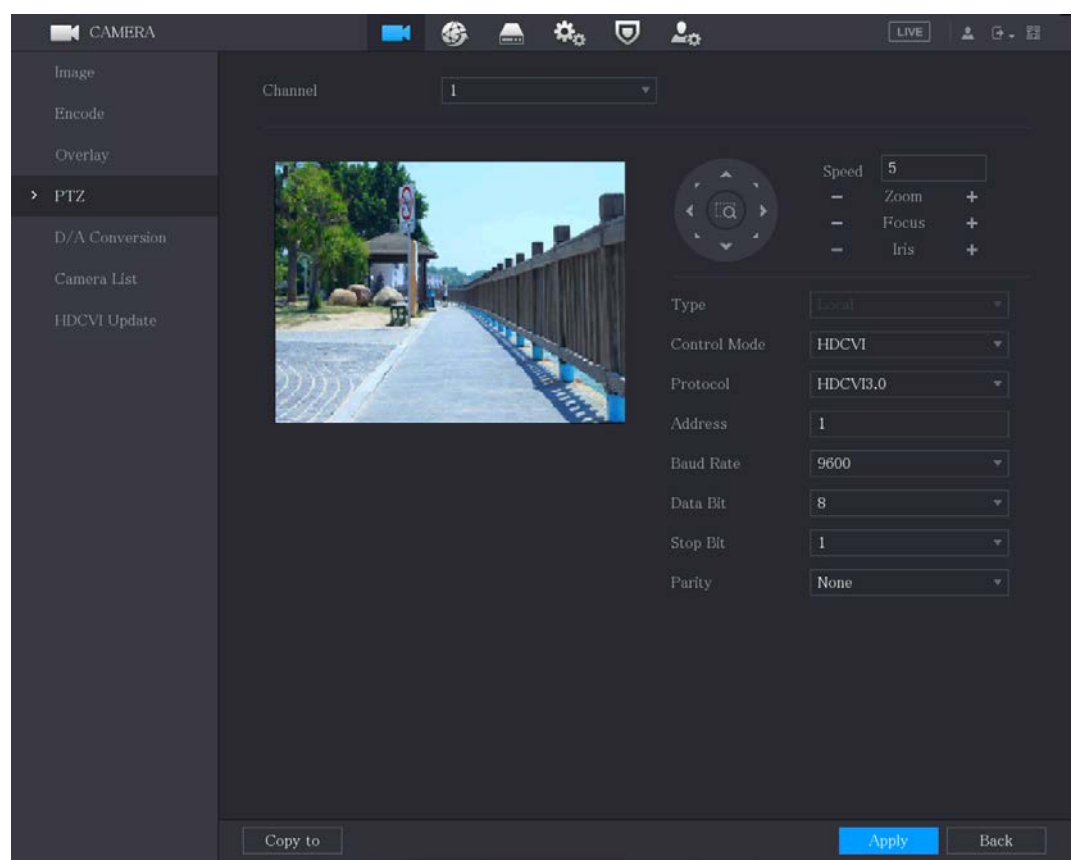

#### Step 2 Configure los ajustes para los parámetros de conexión PTZ.

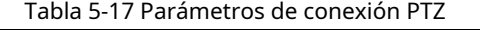

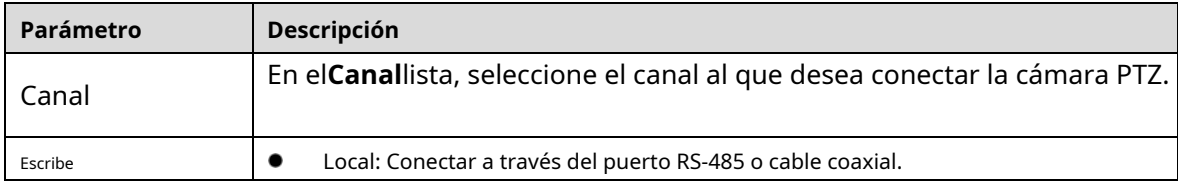

Figure 5-61 PTZ

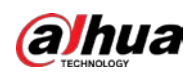

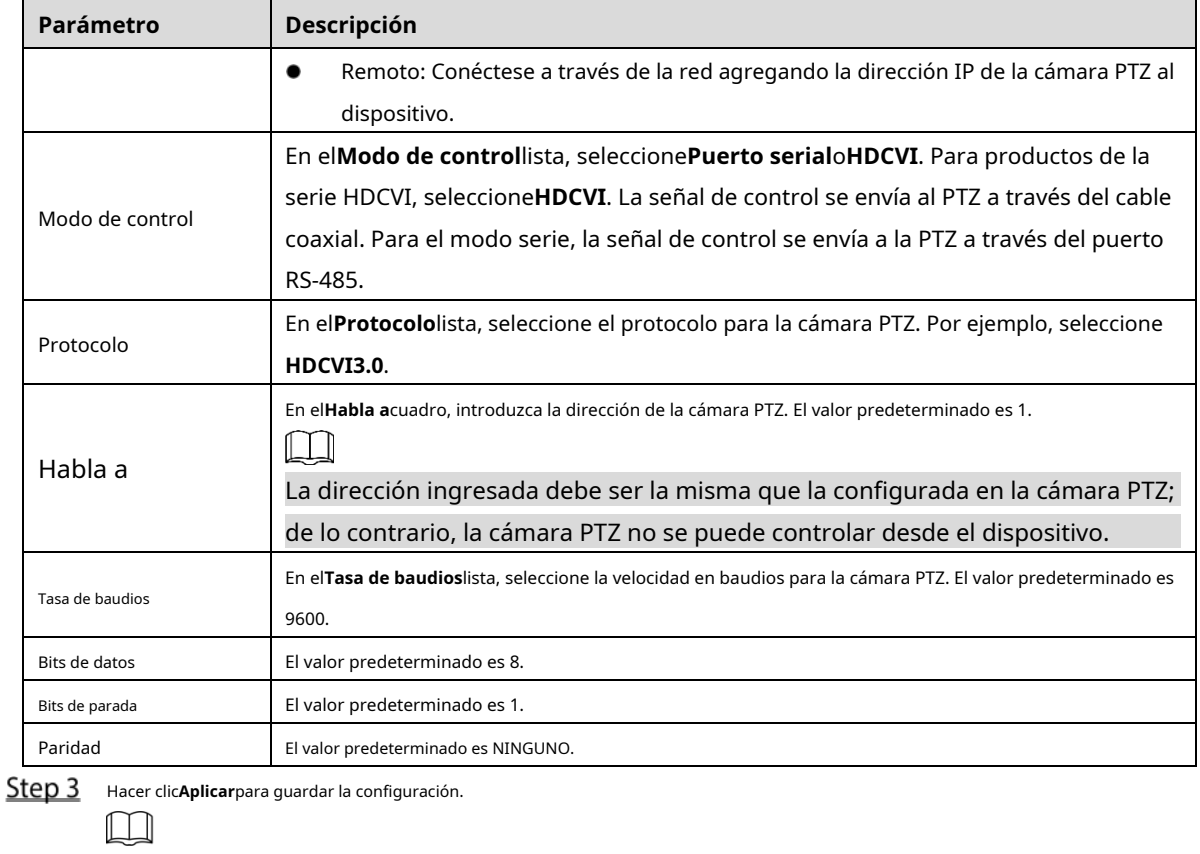

Hacer clic**Dupdo**para copiar la configuración a otros canales.

# **5.4.2 Trabajar con el panel de control PTZ**

El panel de control PTZ realiza operaciones como dirigir la cámara en ocho direcciones, ajustar la configuración de zoom, enfoque e iris y posicionamiento rápido.

Panel de control básico de PTZ

Haga clic derecho en la pantalla de vista en vivo y luego seleccione**PTZ**. Se muestra el panel de control de PTZ.

Figure 5-62 Panel de control PTZ

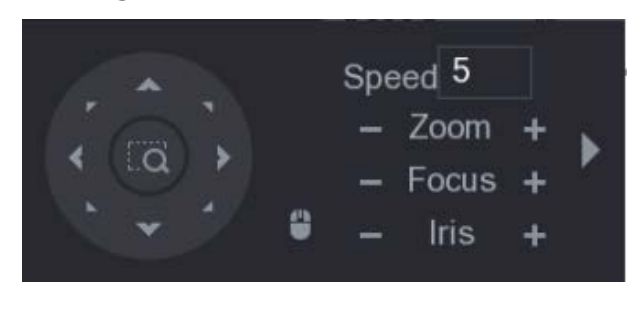

```
\Box
```
Las funciones con botones en gris no son compatibles con el sistema.

Tabla 5-18 Descripción del panel de control PTZ

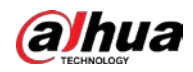

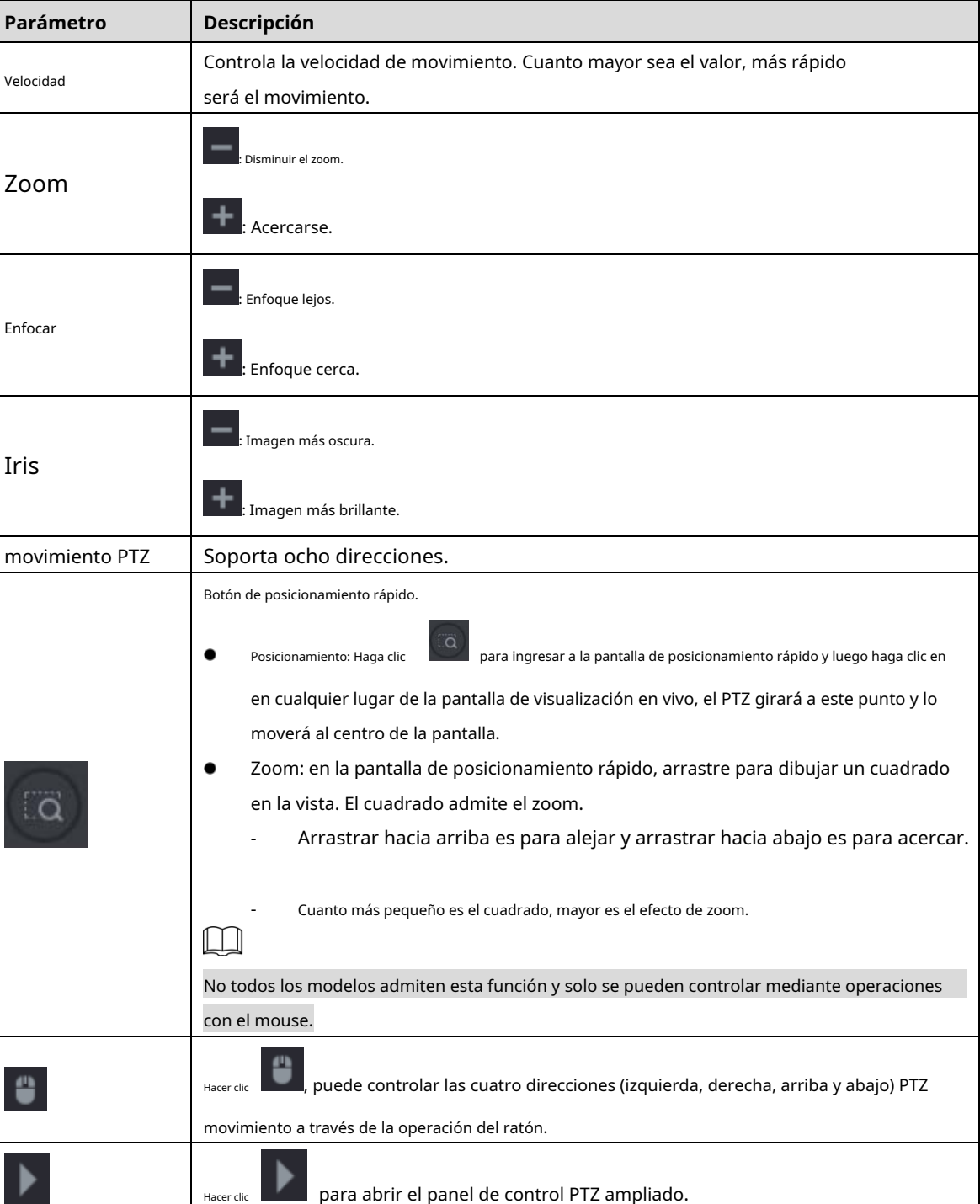

# Panel de control PTZ ampliado

En el panel de control básico de PTZ, haga clic en

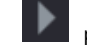

para abrir el panel de control PTZ expandido para encontrar más

opciones

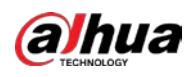

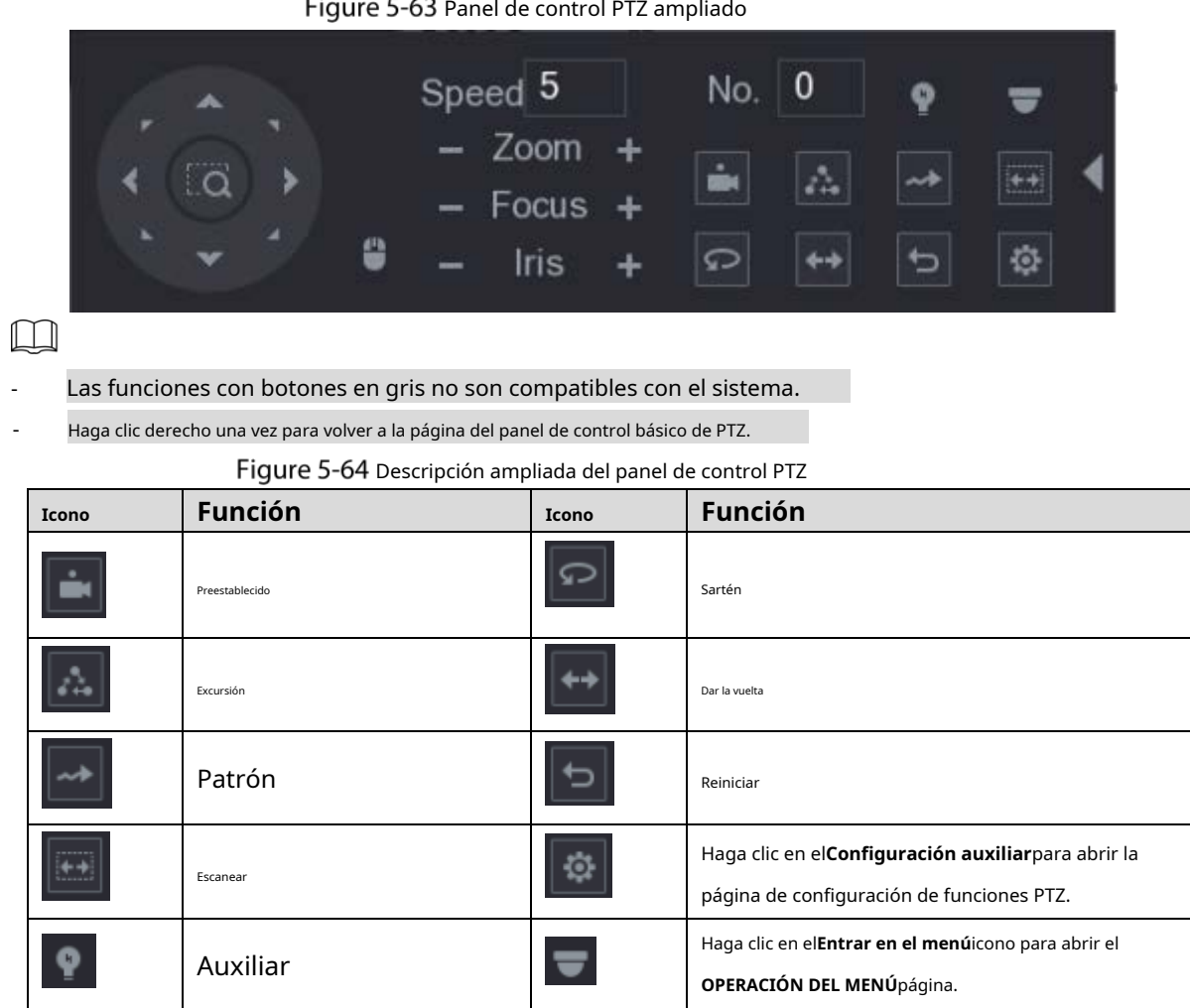

# **5.4.3 Configuración de funciones PTZ**

## **5.4.3.1 Configuración de preajustes**

Step 1 En el Panel de control PTZ ampliado, haga clic en  $\boxed{|\mathcal{D}|}$ .
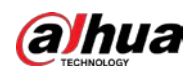

#### Figure 5-65 Preestablecido

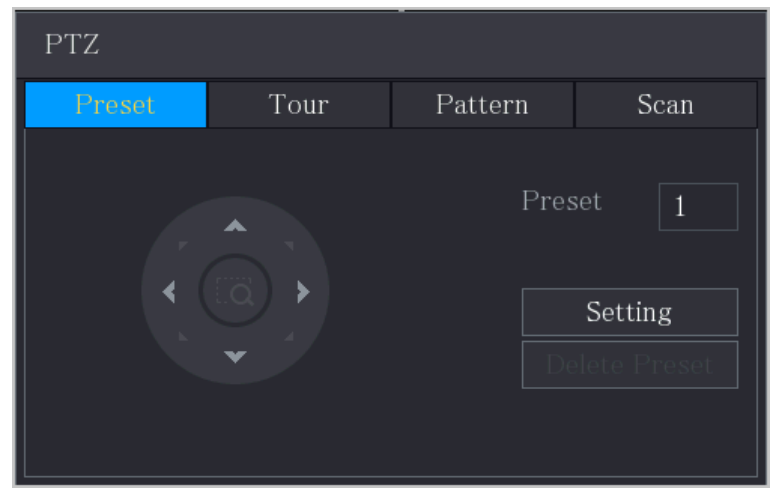

- Step 2 Haga clic en las flechas de dirección a la posición requerida.
- Step 3 En el**Preestablecido**cuadro, ingrese el valor para representar la posición requerida. Hacer
- Step 4 clic**Ajuste**para completar los ajustes preestablecidos.

#### **5.4.3.2 Configuración de recorridos**

Step 1 En el Panel de control PTZ ampliado, haga clic en

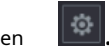

**Step 2** Haga clic en el**Excursión**pestaña.

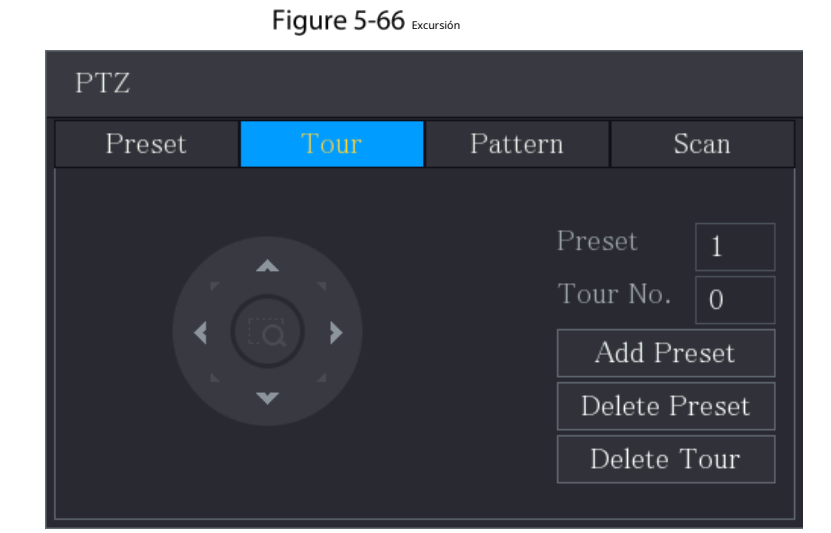

- Step 3 En el**Número de gira**. cuadro, ingrese el valor para la ruta del recorrido. En el
- Step 4 **Preestablecido**cuadro, introduzca el valor preestablecido. Hacer clic**Agregar**

#### Step 5 **preajuste**.

Se agregará un preajuste para este recorrido.

# $\Box$

- Puede repetir agregando más ajustes preestablecidos.
- Hacer clic**Eliminar preajuste**para eliminar el preajuste para este recorrido. Esta operación se puede repetir para eliminar más preajustes. Algunos protocolos no admiten la eliminación.

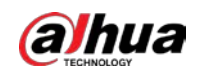

## **5.4.3.3 Configuración de patrones**

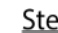

Step 1 En el Panel de control PTZ ampliado, haga clic en

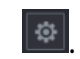

Step 2 Haga clic en el**Patrón**pestaña.

Figure 5-67 Patrón

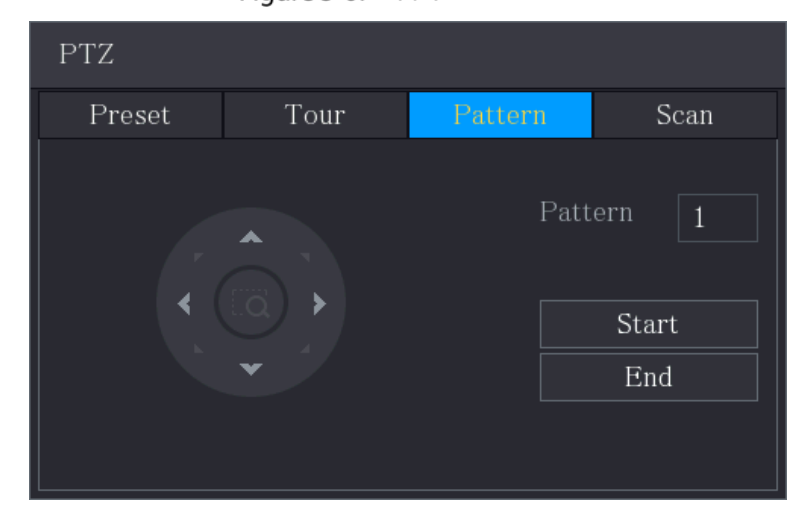

Step 3 En el**Patrón**cuadro, ingrese el valor para el patrón.

Step 4 Hacer clic**Comienzo**para realizar las operaciones de dirección. También puede ir al Panel de control de PTZ para realizar las operaciones de ajuste de zoom, enfoque, iris y direcciones.

 $\overline{\mathbf{Q}}$ .

Step 5 Sobre el**PTZ**página, haga clic**Final**para completar la configuración.

## **5.4.3.4 Configuración de escaneo**

Step 1 En el Panel de control PTZ ampliado, haga clic en

**Step 2** Haga clic en el**Escanear**pestaña.

Figure 5-68 Escanear

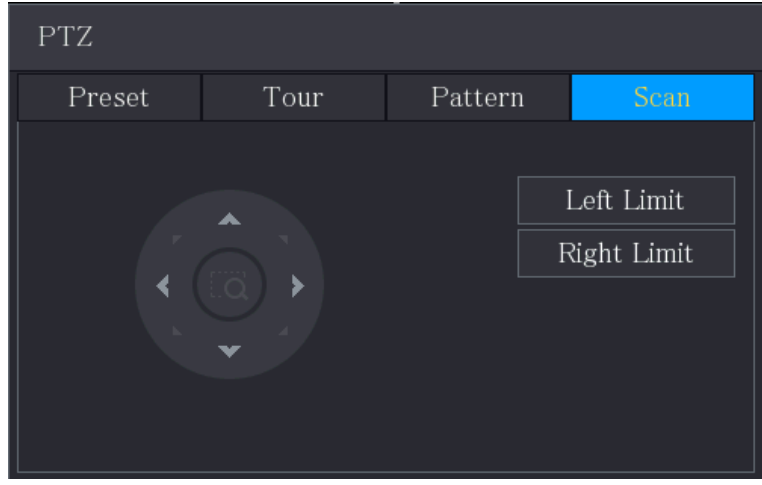

Step 3 Haga clic en las flechas de dirección para colocar los límites izquierdo y derecho.

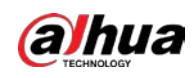

# **5.4.4 Llamar funciones PTZ**

Una vez que haya configurado los ajustes de PTZ, puede llamar a las funciones de PTZ para monitorear desde el Panel de control de PTZ ampliado.

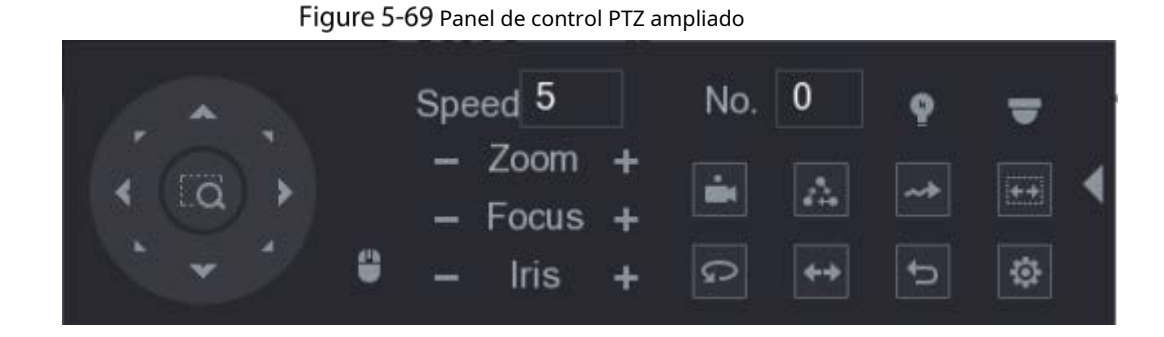

#### **5.4.4.1 Llamada de preajustes**

En el Panel de control PTZ ampliado, en el**No.**en el cuadro, ingrese el valor del valor preestablecido que desea llamar.

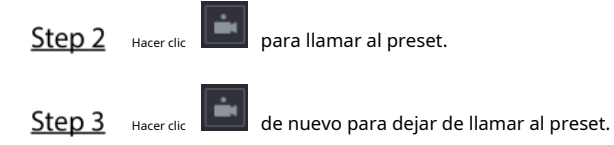

#### **5.4.4.2 Rondas de llamadas**

En el Panel de control PTZ ampliado, en la**No.**casilla, ingrese el valor del recorrido que desea llamar.

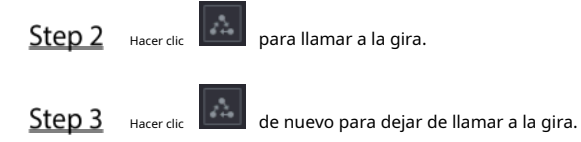

#### **5.4.4.3 Patrones de llamada**

- En el Panel de control PTZ ampliado, en la**No.**cuadro, introduzca el valor del patrón que desea llamar.
	- Llamada **Lessia** para llamar al patrón.

La cámara PTZ se mueve de acuerdo con el patrón configurado repetidamente.

 $Step 3$  Hacer clic de nuevo para dejar de llamar al patrón.

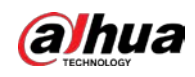

## **5.4.4.4 Llamar AutoScan**

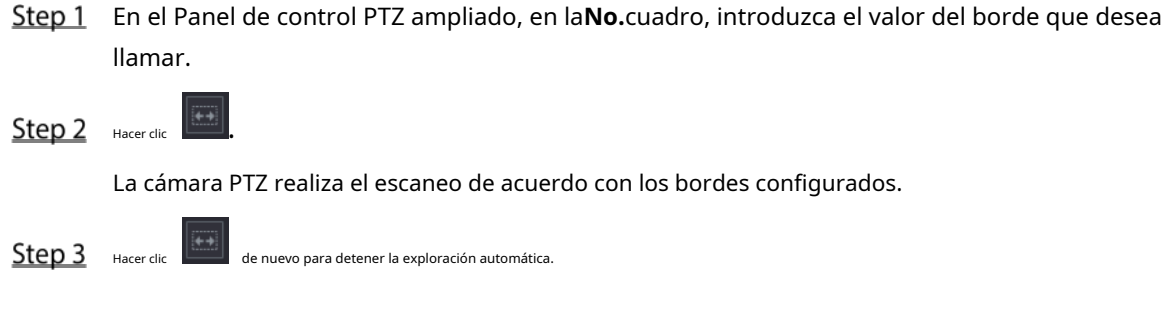

## **5.4.4.5 Llamar a AutoPan**

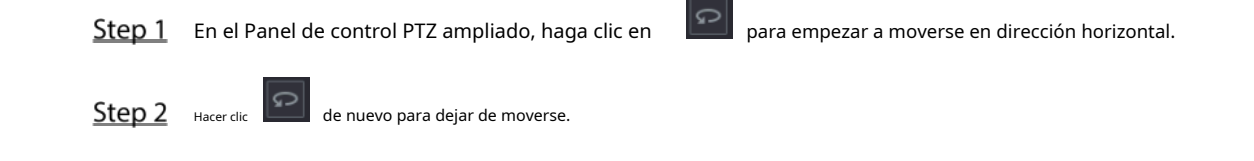

## **5.4.4.6 Uso del botón AUX**

En el Panel de control PTZ ampliado, haga clic en , se muestra la página de configuración AUX.

- En el**Acceso directo auxiliar**lista, seleccione la opción que corresponda al protocolo aplicado.
- En el**Nº auxiliar**casilla, ingrese el número que corresponde al interruptor AUX en el decodificador.

#### Figure 5-70 Auxiliar

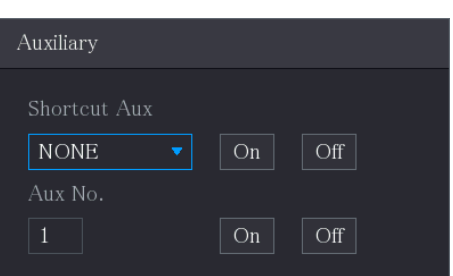

# **5.4.5 Menú OSD Llamada**

Para la cámara coaxial, puede llamar al menú OSD a través del Panel de control PTZ ampliado.

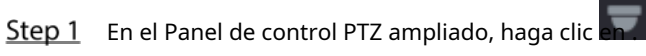

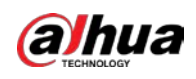

Figure 5-71 Menú PTZ

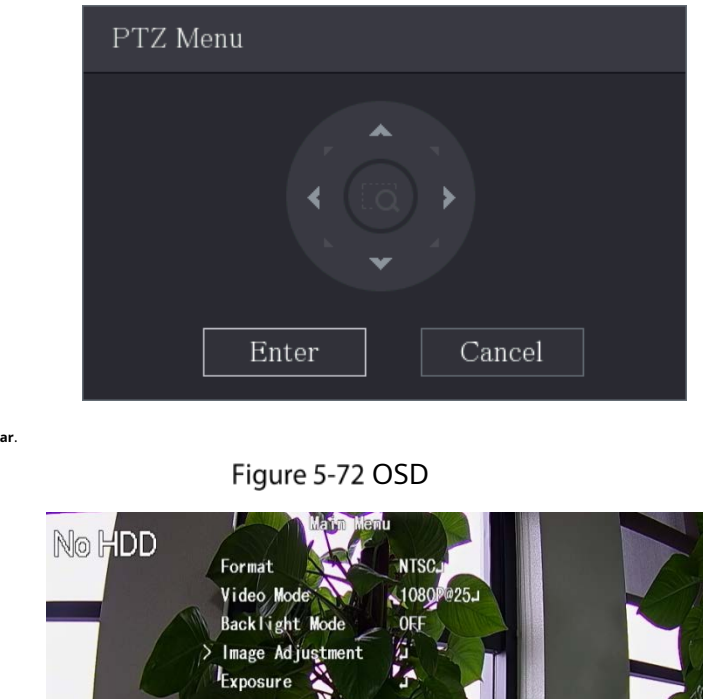

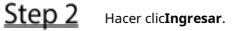

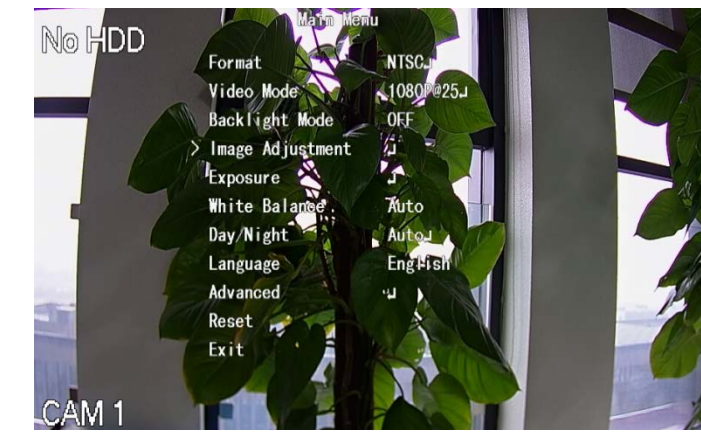

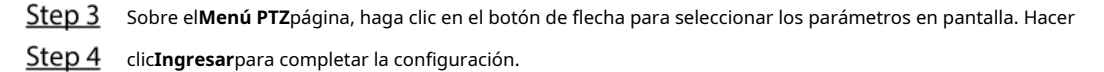

# **Configuración de los ajustes de la cámara**

## **5.5.1 Configuración de ajustes de imagen**

Puede configurar los ajustes de imagen, como saturación, contraste, brillo, nitidez para cada cámara conectada.

Step 1 SeleccioneMenú principal > CÁMARA > Imagen.

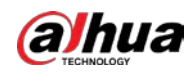

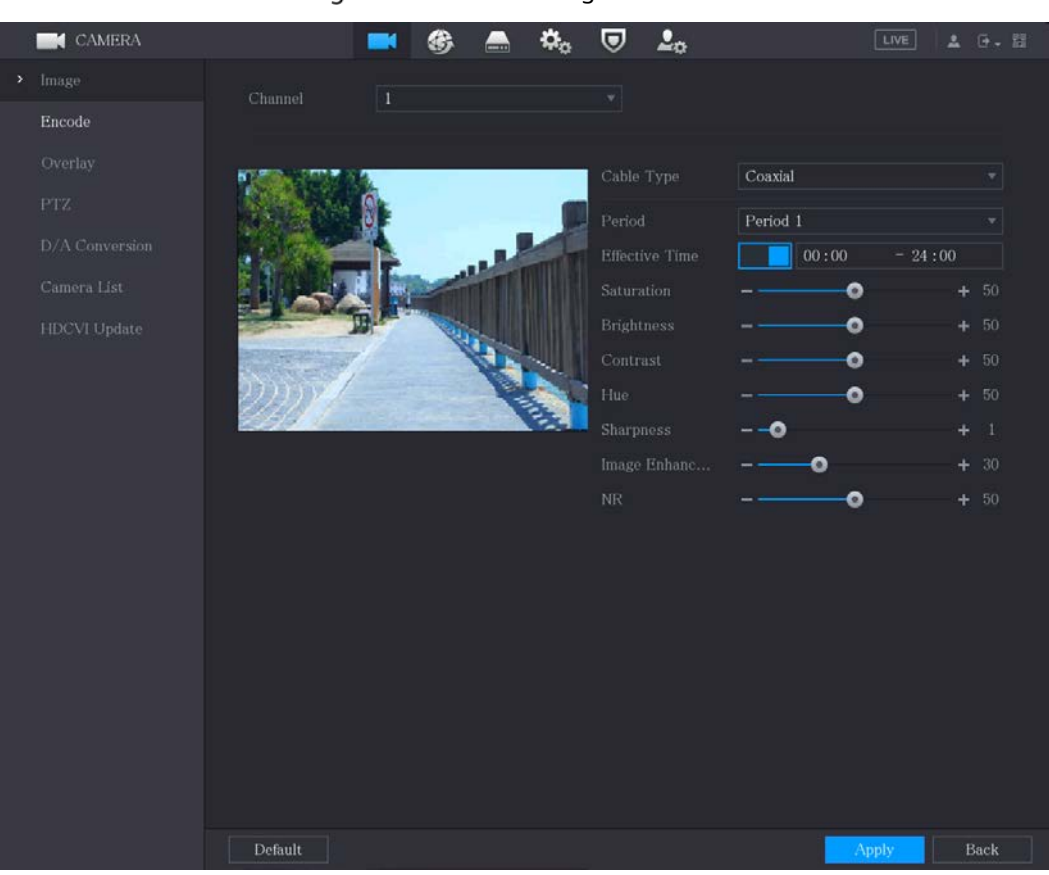

## Figure 5-73 Canal analógico

Figure 5-74 canal digital

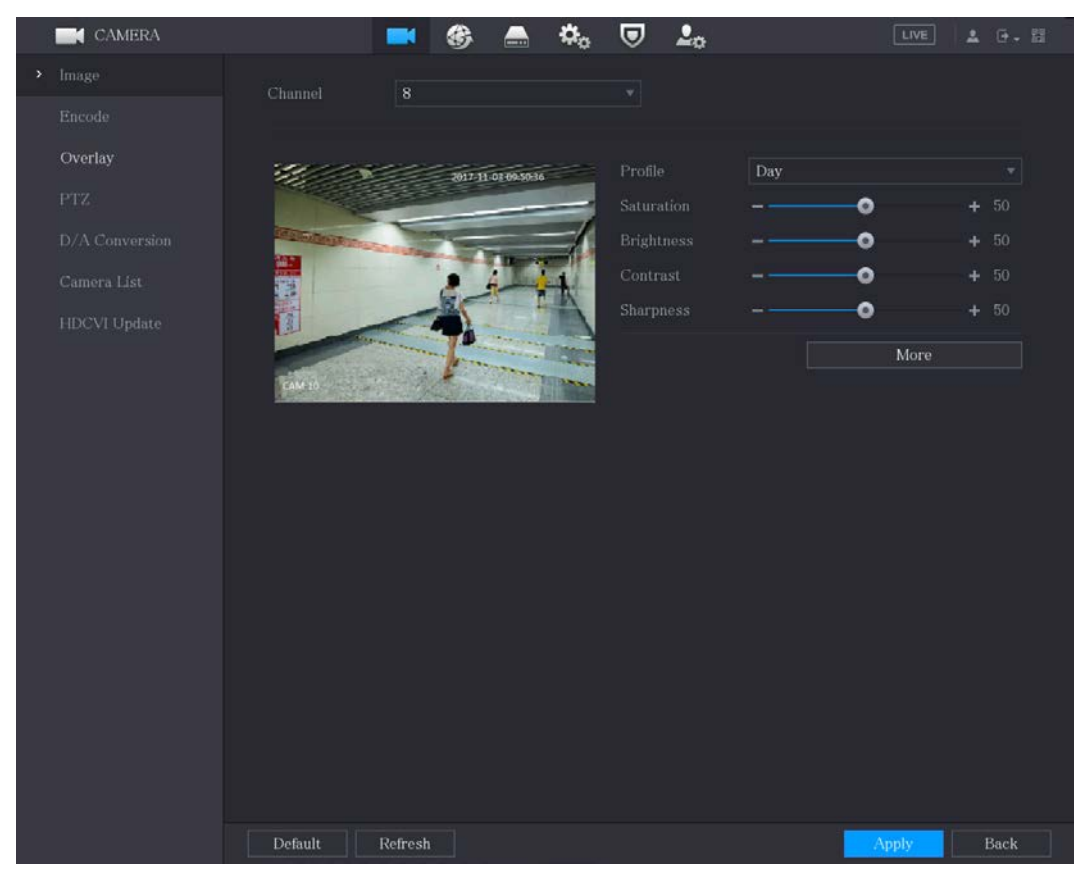

Step 2 Configure los ajustes para los parámetros de la imagen.

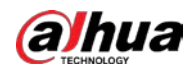

## En la página del canal digital, haga clic en**Más**para mostrar más parámetros.

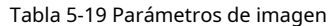

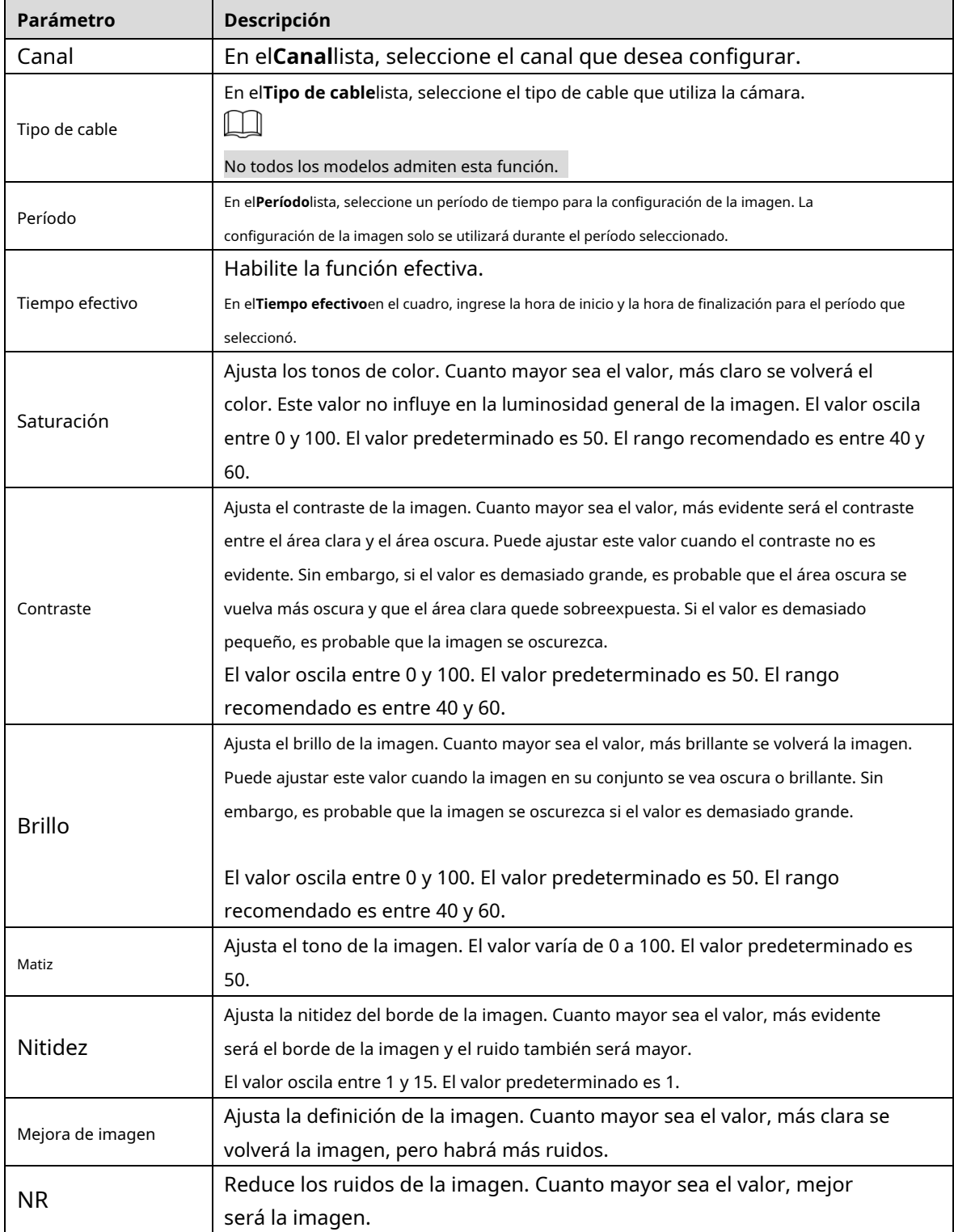

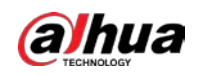

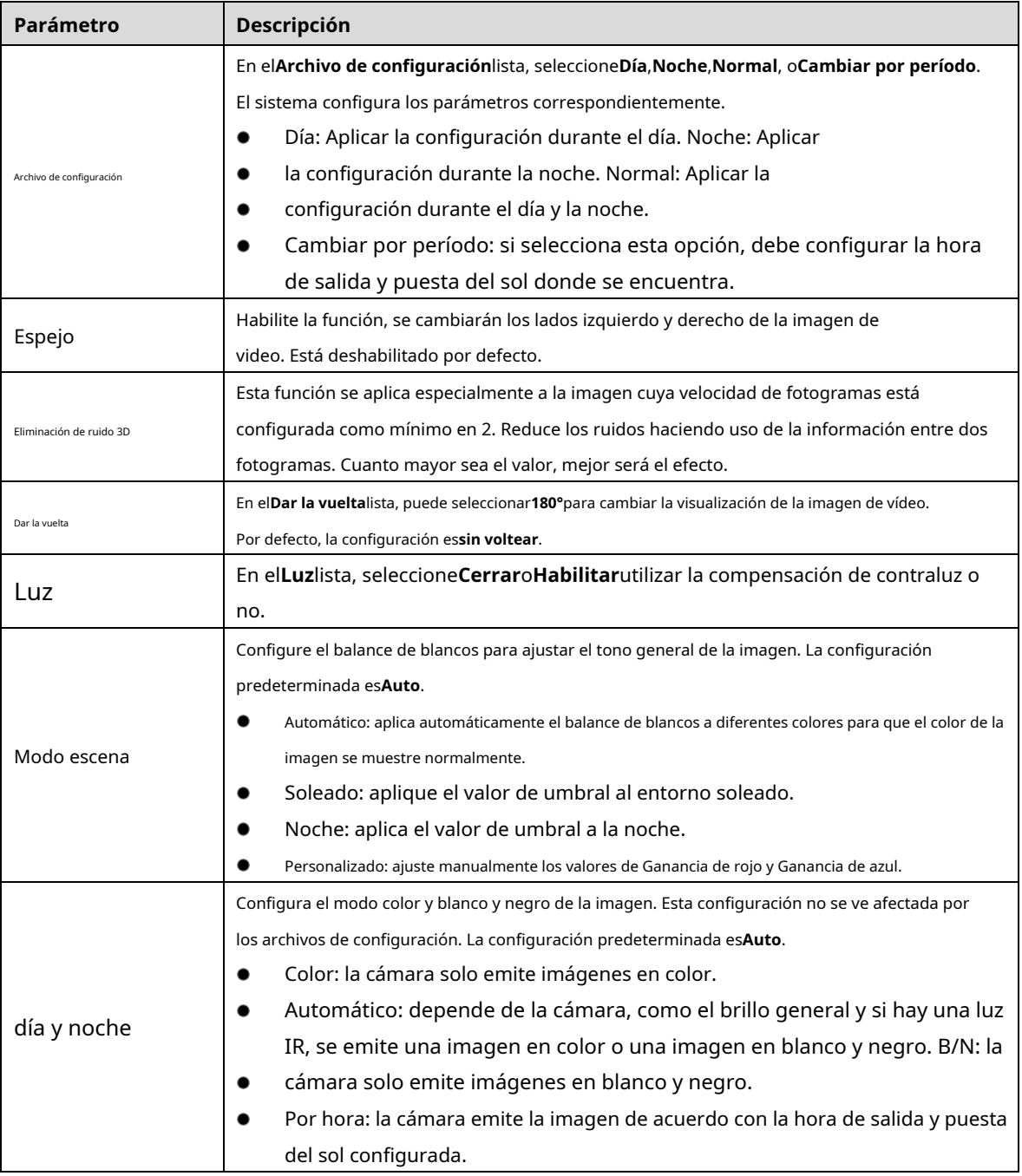

Step 3 Hacer clicAplicarpara completar la configuración.

## <span id="page-115-0"></span>**5.5.2 Configuración de ajustes de codificación**

Step 1 Seleccione Menú principal > CÁMARA > Codificar > Audio/Video.

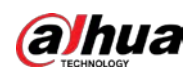

|   | <b>CAMERA</b>       |                        | $\bm{\nabla}$<br><b>D.</b><br>œ, | 2 <sub>0</sub>       | LIVE<br><b>上 日 甜</b>   |
|---|---------------------|------------------------|----------------------------------|----------------------|------------------------|
|   | Image               | Audio/Video            | Snapshot                         |                      |                        |
| × | Encode              | Channel                | $\mathbf 1$<br>▾┆                |                      |                        |
|   | Overlay             | Main Stream            |                                  | Sub Stream           |                        |
|   | PTZ                 | <b>Coding Strategy</b> | General                          | Video                |                        |
|   | Channel Type        | Type                   | General<br>۰                     | Stream Type          | Sub Stream1<br>v.      |
|   | Camera List         | Compression            | H.265<br>×١                      | Compression          | H.265<br>Y.            |
|   | <b>HDCVI Update</b> | Resolution             | $1280x1440(4M-N)$ =              | <b>Resolution</b>    | 352x288(CIF)<br>v.     |
|   |                     | Frame Rate(FPS)        | 15<br>۳                          | Frame Rate(FPS)      | v.<br>15               |
|   |                     | <b>Bit Rate Type</b>   | CBR<br>v.                        | <b>Bit Rate Type</b> | CBR<br>۳.              |
|   |                     | Quality                | ÷.                               | Quality              |                        |
|   |                     | I Frame Interval       | 1sec.<br>$\mathbf{v}$            | I Frame Interval     | 1sec.<br>۳             |
|   |                     | Bit Rate(Kb/S)         | 1024<br>٣I                       | Bit Rate(Kb/S)       | 320<br>v.              |
|   |                     |                        |                                  |                      |                        |
|   |                     |                        | More                             |                      | More                   |
|   |                     |                        |                                  |                      |                        |
|   |                     |                        |                                  |                      |                        |
|   |                     |                        |                                  |                      |                        |
|   |                     |                        |                                  |                      |                        |
|   |                     |                        |                                  |                      |                        |
|   |                     | Default                | Copy to                          |                      | Cancel<br><b>Apply</b> |

Figure 5-75 Audio Video

#### Step 2 Configure los ajustes para los parámetros de flujo principal/secundario.

Tabla 5-20 Parámetros de transmisión principal/secundaria

| <b>Parámetro</b>           | Descripción                                                                                               |  |  |  |  |
|----------------------------|----------------------------------------------------------------------------------------------------|--|--|--|--|
| Canal                      | En elCanallista, seleccione el canal para el que desea configurar los                                     |  |  |  |  |
|                            | ajustes.                                                                                                  |  |  |  |  |
|                            | General: utiliza una estrategia de codificación general.                                                  |  |  |  |  |
|                            | Códec inteligente: habilita la función de códec inteligente. Esta función puede                           |  |  |  |  |
|                            | reducir el flujo de bits de video para videos grabados sin importancia para                               |  |  |  |  |
| Estrategia de codificación | maximizar el espacio de almacenamiento.                                                                   |  |  |  |  |
|                            | Códec AI: Habilita la función de códec AI. Esta función puede reducir el flujo de bits                    |  |  |  |  |
|                            | de video para videos grabados sin importancia para maximizar el espacio de                                |  |  |  |  |
|                            | almacenamiento.                                                                                           |  |  |  |  |
|                            | Corriente principal: En elEscribelista, seleccioneGeneral, Movimiento, oAlarma.                           |  |  |  |  |
| Escribe                    | Subtransmisión: este ajuste no se puede configurar.                                                       |  |  |  |  |
|                            | En el Compresiónlista, seleccione el modo de codificación.                                                |  |  |  |  |
|                            | H.265: Codificación del perfil principal. Se recomienda este ajuste.                                      |  |  |  |  |
| Compresión                 | H.264H: Codificación de alto perfil. Flujo de bits bajo con alta definición.                              |  |  |  |  |
|                            | H.264: Codificación de perfil general.                                                                    |  |  |  |  |
|                            | H.264B: codificación de perfil de línea de base. Esta configuración requiere un flujo de bits más alto en |  |  |  |  |
|                            | comparación con otras configuraciones para la misma definición.                                           |  |  |  |  |
|                            | En elResoluciónlista, seleccione la resolución para el video.                                             |  |  |  |  |
| Resolución                 | La resolución máxima de video puede ser diferente según el modelo de su                                   |  |  |  |  |
|                            | dispositivo.                                                                                              |  |  |  |  |

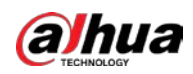

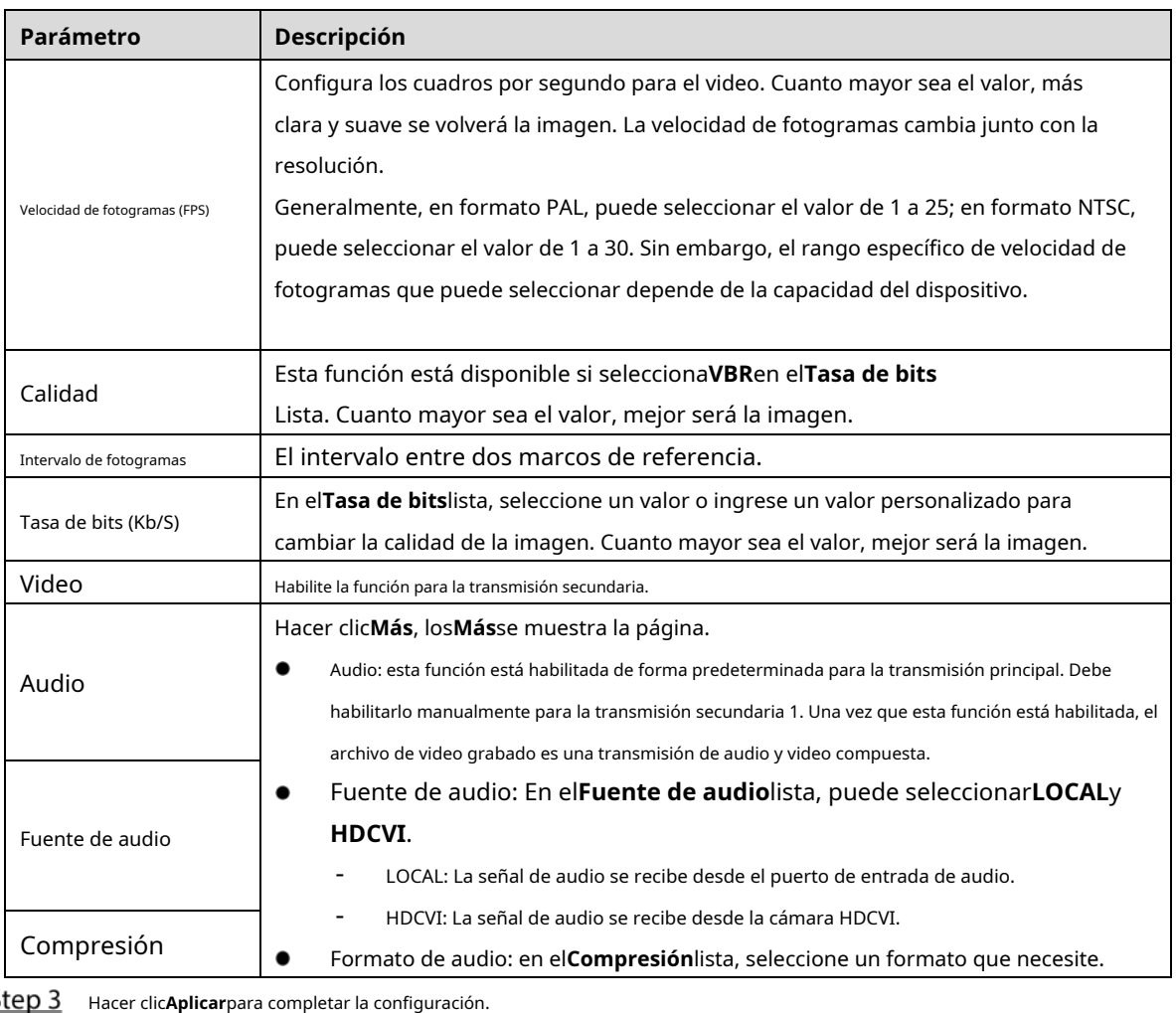

 $\overline{S}$ 

 $\Box$ 

Hacer clic**Copiar a**para copiar la configuración a otros canales.

## **5.5.3 Configuración de ajustes de instantáneas**

Step 1 SeleccioneMenú principal > CÁMARA > Codificar > Instantánea.

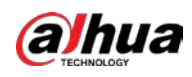

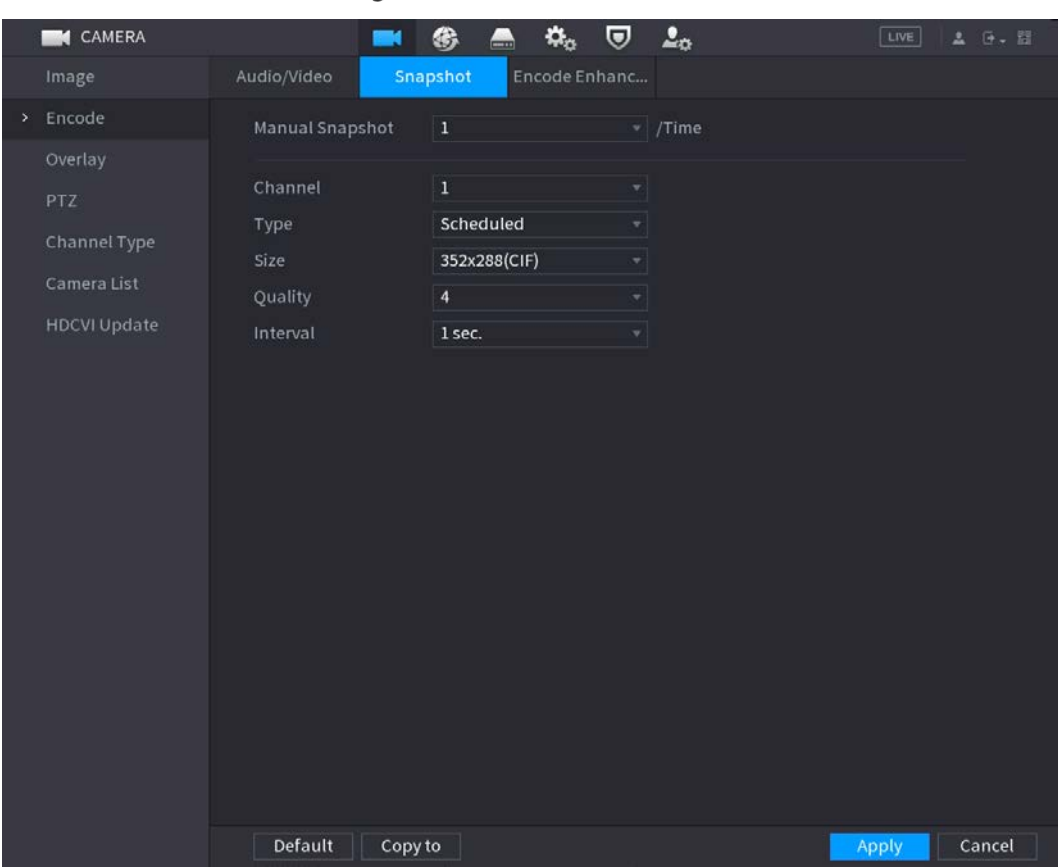

## Figure 5-76 Instantánea

#### Step 2 Configure los ajustes para los parámetros de la instantánea.

#### Tabla 5-21 Parámetros de instantáneas

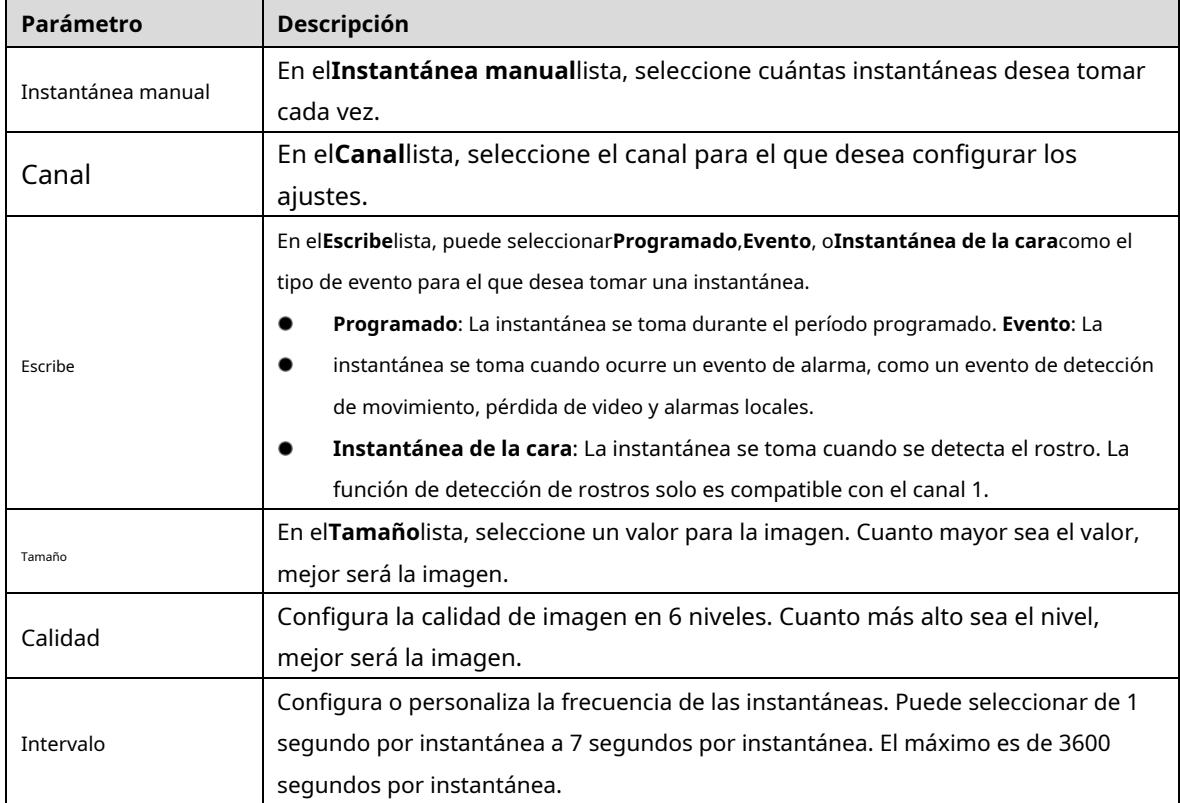

Step 3 Hacer clicAplicarpara completar la configuración.

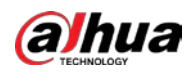

 $\Box$ 

Hacer clic**Copiar a**para copiar la configuración a otros canales.

## **5.5.4 Configuración de la mejora de codificación**

Puede habilitar esta función y obtener más FPS en la configuración de codificación (consulte "5.5.2 [Configuración de la configuración](#page-115-0)  [de codificac](#page-115-0)ión"). Mientras tanto, no podrá utilizar la función de pantalla adicional (consulte "5.2.8.1 Configuración de los ajustes de pantalla") ni las funciones de IA (consulte "5.11 Funci[ón de IA"\).](#page-179-0)

#### Seleccione**Menú principal > CÁMARA > Codificar > Codificar mejora**.

## Figure 5-77 Codificar mejora

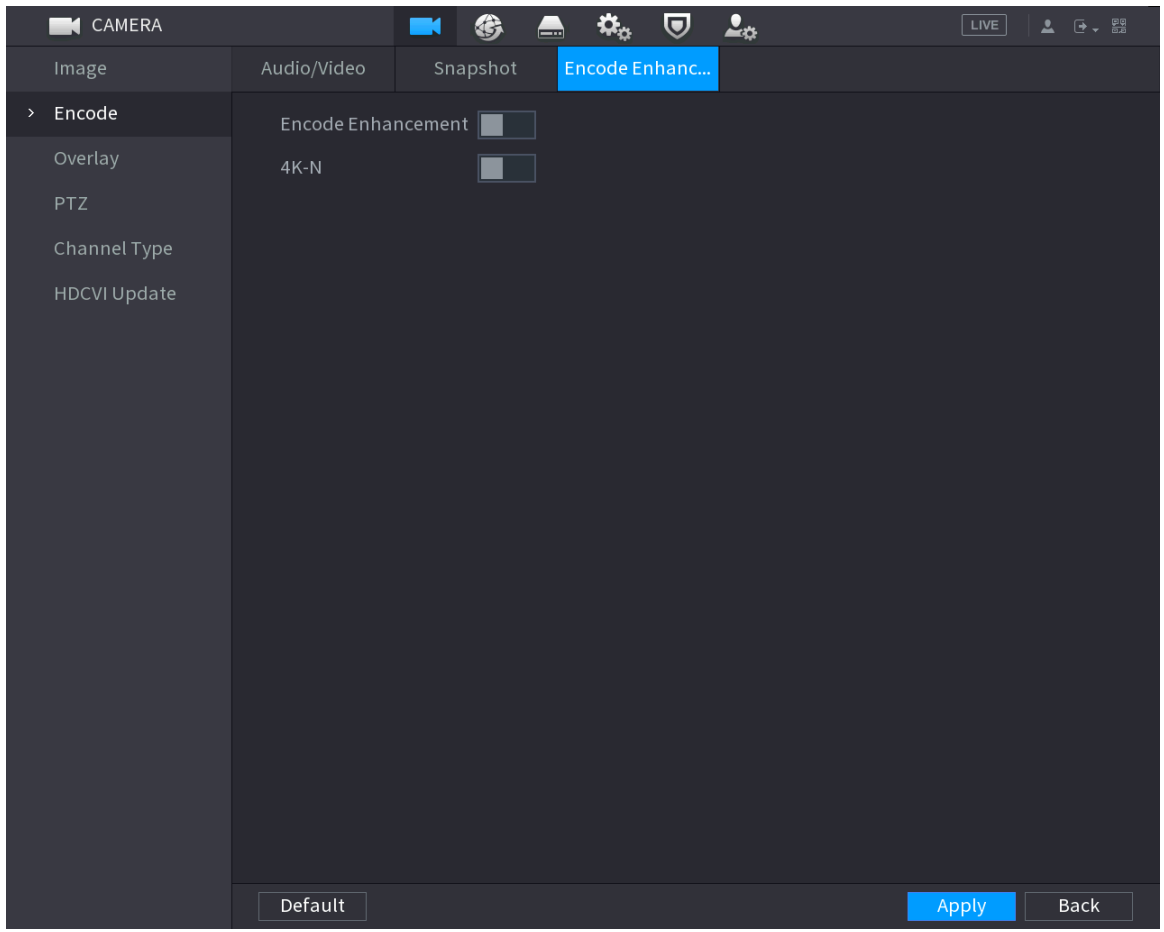

Haga clic en el interruptor para habilitarlo.

Al conectarse a las cámaras 4K de nueva generación, puede habilitar**4K-N**para cambiar la vista 4K no en vivo a la vista y codificación en vivo 4K-N.

#### **5.5.5 Configuración de ajustes de superposición**

Puede configurar para mostrar la hora del sistema y el nombre del canal en cada ventana de canal en la pantalla de visualización en vivo.

#### Step 1 SeleccioneMenú principal > CÁMARA > Superposición > Superposición.

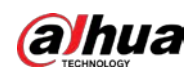

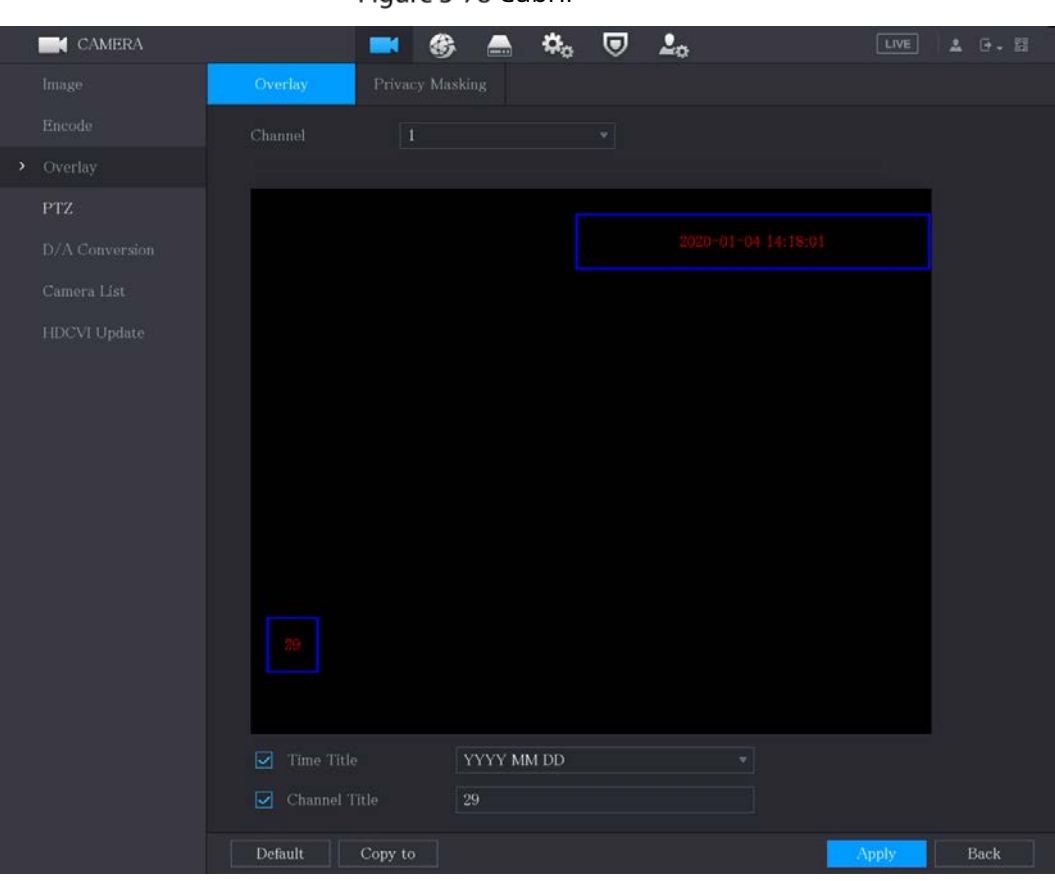

Figure 5-78 Cubrir

Step 2 Configure los ajustes para los parámetros de superposición de texto.

Tabla 5-22 Parámetros de superposición

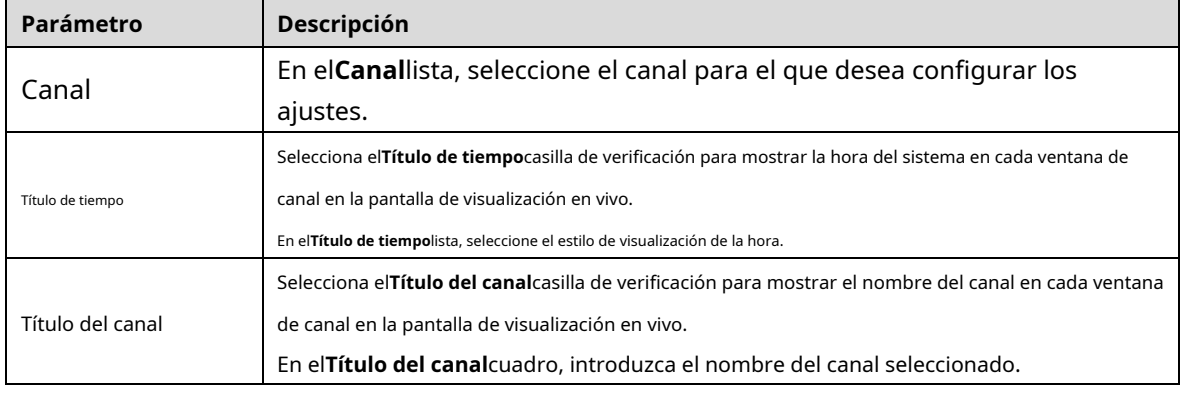

 $\Box$ 

Step 3 Hacer clicAplicarpara completar la configuración.

Hacer clic**Copiar a**para copiar la configuración a otros canales.

## **5.5.6 Configuración de los ajustes del área cubierta**

Step 1 SeleccioneMenú principal > CÁMARA > Superposición > Máscara de privacidad.

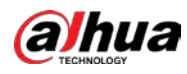

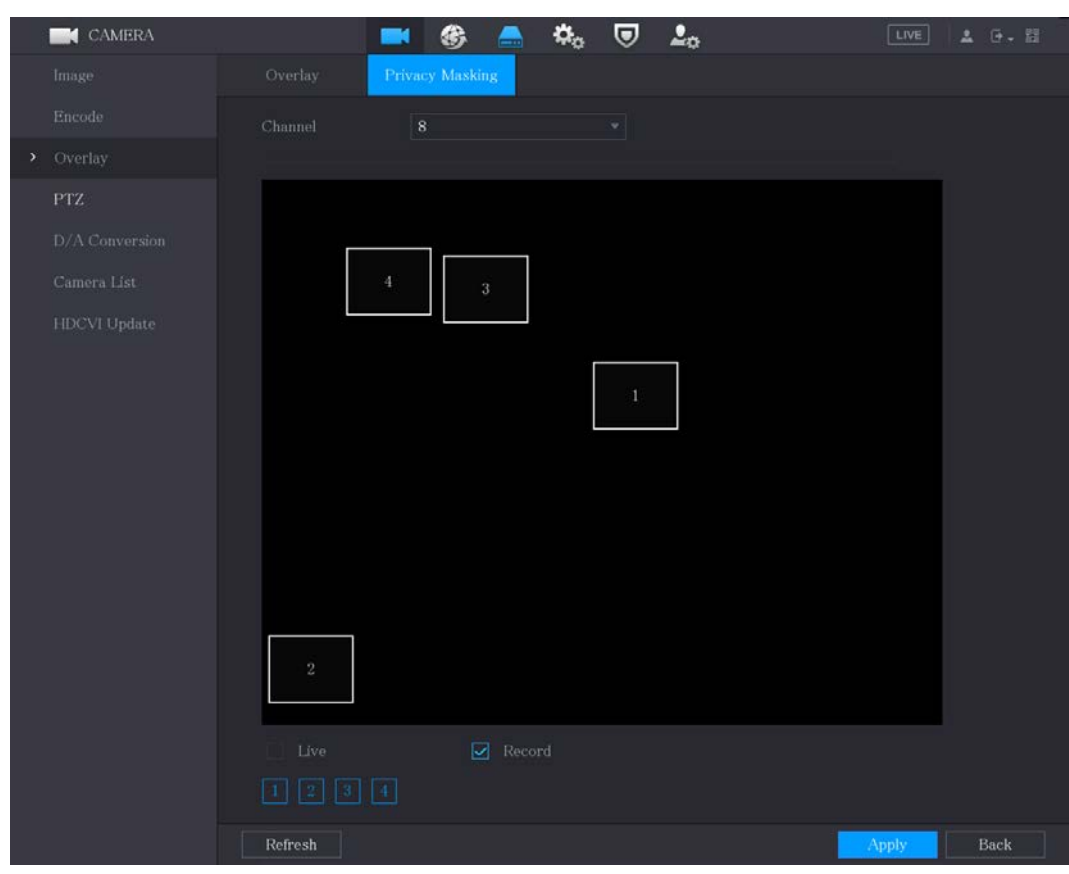

#### Figure 5-79 Enmascaramiento de privacidad

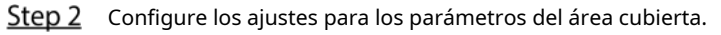

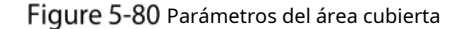

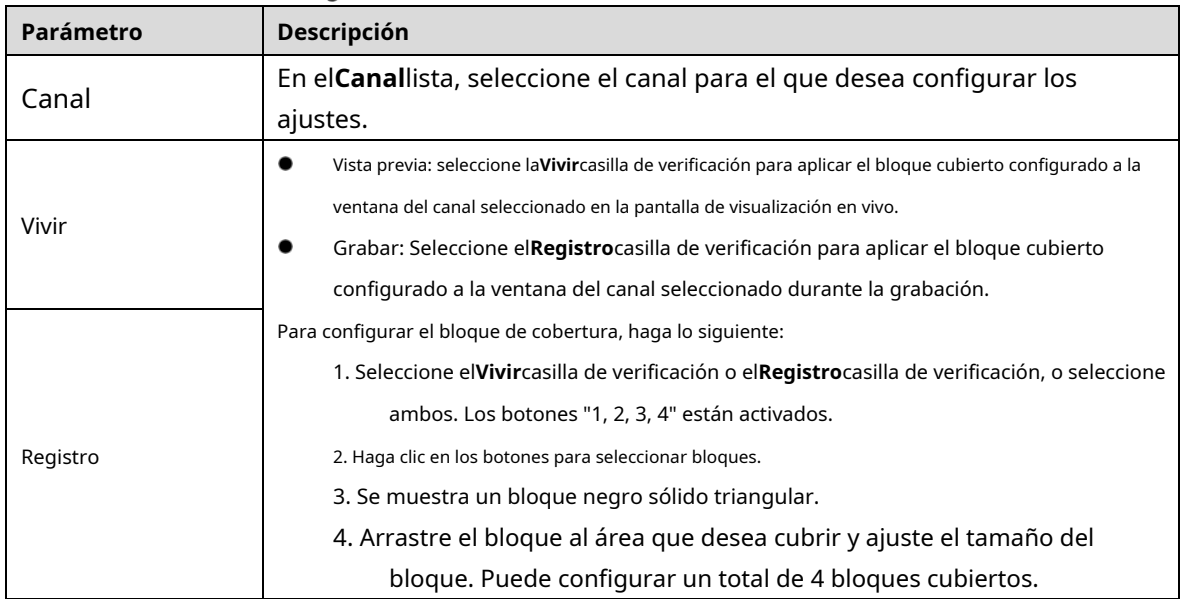

Step 3 Hacer clicAplicarpara completar la configuración.

## <span id="page-121-0"></span>**5.5.7 Configuración del tipo de canal**

Puede configurar el tipo de canal como**Cosa análoga**o**IP**canal.

Step 1 Seleccione Menú principal > CÁMARA > Tipo de canal.

<span id="page-122-0"></span>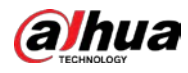

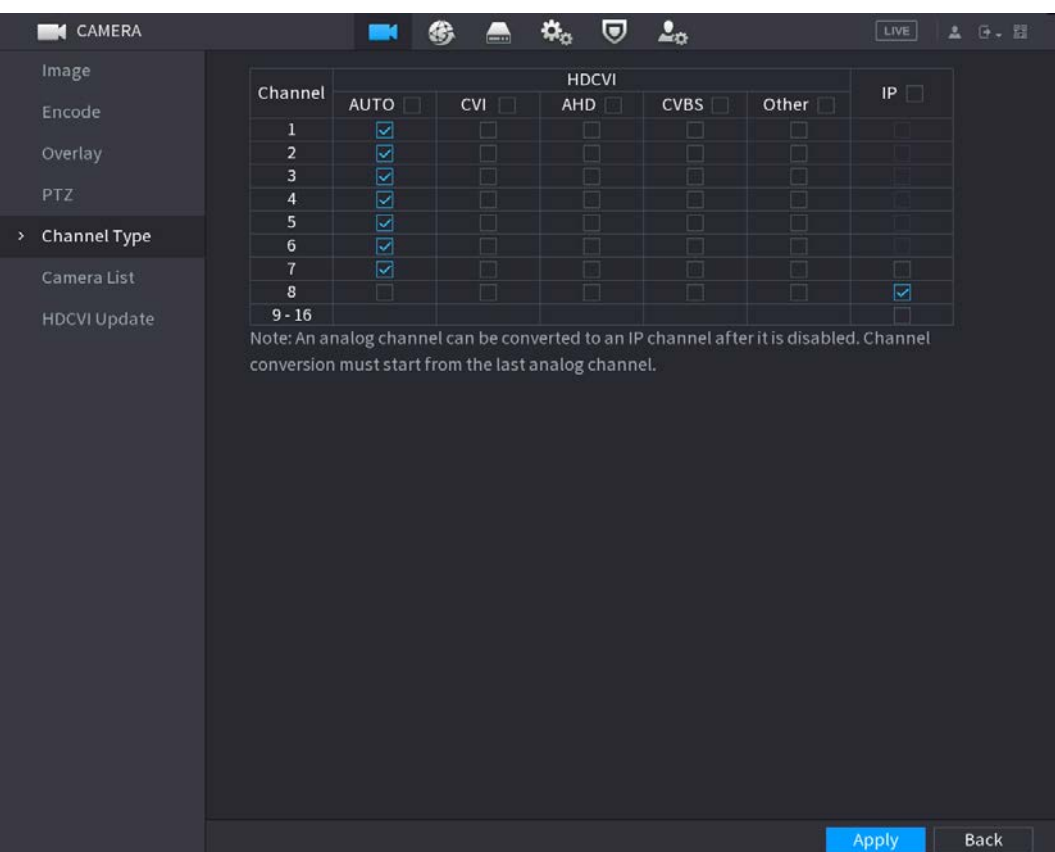

#### Figure 5-81 Tipo de canal

Step 2 Configura los canales.

- Canal analógico: seleccione el medio de transmisión, como CVI, AHD, CVBS, y luego siga las instrucciones en pantalla para completar la configuración.
- Canal IP: Puede habilitar los canales IP deshabilitando los canales analógicos correspondientes. El dispositivo también proporciona canales IP ampliados para su uso, como el**17– 64**[can](#page-122-0)ales en 0. -

 $\square$ 

- Los 17-64 canales son solo para cámaras IP y el rango cambia dependiendo del modelo que compraste.
- La selección de canales para cámara analógica o cámara IP está en secuencia, por ejemplo, si desea seleccionar canales para la cámara IP, debe seleccionar desde el último canal número de canal**dieciséis**primero, lo que significa que no puede saltar para seleccionar el canal**15** directamente hasta que haya seleccionado el canal**dieciséis**.
- Step 3 Hacer clicAplicary siga las instrucciones en pantalla para completar la configuración.

## **5.5.8 Actualización de la cámara coaxial**

Step 1 SeleccioneMenú principal > CÁMARA > Actualización HDVCI.

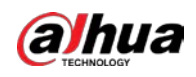

Figure 5-82 Actualizar

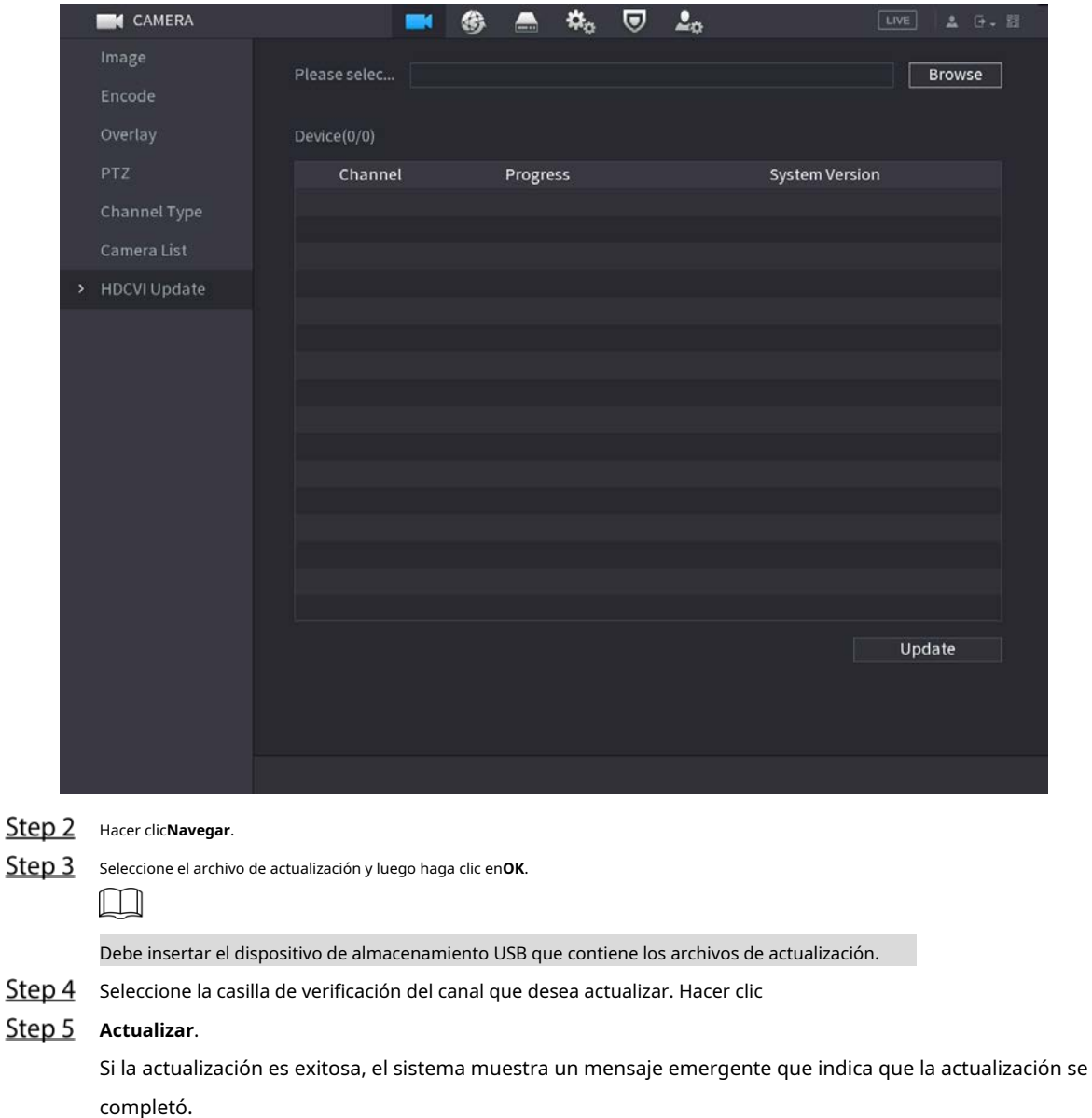

# **Configuración de dispositivos remotos**

## **5.6.1 Adición de dispositivos remotos**

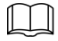

Esta función está disponible después de haber configurado el tipo de canal como canal IP como se describe en sección anterior, consulte ["5.5.7 Configuración del tipo de canal".](#page-121-0)

Puede agregar dispositivos remotos agregando la dirección IP.

Seleccione**Menú principal > CÁMARA > Lista de cámaras > Agregar cámara**, los**Agregar cámara**se muestra la página.

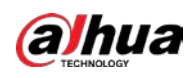

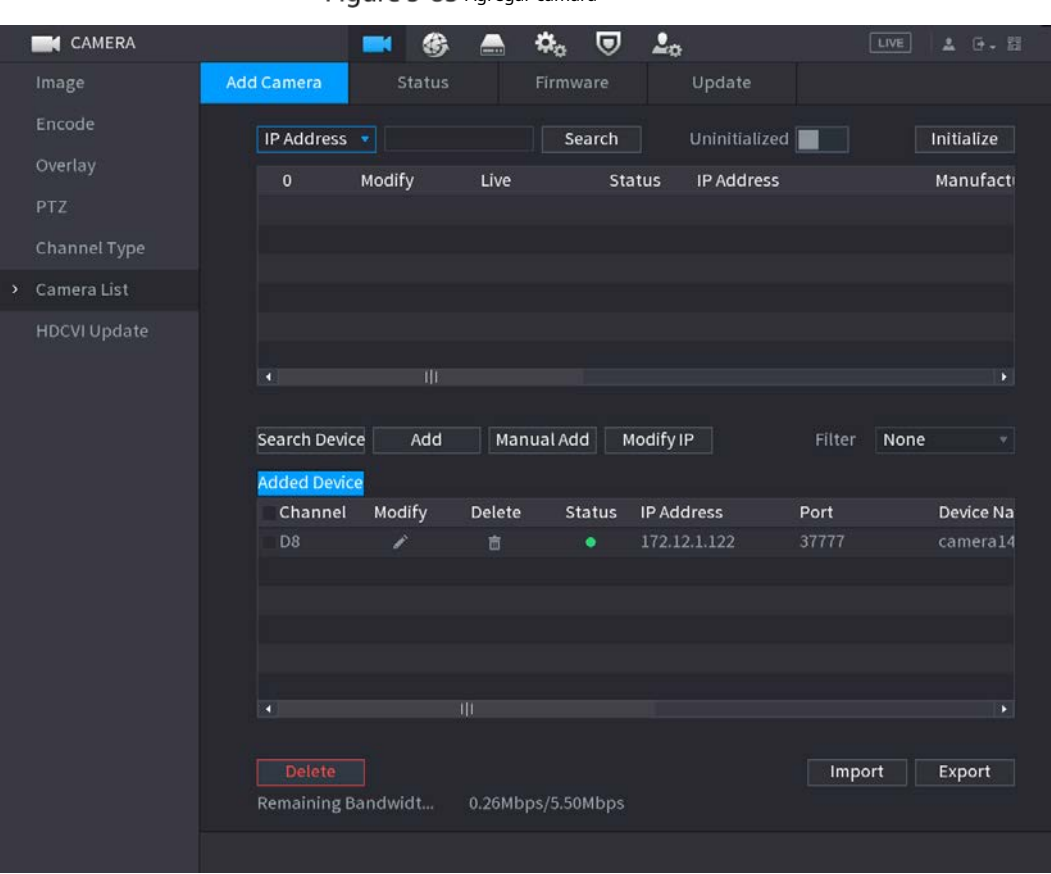

## Figure 5-83 Agregar cámara

#### Tabla 5-23 Parámetros

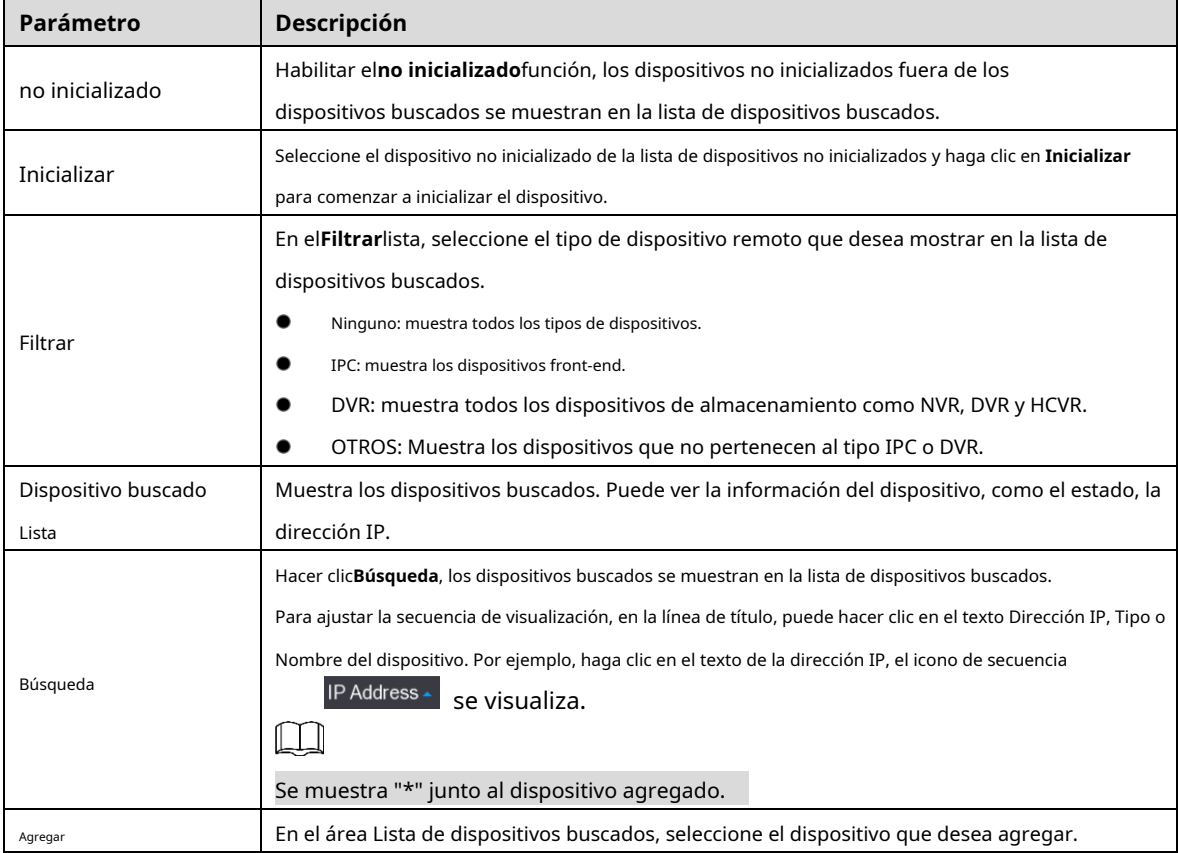

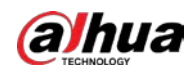

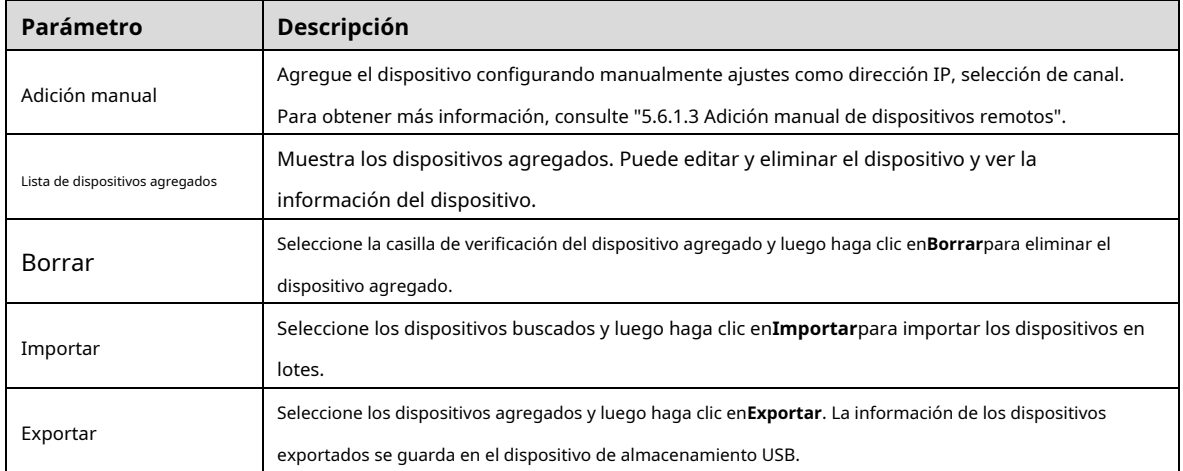

## **5.6.1.1 Inicialización de dispositivos remotos**

Puede restablecer la contraseña y la dirección IP de los dispositivos remotos mediante la inicialización.

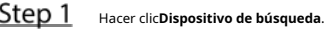

Los dispositivos encontrados se muestran en la tabla.

Figure 5-84 Resultado de búsqueda

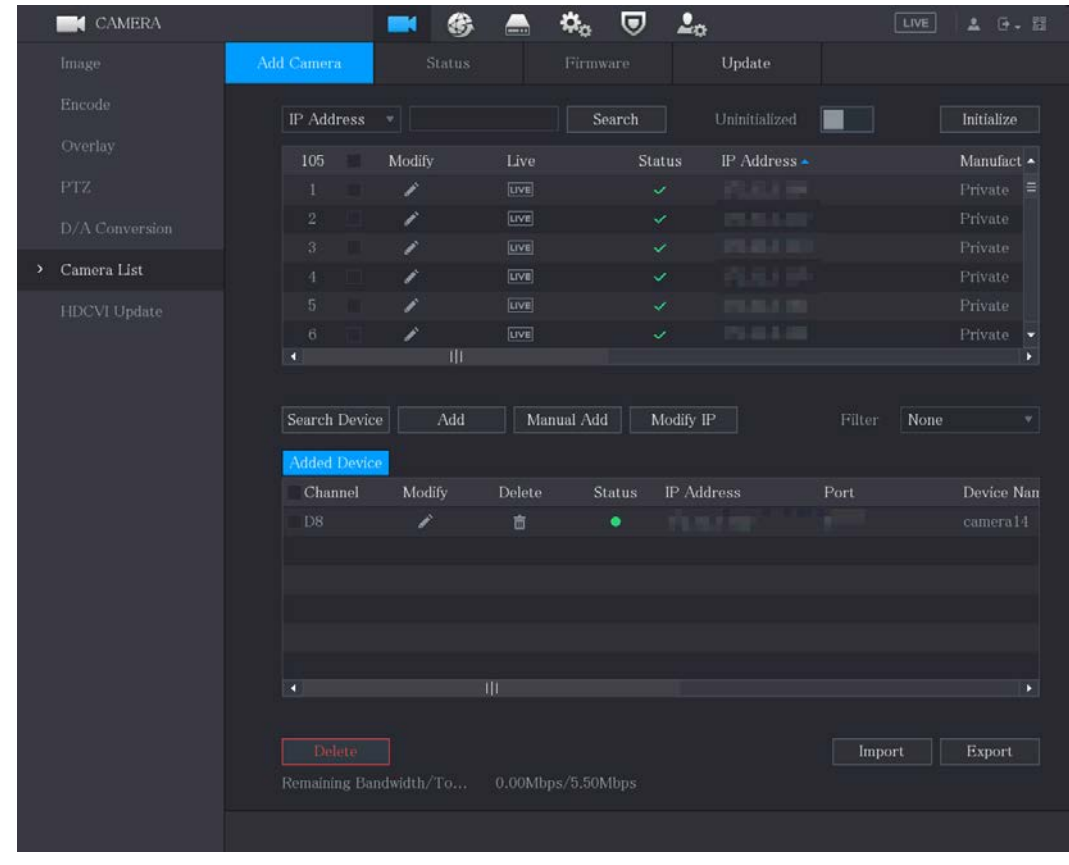

Step 2 Habilite la función Inicializado. Se muestran los dispositivos no inicializados.

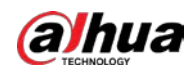

| <b>CAMERA</b>                                          |                                       | 编<br>—              | 2 <sub>0</sub><br>٥.<br>U |                                   | A 9- 图<br>LIVE             |
|--------------------------------------------------------|---------------------------------------|---------------------|---------------------------|-----------------------------------|----------------------------|
| Image                                                  | Add Camera                            | Status              | Firmware                  | Update                            |                            |
| Encode                                                 | IP Address<br>$\mathbf{v}_i$          |                     | Search                    | Uninitialized                     | Initialize                 |
| Overlay<br>PTZ.                                        | $\mathbf{1}$<br>$\mathbf{1}$          | Modify<br>Live<br>∕ | Status<br>v               | IP Address<br><b>HOR AT ALWAY</b> | Manufacture<br>Private     |
| D/A Conversion<br>Camera List<br>$\blacktriangleright$ |                                       |                     |                           |                                   |                            |
| <b>HDCVI</b> Update                                    | ٠<br>Search Device<br>Added Device    | Ш<br>Add            | Manual Add<br>Modify IP   | Filter                            | ×.<br>None<br>$\mathbf{v}$ |
|                                                        | Channel                               | Modify<br>Delete    | Status                    | <b>IP</b> Address<br>Port         | Device Nan                 |
|                                                        | a<br>Delete<br>Remaining Bandwidth/To | Ш                   | 0.00Mbps/5.50Mbps         |                                   | Import<br>Export           |

Figure 5-85 Dispositivos no inicializados

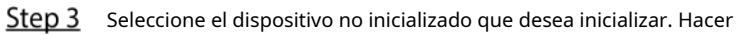

Step 4 clicInicializar.

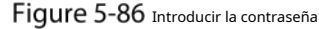

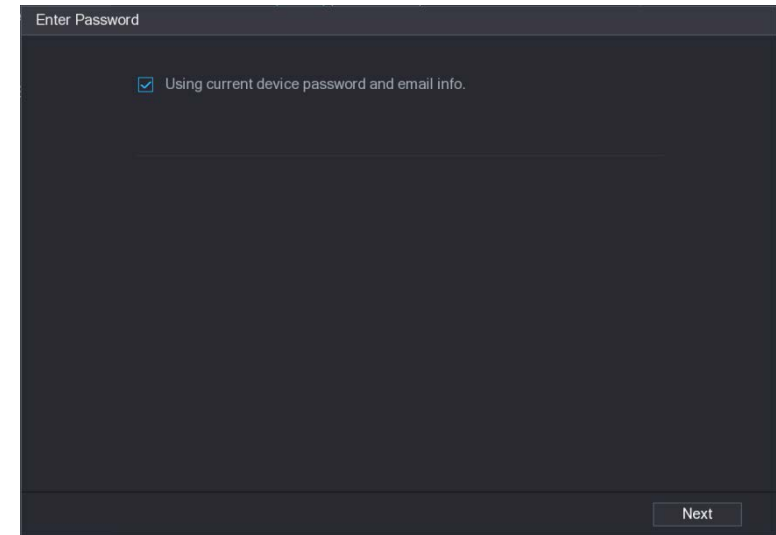

Step 5 Configure la contraseña y la información de correo electrónico.

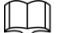

Si selecciona el**Usando la contraseña actual del dispositivo y la información de correo electrónico**casilla de verificación, el dispositivo remoto

utiliza automáticamente la contraseña actual y la información de correo electrónico, por lo que no es necesario configurar el

contraseña y dirección de correo electrónico nuevamente y puede ir al Paso 6.

1) Desmarque la casilla de verificación Usando la contraseña del dispositivo actual y la información de correo electrónico.

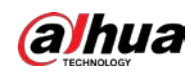

## Figure 5-87 Configuración de contraseña

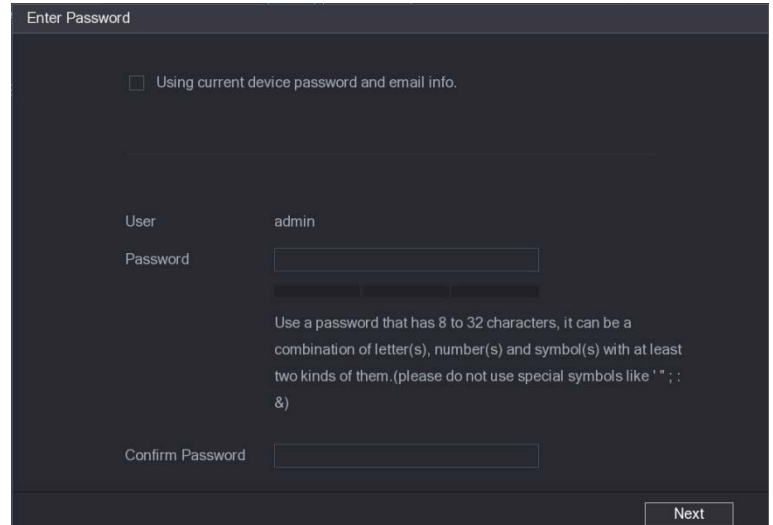

2) Configure los ajustes para los parámetros de configuración de contraseña.

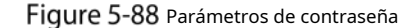

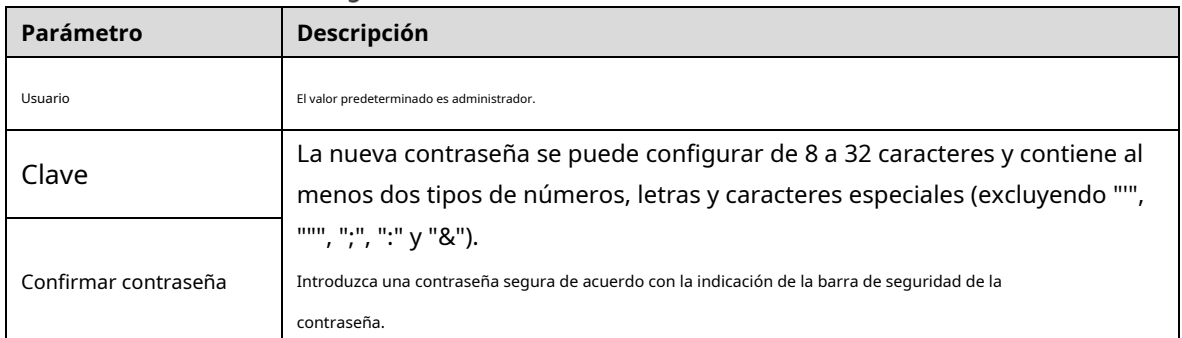

3) Haga clic**Próximo**.

Figure 5-89 Protección de contraseña

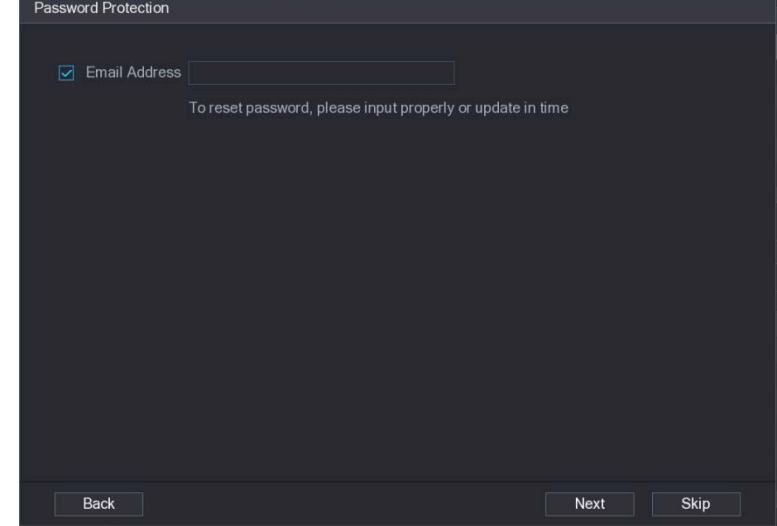

4) Seleccione el**Dirección de correo electrónico**e ingrese la dirección de correo electrónico que desea reservar para

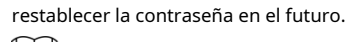

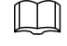

Si no desea configurar la dirección de correo electrónico reservada, haga clic en**Saltar**.

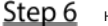

Step 6 Hacer clic**Próximo**.

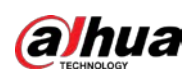

## Figure 5-90 La red

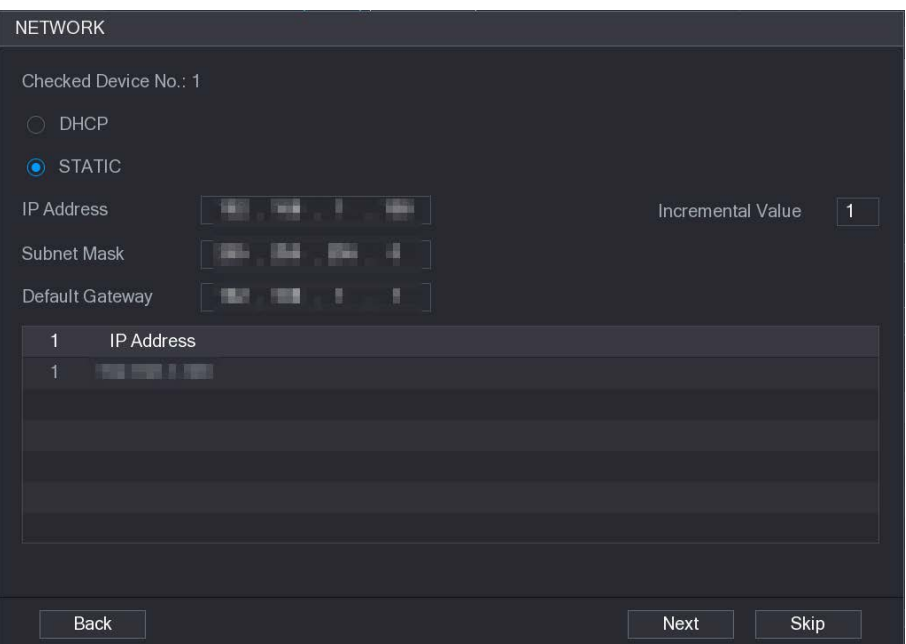

## Step 7 Configure la dirección IP.

- Selecciona el**DHCP**casilla de verificación, no necesita ingresar la información de la dirección IP, porque el sistema asignará una dirección IP al dispositivo remoto.
- Selecciona el**ESTÁTICO**casilla de verificación, debe ingresar la dirección IP, el mástil de la subred, la puerta de enlace predeterminada y el valor incremental. El sistema asignará la dirección IP a los dispositivos remotos aumentando progresivamente la última parte de la dirección IP al inicializar los dispositivos en lotes. -

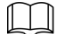

Al configurar la dirección IP para varios dispositivos remotos que no estaban en la misma red segmento, estos dispositivos remotos pertenecerán al mismo segmento de red después de la configuración.

Step 8 Hacer clic**Próximo**.

Se inicia la inicialización.

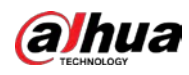

## Figure 5-91 Inicialización finalizada

|                | Device Initialization          |                |                                      |          |
|----------------|--------------------------------|----------------|--------------------------------------|----------|
|                | Device Initialization Finished |                |                                      |          |
|                |                                |                |                                      |          |
|                |                                |                |                                      |          |
| $\mathbf{1}$   | IP Address                     | Serial No.     | Results                              |          |
| $\overline{1}$ | <b>The House Rive</b>          | 00000000000000 | Initialize:Succeed Modify IP:Succeed |          |
|                |                                |                |                                      |          |
|                |                                |                |                                      |          |
|                |                                |                |                                      |          |
|                |                                |                |                                      |          |
|                |                                |                |                                      |          |
|                |                                |                |                                      |          |
|                |                                |                |                                      |          |
|                |                                |                |                                      |          |
|                |                                |                |                                      |          |
|                |                                |                |                                      |          |
|                |                                |                |                                      |          |
|                |                                |                |                                      | Finished |

Step 9 Hacer clic**Finalizado**para completar la configuración.

## **5.6.1.2 Agregar dispositivos remotos automáticamente**

#### Step 1 Sobre el**Registro**página, haga clic**Búsqueda de dispositivos**

Se muestran los dispositivos encontrados.

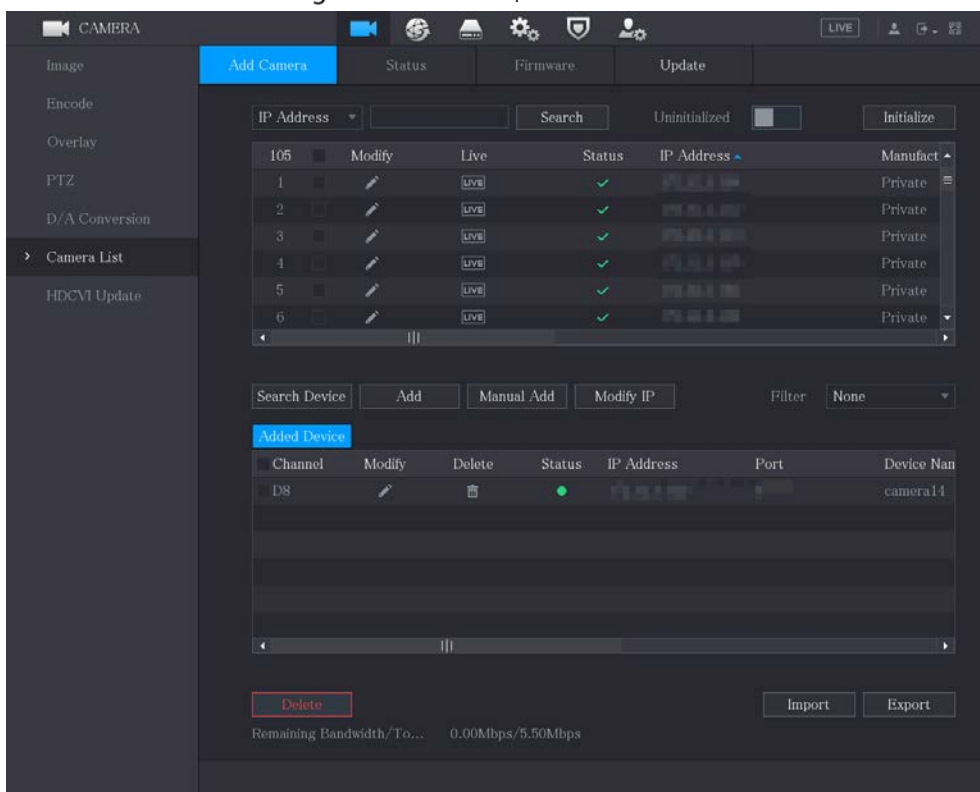

Figure 5-92 Buscar dispositivo

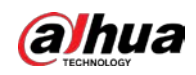

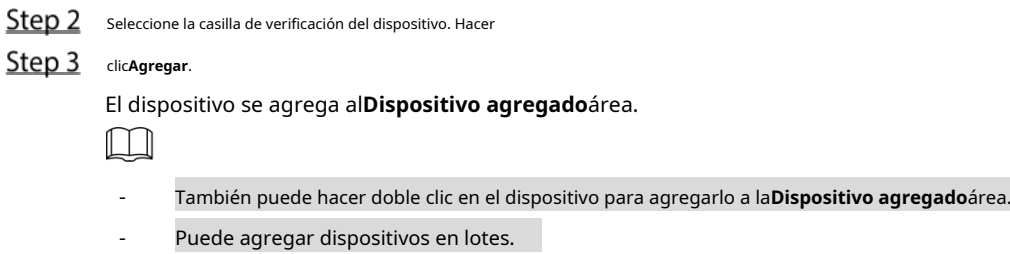

## <span id="page-130-0"></span>**5.6.1.3 Adición manual de dispositivos remotos**

Step 1 Sobre el Agregar cámarapágina, haga clic Adición manual.

Figure 5-93 Adición manual

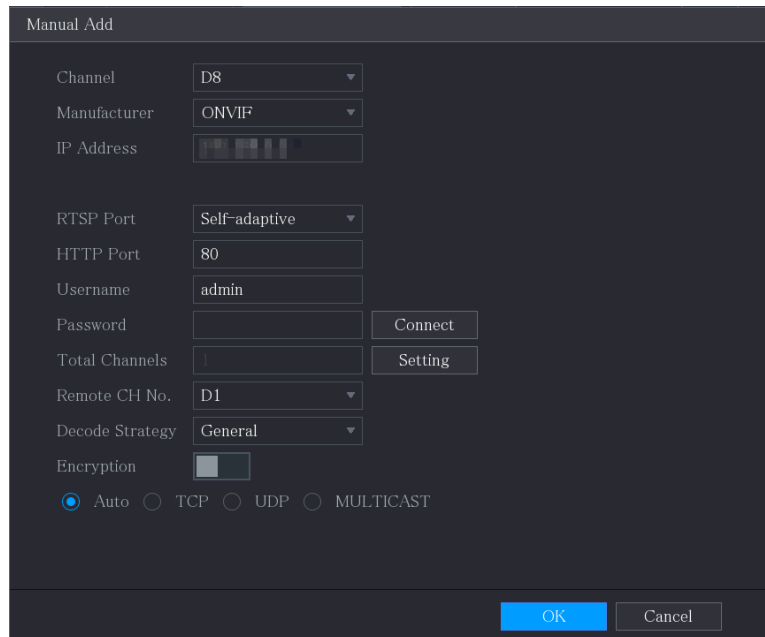

Step 2 Configure los ajustes para la adición manual de parámetros del dispositivo.

Figure 5-94 Agregar parámetros manualmente

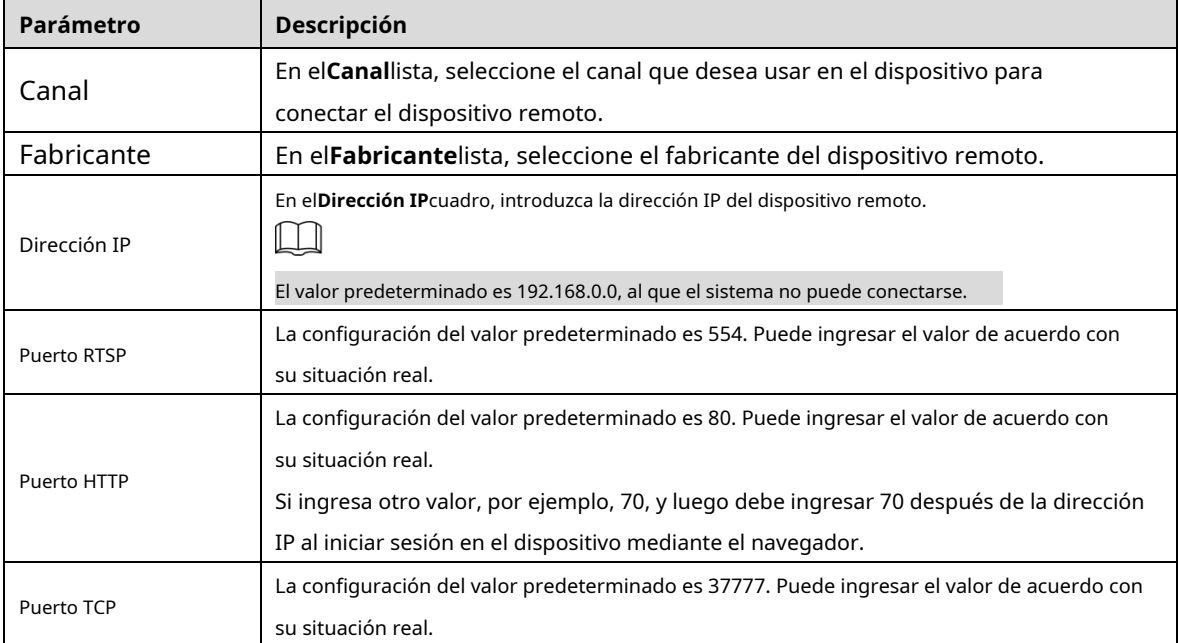

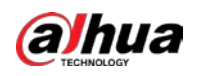

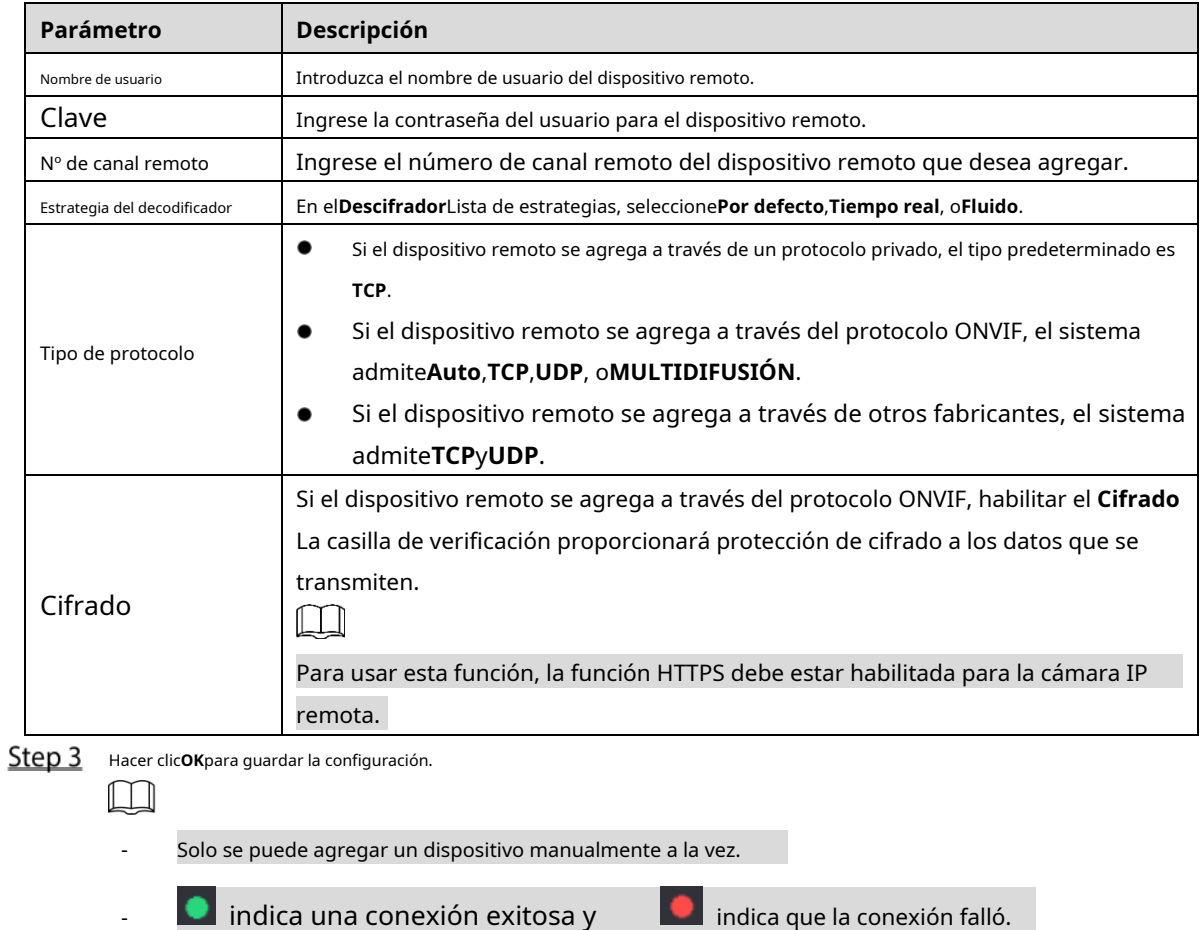

## **5.6.1.4 Modificación o eliminación de dispositivos remotos**

Puede modificar y eliminar los dispositivos agregados.

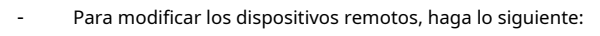

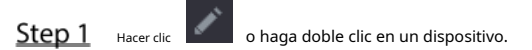

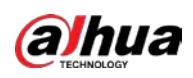

Figure 5-95 Modificar

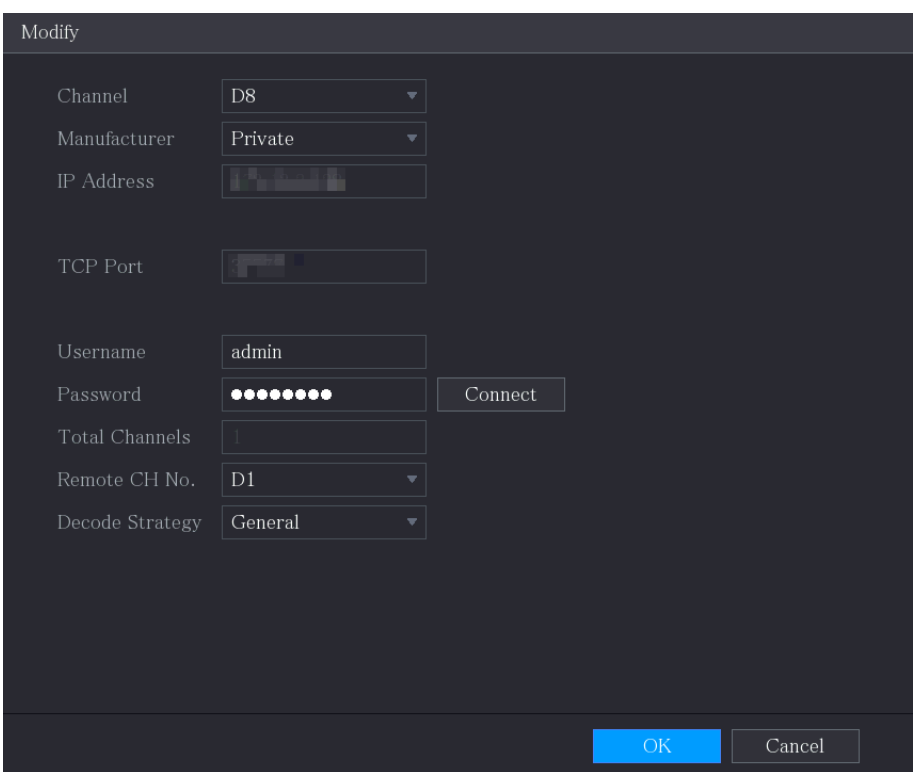

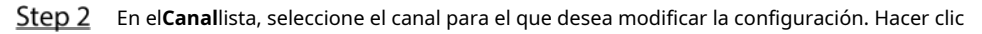

Step 3 OKpara guardar la configuración.

Para eliminar uno o más dispositivos agregados, haga lo siguiente:

 $\Diamond$ Hacer clic **Litting** para eliminar un dispositivo.

Seleccione la casilla de verificación de los dispositivos que desea eliminar y luego haga clic en**Borrar**.  $\Diamond$ 

#### **5.6.1.5 Modificación de la dirección IP**

Puede modificar una sola dirección IP o varias direcciones IP de dispositivos remotos a la vez.

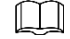

Solo puede modificar la dirección IP de las cámaras inicializadas.

- Para modificar una sola dirección IP, haga lo siguiente:

Step 1 En el área de la lista de dispositivos buscados, haga clic en para el dispositivo que desea modificar IP.

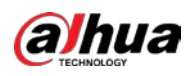

## Figure 5-96 Modificar IP

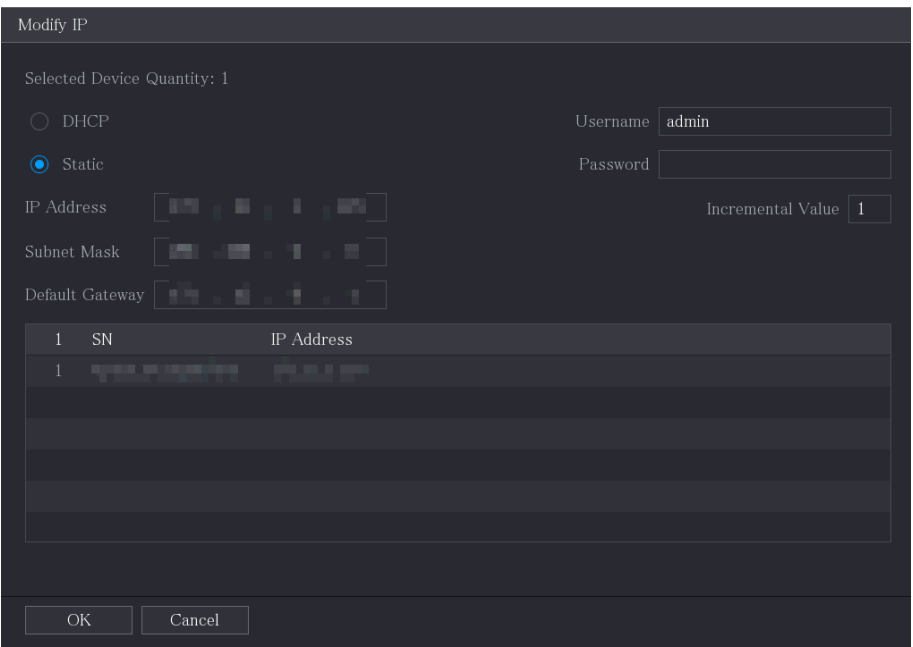

Step 2 Configure los ajustes de dirección IP, máscara de subred, puerta de enlace predeterminada, nombre de usuario y contraseña. Hacer

- Step 3 clic**OK**para guardar la configuración.
	- Para modificar la dirección IP en lotes, haga lo siguiente:
- Step 1 En el área de la lista Dispositivo buscado, seleccione los dispositivos cuya dirección IP desea modificar en lotes.

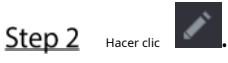

-

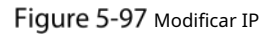

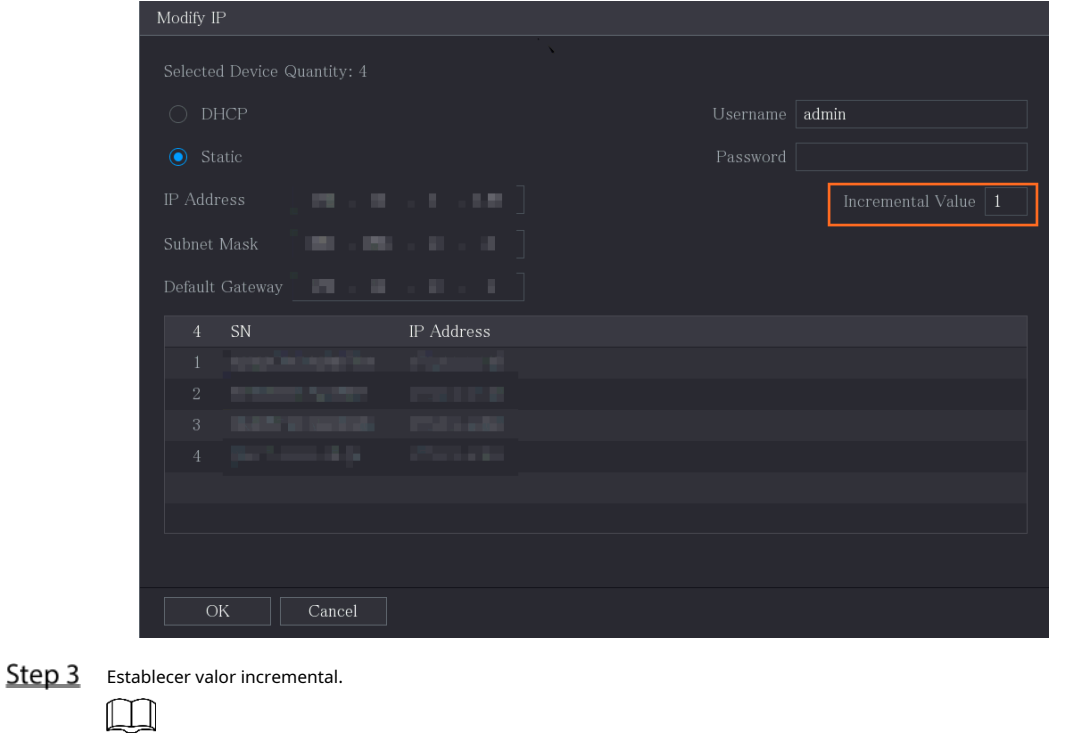

El sistema agregará el valor incremental al cuarto segmento de direcciones IP de seleccionados dispositivos.

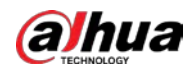

Step 4 Configure los ajustes para la dirección IP de inicio (la dirección IP se asigna en secuencia), la máscara de subred, la puerta de enlace predeterminada, el nombre de usuario y la contraseña.

Step 5 Hacer clic**OK**para guardar la configuración.

#### **5.6.1.6 Exportación de dirección IP**

Puede exportar la dirección IP agregada al dispositivo de almacenamiento USB.

## $\Box$

La información exportada se guarda en un archivo .csv, que incluye dirección IP, número de puerto, canal número, fabricante, nombre de usuario y contraseña.

- Step 1 Inserte el dispositivo de almacenamiento USB en el puerto USB del dispositivo. Hacer
- Step 2 clic**Exportar.**

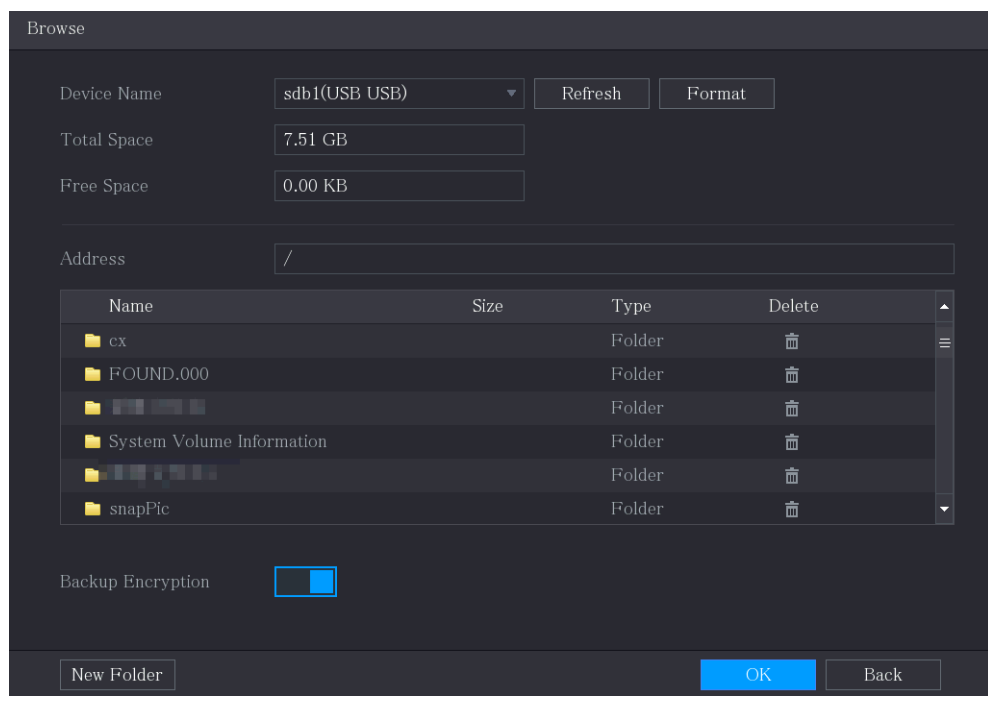

Figure 5-98 Navegar

- Step 3 Configure la ruta de guardado. Hacer clic
- Step 4 **OK**para guardar la configuración.

Aparece un mensaje emergente que indica "Exportado con éxito". Hacer

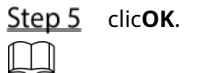

Al exportar la dirección IP, el**Cifrado de copia de seguridad**casilla de verificación está seleccionada de forma predeterminada. El archivo la información incluye dirección IP, puerto, número de canal, fabricante, nombre de usuario y contraseña.

- Si selecciona el**Cifrado de copia de seguridad**casilla de verificación, el formato de archivo es .backup.
- Si borras el**Cifrado de copia de seguridad**casilla de verificación, el formato de archivo es .csv. En este caso, podría haber un riesgo de fuga de datos.

#### **5.6.1.7 Importación de dirección IP**

Puede agregar dispositivos remotos importando la información de la dirección IP.

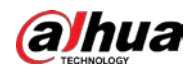

**Step 1** Inserte el dispositivo de almacenamiento USB en el puerto USB del dispositivo. Hacer

#### Step 2 clic**Importar**.

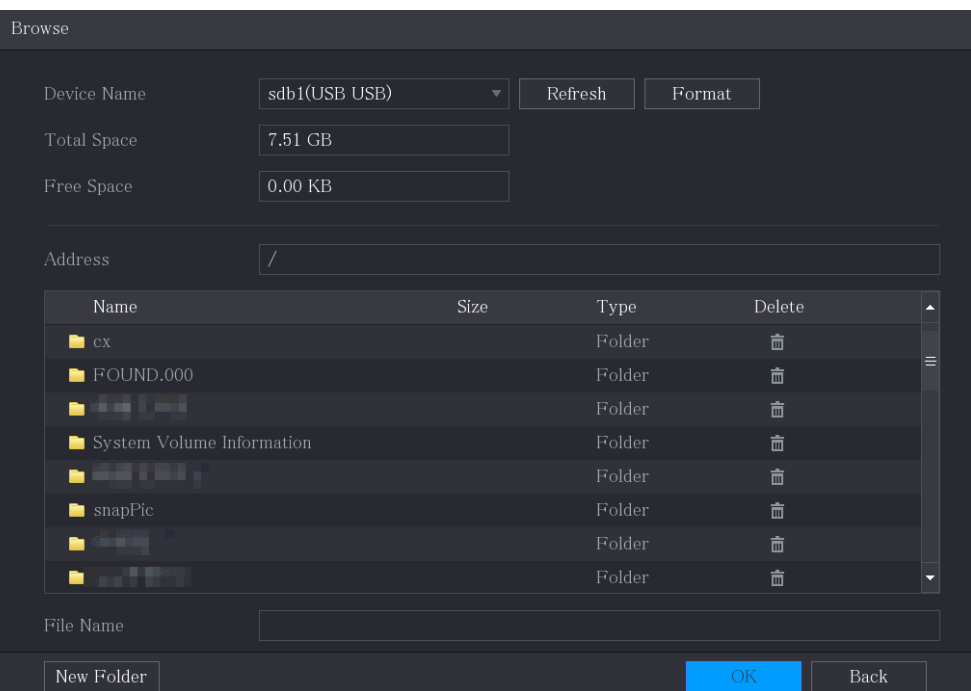

Figure 5-99 Navegar

- Step 3 Seleccione el archivo que desea importar. Hacer
- **Step 4** clic**OK** para empezar a importar.

Una vez completada la importación, se muestra un mensaje emergente que indica "La importación se realizó

correctamente".

 $\Box$ 

Si la dirección IP que desea importar ya existe en el dispositivo, el sistema aparecerá

un mensaje para preguntarle si desea sobrescribir el contenido existente.

- Haga clic en Aceptar para reemplazar el existente.
- Haga clic en Cancelar para agregarlo como un dispositivo separado en el área Dispositivo agregado.

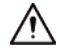

- Puede editar el archivo .csv exportado y tener cuidado de no cambiar el formato del archivo; de lo contrario el El archivo no se puede importar ya que se considerará no válido.
- El idioma del archivo .csv debe coincidir con el idioma del dispositivo.
- No se admite la importación y exportación a través de un protocolo personalizado.

## **5.6.2 Gestión de dispositivos remotos**

Puede ver el estado de los dispositivos remotos y actualizarlos.

#### **5.6.2.1 Estado de visualización**

Puede ver la información del dispositivo, como el estado de la conexión, la dirección IP, la detección de movimiento, la detección de pérdida de video, el nombre de la cámara y el fabricante.

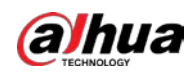

Seleccione**Menú principal > CÁMARA > Lista de cámaras > Estado**.

#### **5.6.2.2 Visualización de información de firmware**

Puede ver la información del firmware del dispositivo, como el número de canal, la dirección IP, el fabricante, la versión del sistema, la entrada de video, la entrada de audio y la entrada de alarma.

#### Seleccione**Menú principal > CÁMARA > Lista de cámaras > Firmware**.

Figure 5-100 firmware

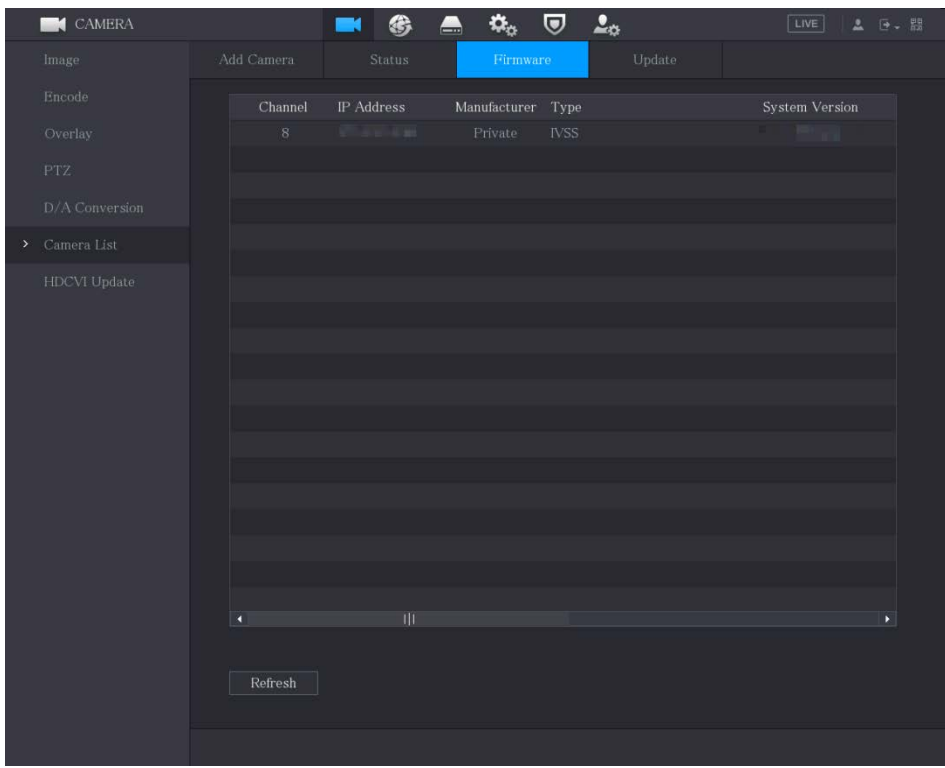

#### **5.6.2.3 Actualización de dispositivos remotos**

Step 1 SeleccioneMenú principal > CÁMARA > Lista de cámaras > Actualizar.

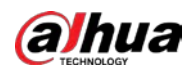

## Figure 5-101 Actualizar

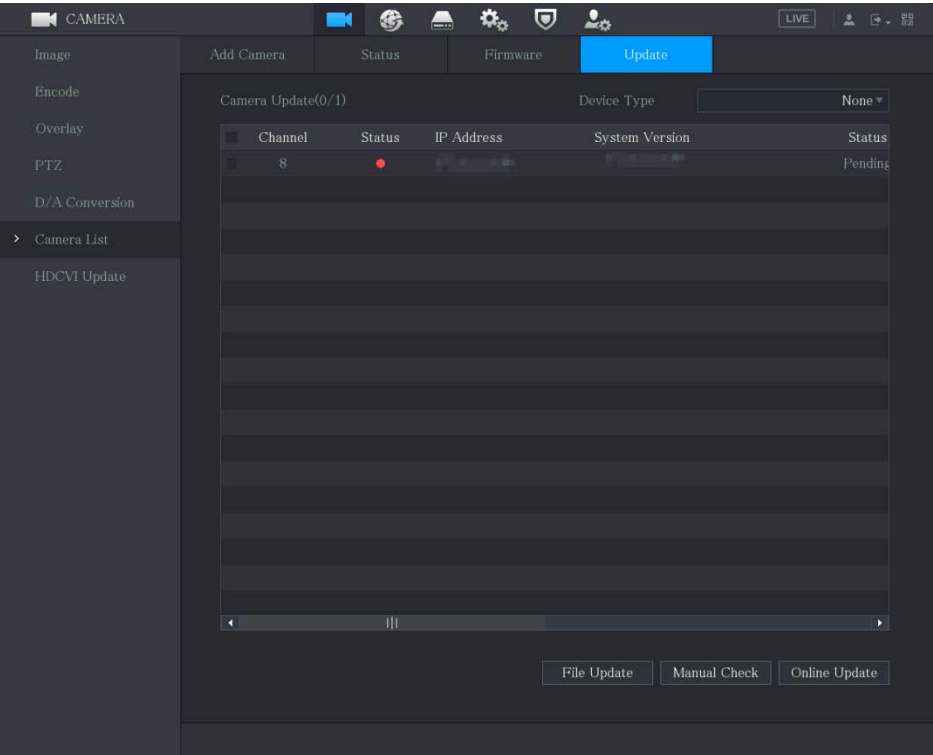

Step 2 Actualice el dispositivo.

Actualización de archivo -

1) Inserte un dispositivo de almacenamiento USB que contenga los archivos de actualización en el puerto USB del dispositivo.

2) Seleccione los dispositivos que desea actualizar.

3) Haga clic**Actualización de archivo**.

los**Actualización de archivo**se muestra la página.

4) Seleccione los archivos de actualización y haga clic en**Aplicar**.

Actualización en línea -

1) Haga clic**Detectar**o seleccione la casilla de verificación del dispositivo que desea actualizar y haga clic en **Comprobación manual**.

El sistema comienza a detectar si hay una nueva versión en el servidor en línea.

2) Seleccione la casilla de verificación de todos los dispositivos que tienen nueva versión.

3) Haga clic**Actualización en línea**.

 $\Box$ 

- - El sistema mostrará un mensaje emergente para indicar si la actualización se realizó correctamente.

Puede usar la lista Tipo para filtrar los dispositivos para que pueda encontrarlos rápidamente.

# **Configuración de ajustes de registro**

Puede grabar video de forma manual o automática y configurar los ajustes de grabación para la transmisión principal y la transmisión secundaria, respectivamente.

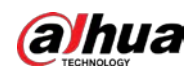

## **5.7.1 Activación del control de registros**

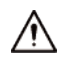

-

- La operación de grabación manual requiere que el usuario tenga permiso para acceder**ALMACENAMIENTO**ajustes.
- Asegúrese de que el disco duro instalado en el dispositivo se haya formateado correctamente.

Para ingresar a la página de control de registro, haga lo siguiente:

Step 1 Haga clic derecho en la pantalla de vista en vivo, se muestra el menú contextual. En el menú contextual, seleccione

**Control manual > Control de grabación**.

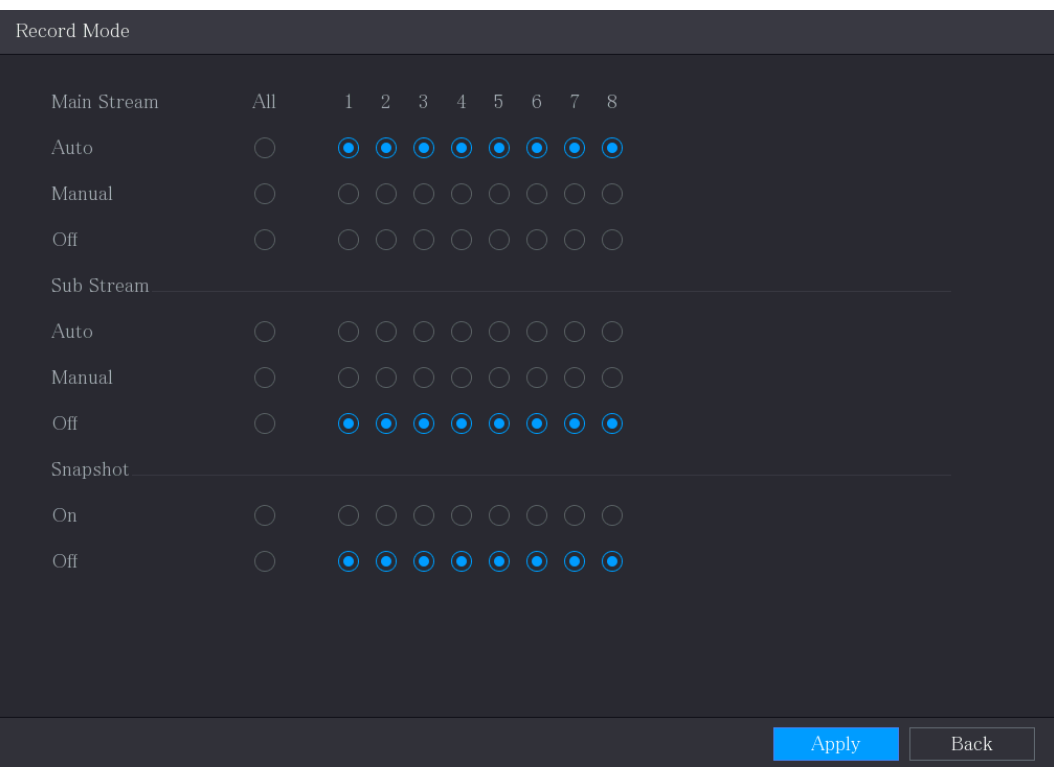

Figure 5-102 Modo de grabación

Step 2 Configure los ajustes para los parámetros de control de registro.

Tabla 5-24 Parámetros de control de registros

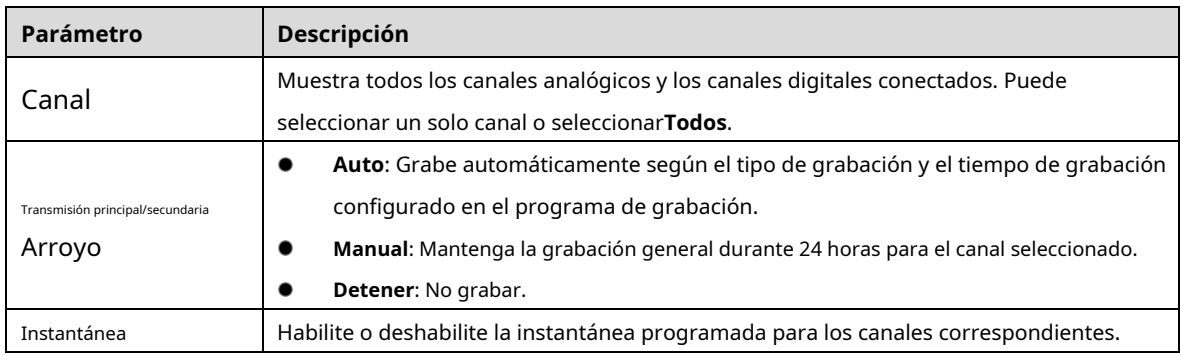

Step 3 Hacer clicAplicar.

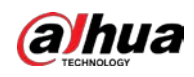

## **5.7.2 Configuración del horario de almacenamiento de videos grabados**

Debe configurar el programa de almacenamiento para el video grabado para que el video grabado se pueda guardar. Para obtener más información, consulte "5.1.4.9 Configuración del cronograma de almacenamiento de videos grabados".

# **Configuración de ajustes de instantáneas**

#### **5.8.1 Configuración del disparador de instantáneas**

La instantánea se divide en instantánea programada, instantánea activada por evento e instantánea activada por detección de rostros. Cuando ambos están habilitados, la instantánea activada por evento tiene prioridad.

- Si no hay ningún evento de alarma, el sistema realiza una instantánea programada. Si hay
- algún evento de alarma, el sistema realiza una instantánea activada por evento.

#### **5.8.1.1 Configuración de instantáneas programadas**

- Step 1 Haga clic derecho en la pantalla de vista en vivo, se muestra el menú contextual. En el
- menú contextual, seleccione**Control manual > Control de grabación**. En el
- **Step 3 Instantánea**área, habilite la instantánea para los canales si es necesario.

#### Figure 5-103 Habilitar instantánea

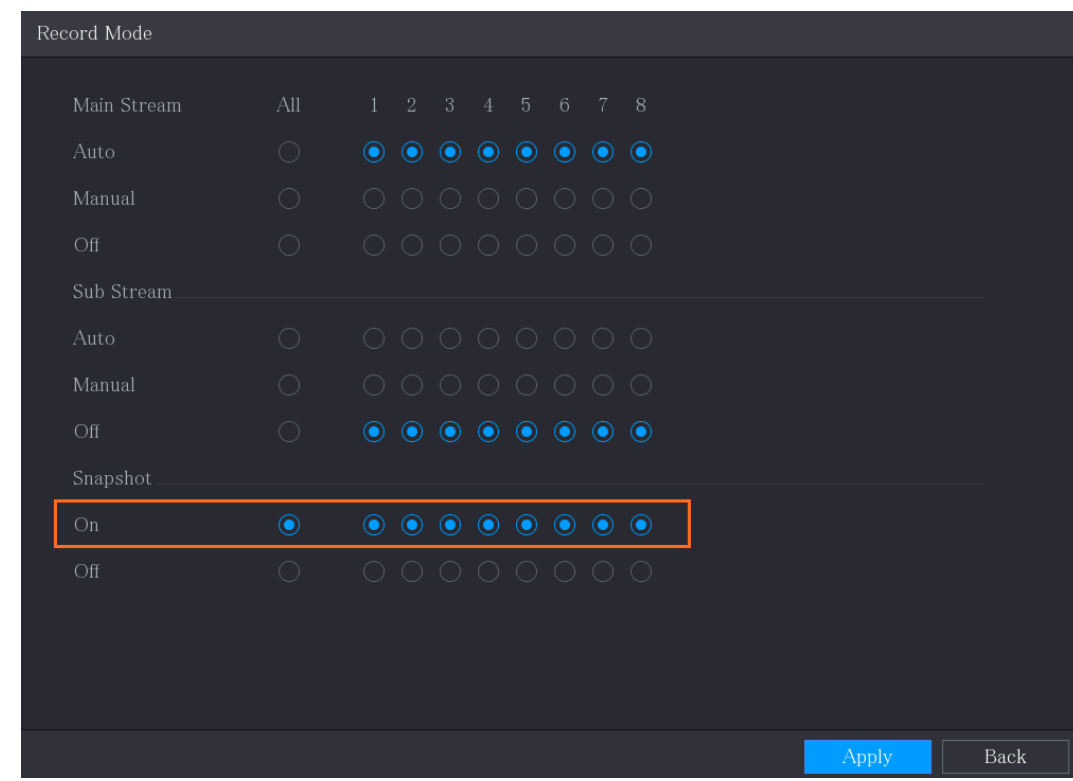

Step 4 Seleccione Menú principal > CÁMARA > Codificar > Instantánea.

Step 5 En el**Escribe**lista, seleccione**Programado**y luego configure otros parámetros.

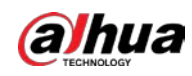

Figure 5-104 Lista de tipos

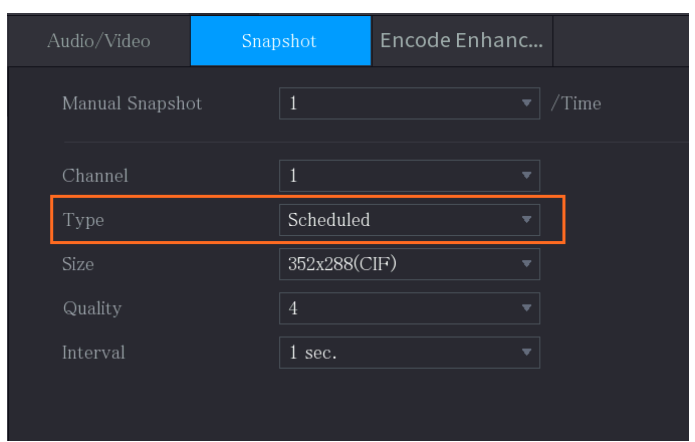

#### Step 6 Hacer clicAplicarpara guardar la configuración.

- Si ha configurado la programación de instantáneas, la configuración se ha completado. Si no ha configurado la
- programación de instantáneas, consulte "5.1.4.10 Configuración de la programación de almacenamiento de instantáneas".

### **5.8.1.2 Configuración de instantáneas activadas por eventos**

- Step 1 SeleccioneMenú principal > CÁMARA > Codificar > Instantánea.
- Step 2 En el**Escribe**lista, seleccione**Evento**y luego configure otros parámetros.

## Figure 5-105 Evento

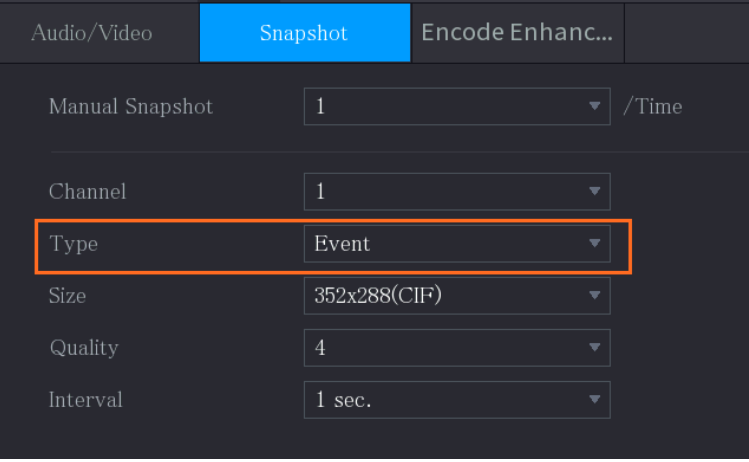

Seleccione**Menú principal > ALARMA > Detección de video**y seleccione el tipo de evento a configurar, por ejemplo, seleccione el**Detección de movimiento**pestaña.

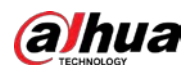

|   | Figure 5-106 Detección de movimiento      |                         |                        |                     |                  |            |                |                |  |  |
|---|-------------------------------------------|-------------------------|------------------------|---------------------|------------------|------------|----------------|----------------|--|--|
|   | <b>ALARM</b>                              | ⊗                       | $\circledast$<br>B.    | $\odot$<br>$\sigma$ | ନ                |            | LIVE           | <b>A (F. 图</b> |  |  |
|   | Alarm Info                                | <b>Motion Detection</b> | Video Loss             | Video Tampering     | Video Quality An |            |                |                |  |  |
|   | Alarm Status                              | Channel                 | $\mathbf{1}$           | ۰                   | Region           | Setting    |                |                |  |  |
|   | Alarm in Port                             | Enable                  |                        |                     | PIR Alarm        |            |                |                |  |  |
|   | Alarm out Port                            | Schedule                | Setting                |                     | Anti-Dither      | $\sqrt{5}$ | sec.           |                |  |  |
| × | Video Detection                           | Alarm-out Port          | Setting                |                     | Post-Alarm       | 10         | sec.           |                |  |  |
|   | Exception                                 | Show Message            | Report Alarm           |                     | Send Email       |            |                |                |  |  |
|   | Disarming<br>$\boxed{\triangle}$ Record C |                         | <b>Picture Storage</b> |                     | ecord            | $10\,$     | sec.           |                |  |  |
|   |                                           | $PTZ$ Link              | 311                    |                     |                  |            |                |                |  |  |
|   |                                           | $\Box$ Tour             | <u> CHELEMEN</u>       |                     | ture Storage     |            | <b>Setting</b> |                |  |  |
|   |                                           | Sub Scree               |                        |                     |                  |            |                |                |  |  |
|   |                                           | Alarm To                |                        |                     |                  |            |                |                |  |  |
|   |                                           | White Lig               | OK                     | Cancel              |                  |            |                |                |  |  |
|   |                                           |                         |                        |                     |                  |            |                |                |  |  |
|   |                                           |                         |                        |                     |                  |            |                |                |  |  |
|   |                                           |                         |                        |                     |                  |            |                |                |  |  |
|   |                                           |                         |                        |                     |                  |            |                |                |  |  |
|   |                                           |                         |                        |                     |                  |            |                |                |  |  |
|   |                                           |                         |                        |                     |                  |            |                |                |  |  |
|   |                                           |                         |                        |                     |                  |            |                |                |  |  |
|   |                                           | Default                 | Copy to                | Test                |                  |            | Apply          | Back           |  |  |

Hacer clic**Ajuste**junto a**Almacenamiento de imágenes**casilla de verificación y seleccione el canal correspondiente Haga Step 5 clic enAplicar.

#### **5.8.2 Configuración del programa de almacenamiento de instantáneas**

Debe configurar el programa de almacenamiento para la instantánea para que la instantánea se pueda guardar. Para obtener más información, consulte "5.1.4.10 Configuración del programa de almacenamiento de instantáneas".

## **5.8.3 Copia de seguridad de instantáneas en FTP**

Step 1 SeleccioneMenú principal > ALMACENAMIENTO > FTP.

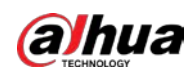

 $STORAGE$  $\boldsymbol{\nabla}$  $\blacksquare$ 6  $\mathbf{Q}_\alpha$  $2<sub>0</sub>$  $LIVE$ ▲  $\blacksquare$  $\overline{0}$ File Size Rec Estimate Sat General Period 1  $00:00$ 24:00 Setting  $\operatorname{Default}$ Back Appl

Figure 5-107 FTP

Step 2 Habilite la función FTP y configure los parámetros. Para obtener más información, consulte "5.18.9 Configuración de los ajustes de

almacenamiento FTP".

Las instantáneas se cargarán en FTP para realizar una copia de seguridad.

# **Reproducción de vídeo**

## **5.9.1 Activación del control de registros**

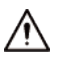

-

- La operación de grabación manual requiere que el usuario tenga permiso para acceder**ALMACENAMIENTO**ajustes.
- Asegúrese de que el disco duro instalado en el dispositivo se haya formateado correctamente.

Para ingresar a la página de control de registro, haga lo siguiente:

Step 1 Haga clic derecho en la pantalla de vista en vivo, se muestra el menú contextual. En el menú contextual, seleccione

**Control manual > Modo de grabación**.

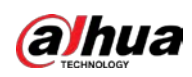

Figure 5-108 Modo de grabación

| Record Mode |             |             |                                                                                                    |       |      |
|-------------|-------------|-------------|----------------------------------------------------------------------------------------------------|-------|------|
| Main Stream | $\Delta$ ll | $1 \quad 2$ | 3 4 5 6 7 8                                                                                          |       |      |
| Auto        | $\bigcirc$  |             | $\begin{array}{ccc} \bullet & \bullet & \bullet & \bullet & \bullet & \bullet & \bullet \end{array}$ |       |      |
| Manual      | $\bigcirc$  |             | $0 0 0 0 0 0 0 0 0$                                                                                  |       |      |
| Off         | $\bigcirc$  |             | $0 0 0 0 0 0 0 0 0$                                                                                  |       |      |
| Sub Stream  |             |             |                                                                                                    |       |      |
| Auto        | $\bigcirc$  |             | $0 0 0 0 0 0 0 0 0$                                                                                  |       |      |
| Manual      | $\bigcirc$  |             | 00000000                                                                                             |       |      |
| Off         | $\bigcirc$  |             | $\begin{array}{ccc} \bullet & \bullet & \bullet & \bullet & \bullet & \bullet & \bullet \end{array}$ |       |      |
| Snapshot    |             |             |                                                                                                    |       |      |
| On          | $\bigcirc$  |             | 00000000                                                                                             |       |      |
| Off         | $\bigcirc$  |             | $\begin{array}{ccc} \bullet & \bullet & \bullet & \bullet & \bullet & \bullet & \bullet \end{array}$ |       |      |
|             |             |             |                                                                                                    |       |      |
|             |             |             |                                                                                                    |       |      |
|             |             |             |                                                                                                    |       |      |
|             |             |             |                                                                                                    | Apply | Back |

Step 2 Configure los ajustes para los parámetros de control de registro.

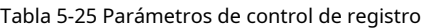

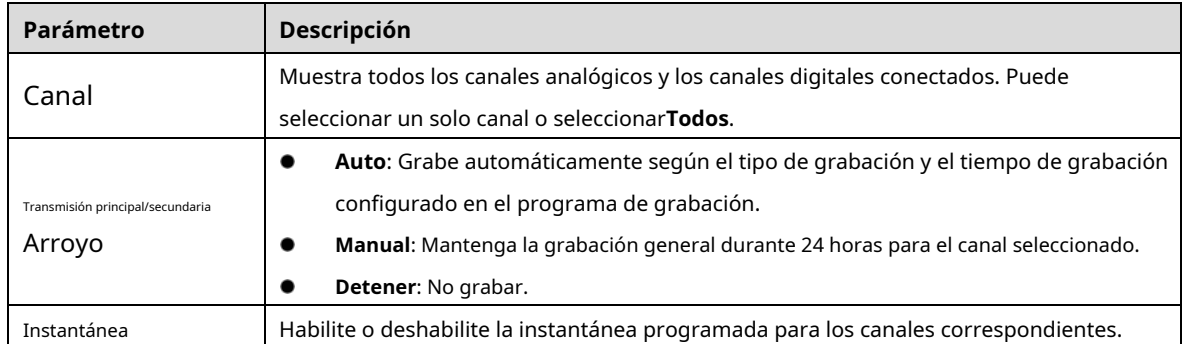

#### **5.9.2 Reproducción instantánea**

Puede usar la función de reproducción instantánea para reproducir los últimos cinco a sesenta minutos del video grabado en cualquier canal. Para obtener detalles sobre la función de reproducción instantánea, consulte "5.2.2.1 Reproducción instantánea".

#### **5.9.3 Reproducción de vídeo**

Puede buscar y reproducir el video grabado guardado en el dispositivo.

Seleccione**Menú principal > Buscar**.
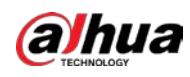

Figure 5-109 Búsqueda de videos

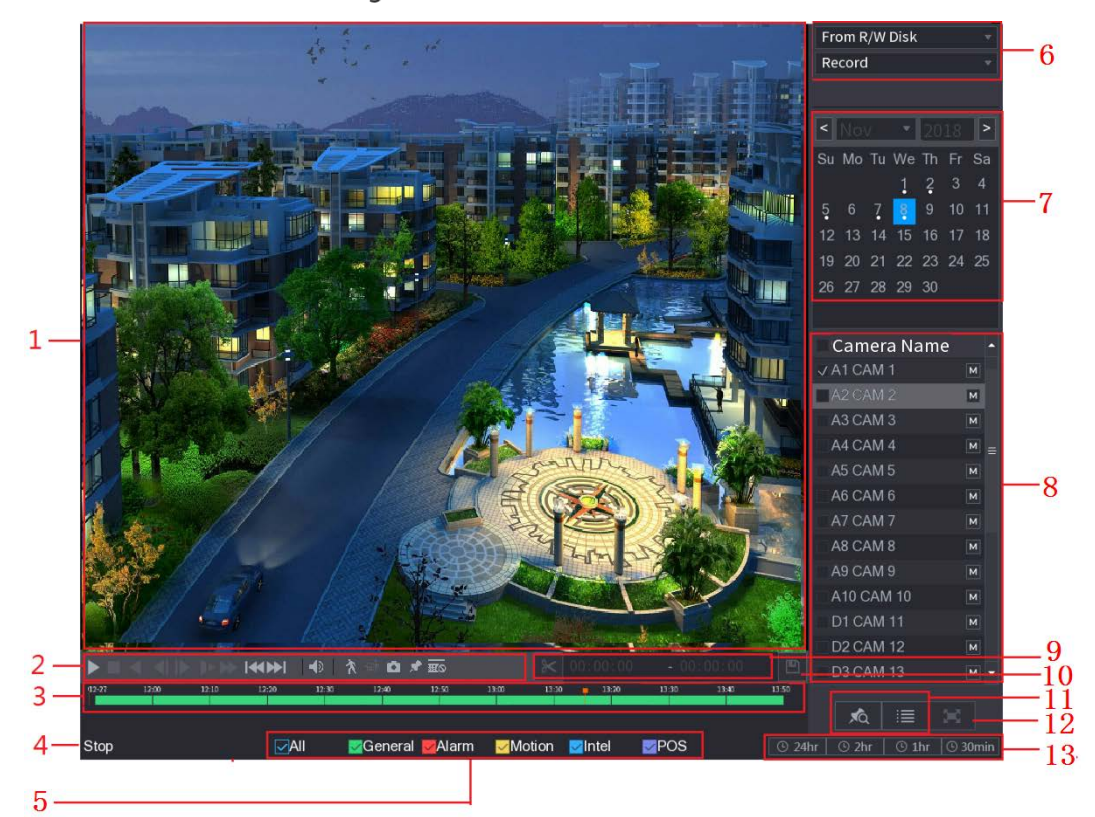

Figure 5-110 Descripción de la búsqueda de videos

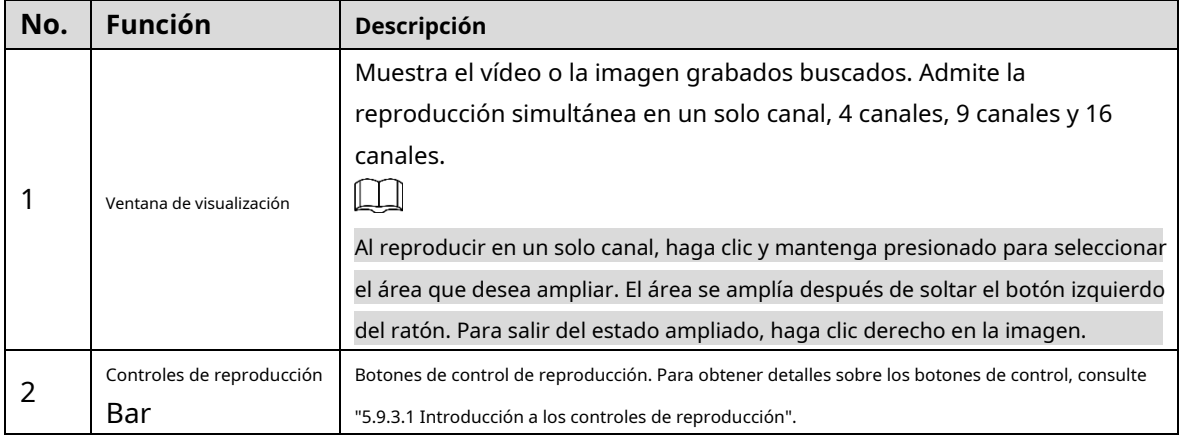

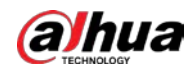

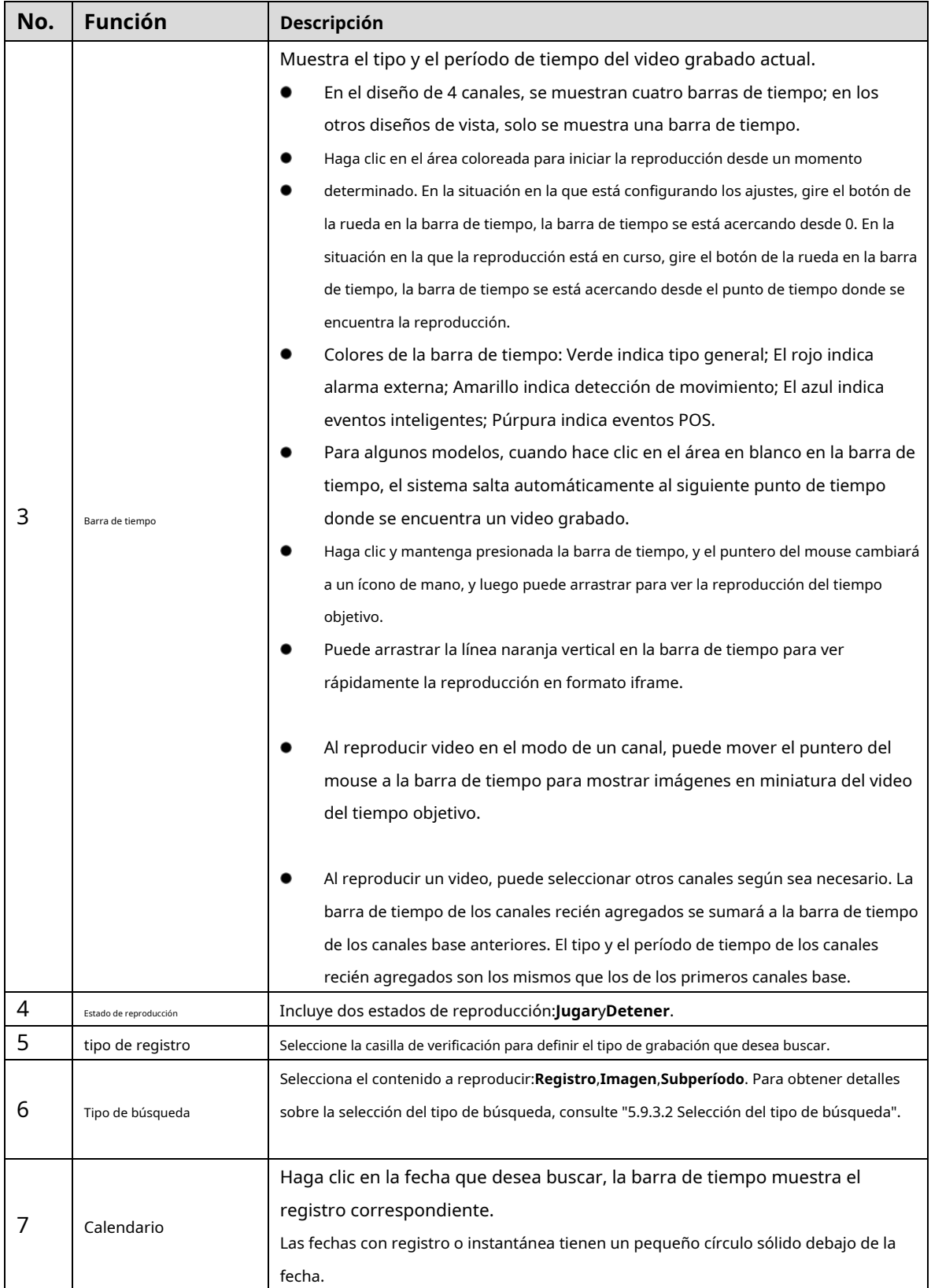

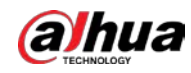

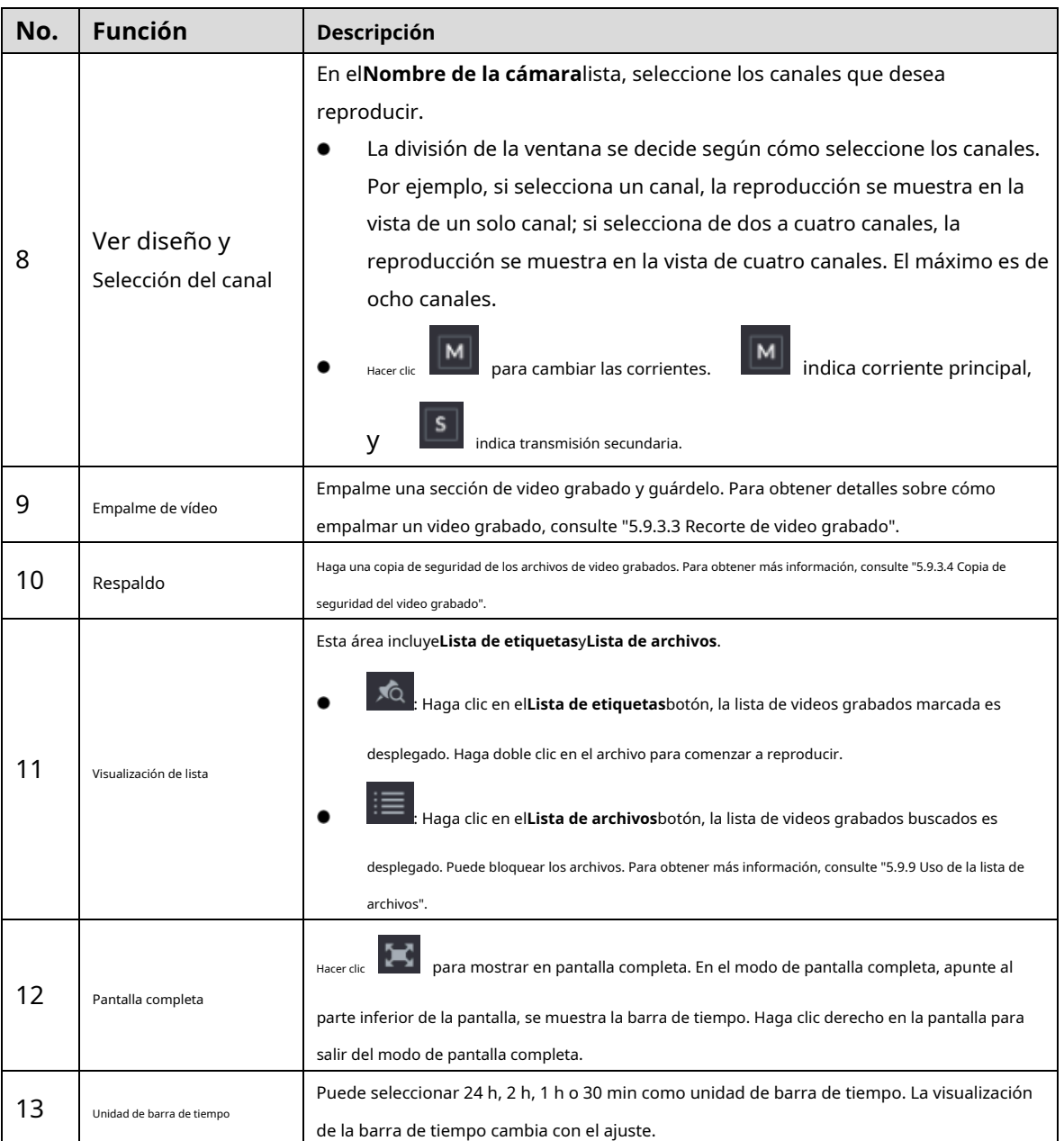

#### <span id="page-146-0"></span>**5.9.3.1 Introducción a la barra de controles de reproducción**

Puede realizar operaciones como controlar la velocidad de reproducción, agregar marcas y tomar instantáneas a través de la barra de controles de reproducción.

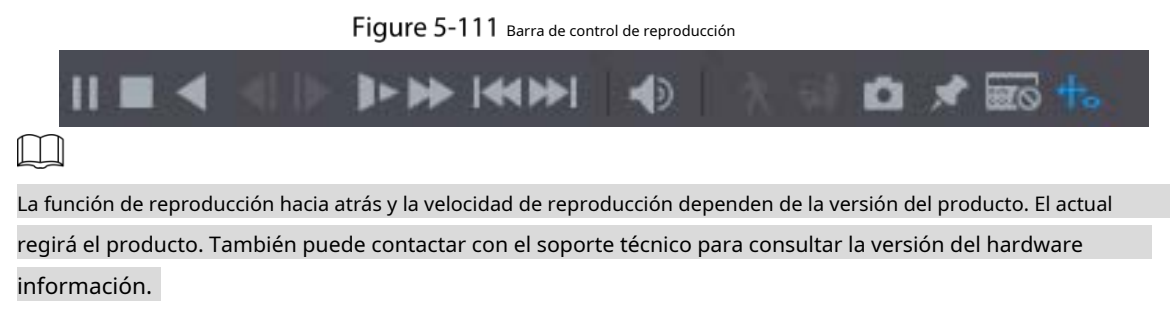

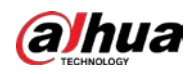

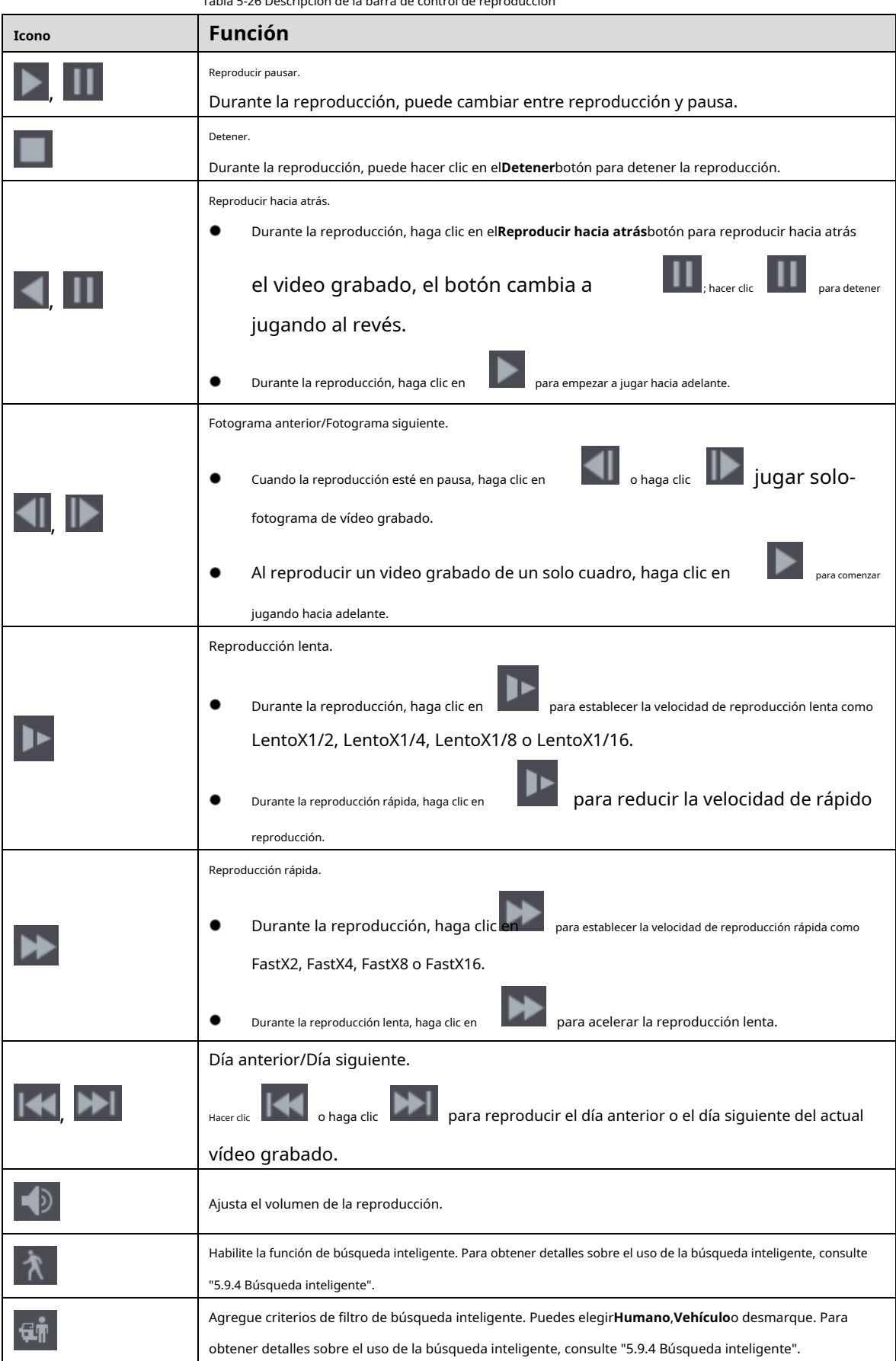

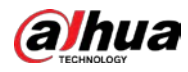

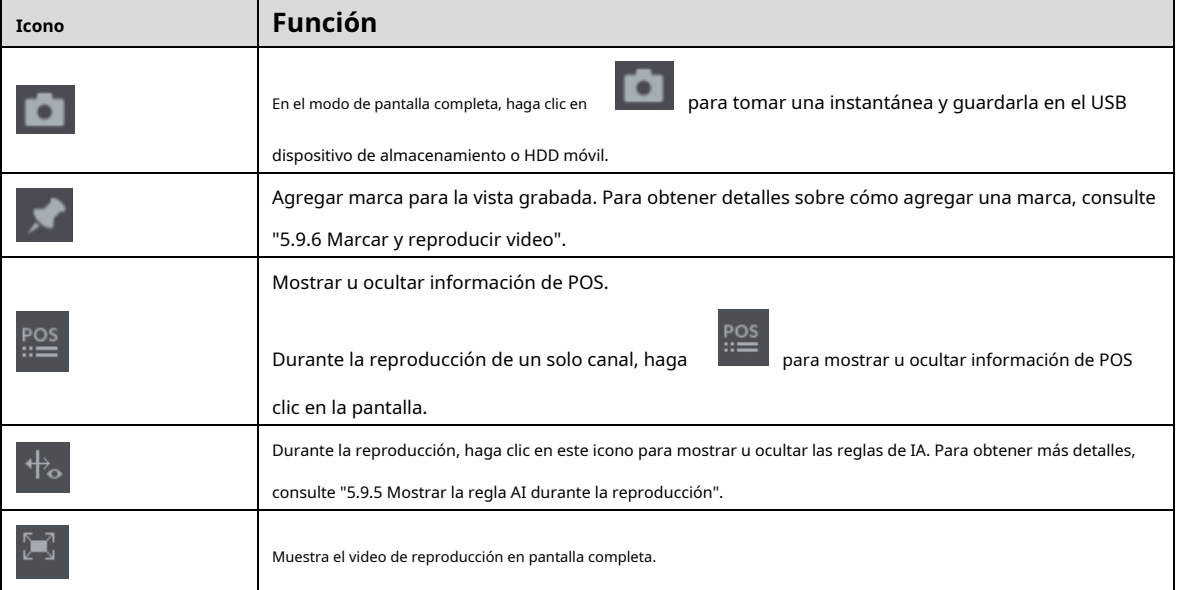

#### <span id="page-148-0"></span>**5.9.3.2 Selección del tipo de búsqueda**

-

Puede buscar videos grabados, empalmes o instantáneas desde el disco duro o dispositivo de almacenamiento externo.

**Desde disco R/W**: Vídeos grabados o reproducción de instantáneas desde el disco duro del dispositivo.

Figure 5-112 Desde disco R/W

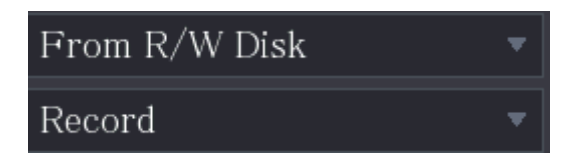

- **Desde dispositivo de E/S**: reproducción de videos grabados desde un dispositivo de almacenamiento externo.

Hacer clic**Navegar**, seleccione la ruta de guardado del archivo de video grabado que desea reproducir. Haga doble clic en el

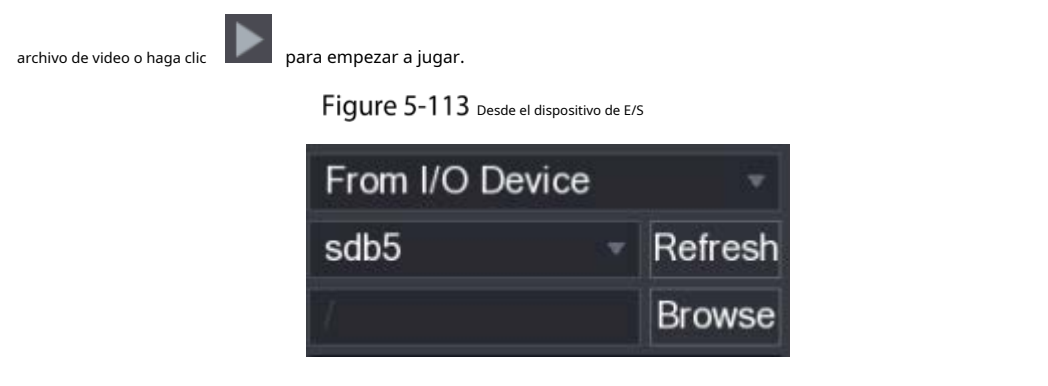

#### <span id="page-148-1"></span>**5.9.3.3 Recorte de video grabado**

Durante la reproducción, recorte secciones de video grabado y guárdelas en el dispositivo de almacenamiento USB.

Figure 5-114 Acortar

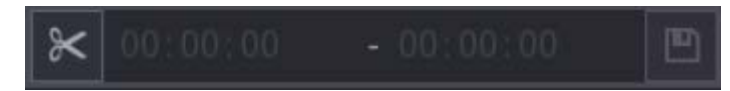

Step 1 Seleccione un video grabado que desee reproducir.

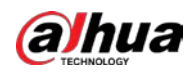

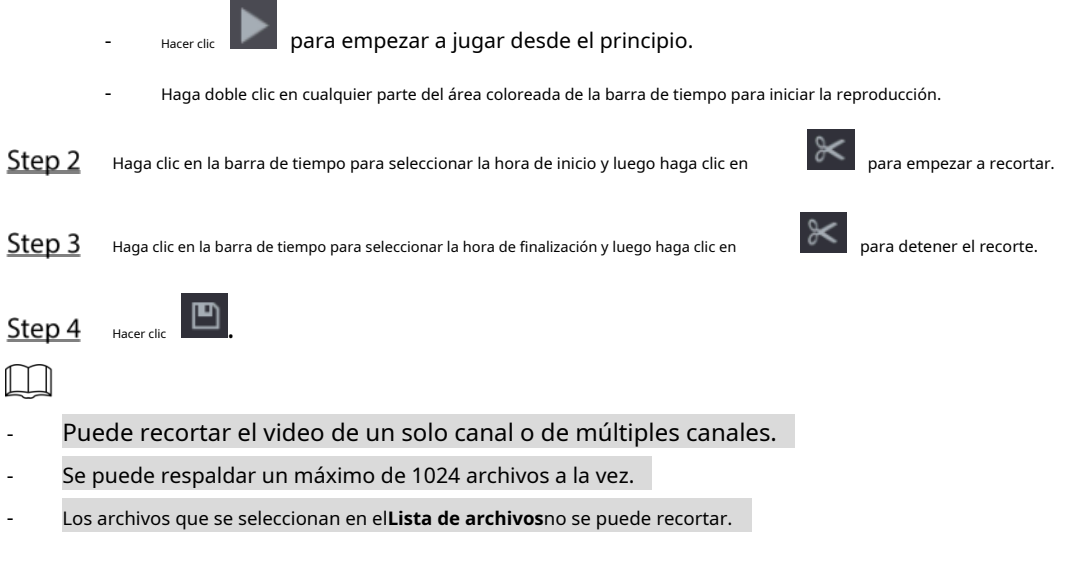

#### <span id="page-149-0"></span>**5.9.3.4 Copia de seguridad del video grabado**

Puede hacer una copia de seguridad del archivo de video grabado o empalmar el archivo de video en el dispositivo de almacenamiento USB.

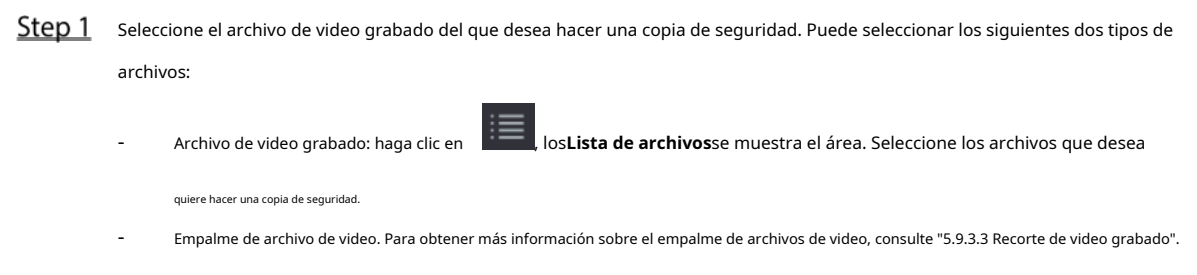

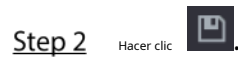

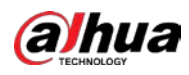

Figure 5-115 Respaldo

| <b>BACKUP</b> |                |                         |                  |                   |                                                    |          |                      |       |  |
|---------------|----------------|-------------------------|------------------|-------------------|----------------------------------------------------|----------|----------------------|-------|--|
|               |                |                         |                  |                   |                                                    |          |                      |       |  |
|               | 1              |                         |                  | Name(Type)        | Free Space/Total Space                             |          | <b>Device Status</b> |       |  |
|               | 1              |                         |                  | √ sdb5(USB DISK)  | 15.60 GB/15.60 GB                                  |          | Ready                |       |  |
|               |                |                         |                  |                   |                                                    |          |                      |       |  |
|               |                |                         |                  |                   |                                                    |          |                      |       |  |
|               |                |                         |                  |                   |                                                    |          |                      |       |  |
|               | $\overline{2}$ |                         | $\vee$ CH Type   | <b>Start Time</b> | End Time                                           | Size(KB) |                      |       |  |
|               | 1              | $\sqrt{}$               | $\mathsf{R}$     | 17-11-08 01:00:00 | 17-11-08 02:00:00 1847872                          |          |                      |       |  |
|               | $\overline{2}$ | $\overline{\mathsf{v}}$ | $\mathsf R$<br>1 | 17-11-08 02:00:00 | 17-11-08 03:00:00 1847632                          |          |                      |       |  |
|               |                |                         |                  |                   |                                                    |          |                      |       |  |
|               |                |                         |                  |                   |                                                    |          |                      |       |  |
|               |                |                         |                  |                   |                                                    |          |                      |       |  |
|               |                |                         |                  |                   |                                                    |          |                      |       |  |
|               |                |                         |                  |                   |                                                    |          |                      |       |  |
|               |                |                         |                  |                   |                                                    |          |                      |       |  |
|               |                |                         |                  |                   |                                                    |          |                      |       |  |
|               |                |                         |                  |                   |                                                    |          |                      |       |  |
|               |                |                         |                  |                   |                                                    |          |                      |       |  |
|               |                |                         |                  |                   |                                                    |          |                      |       |  |
|               |                |                         |                  |                   |                                                    |          |                      |       |  |
|               |                |                         |                  |                   | Space Required / Space Remaining: 3.52 GB/15.60 GB | Backup   |                      | Clear |  |
|               |                |                         |                  |                   |                                                    |          |                      |       |  |

Step 3 Hacer clic**Respaldo**.

 $\Box$ 

Si no desea realizar una copia de seguridad del archivo, desactive la casilla de verificación.

#### <span id="page-150-0"></span>**5.9.4 Búsqueda inteligente**

Durante la reproducción, puede analizar un área determinada para averiguar si se produjo algún evento de detección de movimiento. El sistema mostrará las imágenes con eventos de movimiento del video grabado.

 $\Box$ 

No todos los modelos admiten esta función.

Para usar la función de búsqueda inteligente, debe habilitar la detección de movimiento para el canal seleccionando

**Menú principal > ALARMA > Detección de video > Detección de movimiento**.

Para utilizar la función de búsqueda inteligente, haga lo siguiente:

Step 1 SeleccioneMenú Principal > BUSCAR, se muestra la página de búsqueda de vídeo.

En el**Nombre de la cámara**lista, seleccione los canales que desea reproducir.

Step 3 Hacer dice de la poble clic en cualquier parte del área coloreada de la barra de tiempo para iniciar la reproducción.

Step 4 Hacer clic

 $\square$ 

La cuadrícula se muestra en la pantalla.

.

- Solo un canal admite la búsqueda inteligente.
- Si se seleccionan canales múltiples, haga doble clic en la ventana del canal para mostrar esto canal solo en la pantalla, y luego puede comenzar a usar la función de búsqueda inteligente.

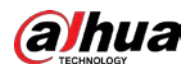

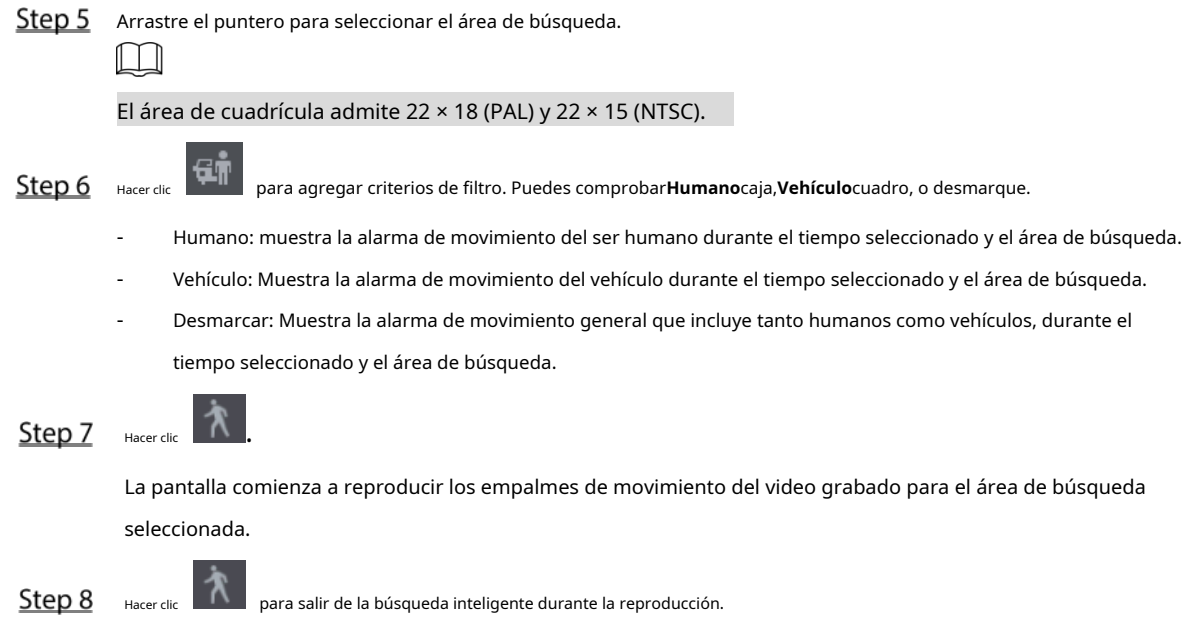

### <span id="page-151-0"></span>**5.9.5 Mostrar la regla AI durante la reproducción**

Para utilizar la función de visualización de la regla AI, haga lo siguiente:

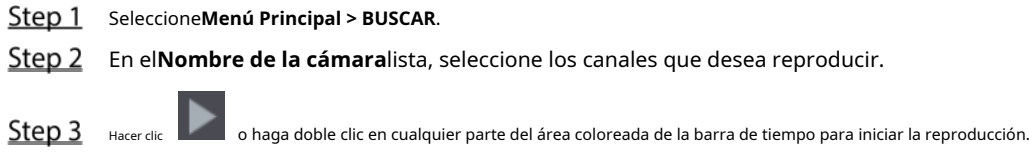

Puede ver la regla de IA durante la reproducción. Esta función está habilitada por defecto.

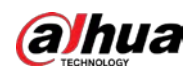

Figure 5-116 Reproducción

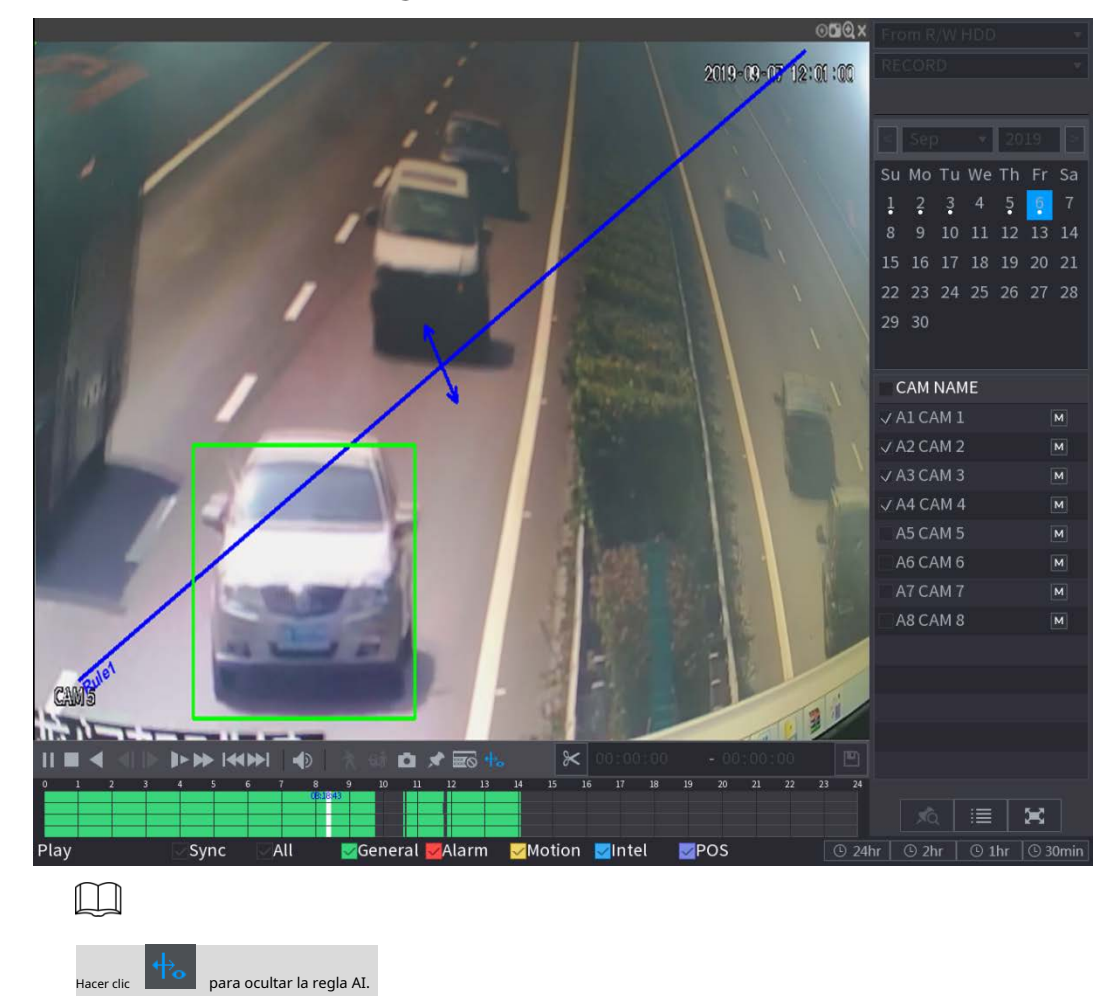

# <span id="page-152-0"></span>**5.9.6 Marcar y reproducir video**

Puede marcar la grabación para algún lugar importante. Luego, puede encontrar fácilmente la grabación marcada buscando la hora y el nombre de la marca.

### Marcar un video

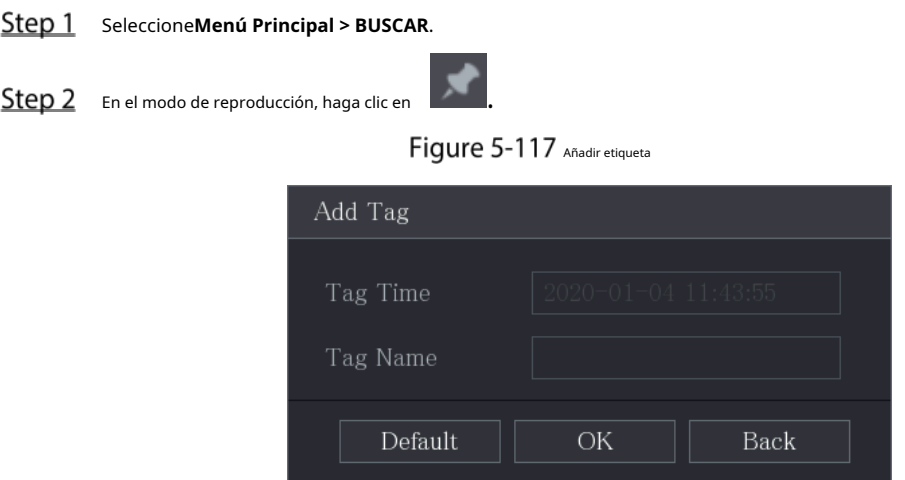

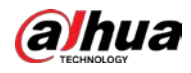

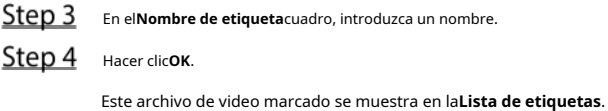

Reproducción de video marcado

 $\Box$ 

Step 1

Step<sub>2</sub>

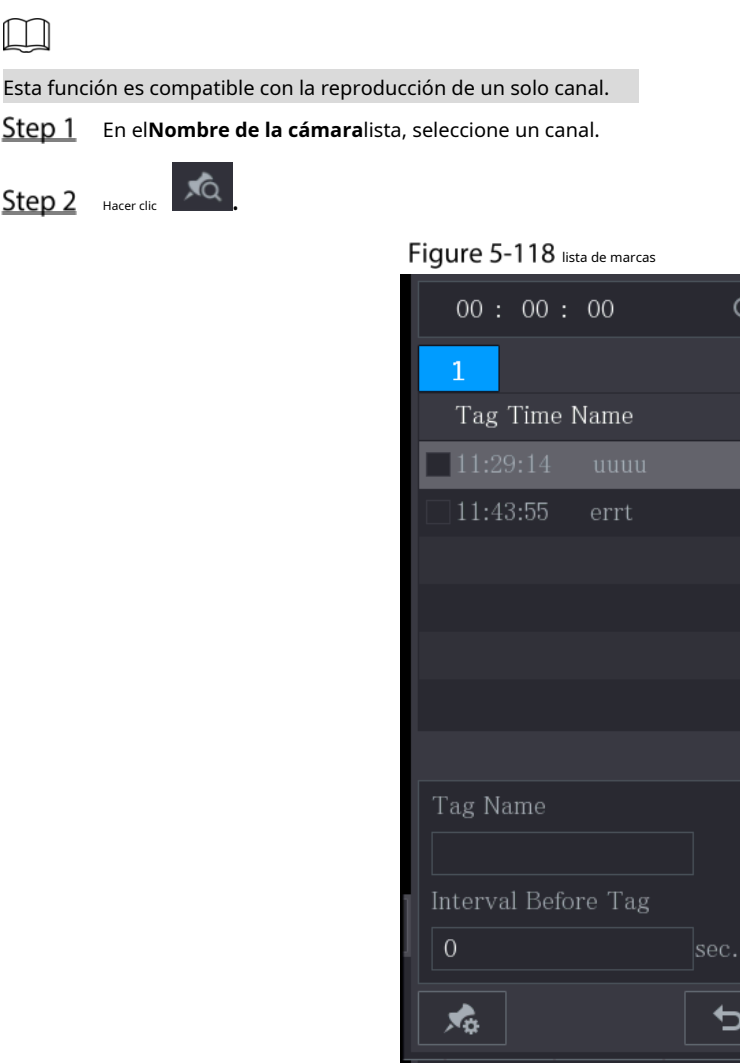

Step 3 Haga doble clic en el archivo que desea reproducir.

Para buscar el video marcado por tiempo, en el**BÚSQUEDA**en la parte superior de la página, ingrese el

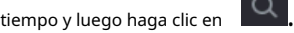

Reproducir el tiempo antes de la etiqueta

Puede configurar para reproducir N segundos del video etiquetado antes del tiempo etiquetado.

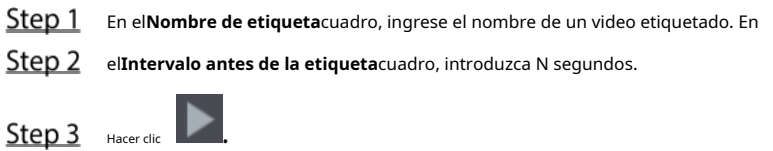

La reproducción comienza desde N segundos antes del tiempo marcado.

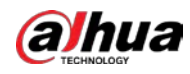

### $\square\hspace{-.05in} \square$

Si existen N segundos antes del tiempo marcado, la reproducción comienza desde N segundos antes del tiempo marcado.

tiempo etiquetado. Si no lo hay, se reproduce todo lo que hay.

#### Administrar videos etiquetados

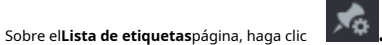

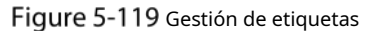

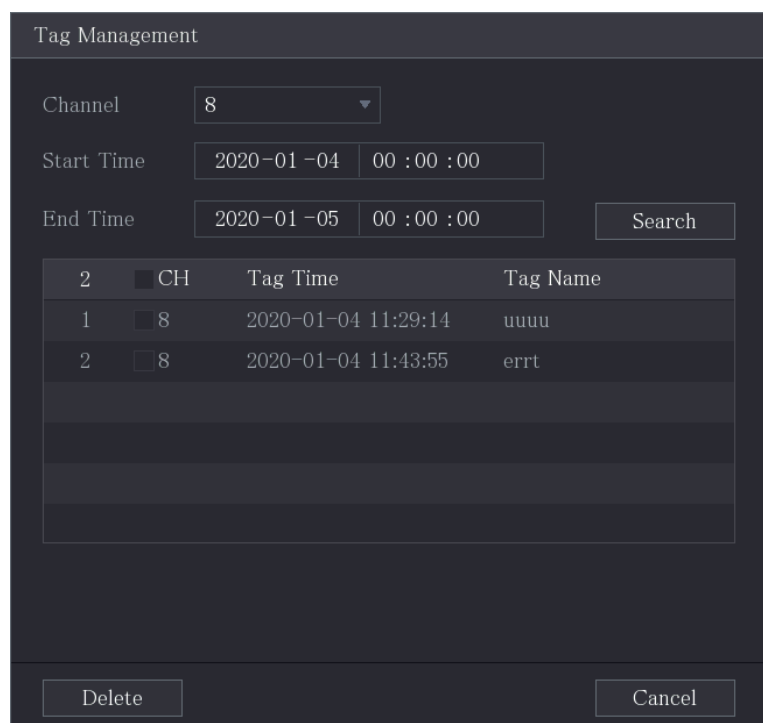

- Por defecto, gestiona todos los vídeos etiquetados del canal seleccionado.

- Para buscar el video etiquetado, seleccione el número de canal de la**Canal**lista, ingrese el tiempo en**Hora de inicio** caja y**Hora de finalización**cuadro y luego haga clic en**Búsqueda**. Todos los videos etiquetados se muestran en orden de tiempo.

-

- - Para modificar el nombre del video etiquetado, haga doble clic en un video etiquetado.

Para eliminar el video marcado, seleccione el video etiquetado y luego haga clic en**Borrar**.

M

Después de abrir el**Gestión de etiquetas**página, la reproducción se detendrá hasta salir de esta página. Si el

el video marcado que estaba en reproducción se elimina, la reproducción comenzará desde el primer video etiquetado en el**Lista de etiquetas**.

#### **5.9.7 Reproducción de instantáneas**

Puede buscar y reproducir las instantáneas.

- Step 1 SeleccioneMenú Principal > BUSCAR.
- En el**Tipo de búsqueda**lista, seleccione**Imagen**.
- Step 3 En el**Canal**lista, seleccione un número de canal.

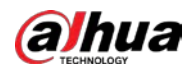

Step 4 En el**Calendario**área, seleccione una fecha.

Hacer clic **the company of the company of the company** 

El sistema comienza a reproducir instantáneas según los intervalos configurados.

### **5.9.8 Reproducción de empalmes**

Puede recortar los archivos de video grabados en empalmes y luego reproducirlos al mismo tiempo para ahorrar tiempo.  $\square$ 

No todos los modelos admiten esta función.

Step 1 SeleccioneMenú Principal > BUSCAR.

En el**Tipo de búsqueda**lista, seleccione**Subperíodo**; En la lista Modo dividido, seleccione**4**,**9**, o**dieciséis**.

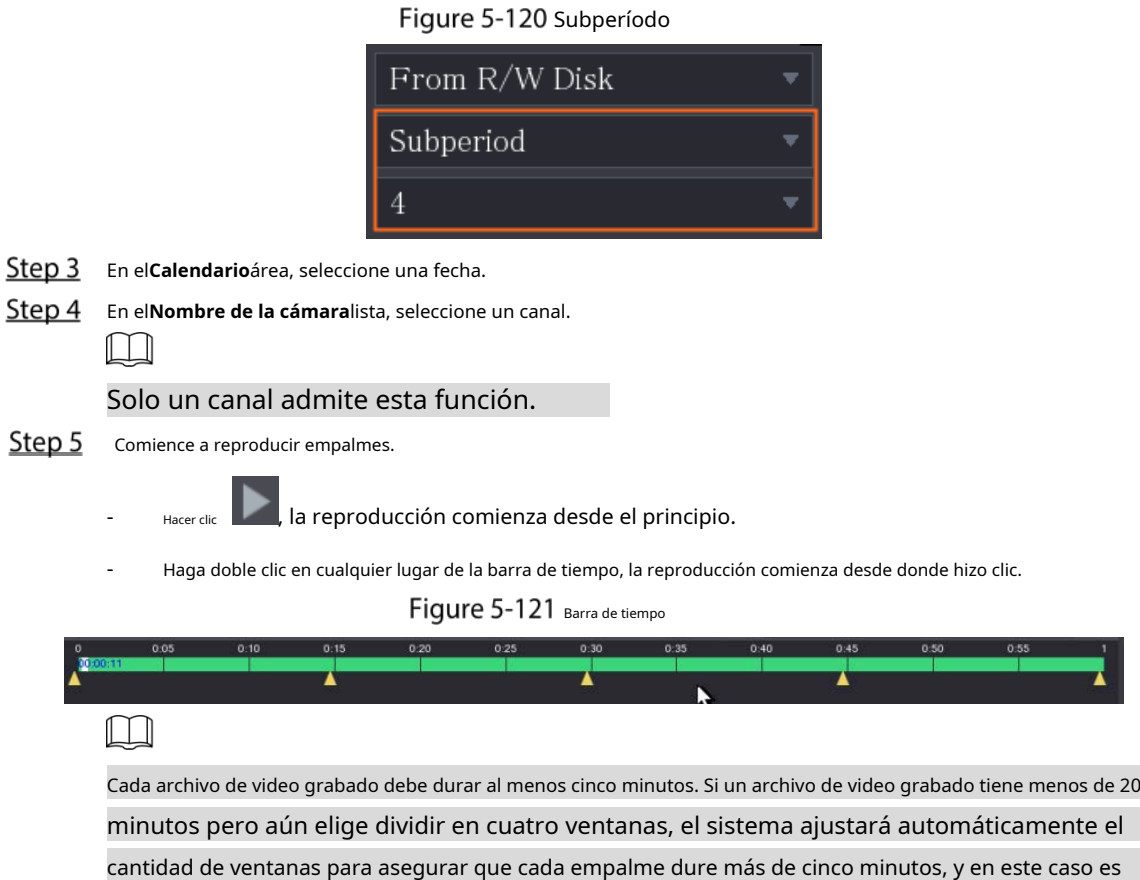

<span id="page-155-0"></span>**5.9.9 Uso de la lista de archivos**

Puede ver todos los videos grabados dentro de un período determinado desde cualquier canal en el**Lista de archivos**.

Es posible que no se muestren imágenes en algunas ventanas.

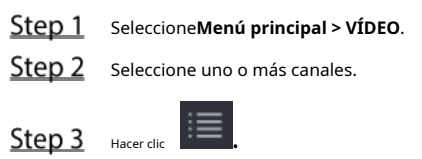

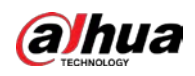

Figure 5-122 lista de archivos

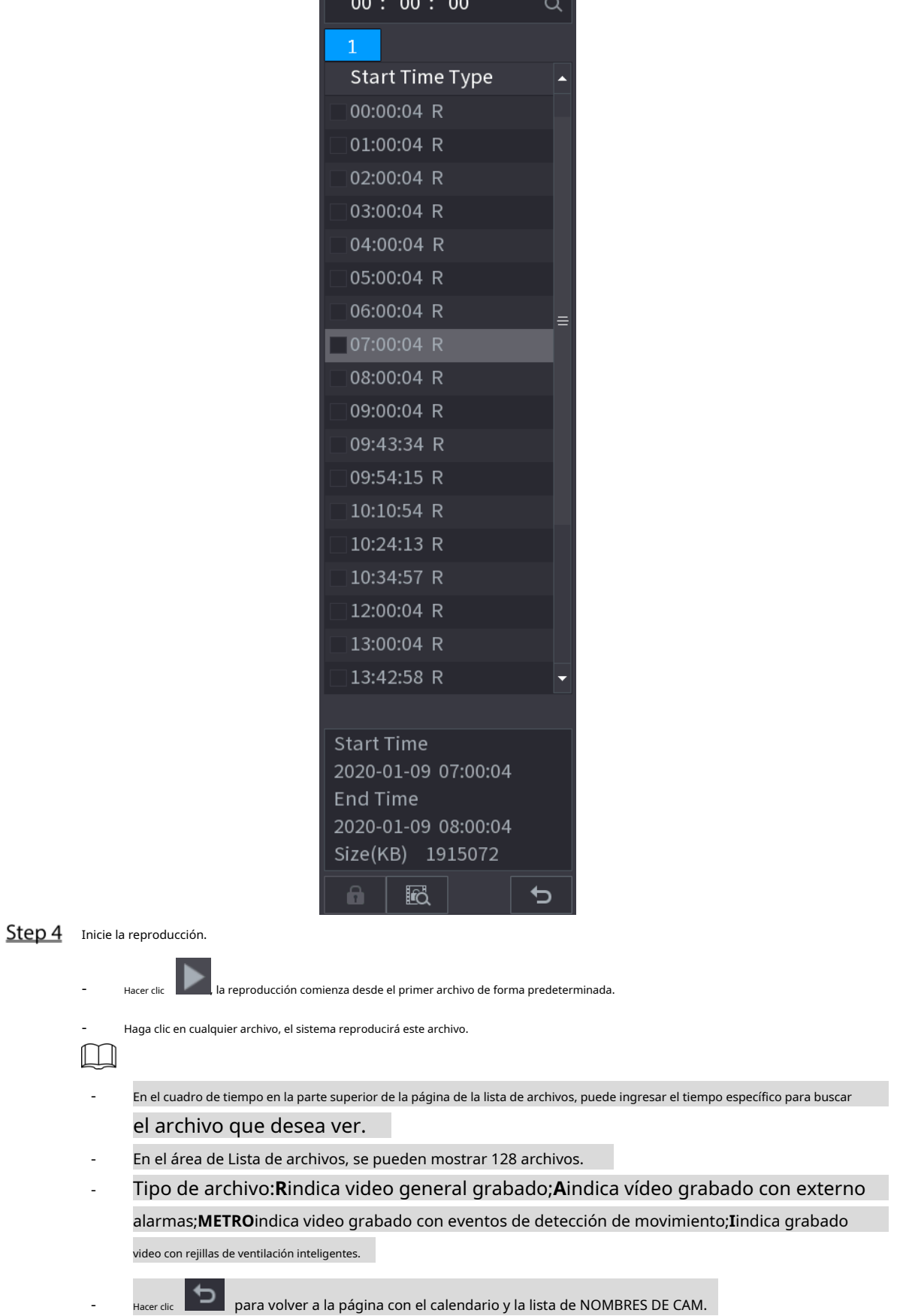

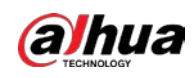

## Bloqueo y desbloqueo del video grabado

- Para bloquear el video grabado, en el**Lista de archivos**página, seleccione la casilla de verificación del video grabado y luego haga clic  $\left| \bullet \right|$ . El video bloqueado no será cubierto. Para ver la información bloqueada, haga clic en  $\Box$ El video grabado que está sobrescribiendo o sobrescribiendo no se puede bloquear. - Para desbloquear el video grabado, en el**Bloqueo de archivos**página, seleccione el video y luego haga clic en**desbloquear**. Figure 5-123 bloqueo de archivos Size(KB) Type Start Time End Time Unlock

# $5.10$  Configuración de eventos de alarma

### **5.10.1 Información de alarma**

Puede buscar, ver y hacer una copia de seguridad de la información de la alarma.

Step 1 SeleccioneMenú principal > ALARMA > Información de alarma.

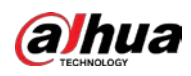

#### Figure 5-124 Información de alarma

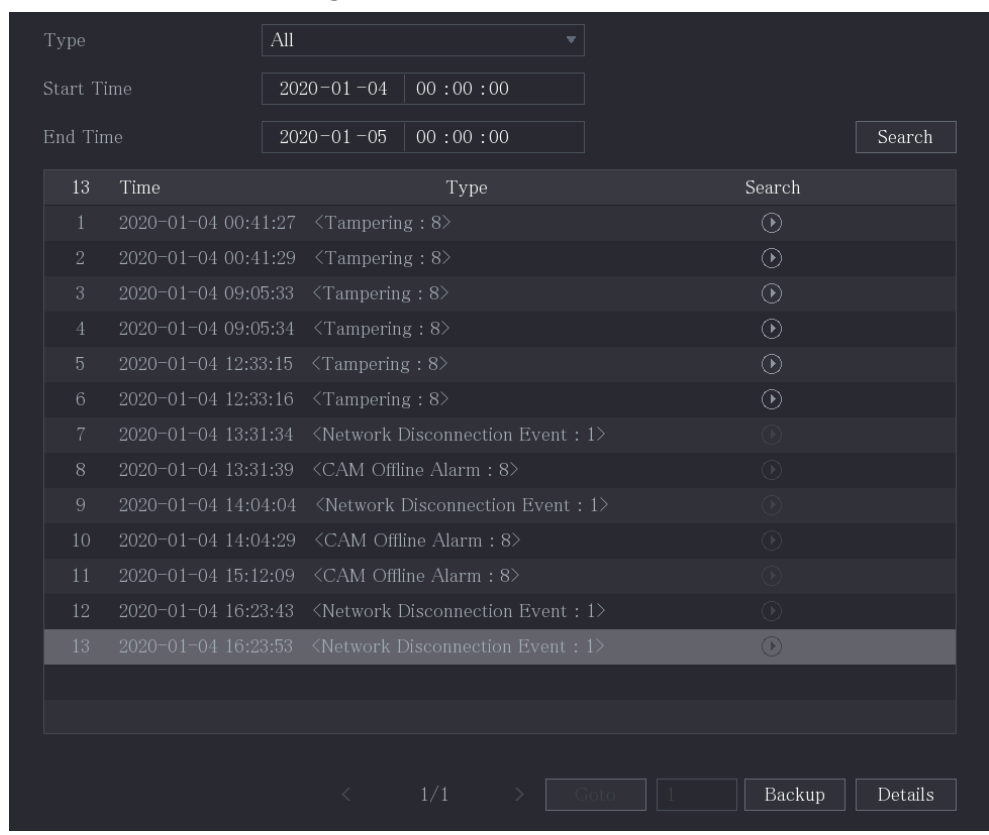

En el**Escribe**lista, seleccione el tipo de evento; En el**Hora de inicio**caja y**Hora de finalización**cuadro, introduzca la hora específica.

Step 3 Hacer clic**Búsqueda**.

Se muestran los resultados de la búsqueda.

Step 4 Hacer clic**Respaldo**para hacer una copia de seguridad de los resultados de la búsqueda en el dispositivo de almacenamiento externo.

- $H_{\text{acer clic}}$  para reproducir el video grabado del evento de alarma.
- Seleccione un evento y haga clic en**Detalles**para ver la información detallada del evento.

#### **5.10.2 Configuración de entrada de alarma**

-

 $\square$ 

Conecte los puertos de entrada y salida de alarma consultando "4.3 Conexión a la entrada y salida de alarma". Puede configurar los ajustes de alarma para cada canal individualmente o aplicar los ajustes a todos los canales y luego guardar los ajustes.

#### **5.10.2.1 Configuración de alarmas locales**

Puede conectar el dispositivo de alarma al puerto de entrada de alarma del dispositivo. Cuando la alarma se activa en el dispositivo de alarma, la información de la alarma se cargará en el dispositivo y, a continuación, el dispositivo emitirá las alarmas locales de la forma que configure en esta sección.

Step 1 SeleccioneMenú principal > ALARMA > Puerto de entrada de alarma > Local.

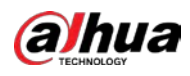

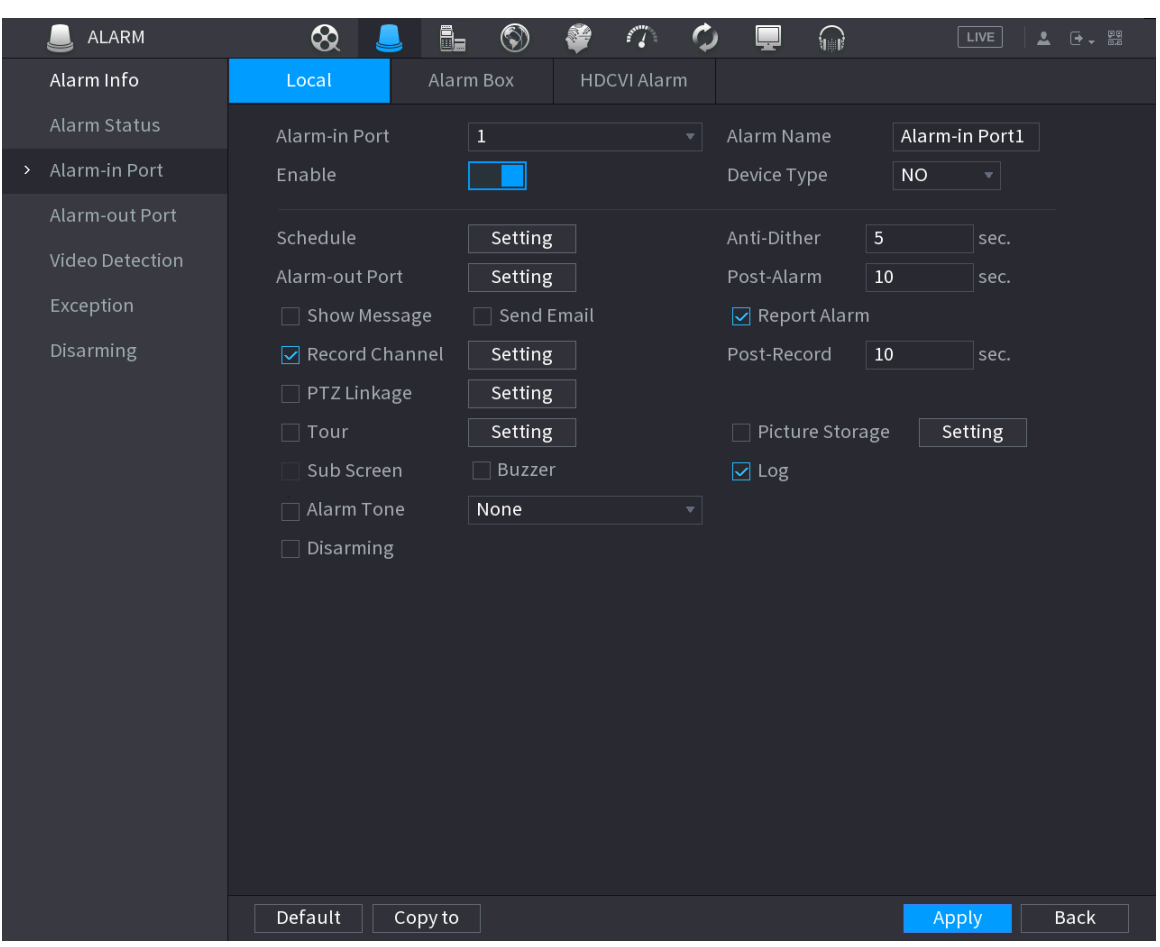

### Figure 5-125 página local

Step 2 Configure los ajustes para las alarmas locales.

| Tabla 5-27 Configuración de alarmas locales |                                                                                                    |  |  |  |  |
|---------------------------------------------|----------------------------------------------------------------------------------------------------|--|--|--|--|
| Parámetro                                   | Descripción                                                                                                    |  |  |  |  |
| Puerto de entrada de alarma                 | Seleccione el número de canal.                                                                                                    |  |  |  |  |
| Nombre de alarma                            | Introduzca el nombre de alarma personalizado.                                                                                                    |  |  |  |  |
| Habilitar                                   | Activa o desactiva la función de alarma local.                                                                                                    |  |  |  |  |
| Tipo de dispositivo                         | En elTipo de dispositivolista, seleccioneNOo seleccioneCAROLINA DEL NORTEcomo el tipo de salida de tensión.                                                                                                    |  |  |  |  |
| Calendario                                  | Hacer clicAjustepara mostrar la interfaz de configuración.<br>Defina un período durante el cual la detección de movimiento está activa. Para obtener más información,<br>consulte la sección "Configuración del período de detección de movimiento" en "5.10.4.1 Configuración de los<br>ajustes de detección de movimiento". |  |  |  |  |
| Anti-interpolación                          | Configure el período de tiempo desde el final de la detección del evento hasta la parada de la<br>alarma.                                                                                                    |  |  |  |  |

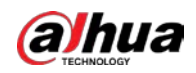

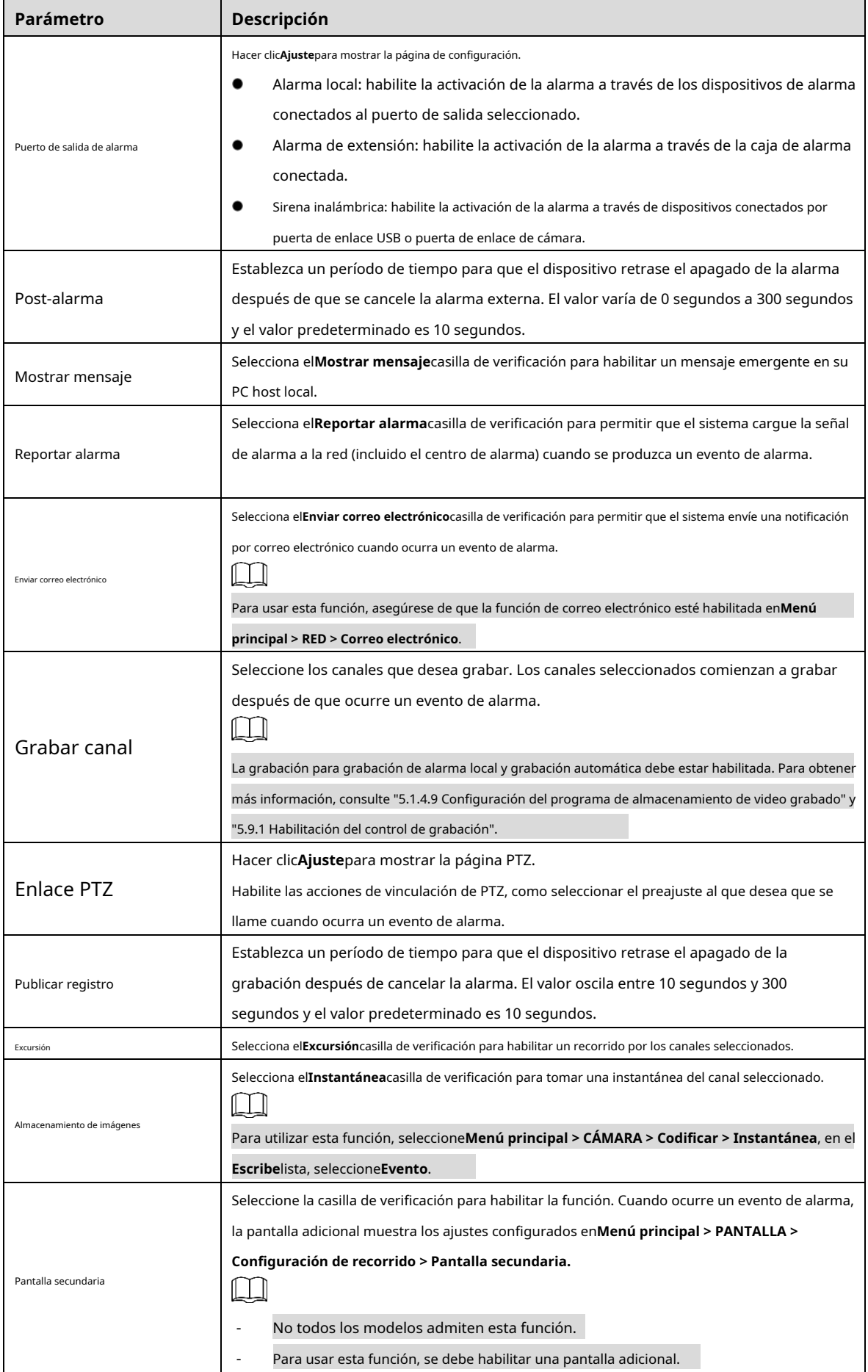

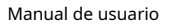

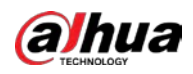

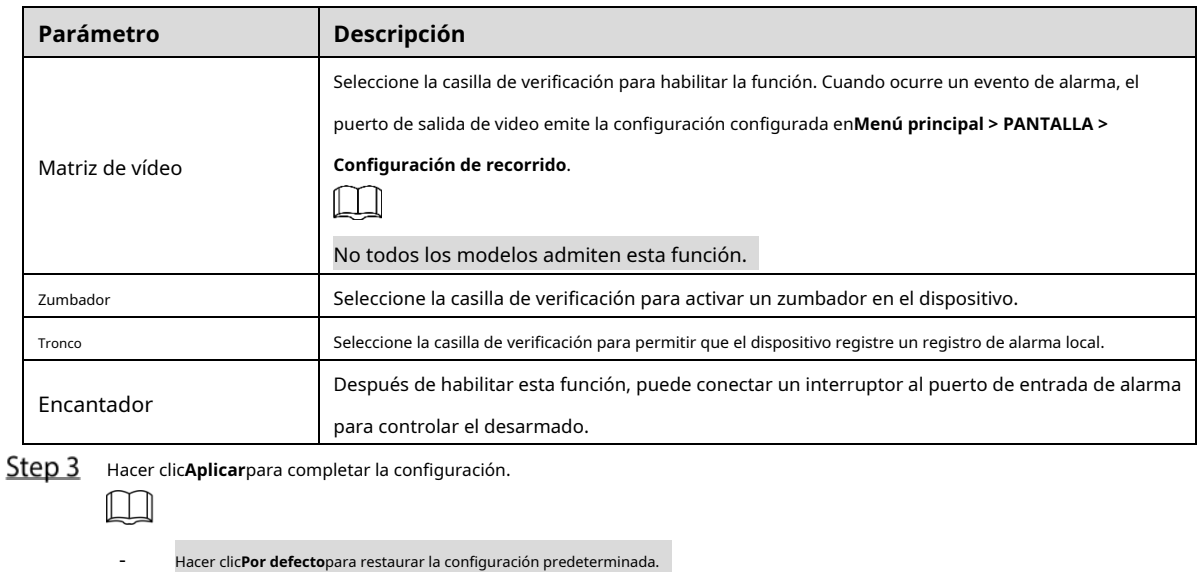

- Hacer clic**Copiar a**, en el**Copiar a**cuadro de diálogo, seleccione los canales adicionales que desea para copiar la configuración de la alarma local y, a continuación, haga clic en**Aplicar**.

#### **5.10.2.2 Configuración de alarmas desde Alarm Box**

Puede conectar la caja de alarma al puerto RS-485 del Dispositivo. Cuando la caja de alarma detecta la alarma, la información de la alarma se cargará en el dispositivo y, a continuación, el dispositivo emitirá las alarmas de la manera que configure en esta sección.

Step 1 Seleccione Menú principal > ALARMA > Puerto de entrada de alarma > Casilla de alarma.

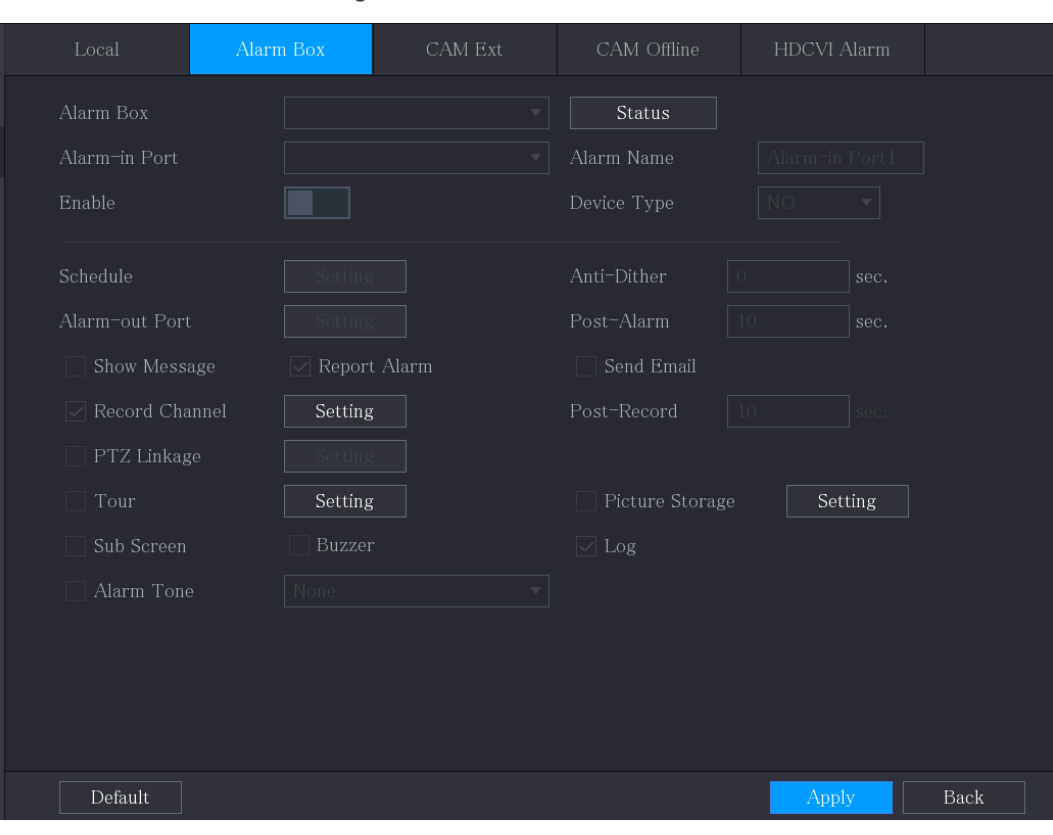

Figure 5-126 Caja de alarma

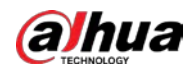

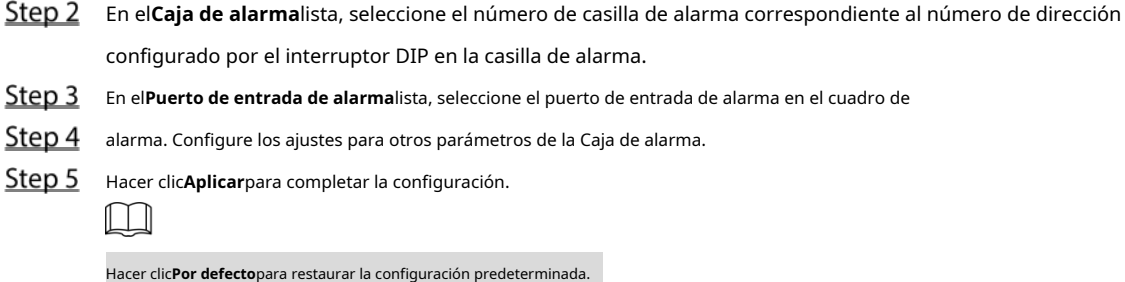

### **5.10.2.3 Configuración de alarmas desde cámaras IP externas**

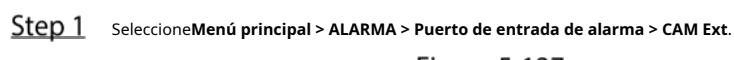

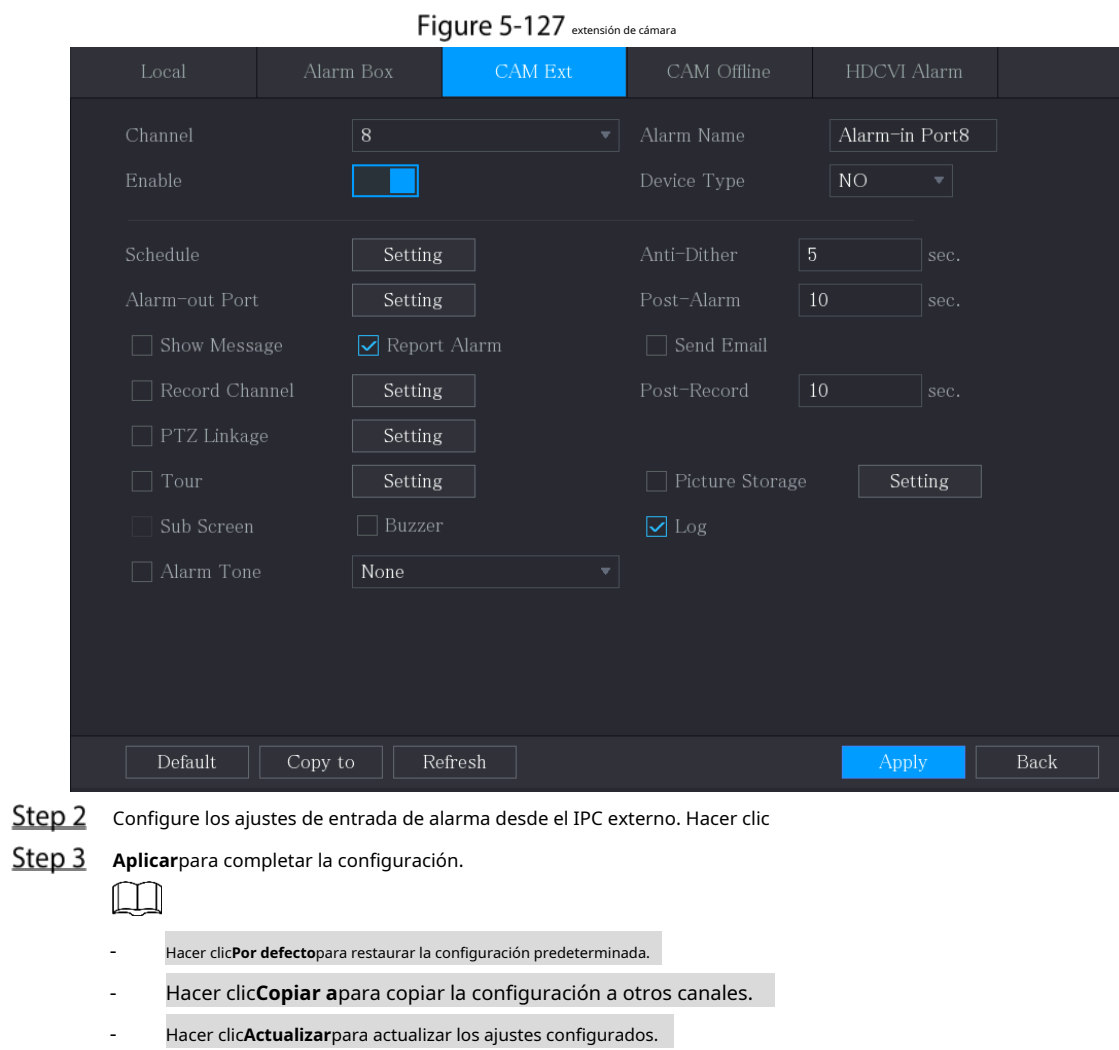

#### **5.10.2.4 Configuración de alarmas para cámara IP fuera de línea**

Puede configurar los ajustes de alarma para la situación cuando la cámara IP está fuera de línea.

Step 1 SeleccioneMenú principal > ALARMA > Puerto de entrada de alarma > CAM fuera de línea.

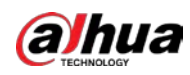

Figure 5-128 cámara fuera de línea

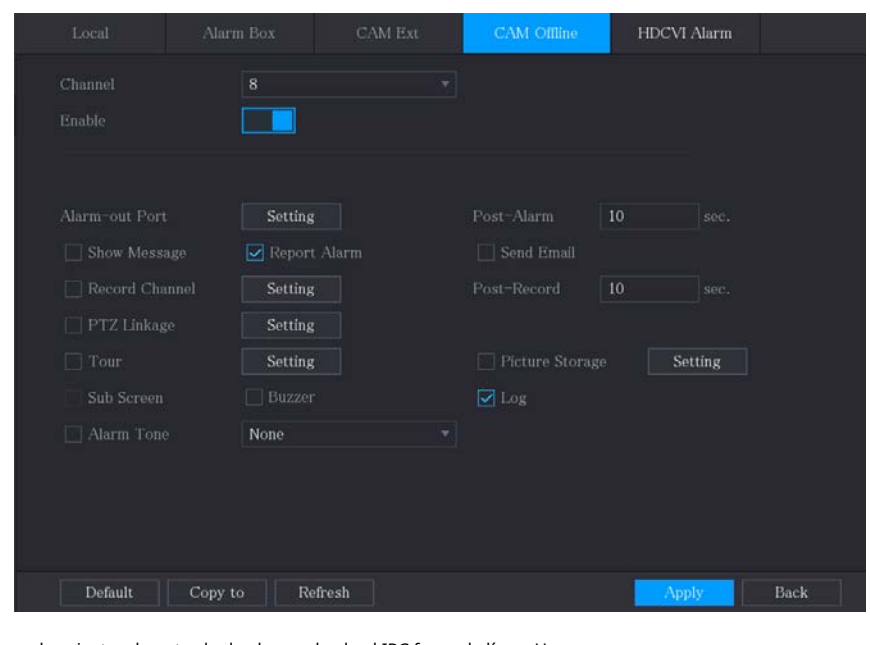

Step 2 Configure los ajustes de entrada de alarma desde el IPC fuera de línea. Hacer

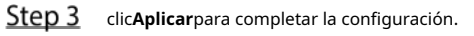

 $\Box$ 

- Hacer clic**Por defecto**para restaurar la configuración predeterminada.
- Hacer clic**Copiar a**para copiar la configuración a otros canales.

#### **5.10.2.5 Configuración de alarmas desde dispositivos HDCVI**

Step 1 Seleccione Menú principal > ALARMA > Puerto de entrada de alarma > Alarma HDCVI.

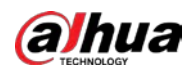

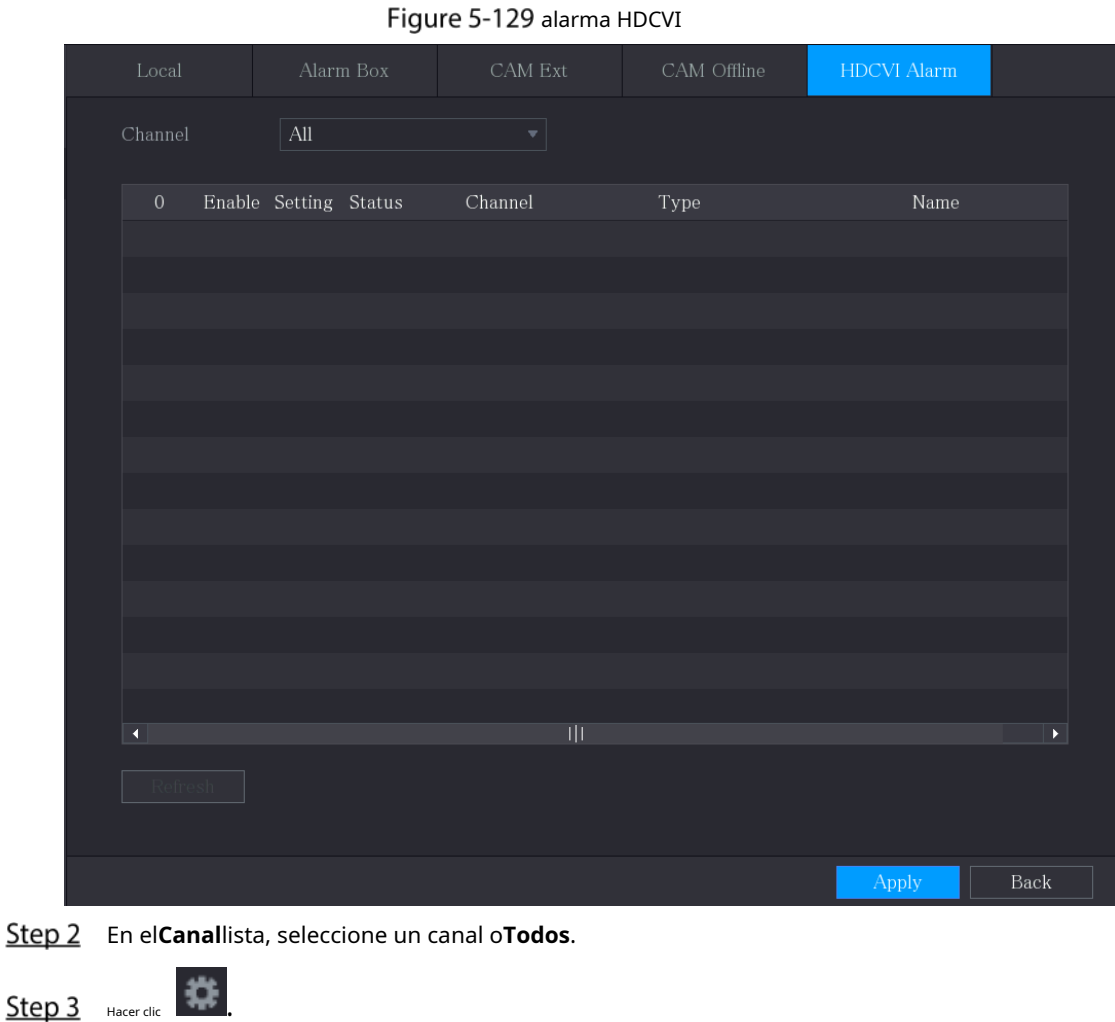

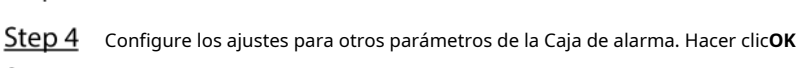

- Step 5 para guardar la configuración. Hacer clicAplicarpara completar la configuración.
- Step 6

#### **5.10.3 Configuración de salida de alarma**

#### **5.10.3.1 Configuración de salida de alarma**

Cuando el Dispositivo activa alarmas, el dispositivo de alarma conectado genera alarmas en la forma que puede configurar en esta sección. Puede conectarse al puerto de salida del dispositivo o conectarse de forma inalámbrica.

- **Auto**: cuando se activa un evento de alarma en el dispositivo, el dispositivo de alarma conectado genera alarmas.
- **Manual**: El dispositivo de alarma se ve obligado a seguir generando alarmas. -
- **Detener**: La función de salida de alarma no está habilitada. -

Step 1 SeleccioneMenú principal > ALARMA > Puerto de salida de alarma > Modo de alarma.

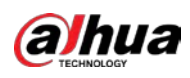

#### Figure 5-130 Modo de alarma

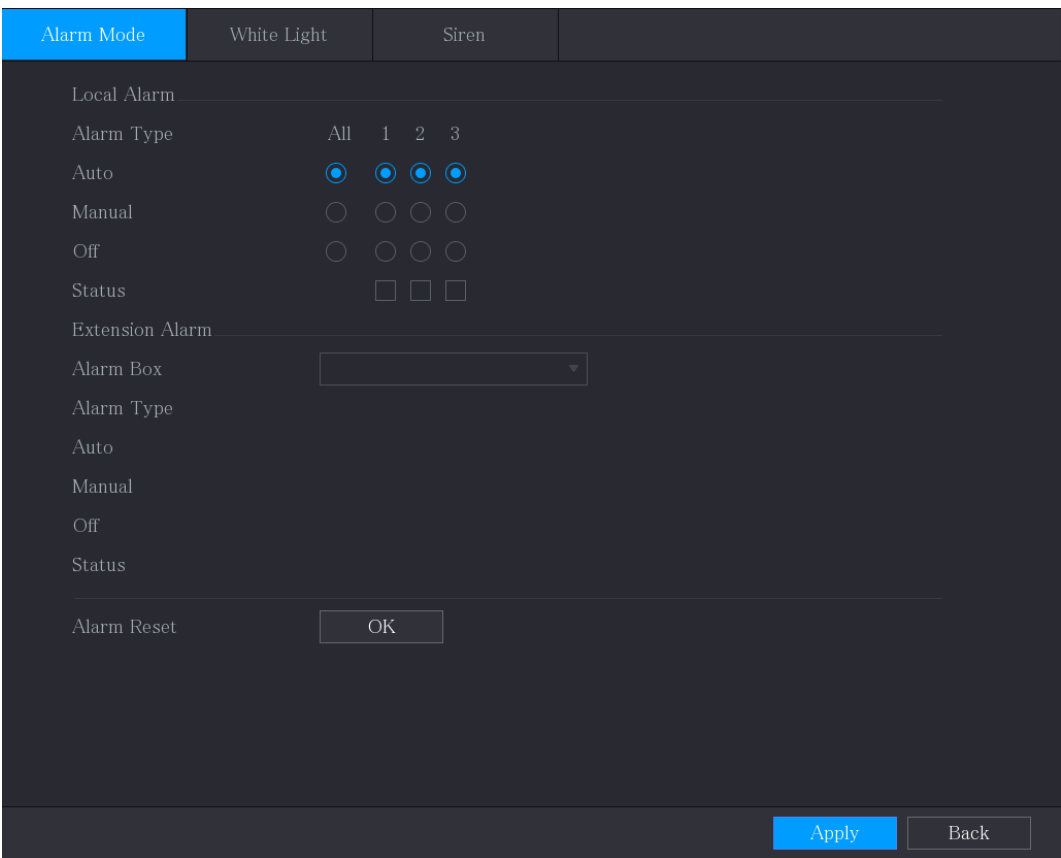

Step 2 Configure los ajustes para la salida de alarma.

#### Tabla 5-28 Configuración de salida de alarma

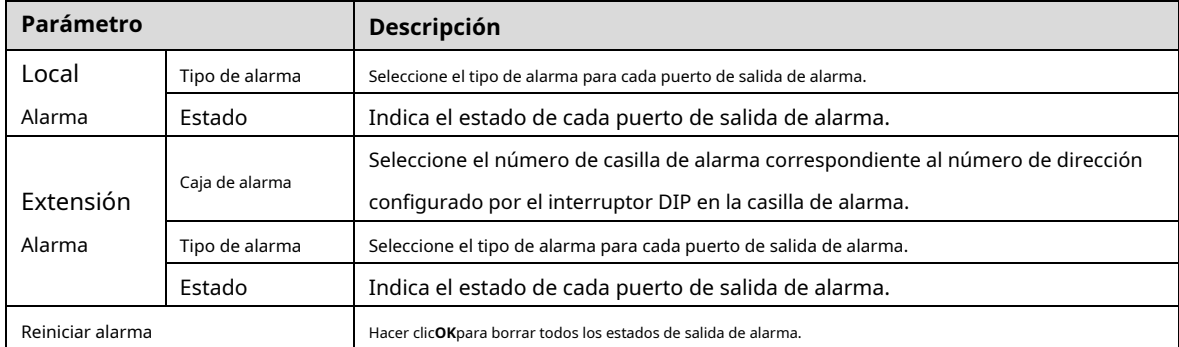

Step 3 Hacer clicAplicarpara guardar la configuración.

### **5.10.3.2 Configuración de luz blanca**

Cuando se activa la alarma de detección de movimiento, el sistema vincula la cámara para generar una alarma de luz blanca.

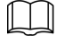

Para usar esta función, conecte al menos una cámara de luz blanca a su dispositivo.

Step 1 SeleccioneMenú principal > ALARMA > Puerto de salida de alarma > Luz blanca.

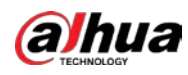

### Figure 5-131 luz blanca

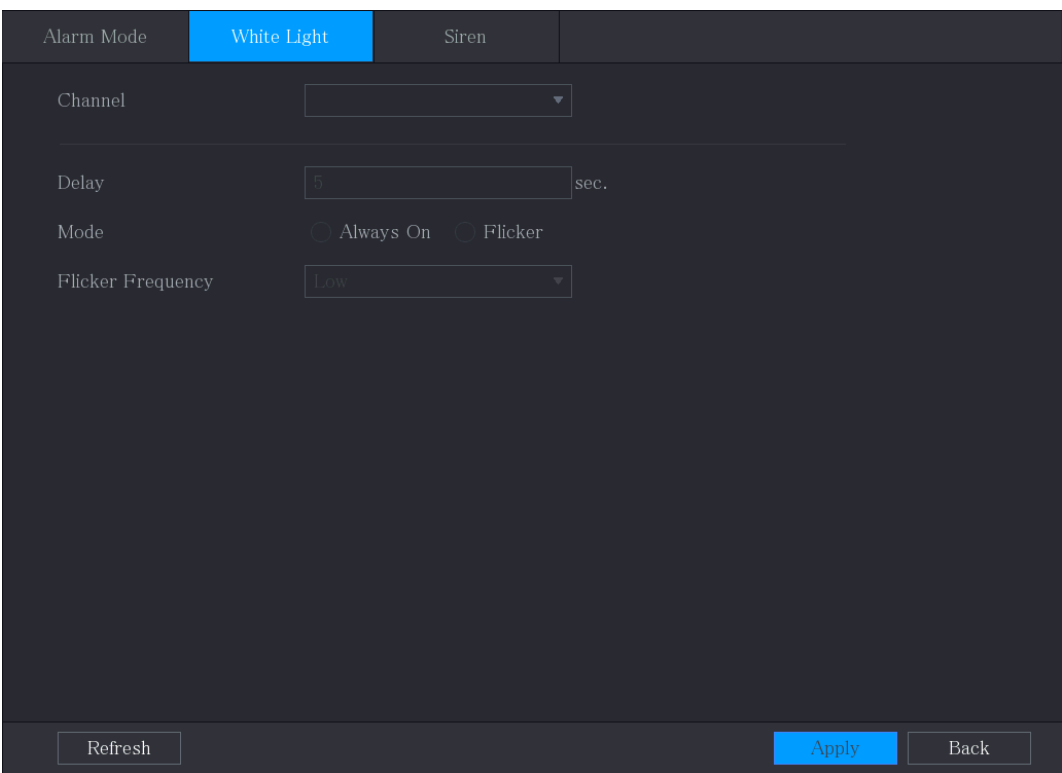

Step 2 Configure los ajustes para los parámetros de luz blanca.

| Tabla 5-29 Parámetros de luz blanca |  |  |  |
|-------------------------------------|--|--|--|
|-------------------------------------|--|--|--|

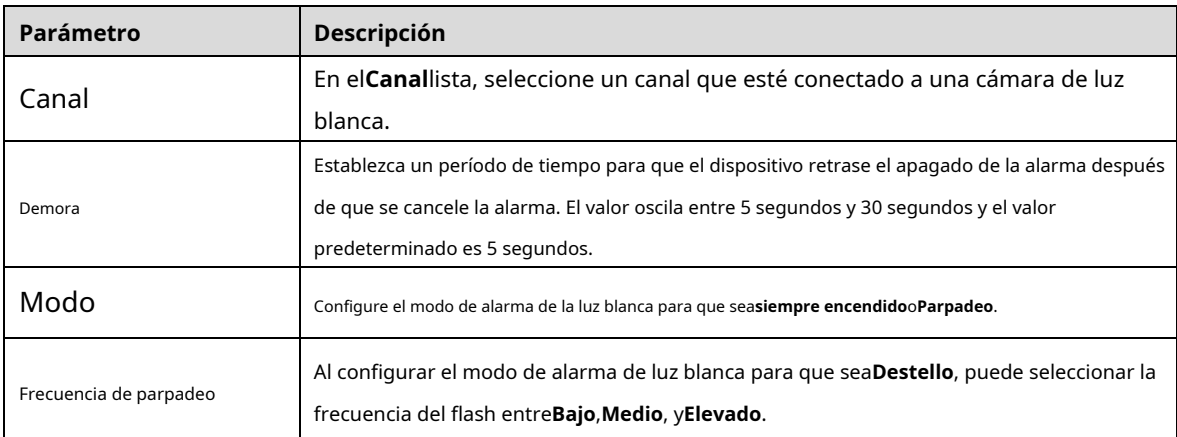

Step 3 Hacer clicAplicarpara completar la configuración.

#### **5.10.3.3 Configuración de sirena**

Cuando se activa la alarma de detección de movimiento, el sistema vincula la cámara para generar una alarma de sonido.  $\Box$ 

Para utilizar esta función, conecte al menos una cámara que admita la función de audio.

Step 1 Seleccione Menú principal > ALARMA > Puerto de salida de alarma > Sirena.

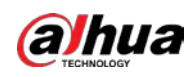

#### Figure 5-132 Sirena

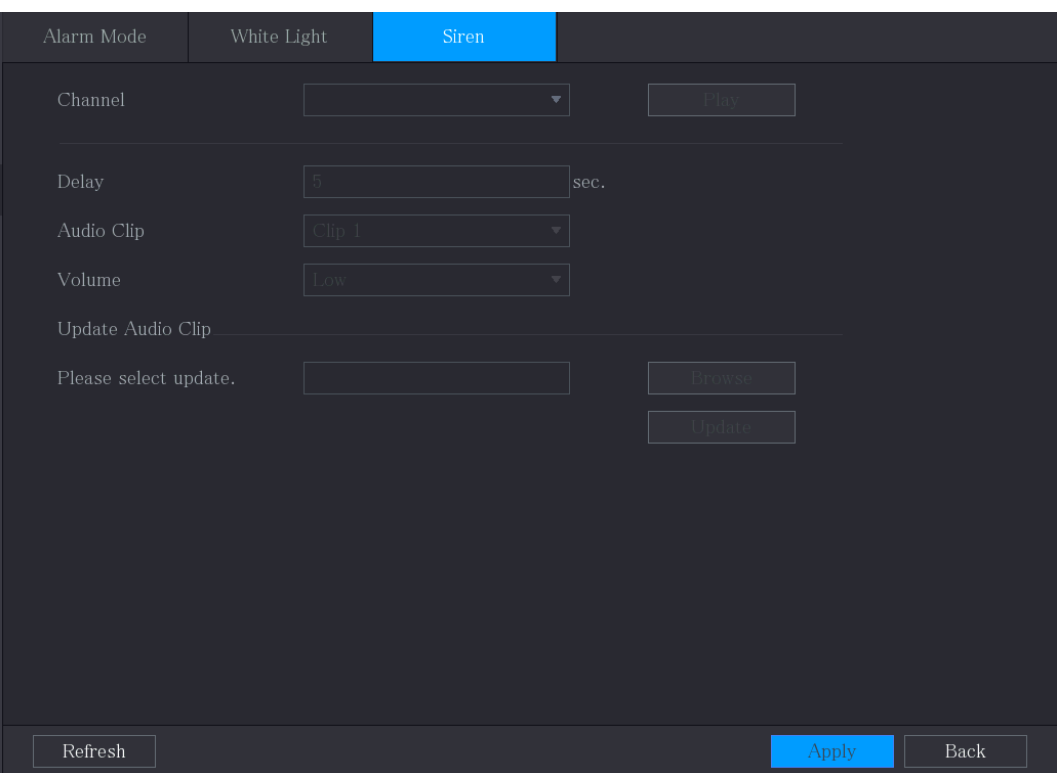

Step 2 Configure los ajustes para los parámetros de la sirena.

| Tabla 5-30 Parámetros de sirena |  |
|---------------------------------|--|
|                                 |  |

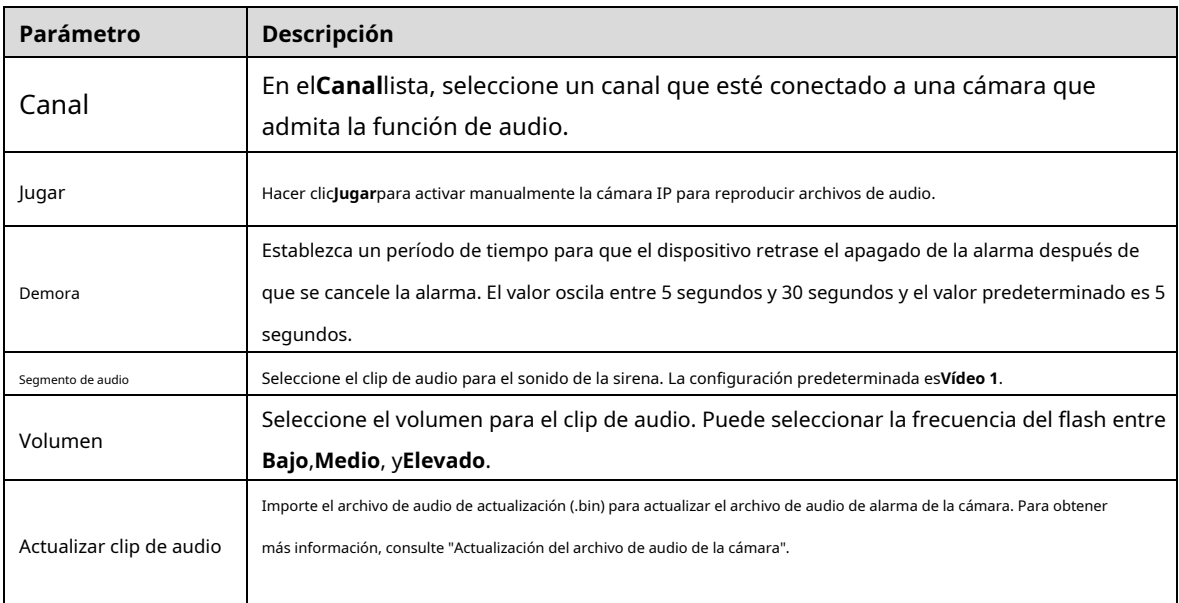

Step 3 Hacer clic**Aplicar** para completar la configuración.

#### <span id="page-167-0"></span>**Actualizar archivo de audio de la cámara**

### $\boxed{1}$

Esta función solo se admite en la interfaz local.

Step 1 Prepare un dispositivo USB u otro dispositivo de almacenamiento externo y conéctelo al dispositivo. Hacer

Step 2 clicNavegar.

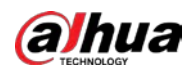

Figure 5-133 Navegar

| <b>Browse</b>             |                |                         |                   |        |      |
|---------------------------|----------------|-------------------------|-------------------|--------|------|
|                           |                |                         |                   |        |      |
| Device Name               | sdb1(USB USB)  | $\overline{\mathbf{v}}$ | Refresh<br>Format |        |      |
| Total Space               | 7.51 GB        |                         |                   |        |      |
| Free Space                | 0.00 KB        |                         |                   |        |      |
|                           |                |                         |                   |        |      |
| Address                   | $\overline{ }$ |                         |                   |        |      |
|                           |                |                         |                   |        |      |
| Name                      |                | Size                    | Type              | Delete |      |
| $\blacksquare$ $cx$       |                |                         | Folder            | 面      | Ξ    |
| FOUND.000                 |                |                         | Folder            | 面      |      |
| <b>WELL-BEE</b><br>■      |                |                         | Folder            | 面      |      |
| System Volume Information |                |                         | Folder            | 亩      |      |
| ■                         |                |                         | Folder            | 面      |      |
| m in<br>n                 |                |                         | Folder            | 面      |      |
| ∍                         |                |                         | Folder            | 面      |      |
| ■                         |                |                         | Folder            | 亩      |      |
| File Name                 |                |                         |                   |        |      |
| New Folder                |                |                         |                   | OK     | Back |

Step 3 Seleccione el archivo de audio de actualización

Step 4 (.bin). Hacer clic**OK**para volver a la página Sirena.

Step 5 Hacer clic**Potenciar**para actualizar el archivo de audio de alarma de la cámara.

### **5.10.4 Detección de vídeo**

La detección de video adopta tecnología de procesamiento de imágenes y visión por computadora. La tecnología analiza las imágenes de video para detectar los cambios obvios, como objetos en movimiento y borrosidad. El sistema activa alarmas cuando se detectan dichos cambios.

#### <span id="page-168-0"></span>**5.10.4.1 Configuración de ajustes de detección de movimiento**

Cuando aparece el objeto en movimiento y se mueve lo suficientemente rápido como para alcanzar el valor de sensibilidad preestablecido, el sistema activa la alarma.

Step 1 SeleccioneMenú principal > ALARMA > Detección de video > Detección de movimiento.

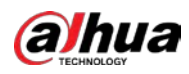

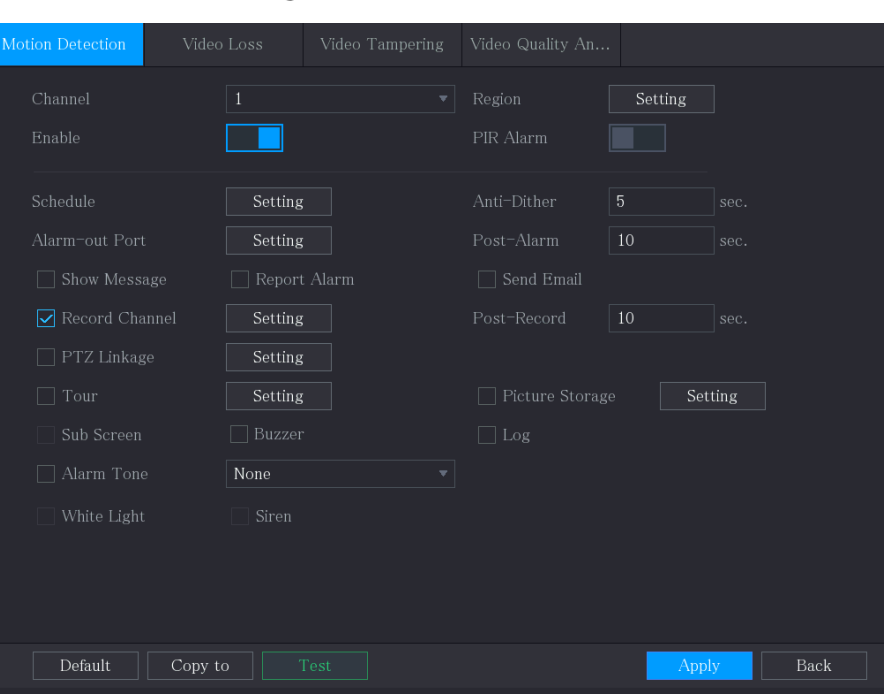

Figure 5-134 Movimiento

#### Step 2 Configure los ajustes para los parámetros de detección de movimiento.

Tabla 5-31 Parámetros de detección de movimiento

| Parámetro          | Descripción                                                                                                    |
|--------------------|----------------------------------------------------------------------------------------------------|
| Canal              | En el Canallista, seleccione un canal para configurar la detección de movimiento.                                                                                                    |
| Región             | Hacer clicAjustepara definir la región de detección de movimiento.                                                                                                    |
| Habilitar          | Activa o desactiva la función de detección de movimiento.                                                                                                    |
| alarma infrarroja  | La función PIR ayuda a mejorar la precisión y la validez de la detección de movimiento.<br>Puede filtrar las alarmas sin sentido que son activadas por objetos como hojas que caen,<br>moscas. El rango de detección por PIR es más pequeño que el ángulo de campo.<br>La función PIR está habilitada de manera predeterminada si es compatible con las<br>cámaras. Habilitar la función PIR hará que la detección de movimiento se habilite<br>automáticamente para generar alarmas de detección de movimiento; si la función PIR no<br>está habilitada, la detección de movimiento solo tiene el efecto general. |
|                    | Solo cuando el tipo de canal es CVI, se puede habilitar la función PIR. Si la<br>cámara no es compatible con la función PIR, no se podrá utilizar.<br>$\overline{\phantom{a}}$<br>Si el dispositivo no es compatible con la función PIR, no se mostrará en<br>la página.                                                                                                    |
| Calendario         | Defina un período durante el cual la detección de movimiento está activa.                                                                                                    |
| Anti-interpolación | Configure el período de tiempo desde el final de la detección del evento hasta la parada de la<br>alarma.                                                                                                    |

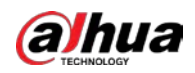

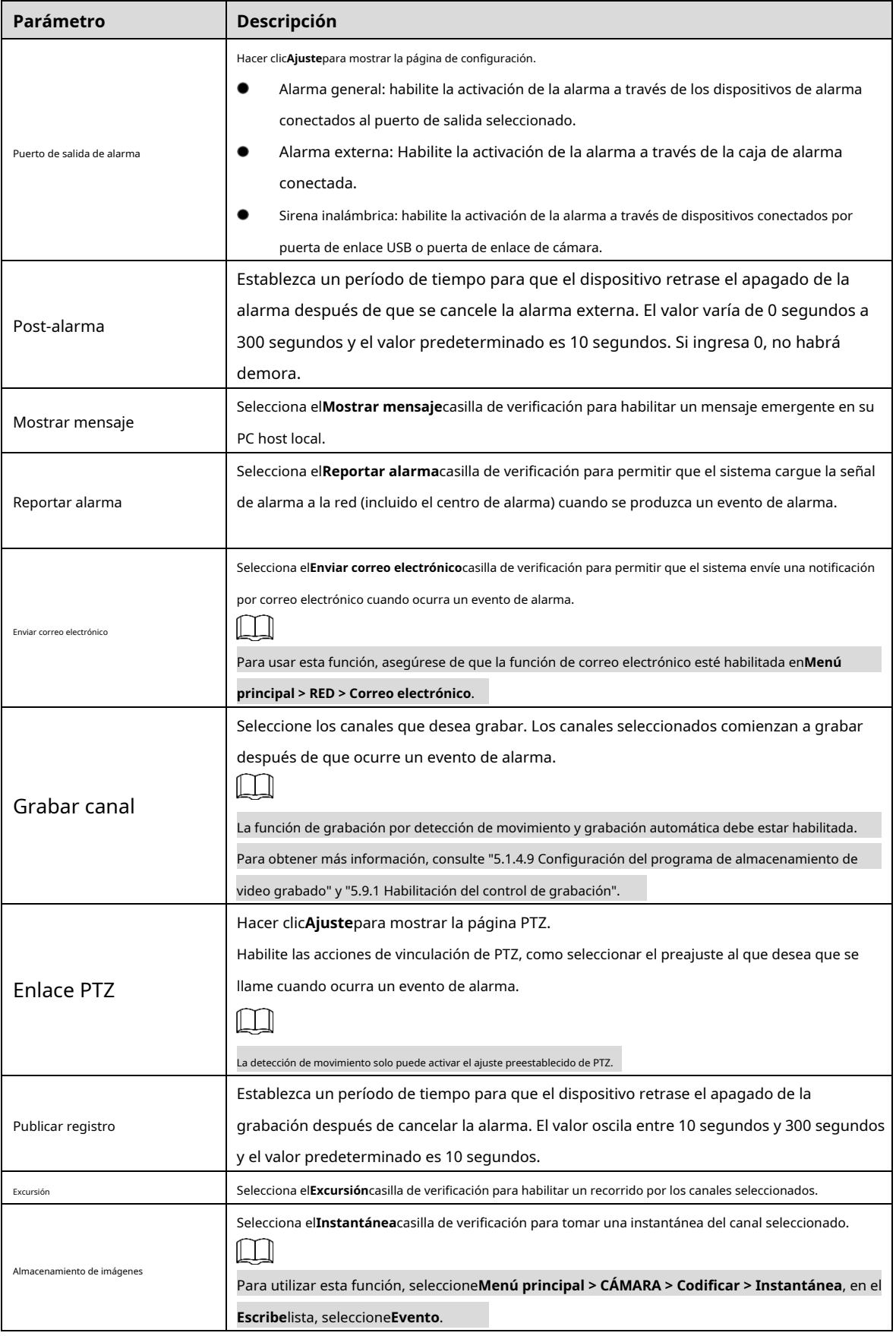

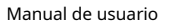

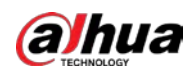

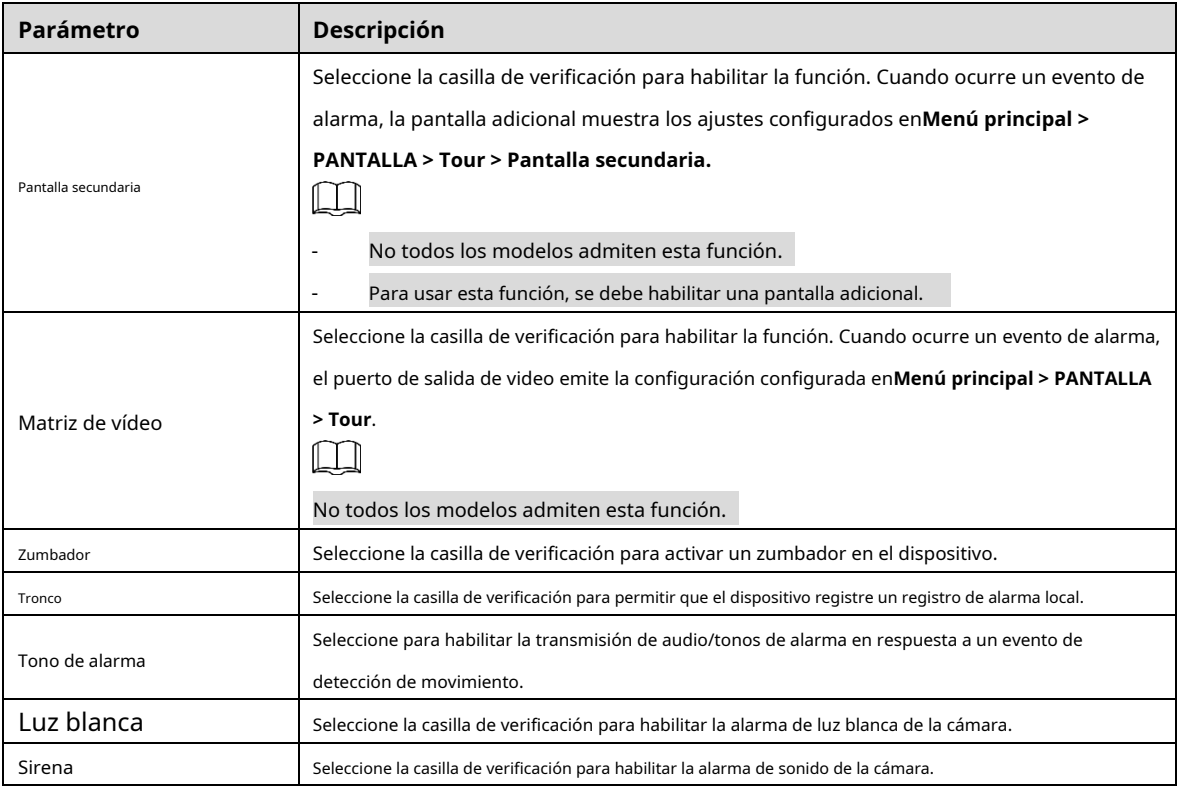

Step 3 Hacer clicAplicarpara guardar la configuración.

 $\square$ 

- Hacer clic**Por defecto**para restaurar la configuración predeterminada.

- Hacer clic**Copiar a**, en el**Copiar a**cuadro de diálogo, seleccione los canales adicionales que desea

para copiar la configuración de detección de movimiento y luego haga clic en**Aplicar**.

- Hacer clic**Prueba**para probar la configuración.

#### **Configuración de la región de detección de movimiento**

Step 1 Junto aRegión, haga clicAjuste. Señale la

Step 2 parte superior central de la página.

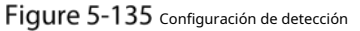

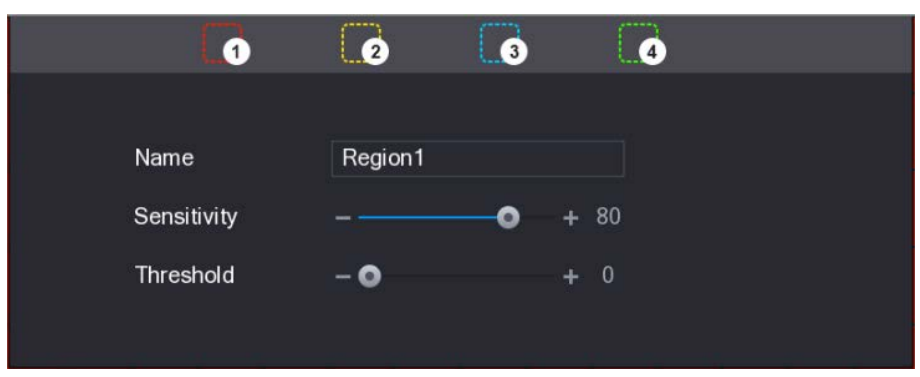

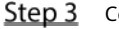

Step 3 Configure los ajustes de las regiones. Puede configurar cuatro regiones en total.

1) Seleccione una región, por ejemplo, haga clic en .

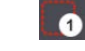

2) Arrastre en la pantalla para seleccionar la región que desea detectar. El área seleccionada muestra el color que representa la región.

3) Configurar los parámetros.

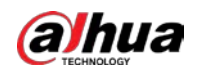

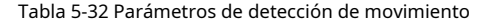

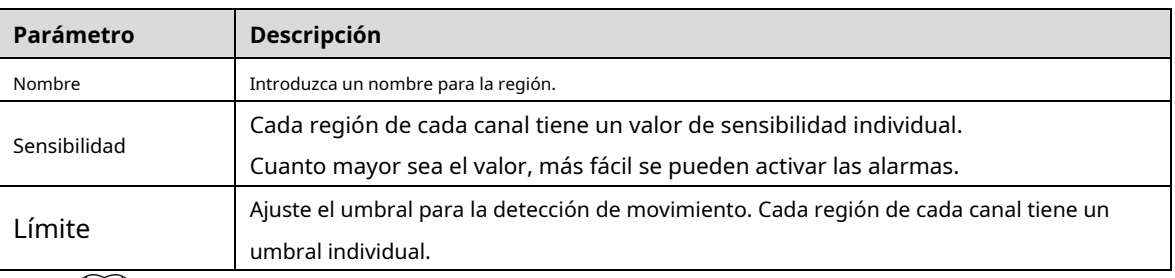

 $\Box$ 

Cuando cualquiera de las cuatro regiones activa la alarma de detección de movimiento, el canal donde

región a la que pertenece activará la alarma de detección de movimiento.

 $Step 4$ Haga clic derecho en la pantalla para salir de la página de configuración de la región.

Step 5 Sobre el**Detección de movimiento**página, haga clic**Aplicar**para completar la configuración.

**Configuración del período de detección de movimiento**

#### $\Box$

El sistema solo activa la alarma en el período definido.

Step 1 Junto a**Calendario**, haga clicAjuste.

Figure 5-136 Ajuste

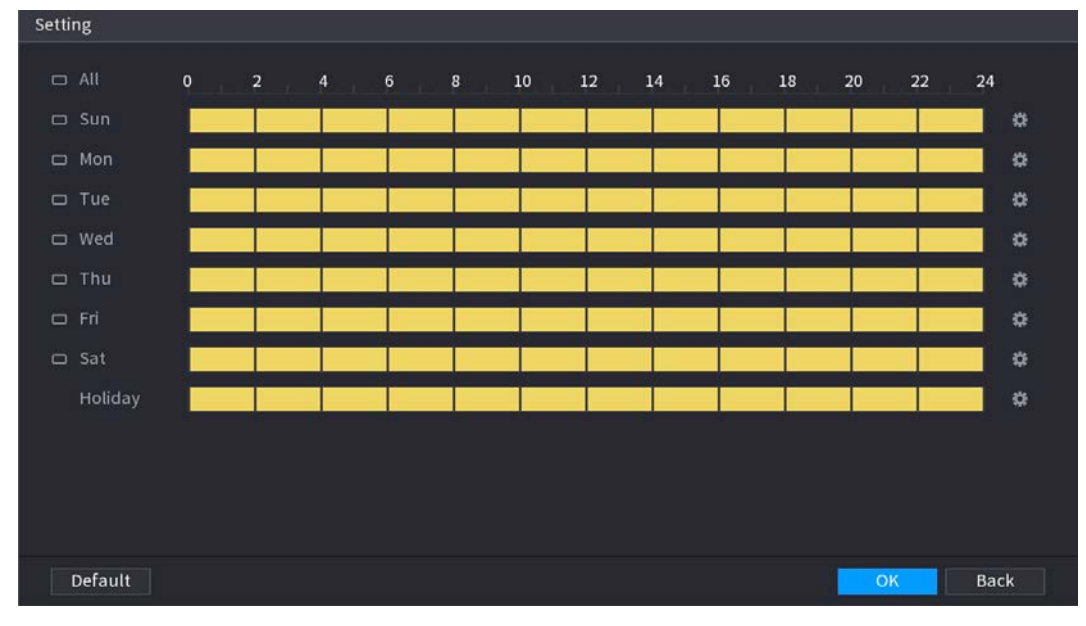

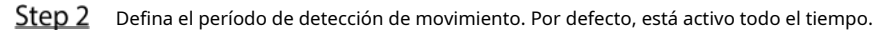

Defina el período dibujando.

- Definir para un día específico de la semana: en la línea de tiempo, haga clic en los bloques de media hora para seleccionar el período activo.

-Definir para varios días de una semana: Haga clic en **antes de cada día, el icono cambia a** 

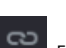

. En la línea de tiempo de cualquier día seleccionado, haga clic en los bloques de media hora para seleccionar el

periodos activos, todos los días con **tomará la misma configuración.** 

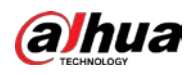

- Definir para todos los días de la semana: Haga clic en**Todos**, todos cambia a . En la línea de tiempo de

cualquier día, haga clic en los bloques de media hora para seleccionar los períodos activos, todos los días tendrán la misma configuración.

Defina el período editando. Tome el domingo como un ejemplo.

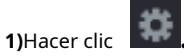

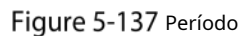

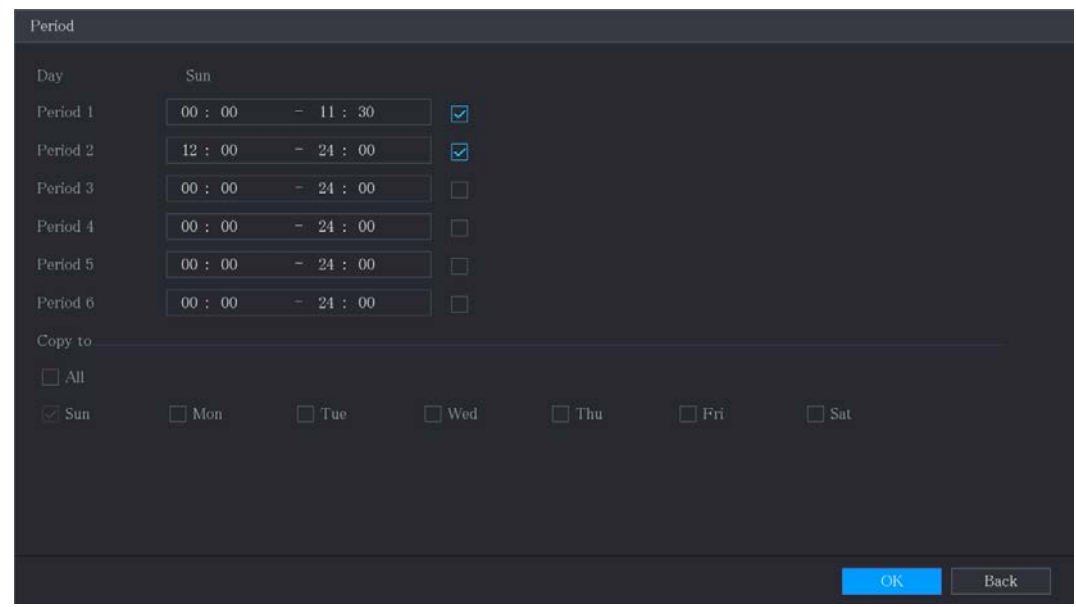

2) Ingrese el marco de tiempo para el período y luego seleccione la casilla de verificación para habilitar la configuración.

- Hay seis períodos que puede configurar para cada día.
- Bajo**Copiar a**, Seleccione**Todos**para aplicar la configuración a todos los días de una semana, o seleccione los días específicos a los que desea aplicar la configuración.

3) Haga clic**OK**para guardar la configuración.

Step 3 Sobre elDetección de movimientopágina, haga clicAplicarpara completar la configuración.

#### **5.10.4.2 Configuración de ajustes de pérdida de video**

Cuando ocurre la pérdida de video, el sistema activa la alarma.

Step 1 Seleccione Menú principal > ALARMA > Detección de video > Pérdida de video.

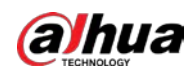

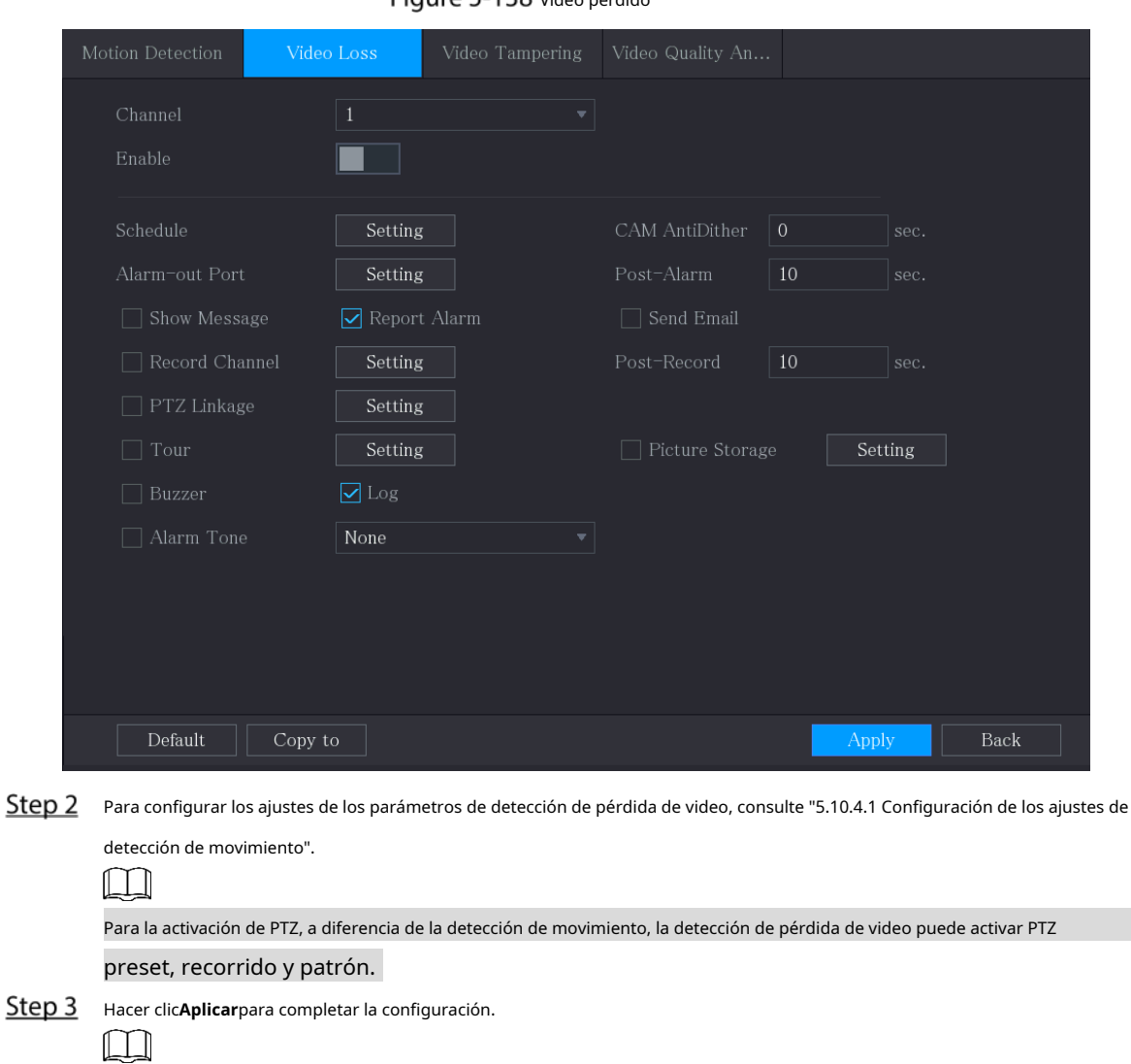

Figure 5-138 Vídeo perdido

- Hacer clic**Por defecto**para restaurar la configuración predeterminada.
- Hacer clic**Copiar a**, en el**Copiar a**cuadro de diálogo, seleccione los canales adicionales que desea para copiar la configuración de detección de movimiento y luego haga clic en**Aplicar**.

#### **5.10.4.3 Configuración de ajustes de manipulación**

Cuando la lente de la cámara está cubierta o el video se muestra en un solo color debido a causas como el estado de la luz solar, el monitoreo no puede continuar normalmente. Para evitar tales situaciones, puede configurar los ajustes de alarma de manipulación.

Step 1 Seleccione Menú principal > ALARMA > Detección de video > Manipulación de video.

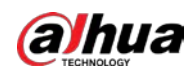

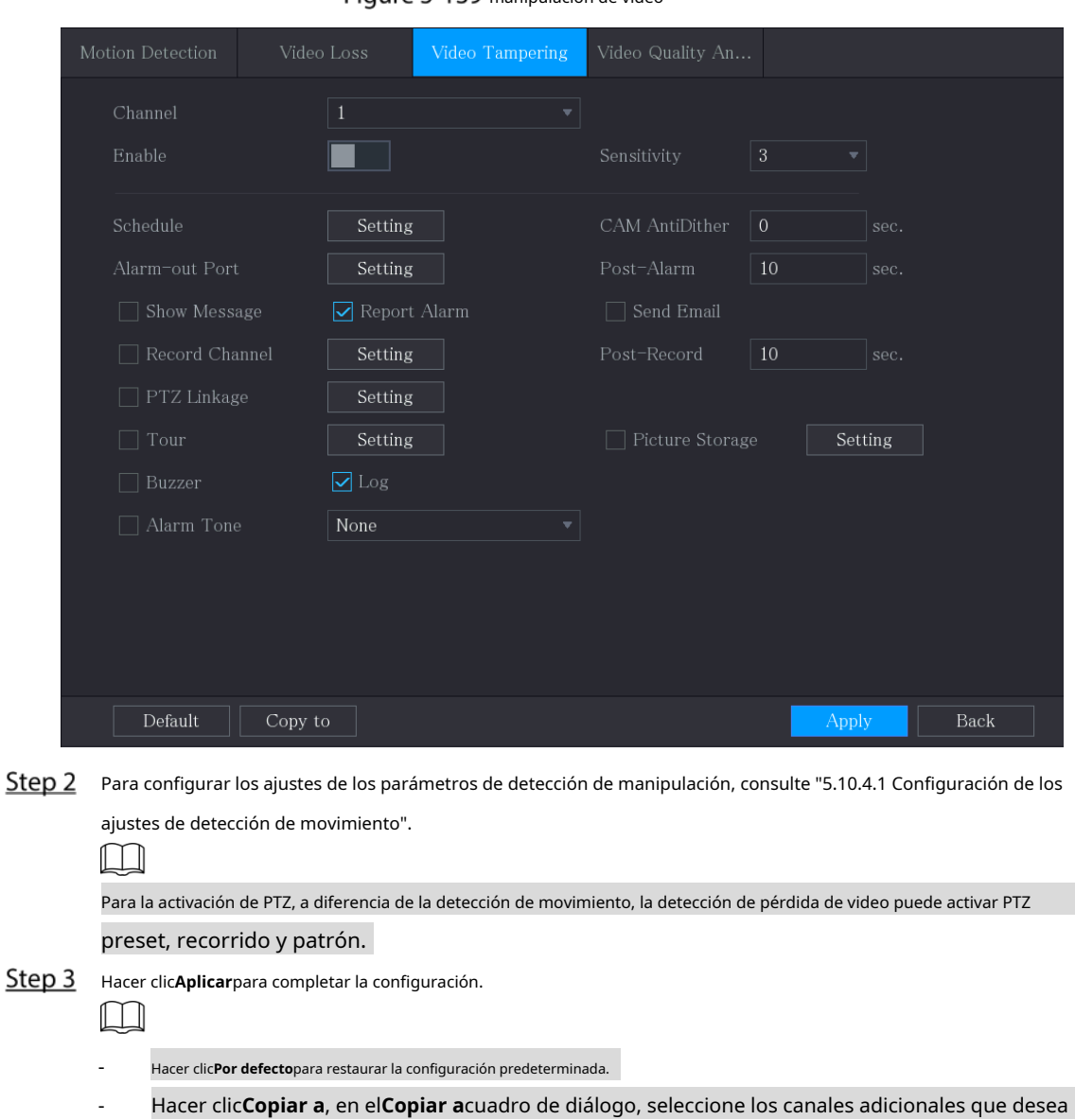

Figure 5-139 manipulación de vídeo

para copiar la configuración de detección de movimiento y luego haga clic en**Aplicar**.

#### **5.10.5 Eventos del sistema**

Puede configurar la salida de alarma para tres tipos de eventos del sistema (HDD, red y usuario). Cuando ocurre un evento anormal del sistema, el sistema activa las alarmas en la forma que configure en esta sección.

### **5.10.5.1 Configuración de eventos de HDD**

Step 1 Seleccione**Menú principal > ALARMA > Excepción > Disco**.

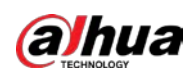

### Figure 5-140 Disco

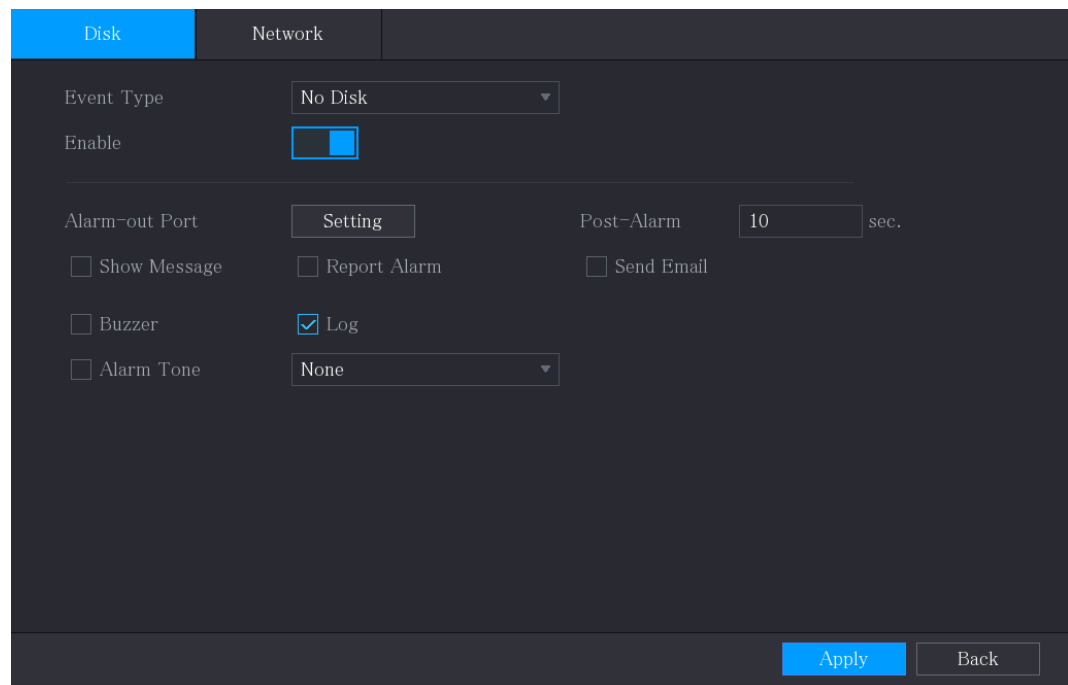

### Step 2 Configure los ajustes para el evento HDD.

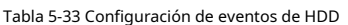

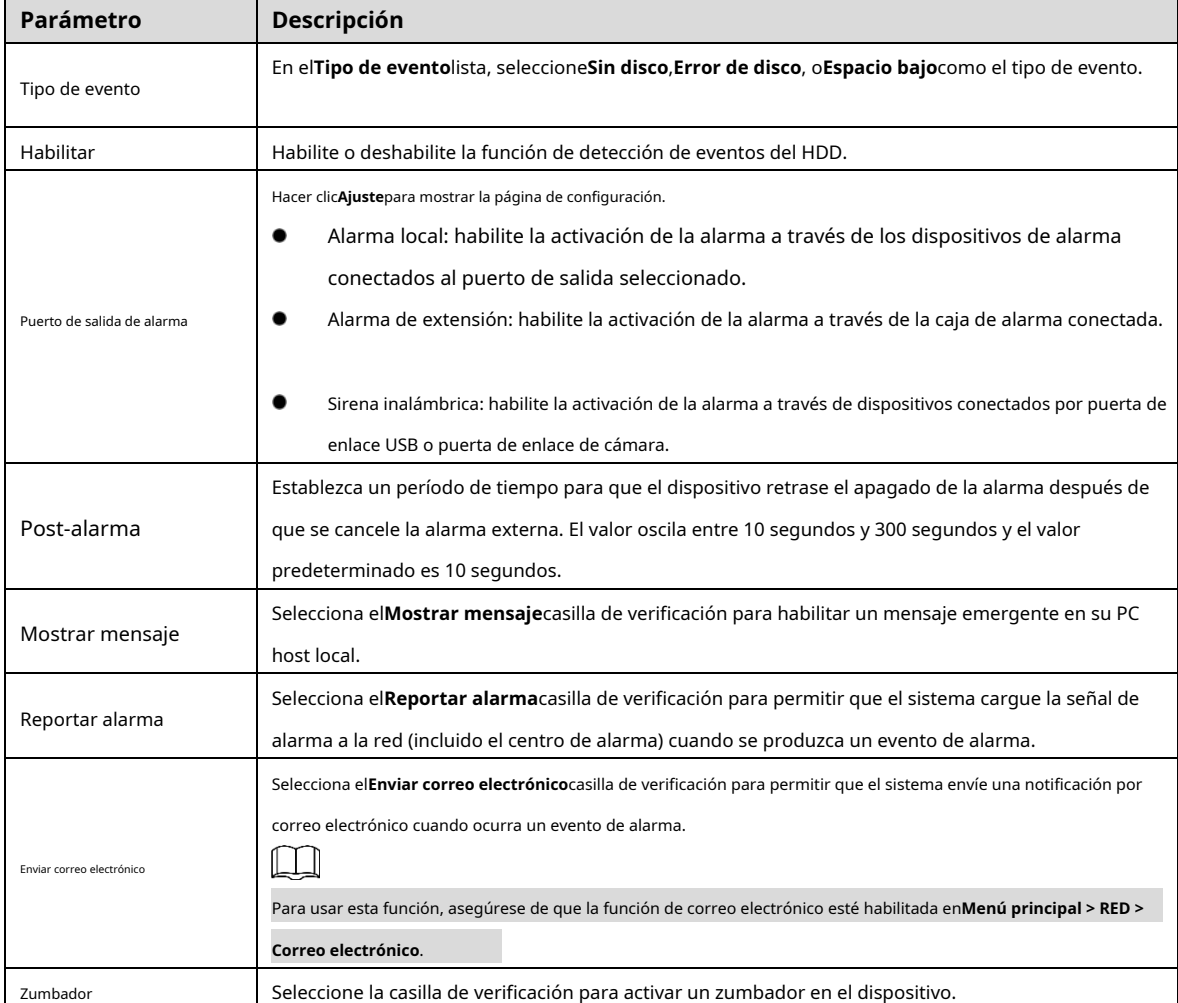

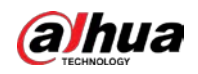

| Parámetro      | <b>Descripción</b>                                                                                           |
|----------------|----------------------------------------------------------------------------------------------------|
| Tronco         | Seleccione la casilla de verificación para permitir que el dispositivo registre un registro de alarma local. |
| Tono de alarma | Seleccione para habilitar la transmisión de audio/tono de alarma en respuesta a un evento de alarma de HDD.  |

Step 3 Hacer clicAplicarpara completar la configuración.

### **5.10.5.2 Configuración de ajustes de eventos de red**

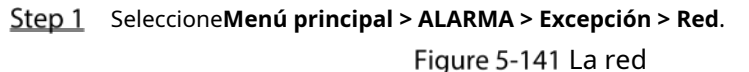

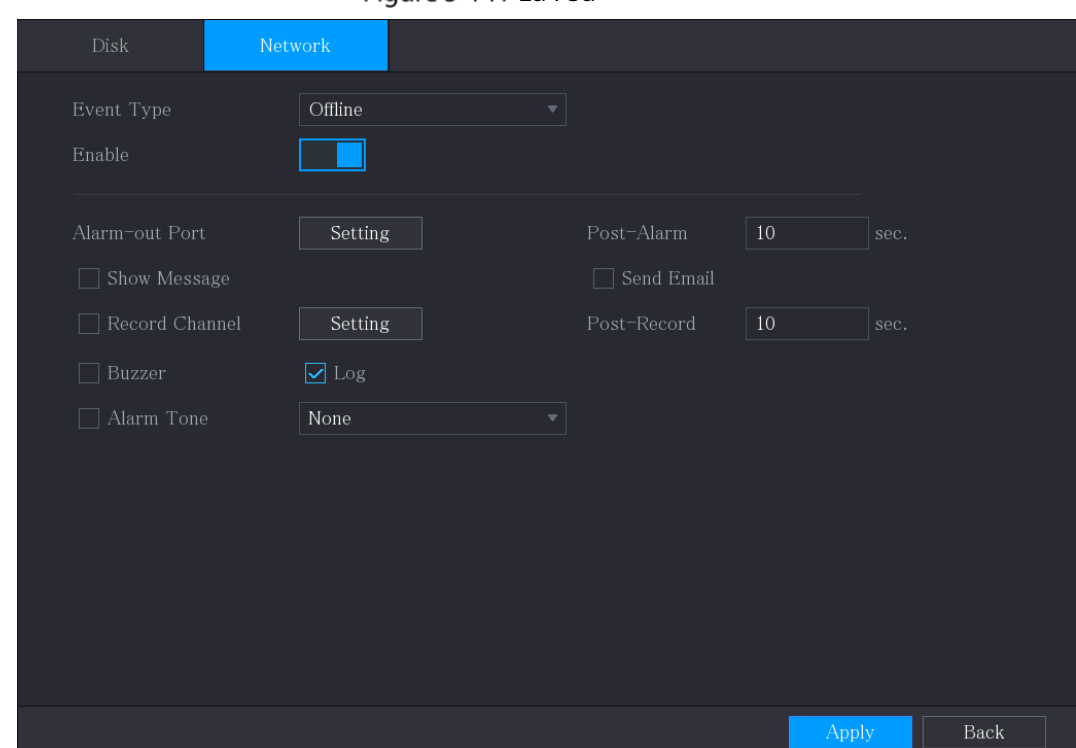

Step 2 Configure los ajustes para el evento de red.

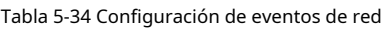

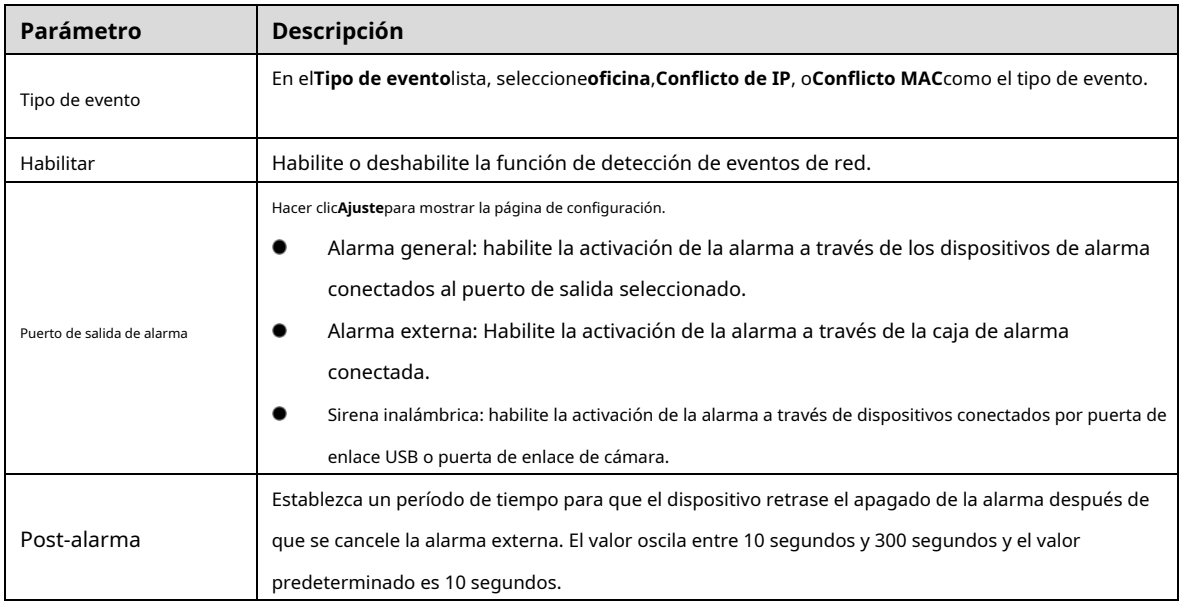

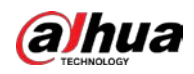

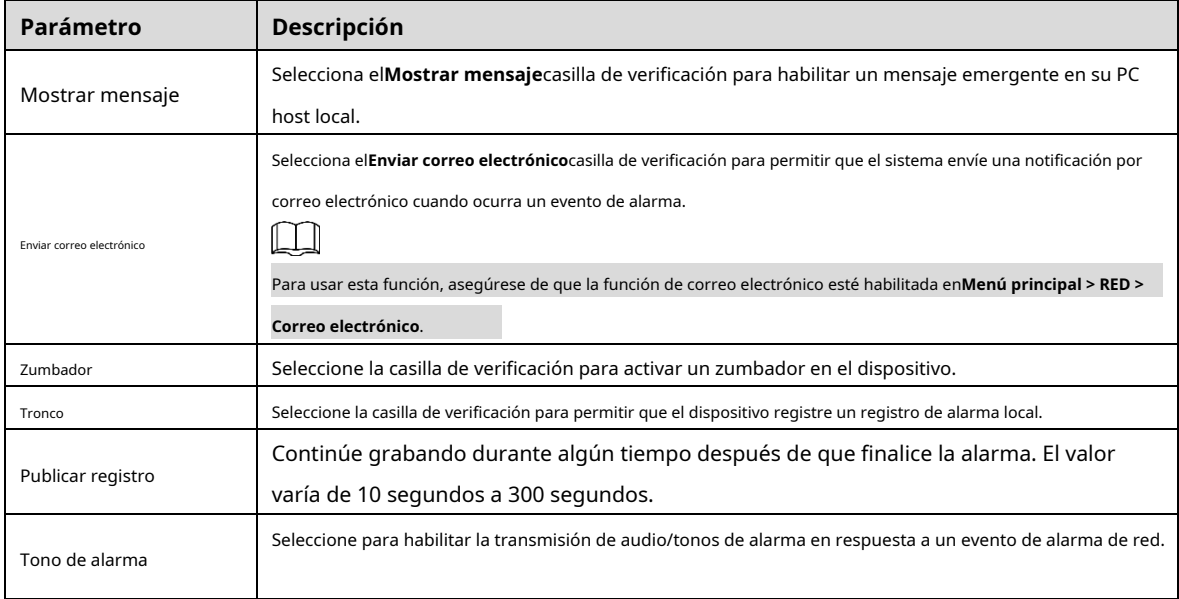

Step 3 Hacer clicAplicarpara completar la configuración.

### **5.10.6 Configuración de desarmado**

Puede desarmar todas las acciones de enlace de alarma según sea necesario.

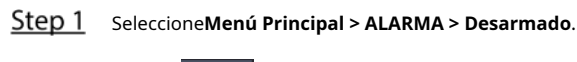

Step 2 Hacer clic **Later and para permitir el desarmado.** 

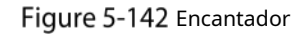

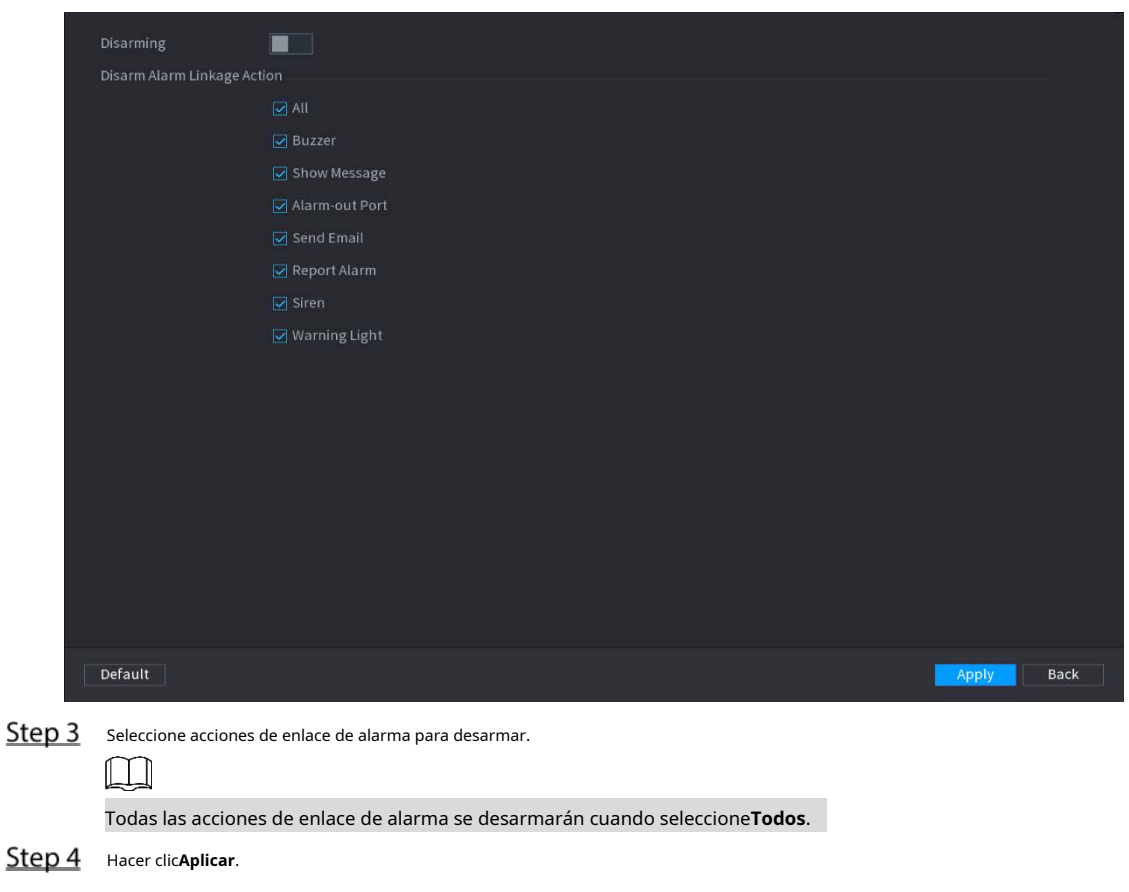

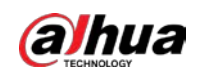

# **función de IA**

### **5.11.1 Configuración del modo IA**

Para usar las funciones de IA, debe habilitar el modo de IA correspondiente.

```
Step 1 Seleccione Menú principal > AI > Parámetros > Modo AI.
```
Figure 5-143 modo IA

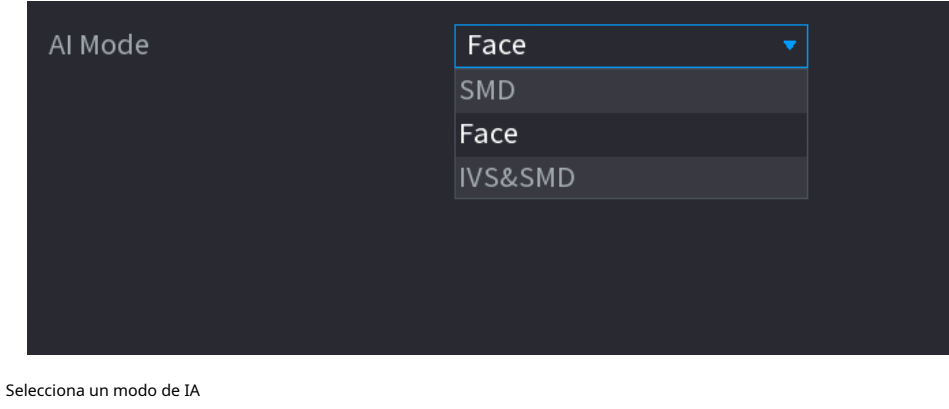

- Cuándo**SMD**está seleccionado, solo SMD está disponible.
- Cuándo**Rostro**está seleccionado, solo están disponibles la detección de rostros y el reconocimiento de

rostros. Cuándo**SIV y SMD**está seleccionado, solo IVS y SMD están disponibles.

11 | 11

SMD, detección de rostros, reconocimiento de rostros e IVS no se pueden habilitar simultáneamente.

### **5.11.2 Para la serie Pro AI**

-

Step<sub>2</sub>

-

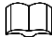

Los rostros se procesan de manera borrosa para cumplir con las regulaciones pertinentes.

El módulo AI proporciona detección de rostros, reconocimiento de rostros, funciones IVS y estructuración de video. Estas funciones surten efecto una vez configuradas y habilitadas. Adopta un aprendizaje profundo y puede realizar alarmas de precisión.

- Detección de rostros: El Dispositivo puede analizar los rostros captados por la cámara y vincular las alarmas configuradas.
- Reconocimiento facial: el dispositivo puede comparar los rostros capturados con la base de datos de rostros y luego vincular las alarmas configuradas. -
- IVS: la función IVS procesa y analiza las imágenes humanas y de vehículos para extraer la información clave para que coincida con las reglas preestablecidas. Cuando los comportamientos detectados coinciden con las reglas, el sistema activa alarmas. La función IVS puede evitar alarmas incorrectas al filtrar factores como lluvia, luz y animales. -
- Estructuración de video: el dispositivo puede detectar y extraer características clave de los cuerpos humanos y vehículos no motorizados en el video y luego construir una base de datos estructurada. Puede buscar cualquier objetivo que necesite con estas funciones. Por ejemplo, puede buscar a cualquier persona que use una camisa amarilla de manga corta. Ver más detalles en "5.11.1.4 Estructuración de video". -
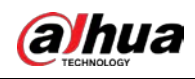

# **5.11.2.1 Detección de rostros**

El Dispositivo puede analizar las imágenes capturadas por la cámara para detectar si las caras están en las imágenes. Puede buscar y filtrar los videos grabados, las caras y reproducirlos.

 $\Box$ 

Si selecciona AI por dispositivo, entonces entre detección y reconocimiento de rostros, función IVS y video estructuración, puede utilizar uno de ellos al mismo tiempo para el mismo canal.

## **5.11.2.1.1 Configuración de parámetros de detección de rostros**

Las alarmas se generan según los parámetros configurados.

**Menú principal > IA > Parámetros > Detección de rostros**.

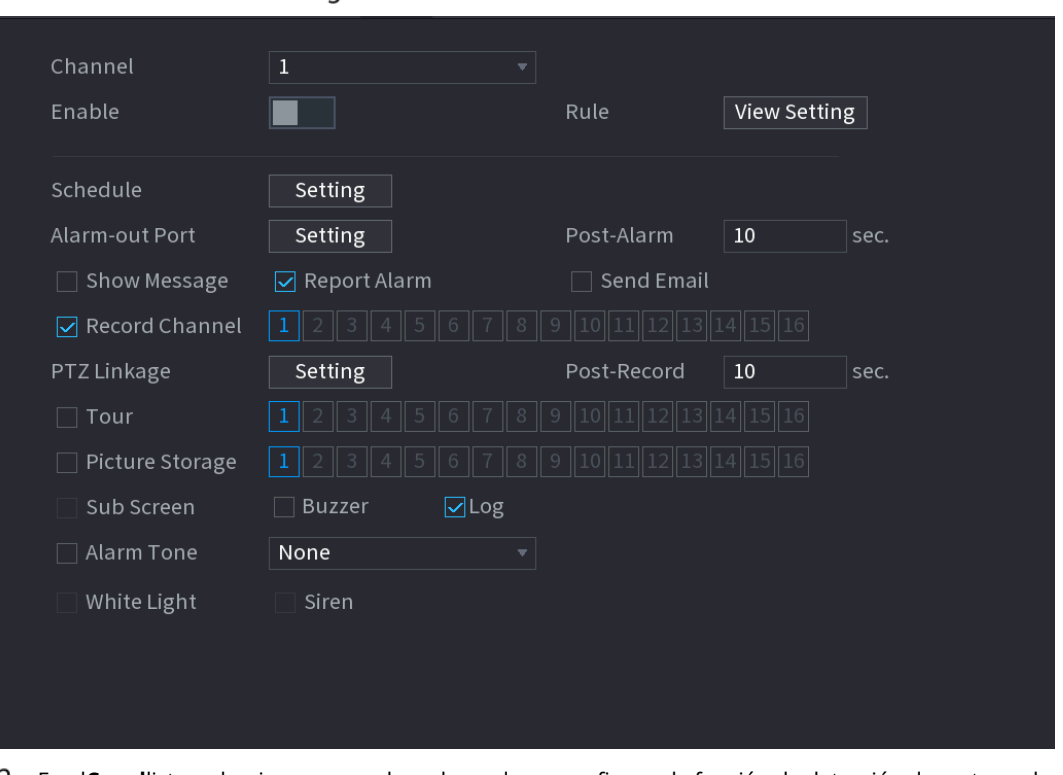

Figure 5-144 Detección de rostro

- En el**Canal**lista, seleccione un canal en el que desee configurar la función de detección de rostros y luego habilítelo.
- Step 3 Configure los parámetros.

Tabla 5-35 Parámetros de detección de rostros

| Parámetro | Descripción                                                              |  |  |  |  |  |
|-----------|--------------------------------------------------------------------------|--|--|--|--|--|
|           | Puede seleccionar deIA por cámarayIA por dispositivo.                    |  |  |  |  |  |
|           | IA por cámara: Esta opción requiere ciertas cámaras AI. La cámara        |  |  |  |  |  |
| Escribe   | hará todo el análisis de IA y luego dará los resultados al DVR.          |  |  |  |  |  |
|           | IA por dispositivo: La cámara solo transmite un flujo de video normal al |  |  |  |  |  |
|           | DVR, y luego el DVR realizará todo el análisis de IA.                    |  |  |  |  |  |

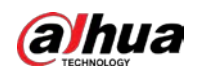

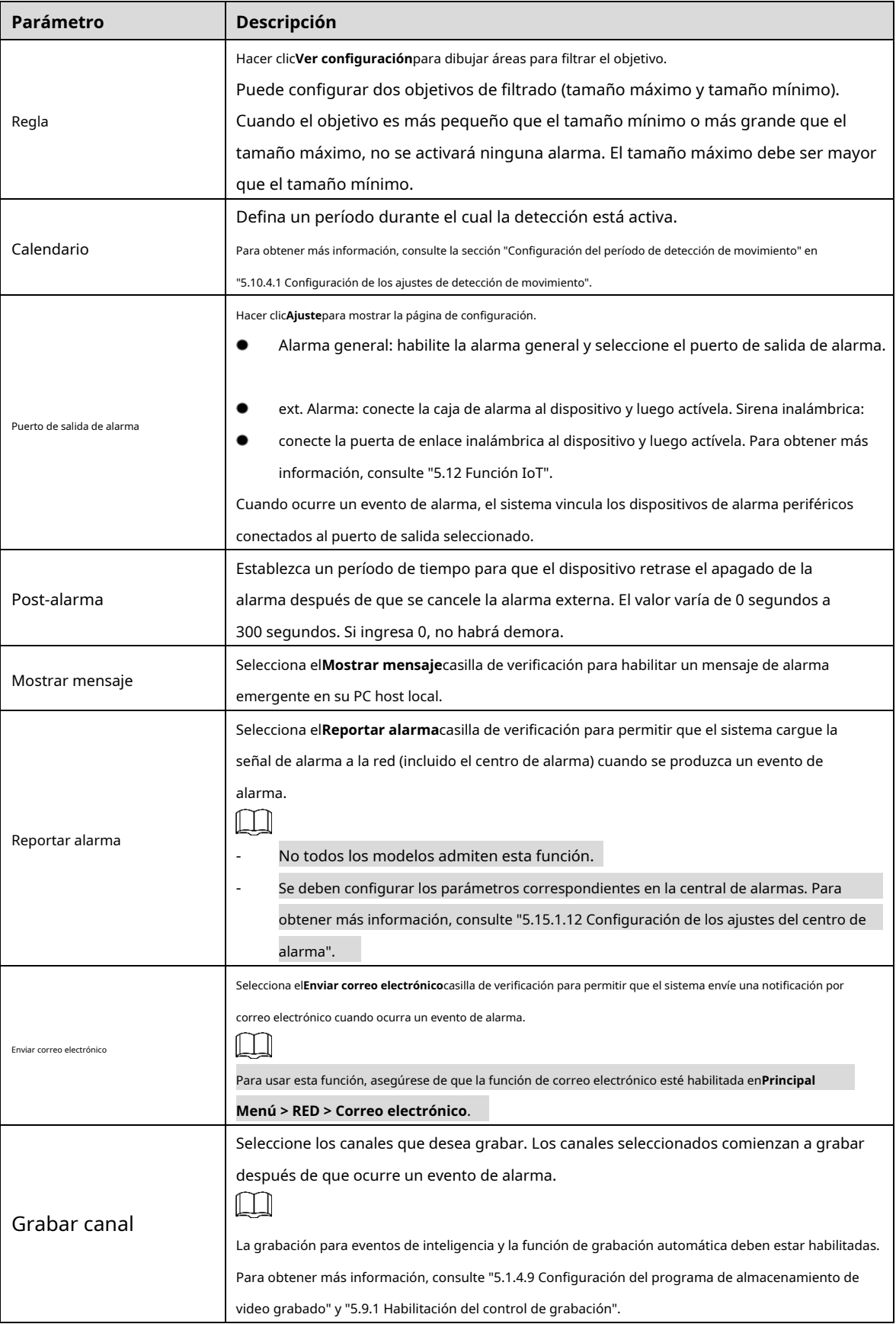

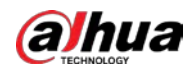

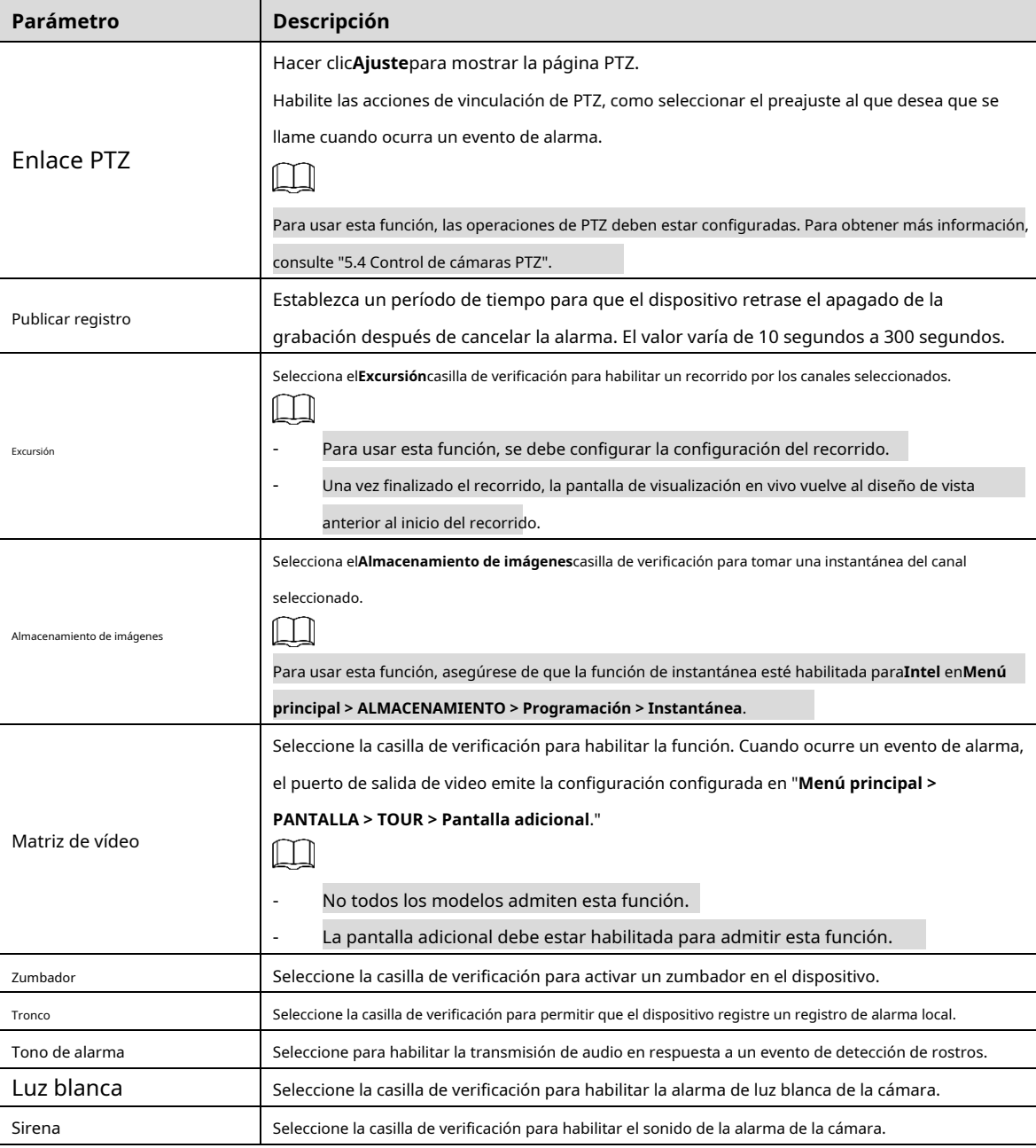

Step 4 Hacer clicAplicarpara completar la configuración.

# **5.11.2.1.2 Buscar y reproducir rostros detectados**

Puede buscar las caras detectadas y reproducirlas.

Step 1 SeleccioneMenú principal > IA > Búsqueda de IA > Detección de rostros.

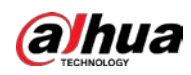

Figure 5-145 Detección de rostro

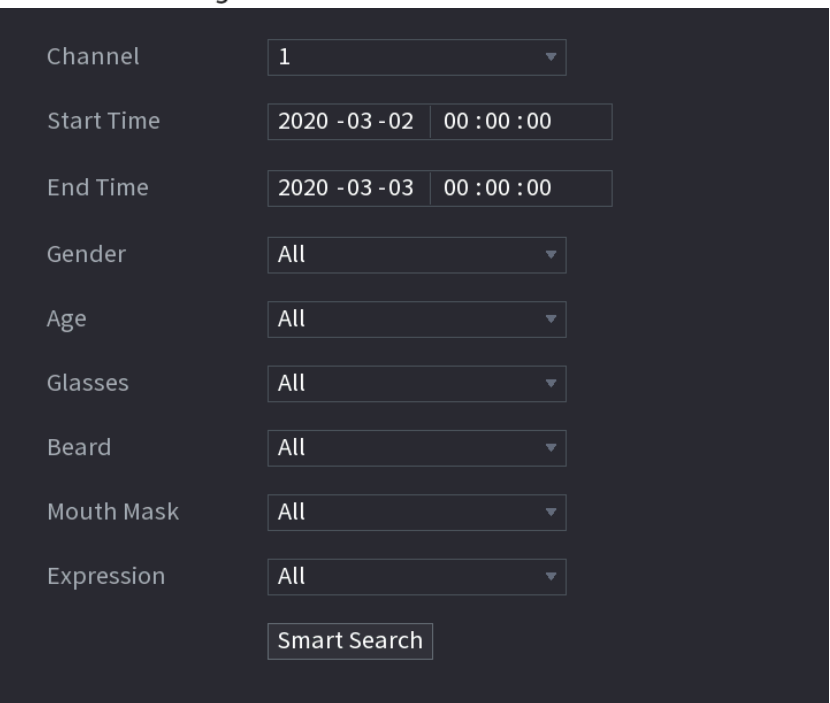

- Step 2 Seleccione el canal, ingrese la hora de inicio y la hora de finalización, y configure el género, la edad, los anteojos, la barba y la máscara.
- Step 3 Hacer clic**Busqueda inteligente**. Se

muestran los resultados.

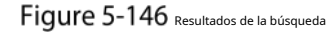

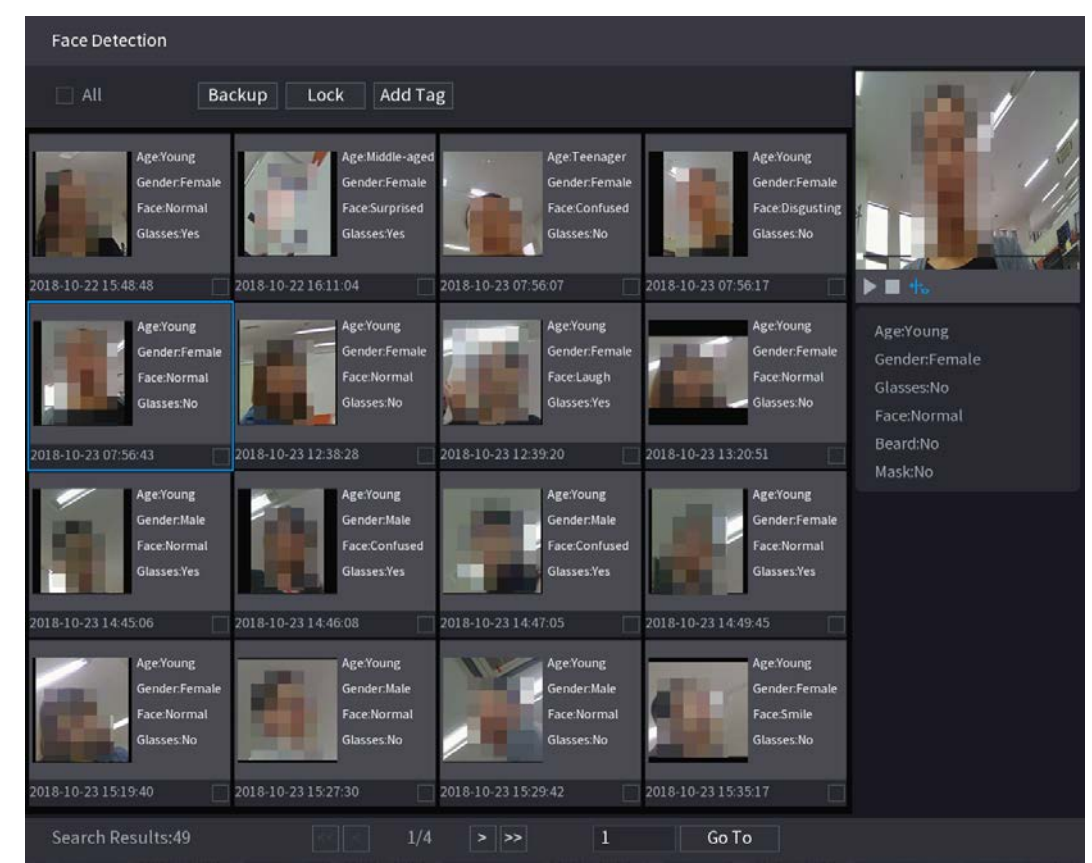

Step 4 Seleccione la cara que desea reproducir.

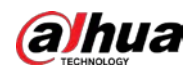

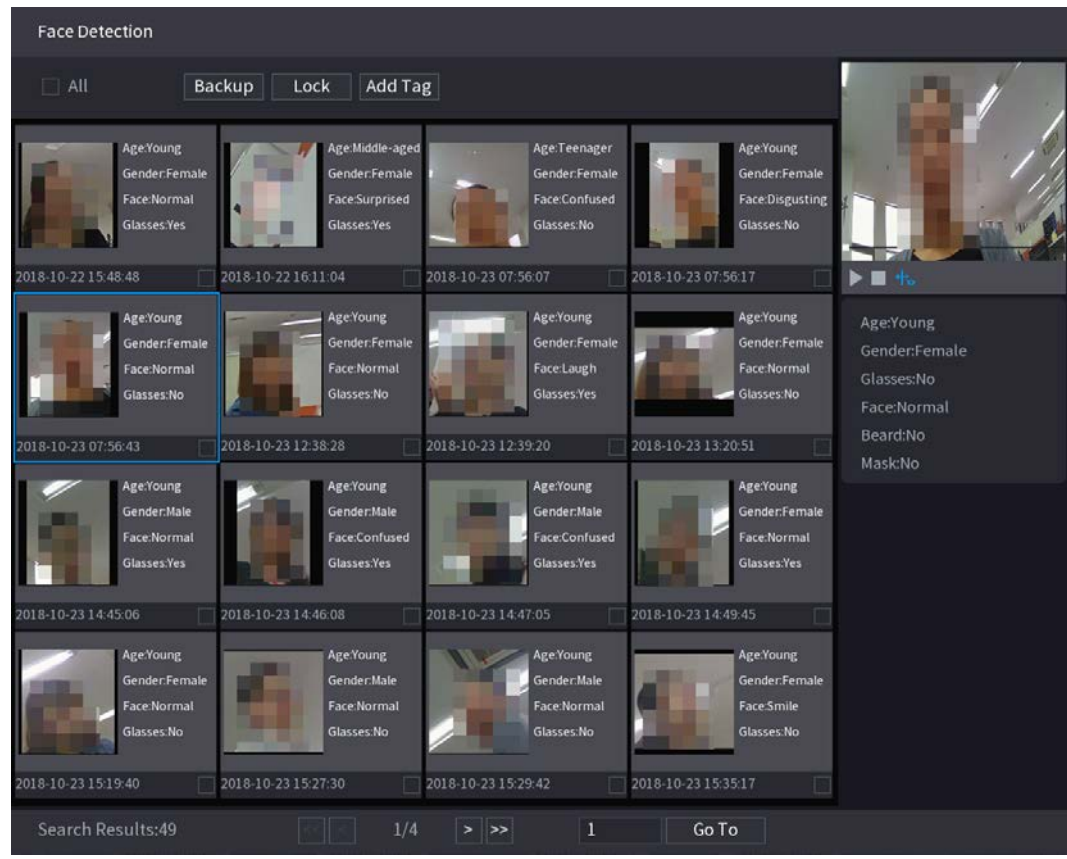

Figure 5-147 Información registrada

 $\Box$ 

Step 5 Hacer dic **para comenzar a reproducir las instantáneas grabadas de rostros detectados.** 

Haga doble clic en la página de reproducción para cambiar entre reproducción en pantalla completa y miniatura jugando.

También puede realizar las siguientes operaciones en los archivos grabados.

- Para exportar el archivo de base de datos (.csv) al dispositivo de almacenamiento externo, seleccione archivos, haga clic en**Exportar**y, a continuación, seleccione la ruta de guardado.
- Para hacer una copia de seguridad de los archivos grabados en el dispositivo de almacenamiento externo, seleccione archivos, haga clic en**Respaldo**, seleccione la ruta de guardado y el tipo de archivo y, a continuación, haga clic en**Comienzo**. -

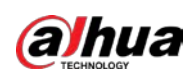

Figure 5-148 Respaldo

| File Backup                               |                       |                                          |                     |                                                         |                     |                        |       |
|-------------------------------------------|-----------------------|------------------------------------------|---------------------|---------------------------------------------------------|---------------------|------------------------|-------|
| <b>Device Name</b><br>Path                |                       | sdb1(USB USB)<br>XVR/2018-10-23/         |                     | $\sqrt{14.92}$ GB/14.93 GB(Free/Total)<br><b>Browse</b> |                     |                        |       |
| $\boxed{\triangle}$ Video<br>$\mathbf{1}$ |                       | Picture<br><u>i T</u><br>$\vee$ Cha Type | <b>Start Time</b>   | <b>End Time</b>                                         | File Type           | <b>DAV</b><br>Size(KB) | v     |
| 1                                         | $\sqrt{2}$            | $\mathsf{R}$                             | 2018-10-23 12:38:25 |                                                         | 2018-10-23 12:38:44 | 4890                   |       |
|                                           |                       |                                          |                     |                                                         |                     |                        |       |
|                                           |                       |                                          |                     |                                                         |                     |                        |       |
|                                           |                       |                                          |                     |                                                         |                     |                        |       |
|                                           |                       |                                          |                     |                                                         |                     |                        |       |
|                                           | 6.48 MB(Space Needed) |                                          |                     |                                                         |                     |                        | Start |
|                                           |                       |                                          |                     |                                                         |                     |                        |       |
|                                           |                       |                                          |                     |                                                         |                     |                        |       |

- Para bloquear los archivos para que no se puedan sobrescribir, seleccione los archivos y luego haga clic en**Cerrar con llave**. Para
- agregar una marca al archivo, seleccione los archivos y luego haga clic en**Añadir etiqueta**.

# **5.11.2.2 Reconocimiento facial**

El reconocimiento facial se aplica al modo de vista previa de IA y a la búsqueda inteligente.

- Modo de vista previa AI: Admite la comparación de las caras detectadas con la base de datos de caras y muestra los resultados de la comparación.
- Búsqueda inteligente: Admite la búsqueda de rostros por atributos de rostros o retratos.

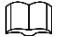

- Si selecciona AI por dispositivo, entonces entre detección y reconocimiento de rostros, función IVS y video estructuración, puede utilizar uno de ellos al mismo tiempo para el mismo canal.
- Antes de habilitar la función de reconocimiento de rostros para un canal, primero se debe habilitar la detección de rostros para este canal.

### **5.11.2.2.1 Gestión de la base de datos de rostros**

Debe crear una base de datos de rostros para comparar los rostros detectados y los rostros en la base de datos. El dispositivo admite la creación de un máximo de 20 bases de datos y el registro de 100 000 rostros.

Creación de una base de datos de rostros

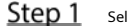

Step 1 SeleccioneMenú principal > IA > Base de datos > Configuración de la base de datos de rostros.

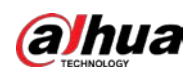

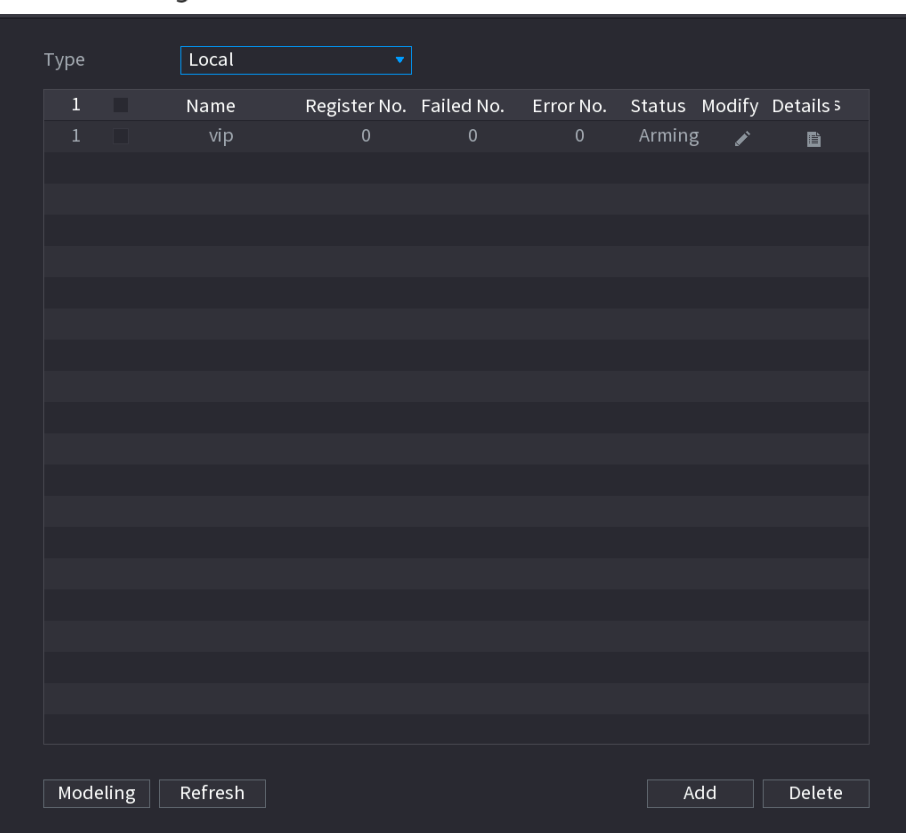

Figure 5-149 Configuración de la base de datos de rostros

## En**Escribe**, Puedes elegir**Local**o**Remoto**.

- **Local**: Ver las bases de datos de caras existentes o agregar una nueva en el DVR. **Remoto**: si tiene una
- cámara de reconocimiento facial, puede seleccionar esto para ver las bases de datos de rostros existentes o agregar una nueva en la cámara.

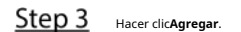

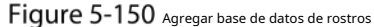

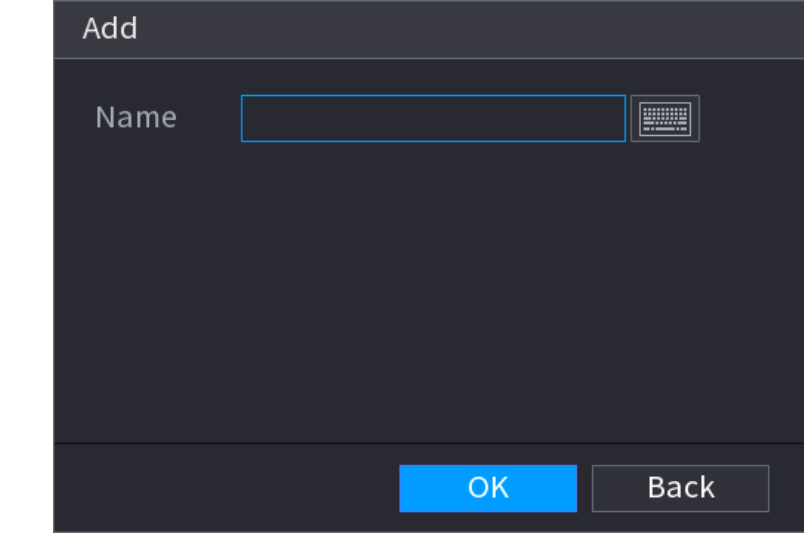

Ingrese el nombre de la base de datos de rostros y luego haga clic en**OK**.

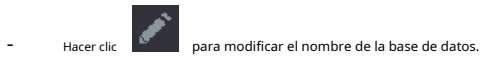

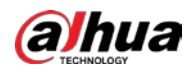

Hacer clic **Para Ver los detalles de la base de datos y agregar nuevas caras a la base de datos. Para detalles,** 

consulte " Adición de imágenes de rostros".

- Seleccione la base de datos y luego haga clic en**Modelado**. El sistema extraerá los atributos de las imágenes de rostros en la base de datos para futuras comparaciones. -
- Seleccione la base de datos y luego haga clic en**Borrar**para eliminar la base de datos. -

Figure 5-151 Configurar base de datos

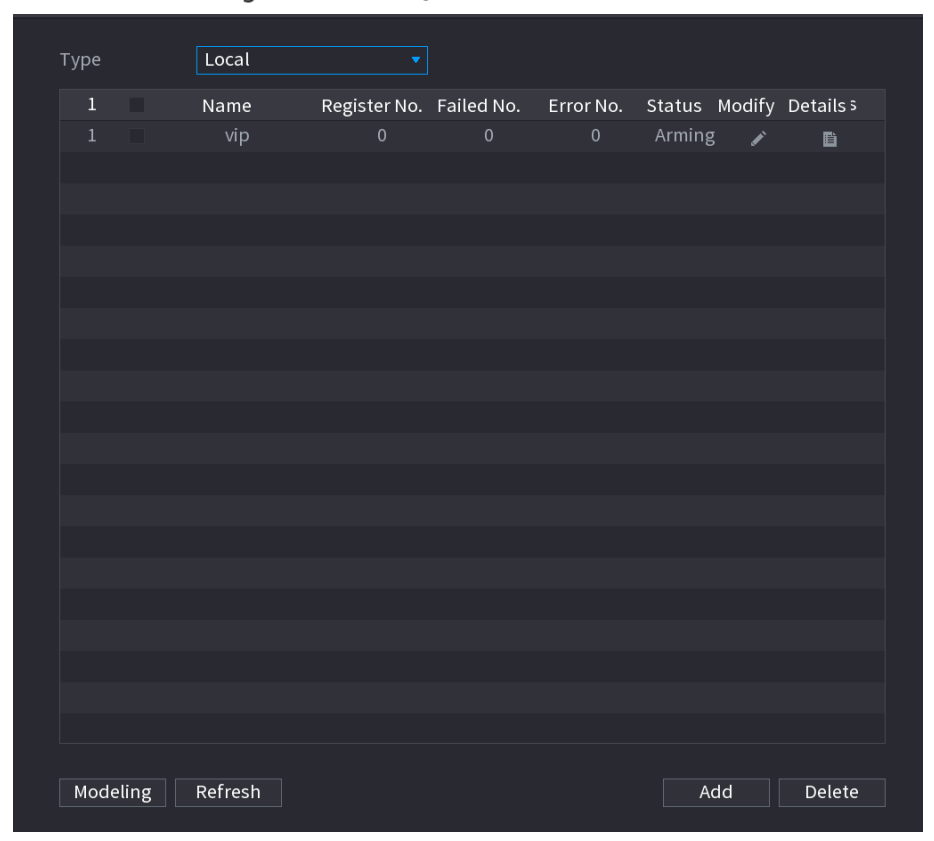

Adición de imágenes de rostros

Puede agregar imágenes de rostros a las bases de datos existentes una por una o por lotes, o agregar desde los rostros detectados.

 $\mathbb{M}$ 

Para agregar imágenes de caras una por una o por lotes, debe obtener las imágenes del almacenamiento USB dispositivo. El tamaño de la imagen debe ser inferior a 256 K con una resolución de entre 200 × 200 y 6000 × 5000.

#### **Adición de una imagen de cara**

Step 1 Seleccione Menú principal > IA > Base de datos > Configuración de la base de datos de rostros.

 $H_{\text{acer disc}}$  de la base de datos que desea configurar. Step<sub>2</sub>

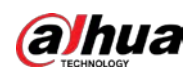

Figure 5-152 Detalles

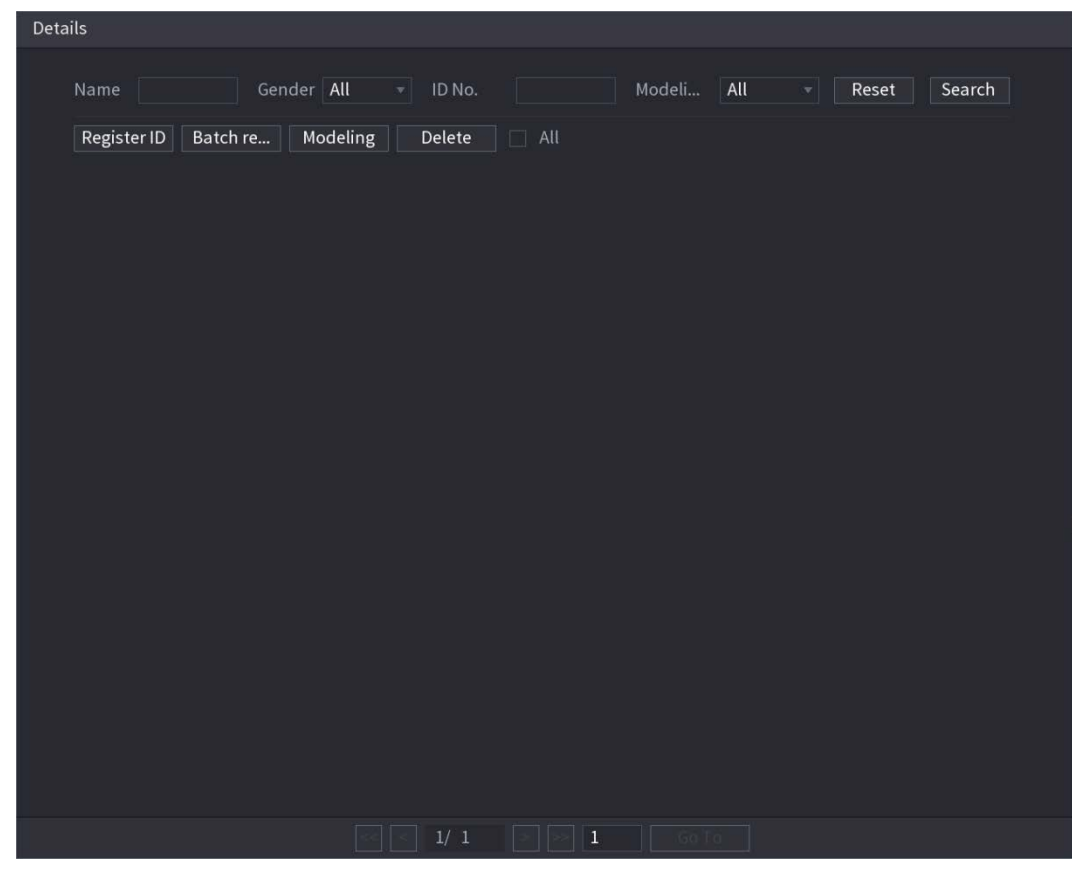

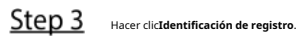

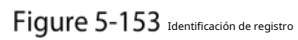

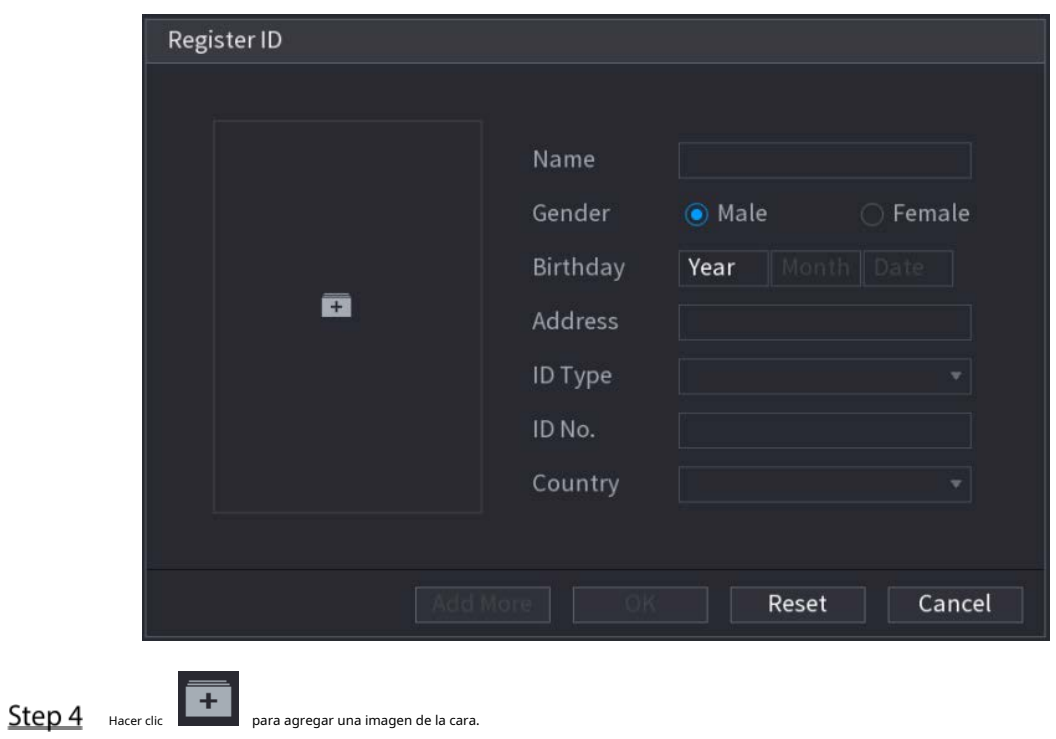

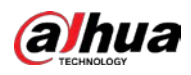

Figure 5-154 Navegar

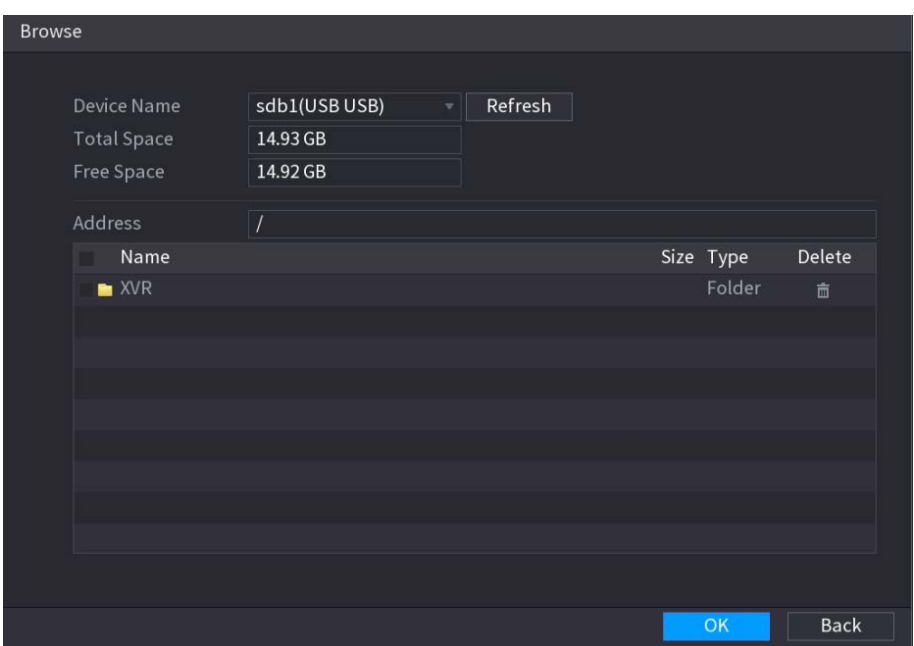

Step 5 Seleccione una imagen de la cara e ingrese la información de registro.

# Figure 5-155 Identificación de registro

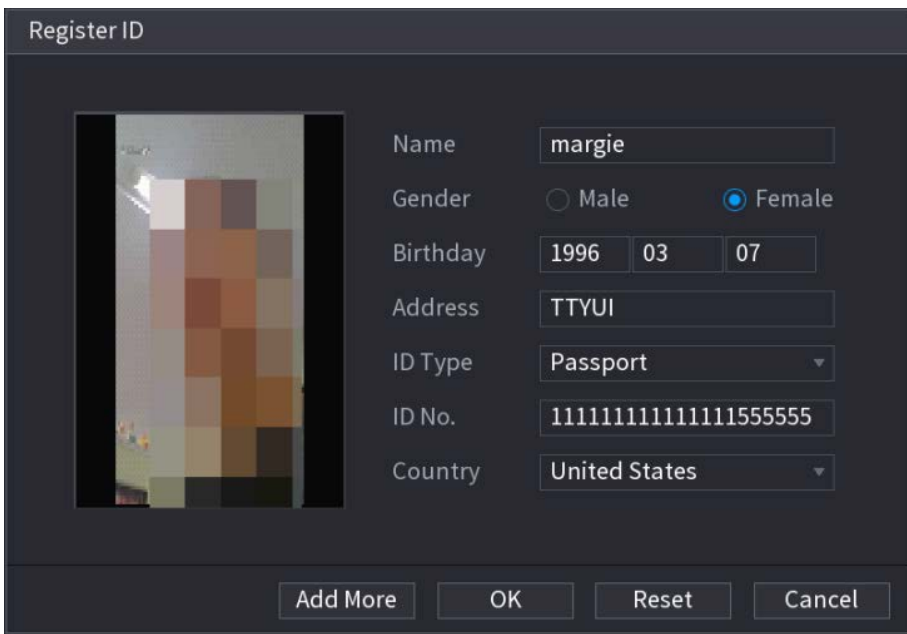

#### Step 6 Hacer clicOK.

El sistema indica que el registro es exitoso. Sobre el

### **Detalles**página, haga clic**Búsqueda**.

El sistema indica que el modelado es exitoso.

 $\Box$ 

Si el sistema muestra el mensaje que indica que el modelado está en proceso, espere un momento y luego hacer clic**Búsqueda**otra vez. Si falla el modelado, la imagen de la cara registrada no se puede usar para la cara. reconocimiento.

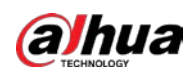

# Figure 5-156 Detalles

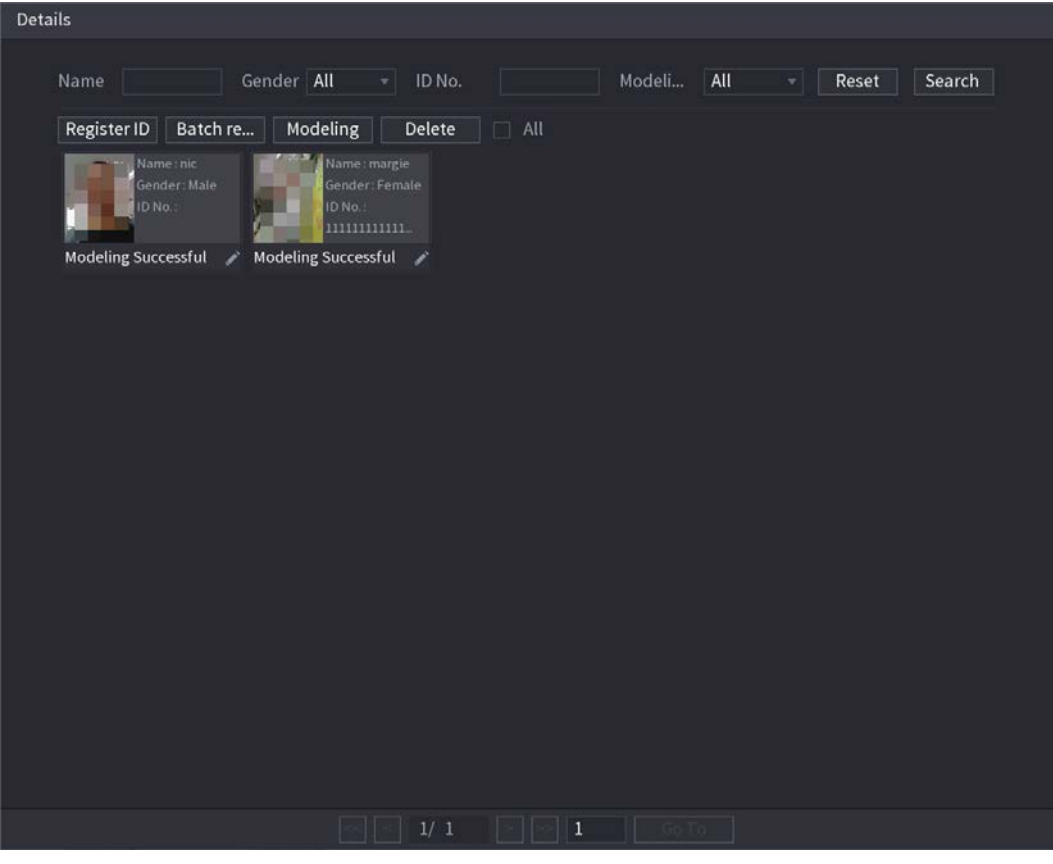

#### **Agregar imágenes de rostros en lote**

Step 1 Dale un nombre a la imagen de la cara.

- 1

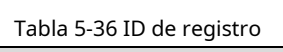

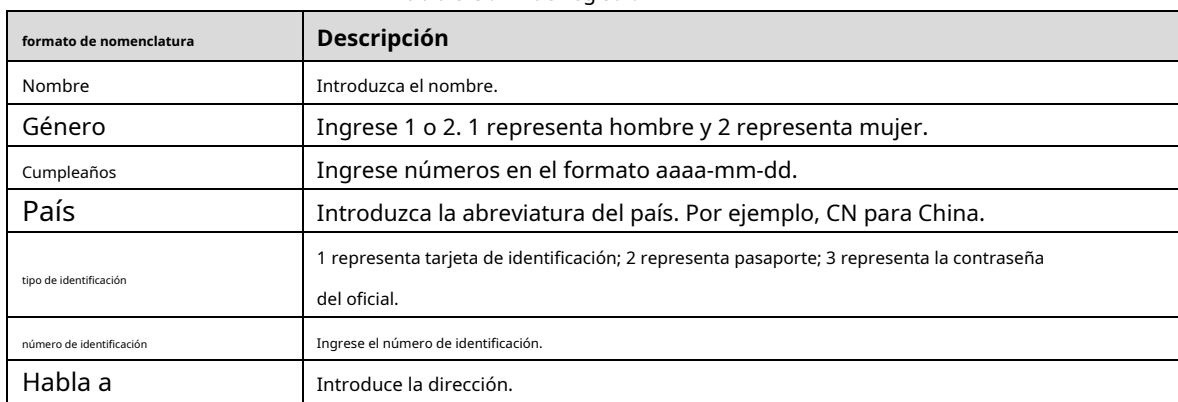

Step 2 Sobre elDetallespágina, haga clic**Registro de lotes**.

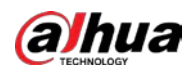

# Figure 5-157 Registro de lotes

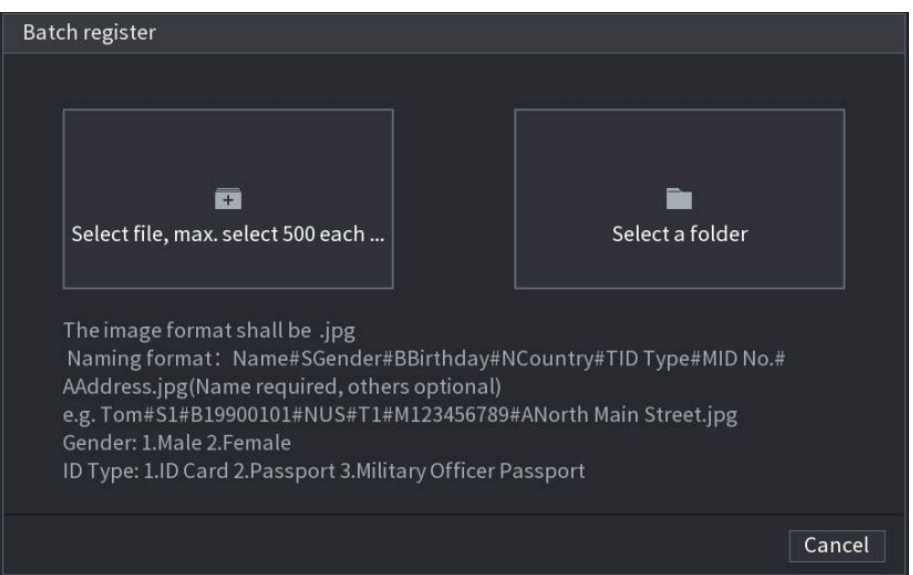

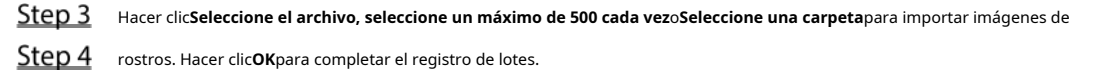

#### **Agregar las caras detectadas**

### Haga clic derecho en la pantalla de vista en vivo y luego seleccione**Modo en vivo > Modo AI**.

Figure 5-158 Vista en vivo del modo AI

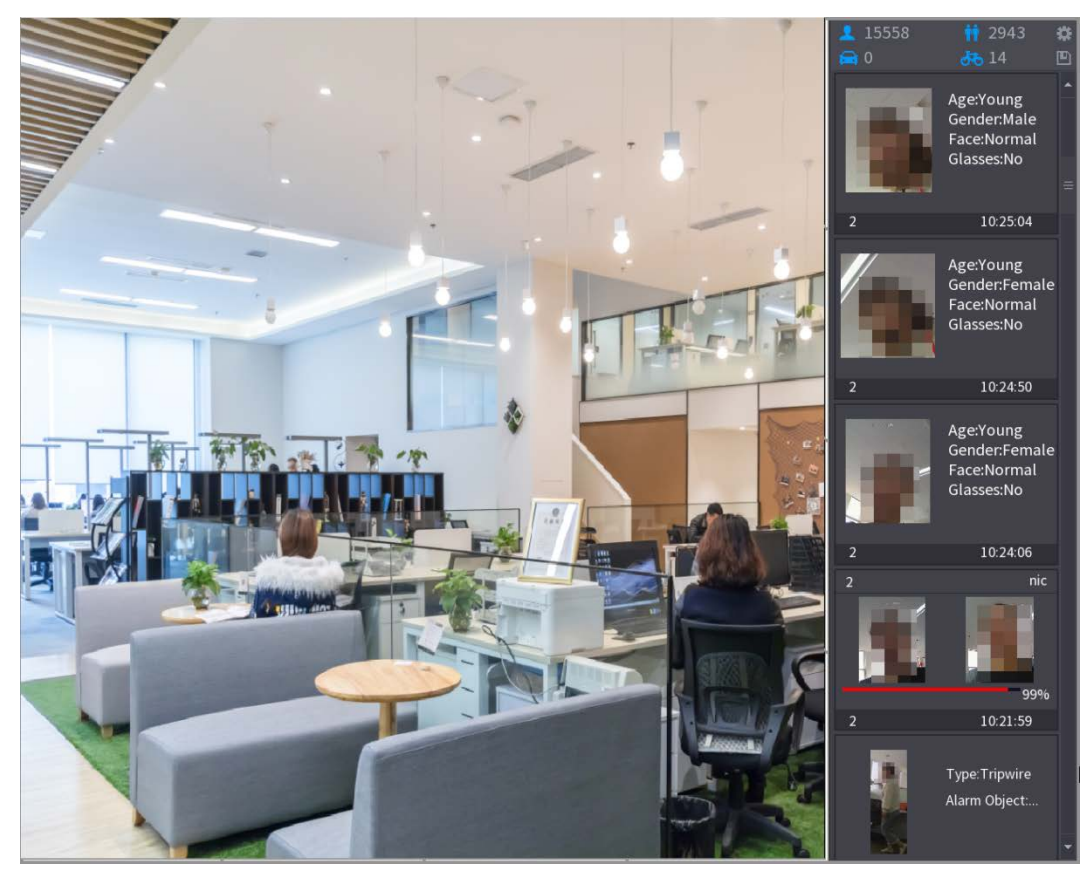

Step 2 Haga doble clic en la instantánea de la cara detectada que desea agregar.

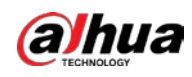

Figure 5-159 Reproducción

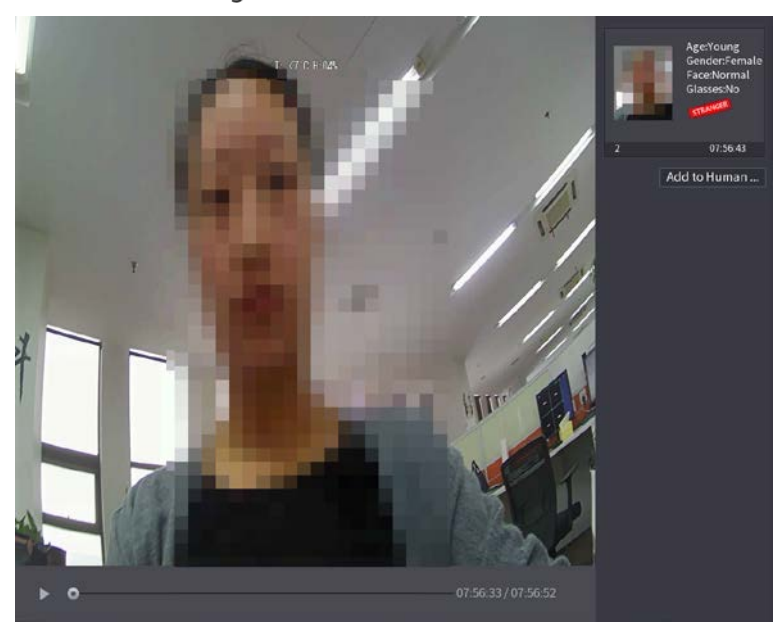

Step 3 Hacer clicAgregar a la base de datos de rostros humanos.

Figure 5-160 Identificación de registro

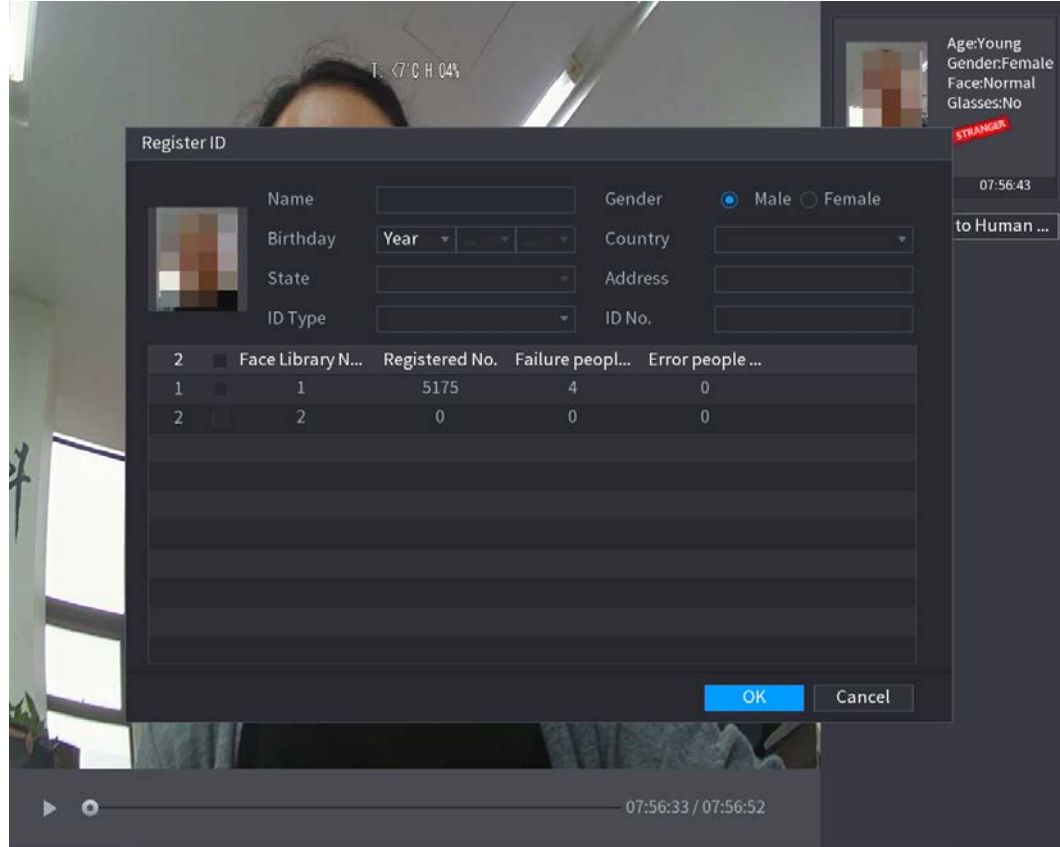

Step 4 Seleccione la base de datos de rostros e ingrese la información de ID. Step 5 Hacer clic**OK**para completar el registro.

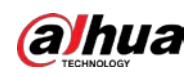

#### **5.11.2.2.2 Configuración de reconocimiento facial**

Puede comparar los rostros detectados con los rostros de la base de datos para juzgar si el rostro detectado pertenece a la base de datos. El resultado de la comparación se mostrará en la pantalla de visualización en vivo del modo AI y en la página de búsqueda inteligente, y vinculará las alarmas.

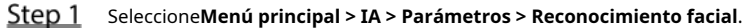

Figure 5-161 Reconocimiento facial

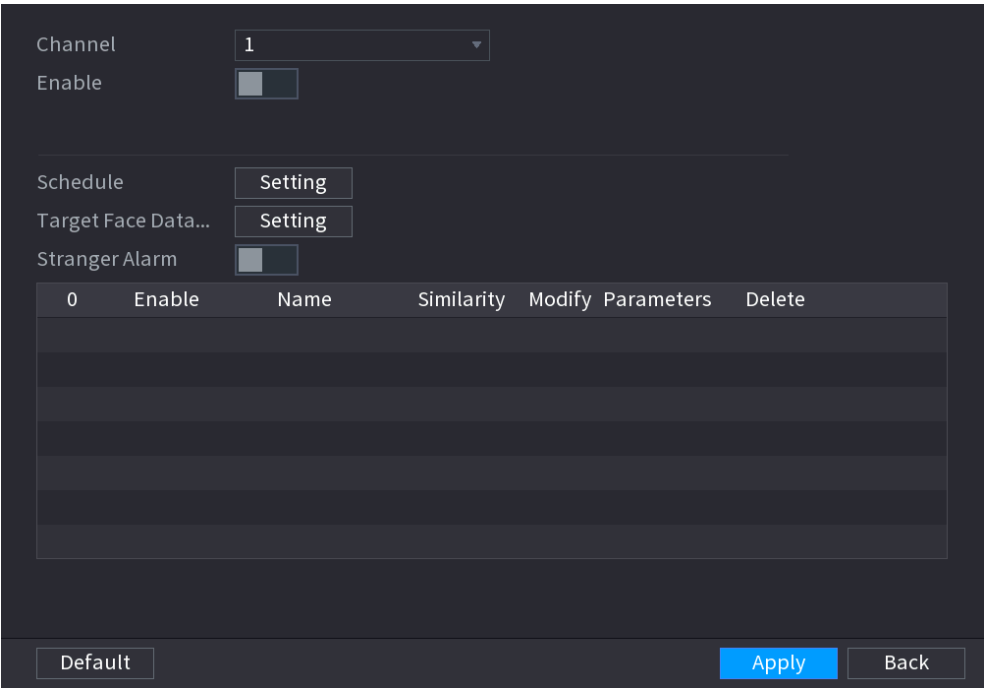

- En el**Canal**lista, seleccione un canal en el que desee configurar la función de reconocimiento facial y luego habilítelo.
- Step 3 Selecciona el**Calendario**. Para obtener más información, consulte "5.10.4.1 Configuración de los ajustes de detección de
- Step 4 movimiento". Selecciona el**Base de datos de caras objetivo**. 1) Haga clic**Ajuste**.

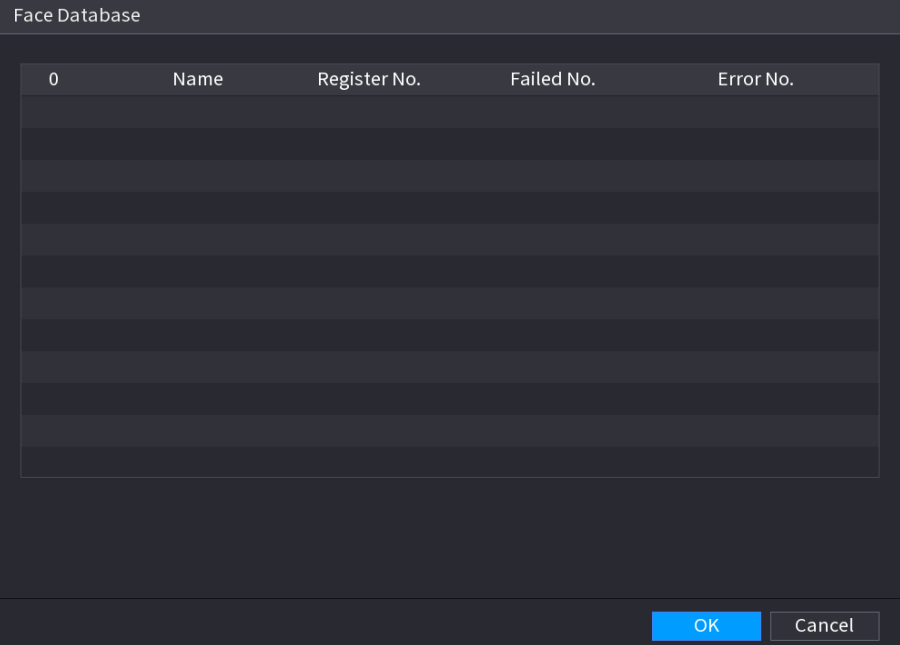

Figure 5-162 Base de datos de rostros

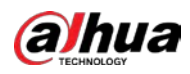

2) Seleccione una o varias bases de datos de rostros.

#### 3) Haga clic**OK**.

Se muestra la base de datos de caras seleccionada.

Figure 5-163 Base de datos de caras seleccionadas

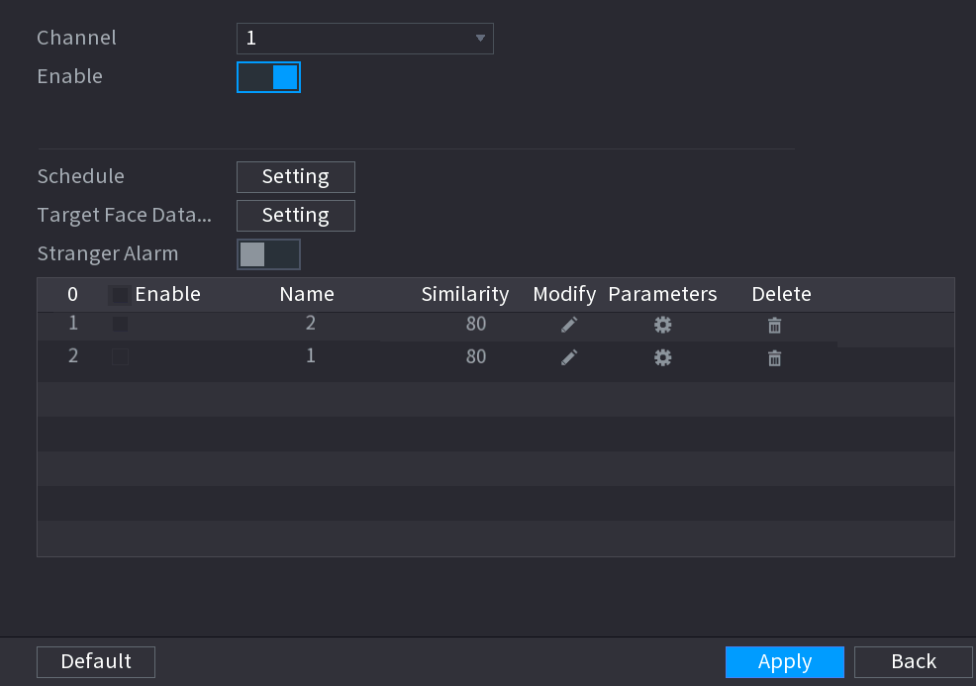

Step 5 Configure la base de datos de caras añadida.

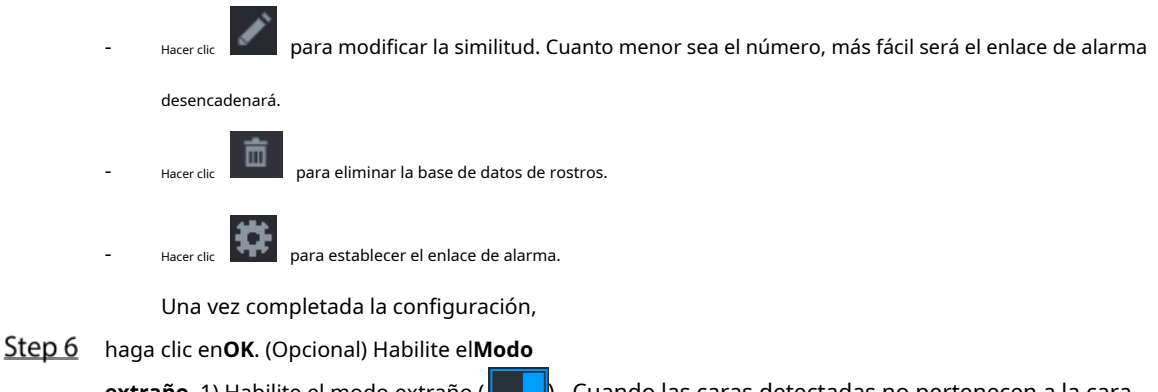

**extraño**. 1) Habilite el modo extraño ( ) . Cuando las caras detectadas no pertenecen a la cara base de datos, el sistema marca la cara como "Extraño".

2) Haga clic**Ajuste**para establecer el enlace de alarma.

3) Una vez completada la configuración, haga clic en**OK**.

Step 7 Hacer clicAplicarpara completar la configuración.

Después de habilitar la función de reconocimiento facial, haga clic con el botón derecho en la pantalla de vista en vivo y luego seleccione**Modo en vivo > Modo AI**.

- Si el rostro detectado pertenece a la base de datos de rostros habilitada, se muestra el resultado de similitud. Si
- el rostro detectado no pertenece a la base de datos de rostros habilitada, el rostro se marcará como "Extraño".

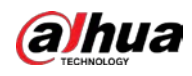

# Figure 5-164 resultado de similitud

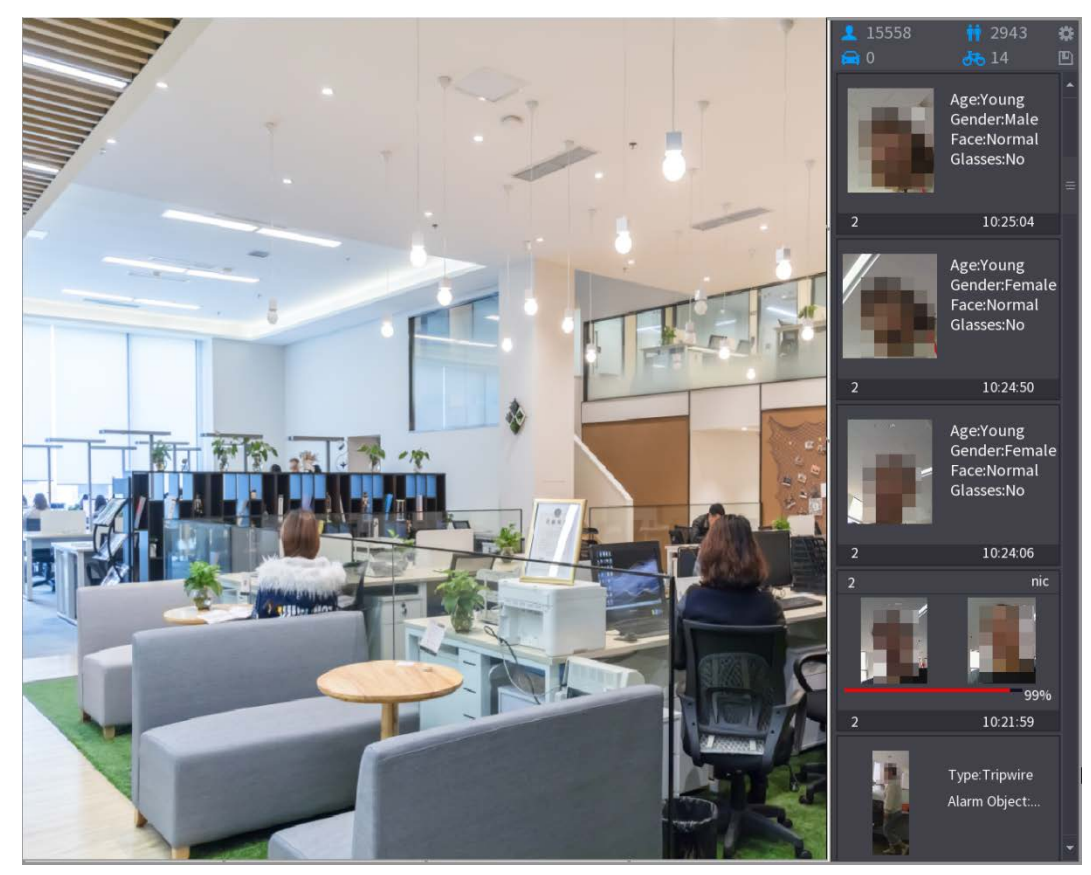

#### **5.11.2.2.3 Búsqueda inteligente para reconocimiento facial**

Puede comparar las caras detectadas con la base de datos de caras y reproducirlas.

- Buscar por atributos: busque en la base de datos de rostros por atributos de rostro. Buscar
- por imagen: busque en la base de datos de rostros cargando imágenes de rostros.

# Búsqueda por atributos

Step 1 Seleccione Menú principal > IA > Búsqueda de IA > Reconocimiento facial > Búsqueda por atributos.

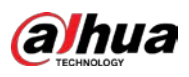

Figure 5-165 Buscar por atributos

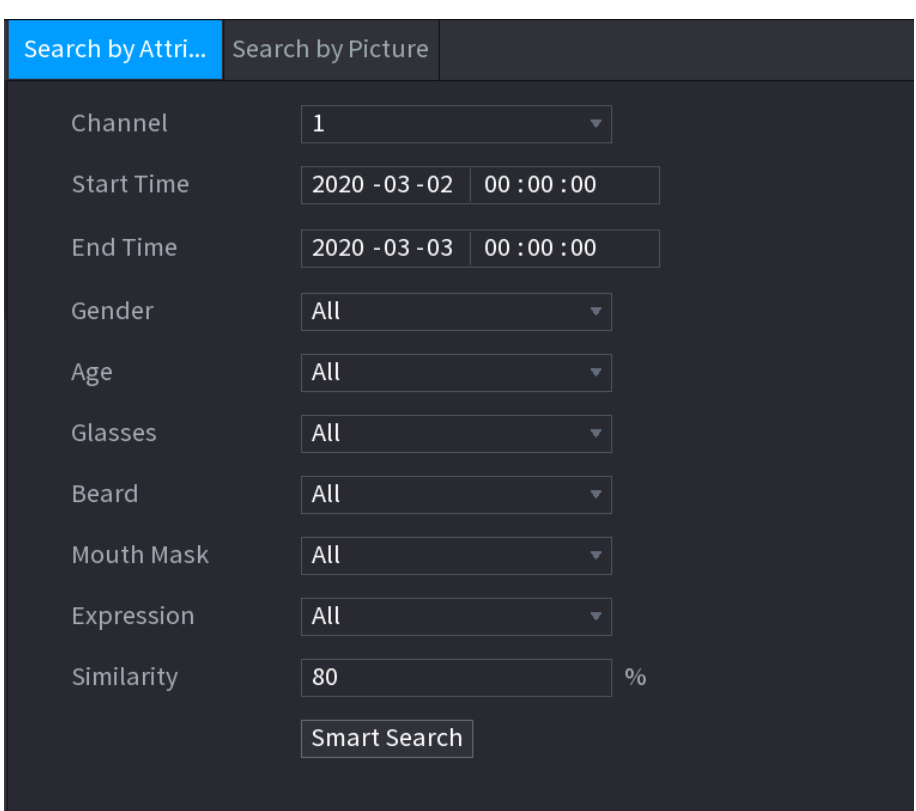

- Step 2 Seleccione el canal y configure los parámetros como la hora de inicio, la hora de finalización, el sexo, la edad, las gafas, la barba, la máscara y la similitud según sus requisitos.
- Step 3 Hacer clic**Busqueda inteligente.**

Figure 5-166 Busqueda inteligente

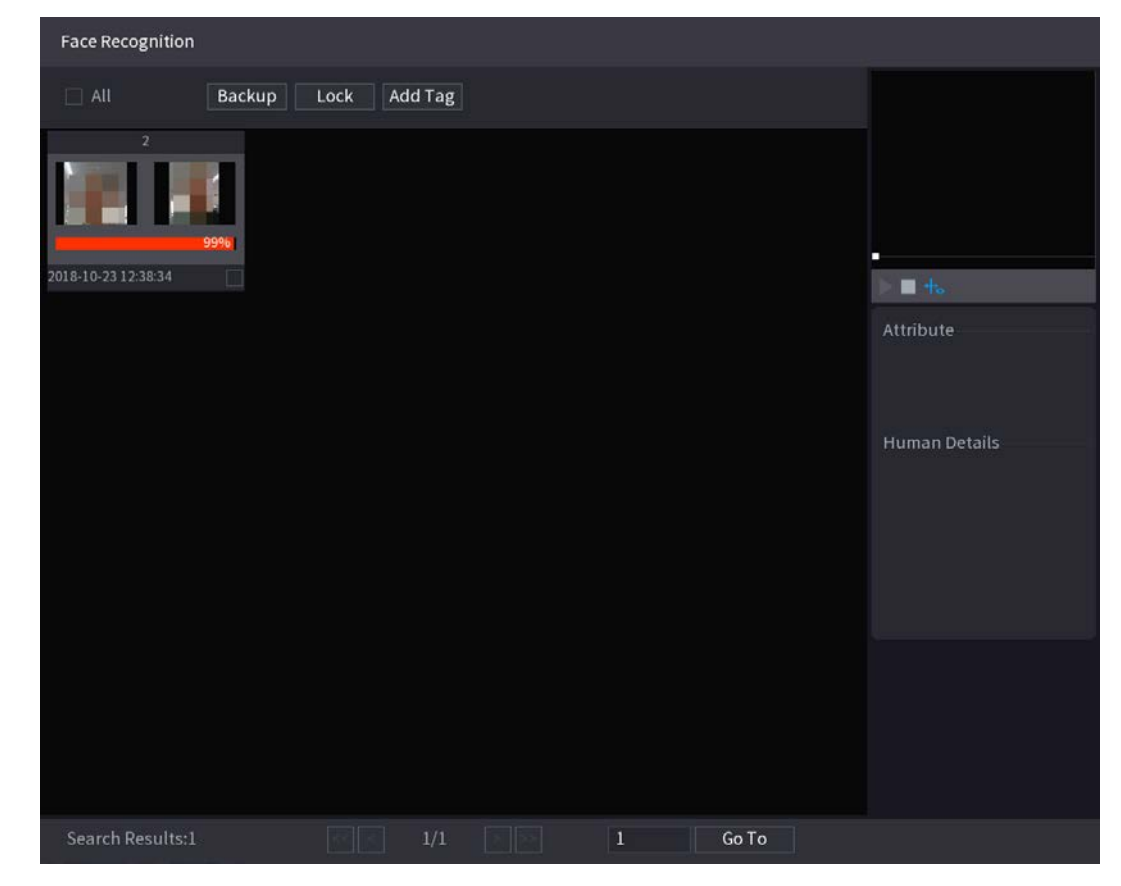

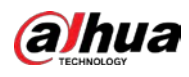

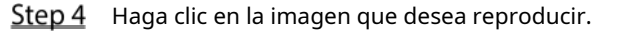

Figure 5-167 Información registrada

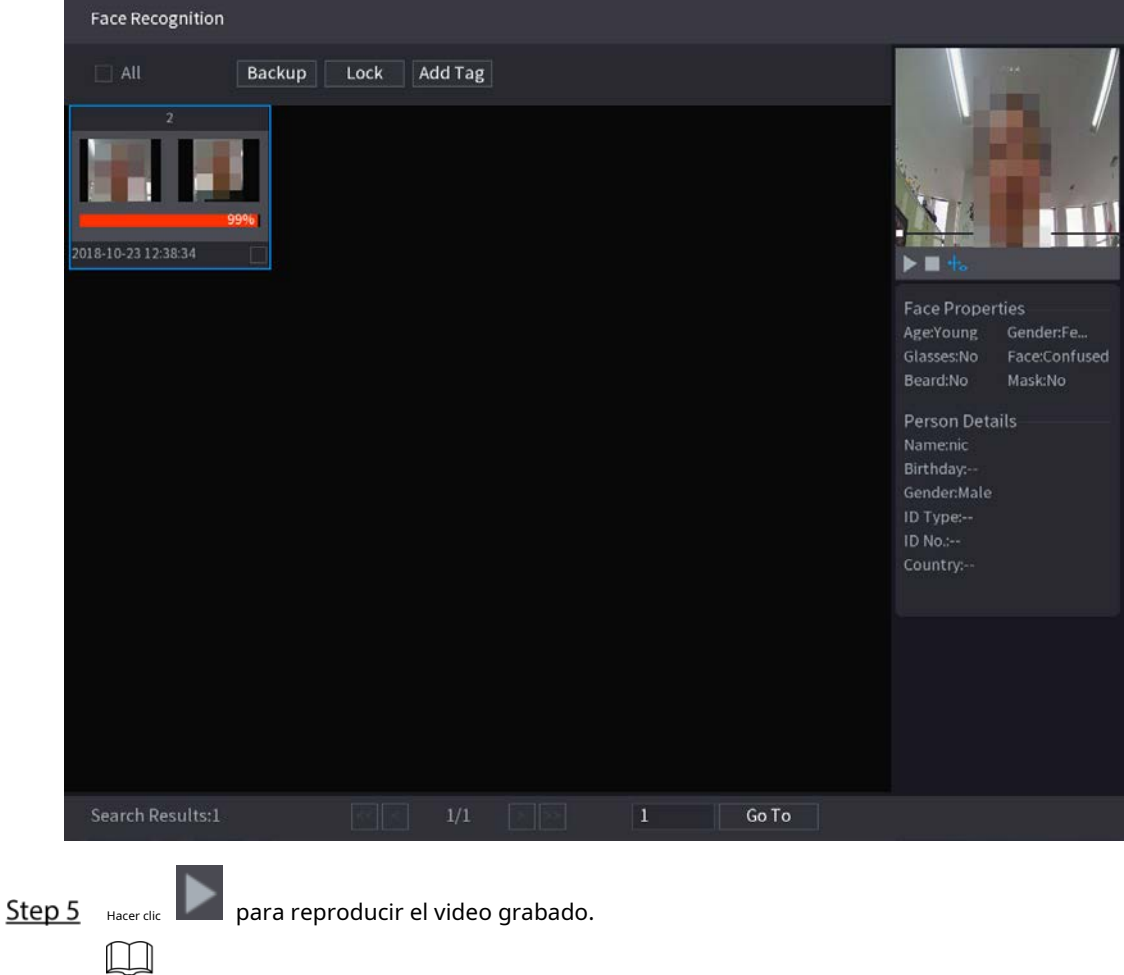

Haga doble clic en la página de reproducción para cambiar entre reproducción en pantalla completa y miniatura

# jugando.

También puede realizar las siguientes operaciones en los archivos grabados.

- Para exportar el archivo de base de datos (.csv) al dispositivo de almacenamiento externo, seleccione archivos, haga clic en**Exportar**y, a continuación, seleccione la ruta de guardado.
- Para hacer una copia de seguridad de los archivos grabados en el dispositivo de almacenamiento externo, seleccione archivos, haga clic en**Respaldo**, seleccione la ruta de guardado y el tipo de archivo y, a continuación, haga clic en**Comienzo**. -

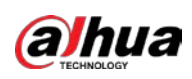

Figure 5-168 Respaldo

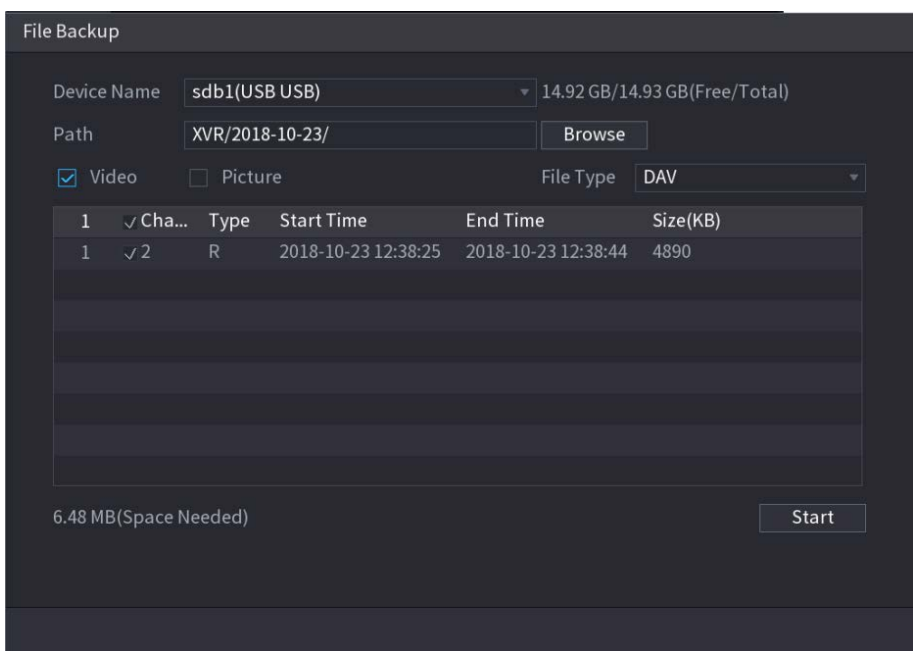

- Para bloquear los archivos para que no se puedan sobrescribir, seleccione los archivos y luego haga clic en**Cerrar con llave**. Para
- agregar una marca al archivo, seleccione los archivos y luego haga clic en**Añadir etiqueta**.

# Buscar por imagen

# Seleccione**Menú principal > IA > Búsqueda de IA > Reconocimiento facial > Búsqueda por imagen**.

Figure 5-169 Buscar por imagen

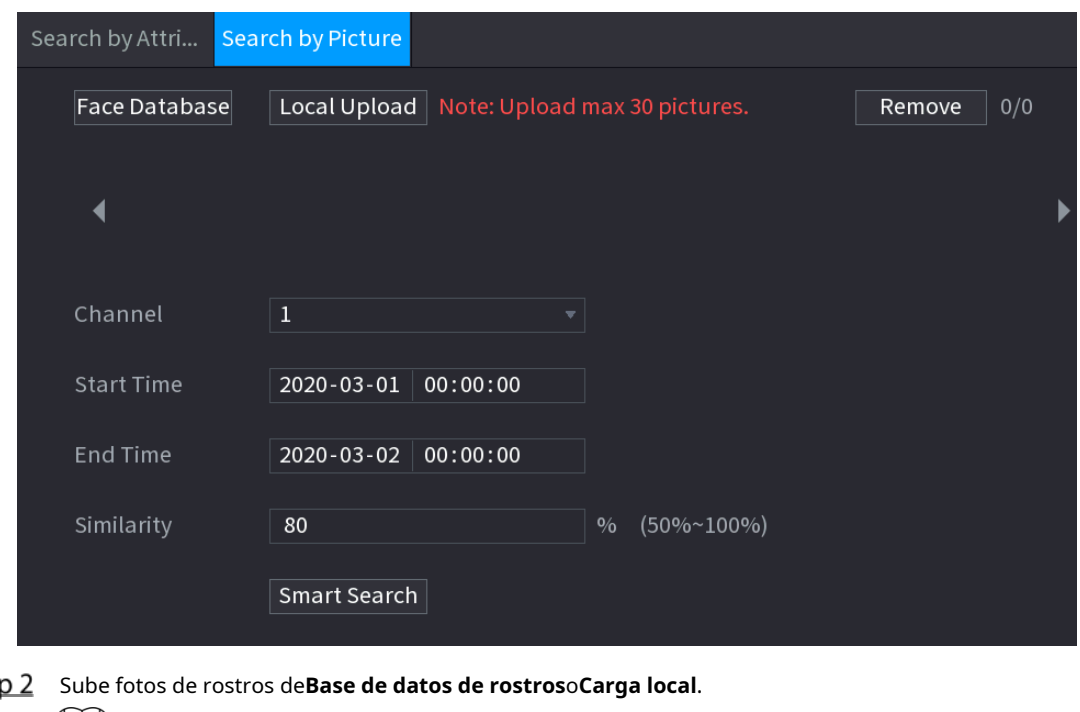

Step

# $\Box$  NOTE Se pueden cargar un máximo de 30 imágenes a la vez, y el sistema admite la búsqueda de 8 imágenes a la vez.

Base de datos de rostros

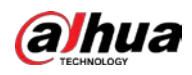

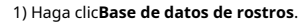

Figure 5-170 Base de datos de rostros

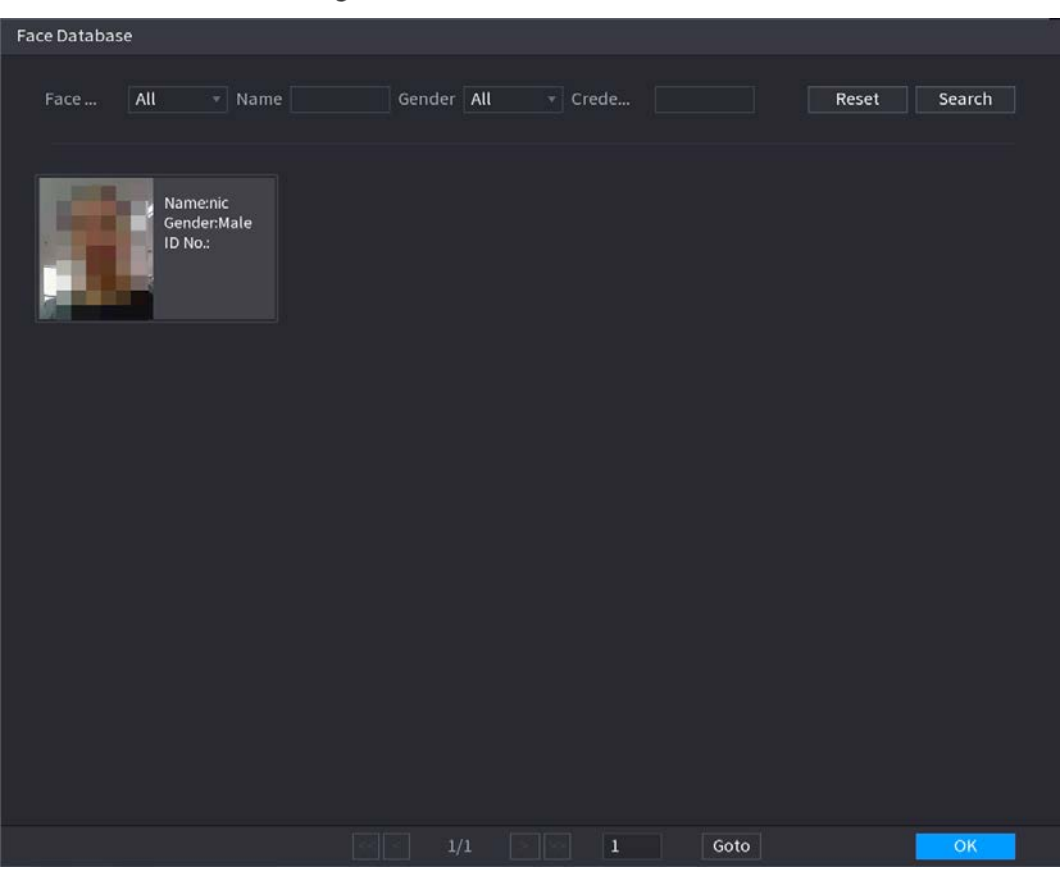

2) Establezca los parámetros de búsqueda seleccionando la base de datos de rostros y el género, e ingresando el nombre y

el número de identificación de acuerdo con sus requisitos reales.

3) Haga clic**Búsqueda**para mostrar los resultados que satisfacen el requisito.

Hacer clic**Reiniciar**para borrar los parámetros de búsqueda.

4) Seleccione la imagen y luego haga clic en**OK**.

 $\boxed{1}$ 

Figure 5-171 Imagen cargada

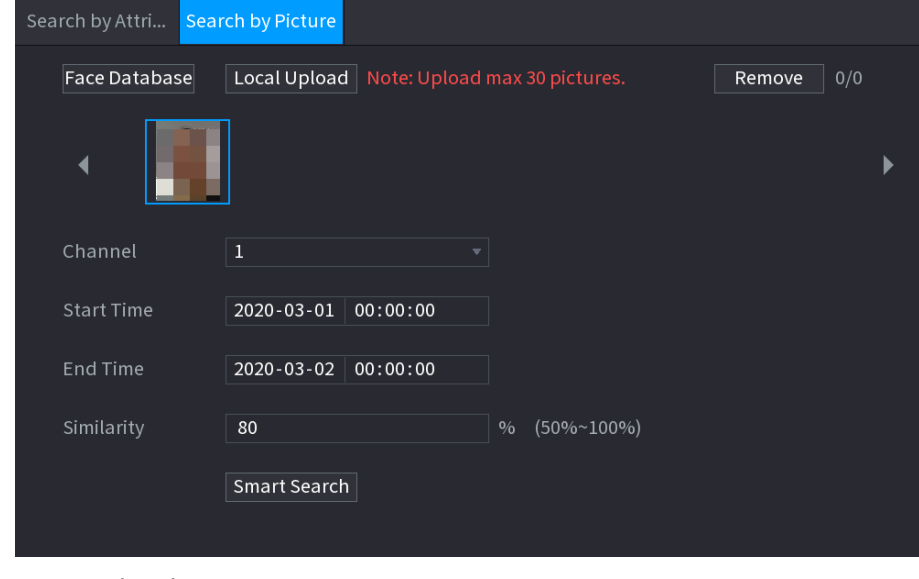

Carga local

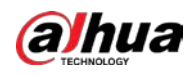

Conecte el dispositivo de almacenamiento USB (con imágenes de rostros) al dispositivo y luego haga clic en**Carga local**. Luego seleccione la imagen del dispositivo de almacenamiento USB y luego haga clic en**OK**. Se cargan las imágenes de caras seleccionadas.

Step 3 Después de cargar las imágenes de rostros, continúe configurando otros parámetros (canal, hora de inicio, hora de finalización y similitud).

# Step 4 Hacer clic**Busqueda inteligente.**

Se muestran los resultados de la búsqueda.

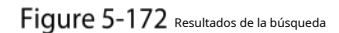

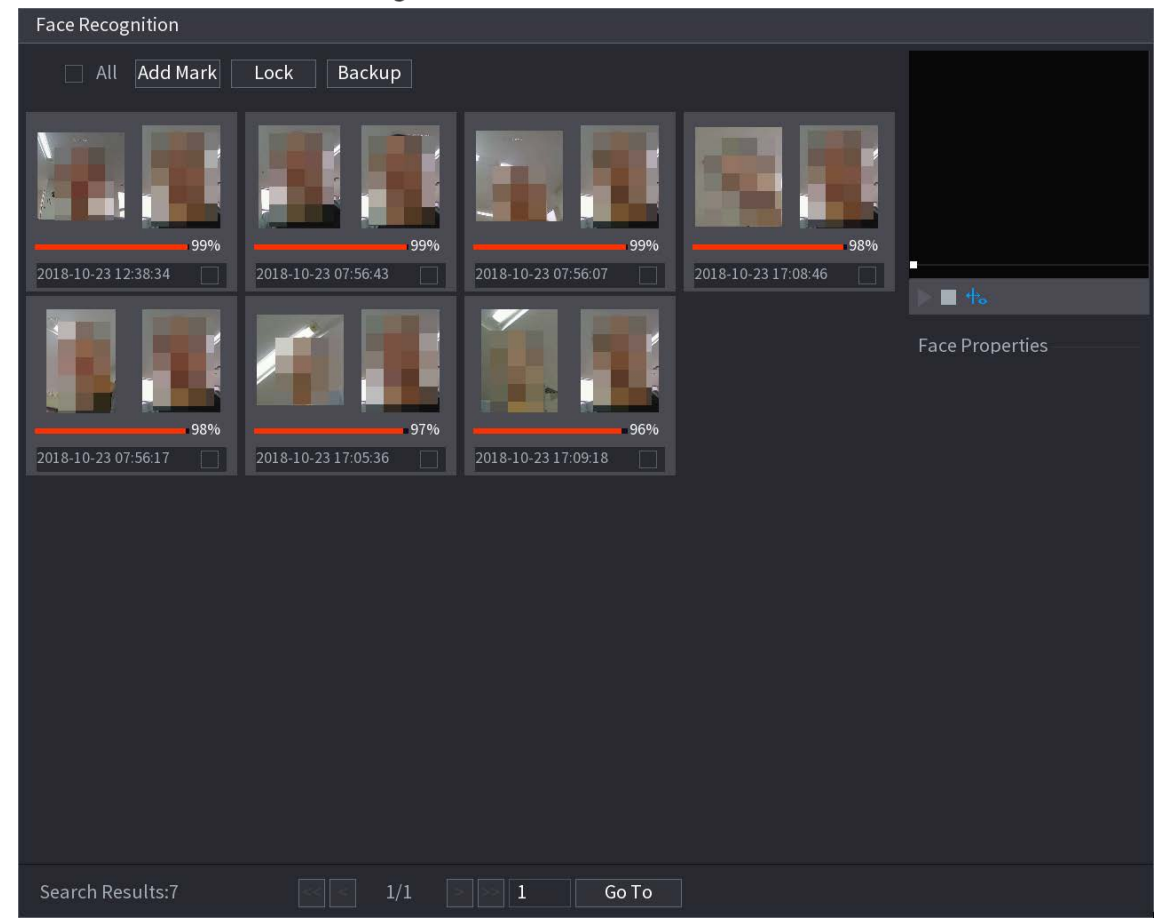

Step 5 Seleccione la imagen de la cara que desea reproducir.

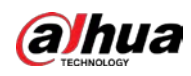

Figure 5-173 Reproducción

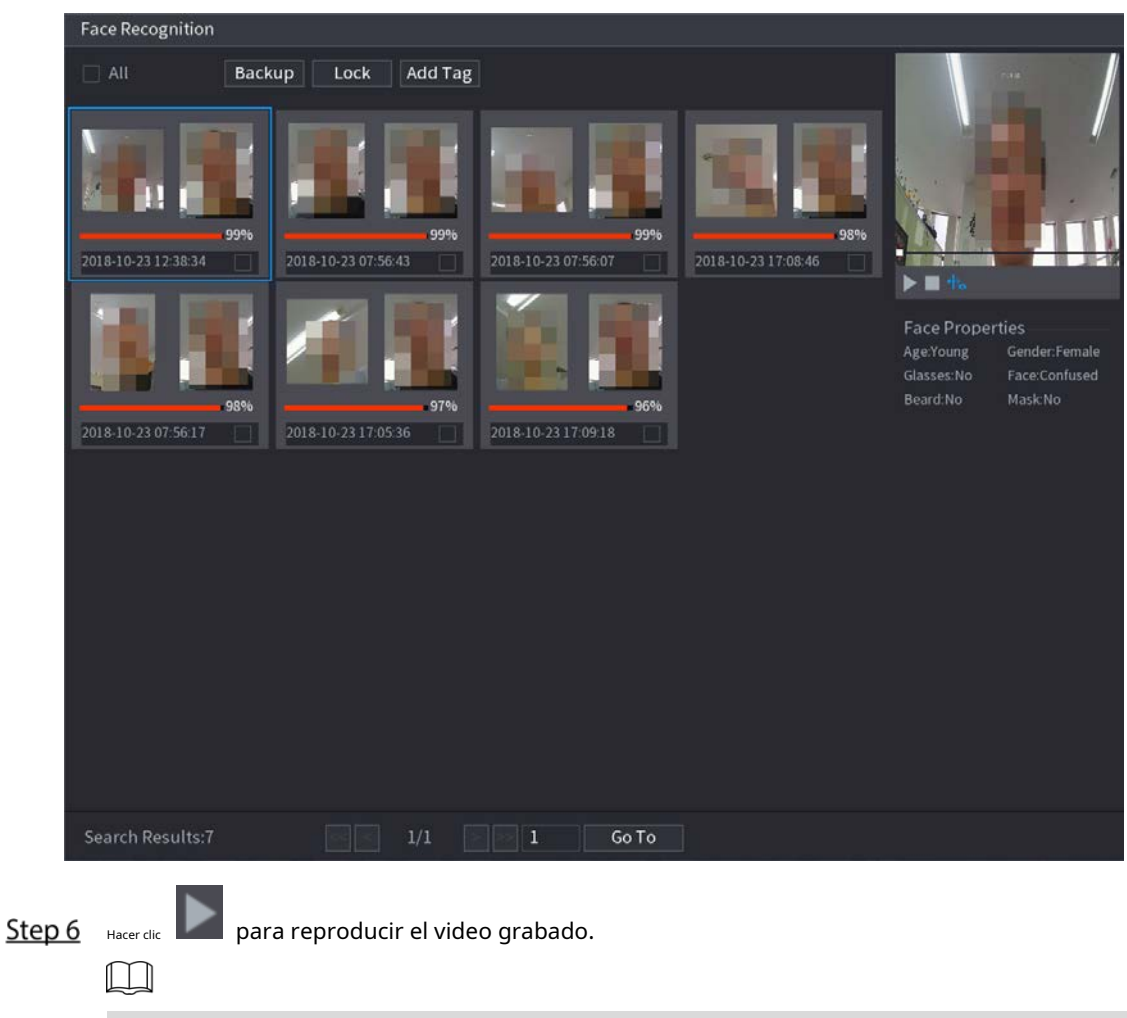

Haga doble clic en la página de reproducción para cambiar entre reproducción en pantalla completa y miniatura jugando.

También puede realizar las siguientes operaciones en los archivos grabados.

- Para agregar una marca al archivo, seleccione los archivos y luego haga clic en**Añadir etiqueta**.
- Para bloquear los archivos para que no se puedan sobrescribir, seleccione los archivos y luego haga clic en**Cerrar con llave**. Para hacer una copia
- de seguridad de los archivos grabados en el dispositivo de almacenamiento externo, seleccione archivos, haga clic en**Respaldo**, seleccione la ruta de guardado y el tipo de archivo y, a continuación, haga clic en**Comienzo**.

193

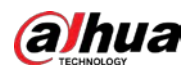

Figure 5-174 Respaldo

| File Backup                                  |                       |                 |                                             |                 |                            |                                                      |       |
|----------------------------------------------|-----------------------|-----------------|---------------------------------------------|-----------------|----------------------------|------------------------------------------------------|-------|
| <b>Device Name</b><br>Path<br><b>⊘</b> Video |                       | n               | sdb1(USB USB)<br>XVR/2018-10-23/<br>Picture |                 | <b>Browse</b><br>File Type | $\sqrt{14.92}$ GB/14.93 GB(Free/Total)<br><b>DAV</b> | ÷     |
| $\mathbf{1}$                                 |                       | $\vee$ Cha Type | <b>Start Time</b>                           | <b>End Time</b> |                            | Size(KB)                                             |       |
|                                              | $1 \sqrt{2}$          | R               | 2018-10-23 12:38:25                         |                 | 2018-10-23 12:38:44        | 4890                                                 |       |
|                                              |                       |                 |                                             |                 |                            |                                                      |       |
|                                              |                       |                 |                                             |                 |                            |                                                      |       |
|                                              |                       |                 |                                             |                 |                            |                                                      |       |
|                                              |                       |                 |                                             |                 |                            |                                                      |       |
|                                              |                       |                 |                                             |                 |                            |                                                      |       |
|                                              | 6.48 MB(Space Needed) |                 |                                             |                 |                            |                                                      | Start |
|                                              |                       |                 |                                             |                 |                            |                                                      |       |

# **5.11.2.3 Función IVS**

La función IVS procesa y analiza las imágenes para extraer la información clave para que coincida con las reglas preestablecidas. Cuando los comportamientos detectados coinciden con las reglas, el sistema activa alarmas.  $\Box$ 

Si selecciona AI por dispositivo, entonces entre detección y reconocimiento de rostros, función IVS y video estructuración, puede utilizar uno de ellos al mismo tiempo para el mismo canal.

### **5.11.2.3.1 Configuración de parámetros IVS**

Las alarmas se generan según los parámetros configurados. Step 1 Seleccione**Menú principal > AI > Parámetros > IVS**.

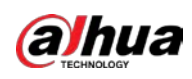

Figure 5-175 IVS

| Channel              |        | $\,1\,$ | ▾                       | Type |         | Al by Device | $\overline{\mathbf{v}}$ |                       |
|----------------------|--------|---------|-------------------------|------|---------|--------------|-------------------------|-----------------------|
| $\mathbf 0$          | Enable | Name    | Type                    | Draw | Trigger | Delete       |                         | P                     |
|                      |        |         |                         |      |         |              |                         |                       |
|                      |        |         |                         |      |         |              |                         |                       |
|                      |        |         |                         |      |         |              |                         |                       |
|                      |        |         |                         |      |         |              |                         |                       |
|                      |        |         |                         |      |         |              |                         |                       |
|                      |        |         |                         |      |         |              |                         |                       |
|                      |        |         |                         |      |         |              |                         |                       |
|                      |        |         |                         |      |         |              |                         |                       |
|                      |        |         |                         |      |         |              |                         |                       |
|                      |        |         |                         |      |         |              |                         |                       |
|                      |        |         |                         |      |         |              |                         |                       |
| $\blacktriangleleft$ |        |         | $\overline{\mathbb{H}}$ |      |         |              |                         | $\blacktriangleright$ |
|                      |        |         |                         |      |         |              |                         |                       |
|                      |        |         |                         |      |         |              | Add                     |                       |
|                      |        |         |                         |      |         |              |                         |                       |
| Default              |        |         |                         |      |         | Apply        |                         | <b>Back</b>           |

En el**Canal**lista, seleccione el número de canal en el que desea configurar la función IVS. En**Escribe**, puede seleccionar entre**IA por cámara**y**IA por dispositivo**.

- **IA por cámara**: Esta opción requiere ciertas cámaras AI. La cámara hará todo el análisis de IA y luego dará los resultados al DVR.
- **IA por dispositivo**: La cámara solo transmite un flujo de video normal al DVR, y luego el DVR realizará todo el análisis de IA. -
- Step 4 Hacer clicAgregar.

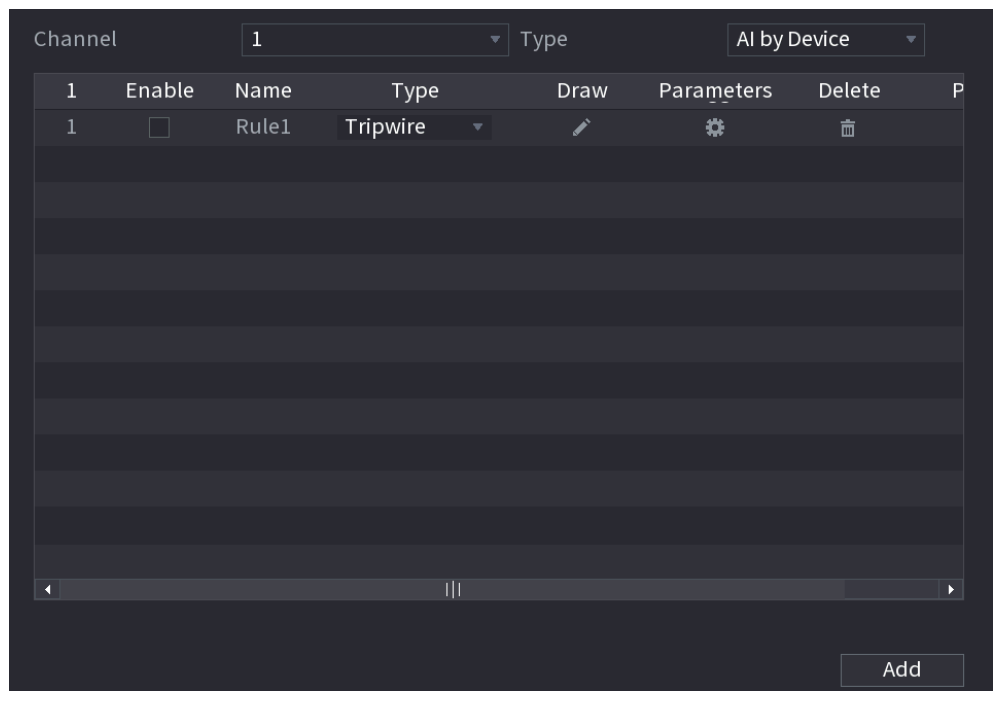

Figure 5-176 Regla añadida

- Step 5 Configure los parámetros para la regla que seleccionó. Seleccione la
- Step 6 casilla de verificación de la regla para habilitarla.

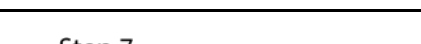

**Step 7** Hacer clicAplicarpara completar la configuración.

### Configuración de reglas de Tripwire

aJhua

Cuando el objeto de destino cruza el cable trampa en la dirección definida, el sistema activa las alarmas.

- El cable trampa se puede configurar como una línea recta o discontinua.
- Admite la detección de cruce de cable trampa de una o dos vías.
- Admite múltiples cables trampa en el mismo escenario para cumplir con la complejidad. Admite
- el filtrado de tamaño para el objetivo.

## En la línea de regla que agregó, en el**Escribe**lista, seleccione**cable trampa**.

# Figure 5-177 cable trampa

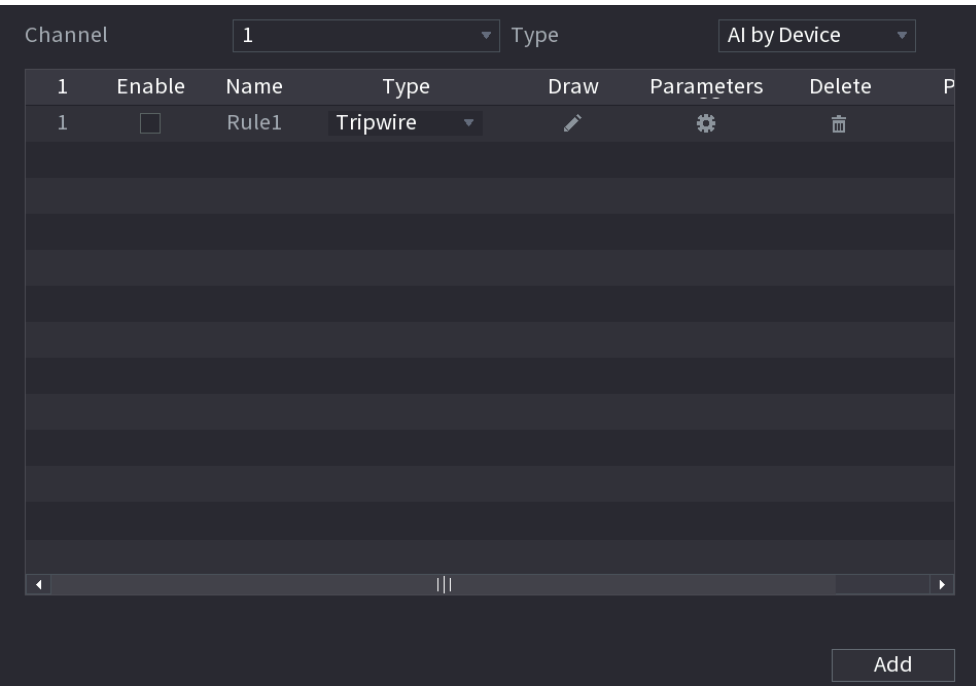

Step 2 Dibuja un cable trampa.

1) En el**Canal**lista, seleccione el canal para el que desea configurar las reglas.

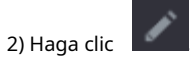

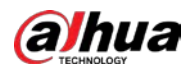

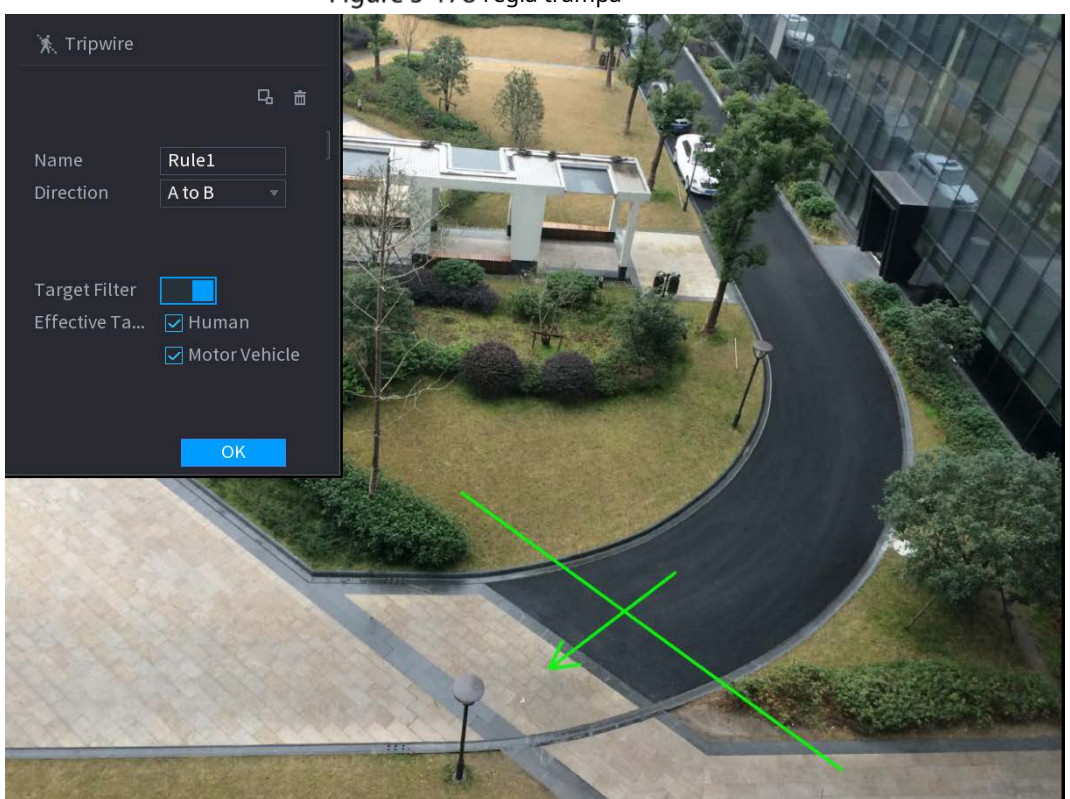

# Figure 5-178 regla trampa

3) Configure los ajustes para los parámetros de las reglas de dibujo.

Figure 5-179 Parámetros de cable trampa

| Parámetro         | Descripción                                                                                                    |
|-------------------|----------------------------------------------------------------------------------------------------|
| Nombre            | Introduzca el nombre de la regla personalizada.                                                                                                    |
| Dirección         | Establezca la dirección del cable trampa. Tu puedes elegirDe la A, a la B(de izquierda a derecha), B a A(de                                                                                                    |
|                   | derecha a izquierda), yAmbas cosas.                                                                                                    |
| Filtro objetivo   | para dibujar áreas para filtrar el objetivo.<br>Hacer clic<br>Puede configurar dos objetivos de filtrado (tamaño máximo y tamaño mínimo).<br>Cuando el objetivo que cruza el cable trampa es más pequeño que el tamaño<br>mínimo o más grande que el tamaño máximo, no se activará ninguna alarma. El<br>tamaño máximo debe ser mayor que el tamaño mínimo. |
| Objetivo efectivo | Habilite la función de reconocimiento AI (Vehículo del). Por defecto, Humanoy<br>motorse seleccionan para el objeto de alarma.                                                                                                    |

4) Arrastre para dibujar un cable trampa. El cable trampa puede ser una línea recta, una línea quebrada o un polígono.

5) Haga clic**OK**para guardar la configuración.

Step 3

Hacer dic **para configurar las acciones a activar.** 

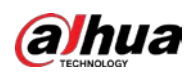

Figure 5-180 Desencadenar

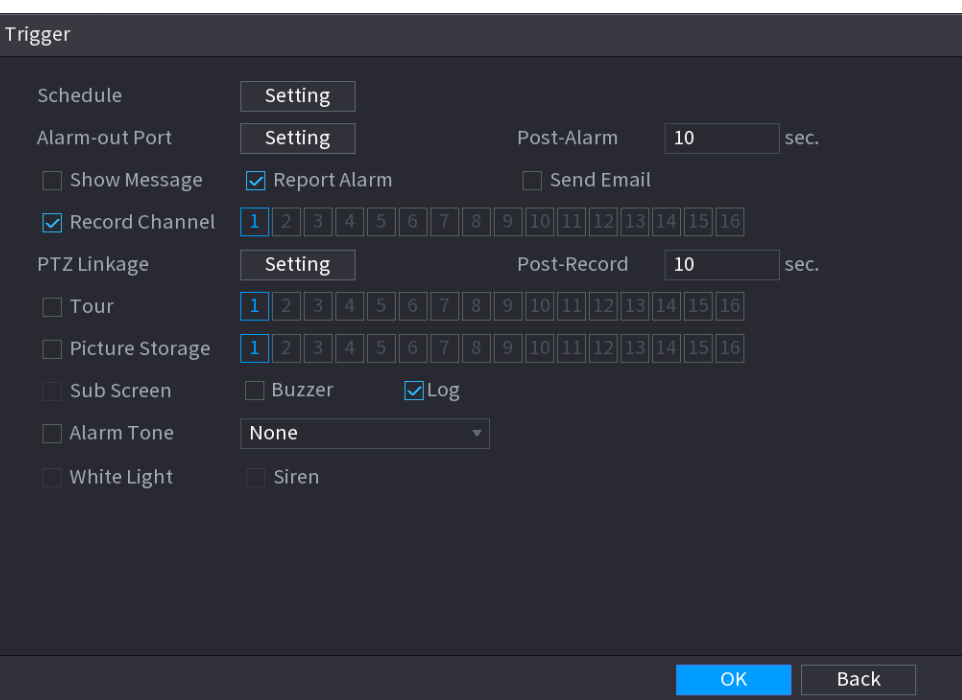

Step 4 Configure los parámetros de activación.

# Figure 5-181 Parámetros de activación

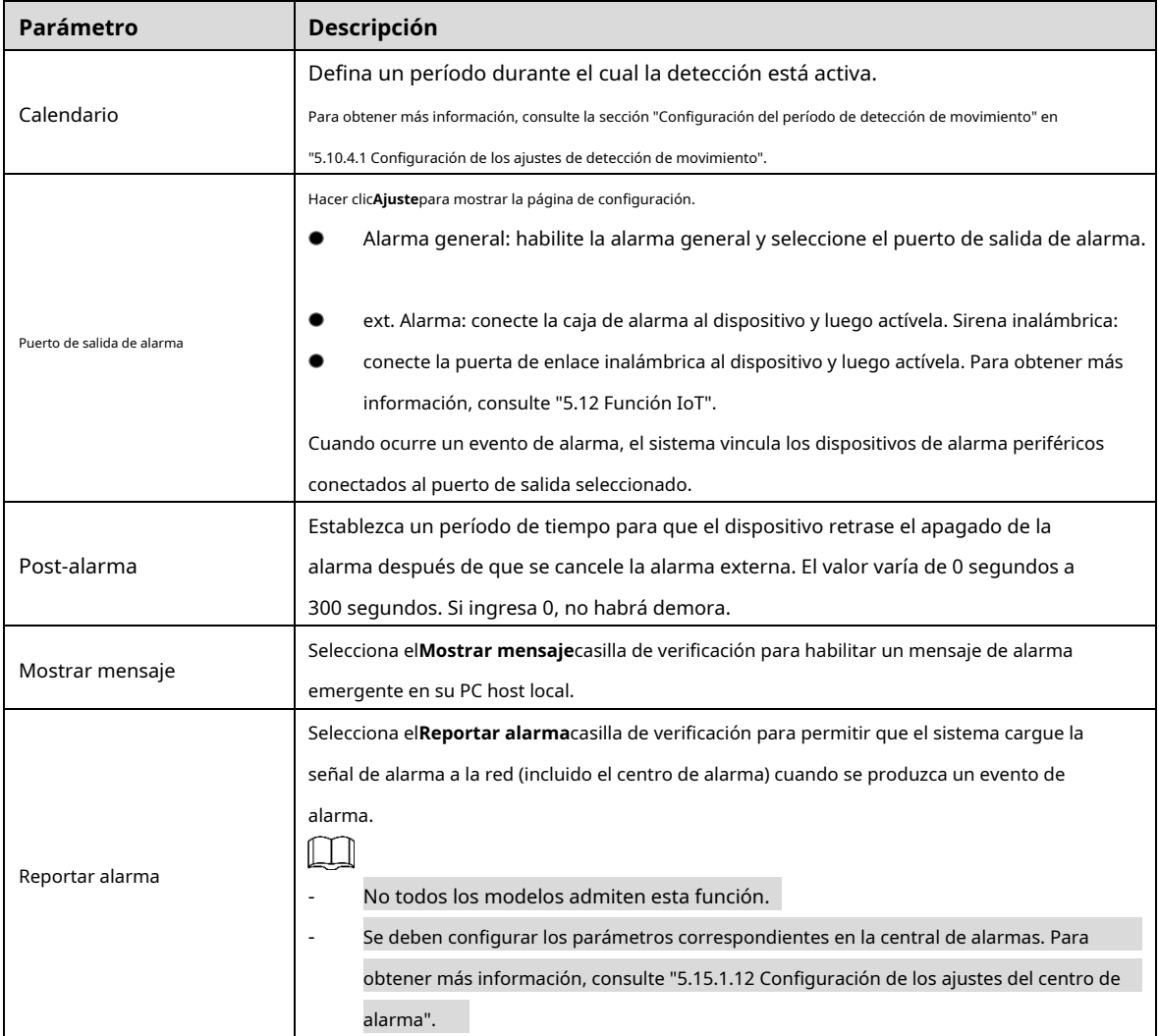

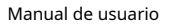

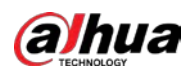

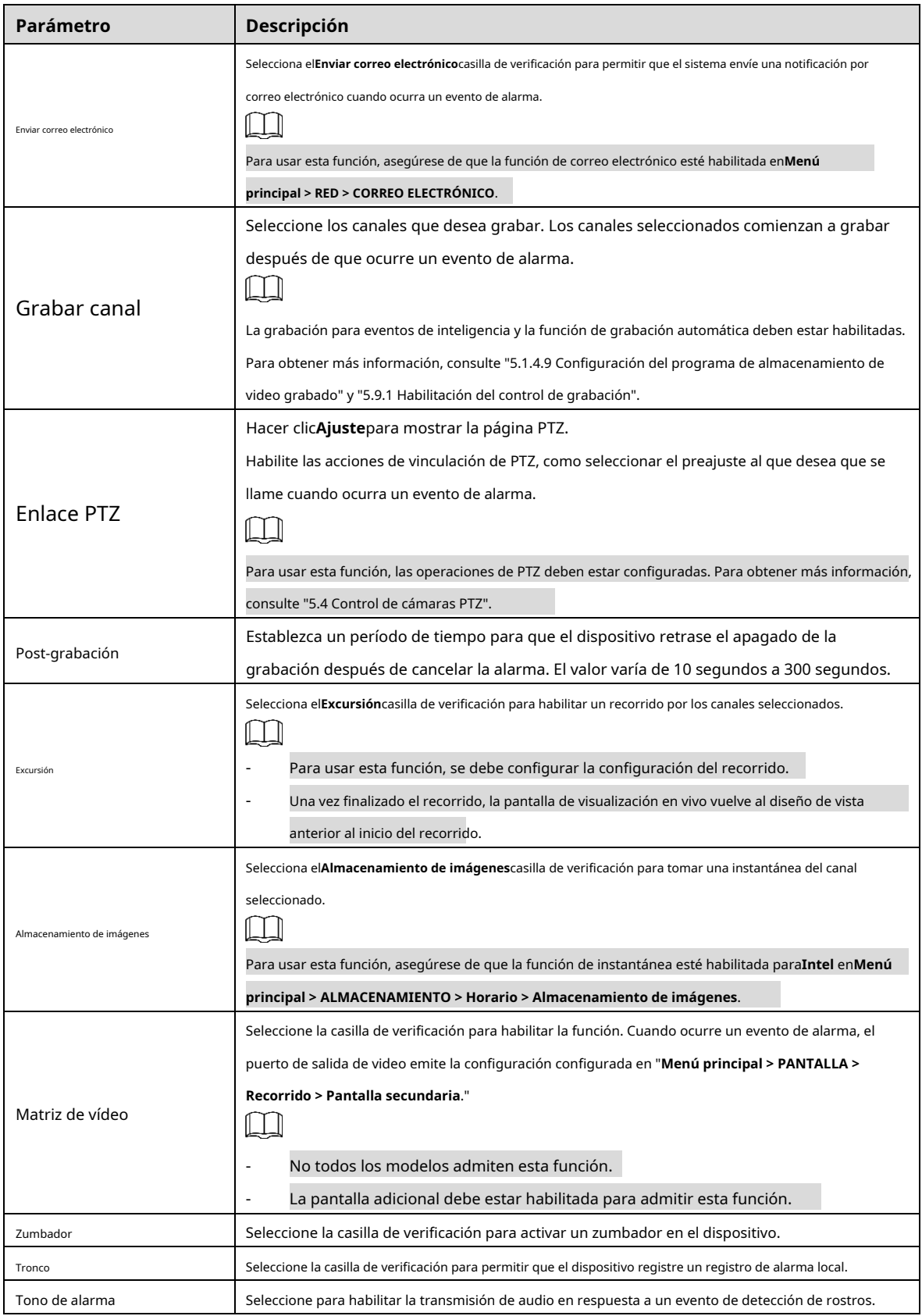

Step 5 Hacer clic**OK**para guardar la configuración.

Step 6 Selecciona el**Habilitar**casilla de verificación y, a continuación, haga clic enAplicar.

La función de detección de cable trampa está activa. Cuando el objeto de destino cruza el cable trampa en la dirección definida, el sistema activa las alarmas.

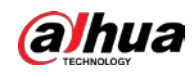

### Configuración de reglas de intrusión

Cuando el objetivo entra y sale del área de detección definida, o el objetivo aparece en el área definida, el sistema activa las alarmas.

- Puede definir la forma y la cantidad de áreas de intrusión.
- Admite la detección de los comportamientos que ingresan y salen de las áreas de intrusión.
- Admite la detección de los comportamientos que se mueven en las áreas de intrusión. Se puede configurar la cantidad de áreas y el tiempo de duración.
- Admite el filtrado de tamaño para el objetivo. -

En la línea de regla que agregó, en el**Escribe**lista, seleccione**Intrusión**.

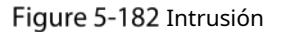

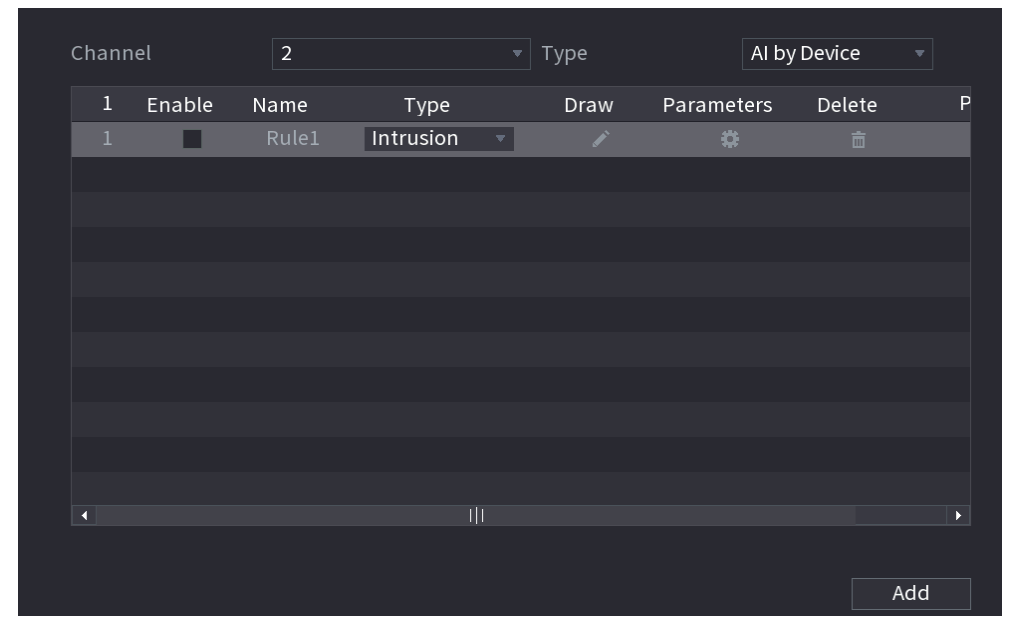

Step 2 Dibujar un área.

1) En el**Canal**lista, seleccione el canal para el que desea configurar las reglas.

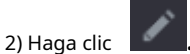

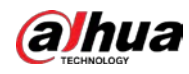

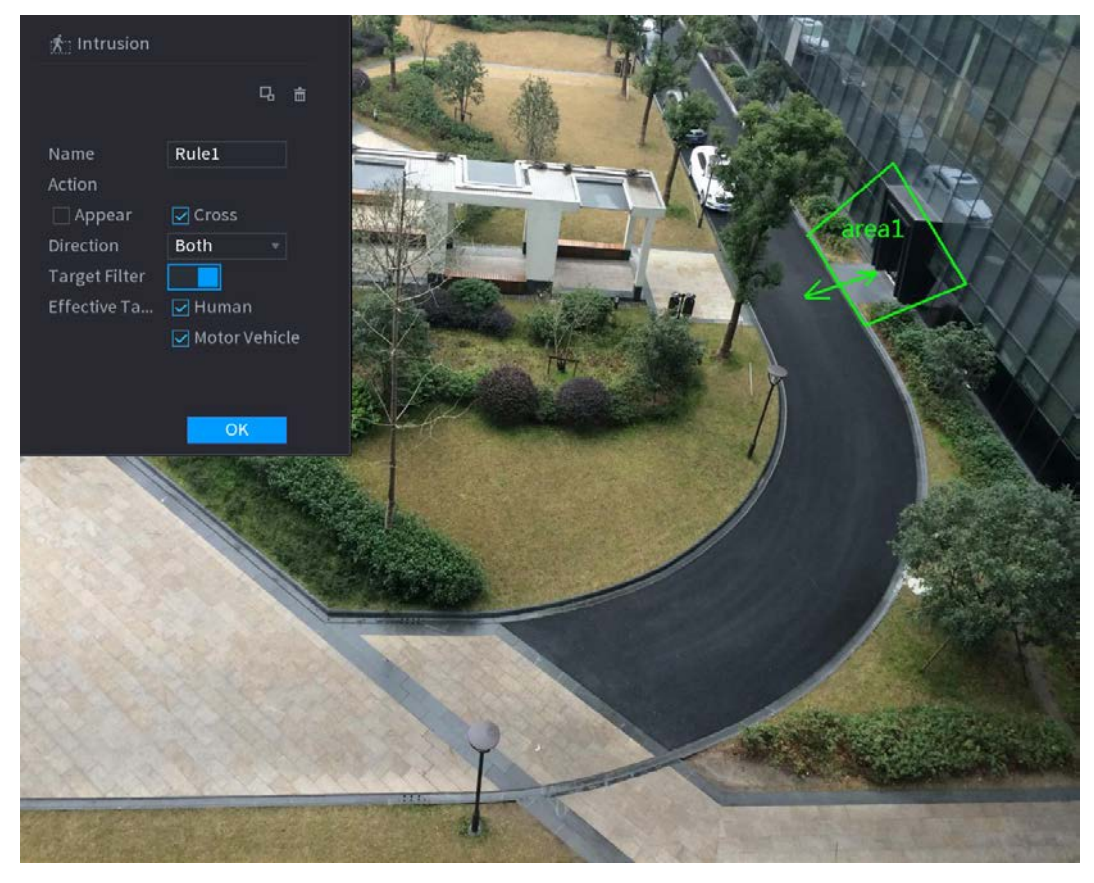

Figure 5-183 Regla de intrusión

3) Configure los ajustes para los parámetros de las reglas de dibujo.

| Parámetro         | Descripción                                                                          |  |  |  |  |
|-------------------|--------------------------------------------------------------------------------------|--|--|--|--|
| Nombre            | Introduzca el nombre de la regla personalizada.                                      |  |  |  |  |
| Acción            | Configure las acciones que se definen como intrusión. Puede seleccionar el           |  |  |  |  |
|                   | Aparecercasilla de verificación y el Cruzarcaja.                                     |  |  |  |  |
| Dirección         | En el <b>Dirección</b> lista, seleccione la dirección de cruce del área configurada. |  |  |  |  |
|                   | Puedes elegirEntrada salida, Ingresar, ySalida.                                      |  |  |  |  |
|                   | para dibujar áreas para filtrar el objetivo.<br>Hacer clic                           |  |  |  |  |
| Filtro objetivo   | Puede configurar dos objetivos de filtrado (tamaño máximo y tamaño mínimo).          |  |  |  |  |
|                   | Cuando el objetivo que cruza el cable trampa es más pequeño que el tamaño            |  |  |  |  |
|                   | mínimo o más grande que el tamaño máximo, no se activará ninguna alarma. El          |  |  |  |  |
|                   | tamaño máximo debe ser mayor que el tamaño mínimo.                                   |  |  |  |  |
| Objetivo efectivo | Habilite la función de reconocimiento AI (Vehículo del). Por defecto, Humanoy        |  |  |  |  |
|                   | motorse seleccionan para el objeto de alarma.                                        |  |  |  |  |

4) Arrastre para dibujar un área.

5) Haga clic**OK**para guardar la configuración.

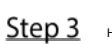

Hacer clic **Route | Para configurar las acciones a activar.** 

Step 4 Selecciona el**Habilitar**casilla de verificación y, a continuación, haga clic enAplicar.

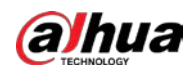

La función de detección de intrusos está activa. Cuando el objetivo entra y sale del área, o el objetivo aparece en el área definida, el sistema activa las alarmas.

#### **5.11.2.3.2 Función de búsqueda inteligente de IVS**

Puede buscar los eventos inteligentes y reproducirlos.

Step 1 SeleccioneMenú principal > IA > BÚSQUEDA INTELIGENTE > IVS.

Figure 5-185 IVS

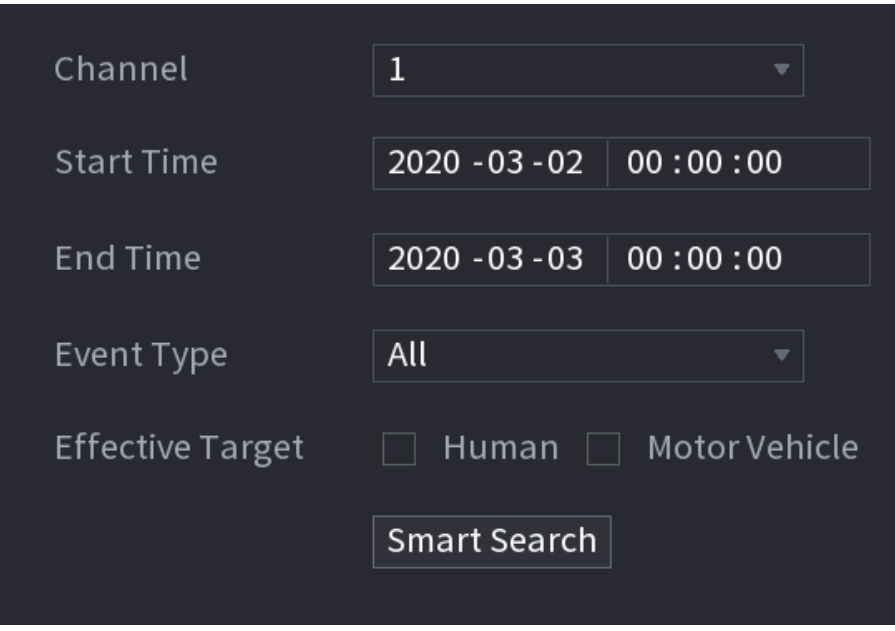

- Step 2 En elCanallista, seleccione el canal en el que desea buscar los eventos y luego configure otros parámetros como la hora de inicio, la hora de finalización, el tipo de evento y el objeto de alarma.
- Step 3 Hacer clic**Busqueda inteligente.**

Se muestran los resultados que cumplen las condiciones de búsqueda.

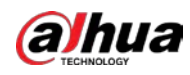

# Figure 5-186 Resultados de la búsqueda

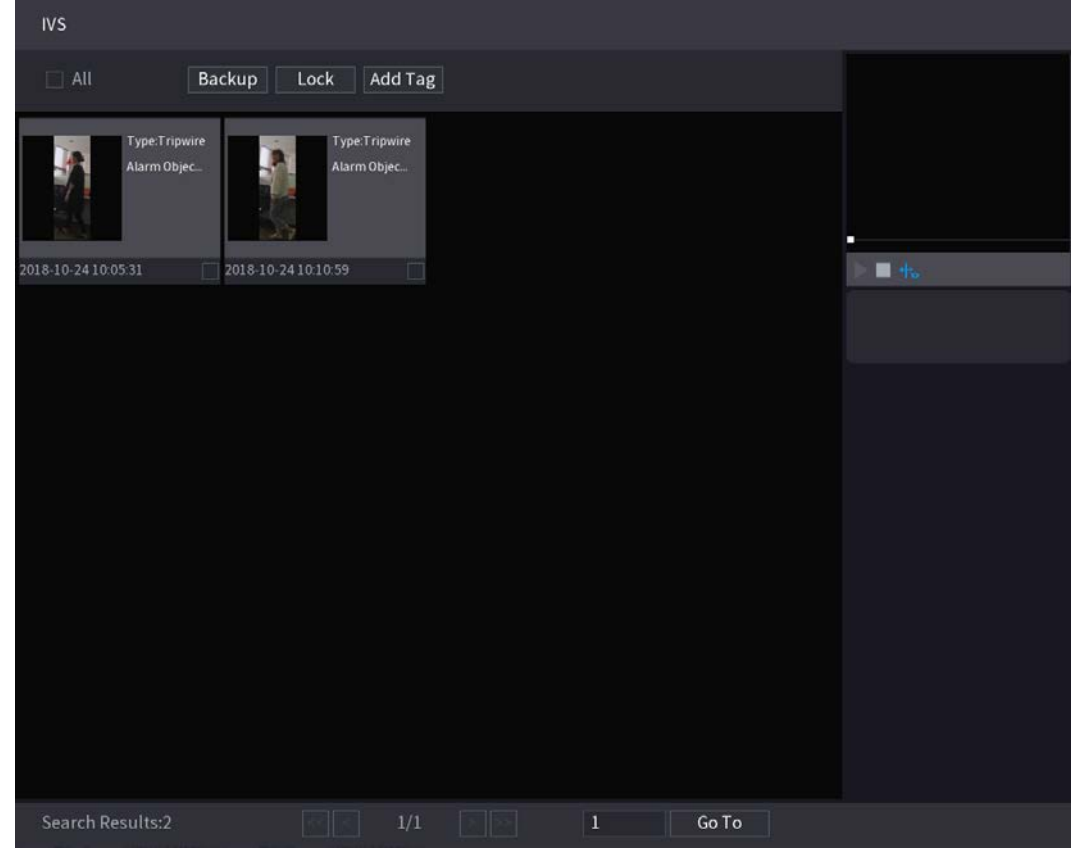

 $Step 4$  Haga clic en la imagen que desea reproducir.

Figure 5-187 Reproducción

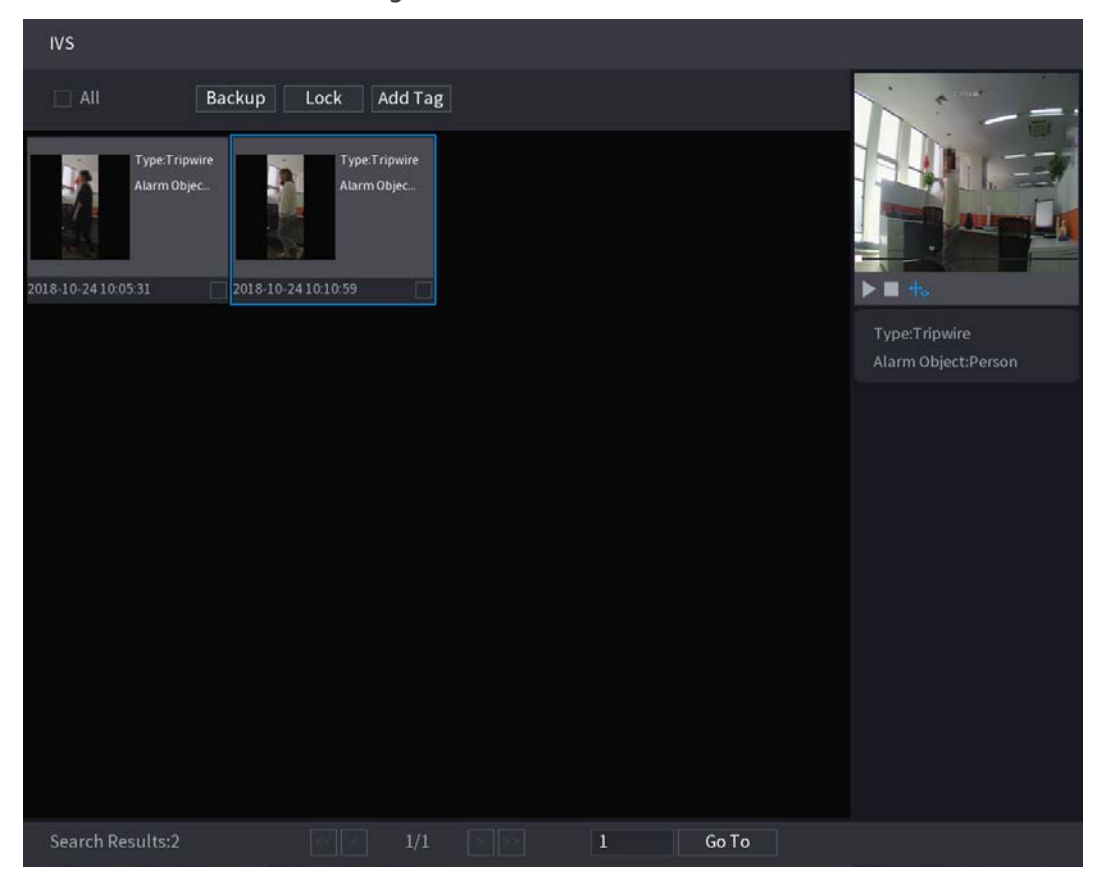

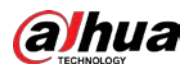

Step 5 Hacer dic **para reproducir el video grabado.**  $\Box$ 

> Haga doble clic en la página de reproducción para cambiar entre reproducción en pantalla completa y miniatura jugando.

También puede realizar las siguientes operaciones en los archivos grabados.

- Para hacer una copia de seguridad de los archivos grabados en el dispositivo de almacenamiento externo, seleccione archivos, haga clic en**Respaldo**, seleccione la

ruta de guardado y el tipo de archivo y, a continuación, haga clic en**Comienzo**. Figure 5-188 Becade

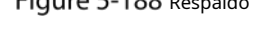

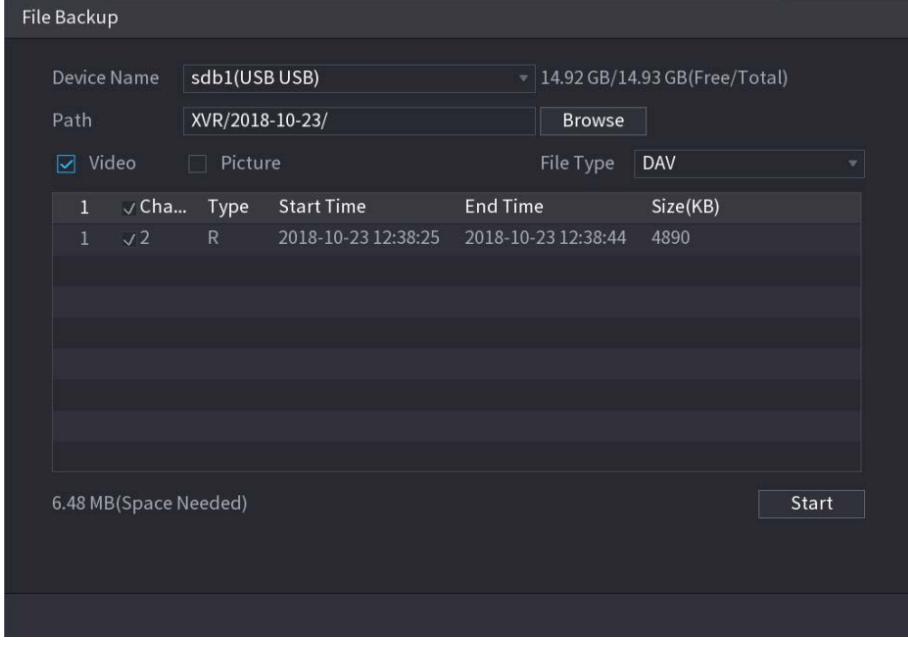

- Para bloquear los archivos para que no se puedan sobrescribir, seleccione los archivos y luego haga clic en**Cerrar con llave**. Para

agregar una marca al archivo, seleccione los archivos y luego haga clic en**Añadir etiqueta**.

# **5.11.2.4 Estructuración de video**

-

El dispositivo puede detectar y extraer características clave de los cuerpos humanos y vehículos no motorizados en el video y luego construir una base de datos estructurada. Puede buscar cualquier objetivo que necesite con estas funciones.

#### <span id="page-212-0"></span>**5.11.2.4.1 Configuración de estructuración de video**

Step 1 SeleccioneMenú principal > IA > Parámetros > Estructuración de video.

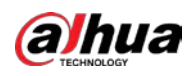

Figure 5-189 Estructuración de videos

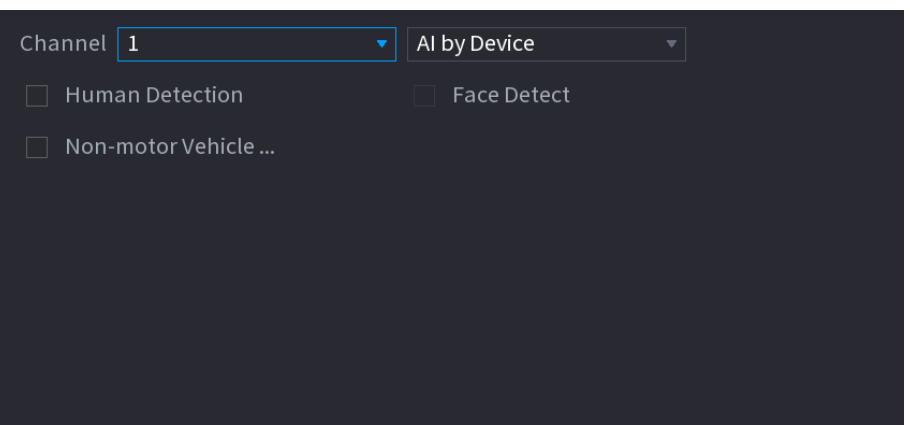

- En el**Canal**lista, seleccione un canal en el que desee configurar la función de estructuración de video y luego habilítelo.
- En**Escribe**, puede seleccionar entre**IA por cámara**y**IA por dispositivo**.
	- **IA por cámara**: Esta opción requiere ciertas cámaras AI. La cámara hará todo el análisis de IA y luego dará los resultados al DVR.
	- **IA por dispositivo**: La cámara solo transmite un flujo de video normal al DVR, y luego el DVR realizará todo el análisis de IA. -

#### Puede seleccionar de**Detección humana, detección de rostros**, y**Vehículo sin motor**.

- **Detección humana**: Seleccione esta opción y luego el dispositivo analizará todas las características del cuerpo humano en el video, incluyendo la parte superior, el color superior, la parte inferior, el color inferior, el sombrero, el bolso, el género, la edad y el paraguas. Puede buscar el objetivo que necesita con estas características. Consulte "Detección de cuerpo humano" en "5.[11.1.4.2 Búsqueda inteligente para estructuración de video".](#page-213-0)
- **Detección de rostro**: Tienes que seleccionar**Detección humana**primero, y luego puede seleccionar esta opción. Si selecciona esta opción y aparece un rostro humano en el video, habrá una imagen de rostro adicional y algunas características de rostro adicionales en los resultados de detección del cuerpo humano, incluidos Gafas, Expresión, Máscara y Barba. Puede buscar el objetivo que necesita con estas funciones. Consulte "Detección de cuerpo humano" en "5.11.1.4.2 Búsq[ueda inteligente](#page-213-0)  [para estructuración de video".](#page-213-0) -
- **Vehículo sin motor**: seleccione esta opción y luego el dispositivo analizará todas las características del vehículo sin motor en el video, incluido el tipo, el color del vehículo, el número de personas y el casco. Puede buscar el objetivo que necesita con estas funciones. Consulte " Detección de vehículos sin motor" en "5.11.1.4.2 Búsq[ueda inteligente para estructuración de video".](#page-213-0) -

Step 5 Hacer clicAplicar.

#### <span id="page-213-0"></span>**5.11.2.4.2 Búsqueda inteligente para estructuración de video**

Puede buscar el objetivo que necesita con características del cuerpo humano o características de vehículos no motorizados

#### **Detección de cuerpo humano**

Seleccione**Menú principal > IA > BÚSQUEDA INTELIGENTE > Detección de cuerpo humano**.

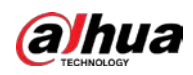

|                     | <b>Triguit 3 130</b> detection de cuerpo numano |                         |  |
|---------------------|-------------------------------------------------|-------------------------|--|
| Channel             | $\mathbf 1$                                     | ▼                       |  |
| <b>Start Time</b>   | $2019 - 05 - 13$                                | 00:00:00                |  |
| End Time            | $2019 - 05 - 13$                                | 23:59:59                |  |
| Top                 | All                                             | v                       |  |
| Top Color           | All                                             | ▼                       |  |
| <b>Bottom</b>       | All                                             | ▼                       |  |
| <b>Bottom Color</b> | All                                             | ▼                       |  |
| Hat                 | All                                             | ▼                       |  |
| <b>Bag</b>          | All                                             | $\overline{\mathbf{v}}$ |  |
| Gender              | All                                             | ▼                       |  |
| Age                 | All                                             | ▼                       |  |
| Umbrella            | All                                             | v                       |  |
|                     | Smart Se                                        |                         |  |
|                     |                                                 |                         |  |

Figure 5-190 detección de cuerpo humano

Seleccione el canal y la hora, y luego seleccione una o varias funciones de**Cima**,**Color superior**, **Fondo**, **Color inferior**,**Sombrero**,**Bolsa**,**Género**,**Años**, o**Paraguas**. Hacer clic**Busqueda inteligente**.

Step 3

- Si solo seleccionaste**Detección de cuerpo humano**y no seleccionó**Detección de rostro**en "5.11.1.4.1 [Configuración de la estructuración de video", solo](#page-212-0) se mostrarán las características del cuerpo humano en los resultados.

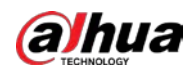

| <b>HUMAN BODY DETECTION</b>                |                                                                                                    |                                                                                                    |                                                                                                    |                                                                    |                                                                                                    |  |
|--------------------------------------------|----------------------------------------------------------------------------------------------------|----------------------------------------------------------------------------------------------------|----------------------------------------------------------------------------------------------------|--------------------------------------------------------------------|----------------------------------------------------------------------------------------------------|--|
| All                                        | Backup<br>Lock<br>Export                                                                                         | <b>Add Mark</b>                                                                                                    |                                                                                                    |                                                                    |                                                                                                    |  |
| 2019-05-13 20:12:28                        | <b>Top:Long Sleeve</b><br><b>Bottom:Pants</b><br>Hat:No<br>Bag:No<br>2019-05-13 20:14:07                         | <b>Top:Short Sleeve</b><br><b>Bottom:Pants</b><br><b>Hat:No</b><br>Bag:No<br>2019-05-13 20:15:56                        | <b>Top:Long Sleeve</b><br><b>Bottom:Pants</b><br>Hat:No<br>Bag:No<br>2019-05-13 20:16:51                         | <b>Top:Long Sleeve</b><br><b>Bottom:Pants</b><br>Hat:No<br>Bag:No  | $\blacktriangleright$ $\blacksquare$ $+$                                                                      |  |
| 2019-05-13 20:17:23                        | <b>Top:Short Sleeve</b><br><b>Bottom</b> Shorts<br>Hat:No<br>Bag:No<br>2019-05-13 20:17:33                       | <b>Top:Short Sleeve</b><br><b>Bottom:Pants</b><br><b>Hat No</b><br>Bag:No<br>2019-05-13 20:17:42                        | <b>Top:Short Sleeve</b><br><b>Bottom:Pants</b><br>Hat:No<br>Bag:No<br>2019-05-13 20:19:10                        | <b>Top:Short Sleeve</b><br><b>Bottom:Pants</b><br>Hat:No<br>Bag:No | <b>Top:Long Sleeve</b><br><b>Top Color:Black</b><br><b>Bottom:Pants</b><br><b>Bottom Color:Blue</b><br>Hat:No |  |
|                                            | <b>Top:Short Sleeve</b><br><b>Bottom:Pants</b><br>Hat:No<br>Bag:No                                               | <b>Top:Short Sleeve</b><br><b>Bottom:Pants</b><br>Hat:No<br>Bag:No                                                      | <b>Top:Short Sleeve</b><br><b>Bottom:Shorts</b><br>Hat:No<br>Bag:No                                              | <b>Top:Long Sleeve</b><br><b>Bottom:Pants</b><br>Hat:No<br>Bag:No  | Bag:No<br>Umbrella:No<br>Age:Young<br>Gender:Male                                                             |  |
| 2019-05-13 20:17:53<br>2019-05-13 20:19:10 | 2019-05-13 20:19:10<br><b>Top:Short Sleeve</b><br><b>Bottom:Pants</b><br>Hat:No<br>Bag:No<br>2019-05-13 20:20:09 | 2019-05-13 20:19:19<br><b>Top:Short Sleeve</b><br><b>Bottom:Pants</b><br><b>Hat:No</b><br>Bag:No<br>2019-05-13 20:20:28 | 2019-05-13 20:19:52<br><b>Top:Short Sleeve</b><br><b>Bottom Pants</b><br>Hat:No<br>Bag No<br>2019-05-13 20:20:31 | <b>Top:Short Sleeve</b><br><b>Bottom:Pants</b><br>Hat:No<br>Bag:No |                                                                                                    |  |
|                                            | Search Results:33                                                                                                | 2/3<br>$\leq$<br>╞                                                                                                    | $\overline{2}$<br>Go To                                                                                          |                                                                    |                                                                                                    |  |

Figure 5-191 detección de cuerpo humano

- Si seleccionaste**Detección de cuerpo humano**y**Detección de rostro**en "5.[11.1.4.1 Configuración de](#page-212-0)  [la estructuración de v](#page-212-0)ideo", y aparece un rostro humano en el video, se mostrarán características faciales adicionales en los resultados.
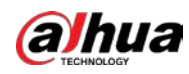

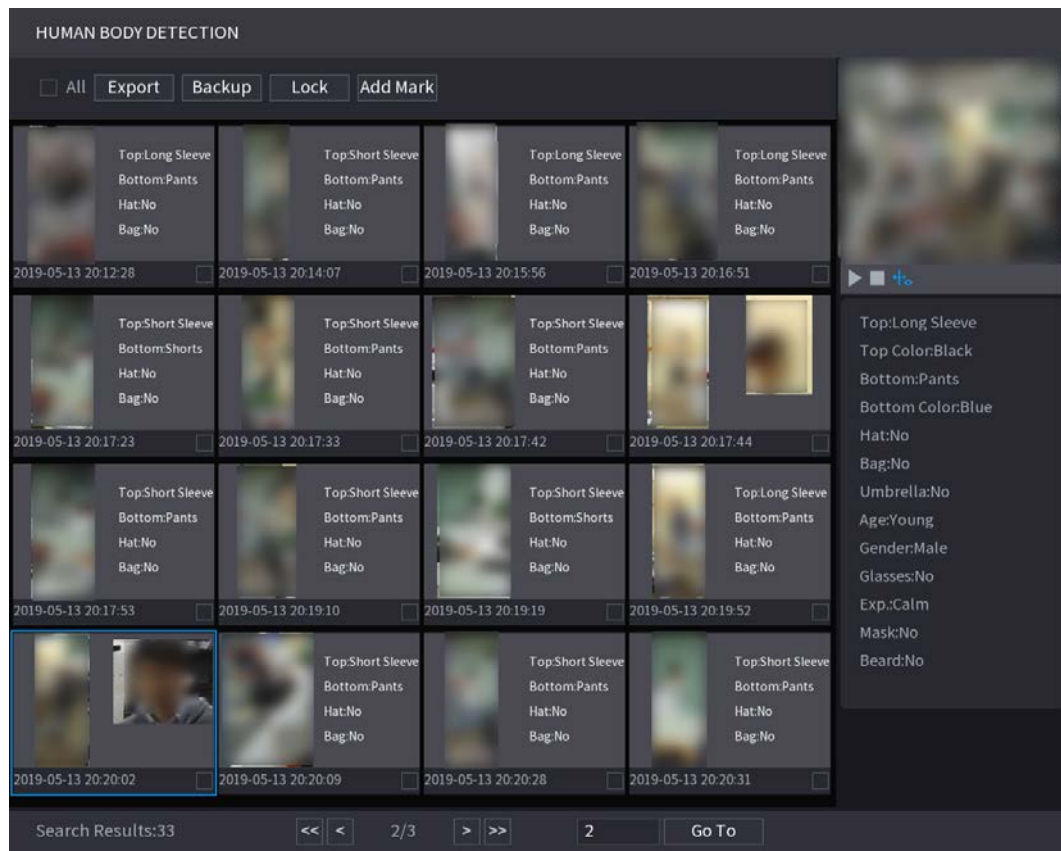

## Figure 5-192 Características adicionales de la cara

Step 4 Seleccione uno o varios resultados, y luego puede

- Hacer clic**Exportar**para exportarlos al dispositivo USB Haga clic en

- **Respaldo**para hacer una copia de seguridad en el DVR
- Hacer clic**Cerrar con llave**para que no se sobrescriban o eliminen Haga clic
- **Añadir etiqueta**para nombrarlos según sea necesario.

#### **Detección de vehículos sin motor**

-

Step 1 Seleccione Menú principal > IA > Búsqueda de IA > Detección de vehículos sin motor.

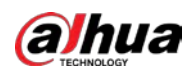

Figure 5-193 Detección de vehículos sin motor

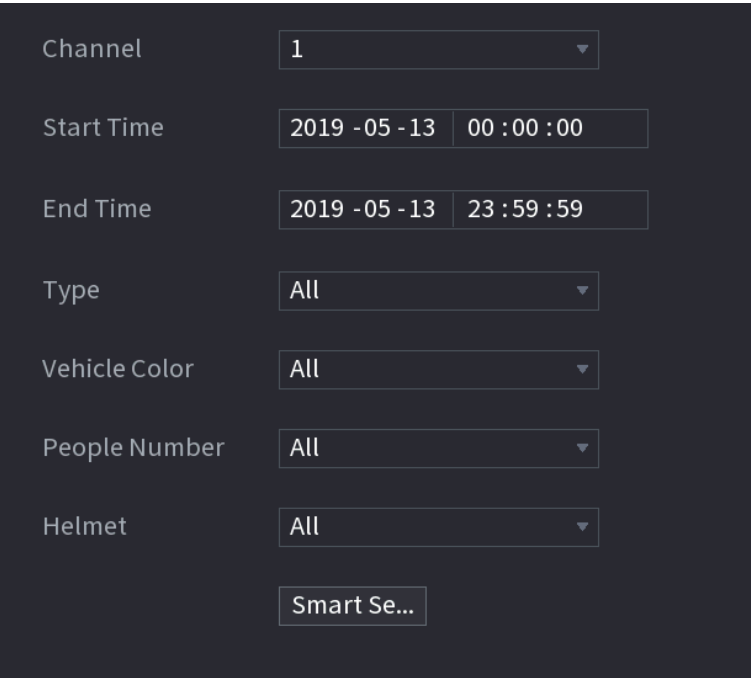

Step<sub>2</sub> Seleccione el canal y la hora, y luego seleccione una o varias funciones de**Escribe**,**Color del vehículo**, **Número de personas**, o**Casco**. Hacer clic**Busqueda inteligente**.

Step 3

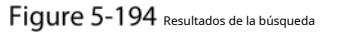

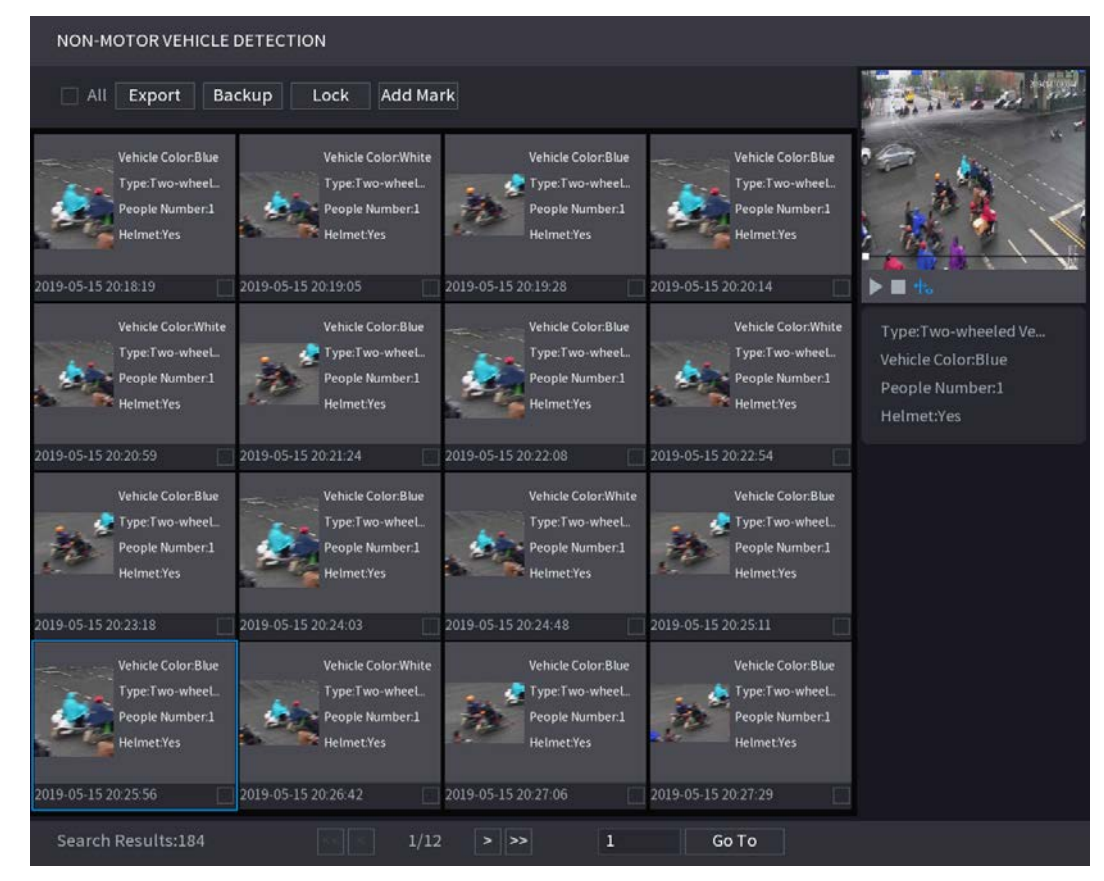

 $Step 4$  Seleccione uno o varios resultados, y luego puede

- Hacer clic**Exportar**para exportarlos al dispositivo USB

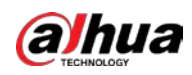

- Hacer clic**Respaldo**para hacer una copia de seguridad en el DVR
- Hacer clic**Cerrar con llave**para que no se sobrescriban o eliminen Haga clic
- **Añadir etiqueta**para nombrarlos según sea necesario.

# **5.11.3 Para la serie Lite AI**

El módulo AI proporciona funciones SMD (detección de movimiento inteligente) e IVS. Estas funciones surten efecto una vez configuradas y habilitadas. Adopta un aprendizaje profundo y puede realizar alarmas de precisión. Solo puede habilitar uno de ellos en el mismo canal al mismo tiempo.

- SMD: El dispositivo puede detectar y clasificar humanos y vehículos en la imagen.
- IVS: la función IVS procesa y analiza las imágenes humanas y de vehículos para extraer la información clave para que coincida con las reglas preestablecidas. Cuando los comportamientos detectados coinciden con las reglas, el sistema activa alarmas. La función IVS puede evitar alarmas incorrectas al filtrar factores como lluvia, luz y animales.
- Detección de rostros: El Dispositivo puede analizar los rostros captados por la cámara y vincular las alarmas configuradas. Esta función está disponible solo para las series XVR5X-I y XVR 7X-I. -
- Reconocimiento facial: el dispositivo puede comparar los rostros capturados con la base de datos de rostros y luego vincular las alarmas configuradas. Esta función está disponible solo para la serie XVR 7X-I. -

```
M
```
SMD, detección de rostros, reconocimiento de rostros e IVS no se pueden habilitar simultáneamente en modelos seleccionados. Para detalles, consulte 5.1.4.2 Configuración de ajustes generales.

# **5.11.3.1 SMD**

El dispositivo puede detectar y clasificar humanos y vehículos en la imagen.

#### **5.11.3.1.1 Configuración de parámetros SMD**

Step 1 SeleccioneMenú principal > IA > Parámetros > SMD.

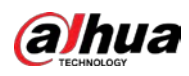

Figure 5-195 SMD

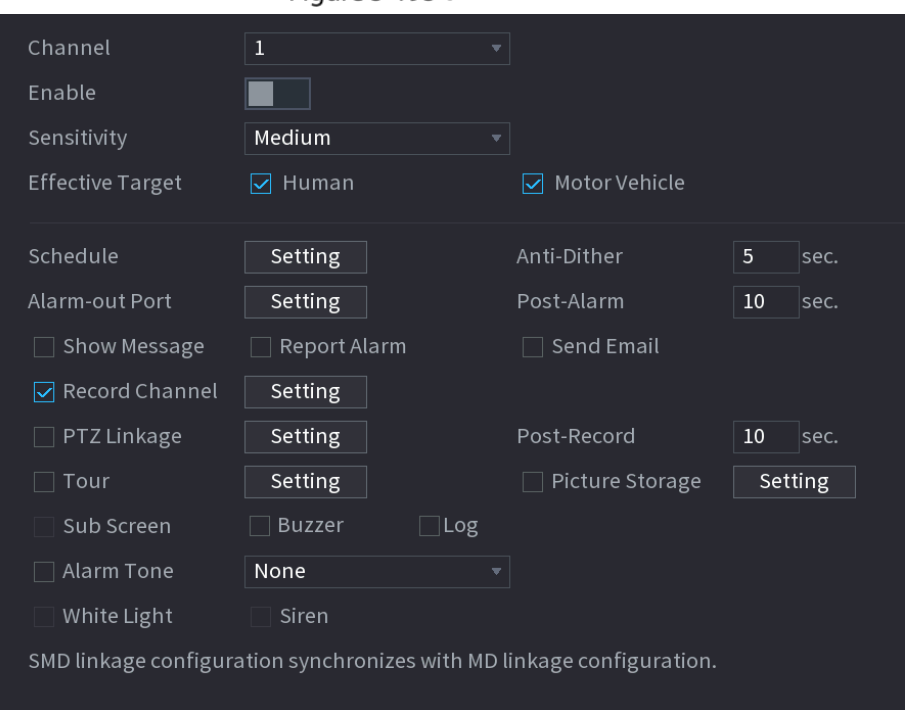

- En el**Canal**lista, seleccione un canal en el que desee configurar la función de detección de rostros y luego habilítelo.
- Step 3 Configure los parámetros.

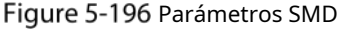

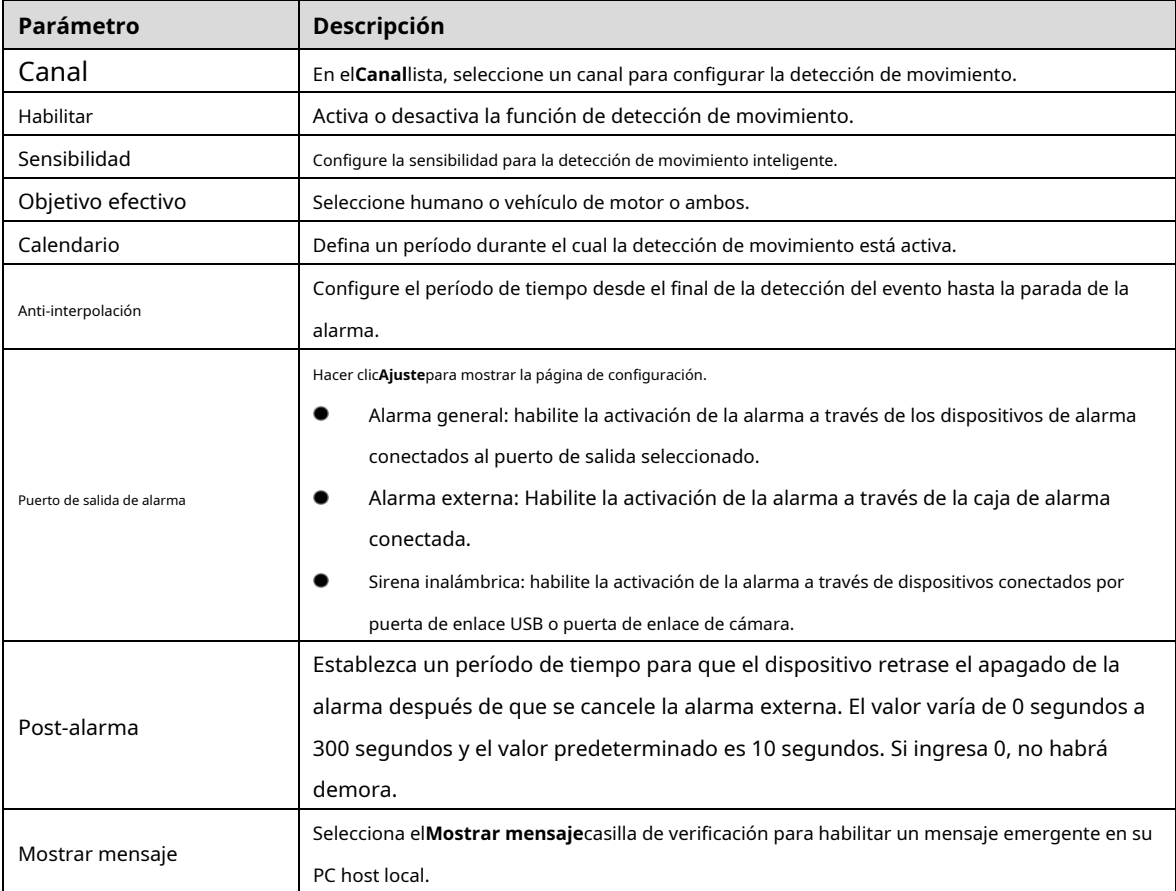

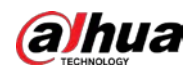

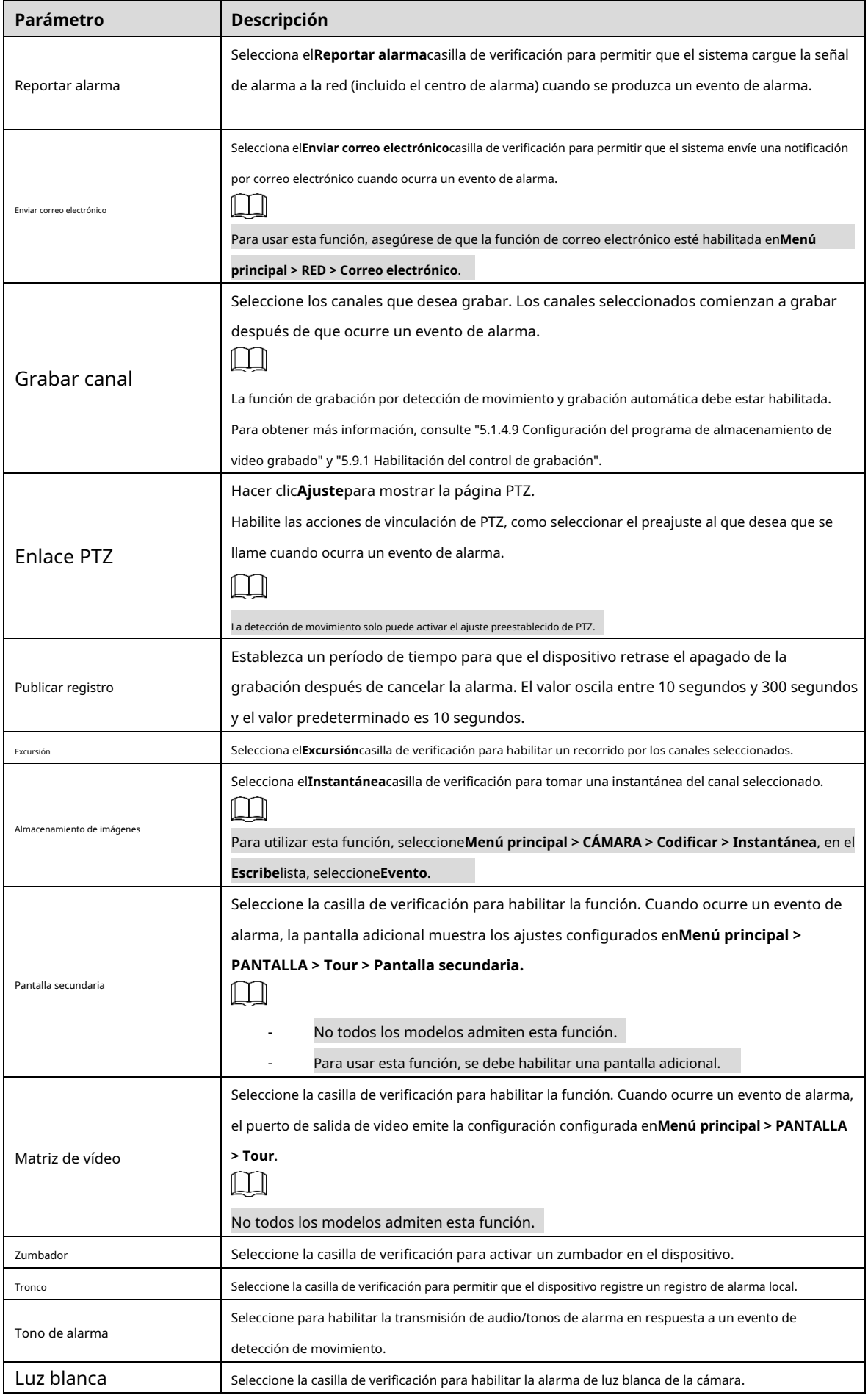

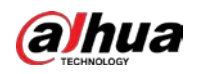

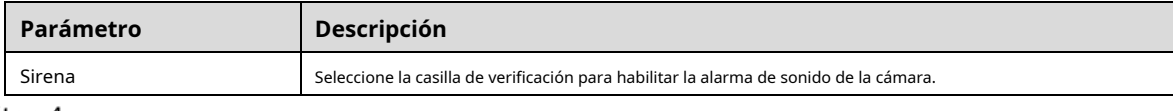

Step 4 Hacer clicAplicarpara completar la configuración.

## **5.11.3.1.2 Búsqueda de informes SMD**

Puede buscar en el historial de detección por canal, tipo de objeto y hora.

Step 1 SeleccioneMenú principal > IA > Búsqueda de IA > SMD.

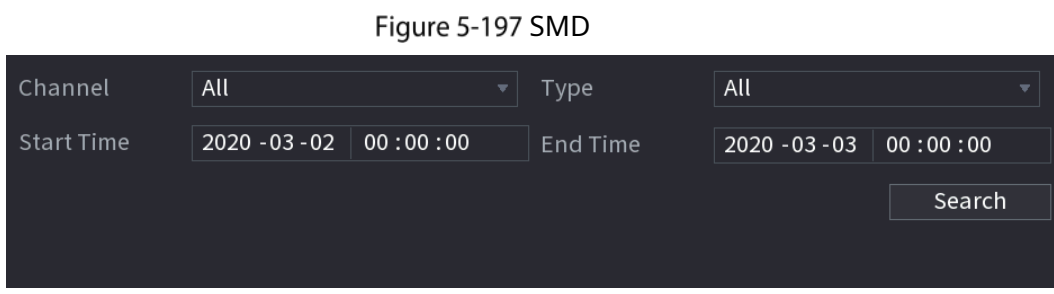

Step 2 Seleccione el canal, ingrese la hora de inicio y la hora de finalización, y seleccione el tipo de objeto que necesita. Hacer

Step 3 clic**Búsqueda**.

Se muestran los resultados.

# **5.11.3.2 Configuración de la función IVS**

La función IVS procesa y analiza las imágenes para extraer la información clave para que coincida con las reglas preestablecidas. Cuando los comportamientos detectados coinciden con las reglas, el sistema activa alarmas.

### **5.11.3.2.1 Configuración de parámetros IVS**

Las alarmas se generan según los parámetros configurados.

```
Step 1 SeleccioneMenú principal > AI > Parámetros > IVS.
```
Figure 5-198 IVS

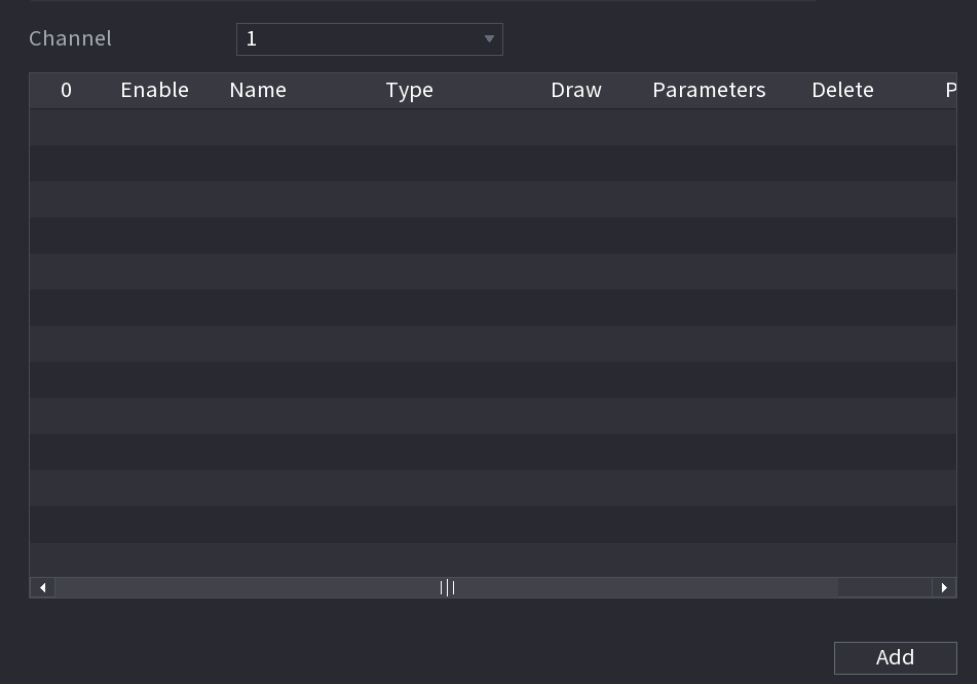

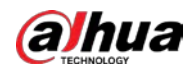

Puede habilitar el modo AI y luego mejorará la precisión de detección, pero se reducirá la cantidad de transmisión de video que el DVR puede procesar.

En el**Canal**lista, seleccione el número de canal en el que desea configurar la función IVS. Hacer clic

Step 3 Agregar.

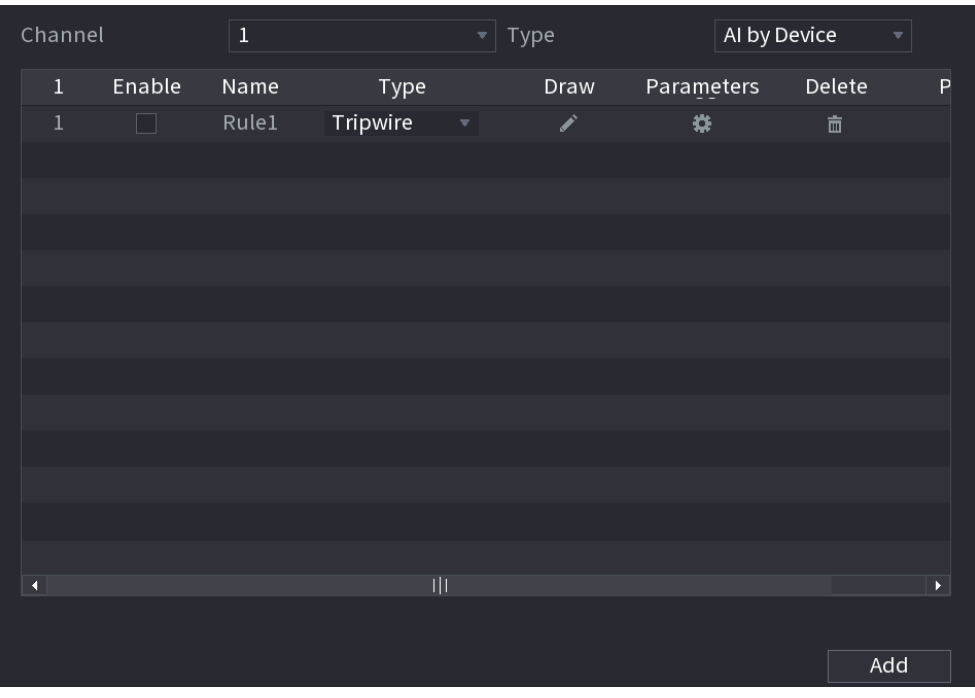

Figure 5-199 Regla añadida

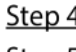

Step 4 Configure los parámetros para la regla que seleccionó. Seleccione la

Step 5 casilla de verificación de la regla para habilitarla.

Step 6 Hacer clicAplicarpara completar la configuración.

Configuración de reglas de Tripwire

Cuando el objeto de destino cruza el cable trampa en la dirección definida, el sistema activa las alarmas.

- El cable trampa se puede configurar como una línea recta o discontinua.
- Admite la detección de cruce de cable trampa de una o dos vías.
- Admite múltiples cables trampa en el mismo escenario para cumplir con la complejidad. Admite
- el filtrado de tamaño para el objetivo.

En la línea de regla que agregó, en el**Escribe**lista, seleccione**cable trampa**.

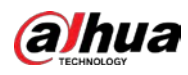

Figure 5-200 cable trampa

| Channel              |        | $\,1\,$ |          | ▼∣ | Type | Al by Device | $\overline{\mathbf{v}}$ |                       |
|----------------------|--------|---------|----------|----|------|--------------|-------------------------|-----------------------|
| $\mathbf{1}$         | Enable | Name    | Type     |    | Draw | Parameters   | Delete                  | $\overline{P}$        |
| $\,1\,$              | H      | Rule1   | Tripwire | Ψ  | ◢    | ۰            | 面                       |                       |
|                      |        |         |          |    |      |              |                         |                       |
|                      |        |         |          |    |      |              |                         |                       |
|                      |        |         |          |    |      |              |                         |                       |
|                      |        |         |          |    |      |              |                         |                       |
|                      |        |         |          |    |      |              |                         |                       |
|                      |        |         |          |    |      |              |                         |                       |
|                      |        |         |          |    |      |              |                         |                       |
|                      |        |         |          |    |      |              |                         |                       |
|                      |        |         |          |    |      |              |                         |                       |
|                      |        |         |          |    |      |              |                         |                       |
|                      |        |         |          |    |      |              |                         |                       |
| $\blacktriangleleft$ |        |         |          |    |      |              |                         | $\blacktriangleright$ |
|                      |        |         |          |    |      |              |                         |                       |
|                      |        |         |          |    |      |              | Add                     |                       |

Step 2 Dibuja un cable trampa.

1) En el**Canal**lista, seleccione el canal para el que desea configurar las reglas.

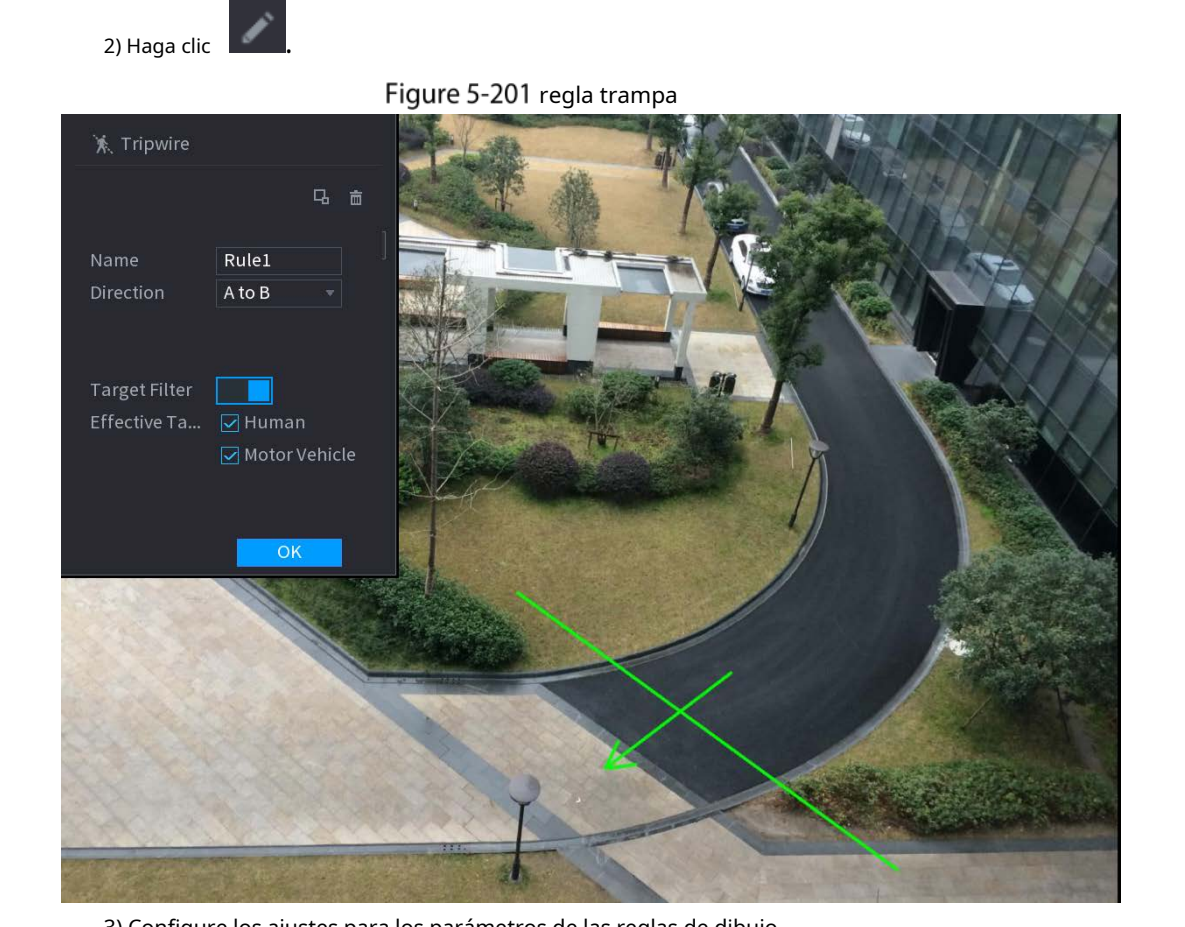

3) Configure los ajustes para los parámetros de las reglas de dibujo.

Tabla 5-37 Parámetros de cable trampa

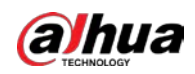

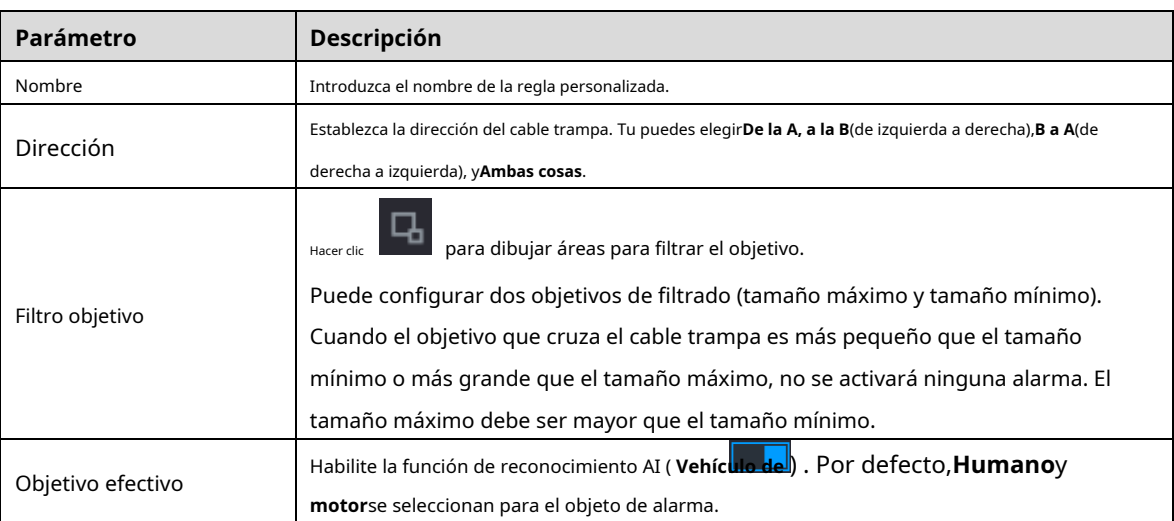

4) Arrastre para dibujar un cable trampa. El cable trampa puede ser una línea recta, una línea quebrada o un polígono.

5) Haga clic**OK**para guardar la configuración.

**Step 3** Hacer clic **para configurar las acciones a activar.** 

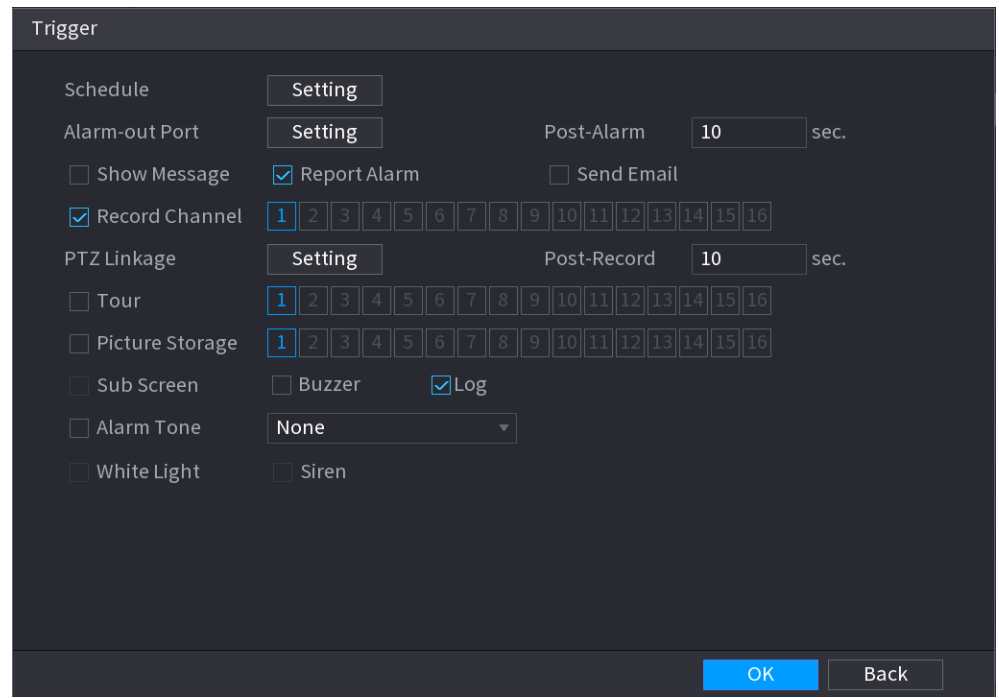

Figure 5-202 Desencadenar

Tabla 5-38 Parámetros de disparo

Step 4 Configure los parámetros de activación.

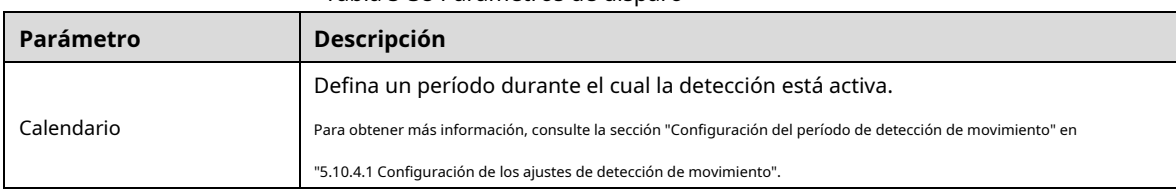

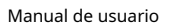

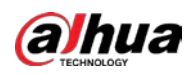

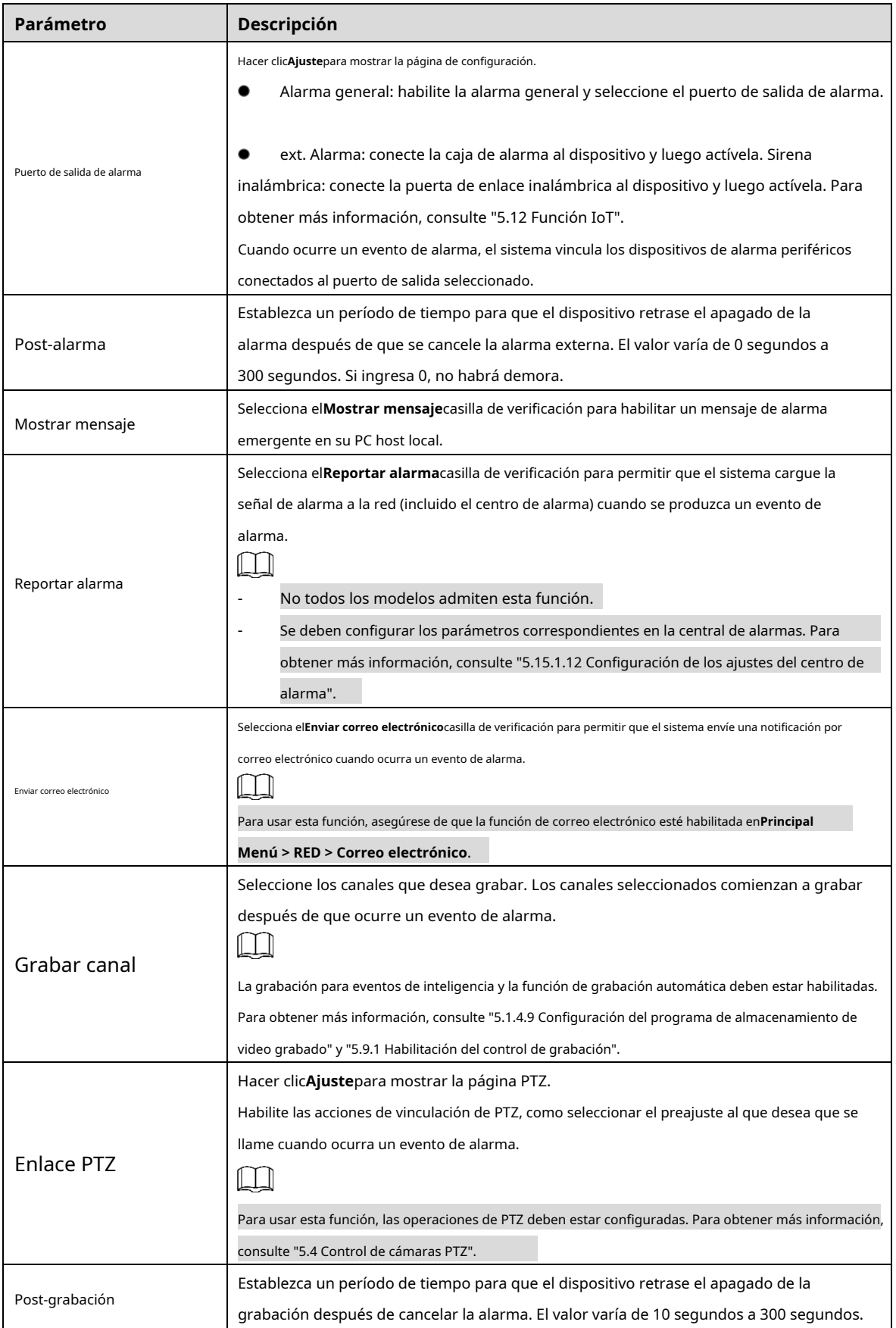

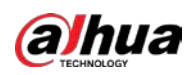

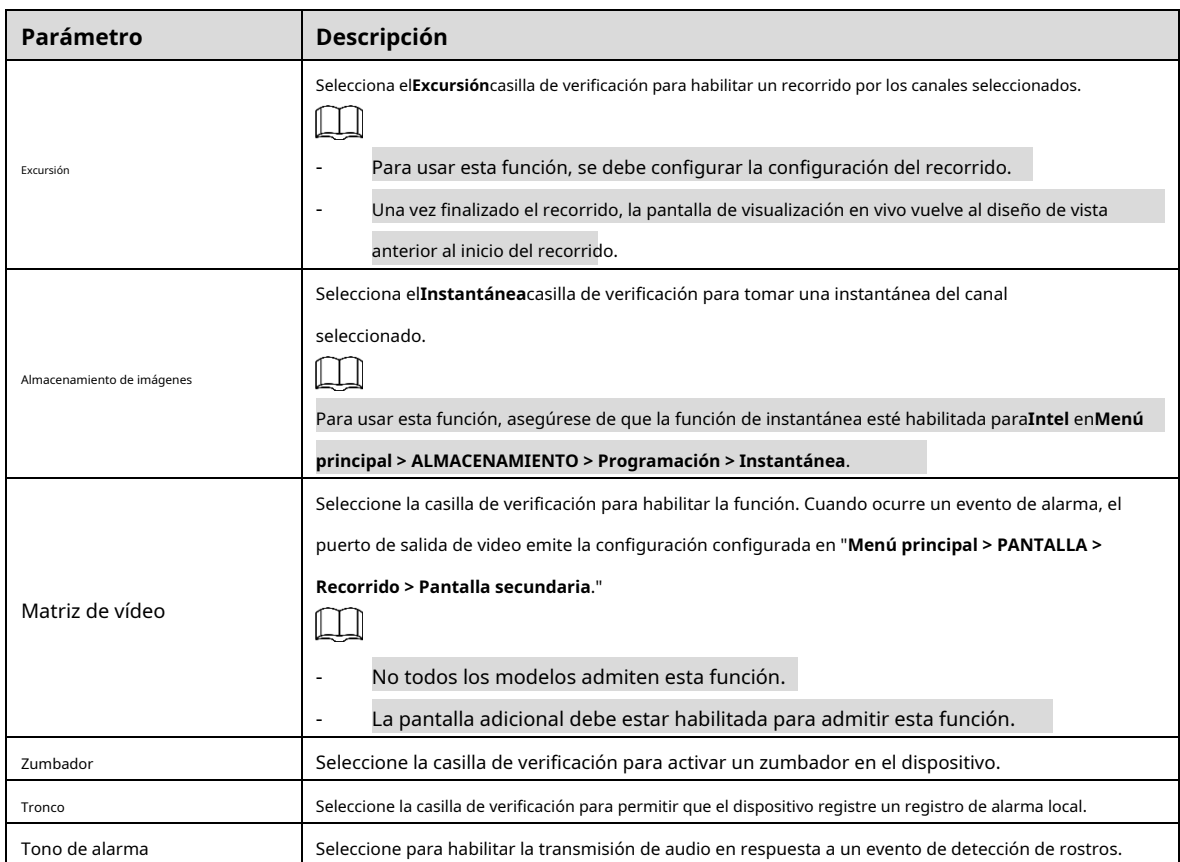

Step 5 Hacer clic**OK**para guardar la configuración.

Step 6 Selecciona el**Habilitar**casilla de verificación y, a continuación, haga clic enAplicar.

La función de detección de cable trampa está activa. Cuando el objeto de destino cruza el cable trampa en la dirección definida, el sistema activa las alarmas.

### Configuración de reglas de intrusión

Cuando el objetivo entra y sale del área de detección definida, o el objetivo aparece en el área definida, el sistema activa las alarmas.

- Puede definir la forma y la cantidad de áreas de intrusión.
- Admite la detección de los comportamientos que ingresan y salen de las áreas de intrusión.
- Admite la detección de los comportamientos que se mueven en las áreas de intrusión. Se puede configurar la cantidad de áreas y el tiempo de duración.
- Admite el filtrado de tamaño para el objetivo. -

En la línea de regla que agregó, en el**Escribe**lista, seleccione**Intrusión**.

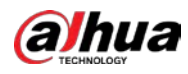

Figure 5-203 Intrusión

| Channel        |        | $\mathbf 2$ |           | $\overline{\mathbf{w}}$ | Type |            | Al by Device | $\overline{\mathbf{v}}$ |                       |
|----------------|--------|-------------|-----------|-------------------------|------|------------|--------------|-------------------------|-----------------------|
| $1\,$          | Enable | Name        | Type      |                         | Draw | Parameters | Delete       |                         | P                     |
| $\mathbf{1}$   |        | Rule1       | Intrusion | $\overline{\mathbf{v}}$ | ◢    | 券          |              | 亩                       |                       |
|                |        |             |           |                         |      |            |              |                         |                       |
|                |        |             |           |                         |      |            |              |                         |                       |
|                |        |             |           |                         |      |            |              |                         |                       |
|                |        |             |           |                         |      |            |              |                         |                       |
|                |        |             |           |                         |      |            |              |                         |                       |
|                |        |             |           |                         |      |            |              |                         |                       |
|                |        |             |           |                         |      |            |              |                         |                       |
|                |        |             |           |                         |      |            |              |                         |                       |
|                |        |             |           |                         |      |            |              |                         |                       |
| $\blacksquare$ |        |             |           |                         |      |            |              |                         | $\blacktriangleright$ |
|                |        |             |           |                         |      |            |              |                         |                       |
|                |        |             |           |                         |      |            |              | Add                     |                       |

## Step 2 Dibujar un área.

1) En el**Canal**lista, seleccione el canal para el que desea configurar las reglas.

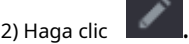

Figure 5-204 Regla de intrusión

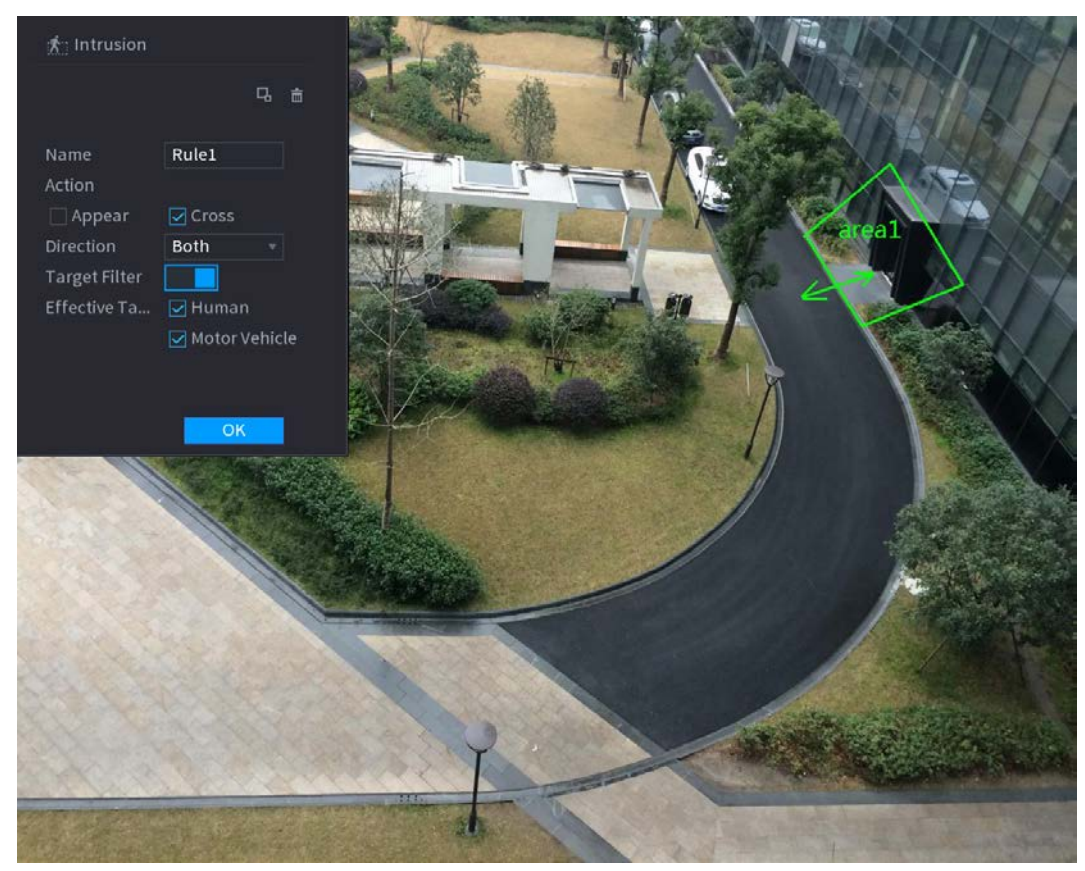

3) Configure los ajustes para los parámetros de las reglas de dibujo.

Tabla 5-39 Parámetros de intrusión

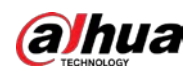

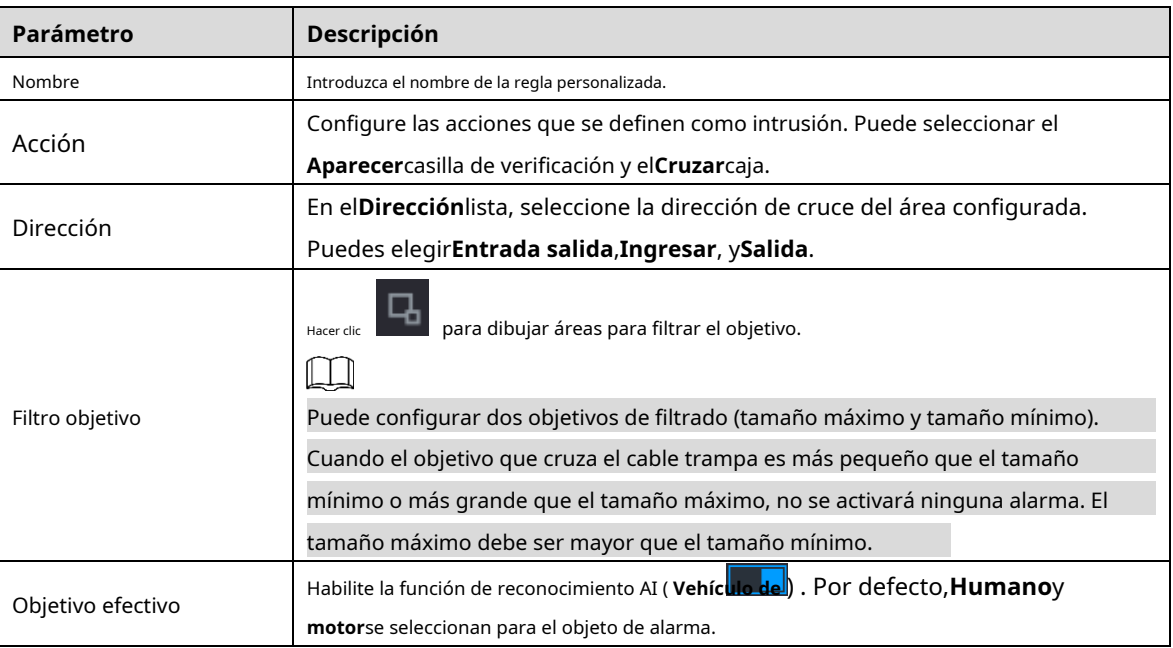

4) Arrastre para dibujar un área.

5) Haga clic**OK**para guardar la configuración.

**Step 3** Hacer dic **CC** para configurar las acciones a activar.

Step 4 Selecciona el**Habilitar**casilla de verificación y, a continuación, haga clic enAplicar.

La función de detección de intrusos está activa. Cuando el objetivo entra y sale del área, o el objetivo aparece en el área definida, el sistema activa las alarmas.

#### **5.11.3.2.2 Función de búsqueda inteligente de IVS**

Puede buscar los eventos inteligentes y reproducirlos.

Step 1 SeleccioneMenú principal > IA > Búsqueda de IA > IVS.

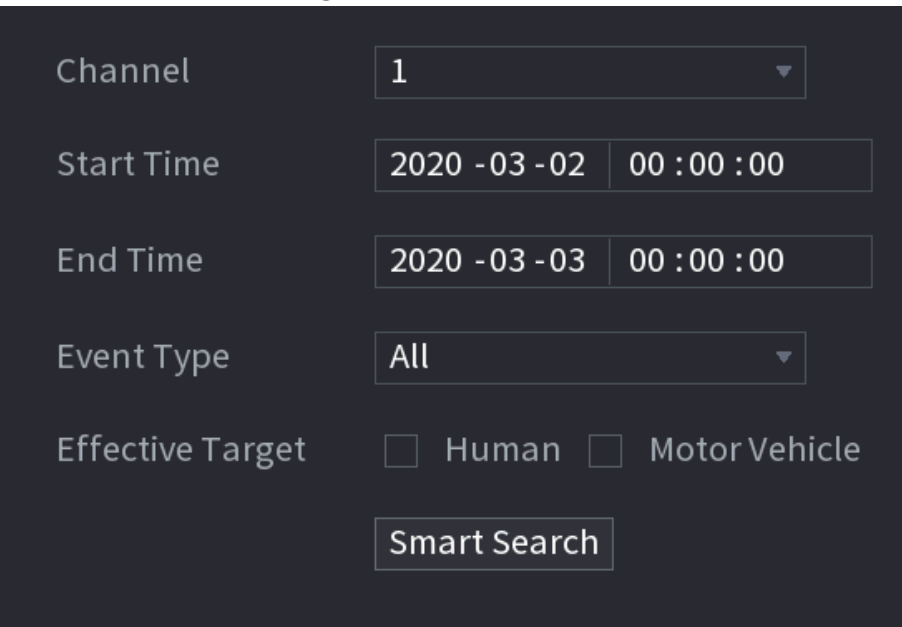

Figure 5-205 IVS

- En el**Canal**lista, seleccione el canal en el que desea buscar los eventos y luego configure otros parámetros como la hora de inicio, la hora de finalización, el tipo de evento y el objeto de alarma.
- Step 3 Hacer clic**Busqueda inteligente.**

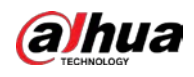

Se muestran los resultados que cumplen las condiciones de búsqueda.

Figure 5-206 Resultados de la búsqueda

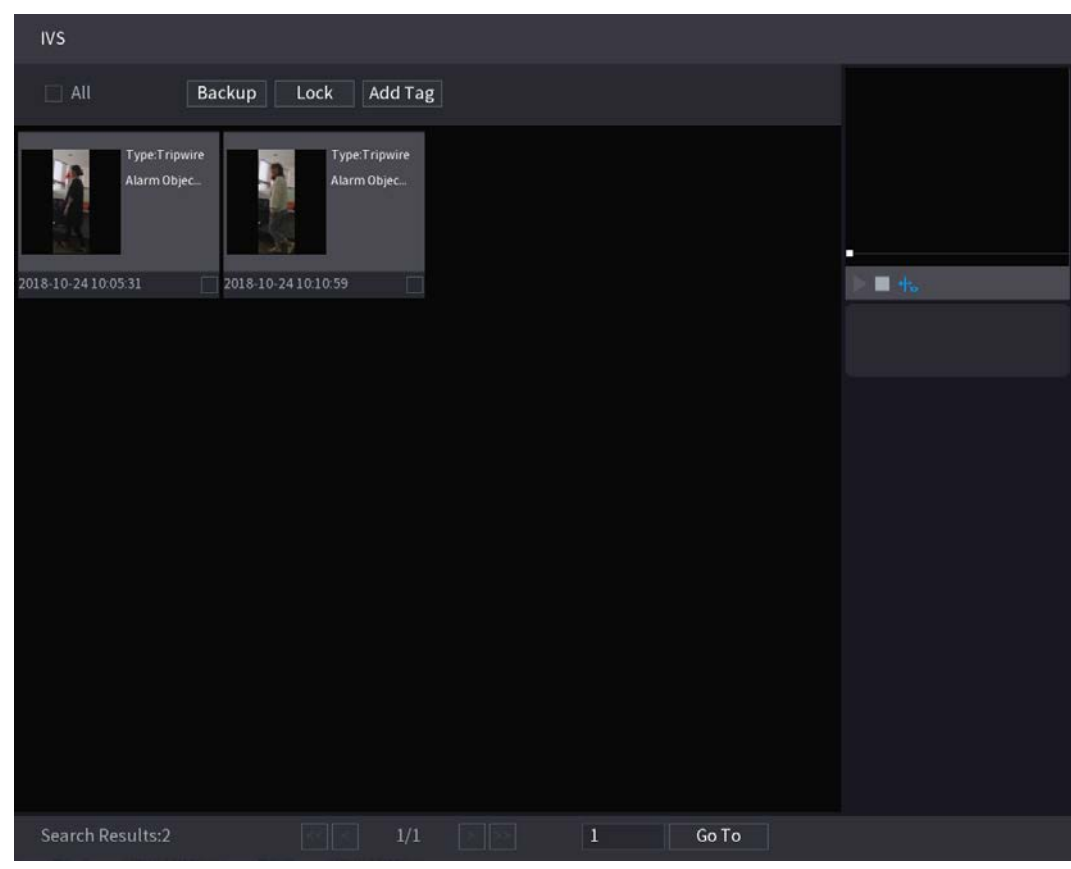

Step 4 Haga clic en la imagen que desea reproducir.

Figure 5-207 Reproducción

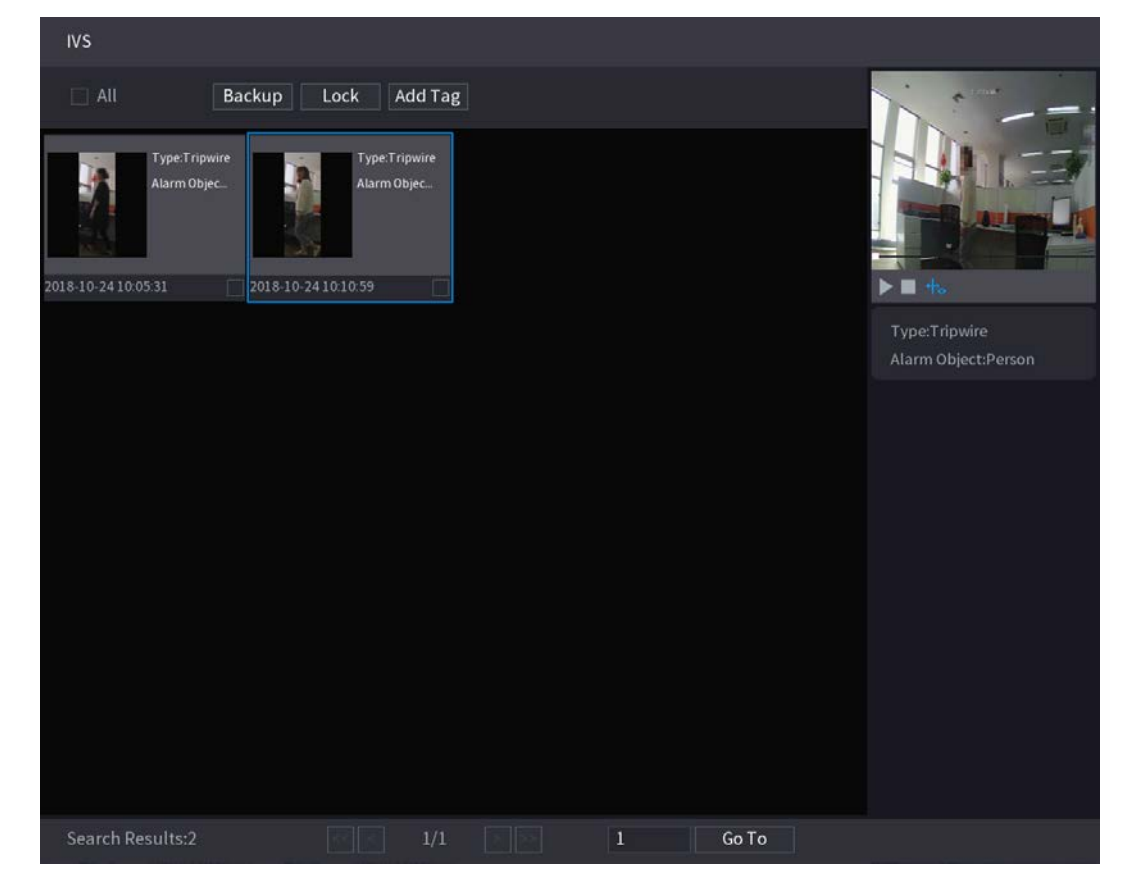

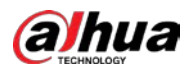

Step 5 Hacer dic **para reproducir el video grabado**.  $\mathbb{M}$ 

> Haga doble clic en la página de reproducción para cambiar entre reproducción en pantalla completa y miniatura jugando.

También puede realizar las siguientes operaciones en los archivos grabados.

- Para hacer una copia de seguridad de los archivos grabados en el dispositivo de almacenamiento externo, seleccione archivos, haga clic en**Respaldo**, seleccione la

ruta de guardado y el tipo de archivo y, a continuación, haga clic en**Comienzo**.

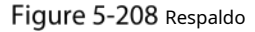

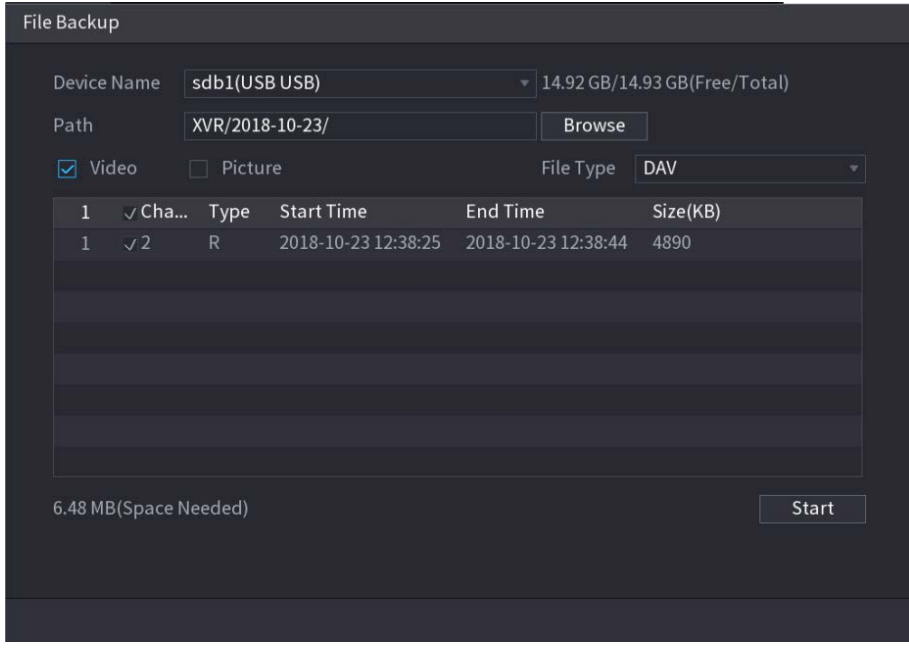

- Para bloquear los archivos para que no se puedan sobrescribir, seleccione los archivos y luego haga clic en**Cerrar con llave**. Para

 agregar una marca al archivo, seleccione los archivos y luego haga clic en**Añadir etiqueta**.

# **5.11.3.3 Detección de rostros (solo para las series XVR5X-I y XVR7X-I)**

Algunas series de dispositivos pueden analizar las imágenes capturadas por la cámara para detectar si las caras están en las imágenes. Puede buscar y filtrar los videos grabados, las caras y reproducirlos.

M

Si selecciona AI por dispositivo, entonces, entre la detección y el reconocimiento de rostros, la función IVS, puede usar uno de ellos al mismo tiempo para el mismo canal.

#### **5.11.3.3.1 Configuración de parámetros de detección de rostros**

Las alarmas se generan según los parámetros configurados. Step 1 SeleccioneMenú principal > IA > Parámetros > Detección de rostros.

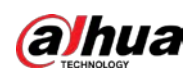

Figure 5-209 Detección de rostro

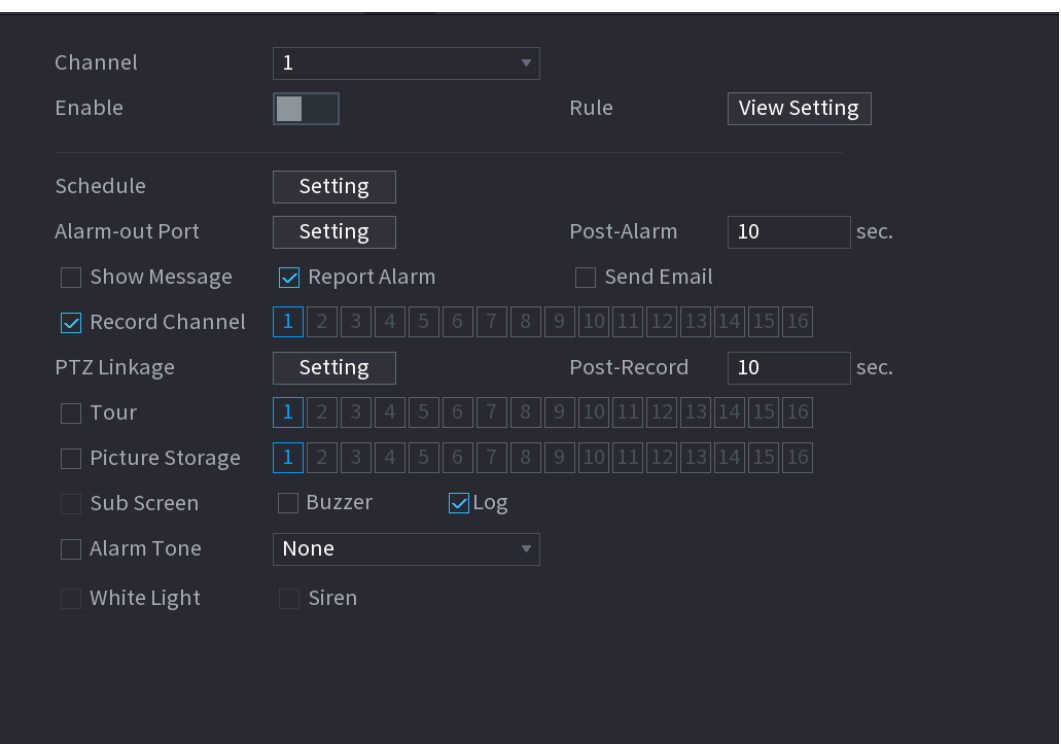

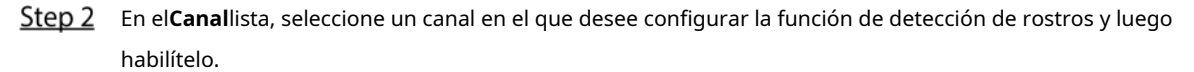

Step 3 Configure los parámetros.

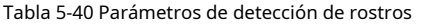

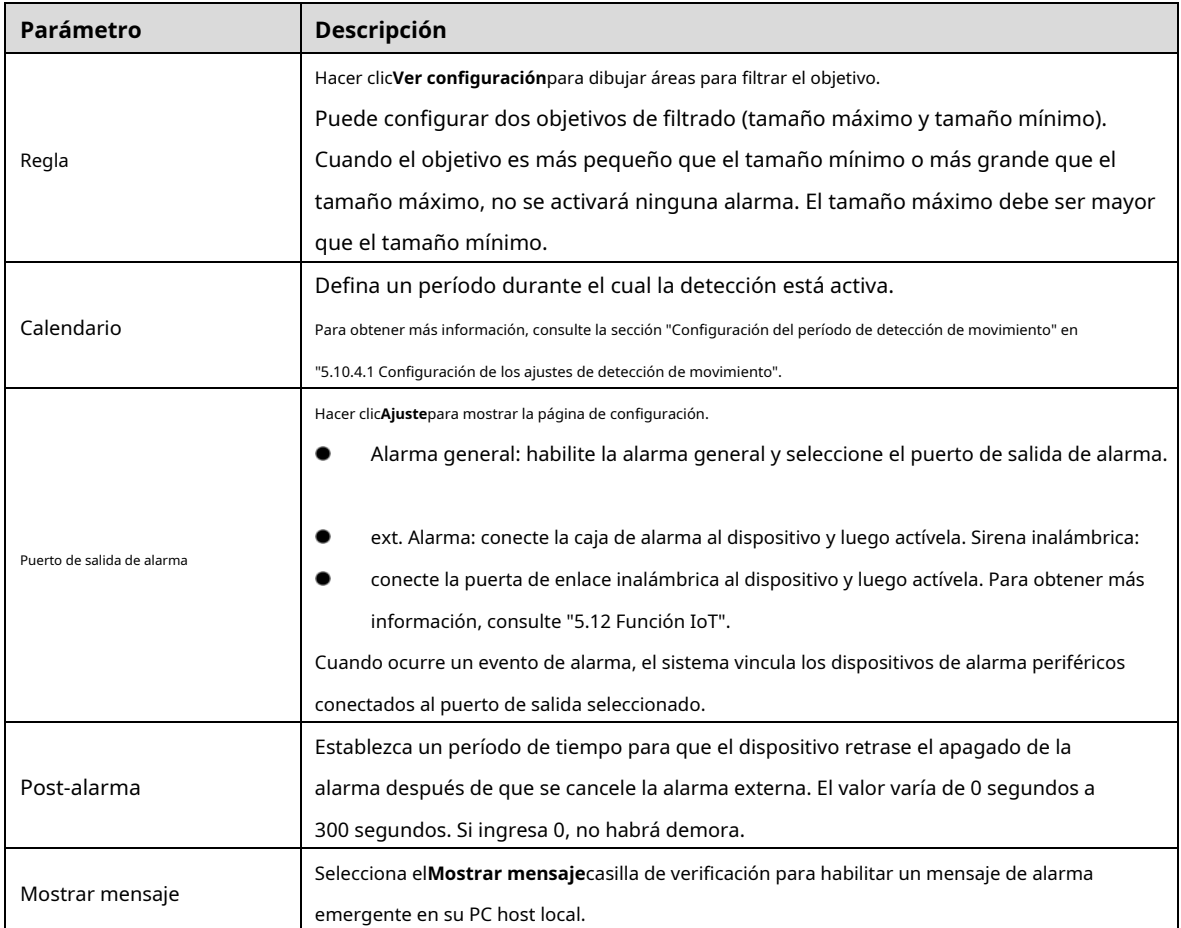

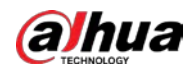

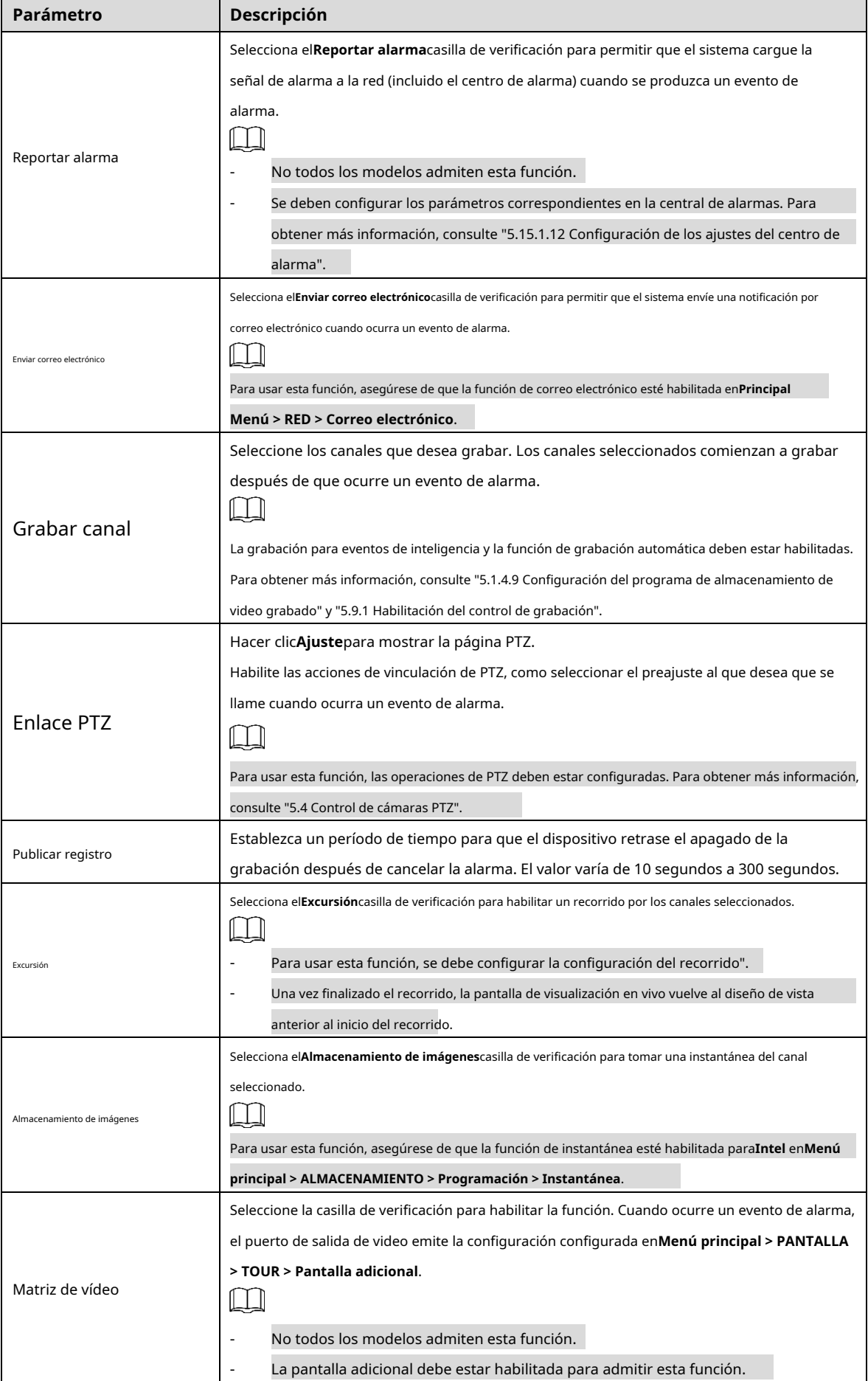

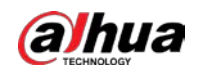

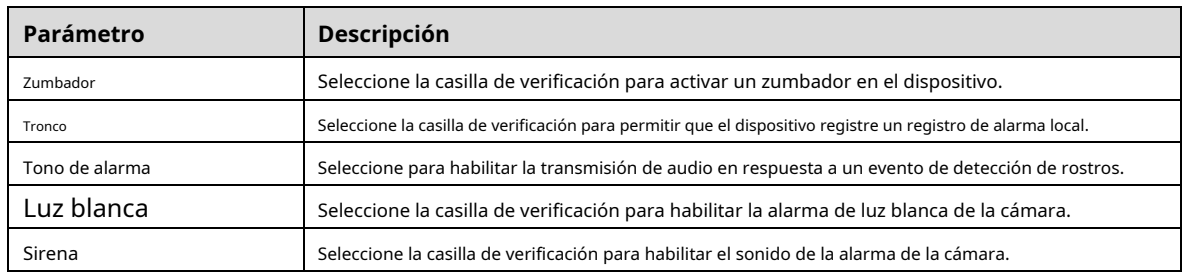

Step 4 Hacer clicAplicarpara completar la configuración.

# **5.11.3.3.2 Buscar y reproducir rostros detectados**

Puede buscar las caras detectadas y reproducirlas.

Step 1 Seleccione Menú principal > IA > Búsqueda de IA > Detección de rostros.

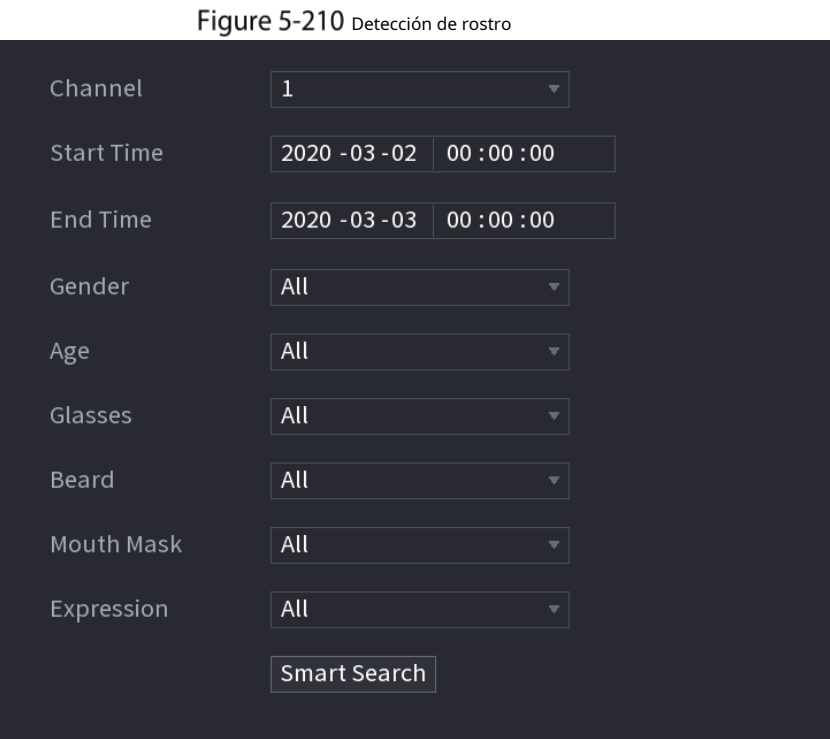

- Step 2 Seleccione el canal, ingrese la hora de inicio y la hora de finalización, y configure el género, la edad, los anteojos, la barba y la máscara.
- Step 3 Hacer clic**Busqueda inteligente**. Se

muestran los resultados.

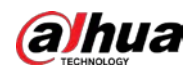

| <b>Face Detection</b>                                          |                                                                                 |                                |                                                                         |                                                                    |                                                         |
|----------------------------------------------------------------|---------------------------------------------------------------------------------|--------------------------------|-------------------------------------------------------------------------|--------------------------------------------------------------------|---------------------------------------------------------|
| $\Box$ All                                                     | Backup<br>Lock                                                                  | Add Tag                        |                                                                         |                                                                    |                                                         |
| Age:Young<br>Gender:Female<br>Face:Normal<br>Glasses:Yes       | Age:Middle-aged<br>Gender:Female<br><b>Face:Surprised</b><br><b>Glasses:Yes</b> |                                | Age:Teenager<br>Gender:Female<br>Face:Confused<br>Glasses:No            | Age:Young<br>Gender:Female<br>Face:Disgusting<br><b>Glasses No</b> |                                                         |
| 2018-10-22 15:48:48                                            | 2018-10-22 16:11:04                                                             | 2018-10-23 07:56:07            |                                                                         | 2018-10-23 07:56:17                                                | H.<br>▶■                                                |
| Age:Young<br>Gender:Female<br>Face:Normal<br>Glasses:No        | Age:Young<br>Gender:Female<br><b>Face:Normal</b><br>Glasses:No                  |                                | Age:Young<br>Gender:Female<br>Face:Laugh<br>Glasses:Yes                 | Age:Young<br>Gender:Fernale<br>Face:Normal<br>Glasses:No           | Age:Young<br>Gender:Female<br>Glasses:No<br>Face:Normal |
| 2018-10-23 07:56:43                                            | 2018-10-23 12:38:28                                                             | 2018-10-23 12:39:20            |                                                                         | 2018-10-23 13:20:51                                                | Beard:No                                                |
| Age:Young<br>Gender: Male<br>Face:Normal<br><b>Glasses:Yes</b> | Age:Young<br>Gender: Male<br>Face:Confused<br>Glasses:Yes                       |                                | Age:Young<br>Gender: Male<br><b>Face:Confused</b><br><b>Glasses:Yes</b> | Age:Young<br>Gender:Female<br>Face:Normal<br>Glasses:Yes           | Mask:No                                                 |
| 2018-10-23 14:45:06                                            | 2018-10-23 14:46:08                                                             | 2018-10-23 14:47:05            |                                                                         | 2018-10-23 14:49:45                                                |                                                         |
| Age:Young<br>Gender:Female<br><b>Face:Normal</b><br>Glasses:No | Age:Young<br>Gender: Male<br>Face:Normal<br>Glasses:No                          |                                | Age:Young<br>Gender: Male<br><b>Face:Normal</b><br>Glasses:No           | Age:Young<br>Gender:Female<br>Face:Smile<br>Glasses:No             |                                                         |
| 2018-10-23 15:19:40                                            | 2018-10-23 15:27:30                                                             | 2018-10-23 15:29:42            |                                                                         | 2018-10-23 15:35:17                                                |                                                         |
| Search Results:49                                              |                                                                                 | 1/4<br>$\rightarrow$<br>$\geq$ | $\mathbf{1}$                                                            | Go To                                                              |                                                         |
|                                                                | Colossione la sara que desea reproducir                                         |                                |                                                                         |                                                                    |                                                         |

Figure 5-211 Resultados de la búsqueda

Step 4 Seleccione la cara que desea reproducir.

Figure 5-212 Información registrada

| <b>Face Detection</b>                                                                                        |                                                                                                    |                                                                                                    |                                                                                                    |                                                                     |
|----------------------------------------------------------------------------------------------------|----------------------------------------------------------------------------------------------------|----------------------------------------------------------------------------------------------------|----------------------------------------------------------------------------------------------------|---------------------------------------------------------------------|
| $\Box$ All                                                                                                   | Add Tag<br>Backup<br>Lock                                                                                   |                                                                                                    |                                                                                                    |                                                                     |
| Age:Young<br><b>Gender:Female</b><br>Face:Normal<br><b>Glasses:Yes</b><br>2018-10-22 15:48:48                | Age:Middle-aged<br>Gender:Female<br><b>Face:Surprised</b><br>Glasses:Yes<br>2018-10-22 16:11:04             | Age:Teenager<br>Gender:Female<br>Face:Confused<br>Glasses:No<br>2018-10-23 07:56:07                  | Age:Young<br>Gender:Female<br>Face:Disgusting<br>Glasses:No<br>2018-10-23 07:56:17                                          | $\blacktriangleright$                                               |
| Age:Young<br>Gender:Female<br>Face:Normal<br>Glasses:No                                                      | Age:Young<br>Gender:Female<br><b>Face:Normal</b><br>Glasses:No                                              | Age:Young<br>Gender:Female<br>Face:Laugh<br>Glasses:Yes                                              | Age:Young<br>Gender:Fernale<br>Face:Normal<br>Glasses:No                                                                    | Age:Young<br>Gender:Female<br>Glasses:No<br>Face:Normal<br>Beard:No |
| 2018-10-23 07:56:43<br>Age:Young<br>Gender: Male<br>Face:Normal<br><b>Glasses:Yes</b>                        | 2018-10-23 12:38:28<br>Age:Young<br>Gender: Male<br><b>Face:Confused</b><br>Glasses:Yes                     | 2018-10-23 12:39:20<br>Age:Young<br>Gender:Male<br><b>Face:Confused</b><br><b>Glasses:Yes</b>        | 2018-10-23 13:20:51<br>Age:Young<br>Gender:Female<br>Face:Normal<br><b>Glasses:Yes</b>                                      | Mask:No                                                             |
| 2018-10-23 14:45:06<br>Age:Young<br>Gender:Female<br><b>Face:Normal</b><br>Glasses:No<br>2018-10-23 15:19:40 | 2018-10-23 14:46:08<br>Age:Young<br>Gender: Male<br><b>Face:Normal</b><br>Glasses:No<br>2018-10-23 15:27:30 | 2018-10-23 14:47:05<br>Age:Young<br>Gender: Male<br>Face:Normal<br>Glasses:No<br>2018-10-23 15:29:42 | 2018-10-23 14:49:45<br>Age:Young<br><b>Gender:Female</b><br><b>Face</b> : Smile<br><b>Glasses:No</b><br>2018-10-23 15:35:17 |                                                                     |
| Search Results:49                                                                                            | 1/4                                                                                                    | 1<br>$>$ $>$                                                                                         | Go To                                                                                                    |                                                                     |

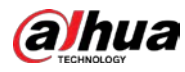

-

Step 5 Y luego haga clic **para comenzar a reproducir las instantáneas grabadas de rostros detectados.**  $\Box$ 

Haga doble clic en la página de reproducción para cambiar entre reproducción en pantalla completa y miniatura jugando.

También puede realizar las siguientes operaciones en los archivos grabados.

- Para exportar el archivo de base de datos (.csv) al dispositivo de almacenamiento externo, seleccione archivos, haga clic en**Exportar**y, a continuación, seleccione la ruta de guardado.
- Para hacer una copia de seguridad de los archivos grabados en el dispositivo de almacenamiento externo, seleccione archivos, haga clic en**Respaldo**, seleccione la ruta de guardado y el tipo de archivo y, a continuación, haga clic en**Comienzo**.

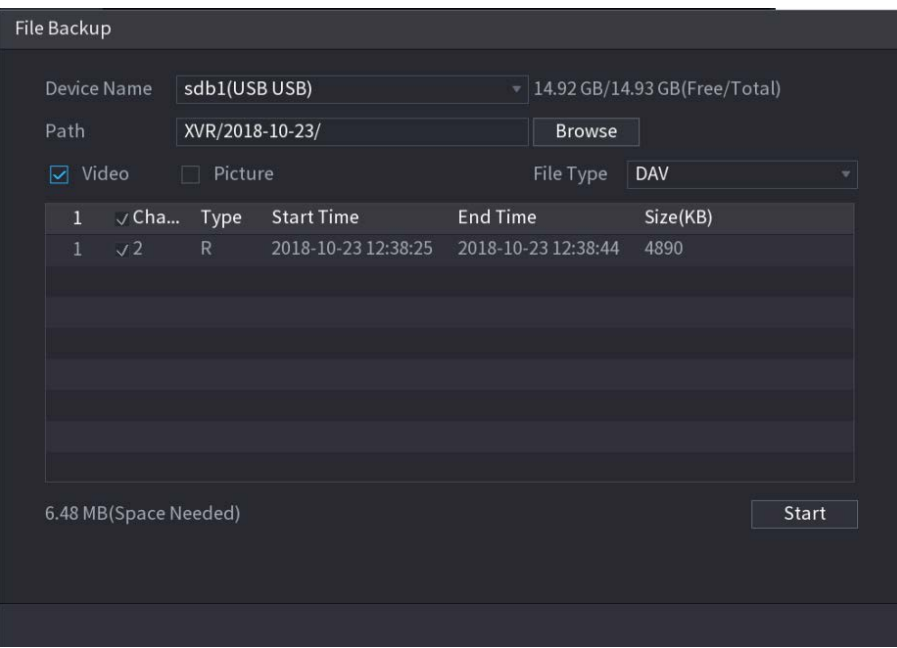

Figure 5-213 Respaldo

- Para bloquear los archivos para que no se puedan sobrescribir, seleccione los archivos y luego haga clic en**Cerrar con llave**. Para
- agregar una marca al archivo, seleccione los archivos y luego haga clic en**Añadir etiqueta**.

## **5.11.3.4 Reconocimiento facial (solo para la serie XVR7X-I)**

El reconocimiento facial se aplica al modo de vista previa de IA y a la búsqueda inteligente.

- Modo de vista previa AI: Admite la comparación de las caras detectadas con la base de datos de caras y muestra los resultados de la comparación.
- Búsqueda inteligente: Admite la búsqueda de rostros por atributos de rostros o retratos.

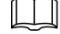

- Si selecciona AI por dispositivo, entre la detección y el reconocimiento de rostros, la función IVS, puede usar uno de ellos al mismo tiempo para el mismo canal.
- Antes de habilitar la función de reconocimiento de rostros para un canal, primero se debe habilitar la detección de rostros para este canal.

#### **5.11.3.4.1 Gestión de la base de datos de rostros**

Debe crear una base de datos de rostros para comparar los rostros detectados y los rostros en la base de datos. El dispositivo admite la creación de un máximo de 20 bases de datos y el registro de 100 000 rostros.

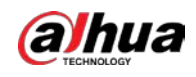

#### Creación de una base de datos de rostros

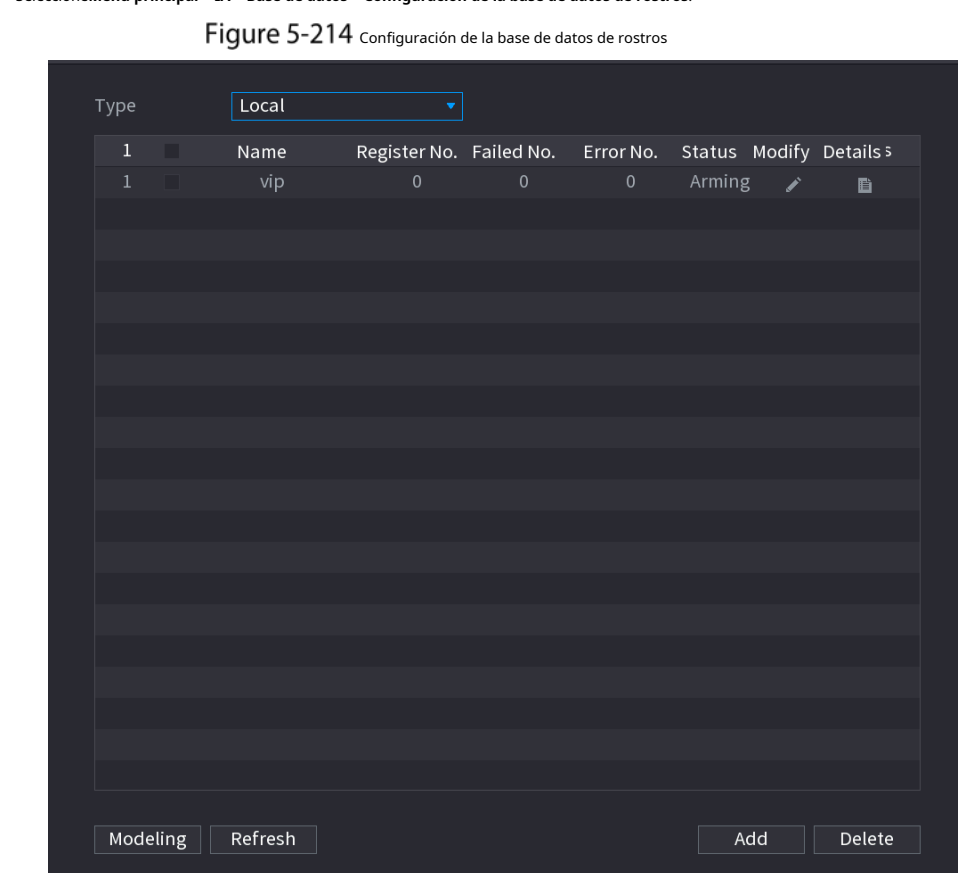

# Seleccione**Menú principal > IA > Base de datos > Configuración de la base de datos de rostros**.

#### En**Escribe**, Puedes elegir**Local**o**Remoto**.

- **Local**: Ver las bases de datos de caras existentes o agregar una nueva en el DVR. **Remoto**: si tiene una
- cámara de reconocimiento facial, puede seleccionar esto para ver las bases de datos de rostros existentes o agregar una nueva en la cámara.

### Step 3 Hacer clicAgregar.

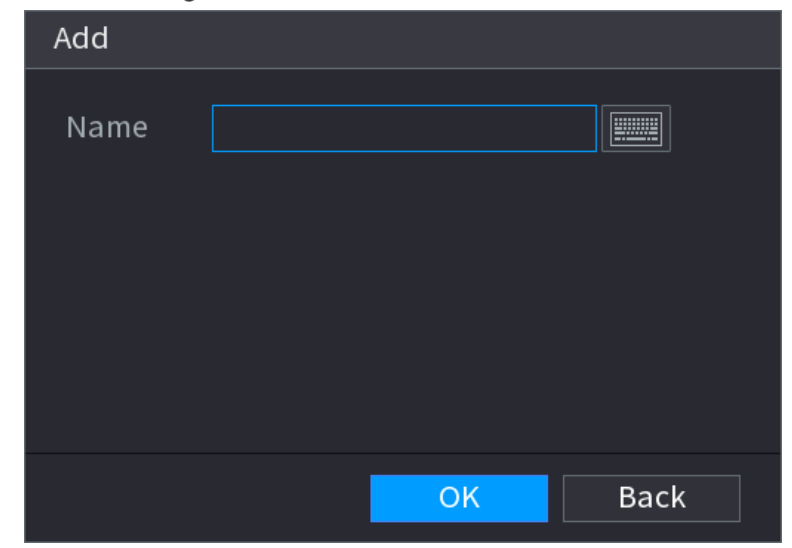

Figure 5-215 Agregar base de datos de rostros

# Ingrese el nombre de la base de datos de rostros y luego haga clic en**Salvar**.

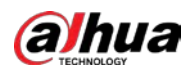

para modificar el nombre de la base de datos.

para ver los detalles de la base de datos y agregar nuevas caras a la base de datos. Para detalles,

consulte "Agregar imágenes de rostros".

- Seleccione la base de datos y luego haga clic en**Modelado**. El sistema extraerá los atributos de las imágenes de rostros en la base de datos para futuras comparaciones. -
- Seleccione la base de datos y luego haga clic en**Borrar**para eliminar la base de datos. -

Figure 5-216 Configurar base de datos de rostros

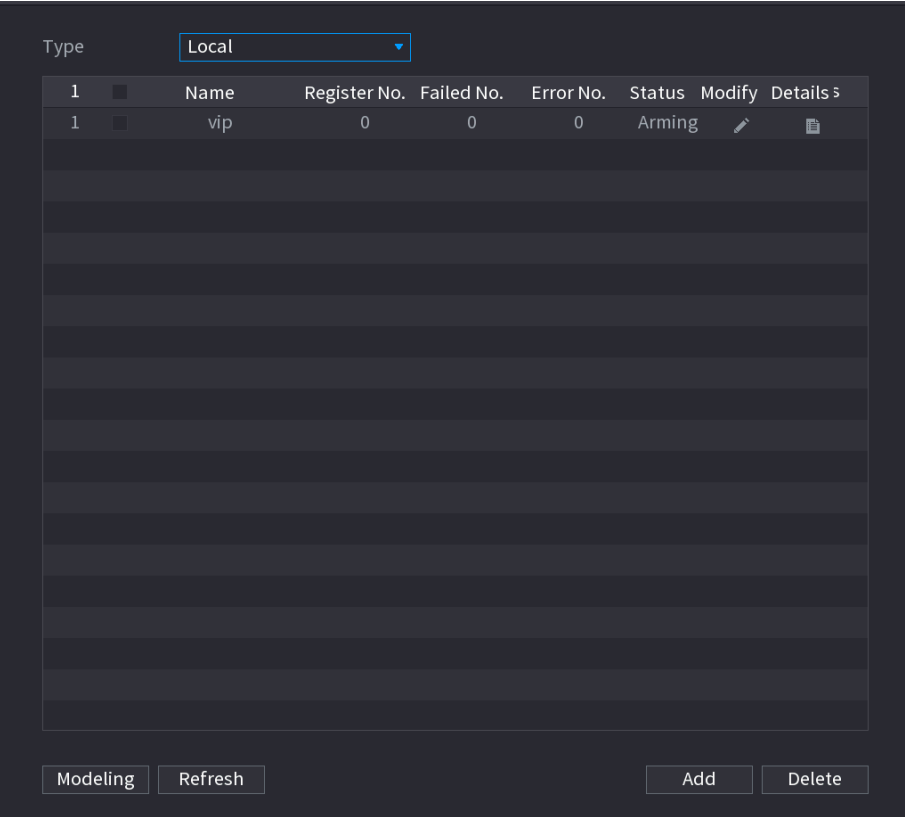

Adición de imágenes de rostros

Puede agregar imágenes de rostros a las bases de datos existentes una por una o por lotes, o agregar desde los rostros detectados.

### $\Box$

Para agregar imágenes de caras una por una o por lotes, debe obtener las imágenes del almacenamiento USB dispositivo. El tamaño de la imagen debe ser inferior a 256 K con una resolución de entre 200 × 200 y 6000 × 5000.

#### **Adición de una imagen de cara**

Step 1 SeleccioneMenú principal > IA > Base de datos > Configuración de la base de datos de rostros.

Step 2  $\frac{1}{\sqrt{2}}$  Hacer dic  $\frac{1}{\sqrt{2}}$  de la base de datos que desea configurar.

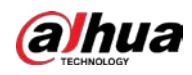

Figure 5-217 Detalles

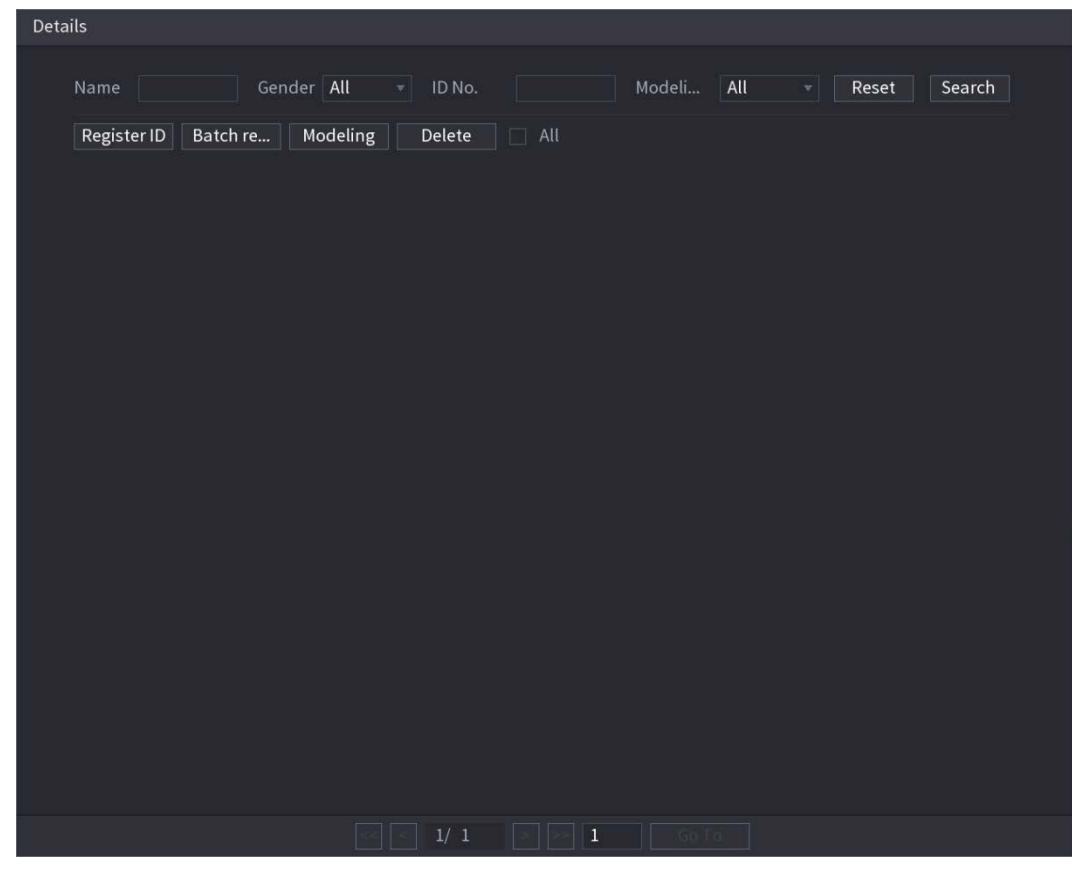

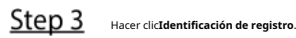

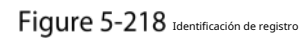

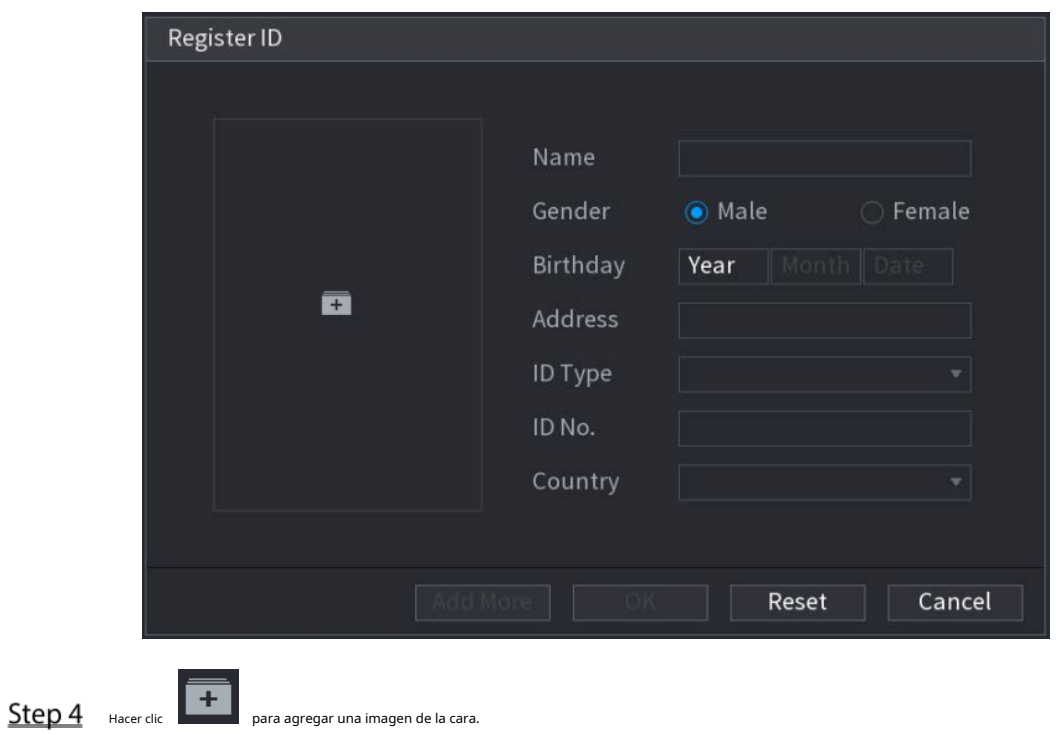

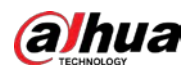

Figure 5-219 Navegar

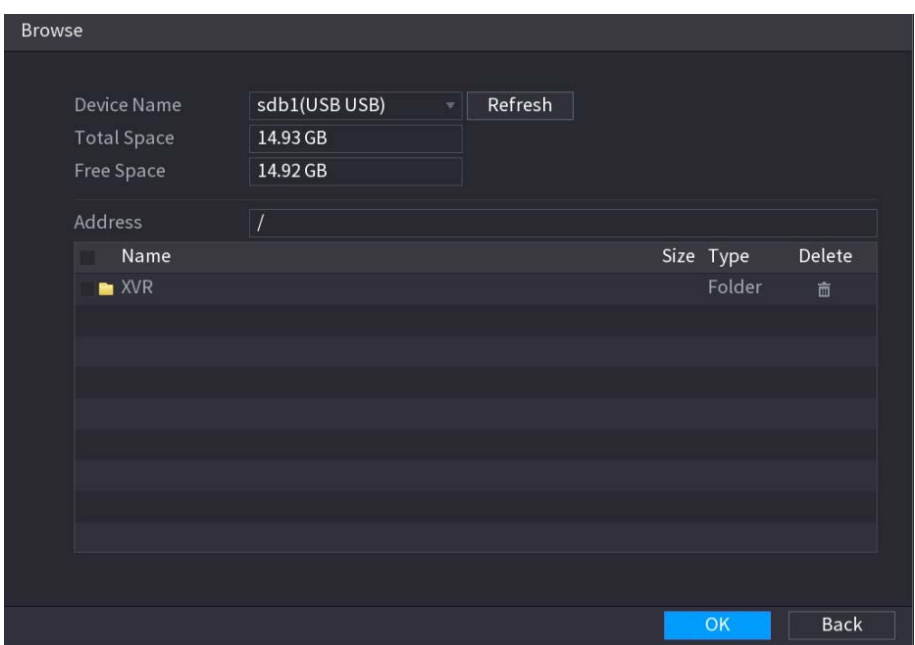

Step 5 Seleccione una imagen de la cara e ingrese la información de registro.

# Figure 5-220 Identificación de registro

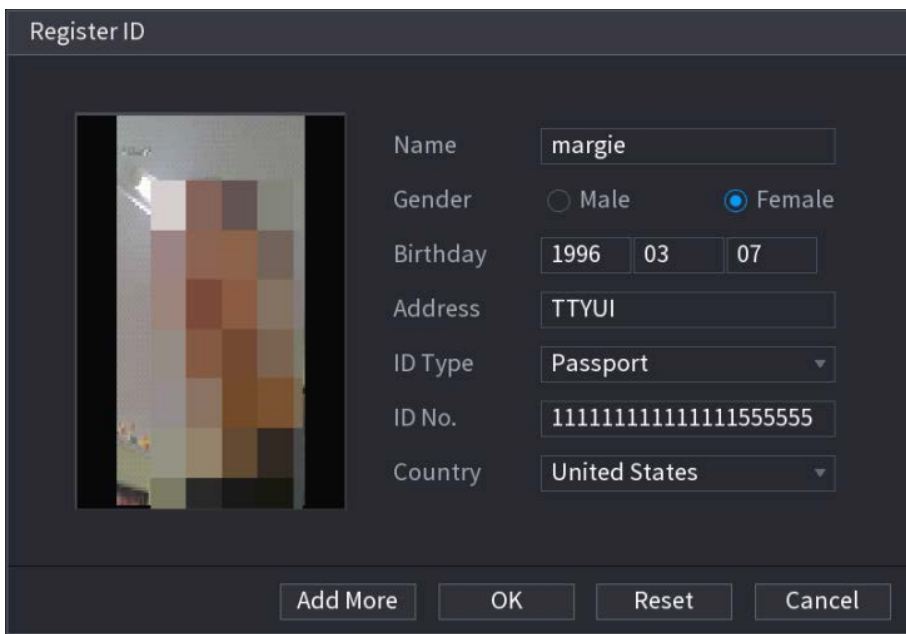

#### Step 6 Hacer clicOK.

El sistema indica que el registro es exitoso. Sobre el

#### **Detalles**página, haga clic**Búsqueda**.

El sistema indica que el modelado es exitoso.

 $\Box$ 

Si el sistema muestra el mensaje que indica que el modelado está en proceso, espere un momento y luego hacer clic**Búsqueda**otra vez. Si falla el modelado, la imagen de la cara registrada no se puede usar para la cara. reconocimiento.

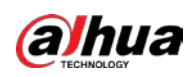

# Figure 5-221 Detalles

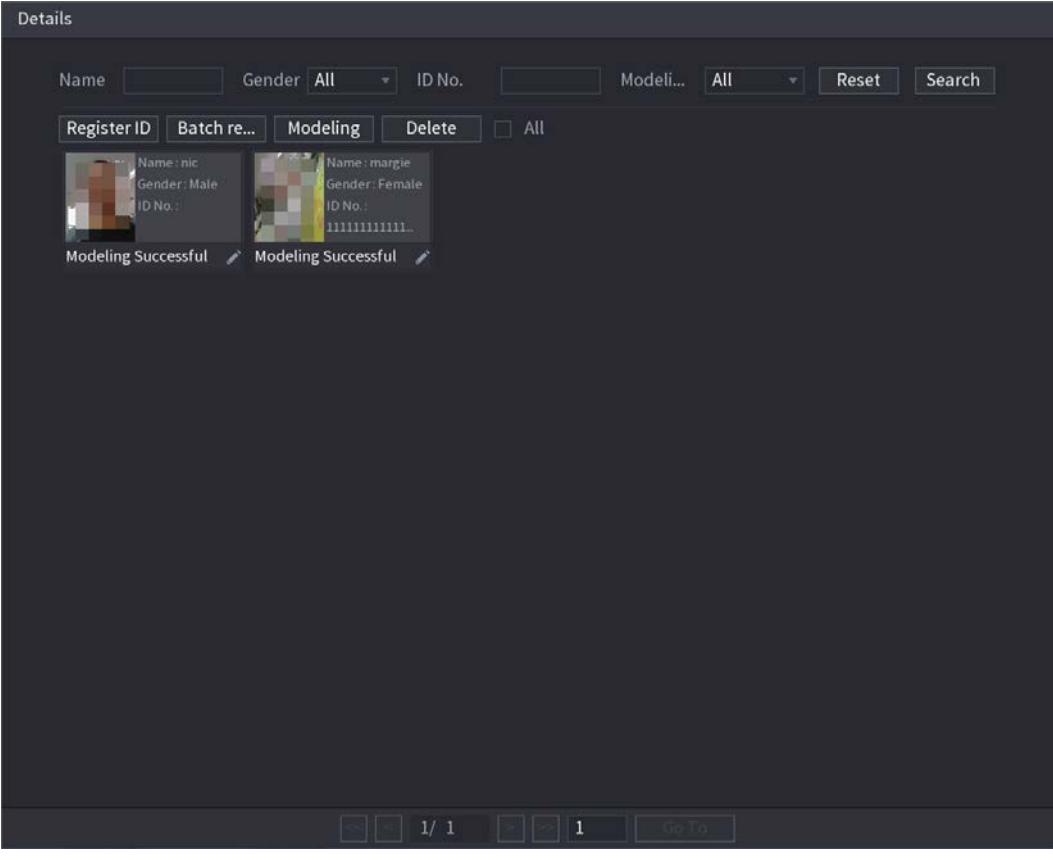

### **Adición de imágenes de rostros en lotes**

Step 1 Dale un nombre a la imagen de la cara.

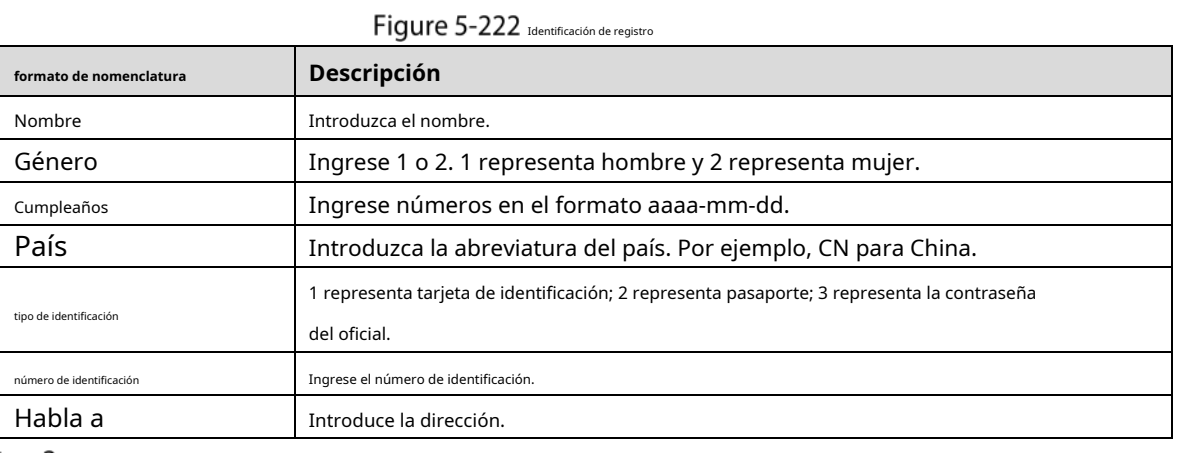

Step 2 Sobre elDetallespágina, haga clicRegistro de lotes.

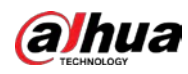

# Figure 5-223 Registro de lotes

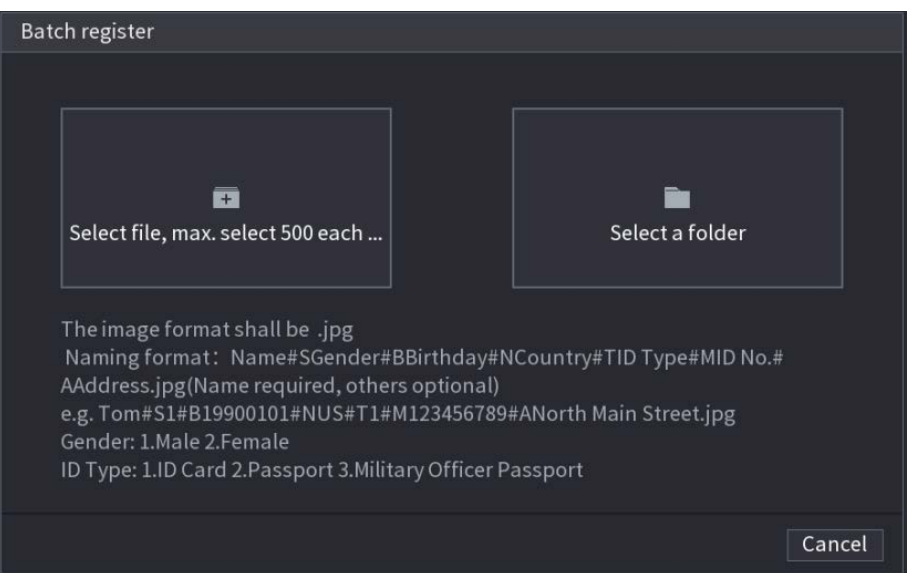

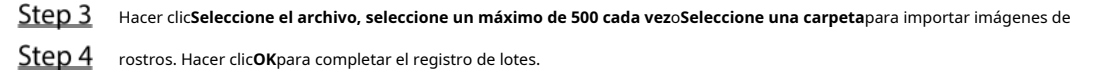

#### **Agregar las caras detectadas**

### Haga clic derecho en la pantalla de vista en vivo y luego seleccione**Modo en vivo > Modo AI**.

Figure 5-224 Vista en vivo del modo AI

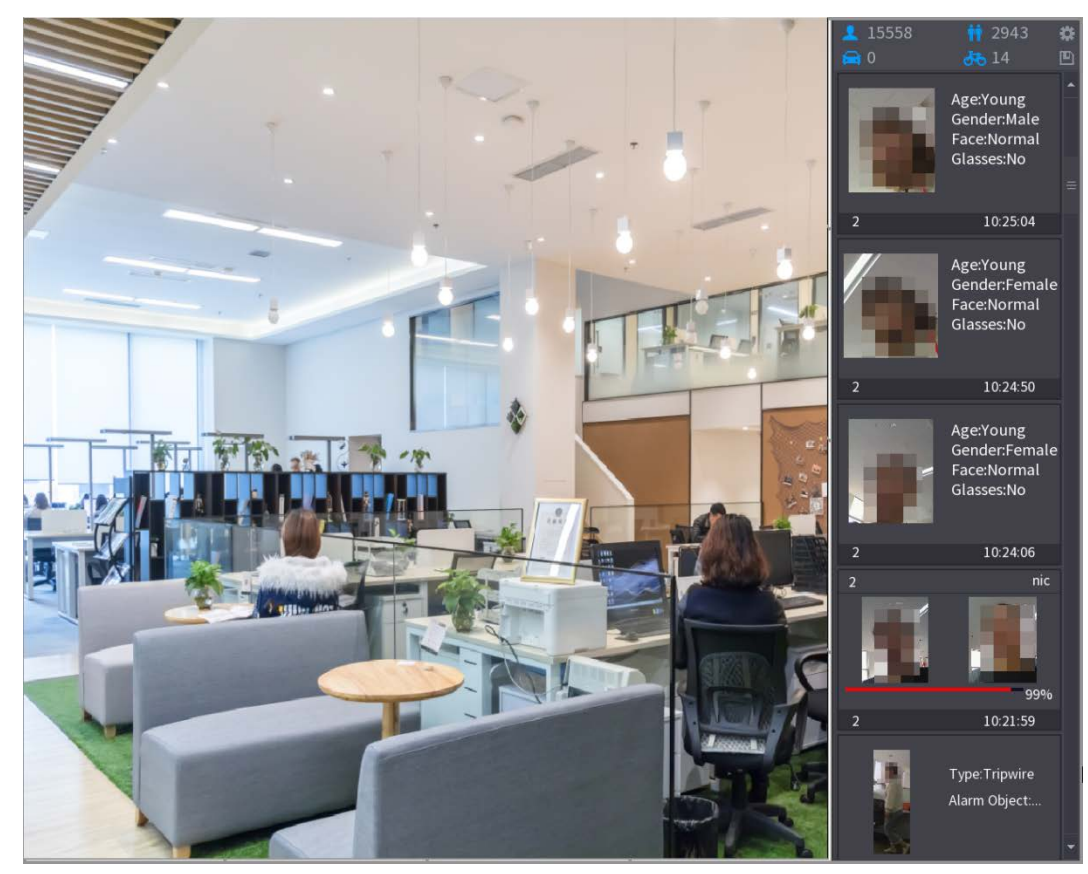

Step 2 Haga doble clic en la instantánea de la cara detectada que desea agregar.

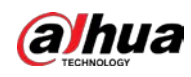

Figure 5-225 Reproducción

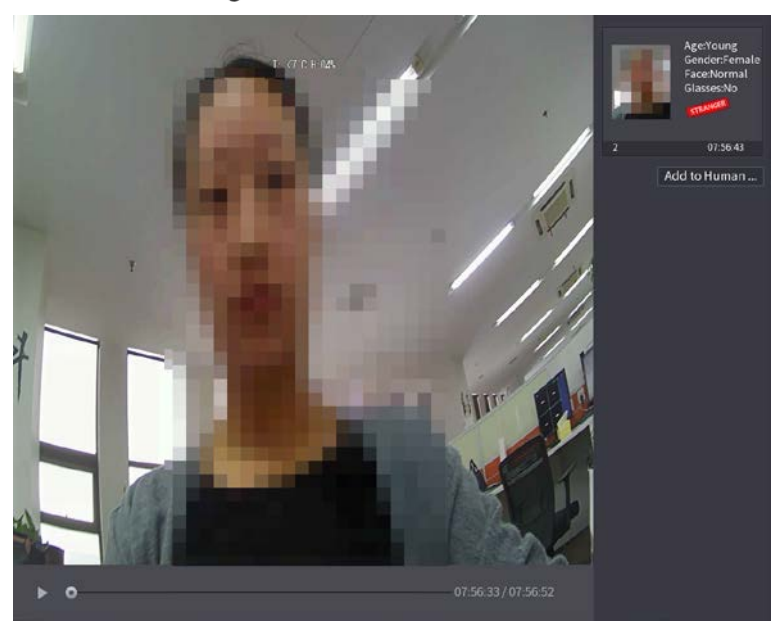

Step 3 Hacer clicAgregar a la base de datos de rostros humanos.

Figure 5-226 Identificación de registro

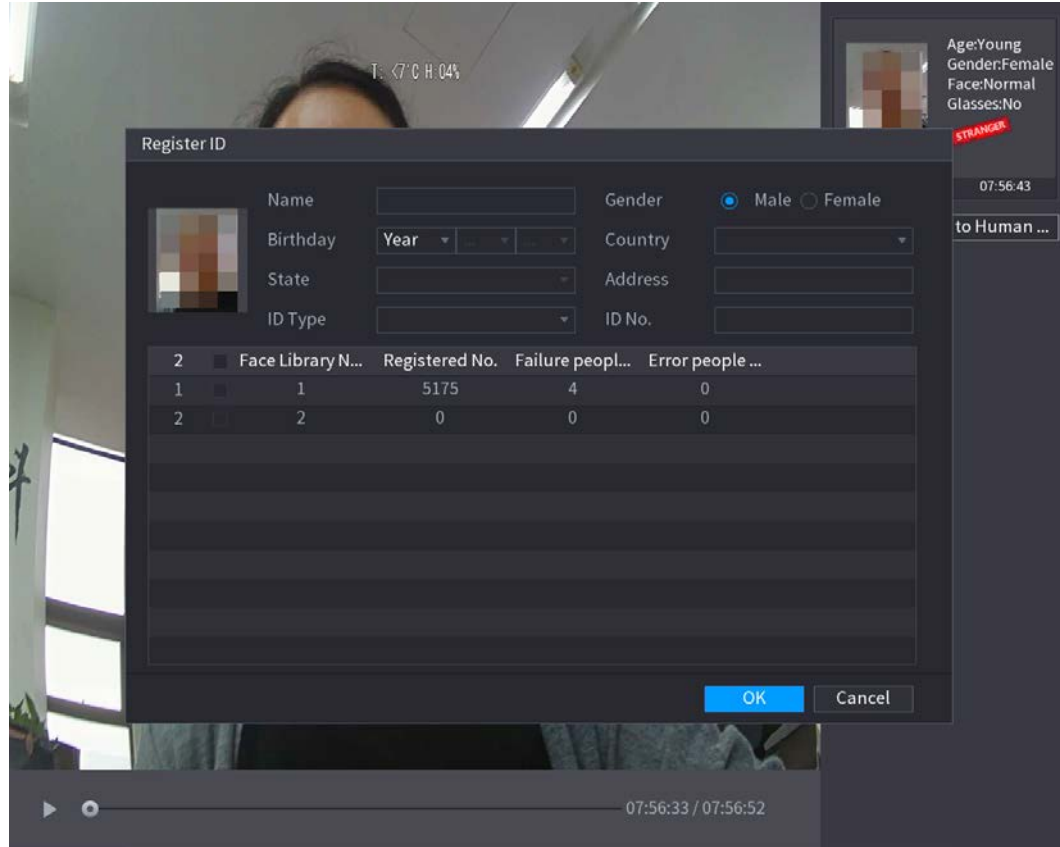

Step 4 Seleccione la base de datos de rostros e ingrese la información de ID. Step 5 Hacer clic**OK**para completar el registro.

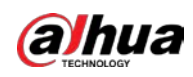

#### **5.11.3.4.2 Configuración de reconocimiento facial**

Puede comparar los rostros detectados con los rostros de la base de datos para juzgar si el rostro detectado pertenece a la base de datos. El resultado de la comparación se mostrará en la pantalla de visualización en vivo del modo AI y en la página de búsqueda inteligente, y vinculará las alarmas.

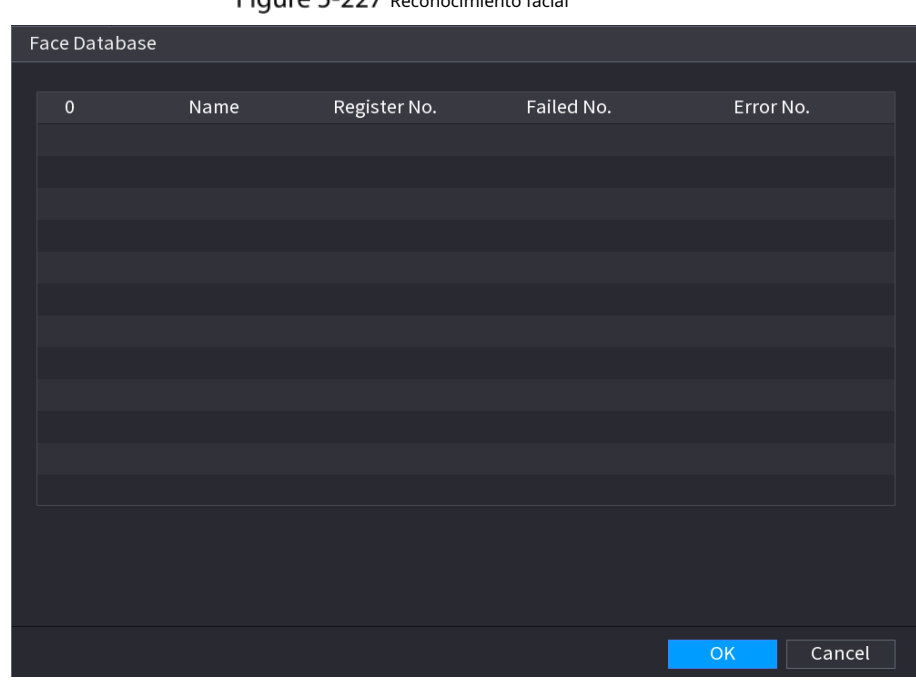

Step 1 SeleccioneMenú principal > IA > Parámetros > Reconocimiento facial.

Figure 5-227 Reconocimiento facial

- En el**Canal**lista, seleccione un canal en el que desee configurar la función de reconocimiento facial y luego habilítelo.
- Step 3 Selecciona el**Período**. Para obtener más información, consulte "5.10.4.1 Configuración de los ajustes de detección de movimiento".
- **Step 4** Selecciona el**Base de datos de caras objetivo**. 1) Haga clicAjuste.

### Figure 5-228 Base de datos de rostros

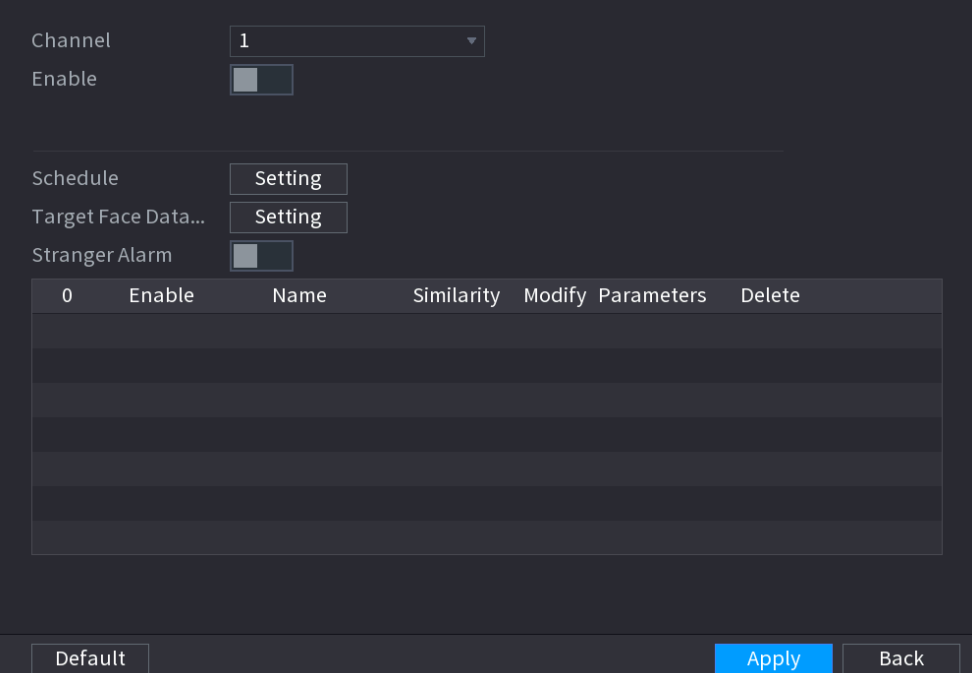

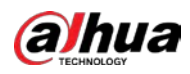

2) Seleccione una o varias bases de datos de rostros.

#### 3) Haga clic**OK**.

Se muestra la base de datos de caras seleccionada.

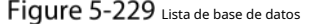

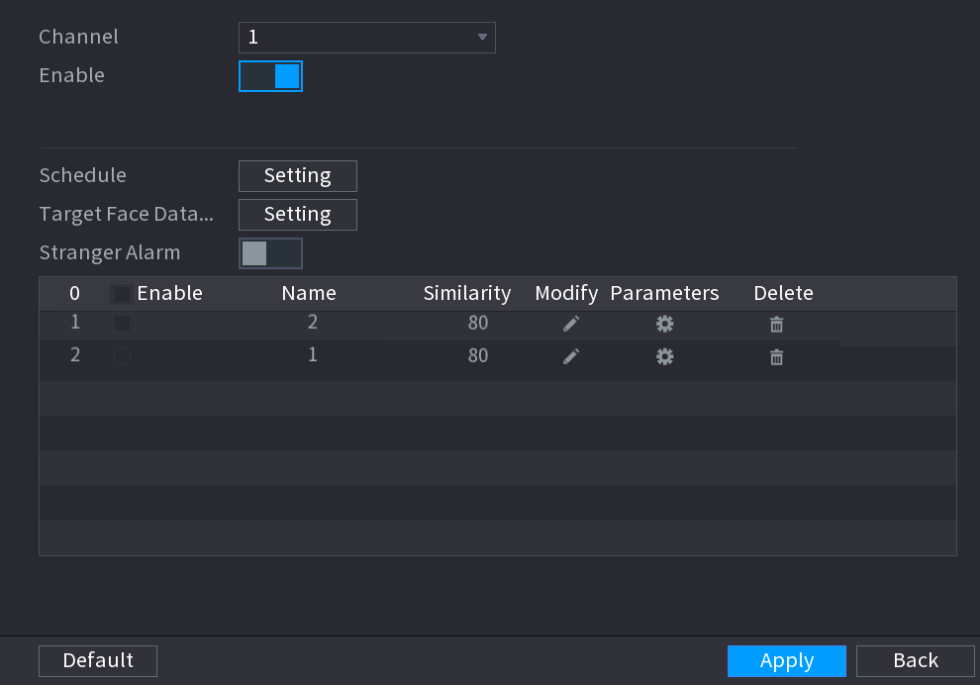

Step 5 Configure la base de datos de caras añadida.

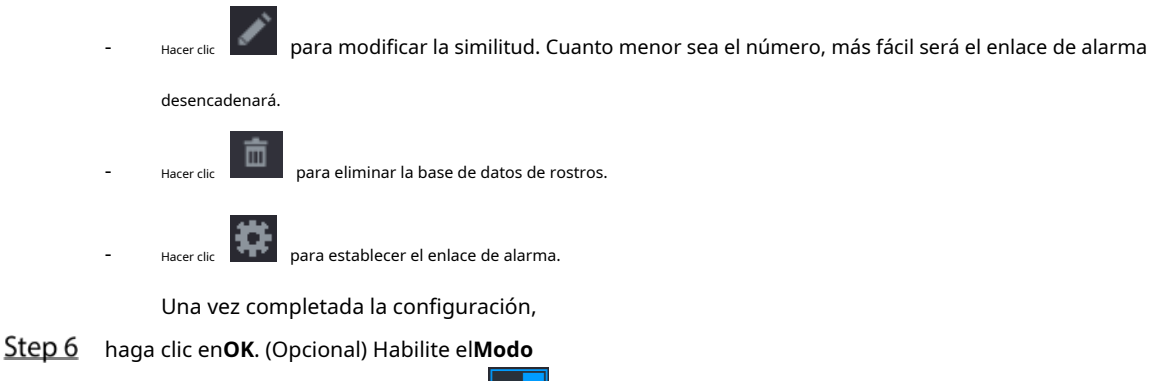

**extraño**. 1) Habilite el modo extraño ( ) . Cuando las caras detectadas no pertenecen a la cara base de datos, el sistema marca la cara como "Extraño".

2) Haga clic**Ajuste**para establecer el enlace de alarma.

3) Una vez completada la configuración, haga clic en**OK**.

Step 7 Hacer clicAplicarpara completar la configuración.

Después de habilitar la función de reconocimiento facial, haga clic con el botón derecho en la pantalla de vista en vivo y luego seleccione **Modo de vista previa > Modo AI**. Se muestra la pantalla de visualización en vivo del modo AI.

- Si el rostro detectado pertenece a la base de datos de rostros habilitada, se muestra el resultado de similitud. Si
- el rostro detectado no pertenece a la base de datos de rostros habilitada, el rostro se marcará como "Extraño".

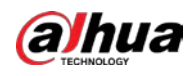

# Figure 5-230 resultado de similitud

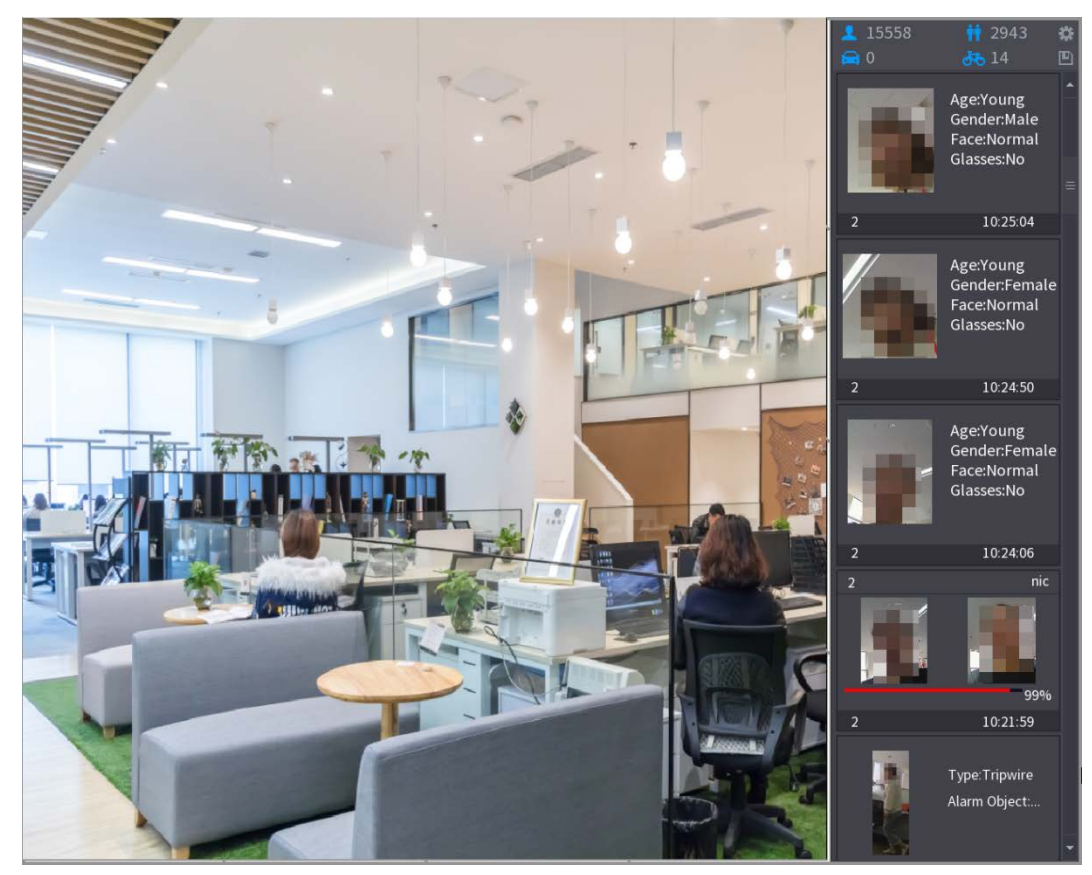

#### **5.11.3.4.3 Búsqueda inteligente para reconocimiento facial**

Puede comparar las caras detectadas con la base de datos de caras y reproducirlas.

- Buscar por atributos: busque en la base de datos de rostros por atributos de rostro. Buscar
- por imagen: busque en la base de datos de rostros cargando imágenes de rostros.

# Búsqueda por atributos

Step 1 Seleccione Menú principal > IA > Búsqueda de IA > Reconocimiento facial > Búsqueda por atributos.

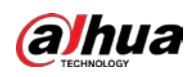

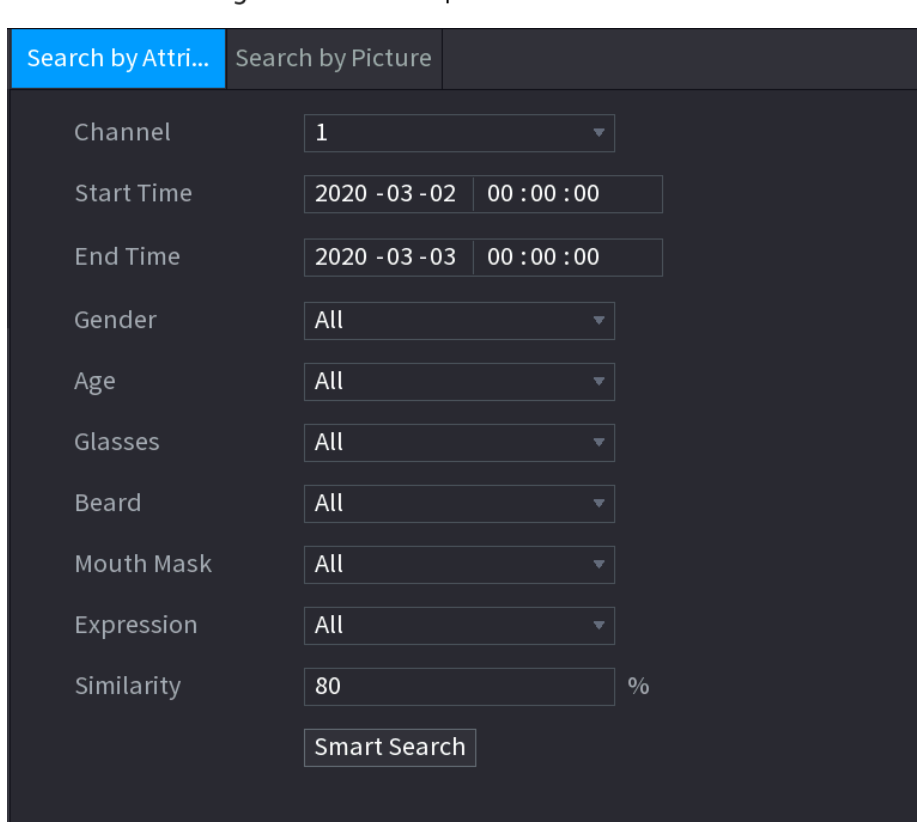

Figure 5-231 Buscar por atributos

- Step 2 Seleccione el canal y configure los parámetros como la hora de inicio, la hora de finalización, el sexo, la edad, las gafas, la barba, la máscara y la similitud según sus requisitos.
	- **Face Recognition** Backup Lock Add Tag 2018-10-23 12:38:34  $+$ Attribute Human Details Search Results:1 Go To
- Step 3 Hacer clic**Busqueda inteligente**.

Figure 5-232 Resultados de la búsqueda

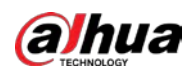

# Step 4 Haga clic en la imagen que desea reproducir. Se muestra la imagen con la información registrada.

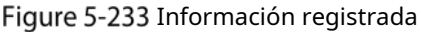

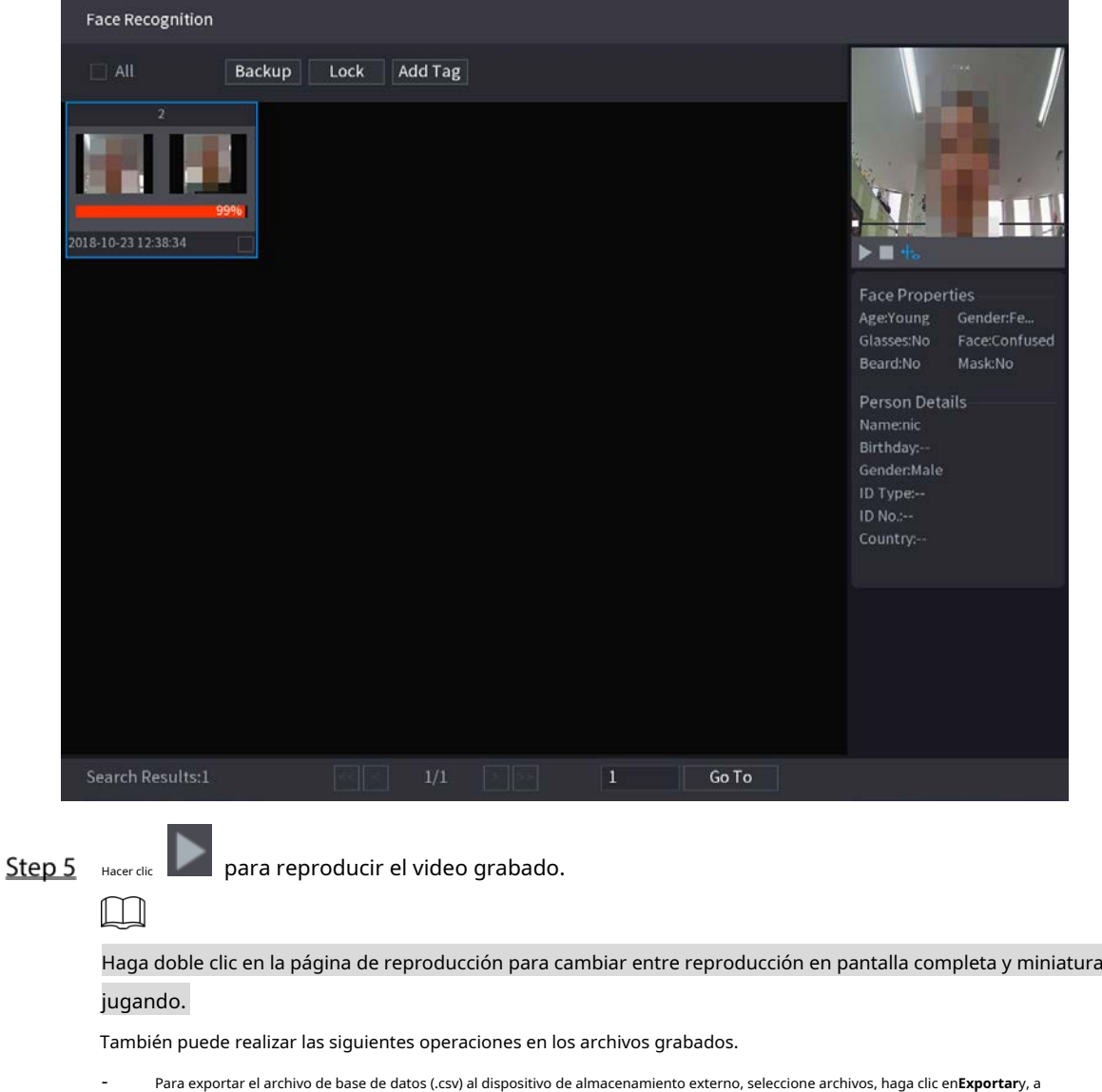

continuación, seleccione la ruta de guardado.

Para hacer una copia de seguridad de los archivos grabados en el dispositivo de almacenamiento externo, seleccione archivos, haga clic en**Respaldo**, seleccione la -

ruta de guardado y el tipo de archivo y, a continuación, haga clic en**Comienzo**.

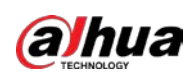

Figure 5-234 Respaldo

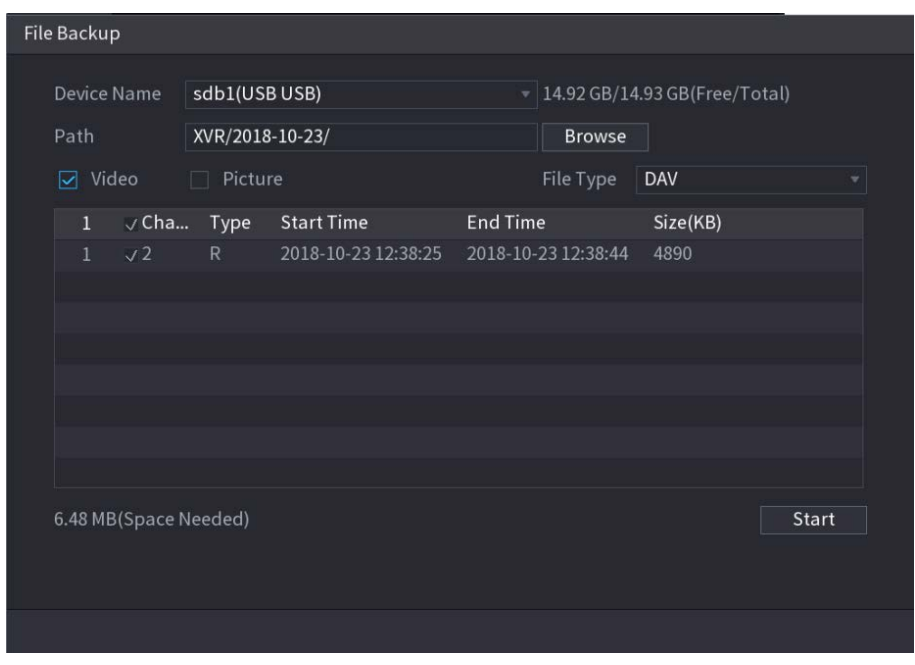

- Para bloquear los archivos para que no se puedan sobrescribir, seleccione los archivos y luego haga clic en**Cerrar con llave**. Para
- agregar una marca al archivo, seleccione los archivos y luego haga clic en**Agregar marca**.

## Buscar por imagen

# Seleccione**Menú principal > IA > Búsqueda de IA > Reconocimiento facial > Búsqueda por imagen**.

Figure 5-235 Buscar por imagen

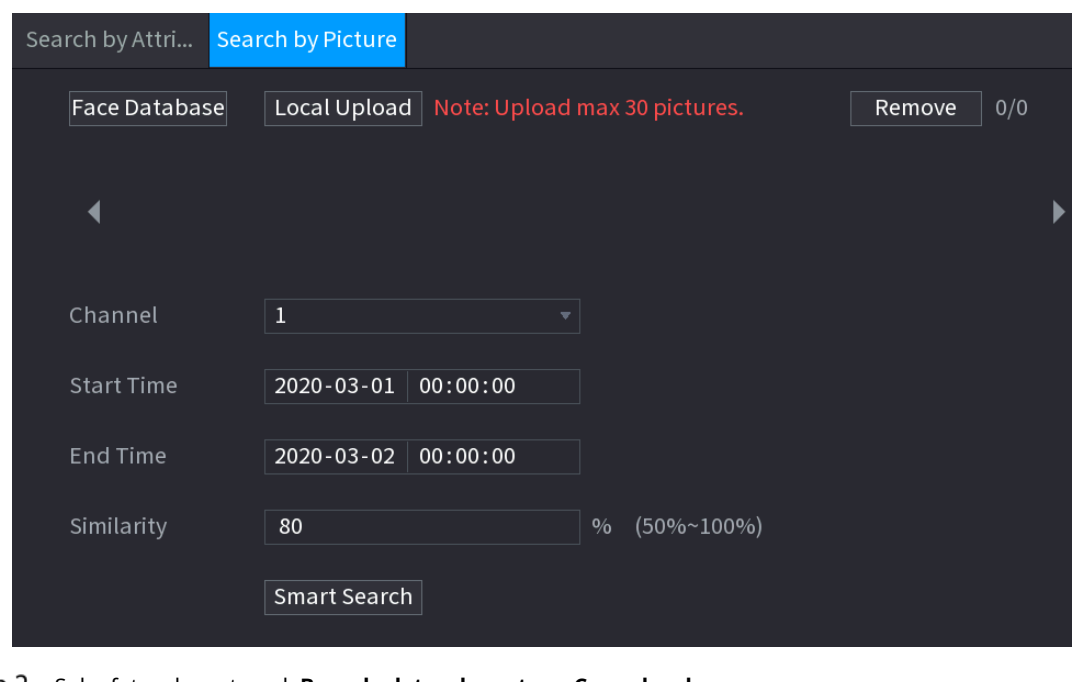

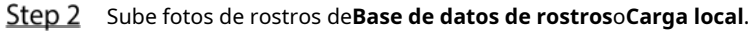

Se pueden cargar un máximo de 30 imágenes a la vez, y el sistema admite la búsqueda de 8 imágenes a la vez.

Base de datos de rostros

 $\Box$ 

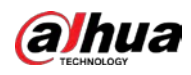

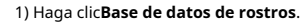

Figure 5-236 Base de datos de rostros

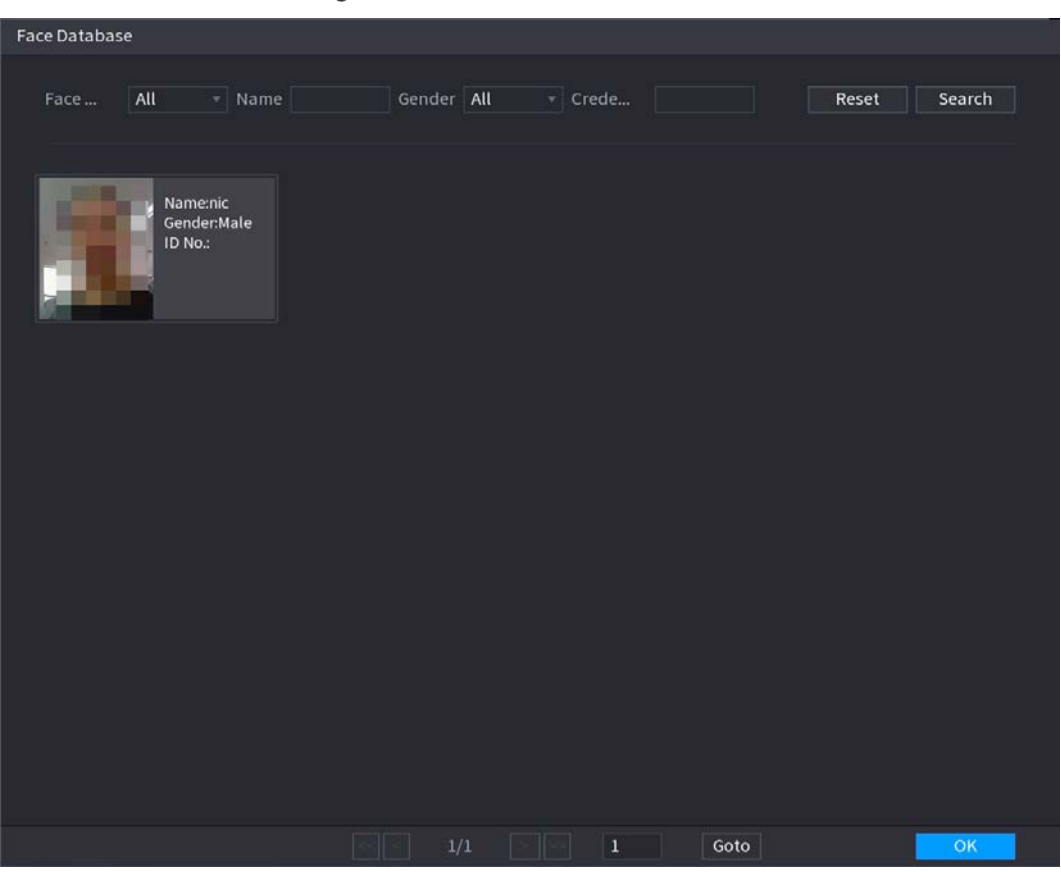

2) Establezca los parámetros de búsqueda seleccionando la base de datos de rostros y el género, e ingresando el nombre y

el número de identificación de acuerdo con sus requisitos reales.

3) Haga clic**Búsqueda**para mostrar los resultados que satisfacen el requisito.

Hacer clic**Reiniciar**para borrar los parámetros de búsqueda.

4) Seleccione la imagen y luego haga clic en Guardar.

 $\boxed{1}$ 

Figure 5-237 Buscar por imagen

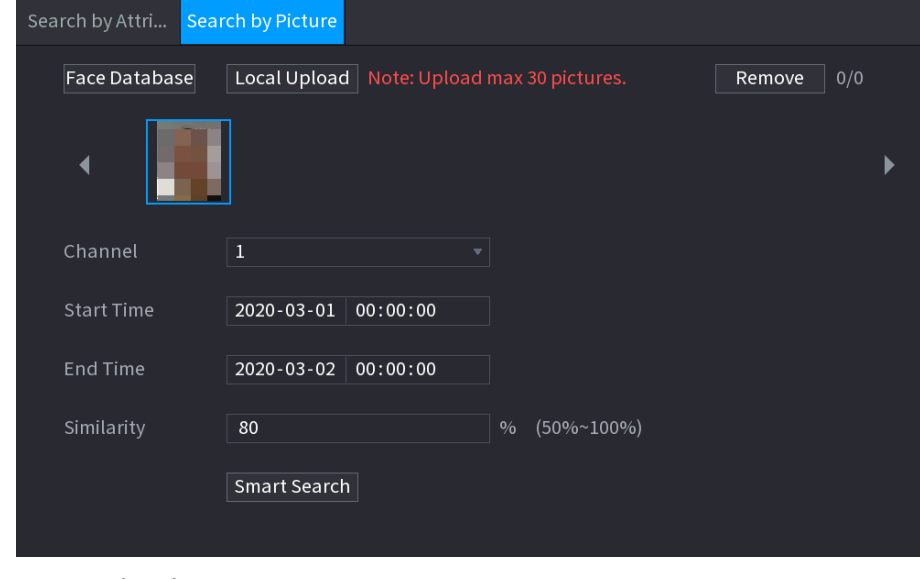

Carga local

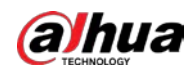

Conecte el dispositivo de almacenamiento USB (con imágenes de rostros) al dispositivo y luego haga clic en**Carga local**. Luego seleccione la imagen del dispositivo de almacenamiento USB y luego haga clic en**OK**. Se cargan las imágenes de caras seleccionadas.

Step 3 Después de cargar las imágenes de rostros, continúe configurando otros parámetros (canal, hora de inicio, hora de finalización y similitud).

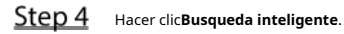

**Face Recognition** All Add Mark Lock Backup 2018-10-23 12:38:34 2018-10-23 07:56:43 2018-10-23 07:56:07 2018-10-23 17:08:46  $\blacksquare$  + **Face Properties** 2018-10-23 07:56:17 2018-10-23 17:05:36 2018-10-23 17:09:18 Search Results:7 Go To

Figure 5-238 Resultados de la búsqueda

Step 5 Seleccione la imagen de la cara que desea reproducir.

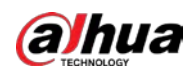

Figure 5-239 Reproducción

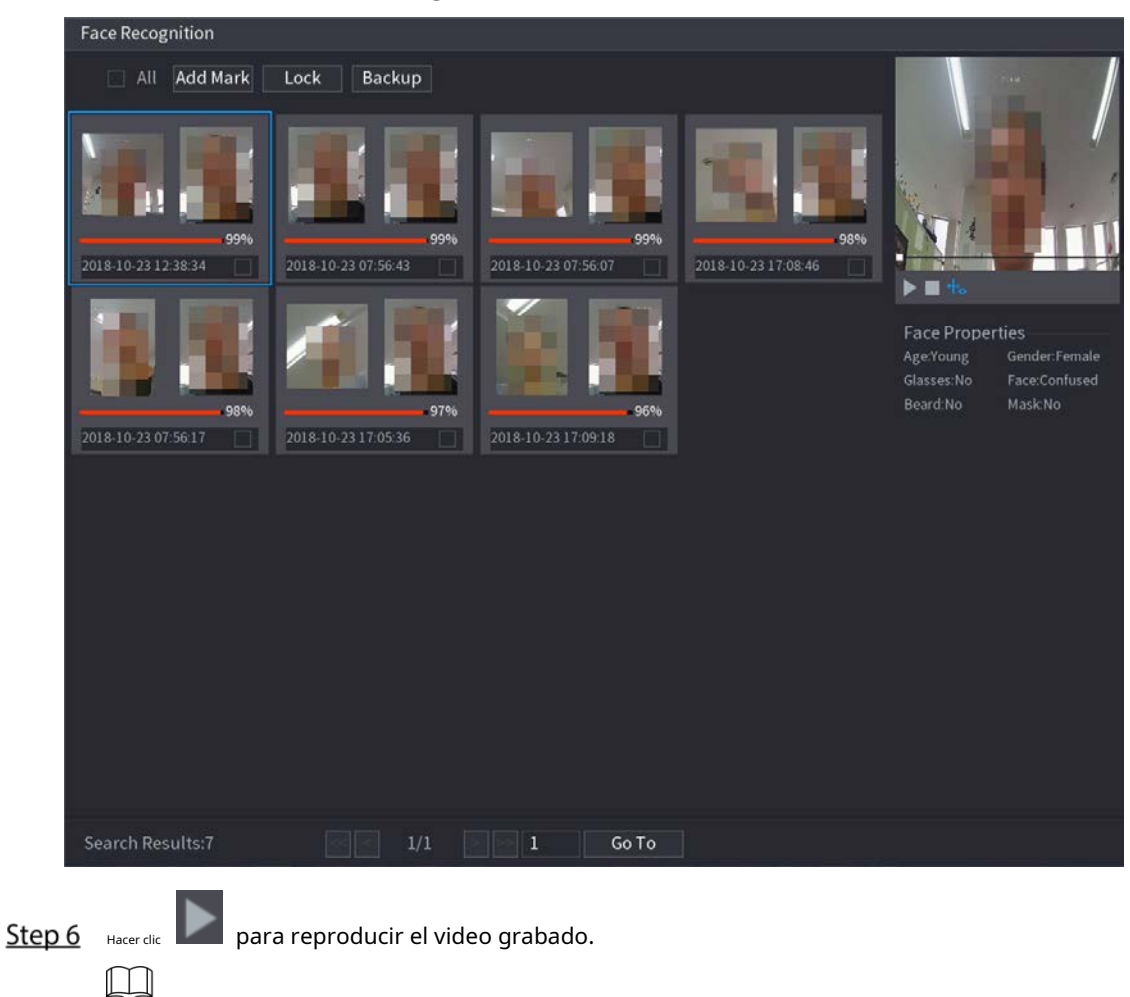

Haga doble clic en la página de reproducción para cambiar entre reproducción en pantalla completa y miniatura jugando.

También puede realizar las siguientes operaciones en los archivos grabados.

- Para agregar una marca al archivo, seleccione los archivos y luego haga clic en**Agregar marca**.
- Para bloquear los archivos para que no se puedan sobrescribir, seleccione los archivos y luego haga clic en**Cerrar con llave**. Para hacer una copia
- de seguridad de los archivos grabados en el dispositivo de almacenamiento externo, seleccione archivos, haga clic en**Respaldo**, seleccione la ruta de guardado y el tipo de archivo y, a continuación, haga clic en**Comienzo**.
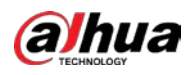

Figure 5-240 Respaldo

|  | File Backup                                  |              |                 |                     |                 |                                        |          |       |
|--|----------------------------------------------|--------------|-----------------|---------------------|-----------------|----------------------------------------|----------|-------|
|  | <b>Device Name</b><br>Path<br>$\nabla$ Video |              | sdb1(USB USB)   |                     |                 | $\sqrt{14.92}$ GB/14.93 GB(Free/Total) |          |       |
|  |                                              |              | XVR/2018-10-23/ |                     |                 | <b>Browse</b>                          |          |       |
|  |                                              |              | n               | Picture             |                 | File Type<br><b>DAV</b>                |          | ۰     |
|  | $\mathbf{1}$                                 |              | $\vee$ Cha Type | <b>Start Time</b>   | <b>End Time</b> |                                        | Size(KB) |       |
|  |                                              | $1 \sqrt{2}$ | R               | 2018-10-23 12:38:25 |                 | 2018-10-23 12:38:44                    | 4890     |       |
|  |                                              |              |                 |                     |                 |                                        |          |       |
|  |                                              |              |                 |                     |                 |                                        |          |       |
|  |                                              |              |                 |                     |                 |                                        |          |       |
|  |                                              |              |                 |                     |                 |                                        |          |       |
|  |                                              |              |                 |                     |                 |                                        |          |       |
|  |                                              |              |                 |                     |                 |                                        |          |       |
|  |                                              |              |                 |                     |                 |                                        |          |       |
|  | 6.48 MB(Space Needed)                        |              |                 |                     |                 |                                        |          | Start |
|  |                                              |              |                 |                     |                 |                                        |          |       |

# **Función IoT**

# **5.12.1 Configuración de los ajustes del sensor**

Puede conectar sensores externos de forma inalámbrica a través del dispositivo con puerta de enlace USB o mediante la conexión a una puerta de enlace de cámara. Después de la conexión, puede activar eventos de alarma a través de sensores externos.

## **5.12.1.1 Conexión del sensor a través del dispositivo**

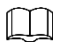

Solo el dispositivo con puerta de enlace USB admite esta función.

Step 1 SeleccioneMenú principal > IoT > Gestión > Emparejamiento de sensores.

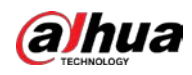

 $Figure 5-241$  Emparejamiento de sensores

| Sensor Pairing |        | $\label{eq:reimperature} Temperature/Hu$ | Wireless Detector |                          | Wireless Siren                |                       |  |
|----------------|--------|------------------------------------------|-------------------|--------------------------|-------------------------------|-----------------------|--|
| Access Type    |        | $\mathop{\rm All}\nolimits$              |                   | $\overline{\phantom{a}}$ |                               |                       |  |
| $\,0\,$        | Modify | $\rm{Delete}$                            | Status            | Access Type              | Access $\operatorname{Point}$ | Type                  |  |
|                |        |                                          |                   |                          |                               |                       |  |
|                |        |                                          |                   |                          |                               |                       |  |
|                |        |                                          |                   |                          |                               |                       |  |
|                |        |                                          |                   |                          |                               |                       |  |
|                |        |                                          |                   |                          |                               |                       |  |
|                |        |                                          |                   |                          |                               |                       |  |
|                |        |                                          |                   |                          |                               |                       |  |
|                |        |                                          |                   |                          |                               |                       |  |
|                |        |                                          |                   |                          |                               |                       |  |
|                |        |                                          |                   |                          |                               |                       |  |
| $\blacksquare$ |        | $\mathbb{H}$                             |                   |                          |                               | $\blacktriangleright$ |  |
| efresh         |        |                                          |                   |                          |                               | Add                   |  |

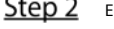

 $Step 2$  En el**Tipo de** 

Step 3 clicAgregar.

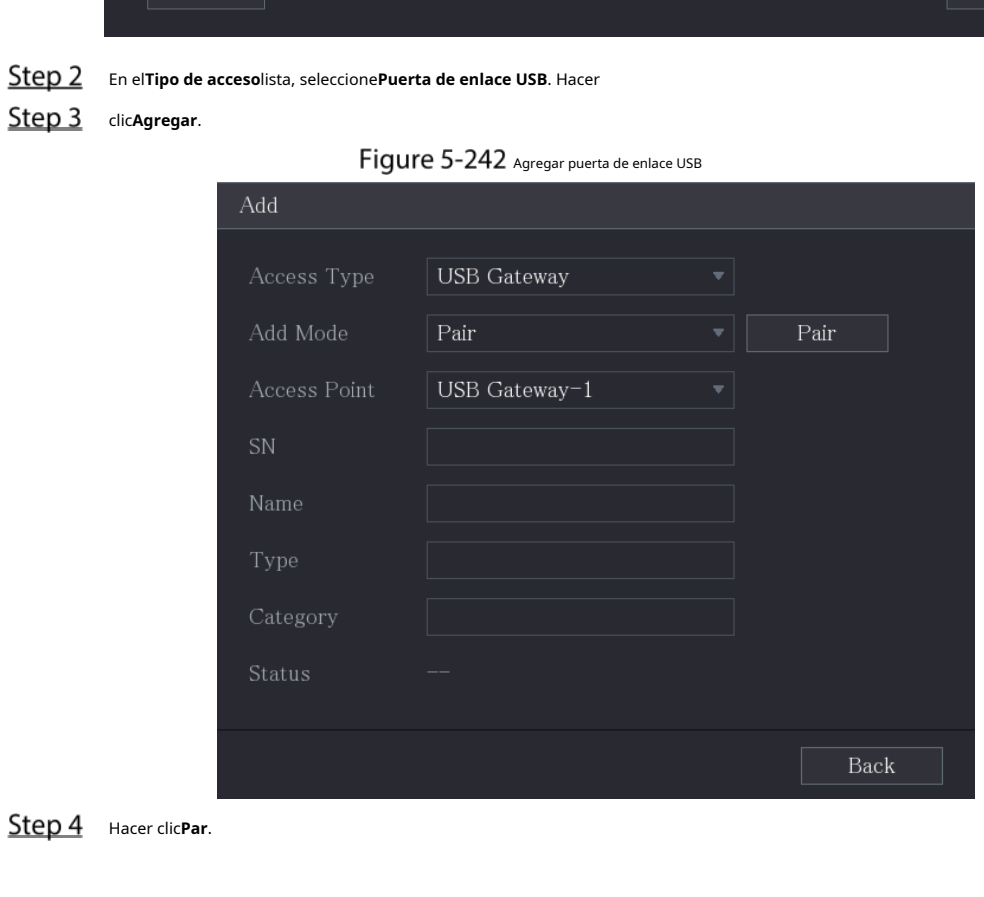

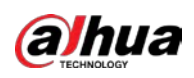

Figure 5-243 Par

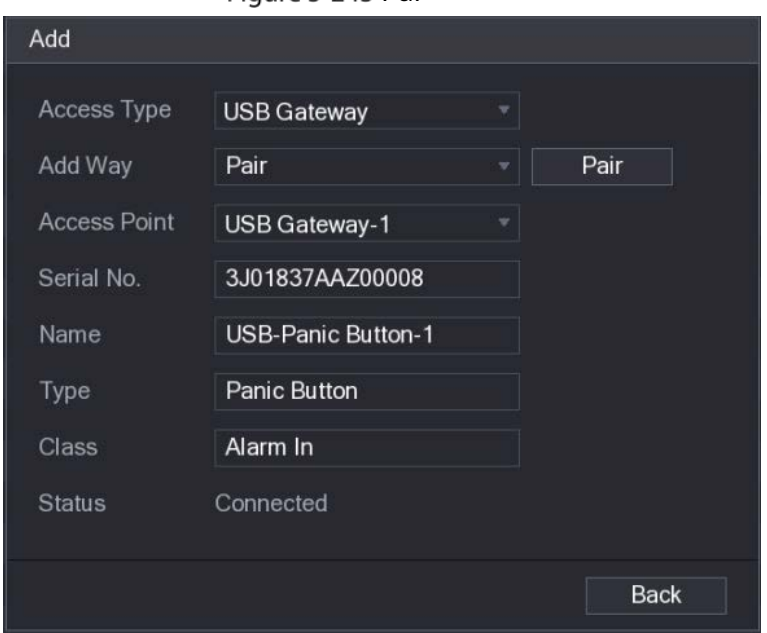

### Step 5 Hacer clicAtráspara salir de la página de emparejamiento. Se

muestra la información del sensor añadido.

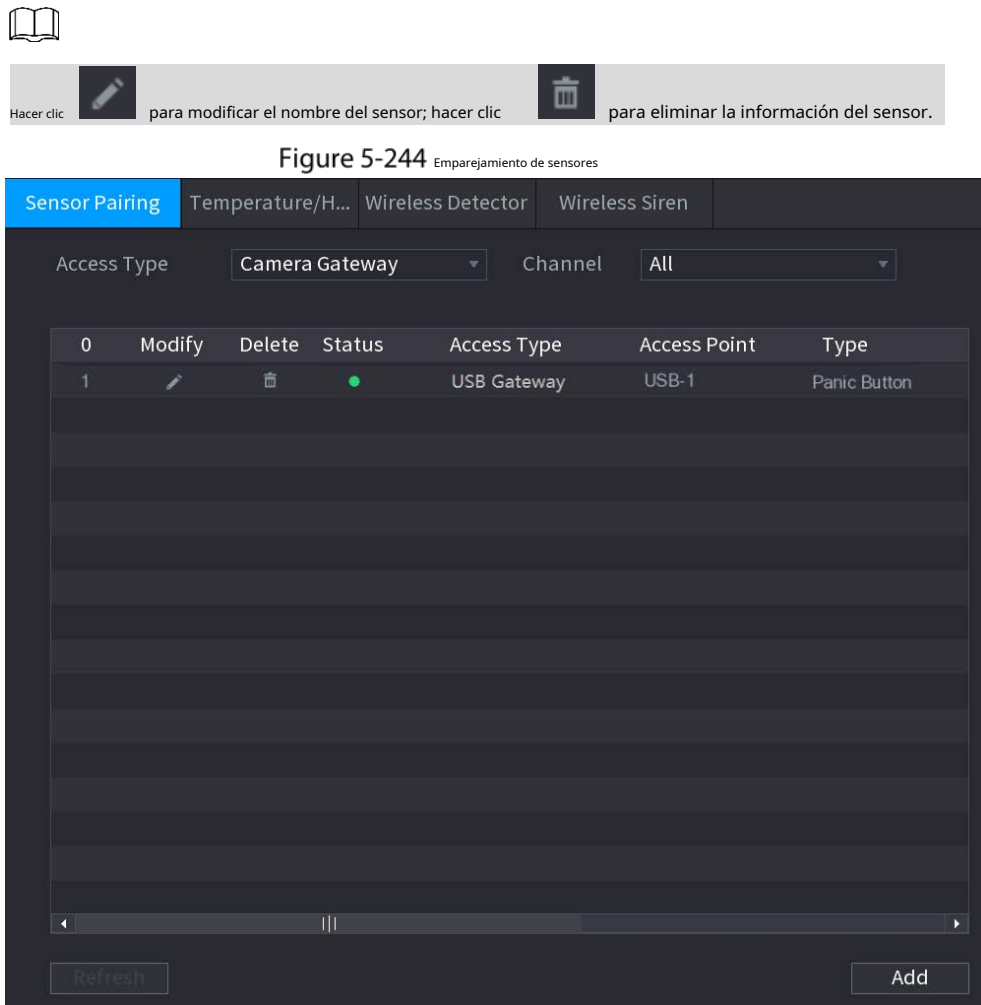

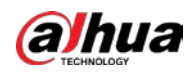

#### **5.12.1.2 Conexión del sensor a través de la cámara con puerta de enlace**

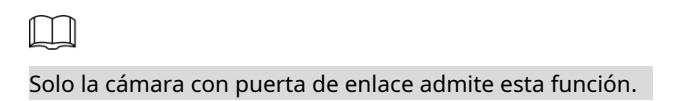

Step 1 SeleccioneMenú principal > IoT > Gestión > Emparejamiento de sensores.

Figure 5-245 Emparejamiento de sensores

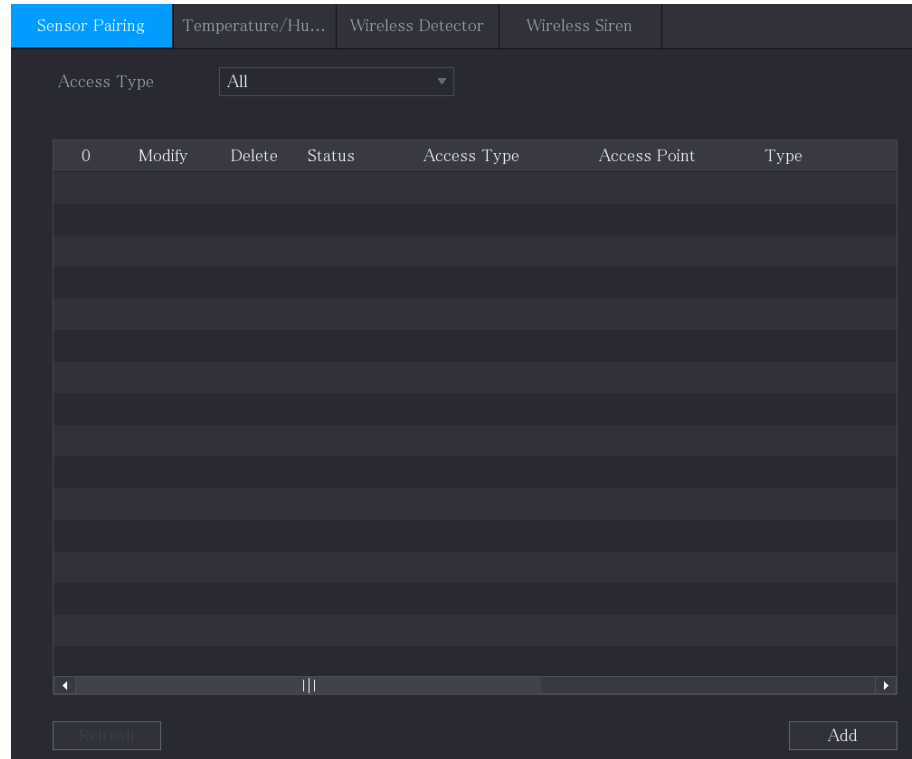

- En el**Tipo de acceso**lista, seleccione**Puerta de enlace de la cámara**.
- Step 3 En el Canallista, seleccione el canal que está conectado a la cámara. Hacer clic
- Step 4 Agregar.

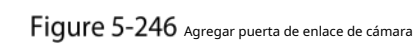

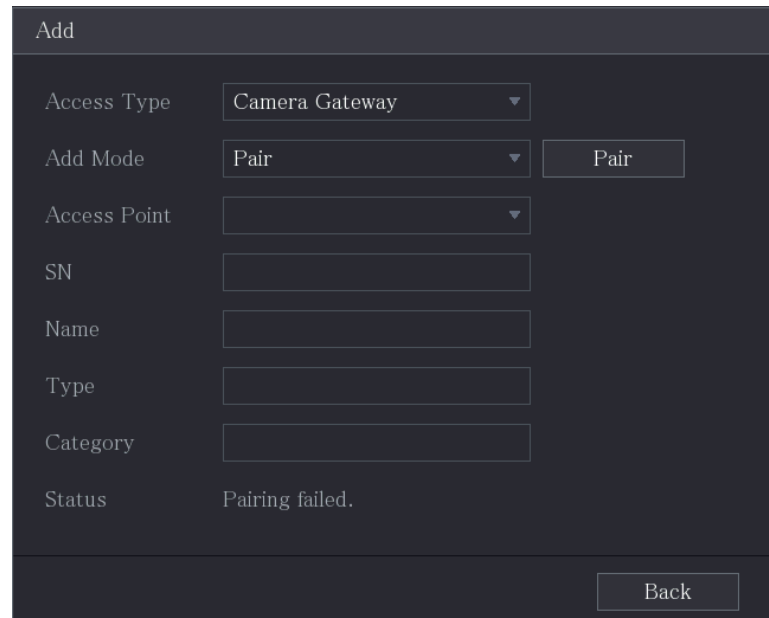

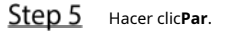

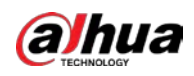

Step 6

Figure 5-247 Par

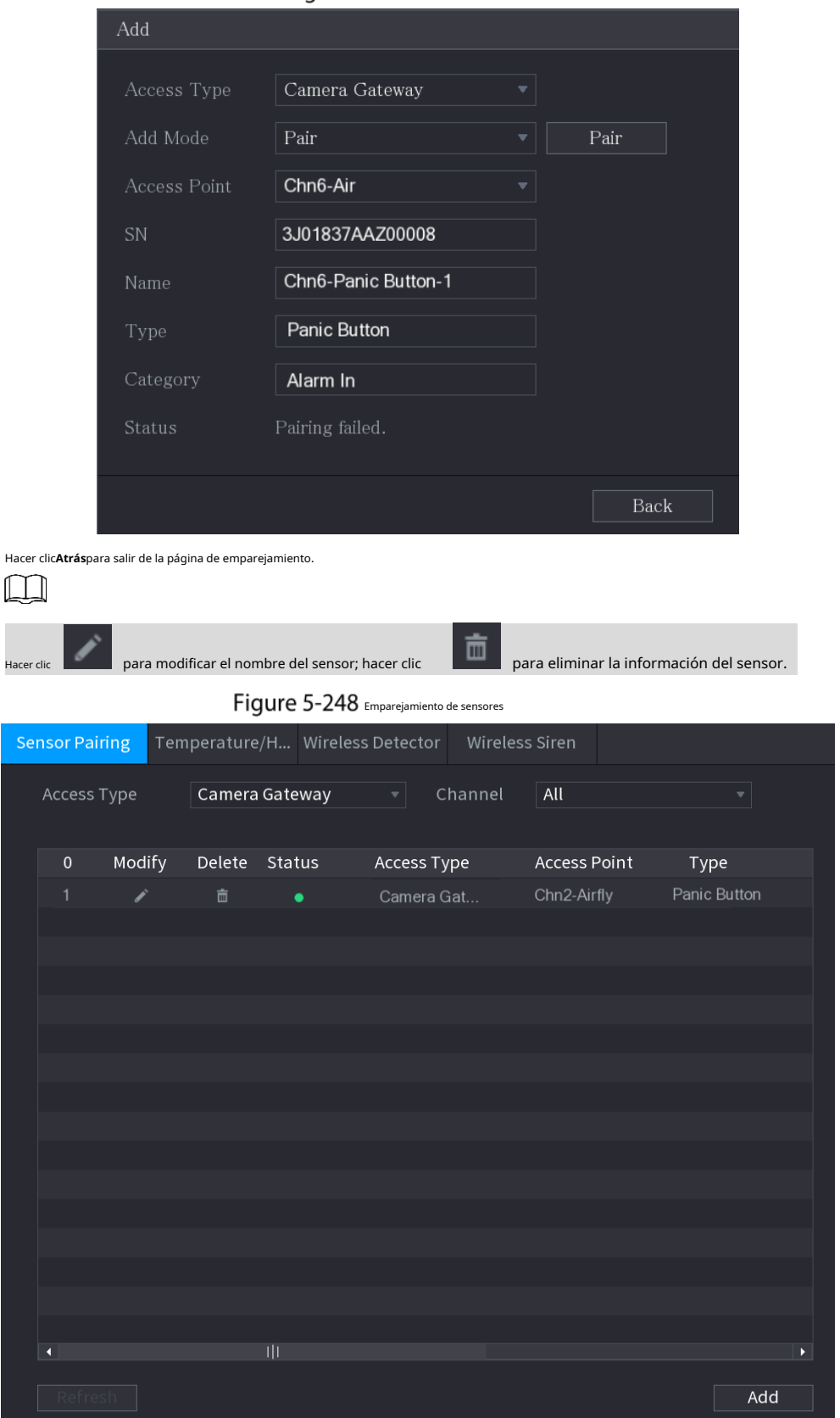

# **5.12.1.3 Configuración del enlace de alarma**

Step 1 Seleccione Menú principal > IoT > Gestión > Detector inalámbrico.

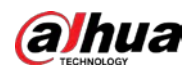

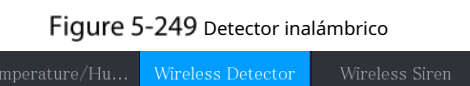

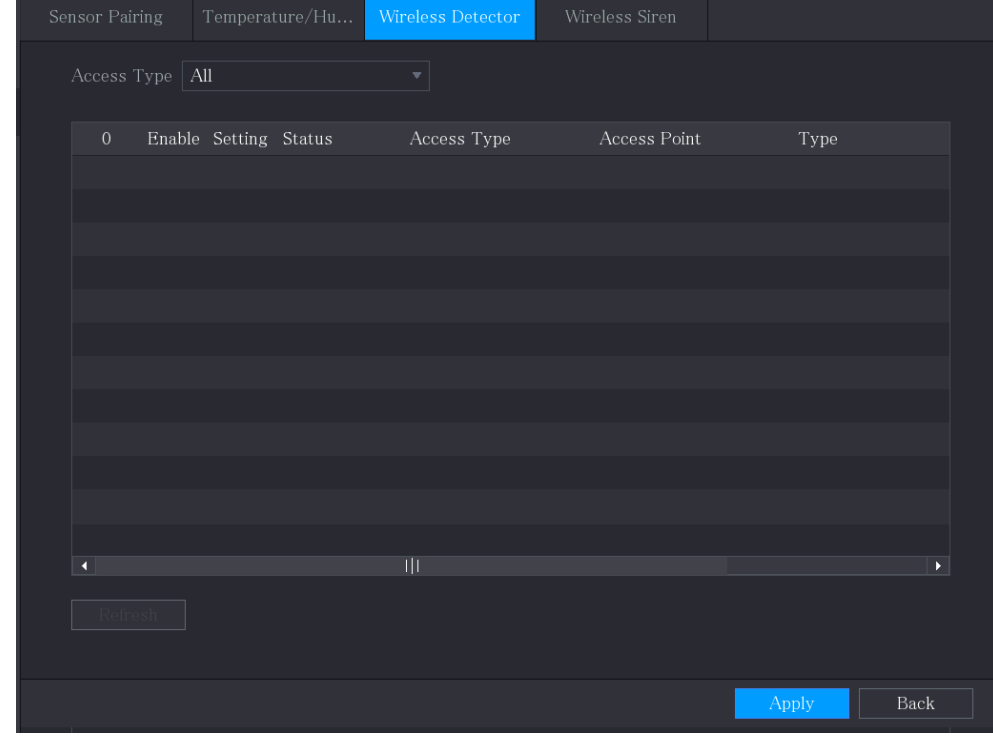

En el**Tipo de acceso**lista, seleccione**Puerta de enlace USB**,**puerta de enlace de la cámara,**o**Todos**.

Cuándo**Tipo de acceso**es**Puerta de enlace de la cámara**, Puedes elegir**Canal**para filtrar el estado del presente detector inalámbrico

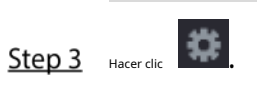

 $\Box$ 

Figure 5-250 Ajuste

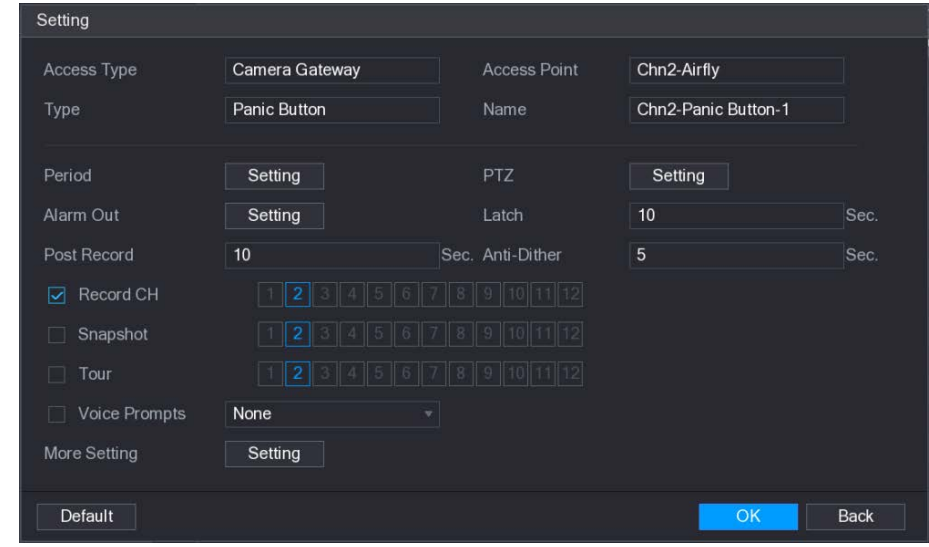

Step 4 Configure los ajustes para el enlace de alarma.

Tabla 5-41 Configuración de enlace de alarma

| Parámetro | <b>Descripción</b>                            |
|-----------|-----------------------------------------------|
| Nombre    | Introduzca el nombre de alarma personalizado. |

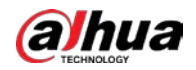

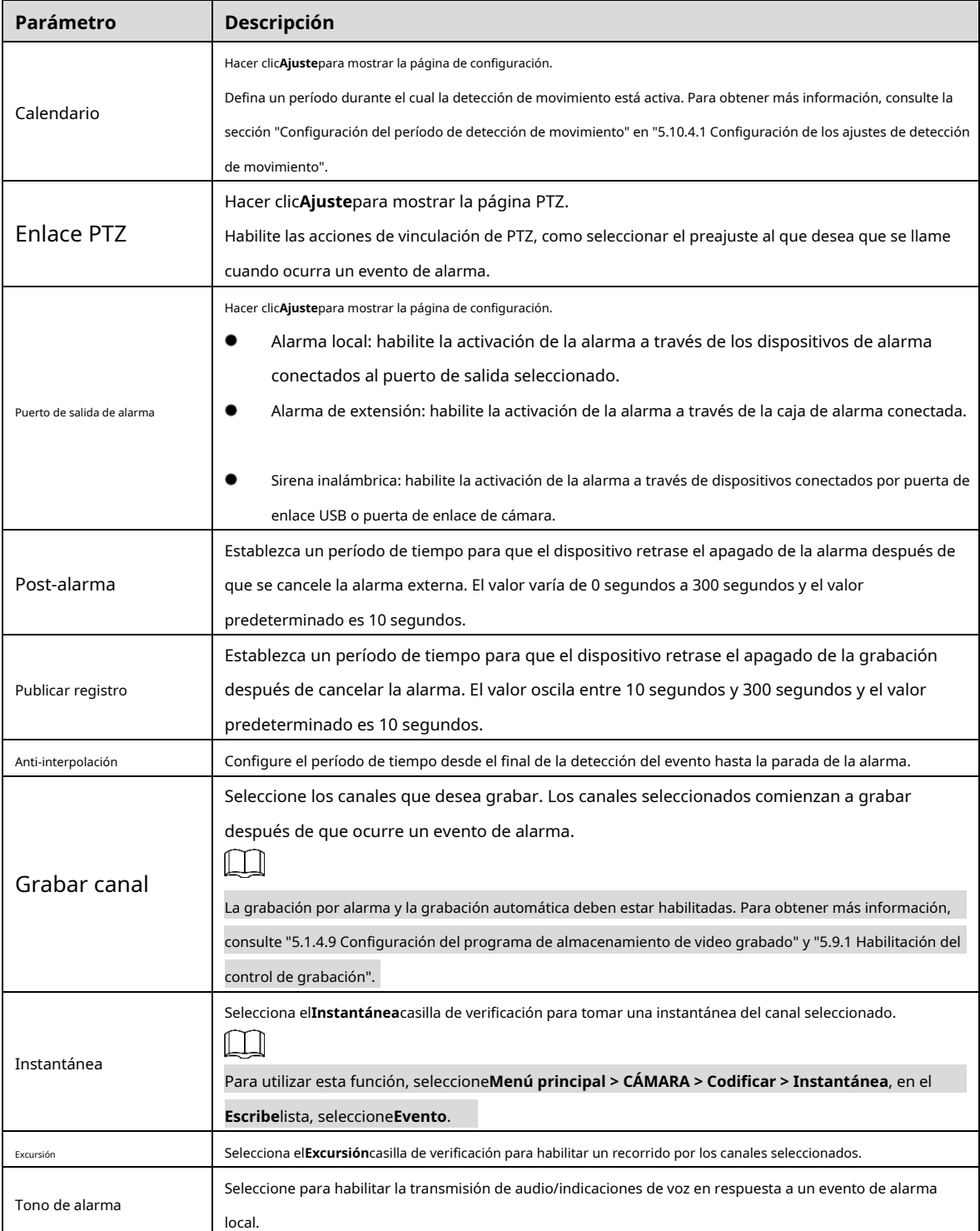

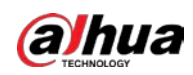

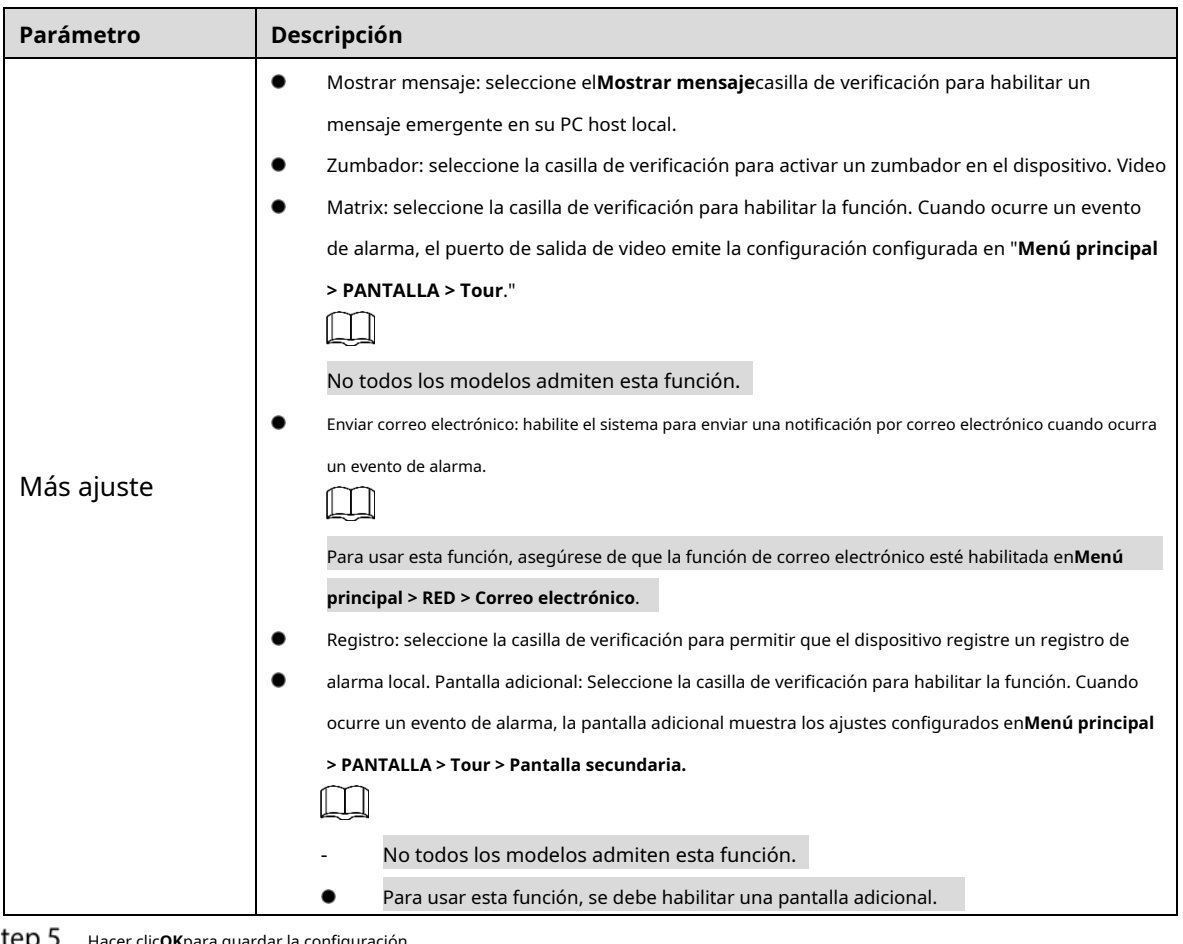

**Step 5** Hacer clic**OK**para guardar la configuración.

Step 6 Sobre elDetector inalámbricopágina, haga clicAplicarpara completar la configuración.

# **5.12.2 Configuración de la cámara de temperatura y humedad**

Puede ver, buscar y exportar los datos de temperatura y humedad de la cámara con dichos sensores y configurar los ajustes de eventos de alarma.

Para usar esta función, asegúrese de que haya al menos una cámara con sensor de temperatura y humedad conectada al dispositivo.

## **5.12.2.1 Habilitación de la función de detección**

Debe habilitar la función IoT la primera vez que ingrese a esta página. En el menú principal, seleccione**IoT > Gestión > Temperatura/Humedad**.

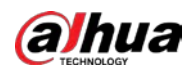

|                |                            | $\tilde{\phantom{a}}$                    |                   |                |                   |
|----------------|----------------------------|------------------------------------------|-------------------|----------------|-------------------|
| Sensor Pairing |                            | $\label{eq:reimperature} Temperature/Hu$ | Wireless Detector | Wireless Siren |                   |
|                |                            |                                          |                   |                |                   |
| $\mathbf{0}$   | Enable                     | $\operatorname{\sf Setting}$             | Access Point      | Type           | Access Point Name |
|                |                            |                                          |                   |                |                   |
|                |                            |                                          |                   |                |                   |
|                |                            |                                          |                   |                |                   |
|                |                            |                                          |                   |                |                   |
|                |                            |                                          |                   |                |                   |
|                |                            |                                          |                   |                |                   |
|                |                            |                                          |                   |                |                   |
|                |                            |                                          |                   |                |                   |
|                |                            |                                          |                   |                |                   |
|                |                            |                                          |                   |                |                   |
|                |                            |                                          |                   |                |                   |
|                |                            |                                          |                   |                |                   |
|                |                            |                                          |                   |                |                   |
|                |                            |                                          |                   |                |                   |
|                |                            |                                          |                   |                |                   |
|                |                            |                                          |                   |                |                   |
| $\blacksquare$ |                            |                                          |                   |                |                   |
|                | Show °F(Fahrenheit Degree) |                                          |                   |                |                   |

Figure 5-251 Temperatura/Humedad

Step 2 Selecciona el**Habilitar**casillas de verificación para habilitar la función IoT.

#### Figure 5-252 Habilitar

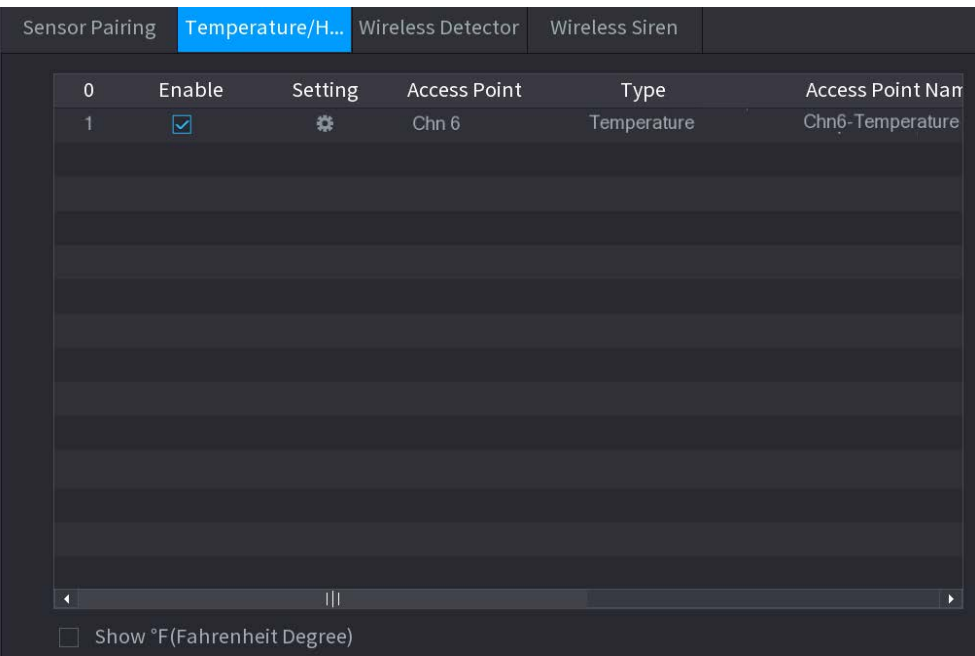

El dispositivo comienza a detectar los datos de temperatura y humedad de la cámara y los muestra en la**Visualización en tiempo real**página. (Opcional) Configure el modo de visualización de la temperatura.

### Step 3

Cuándo**Mostrar °F (grados Fahrenheit)**está seleccionado, la temperatura se mostrará en grados Fahrenheit en**Visualización en tiempo real**pestaña.

### **5.12.2.2 Visualización de datos de temperatura y humedad**

Puede ver los datos de temperatura y humedad en el**Visualización en tiempo real**página después de habilitar la función IoT.

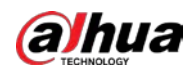

En el**Intervalo de actualización**cuadro, seleccione el intervalo de actualización de datos. Por ejemplo, puede seleccionar**5 segundos**.

También puede visualizar los datos de temperatura y humedad de forma gráfica seleccionando el**Gráfico de visualización**caja.

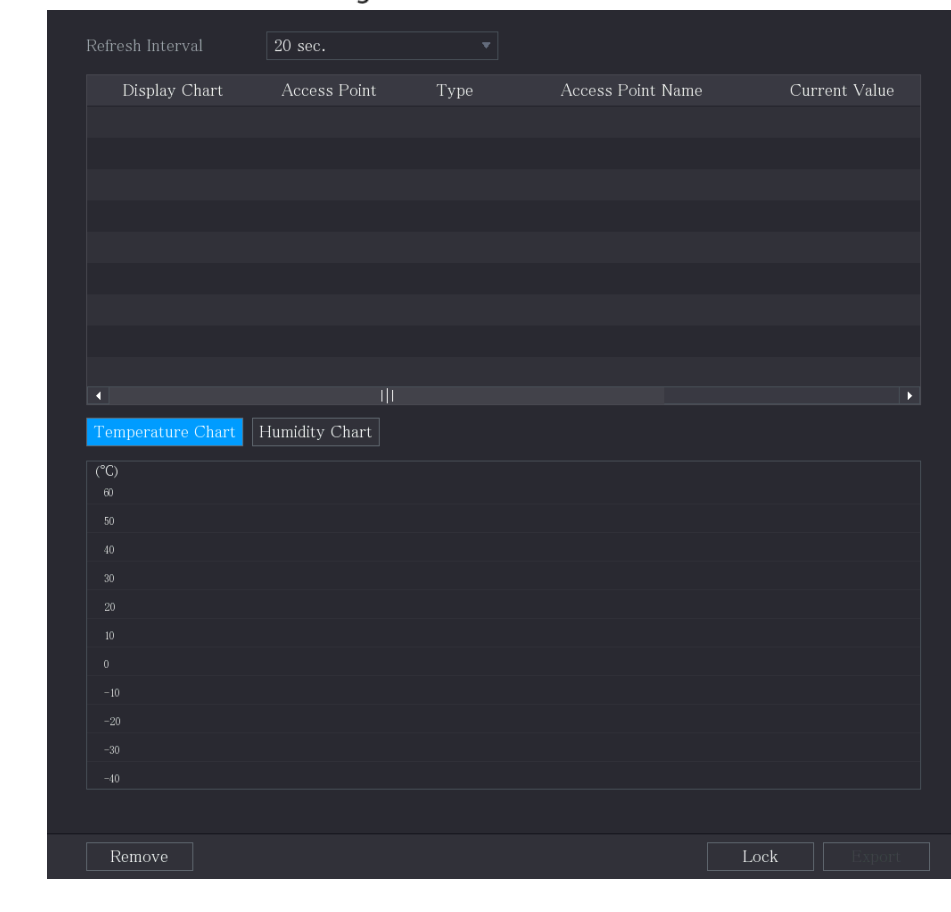

Figure 5-253 Gráfico

Hacer clic**Eliminar**para borrar los datos.

 $\Box$ 

# **5.12.2.3 Exportación de datos de temperatura y humedad**

Puede exportar los datos de temperatura y humedad en formato .BMP. Esta sección utiliza la exportación de datos de humedad como ejemplo.

Step 1 Prepare un dispositivo USB y conéctelo al dispositivo. Sobre el

**Visualización en tiempo real**página, haga clic en el**Humedad**pestaña.

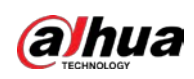

Figure 5-254 Humedad

| Refresh Interval<br>20 sec.<br>$\boldsymbol{\mathrm{v}}$<br>Display Chart<br><b>Access Point</b><br>Access Point Name<br>Current Va<br>Type<br>30%RH<br>Chn <sub>6</sub><br>Humidity<br>Chn6-Humidity-1<br>☑<br>   <br>$\blacktriangleleft$<br>$\blacktriangleright$<br>Humidity Chart<br>Temperature Chart<br>(XR)<br>◆ Chn6-Humidity-1<br>100<br>90<br>80<br>$70\,$<br>60<br>50<br>40<br>30<br>$20\,$<br>10<br>$\pmb{0}$ |  |  |  |
|----------------------------------------------------------------------------------------------------|--|--|--|
|                                                                                                    |  |  |  |
|                                                                                                    |  |  |  |
|                                                                                                    |  |  |  |
|                                                                                                    |  |  |  |
|                                                                                                    |  |  |  |
|                                                                                                    |  |  |  |
|                                                                                                    |  |  |  |
|                                                                                                    |  |  |  |
|                                                                                                    |  |  |  |
|                                                                                                    |  |  |  |
|                                                                                                    |  |  |  |
|                                                                                                    |  |  |  |
|                                                                                                    |  |  |  |
|                                                                                                    |  |  |  |
|                                                                                                    |  |  |  |
|                                                                                                    |  |  |  |
|                                                                                                    |  |  |  |
|                                                                                                    |  |  |  |
|                                                                                                    |  |  |  |
|                                                                                                    |  |  |  |
|                                                                                                    |  |  |  |
|                                                                                                    |  |  |  |
|                                                                                                    |  |  |  |
|                                                                                                    |  |  |  |
|                                                                                                    |  |  |  |
| Remove<br>Lock<br>Export                                                                                                    |  |  |  |
| Step 3<br>Hacer clicCerrar con llavepara bloquear los                                                                                                    |  |  |  |
| datos. El botón exportar está habilitado.                                                                                                    |  |  |  |
| Step 4<br>Hacer clicExportar. El sistema comienza a exportar los datos.                                                                                                    |  |  |  |

Step 5 Hacer clicOK.

Puede encontrar los datos exportados en su dispositivo USB.

## **5.12.2.4 Configuración del enlace de alarma**

Puede configurar los ajustes de vinculación de alarmas para los datos de temperatura y humedad.

#### **5.12.2.4.1 Configuración de enlace de alarma para datos de temperatura**

En la página de inicio, seleccione**IoT > Gestión > Temperatura/Humedad**.

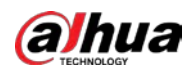

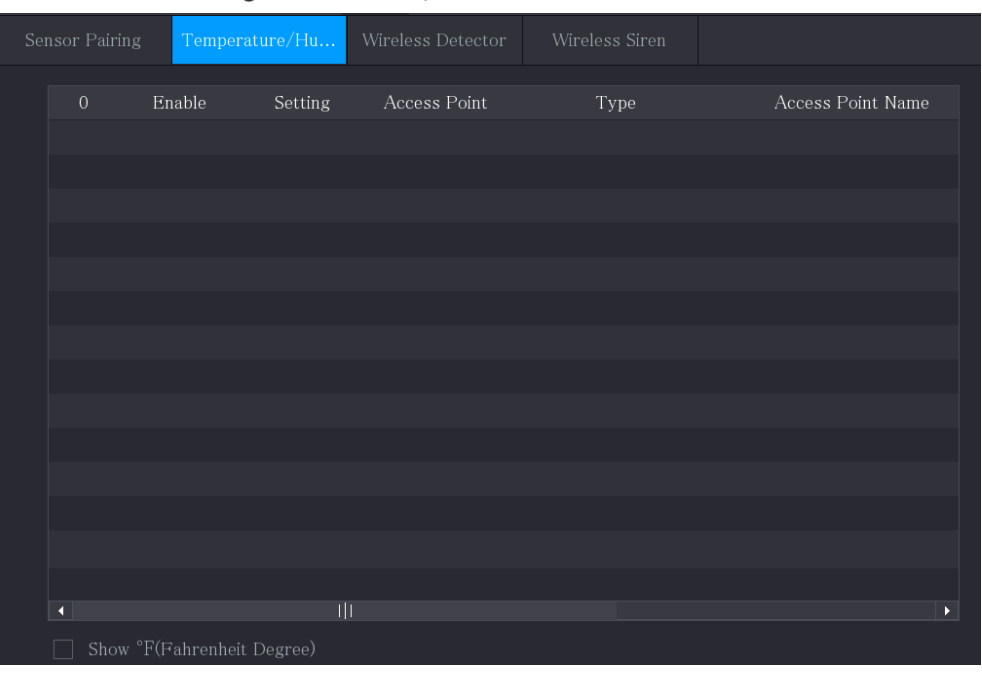

 $\boldsymbol{\ddot{x}}$ 

Figure 5-255 Temperatura/Humedad

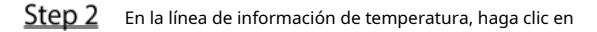

Figure 5-256 Ajuste

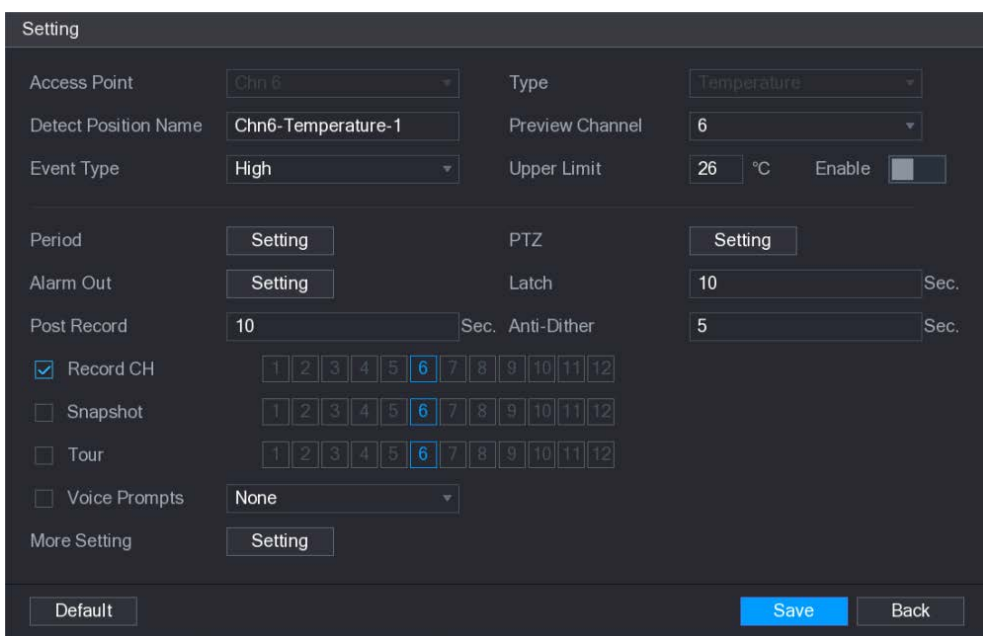

Step 3 Configure los ajustes para el enlace de alarma.

Tabla 5-42 Configuración de enlace de alarma

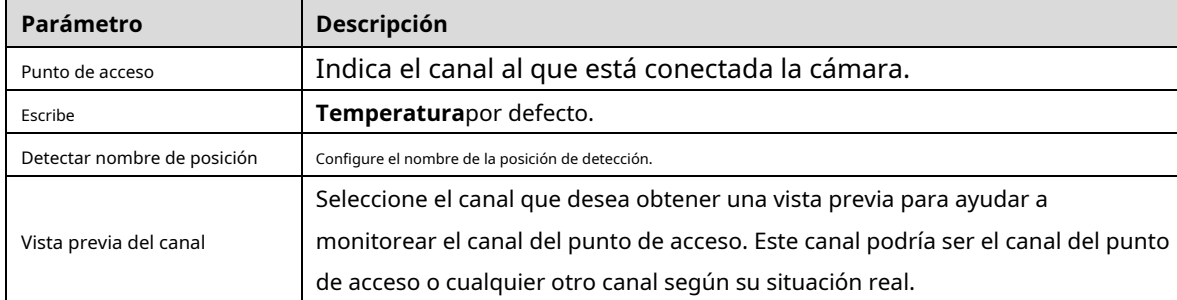

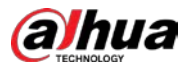

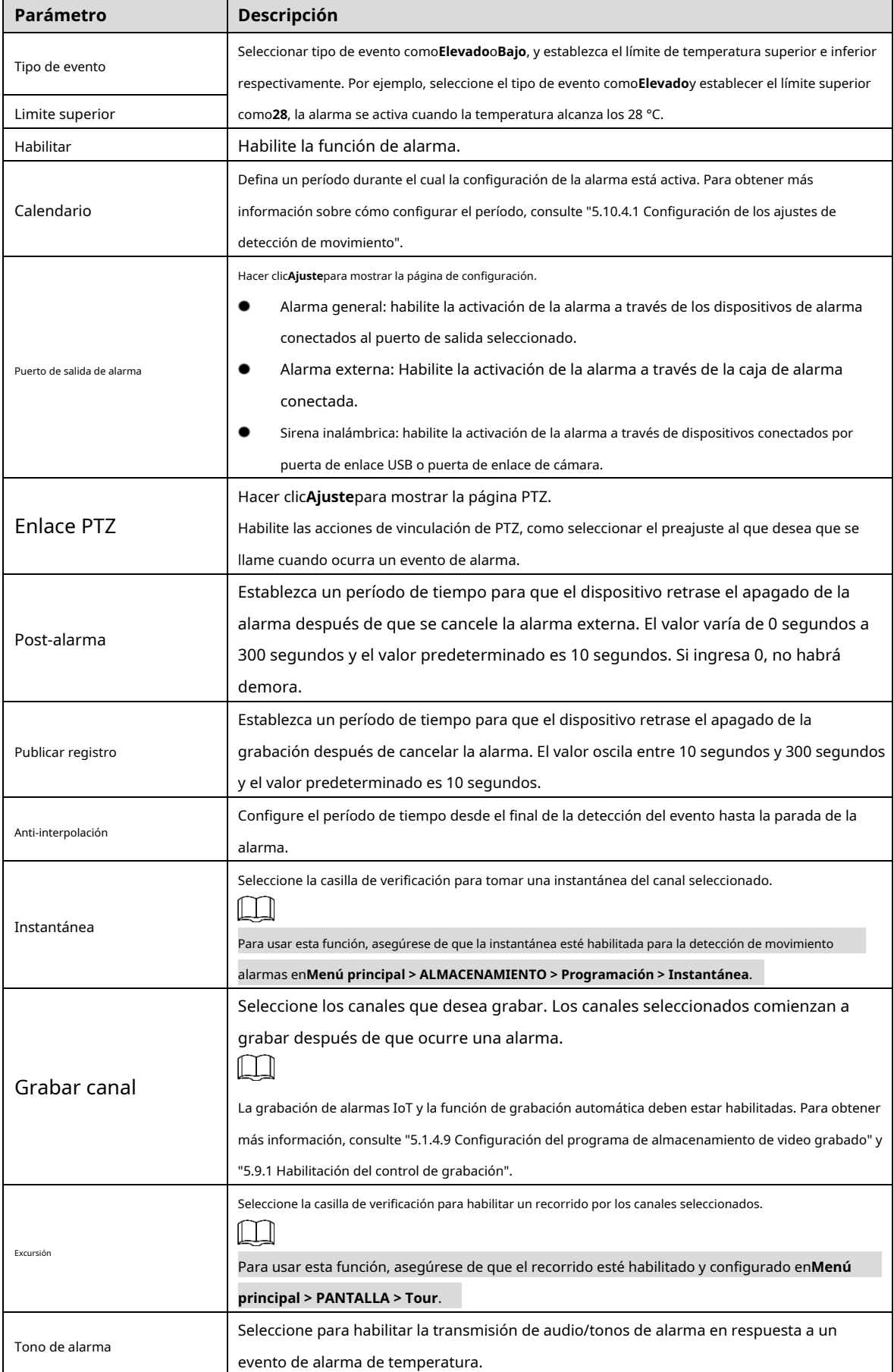

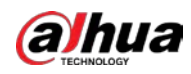

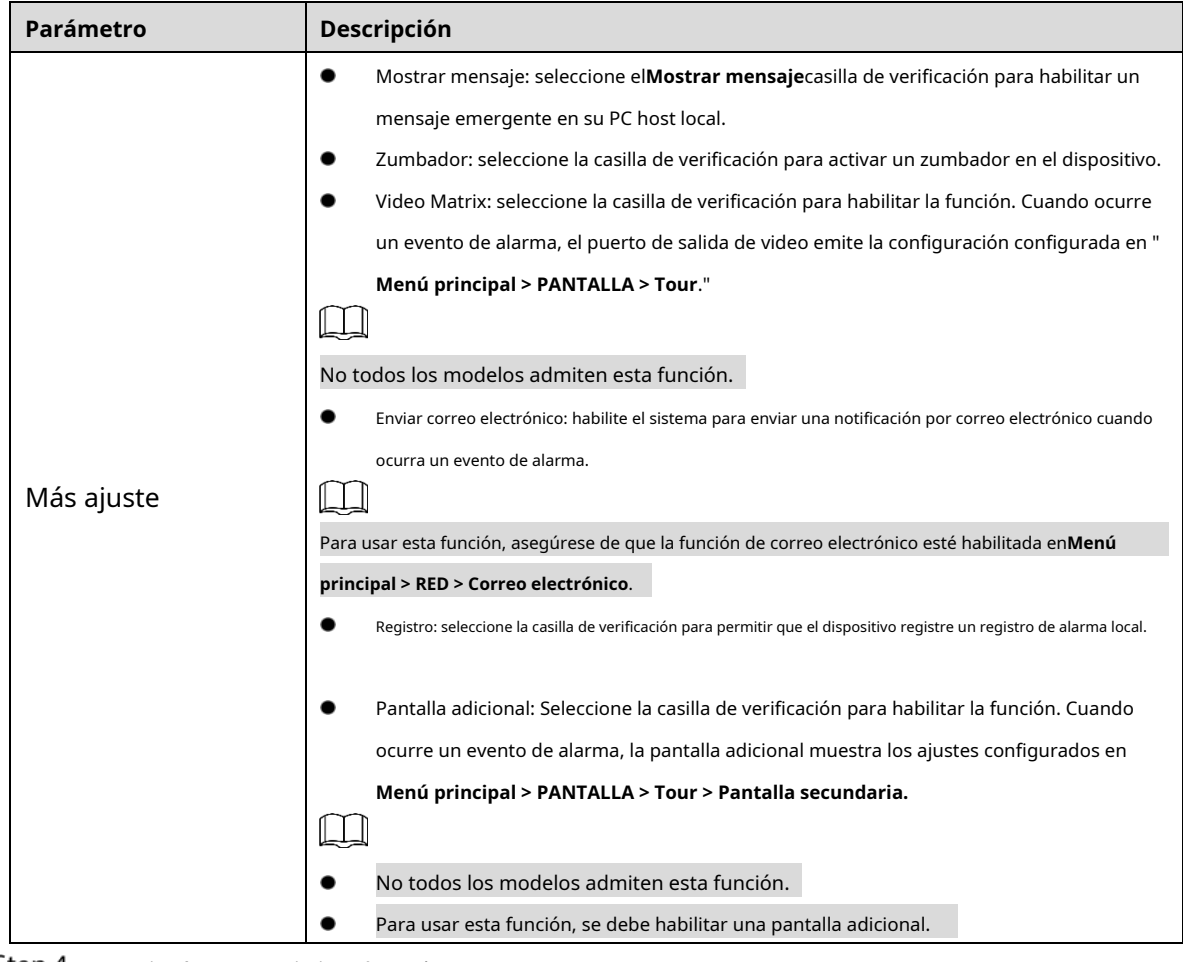

#### Step 4 Hacer clic**Salvar**para guardar la configuración.

#### **5.12.2.4.2 Configuración de ajustes de alarma para datos de humedad**

Puede configurar el evento de alarma configurando los datos de humedad.

# En la página de inicio, seleccione**IoT > Gestión > Temperatura/Humedad**.

### Figure 5-257 Temperatura/Humedad

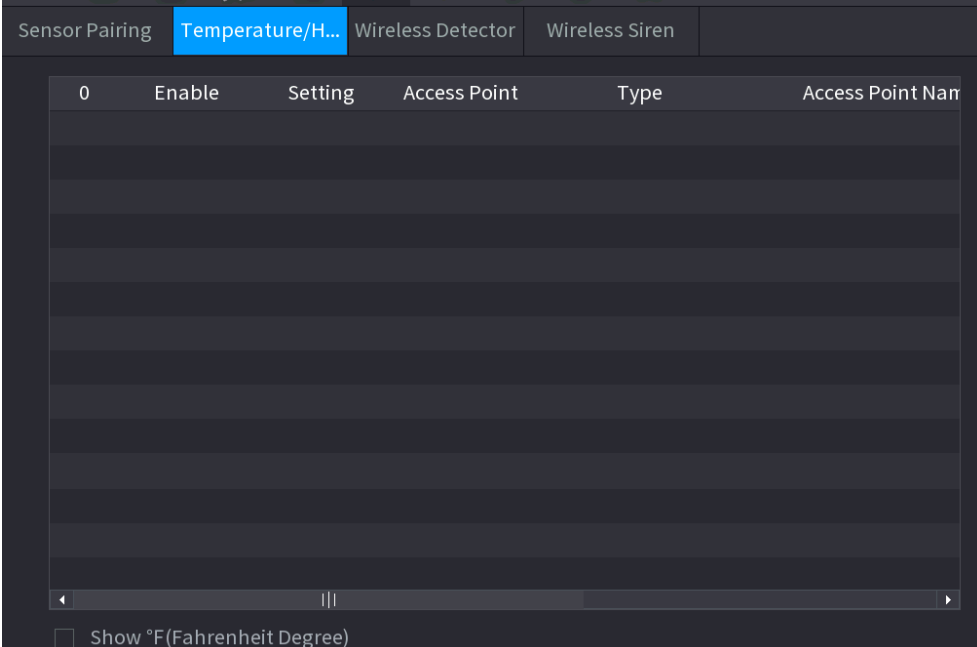

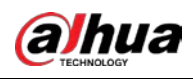

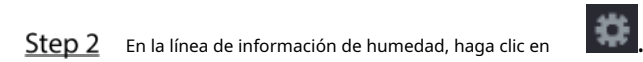

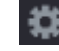

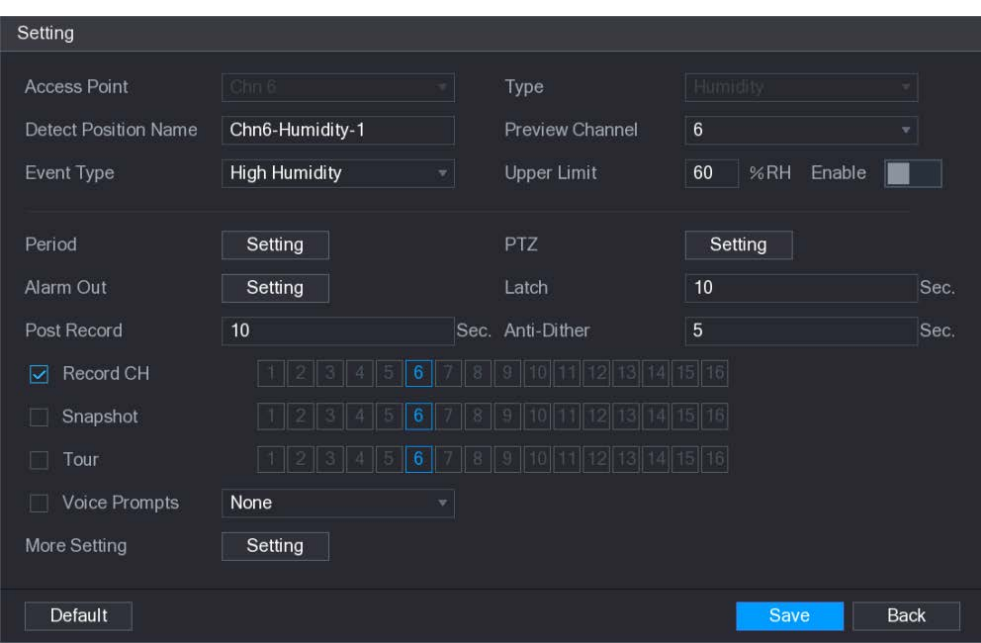

# Figure 5-258 Ajuste

Step 3 Configure los ajustes para los siguientes parámetros.

#### Tabla 5-43 Configuración de alarma

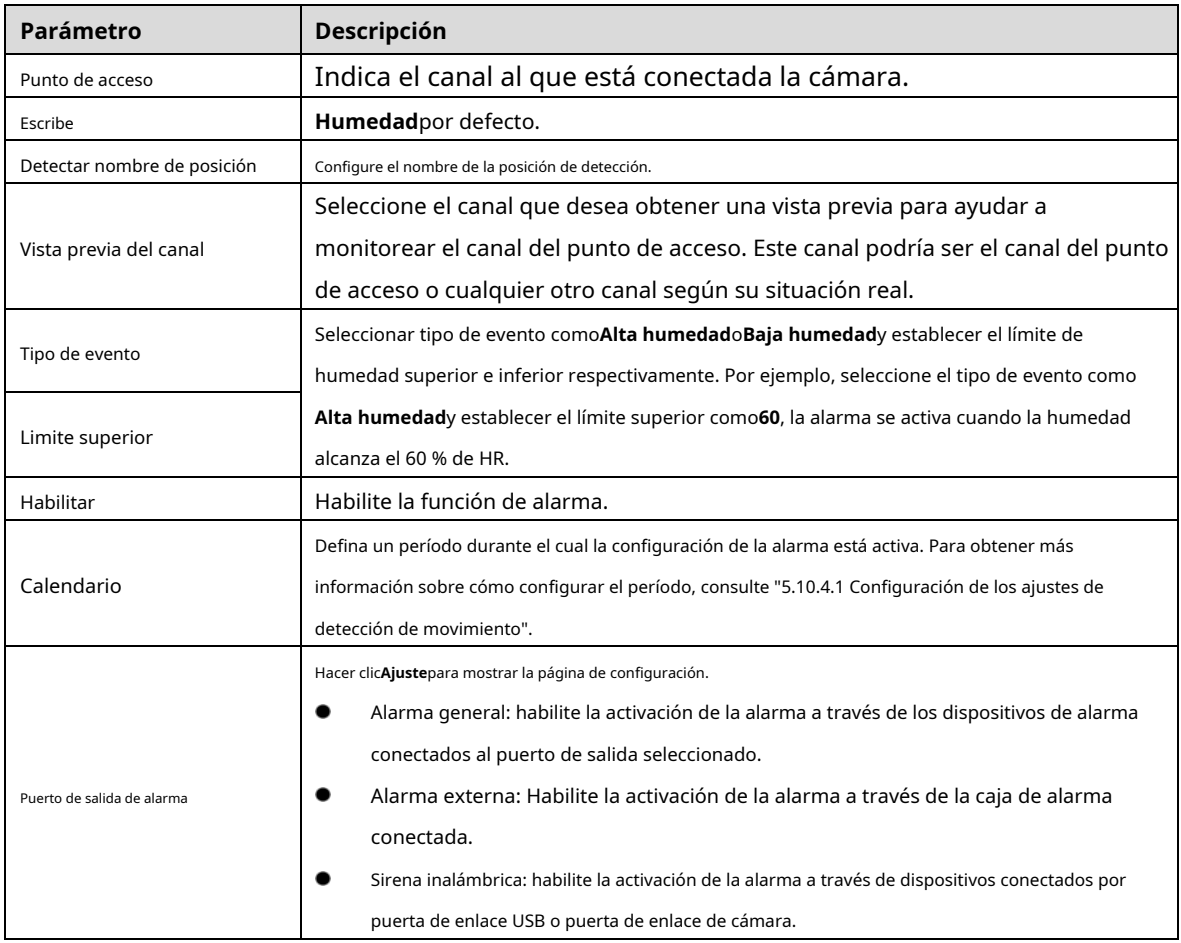

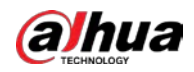

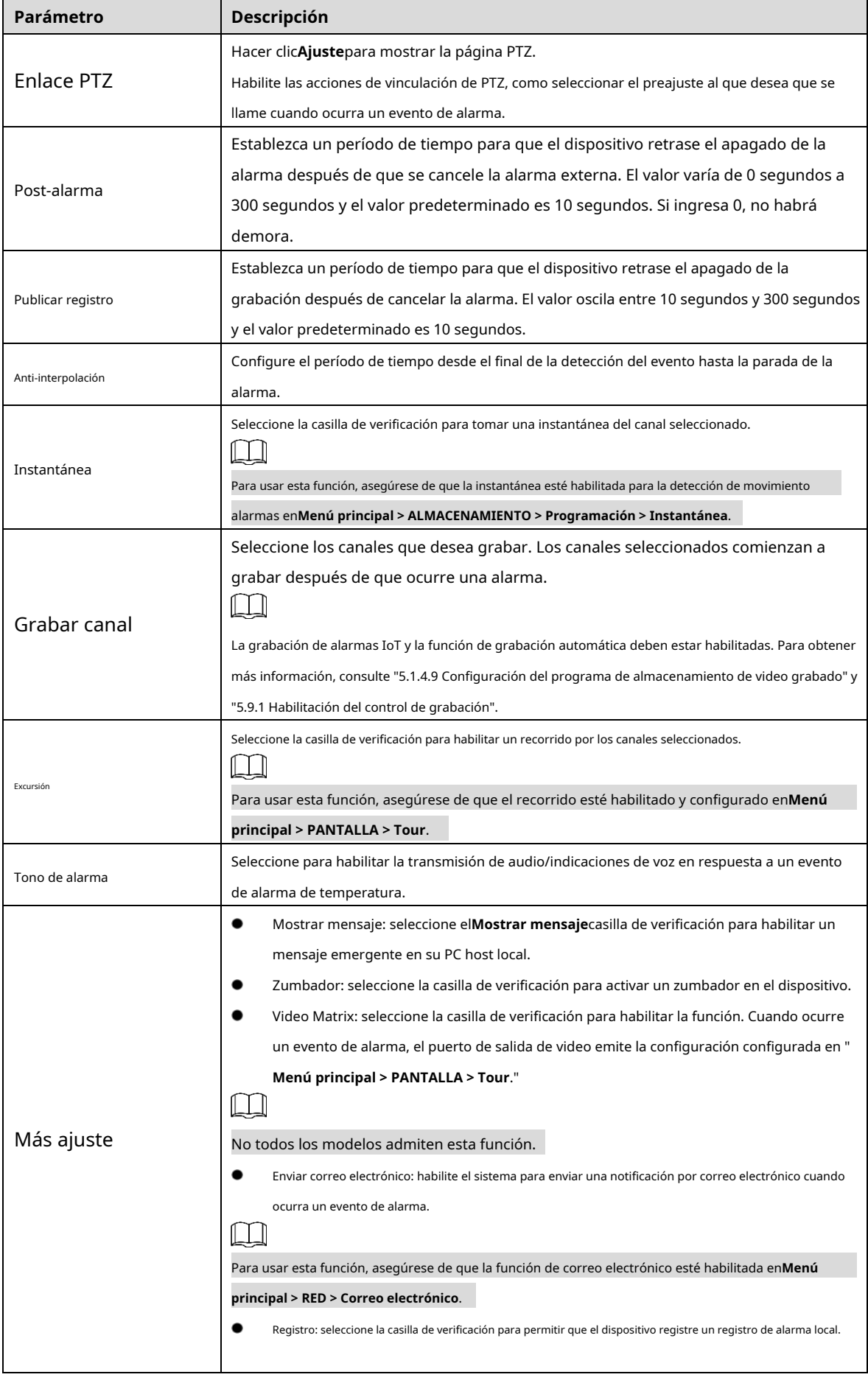

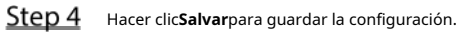

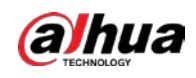

# **5.12.2.5 Búsqueda de información de IoT**

Puede buscar y hacer una copia de seguridad de todos sus datos de IoT.

Para hacer una copia de seguridad de los datos, debe preparar un dispositivo USB y conectarlo al dispositivo.

En la página de inicio, seleccione**Internet de las Cosas > Búsqueda de Internet de las Cosas**.

|                             |                      | Figure 5-259 búsqueda de Internet de las cosas |              |                   |                       |
|-----------------------------|----------------------|------------------------------------------------|--------------|-------------------|-----------------------|
| Access Point                | $\,1\,$              | $\vert \mathbf{v} \vert$                       | Display Type | List              | v                     |
| Type                        | All                  | $\mathbf{v}$ $\vert$                           | Status       | A <sub>II</sub>   | ▼                     |
| Start Time                  | $2019 - 12 - 06$     | 00:00:00                                       | End Time     | $2020 - 01 - 05$  | 00:00:00              |
|                             |                      |                                                |              |                   | Search                |
|                             |                      |                                                |              |                   |                       |
| $\mathbf{0}$                | Time                 | Access Point                                   | Type         | Access Point Name | Curr                  |
|                             |                      |                                                |              |                   |                       |
|                             |                      |                                                |              |                   |                       |
|                             |                      |                                                |              |                   |                       |
|                             |                      |                                                |              |                   |                       |
|                             |                      |                                                |              |                   |                       |
|                             |                      |                                                |              |                   |                       |
|                             |                      |                                                |              |                   |                       |
|                             |                      |                                                |              |                   |                       |
| п<br>$0/$<br>$\overline{0}$ | <br>$\boldsymbol{0}$ |                                                |              |                   | $\blacktriangleright$ |
|                             |                      |                                                |              |                   | Export                |

Step 2 Configure los ajustes de los parámetros.

#### Tabla 5-44 Parámetros de búsqueda de IOT

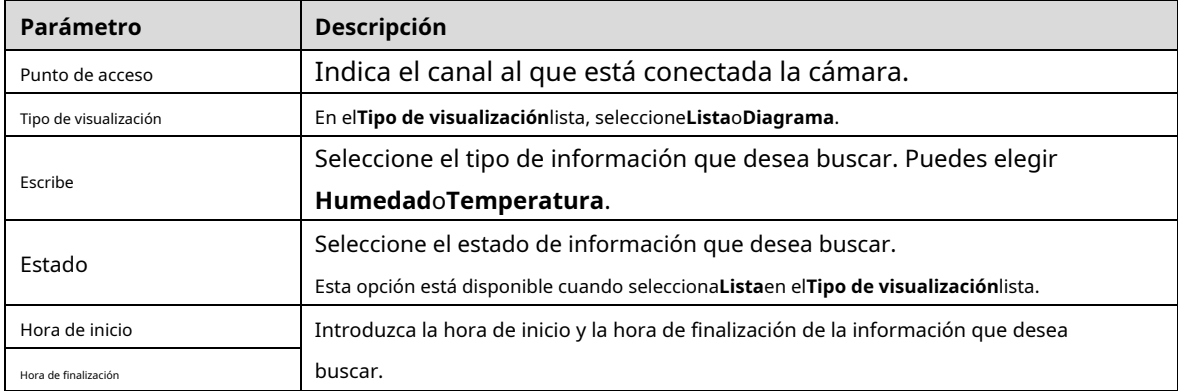

Step 3 Hacer clicBúsqueda.

El sistema inicia la búsqueda de acuerdo con la configuración de sus parámetros. Una vez finalizada la búsqueda, se

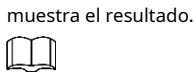

Hacer clic**Ir**para cambiar las páginas de resultados.

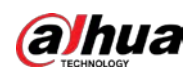

# Figure 5-260 Lista

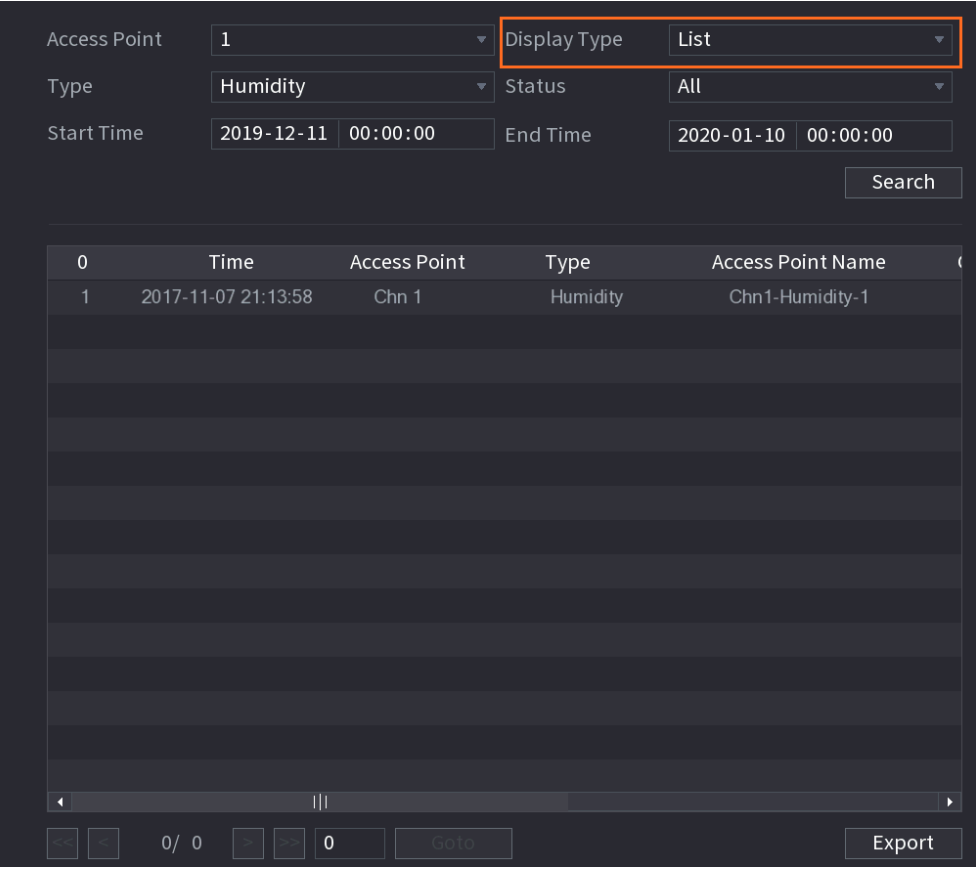

Figure 5-261 Diagrama

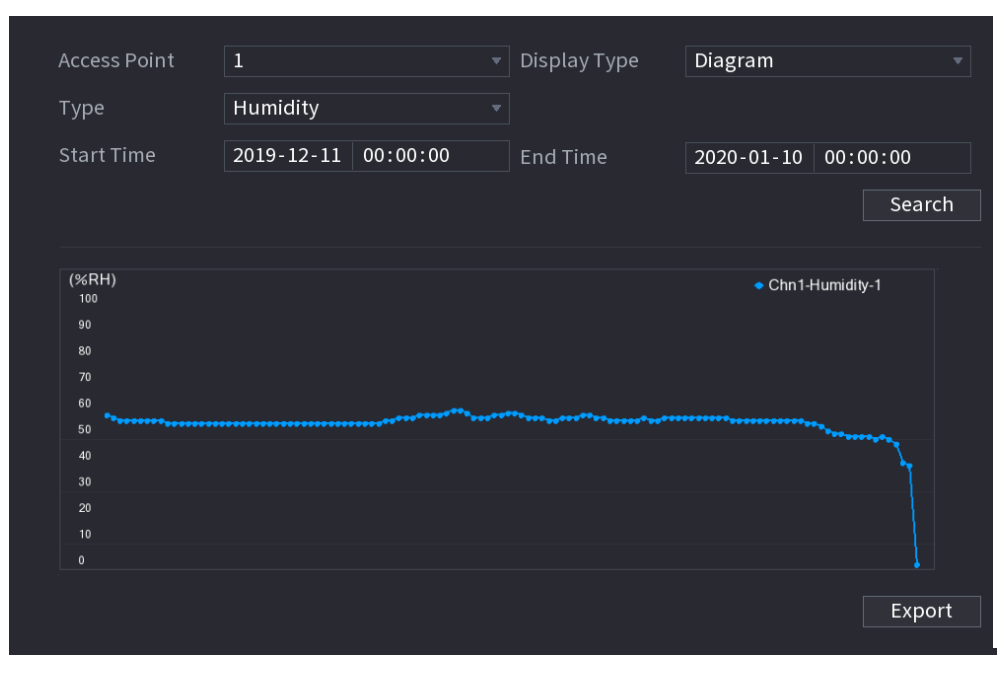

Step 4 Hacer clic**Exportar.**El sistema comienza a exportar los datos. Hacer

# Step 5 clicOK.

Puede encontrar los datos exportados en su dispositivo USB.

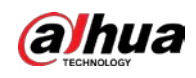

# **5.12.3 Configuración de sirena inalámbrica**

Puede conectar la sirena inalámbrica al Dispositivo, cuando hay un evento de alarma activado en el Dispositivo, la sirena inalámbrica genera alarmas.

```
Step 1 SeleccioneMenú principal > IoT > Gestión > Sirena inalámbrica.
```
Figure 5-262 sirena inalámbrica

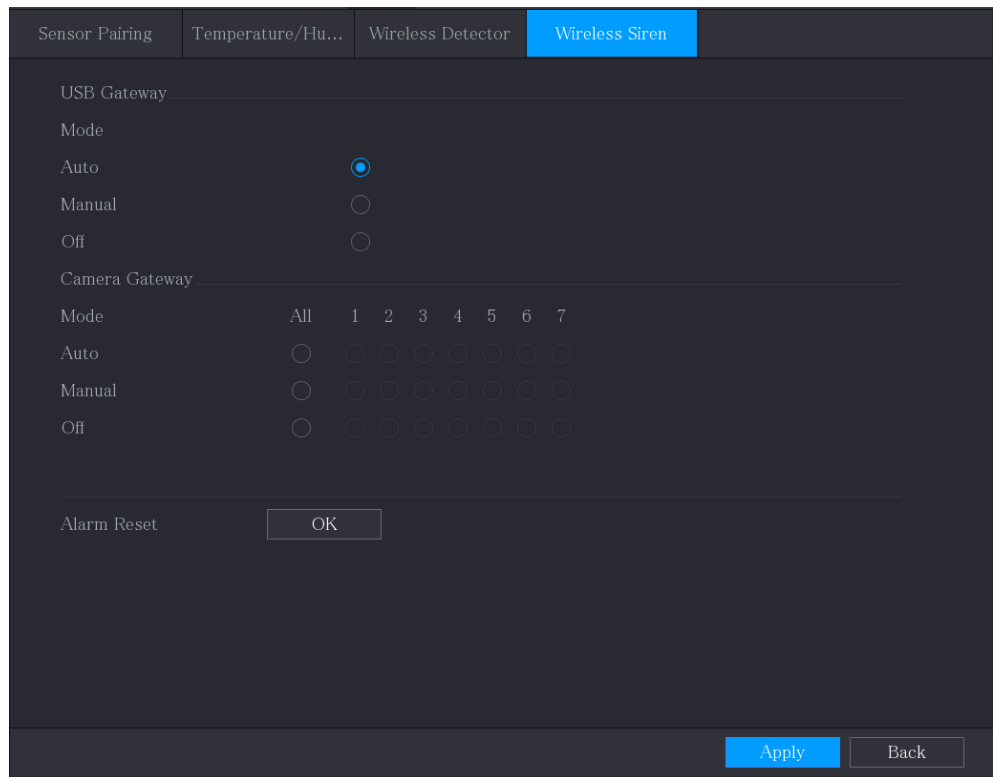

Step 2 Configure los ajustes para la salida de alarma inalámbrica.

Tabla 5-45 Parámetros de salida de alarma inalámbrica

| Parámetro                     | <b>Descripción</b> |                                                                                          |  |  |  |
|-------------------------------|--------------------|------------------------------------------------------------------------------------------|--|--|--|
|                               |                    | Auto: Activa automáticamente la alarma si la función de salida de alarma para sirena     |  |  |  |
|                               |                    | inalámbrica está habilitada para eventos específicos. Por ejemplo, si desea habilitar la |  |  |  |
| puerta de enlace USB,         |                    | salida de alarma a través de sirena inalámbrica para detección de movimiento, consulte   |  |  |  |
| Puerta de enlace de la cámara |                    | el parámetro "Salida de alarma" en 0.                                                    |  |  |  |
|                               | ٠                  | <b>Manual:</b> Activa la alarma inmediatamente.                                          |  |  |  |
|                               |                    | Apagado: No activar la alarma.                                                           |  |  |  |
| Lanzamiento de alarma         |                    | Hacer clicOKpara borrar todo el estado de salida de alarma de la sirena inalámbrica.     |  |  |  |

Step 3 Hacer clicAplicarpara guardar la configuración.

# **Configuración de ajustes de PDV**

Puede conectar el Dispositivo a la máquina POS (Punto de Venta) y recibir la información de ella. Esta función se aplica a los escenarios como la máquina POS de supermercado. Una vez establecida la conexión, el dispositivo puede acceder a la información del POS y mostrar el texto superpuesto en la ventana del canal.

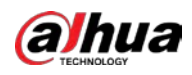

# $\Box$

Reproducir información de POS en la reproducción local y ver la información de POS en la vista en vivo La pantalla solo admite el modo de un solo canal y el modo de cuatro canales. Visualización de la pantalla de seguimiento y la reproducción en el modo multicanal compatible con la web.

# **5.13.1 Búsqueda de registros de transacciones**

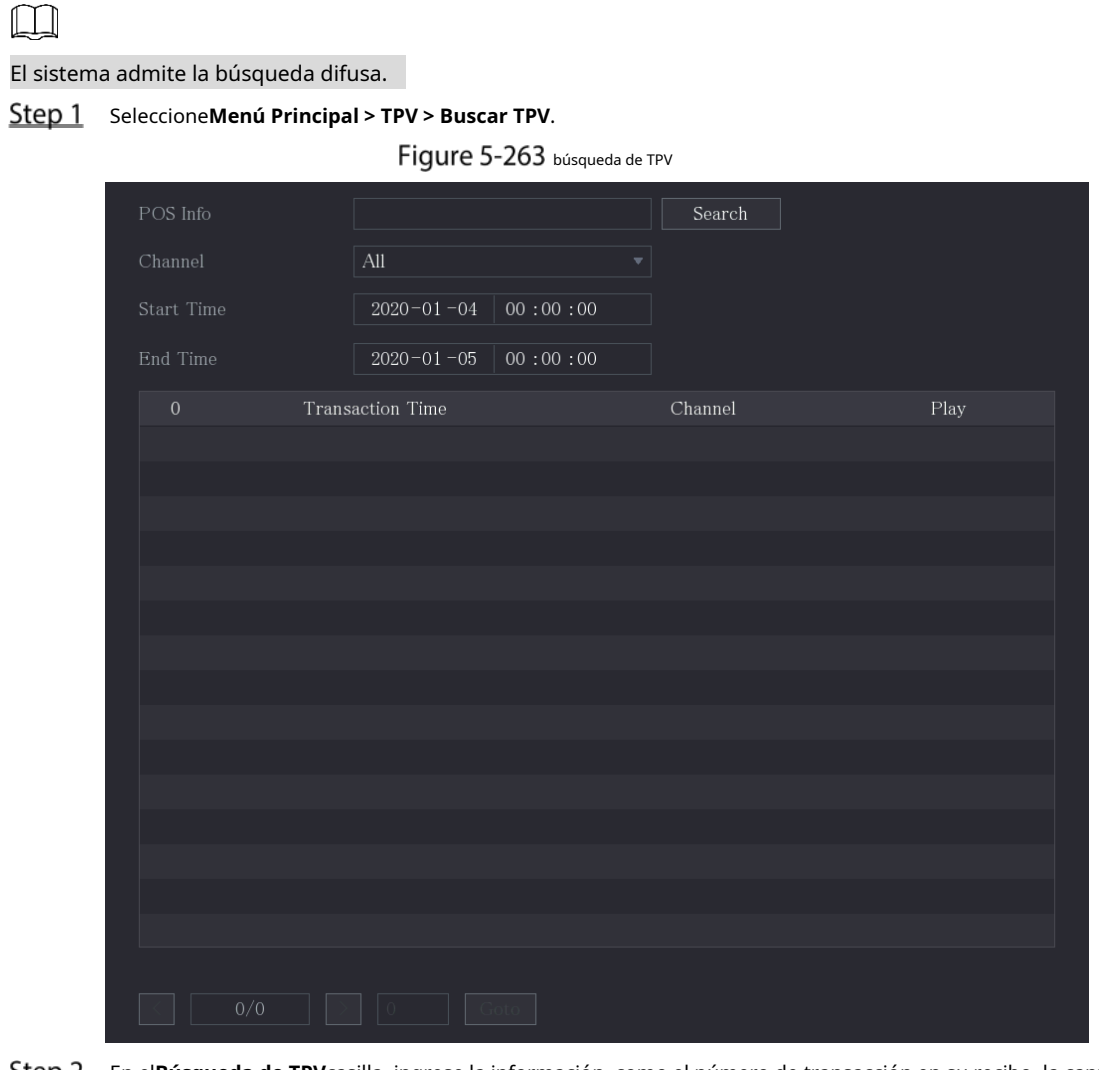

En el**Búsqueda de TPV**casilla, ingrese la información, como el número de transacción en su recibo, la cantidad o el nombre del producto.

- En el**Hora de inicio**caja y**Hora de finalización**, ingrese el período de tiempo en el que desea buscar la información de la transacción POS.
- Step 4 Hacer clicBúsqueda.

Los resultados de la transacción buscada se muestran en la tabla.

# **5.13.2 Configuración de los ajustes de POS**

Step 1 SeleccioneMenú principal > POS > Configuración de POS.

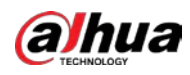

Figure 5-264 configuración de punto de venta

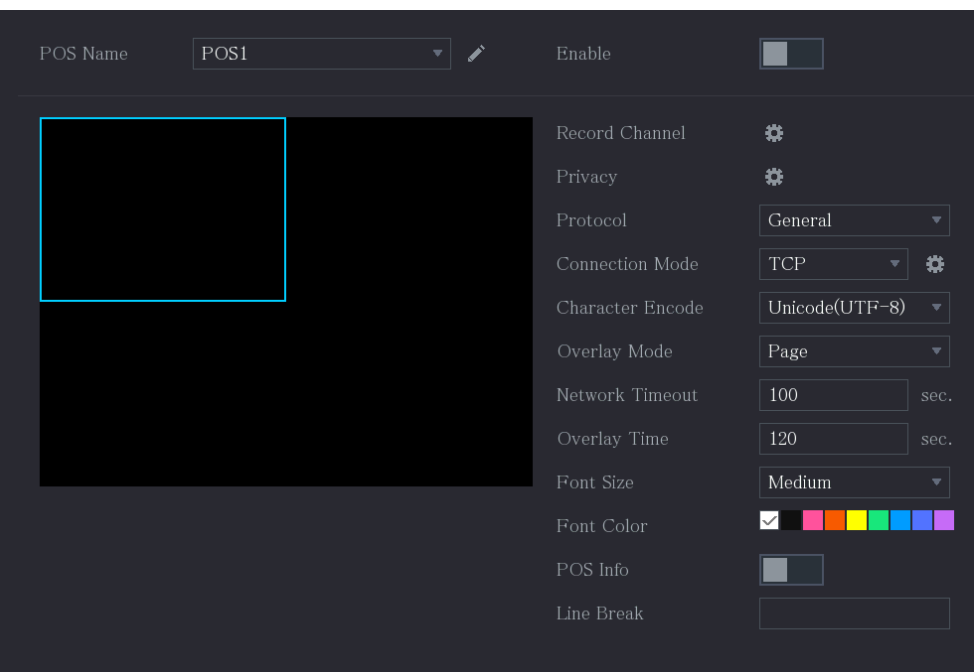

Step 2 Configure los ajustes para los parámetros de POS.

|  | Tabla 5-46 Parámetros de TPV |  |
|--|------------------------------|--|
|  |                              |  |

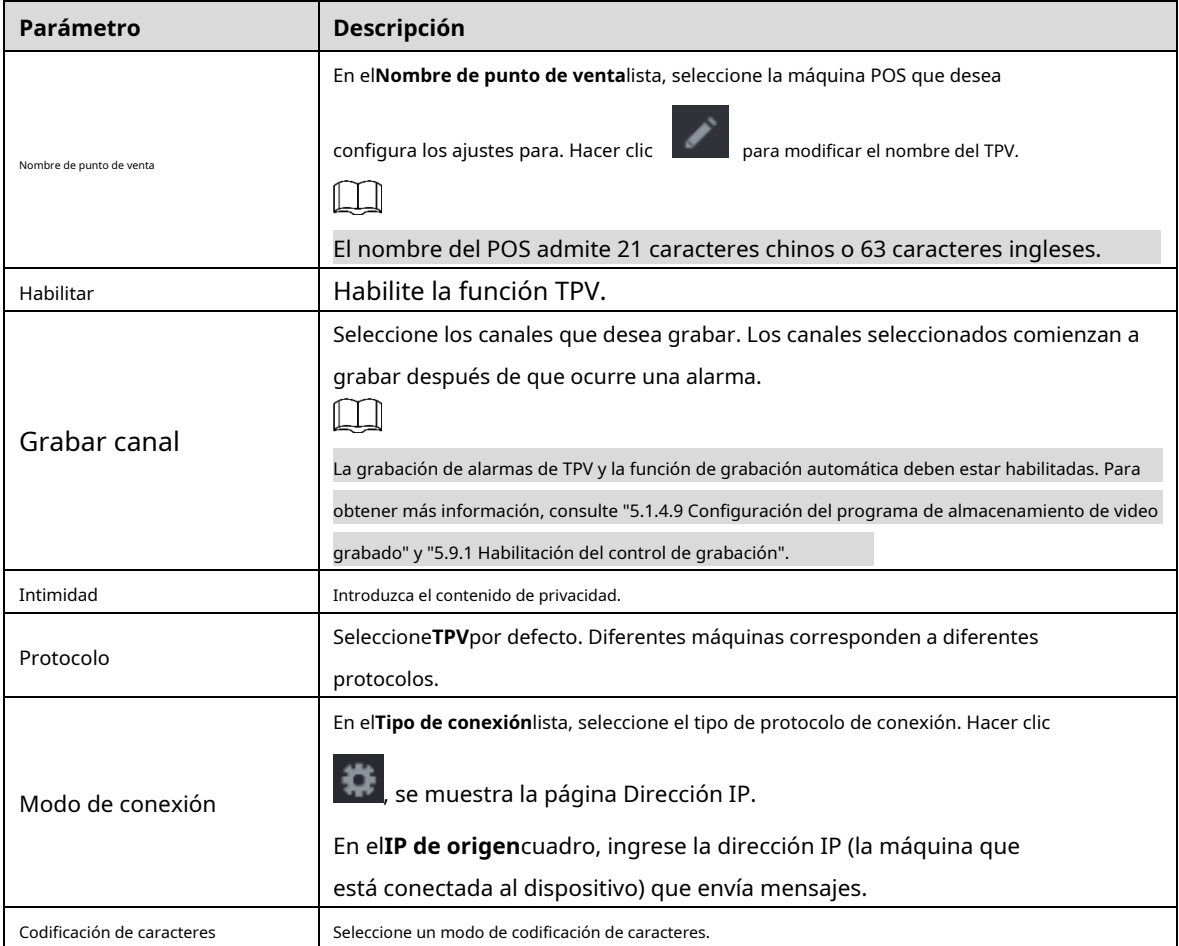

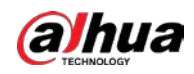

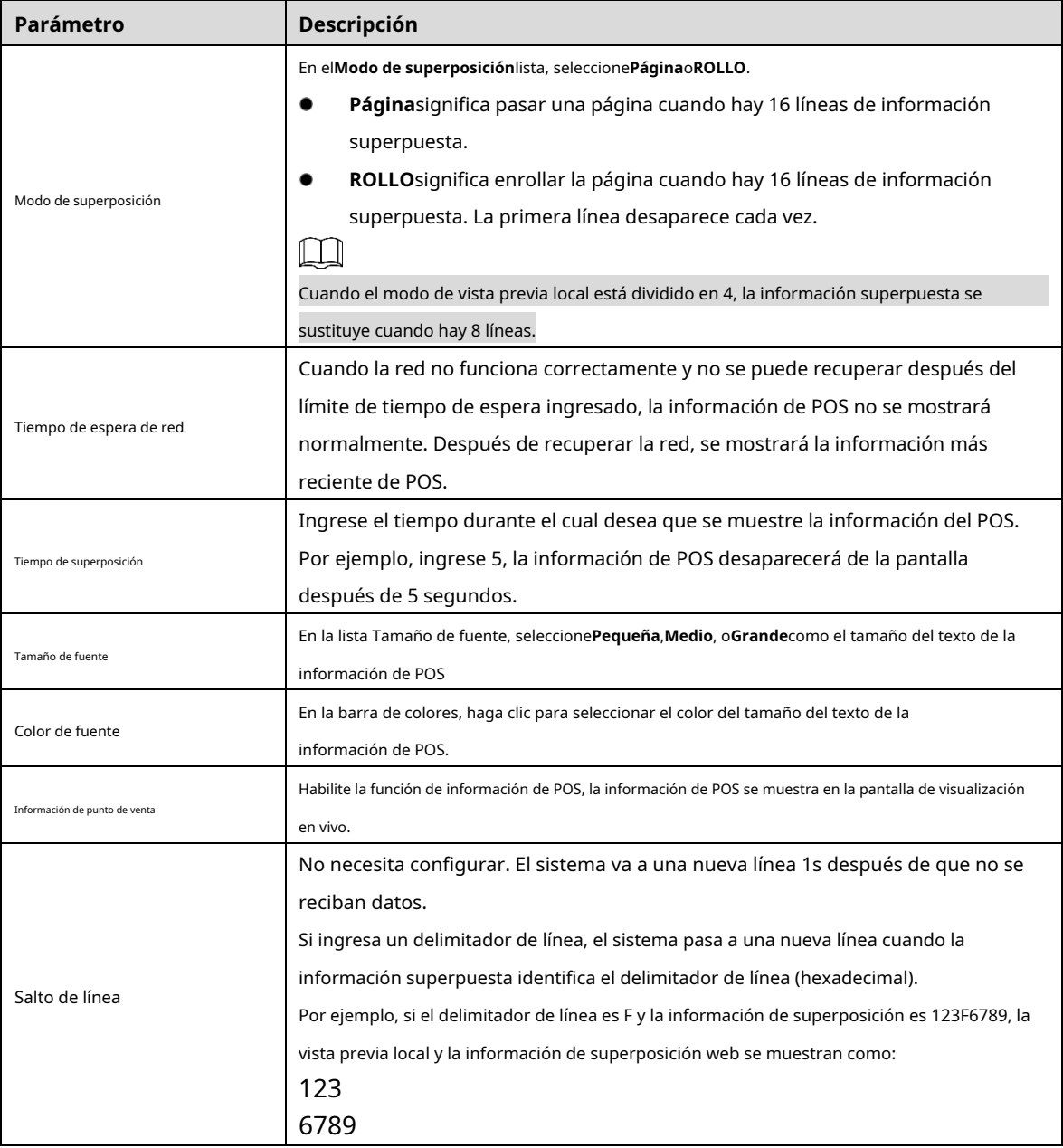

Step 3 Hacer clic**Aplicar**para completar la configuración.

# $5.14$  Configuración de ajustes de copia de seguridad

# **5.14.1 Búsqueda de dispositivo USB**

Cuando inserta un dispositivo de almacenamiento USB en el puerto USB del dispositivo, el dispositivo detecta el dispositivo de almacenamiento USB y aparece**Buscar dispositivo USB**página, que le proporciona un acceso directo para realizar operaciones de copia de seguridad y actualización.

Para obtener más inform[ación, consulte "5.14.2 Copia de segurid](#page-274-0)ad de archivos", "5.21.2 Visualización de información de registro", "5.20.4 Exportación e importación de configuraciones del sistema" y "5.20.6 Actualización del dispositivo".

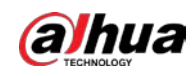

### Figure 5-265 Dispositivo de respaldo

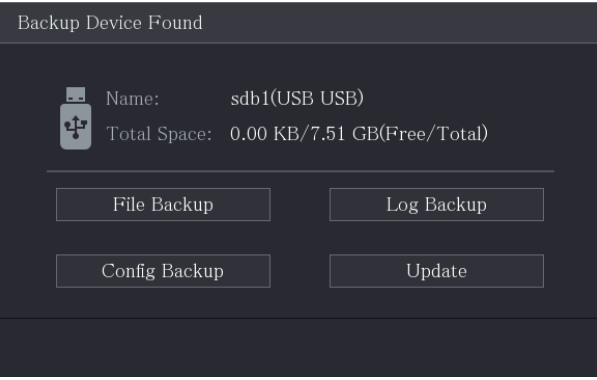

#### <span id="page-274-0"></span>**5.14.2 Copia de seguridad de archivos**

Puede hacer una copia de seguridad de los videos y las instantáneas grabados.

#### **Step 1** SeleccioneMenú principal > Copia de seguridad.

Figure 5-266 Respaldo

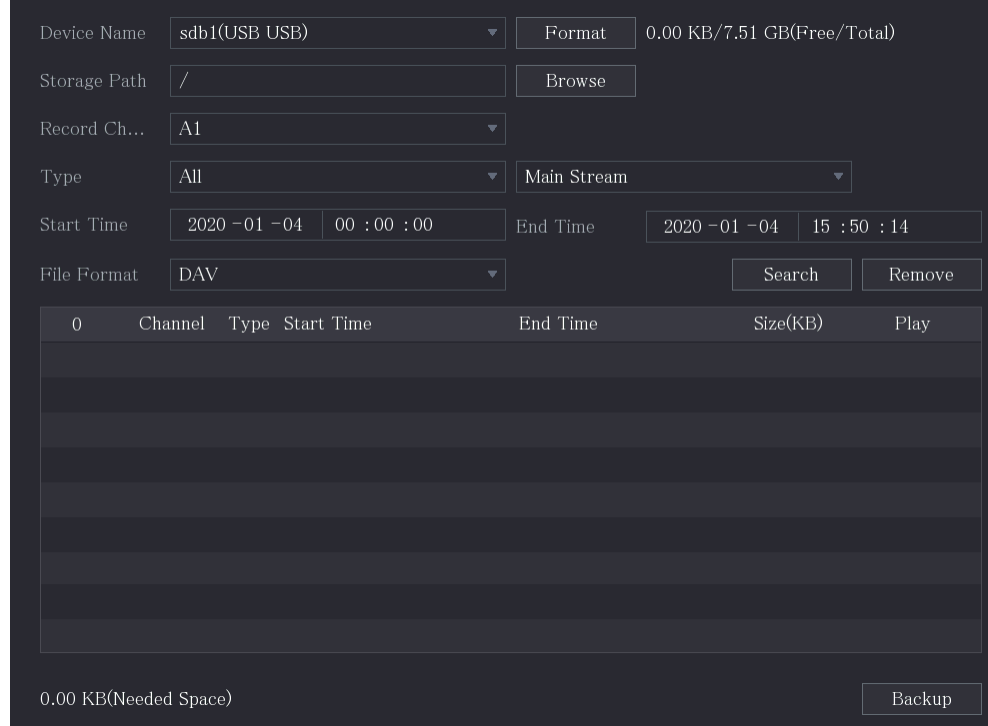

#### Step 2 Configure los ajustes para los parámetros de copia de seguridad.

Tabla 5-47 Parámetros de copia de seguridad

| Parámetro              | <b>Descripción</b>                                                                                                 |  |  |  |
|------------------------|----------------------------------------------------------------------------------------------------|--|--|--|
| Nombre del dispositivo | En el Nombre del dispositivolista, seleccione el dispositivo en el que desea realizar la copia de seguridad de los |  |  |  |
|                        | archivos.                                                                                                    |  |  |  |
|                        | Hacer clicFormato, losFormatose muestra la página.                                                                 |  |  |  |
|                        | Si la capacidad del dispositivo de almacenamiento externo es inferior a 2 TB, puede                                |  |  |  |
| Formato                | seleccionarFAT32oNTFSpara formatearlo.                                                                             |  |  |  |
|                        | Si la capacidad del dispositivo de almacenamiento externo es igual o superior a 2 TB,                              |  |  |  |
|                        | solo puede seleccionarNTFSpara formatearlo.                                                                        |  |  |  |

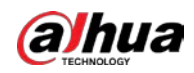

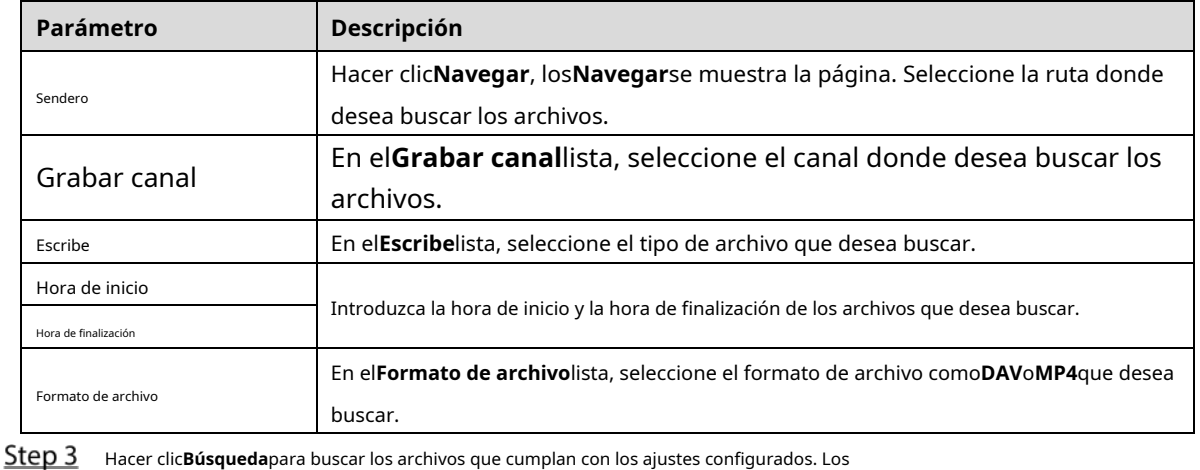

resultados de la búsqueda se mostrarán en la tabla.

Step 4 Seleccione los archivos que desea respaldar.

 $\Box$ 

Step 5 Hacer clicRespaldopara hacer una copia de seguridad de los archivos seleccionados en la ruta configurada.

Hacer clic**Eliminar**para eliminar todos los resultados buscados.

El sistema mostrará una barra de progreso de copia de seguridad. Aparecerá un cuadro de diálogo cuando se complete la copia de seguridad.

# Figure 5-267 Navegar

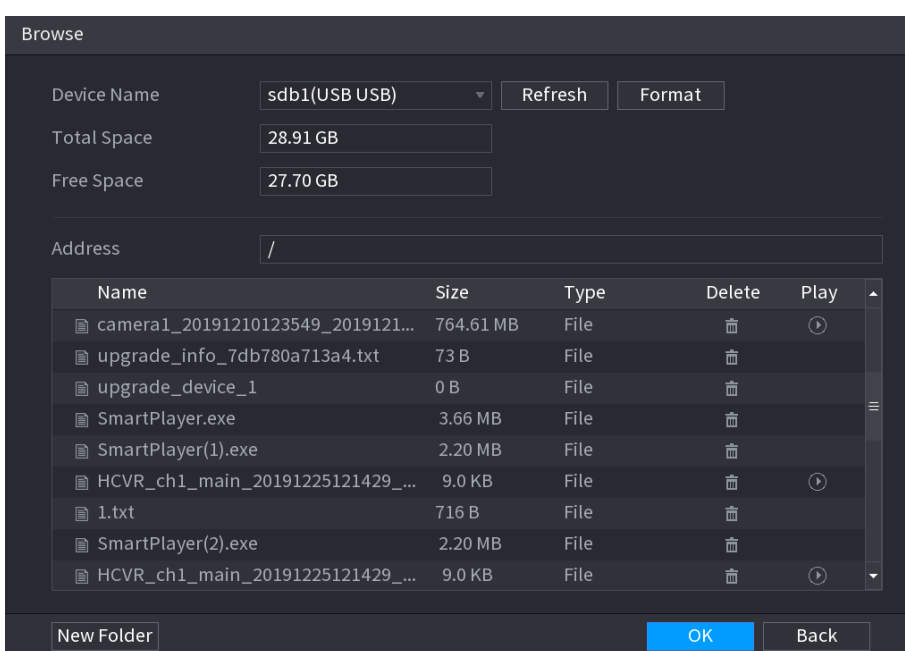

Step 6 Hacer clic**OK**.

# **Administración de redes**

# **5.15.1 Configuración de ajustes de red**

Puede garantizar la interoperabilidad de la red entre el Dispositivo y otros dispositivos mediante la configuración de la red.

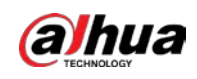

#### **5.15.1.1 Configuración de las opciones de TCP/IP**

Puede configurar los ajustes para el dispositivo, como la dirección IP, DNS de acuerdo con el plan de red.

Seleccione**Menú principal > RED > TCP/IP**, los**TCP/IP**se muestra la página.

Para obtener más información sobre la configuración de parámetros, consulte "5.1.4.4 Configuración de los ajustes de red".

Figure 5-268 TCP/IP

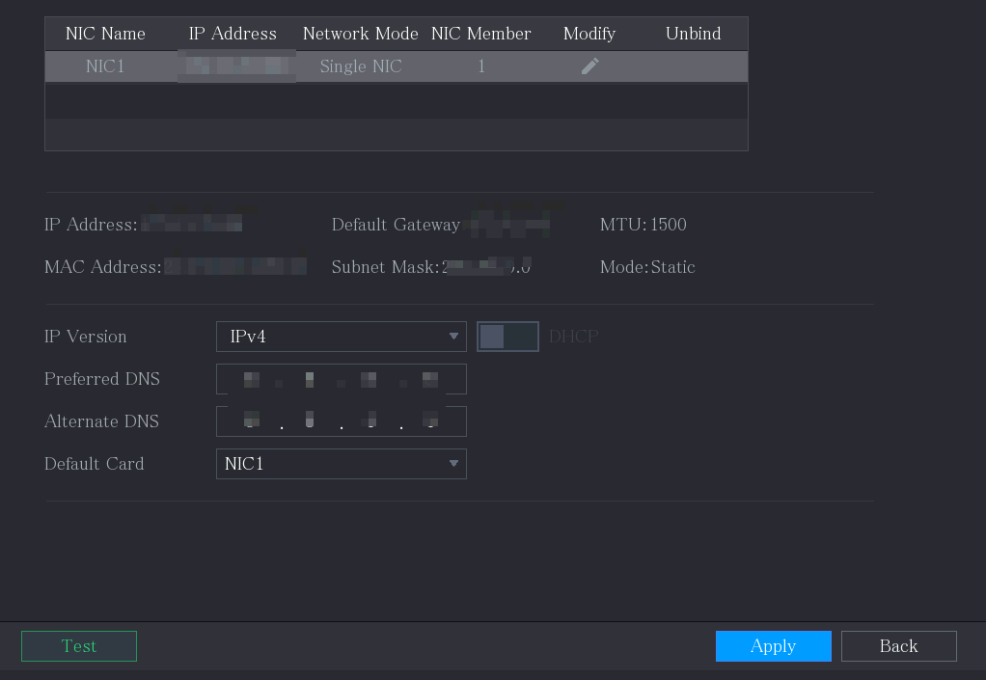

#### **5.15.1.2 Configuración de los ajustes del puerto**

Puede configurar la conexión máxima accediendo al dispositivo desde el cliente, como WEB, plataforma y teléfono móvil, y configurar los ajustes de cada puerto.

Step 1 SeleccioneMenú Principal > RED > Puerto.

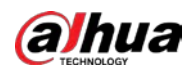

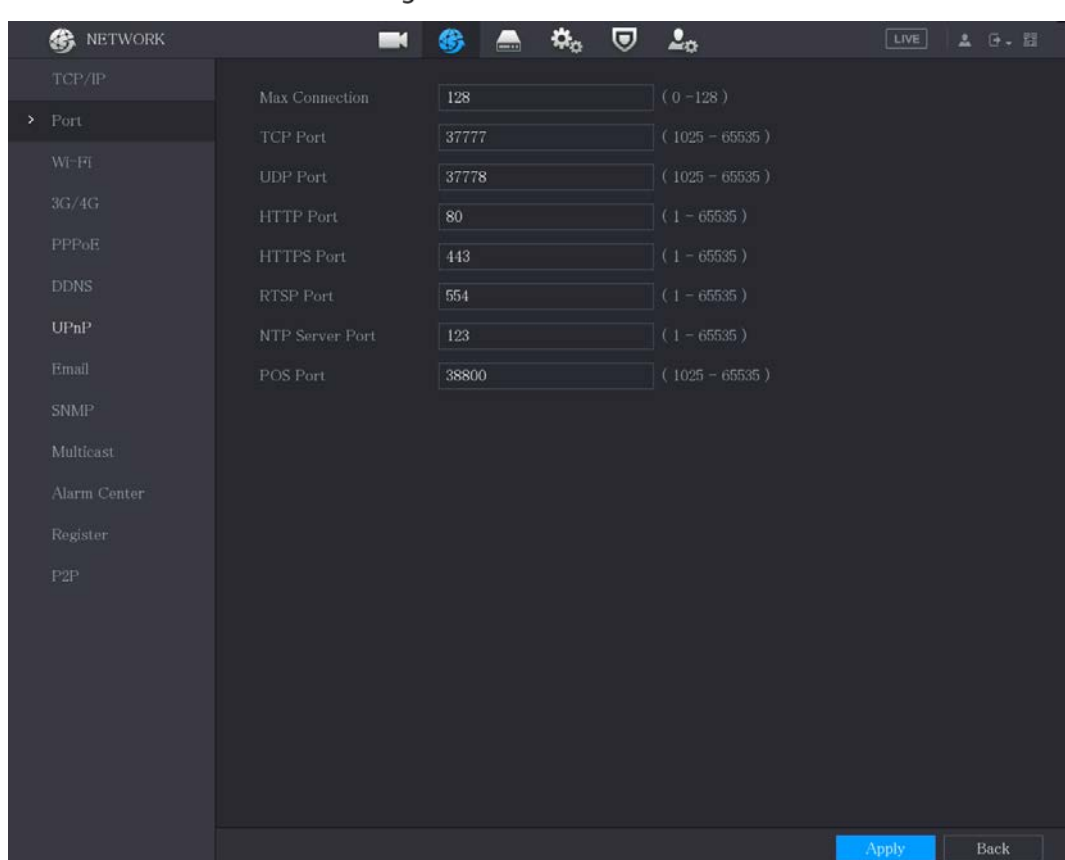

Figure 5-269 Puerto

Step 2 Configure los ajustes para los parámetros de conexión.

 $\Box$ 

La configuración de parámetros puede surtir efecto sin necesidad de reiniciar el dispositivo.

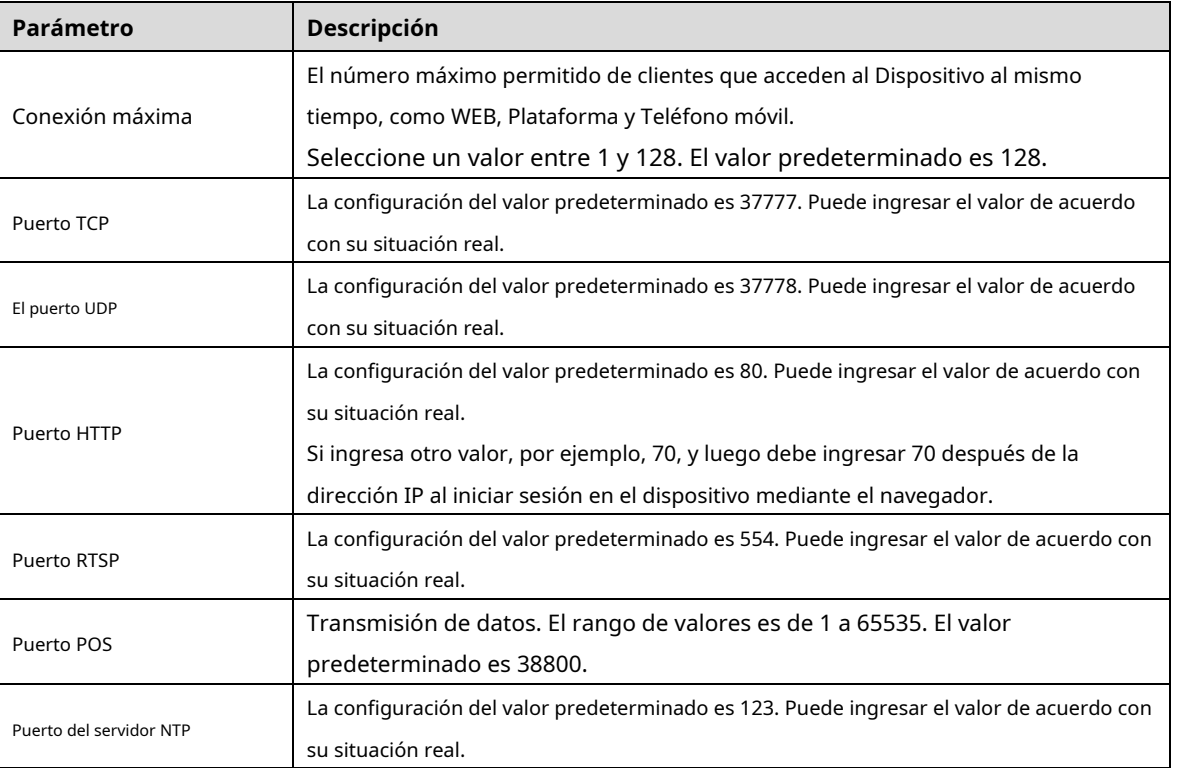

#### Tabla 5-48 Parámetros de conexión

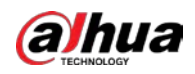

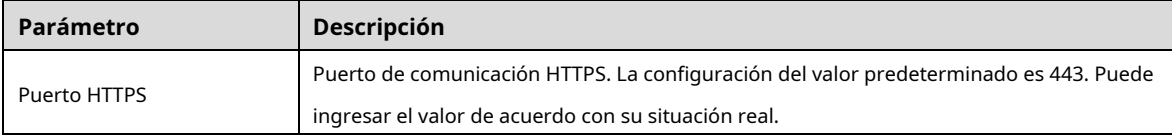

Step 3 Hacer clicAplicarpara completar la configuración.

# **5.15.1.3 Configuración de los ajustes de conexión Wi-Fi**

Puede realizar una conexión inalámbrica entre el Dispositivo y los otros dispositivos en la misma red a través de la

configuración de Wi-Fi, lo que facilita la conexión y la movilidad de los dispositivos.

 $\Box$ 

Solo el dispositivo con módulo Wi-Fi admite esta función.

Step 1 Seleccione**Menú Principal > RED > Wi-Fi**.

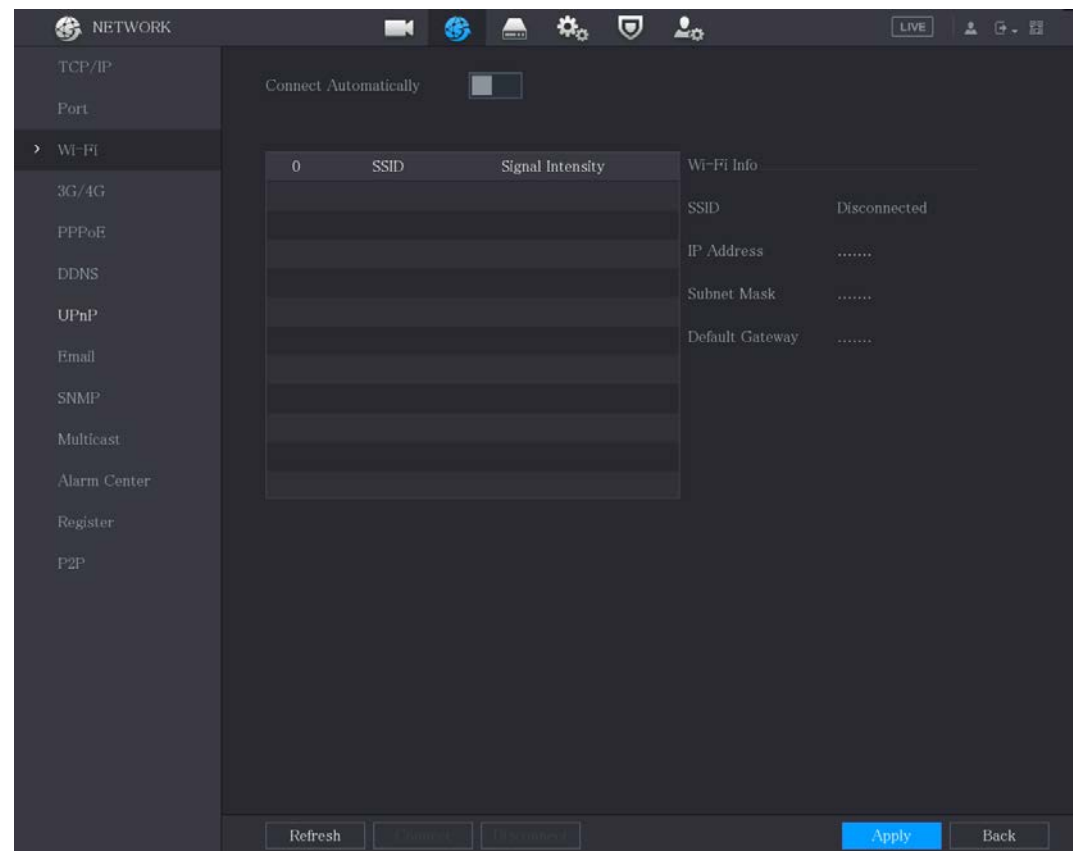

Figure 5-270 Wifi

Step 2 Configure los ajustes para los parámetros de conexión Wi-Fi.

Tabla 5-49 Parámetros de conexión Wi-Fi

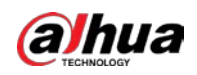

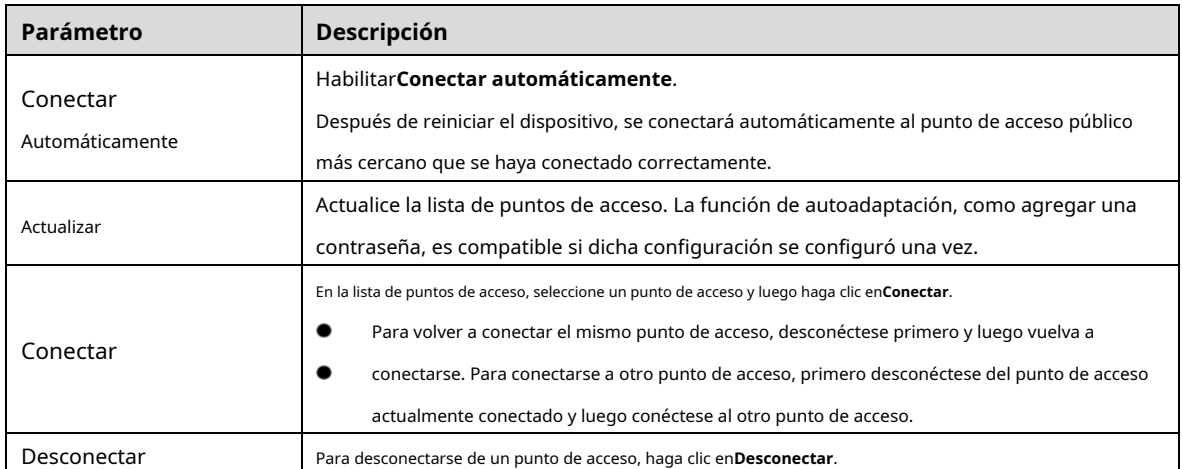

Step 3 Hacer clicAplicarpara completar la configuración.

Después de que el dispositivo esté conectado a un punto de acceso Wi-Fi, en el**Información Wi-Fi**se muestran el punto de acceso actual, la

dirección IP, la máscara de subred y la puerta de enlace predeterminada.

# **5.15.1.4 Configuración de ajustes 3G/4G**

Puede conectar un módulo inalámbrico 3G/4G al puerto USB del Dispositivo y luego acceder al Dispositivo con la dirección IP proporcionada por el módulo.

 $\Box$ 

No todos los modelos admiten esta función.

Step 1 Conecte el módulo inalámbrico 3G/4G al puerto USB del Dispositivo.

Step 2 Seleccione Menú principal > RED > 3G/4G.

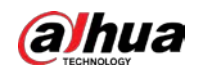

**S** NETWORK  $\mathbf{Q}_\alpha$  $\boldsymbol{\nabla}$  $2<sub>0</sub>$  $\blacksquare$ 65 Area 2  $UPnP$ Network Status Back

Figure 5-271 3G/4G

La página 3G/4G consta de tres áreas:

- Área 1: muestra la intensidad de la señal. Área 2:
	- Muestra las configuraciones del módulo. Área 3:
- Muestra el estado de la conexión.

 $\Box$ 

-

La información del Área 2 se mostrará después de conectar el módulo 3G/4G; mientras que la la información del Área 1 y el Área 3 se mostrará solo después de habilitar la función 3G/4G.

Step 3 El dispositivo comienza a identificar el módulo inalámbrico y muestra la información reconocida para los parámetros en el Área 2.

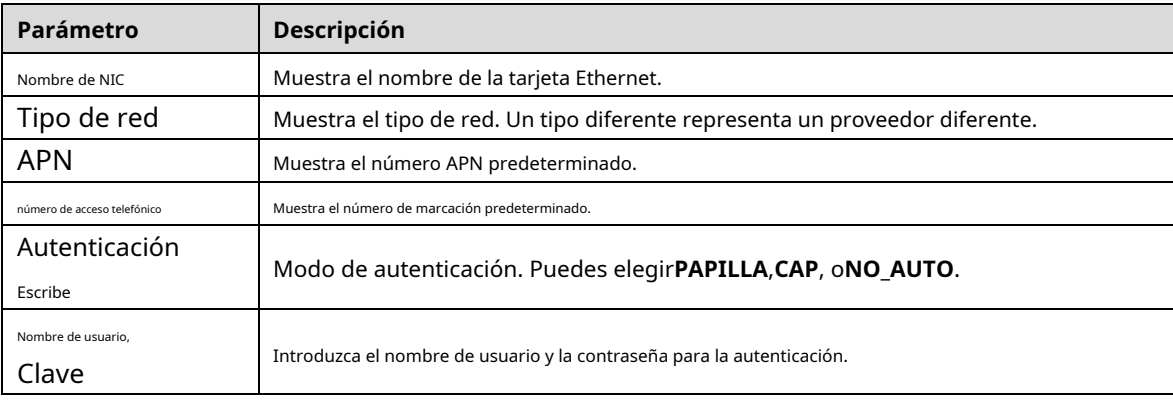

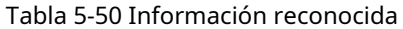

Step 4 Selecciona el**Habilitar**caja. Hacer clic

Step 5 Marcarpara empezar a conectar.

Una vez establecida la conexión, el resultado se muestra en la**Red inalámbrica**área.

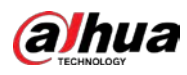

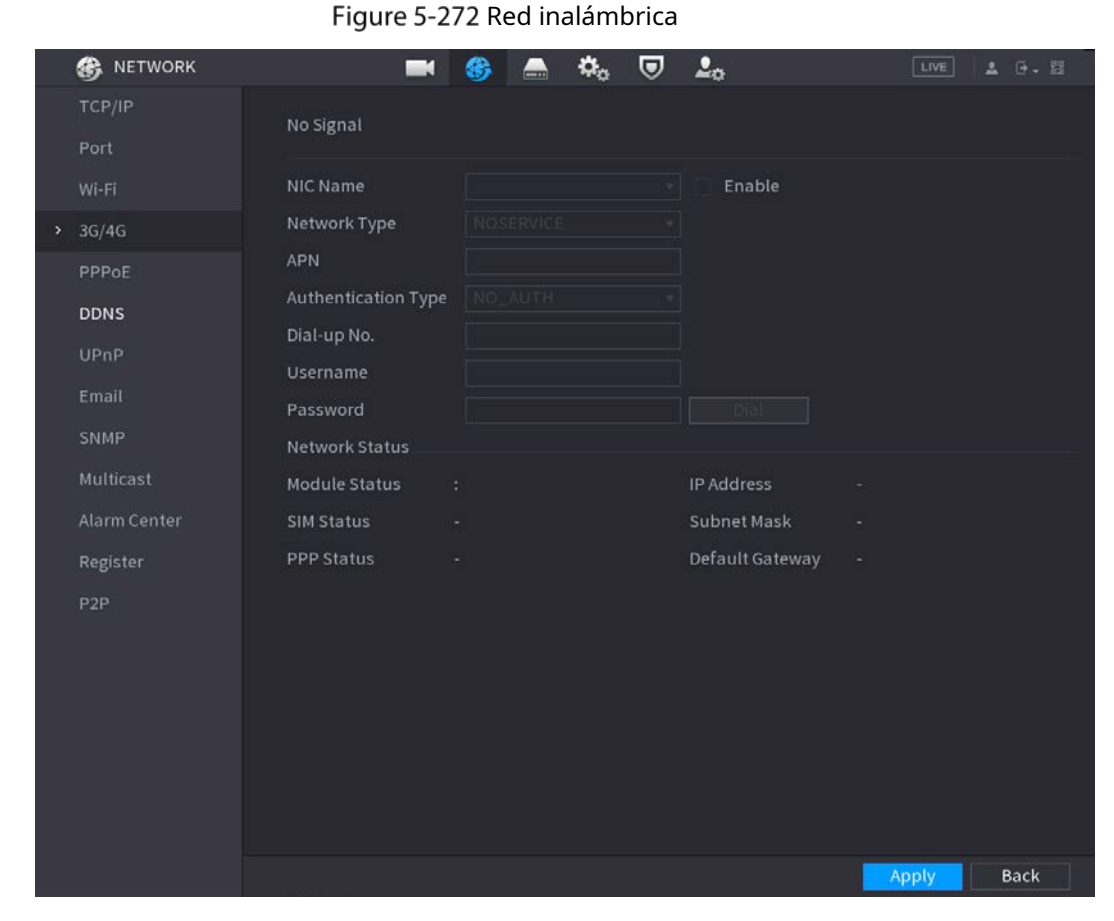

Step 6 Hacer clicAplicarpara completar la configuración.

#### **5.15.1.5 Configuración de ajustes de PPPoE**

PPPoE es otra forma de que el Dispositivo acceda a la red. Puede establecer una conexión de red configurando los ajustes de PPPoE para dar al dispositivo una dirección IP dinámica en la WAN. Para utilizar esta función, primero debe obtener el nombre de usuario y la contraseña del proveedor de servicios de Internet.

Step 1 SeleccioneMenú principal > RED > PPPoE.

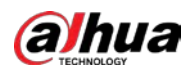

Figure 5-273 PPPoE

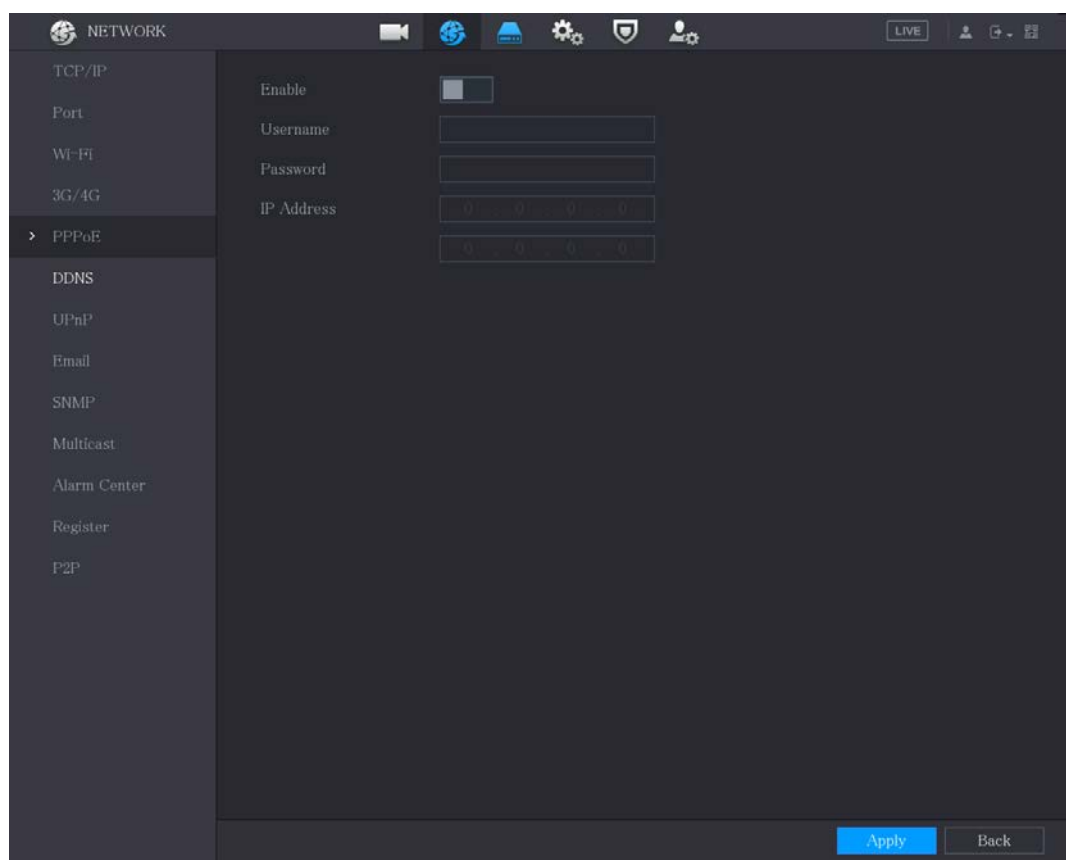

Step 2 Habilite la función PPPoE.

- En el**Nombre de usuario**caja y**Clave**, ingrese el nombre de usuario y la contraseña que le proporcionó el proveedor de servicios de Internet.
- Step 4 Hacer clic**Aplicar**para completar la configuración.

El sistema muestra un mensaje para indicar que se guardó correctamente. La dirección IP aparece en la página PPPoE. Puede utilizar esta dirección IP para acceder al dispositivo.

M

Cuando la función PPPoE está habilitada, la dirección IP en el**TCP/IP**la página no se puede modificar.

#### **5.15.1.6 Configuración de ajustes de DDNS**

Cuando la dirección IP del dispositivo cambia con frecuencia, la función DDNS puede actualizar dinámicamente la correspondencia entre el dominio en DNS y la dirección IP, lo que garantiza que acceda al dispositivo utilizando el dominio.

# Preparación

Confirme si el dispositivo es compatible con el tipo DDNS e inicie sesión en el sitio web proporcionado por el proveedor de servicios DDNS para registrar la información, como el dominio de la PC ubicada en la WAN.

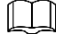

Una vez que se haya registrado e iniciado sesión correctamente en el sitio web de DDNS, puede ver la información de todos los dispositivos conectados bajo este nombre de usuario.

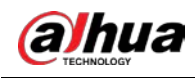

#### Procedimiento

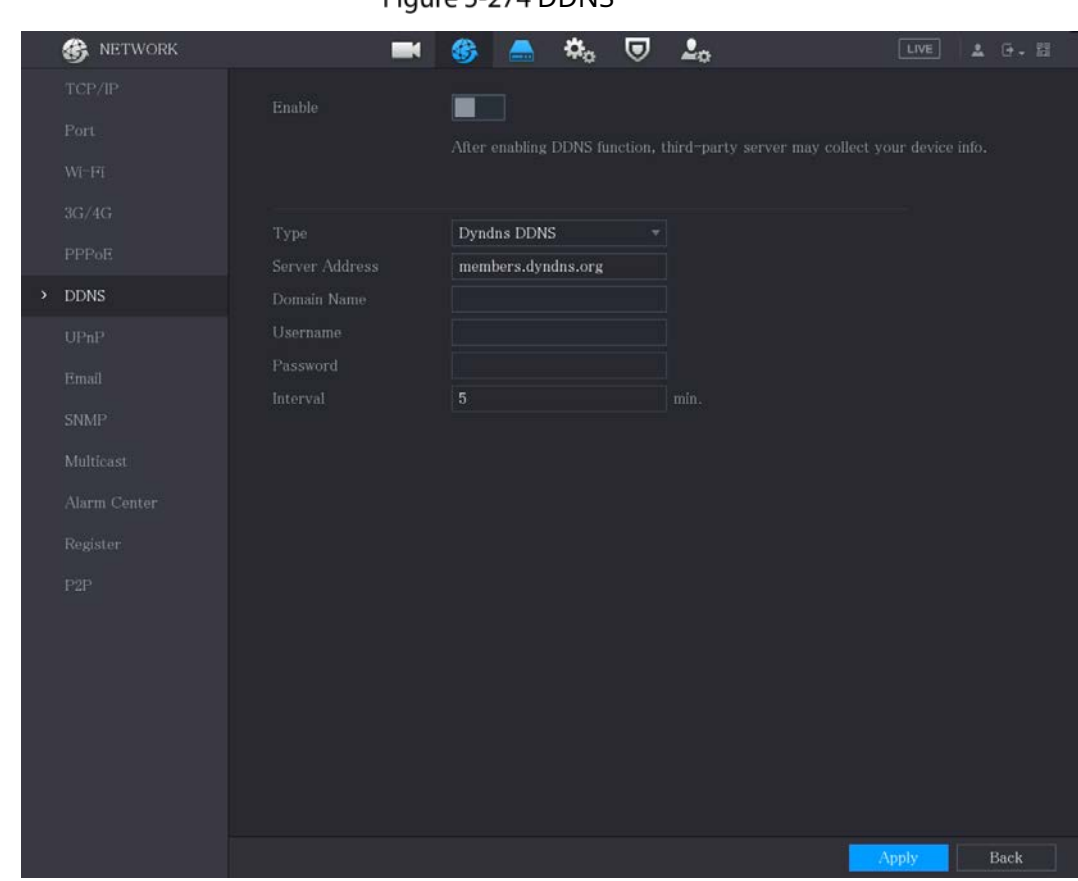

### Step 1 Seleccione**Menú principal > RED > DDNS**.

Figure 5-274 DDNS

Step 2 Configure los ajustes para los parámetros de DDNS.

Tabla 5-51 Parámetros de DDNS

| Parámetro              | Descripción                                                                             |  |  |  |
|------------------------|-----------------------------------------------------------------------------------------|--|--|--|
|                        | Habilite la función DDNS.                                                               |  |  |  |
| Habilitar              |                                                                                         |  |  |  |
|                        | Después de habilitar la función DDNS, el tercero puede recopilar la información de su   |  |  |  |
|                        | dispositivo.                                                                            |  |  |  |
| Escribe                | Tipo y dirección del proveedor de servicios DDNS.                                       |  |  |  |
|                        | Tipo: Dyndns DDNS; dirección:members.dyndns.org                                         |  |  |  |
| Dirección del servidor | Tipo: NO-IP DDNS; dirección: dynupdate.no-ip.com Tipo:                                  |  |  |  |
|                        | CN99 DDNS; dirección: miembros.3322.org<br>D                                            |  |  |  |
| Nombre de dominio      | El nombre de dominio para registrarse en el sitio web del proveedor de servicios DDNS.  |  |  |  |
| Nombre de usuario      | Ingrese el nombre de usuario y la contraseña obtenidos del proveedor de servicios DDNS. |  |  |  |
| Clave                  | Debe registrarse (incluido el nombre de usuario y la contraseña) en el sitio web del    |  |  |  |
|                        | proveedor de servicios DDNS.                                                            |  |  |  |
| Intervalo              | Ingrese la cantidad de tiempo que desea actualizar el DDNS.                             |  |  |  |

Step 3 Hacer clicAplicarpara completar la configuración.

Ingrese el nombre de dominio en el navegador de su PC y luego presione**Ingresar**.

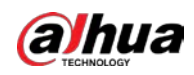

Si se muestra la página web del Dispositivo, la configuración es exitosa. Si no, la configuración falla.

#### **5.15.1.7 Configuración de ajustes de CORREO ELECTRÓNICO**

Puede configurar los ajustes de correo electrónico para permitir que el sistema envíe el correo electrónico como una notificación

cuando ocurra un evento de alarma.

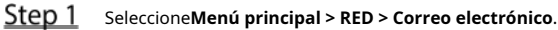

Figure 5-275 correo electrónico

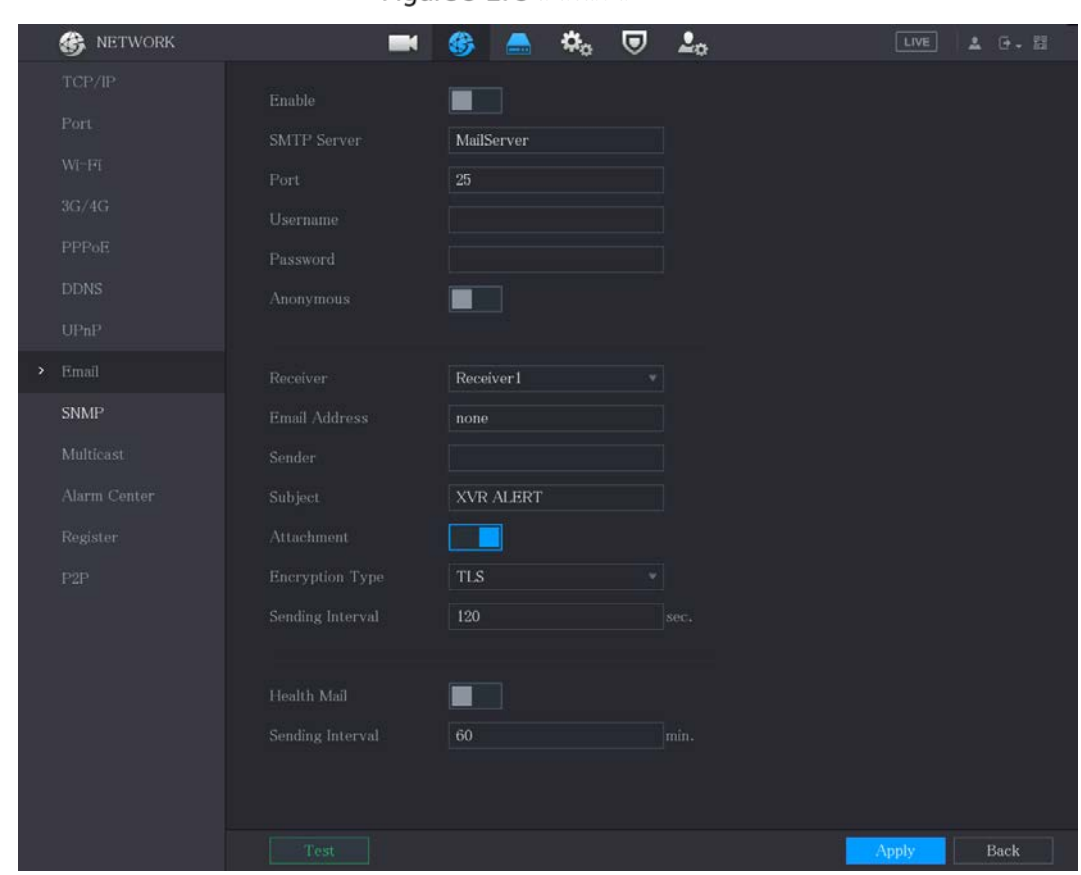

Step 2 Configure los ajustes para los parámetros de correo electrónico.

Tabla 5-52 Parámetros de correo electrónico

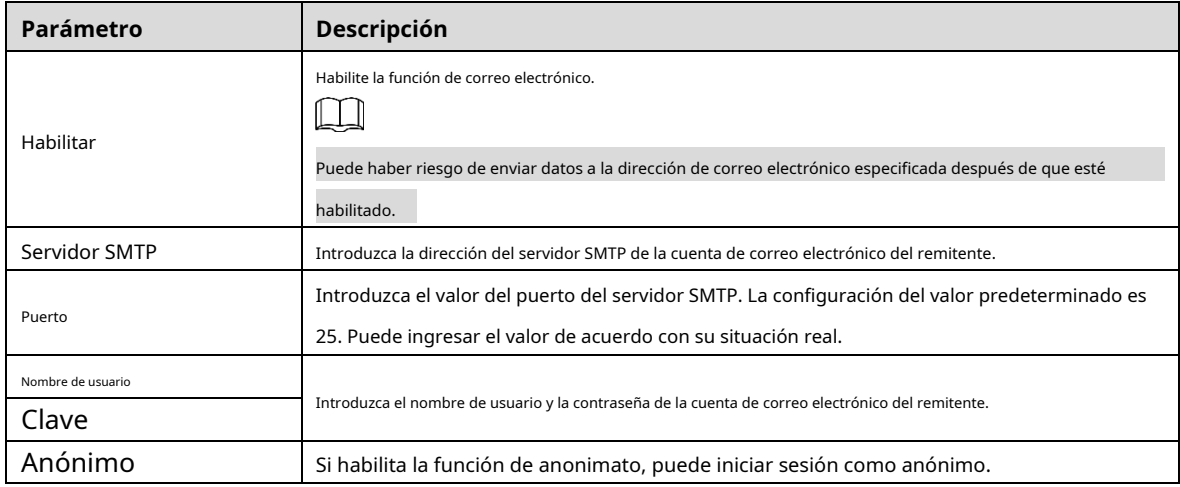

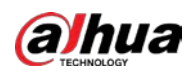

| <b>Parámetro</b>                | Descripción                                                                                                    |
|---------------------------------|----------------------------------------------------------------------------------------------------|
|                                 | En elReceptorlista, seleccione el número de destinatario que desea recibir la                                  |
| Receptor                        | notificación. El dispositivo admite hasta tres receptores de correo.                                           |
| Dirección de correo electrónico | Ingrese la dirección de correo electrónico de los destinatarios del correo.                                    |
|                                 | Introduzca la dirección de correo electrónico del remitente. Admite un máximo de tres                          |
| Remitente                       | remitentes separados por comas.                                                                                |
|                                 | Introduzca el asunto del correo electrónico.                                                                   |
| Tema                            | Admite chino, inglés y números. Admite un máximo de 64                                                         |
|                                 | caracteres.                                                                                                    |
|                                 | Habilite la función de archivo adjunto. Cuando hay un evento de alarma, el sistema puede                       |
| Adjunto archivo                 | adjuntar instantáneas como un archivo adjunto al correo electrónico.                                           |
|                                 | Seleccione el tipo de cifrado:NINGUNA, SSL, oTLS.                                                              |
| Tipo de cifrado                 |                                                                                                    |
|                                 | Para el servidor SMTP, el tipo de cifrado predeterminado esTLS.                                                |
|                                 | Este es el intervalo en el que el sistema envía un correo electrónico para el mismo tipo de evento             |
|                                 | de alarma, lo que significa que el sistema no envía un correo electrónico ante ningún evento de                |
|                                 | alarma.                                                                                                    |
| Intervalo de envío (seg.)       | Esta configuración ayuda a evitar la gran cantidad de correos electrónicos causados por eventos de             |
|                                 | alarma frecuentes.                                                                                             |
|                                 | El valor va de 0 a 3600. O significa que no hay intervalo.                                                     |
| Correo de Salud                 | Habilite la función de prueba de salud. El sistema puede enviar un correo electrónico de prueba para           |
|                                 | verificar la conexión.                                                                                         |
| Intervalo de envío (Min.)       | Este es el intervalo en el que el sistema envía un correo electrónico de prueba de                             |
|                                 | estado. El valor oscila entre 30 y 1440. O significa que no hay intervalo.                                     |
|                                 | Haga clic en Prueba para probar la función de envío de correo electrónico. Si la configuración es correcta, la |
|                                 | cuenta de correo electrónico del destinatario recibirá el correo electrónico.                                  |
| Prueba                          |                                                                                                    |
|                                 | Antes de probar, haga clic enAplicarpara quardar la configuración.                                             |

Step 3 Hacer clicAplicarpara completar la configuración.

# **5.15.1.8 Configuración de ajustes de UPnP**

Puede mapear la relación entre la LAN y la WAN para acceder al dispositivo en la LAN a través de la dirección IP en la WAN.

# Preparación

- Inicie sesión en el enrutador para configurar el puerto WAN para permitir que la dirección IP se conecte a la
- WAN. Habilite la función UPnP en el enrutador.
- Conecte el dispositivo con el puerto LAN del enrutador para conectarse a la LAN.
- Seleccione**Menú principal > RED > TCP/IP**, configure la dirección IP en el rango de direcciones IP del enrutador o habilite la función DHCP para obtener una dirección IP automáticamente.

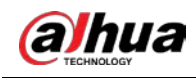

#### Procedimiento

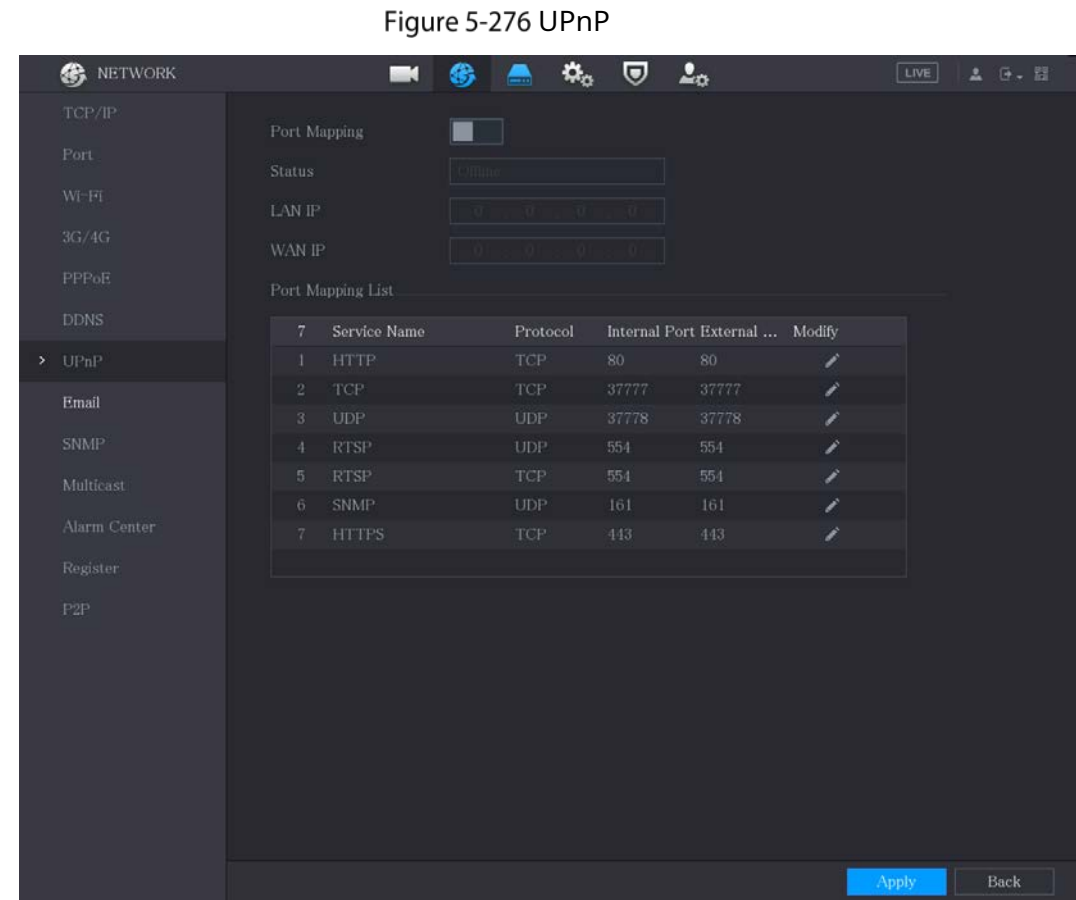

# Step 1 Seleccione**Menú principal > RED > UPnP**.

Step 2 Configure los ajustes para los parámetros UPnP.

|  | Tabla 5-53 Parámetros UPnP |  |
|--|----------------------------|--|
|  |                            |  |

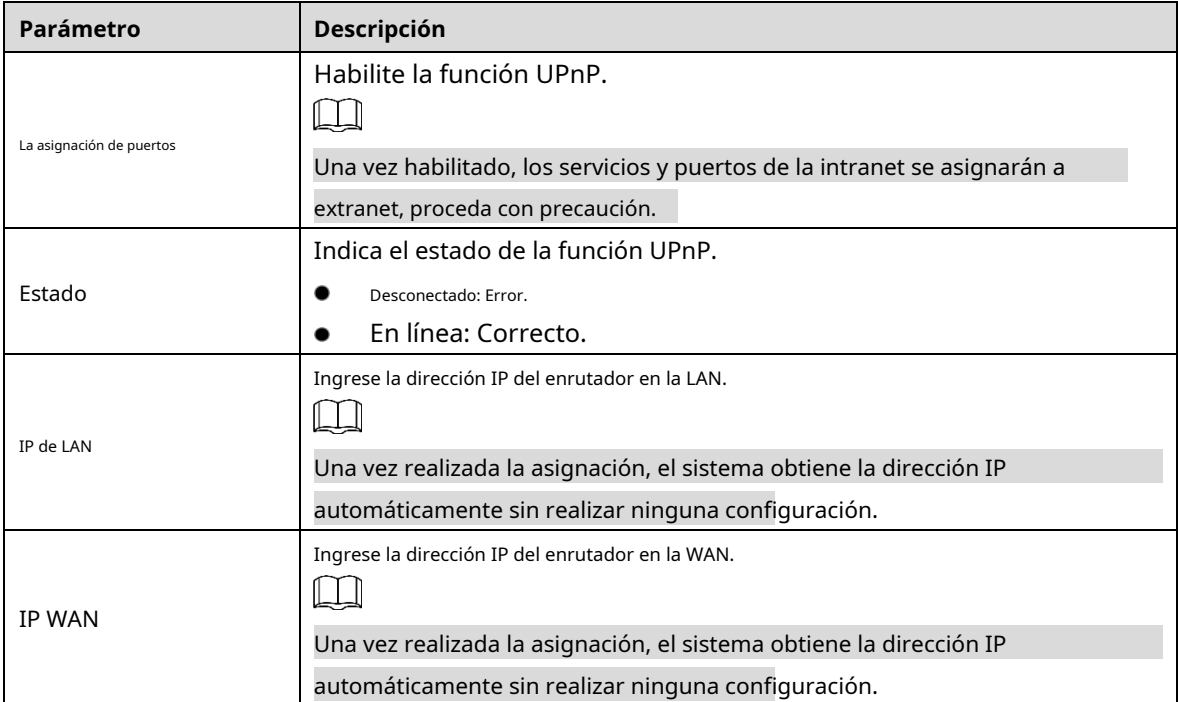

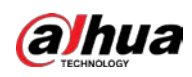

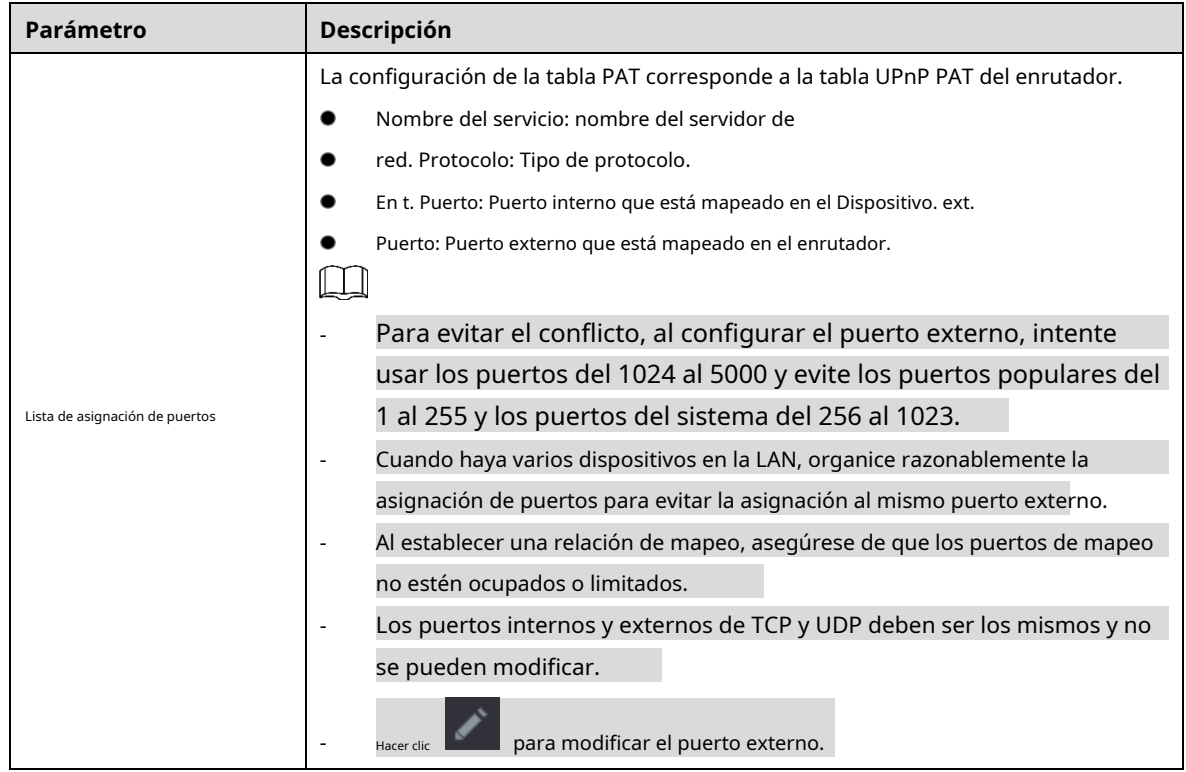

Step 3 Hacer clicAplicarpara completar la configuración.

En el navegador, ingres[e http://IP WAN](http://wan/): puerto IP externo. Puede visitar el dispositivo LAN.

# **5.15.1.9 Configuración de ajustes de SNMP**

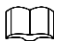

No todos los modelos admiten esta función.

Puede conectar el dispositivo con algún software como MIB Builder y MG-SOFT MIB Browser para administrar y controlar el dispositivo desde el software.

# Preparación

- Instale el software que puede administrar y controlar el SNMP, como MIB Builder y MG-SOFT MIB Browser
- Obtenga los archivos MIB que corresponden a la versión actual del soporte técnico.

#### Procedimiento

Step 1 Seleccione**Menú principal > RED > SNMP**.
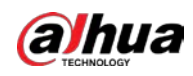

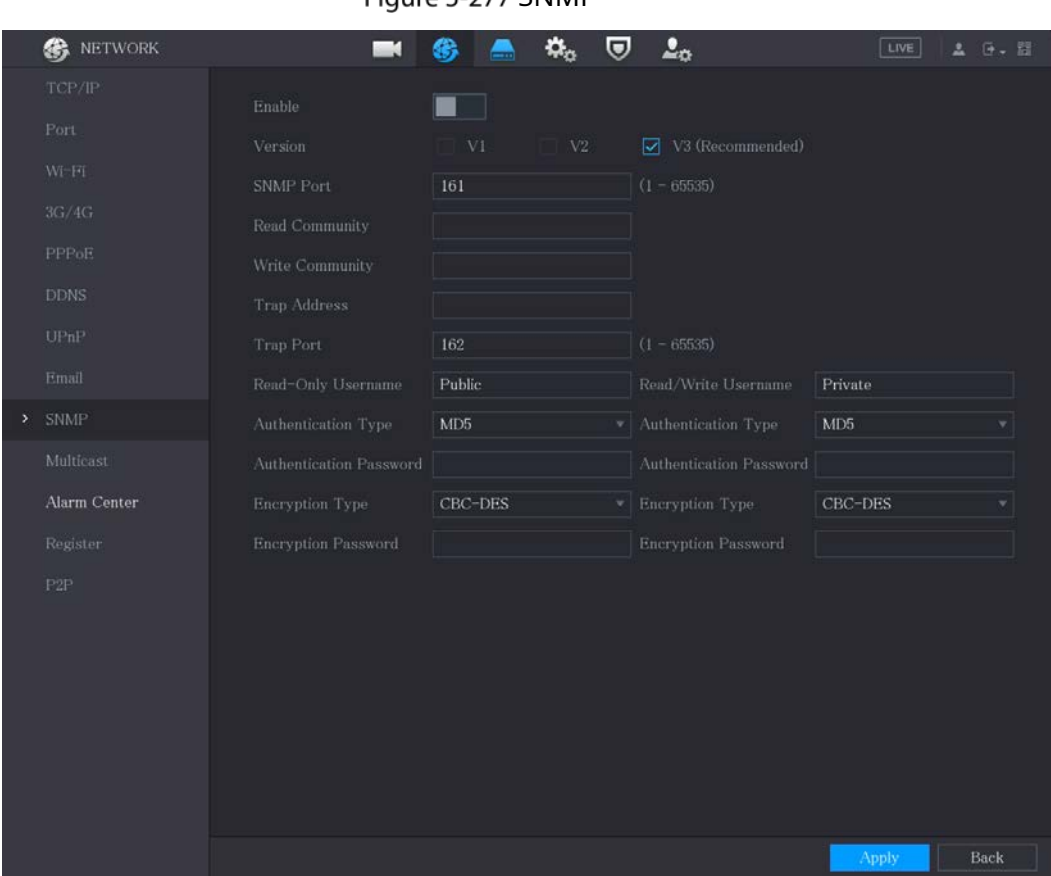

#### Figure 5-277 SNMP

#### Step 2 Configure los ajustes para los parámetros SNMP.

#### Tabla 5-54 Parámetros SNMP

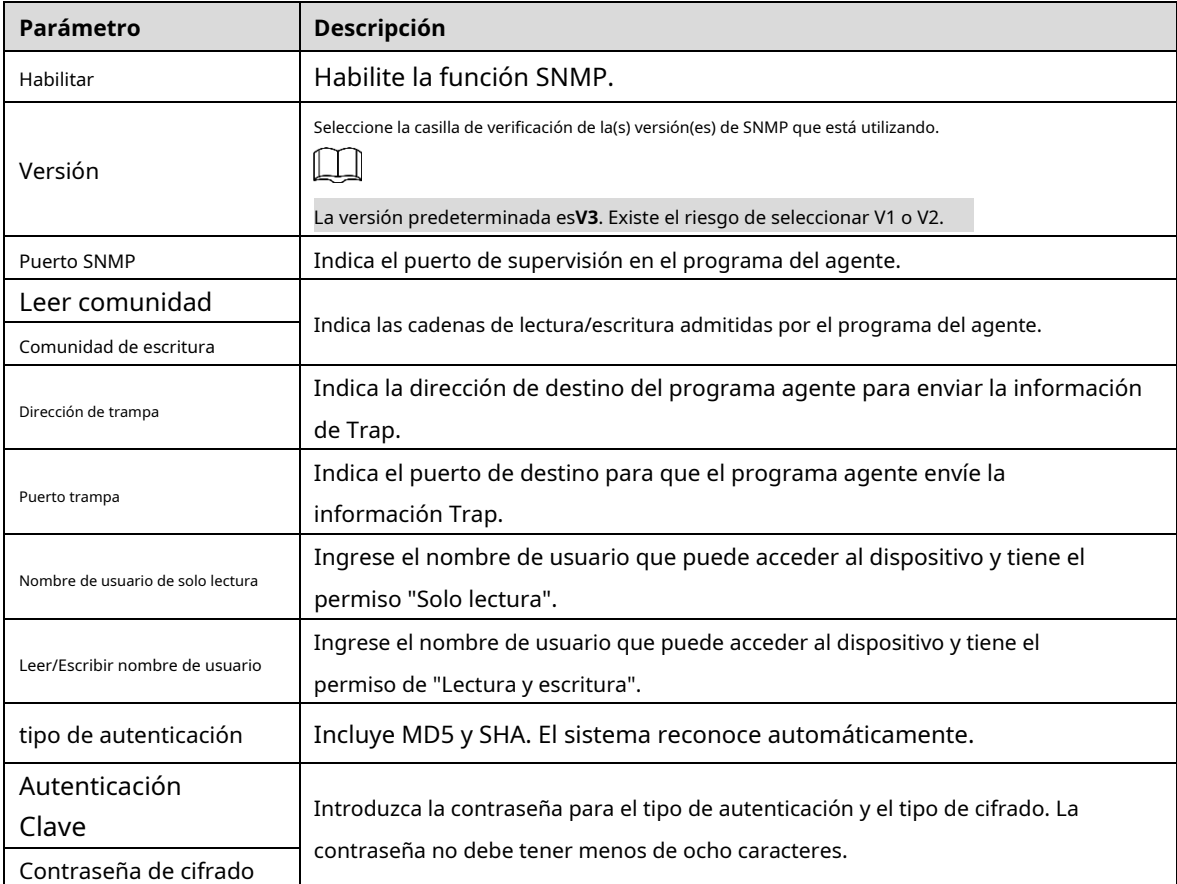

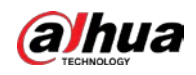

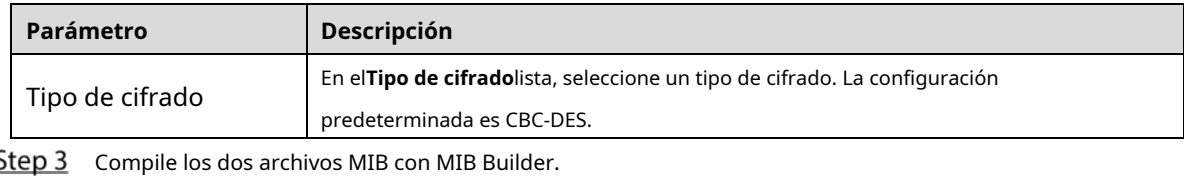

- Step 4 Ejecute MG-SOFT MIB Browser para cargar el módulo desde la compilación.
- Step 5 En el navegador MIB de MG-SOFT, ingrese la IP del dispositivo que desea administrar y luego seleccione el número de versión para consultar.
- Step 6 En el MG-SOFT MIB Browser, despliegue el directorio estructurado en árbol para obtener las configuraciones del Dispositivo, como la cantidad de canales y la versión del software.

#### **5.15.1.10 Configuración de ajustes de multidifusión**

Cuando accede al dispositivo desde la red para ver el video, si se excede el acceso, el video no se mostrará. Puede usar la función de multidifusión para agrupar la IP para resolver el problema.

#### Step 1 Seleccione**Menú principal > RED > Multidifusión**.

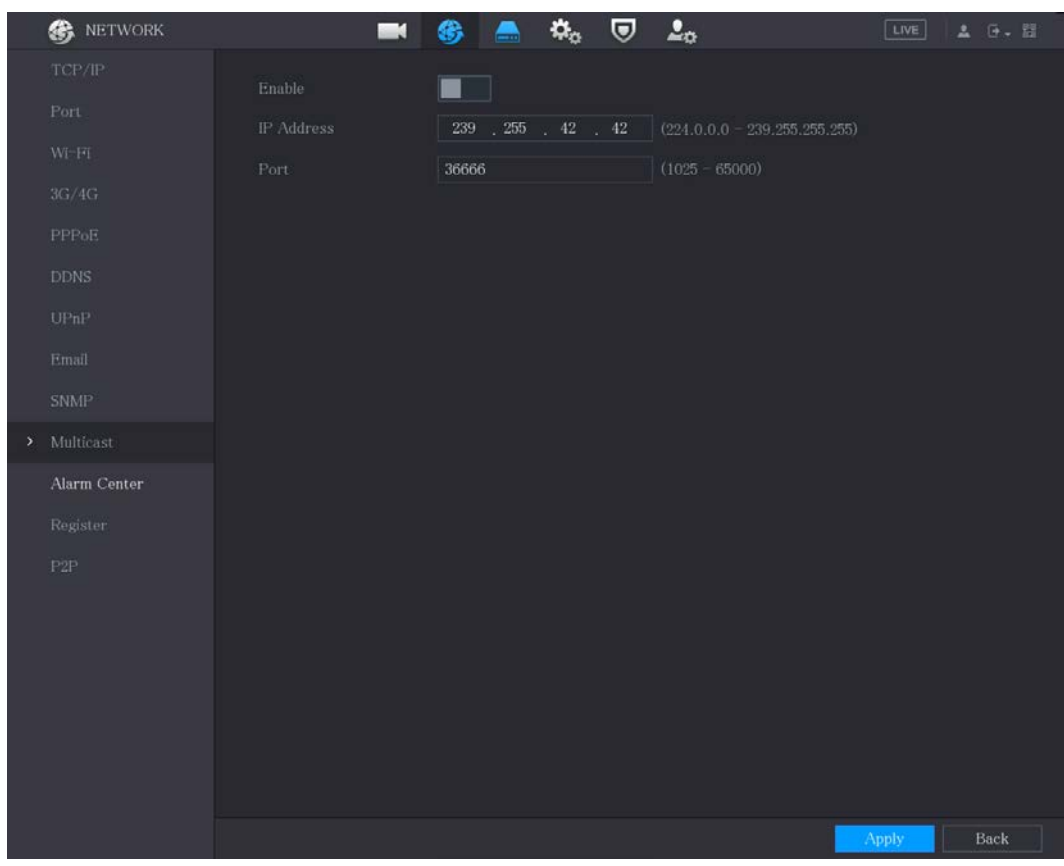

Figure 5-278 multidifusión

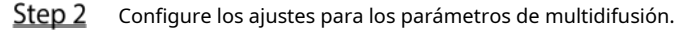

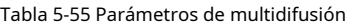

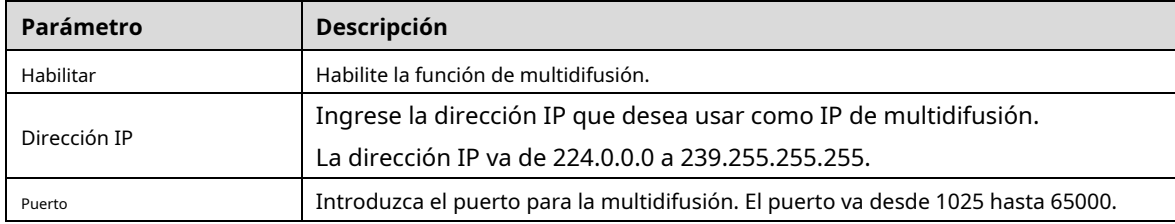

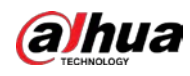

Step 3 Hacer clicAplicarpara completar la configuración.

Puede utilizar la dirección IP de multidifusión para iniciar sesión en la web.

En el cuadro de diálogo de inicio de sesión web, en el**Escribe**lista, seleccione**MULTIDIFUSIÓN**. La web obtendrá automáticamente la dirección IP de multidifusión y se unirá. Luego puede ver el video a través de la función de multidifusión.

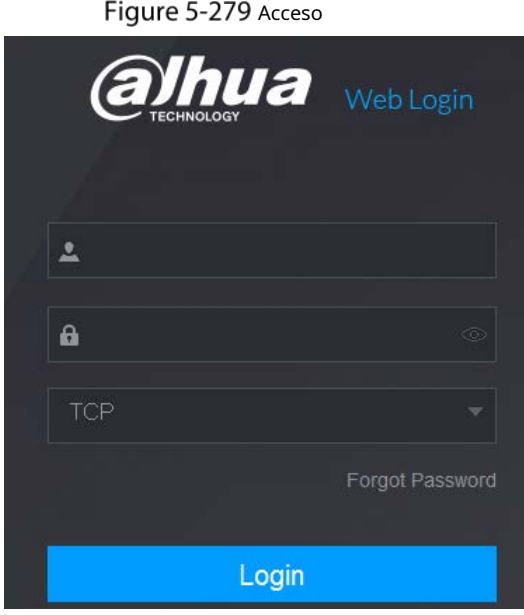

#### **5.15.1.11 Configuración de ajustes de registro**

Puede registrar el Dispositivo en el servidor proxy especificado que actúa como tránsito para facilitar que el software del cliente acceda al Dispositivo.

Step 1 SeleccioneMenú Principal > RED > Registrarse.

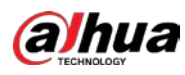

Figure 5-280 Registrarse

| <b>S</b> NETWORK            | $\blacksquare$ | ❀<br>$\blacksquare$     | $\mathbf{O}_\alpha$ | U | $\Delta_{\rm O}$ | LIVE                            | 26.8 |
|-----------------------------|----------------|-------------------------|---------------------|---|------------------|---------------------------------|------|
| TCP/IP                      | Enable         |                         |                     |   |                  |                                 |      |
| Port                        | No.            | $\bar{1}$               |                     | ٠ |                  |                                 |      |
| Wi-Fi                       | Server Address | 0.0.0.0                 |                     |   |                  |                                 |      |
| $3{\rm G}/4{\rm G}$         | Port           | 8000                    |                     |   | $(1 - 65535)$    |                                 |      |
| PPPoE                       | Sub-Device ID  | $\overline{\mathbf{0}}$ |                     |   |                  |                                 |      |
| <b>DDNS</b>                 |                |                         |                     |   |                  |                                 |      |
| UPnP                        |                |                         |                     |   |                  |                                 |      |
| Email                       |                |                         |                     |   |                  |                                 |      |
| <b>SNMP</b>                 |                |                         |                     |   |                  |                                 |      |
| Multicast                   |                |                         |                     |   |                  |                                 |      |
| Alarm Center                |                |                         |                     |   |                  |                                 |      |
|                             |                |                         |                     |   |                  |                                 |      |
| > Register                  |                |                         |                     |   |                  |                                 |      |
| $\ensuremath{\mathsf{P2P}}$ |                |                         |                     |   |                  |                                 |      |
|                             |                |                         |                     |   |                  |                                 |      |
|                             |                |                         |                     |   |                  |                                 |      |
|                             |                |                         |                     |   |                  |                                 |      |
|                             |                |                         |                     |   |                  |                                 |      |
|                             |                |                         |                     |   |                  |                                 |      |
|                             |                |                         |                     |   |                  |                                 |      |
|                             |                |                         |                     |   |                  | $\operatorname{\mathsf{Apply}}$ | Back |

Step 2 Configure los ajustes para los parámetros de registro.

#### Tabla 5-56 Parámetros de registro

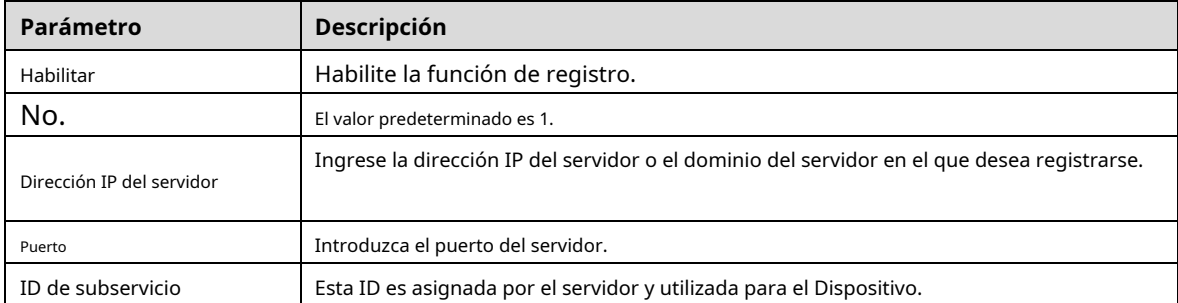

Step 3 Hacer clic**Aplicar** para completar la configuración.

#### **5.15.1.12 Configuración de los ajustes del centro de alarma**

Puede configurar el servidor del centro de alarma para recibir la información de alarma cargada. Para utilizar esta función, el**Reportar alarma**la casilla de verificación debe estar seleccionada. Para obtener detalles sobre la configuración de eventos de alarma, consulte "5.10 Configuración de eventos de alarma".

#### Step 1 SeleccioneMenú Principal > RED > Central de Alarmas.

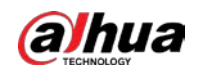

|                             | $\tilde{\phantom{a}}$ |                                    |                          |                |       |               |
|-----------------------------|-----------------------|------------------------------------|--------------------------|----------------|-------|---------------|
| <b>B</b> NETWORK            | $\blacksquare$        | ❀<br>$\blacksquare$                | $\mathbf{Q}_\alpha$<br>U | 2 <sub>0</sub> | LIVE  | <b>A</b> 0. 图 |
| TCP/IP                      | Enable                |                                    |                          |                |       |               |
| Port                        | Protocol Type         | Alarm Center                       |                          |                |       |               |
| WFFI                        | Server Address        | $\frac{1}{2}$<br>$\mathbb{R}$<br>ш | 图<br>動                   |                |       |               |
| 3G/4G                       | Server Address        | $\overline{\Pi}$<br>$\mathbb R$    | 图                        |                |       |               |
| PPPoE                       | Port                  | $\mathbf{1}$                       |                          |                |       |               |
| <b>DDNS</b>                 | Auto Report Plan      | Everyday *                         | 08:00<br>$\mathbf{v}$    |                |       |               |
| UPnP                        |                       |                                    |                          |                |       |               |
| Email                       |                       |                                    |                          |                |       |               |
| <b>SNMP</b>                 |                       |                                    |                          |                |       |               |
| Multicast                   |                       |                                    |                          |                |       |               |
| > Alarm Center              |                       |                                    |                          |                |       |               |
| Register                    |                       |                                    |                          |                |       |               |
| $\ensuremath{\mathsf{P2P}}$ |                       |                                    |                          |                |       |               |
|                             |                       |                                    |                          |                |       |               |
|                             |                       |                                    |                          |                |       |               |
|                             |                       |                                    |                          |                |       |               |
|                             |                       |                                    |                          |                |       |               |
|                             |                       |                                    |                          |                |       |               |
|                             |                       |                                    |                          |                |       |               |
|                             |                       |                                    |                          |                | Apply | Back          |

Figure 5-281 central de alarmas

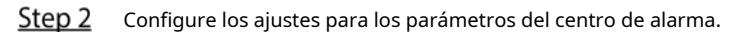

Tabla 5-57 Parámetros del centro de alarma

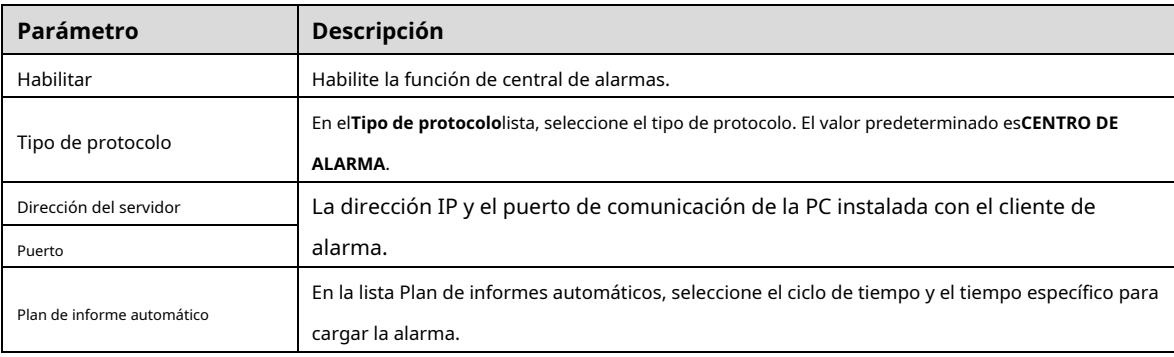

Step 3 Hacer clicAplicarpara completar la configuración.

#### **5.15.1.13 Configuración de ajustes de P2P**

Puede administrar los dispositivos utilizando la tecnología P2P para descargar la aplicación y registrar los dispositivos. Para obtener más información, consulte "5.1.4.5 Configuración de ajustes de P2P".

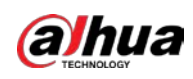

## **5.15.2 Configuración de ajustes de prueba de red**

## **5.15.2.1 Prueba de la red**

Puede probar el estado de la conexión de red entre el dispositivo y otros dispositivos.

#### Step 1 SeleccioneMenú principal > MANTENER > Red > Prueba.

Figure 5-282 Prueba de red

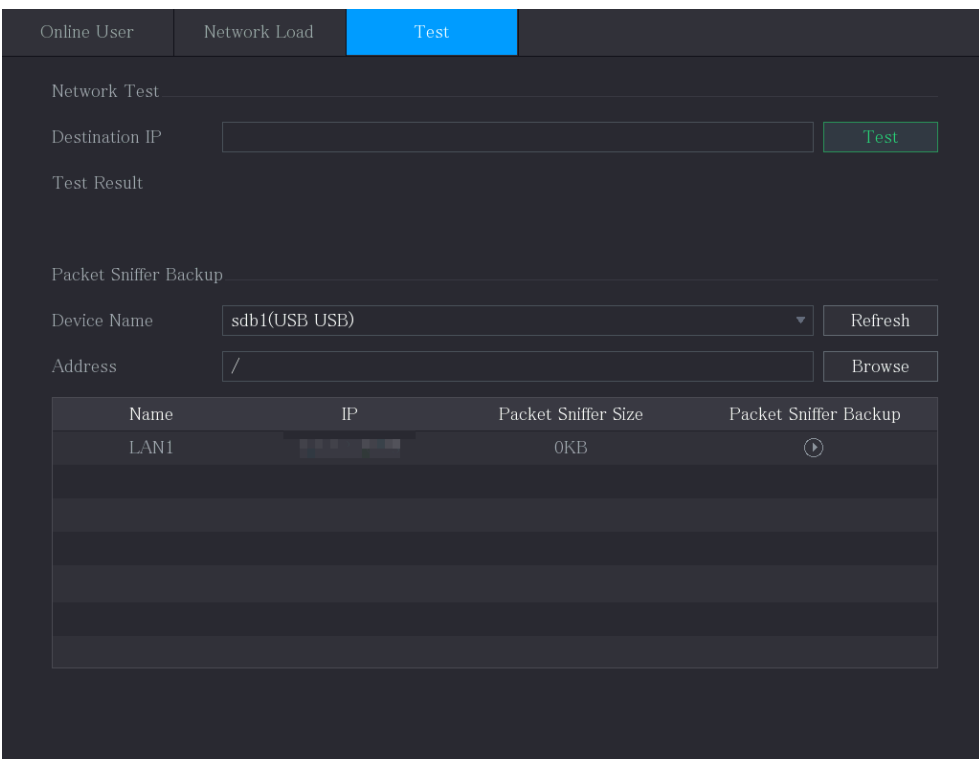

Step 2 En el**IP de destino**cuadro, introduzca la dirección IP. Hacer

#### Step 3 clicPrueba.

Una vez completada la prueba, se muestra el resultado de la prueba. Puede verificar la evaluación del retraso promedio, la pérdida de paquetes y el estado de la red.

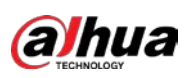

Figure 5-283 Resultado de la prueba

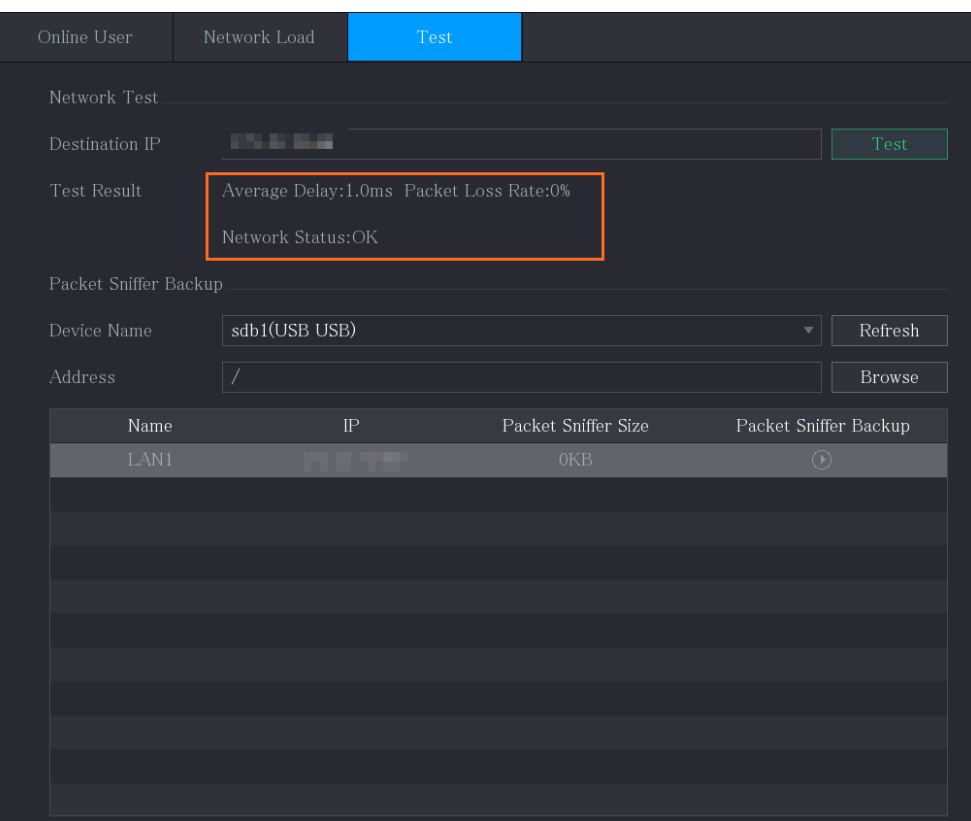

## **5.15.2.2 Captura de paquetes y respaldo**

La captura de paquetes se refiere a operaciones como la captura, el reenvío y la edición de datos que se envían y reciben durante la transmisión de la red. Cuando hay una anomalía en la red, puede realizar la captura de paquetes y hacer una copia de seguridad en el dispositivo de almacenamiento USB. Esta fecha se puede proporcionar al soporte técnico para analizar el estado de la red.

Step 1 SeleccioneMenú principal > MANTENER > Red > Prueba.

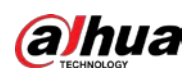

#### Figure 5-284 Prueba

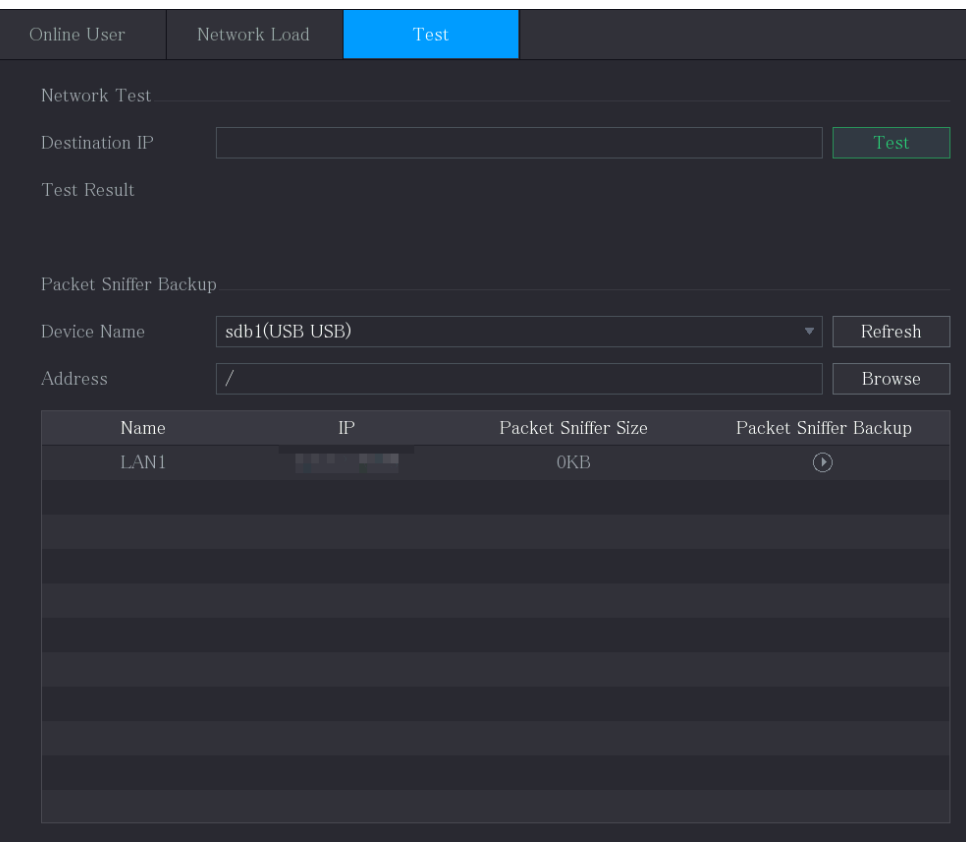

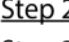

Step 2 Conecte un dispositivo de almacenamiento USB al dispositivo. Hacer

#### Step 3 clicActualizar.

El dispositivo comienza a detectar el dispositivo de almacenamiento USB y muestra su nombre en el**Nombre del dispositivo** caja.

#### Step 4 Seleccione la ruta de los datos que desea capturar y respaldar. 1) En el**Copia de**

#### **seguridad del rastreador de paquetes**área, haga clic**Navegar**.

Figure 5-285 Navegar

| <b>Browse</b>                                                                                                    |                     |                         |                   |        |      |
|----------------------------------------------------------------------------------------------------|---------------------|-------------------------|-------------------|--------|------|
| Device Name                                                                                                    | sdb1(USB USB)       | $\overline{\mathbf{v}}$ | Refresh<br>Format |        |      |
| Total Space                                                                                                    | 7.51 GB             |                         |                   |        |      |
| Free Space                                                                                                    | $0.00\ \mathrm{KB}$ |                         |                   |        |      |
| Address                                                                                                    | V                   |                         |                   |        |      |
| Name                                                                                                    |                     | Size                    | Type              | Delete |      |
| $\blacksquare$ $c$ x                                                                                                    |                     |                         | Folder            | 靣      |      |
| $\blacksquare$ FOUND.000                                                                                                    |                     |                         | Folder            | 亩      |      |
| <b>STATISTICS</b>                                                                                                    |                     |                         | Folder            | 亩      |      |
| ∍                                                                                                    |                     |                         | Folder            | 亩      |      |
| $\blacksquare$ . The second second second second second second second second second second second second second second second second second second second second second second second second second second second second second secon |                     |                         | Folder            | 面      |      |
| $\blacksquare$ snapPic                                                                                                    |                     |                         | Folder            | 亩      |      |
| ∍                                                                                                    |                     |                         | Folder            | 亩      |      |
| <b>START</b>                                                                                                    |                     |                         | Folder            | 面      |      |
| $\blacksquare$ $cx6$                                                                                                    |                     |                         | Folder            | 亩      |      |
| New Folder                                                                                                    |                     |                         |                   | OK     | Back |

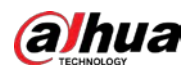

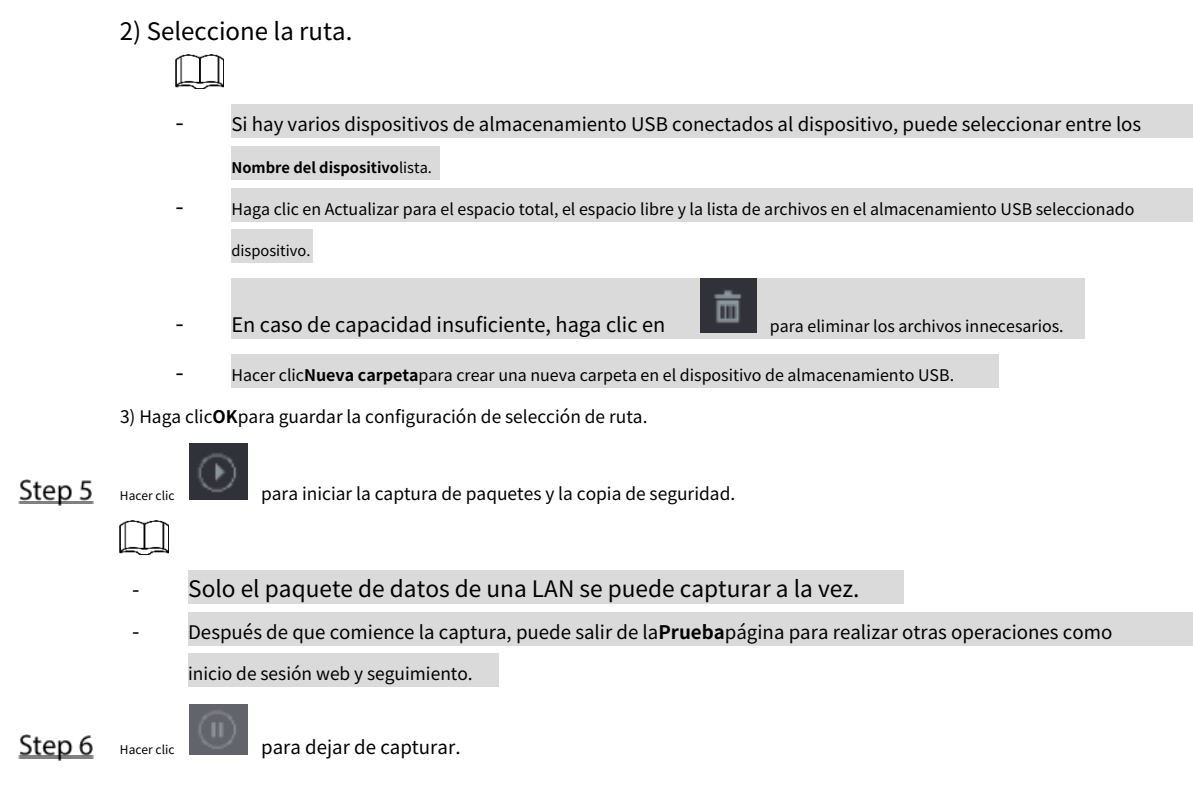

Los datos de la copia de seguridad se guardan en la ruta seleccionada con el estilo de nombre "LAN nametime.pcap". Puede abrirlo utilizando el software Wireshark.

Figure 5-286 Los datos de copia de seguridad

| <b>Browse</b>                     |                |              |        |        |             |  |  |
|-----------------------------------|----------------|--------------|--------|--------|-------------|--|--|
| <b>Device Name</b>                | sda5(USB DISK) | Refresh<br>۰ |        |        |             |  |  |
| <b>Total Space</b>                | 15.60 GB       |              |        |        |             |  |  |
| Free Space                        | 15.60 GB       |              |        |        |             |  |  |
| <b>Address</b>                    | $\overline{1}$ |              |        |        |             |  |  |
| Name                              |                | <b>Size</b>  | Type   | Delete | Play        |  |  |
| $\blacksquare$ IP                 |                |              | Folder | 亩      |             |  |  |
| ■ RemoteConfig_20171103141044.csv |                | 464 B        | File   | 亩      |             |  |  |
| ■ printf_20171105172349.txt       |                | 451.3 KB     | File   | 亩      |             |  |  |
| ■ kmsg_printf_20171105172349.txt  |                | 14.9 KB      | File   | 面      |             |  |  |
| ■ LAN1-20171107135215.pcap        |                | 1.18 MB      | File   | 面      |             |  |  |
|                                   |                |              |        |        |             |  |  |
|                                   |                |              |        |        |             |  |  |
|                                   |                |              |        |        |             |  |  |
|                                   |                |              |        |        |             |  |  |
| <b>New Folder</b>                 |                |              |        | OK     | <b>Back</b> |  |  |

## **Configuración de los ajustes de la cuenta**

Puede agregar, modificar y eliminar cuentas de usuario, grupos y usuarios de ONVIF, y establecer preguntas de seguridad para la cuenta de administrador.

1 T N

- El nombre de usuario admite 31 caracteres y el nombre de grupo admite 15 caracteres. El nombre de usuario puede constar de letra, número, "\_", "@", ".".

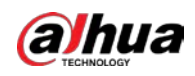

- Puede establecer un máximo de 64 usuarios y 20 grupos. El nombre del grupo por "Usuario" y "Administrador" no se puede eliminado Puede establecer otros grupos y definir los permisos pertinentes. Sin embargo, el administrador La cuenta no se puede configurar aleatoriamente.
- Puede administrar la cuenta por usuario y grupo y el nombre no se puede repetir. cada usuario debe pertenecer a un grupo, y un usuario solo pertenece a un grupo.

#### **5.16.1 Configuración de la cuenta de usuario**

#### **5.16.1.1 Adición de una cuenta de usuario**

Step 1 SeleccioneMenú Principal > CUENTA > Usuario.

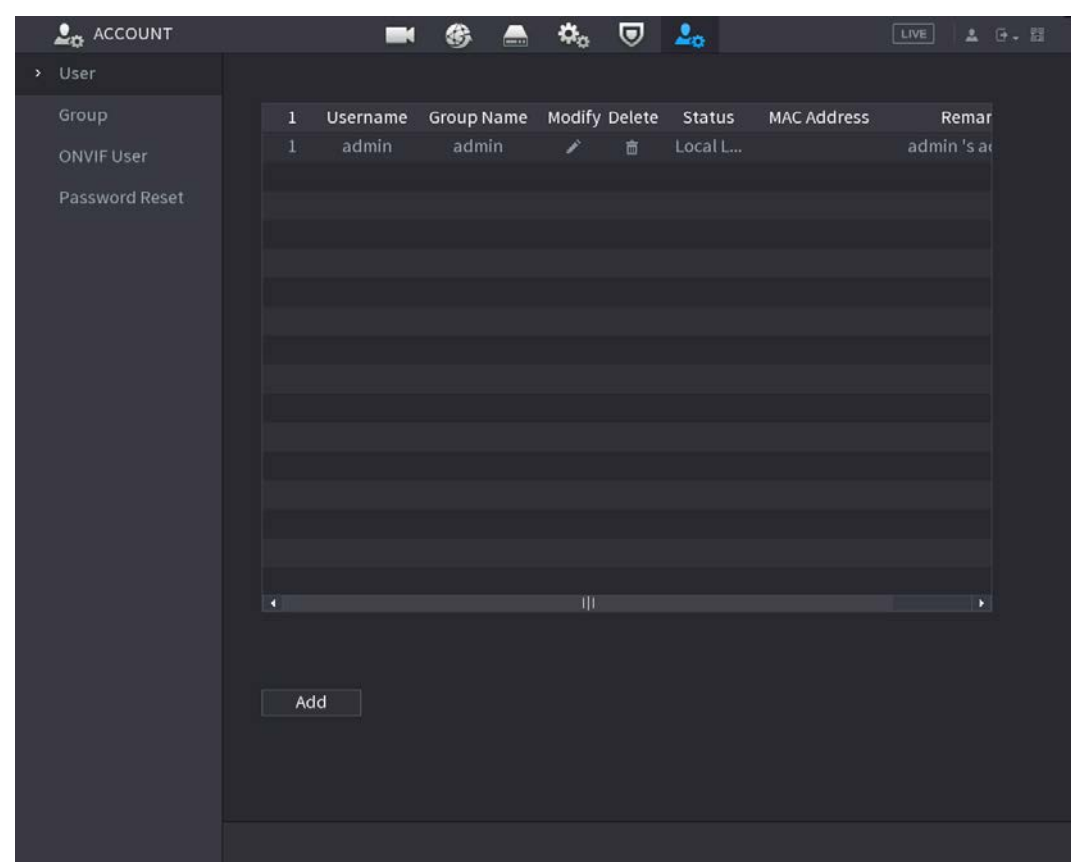

Figure 5-287 Usuario

Step 2 Hacer clicAgregar.

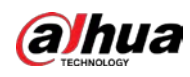

Figure 5-288 Agregar usuario

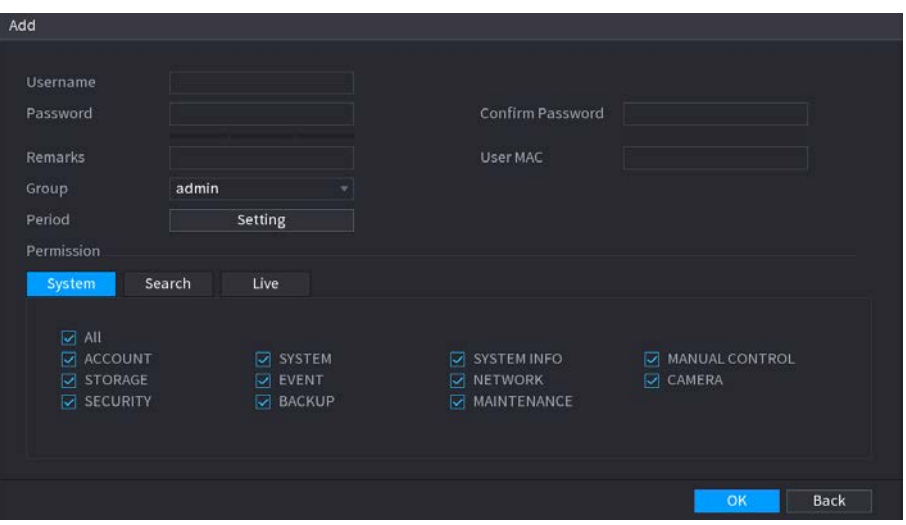

Step 3 Configure los ajustes para los parámetros de agregar una cuenta de usuario.

|                      | Tabla 5-58 Parametros de agregar usuario                                                           |  |  |  |  |  |  |  |
|----------------------|----------------------------------------------------------------------------------------------------|--|--|--|--|--|--|--|
| Parámetro            | Descripción                                                                                        |  |  |  |  |  |  |  |
| Nombre de usuario    |                                                                                                    |  |  |  |  |  |  |  |
| Clave                | Introduzca un nombre de usuario y una contraseña para la cuenta.                                   |  |  |  |  |  |  |  |
| Confirmar contraseña | Vuelva a ingresar la contraseña.                                                                   |  |  |  |  |  |  |  |
|                      | Opcional.                                                                                          |  |  |  |  |  |  |  |
| Observaciones        | Introduzca una descripción de la cuenta.                                                           |  |  |  |  |  |  |  |
| MAC del usuario      | Ingrese la dirección MAC del usuario                                                               |  |  |  |  |  |  |  |
|                      | Seleccione un grupo para la cuenta.                                                                |  |  |  |  |  |  |  |
| Grupo                |                                                                                                    |  |  |  |  |  |  |  |
|                      | Los derechos de usuario deben estar dentro del permiso del grupo.                                  |  |  |  |  |  |  |  |
|                      | Hacer clicAjustemostrarAjustepágina.                                                               |  |  |  |  |  |  |  |
|                      | Defina un período durante el cual la nueva cuenta puede iniciar sesión en el dispositivo. La nueva |  |  |  |  |  |  |  |
| Período              | cuenta no puede iniciar sesión en el dispositivo durante el tiempo más allá del período            |  |  |  |  |  |  |  |
|                      | establecido.                                                                                       |  |  |  |  |  |  |  |
|                      | En elPermisos eleccione las casillas de verificación en el áreaSistemapestaña, Reproducción        |  |  |  |  |  |  |  |
|                      | pestaña, yMonitorpestaña.                                                                          |  |  |  |  |  |  |  |
| Permiso              |                                                                                                    |  |  |  |  |  |  |  |
|                      | Para administrar fácilmente la cuenta de usuario, al definir la autoridad de la                    |  |  |  |  |  |  |  |
|                      | cuenta de usuario, se recomienda no otorgar una autoridad a la cuenta de                           |  |  |  |  |  |  |  |
|                      | usuario común superior a la cuenta de usuario avanzada.                                            |  |  |  |  |  |  |  |

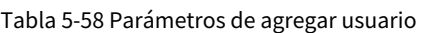

Step 4 Hacer clic**OK**para completar la configuración.

Configuración del período permitido

Step 1 Junto aPeríodo, haga clicAjuste.

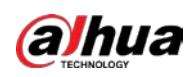

#### Figure 5-289 Ajuste

| Setting                  |                             |                                                                        |  |          |  |    |         |                        |                |
|--------------------------|-----------------------------|------------------------------------------------------------------------|--|----------|--|----|---------|------------------------|----------------|
| $\Box$ All               | $\mathbf{0}$<br><b>STEP</b> | $\frac{2}{3}$ $\frac{4}{3}$ $\frac{6}{3}$ $\frac{8}{3}$ $\frac{10}{3}$ |  | 12 14 16 |  | 18 | 20<br>÷ | $24\,$<br>$22\,$<br>m. |                |
| $\Box$ Sun               |                             |                                                                        |  |          |  |    |         |                        | 券              |
| $\qquad \qquad \Box$ Mon |                             |                                                                        |  |          |  |    |         |                        | $\mathfrak{S}$ |
| $\Box$ Tue               |                             |                                                                        |  |          |  |    |         |                        | ¢,             |
| $\Box$ Wed               |                             |                                                                        |  |          |  |    |         |                        | ø              |
| $\Box$ Thu               |                             |                                                                        |  |          |  |    |         |                        | Ø.             |
| $\Box$ Fri               |                             |                                                                        |  |          |  |    |         |                        | $\ddot{\bf x}$ |
| $\Box$ Sat               |                             |                                                                        |  |          |  |    |         |                        | ×.             |
|                          |                             |                                                                        |  |          |  |    |         |                        |                |
|                          |                             |                                                                        |  |          |  |    |         |                        |                |
|                          |                             |                                                                        |  |          |  |    |         |                        |                |
|                          |                             |                                                                        |  |          |  |    |         |                        |                |
| Default                  |                             |                                                                        |  |          |  |    | OK      | Back                   |                |

Step 2 Defina el período permitido. Por defecto, está activo todo el tiempo.

- Defina el período dibujando.
	- Definir para un día específico de la semana: en la línea de tiempo, haga clic en los bloques de media hora para seleccionar el período activo.

-Definir para varios días de una semana: Haga clic en **antes de cada día**, el icono cambia a

. En la línea de tiempo de cualquier día seleccionado, haga clic en los bloques de media hora para seleccionar el activo

períodos, todos los días con  $\overline{c}$  tomará la misma configuración.

- Definir para todos los días de la semana: Haga clic en**Todos**, todos cambia a . en la línea de tiempo

de cualquier día, haga clic en los bloques de media hora para seleccionar los períodos activos, todos los días tendrán la misma configuración.

- Defina el período editando. Tome el domingo como un ejemplo.

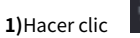

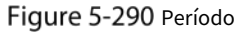

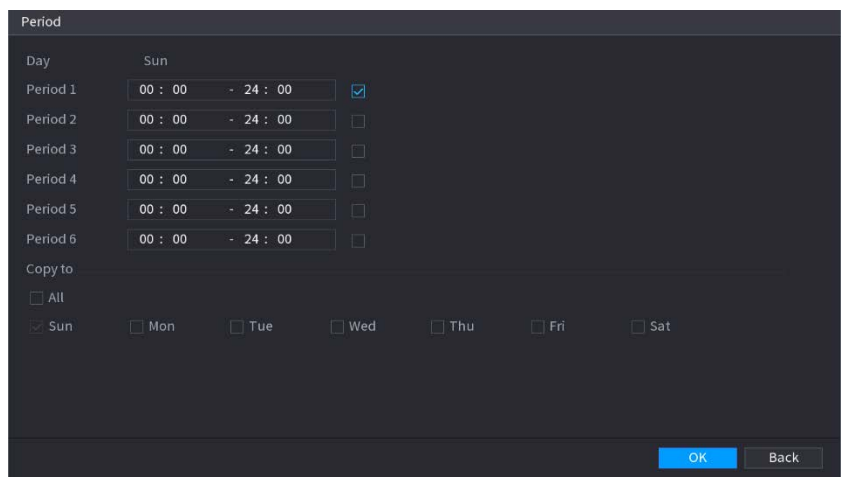

2) Ingrese el marco de tiempo para el período y seleccione la casilla de verificación para habilitar la configuración.

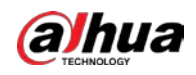

- Hay seis períodos que puede configurar para cada día.
- Bajo**Dupdo**, Seleccione**Todos**para aplicar la configuración a todos los días de una semana, o seleccione los días específicos a los que desea aplicar la configuración.

3) Haga clic**OK**para guardar la configuración.

Step 3 Hacer clicOK.

#### **5.16.1.2 Modificar una cuenta de usuario**

#### Step 1 SeleccioneMenú Principal > CUENTA > Usuario.

#### Figure 5-291 Usuario

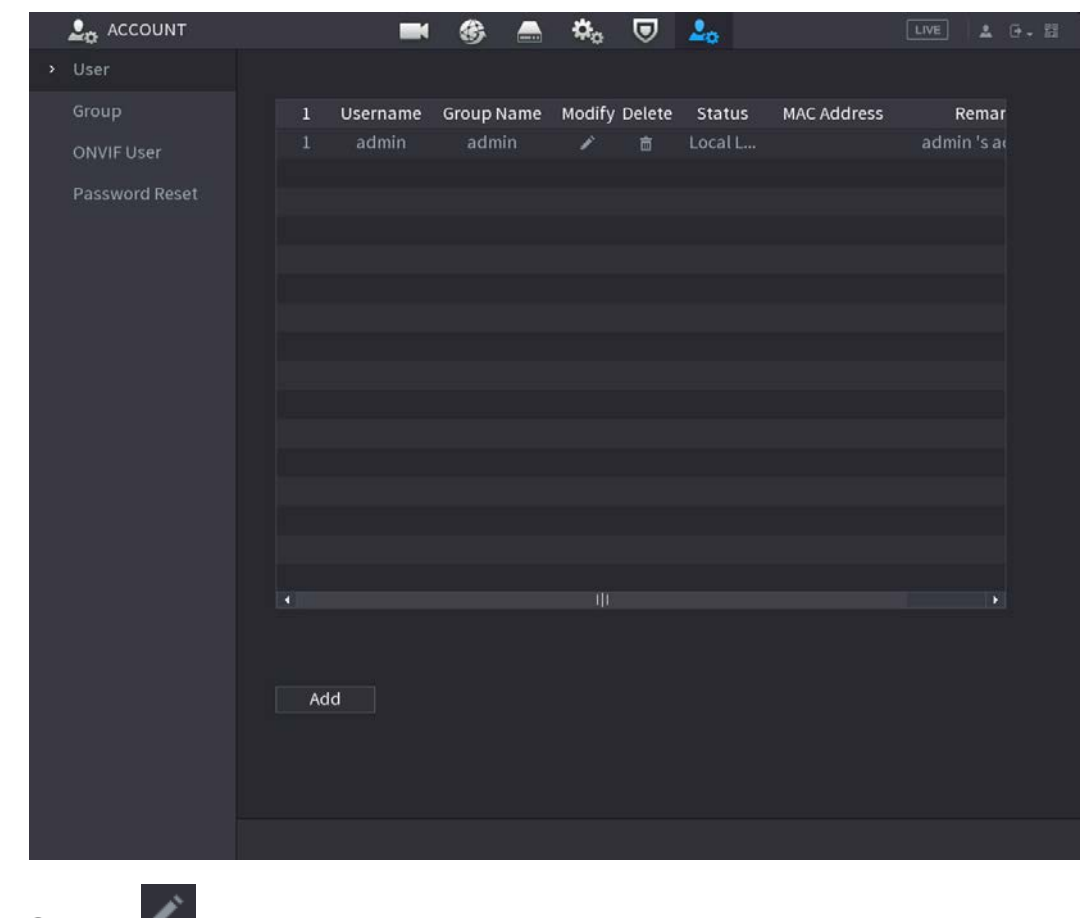

Step 2 Hacer clic **para la cuenta de usuario que desea modificar.** 

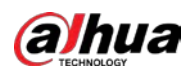

#### Figure 5-292 Modificar

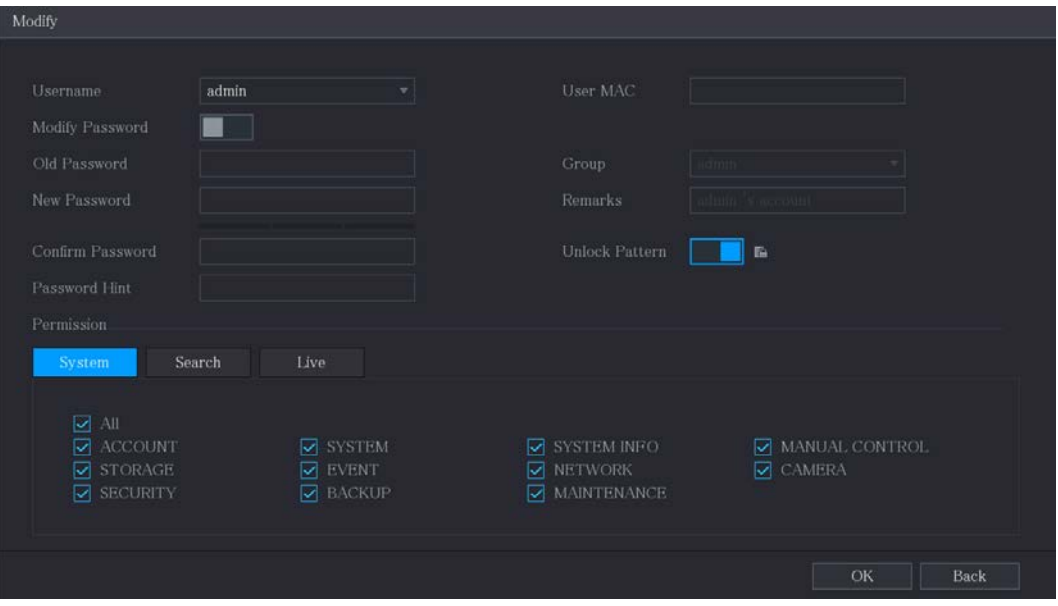

Step 3 Cambie la configuración de contraseña, nombre de usuario, grupo de usuarios, MAC de usuario, nota, período y autoridad.

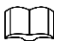

La nueva contraseña se puede configurar de 8 dígitos a 32 dígitos y contiene al menos dos tipos de números, letras y caracteres especiales (excepto "'", """, ";", ":" y "&").

Para la cuenta de administrador, habilita/deshabilita el patrón de desbloqueo y modifica la sugerencia de contraseña.

Para usar el patrón de desbloqueo, habilite**Patrón de desbloqueo**, haga clic **(en el que en el que en el que en el** 

- **Patrón de desbloqueo**página y luego haga clic en**Salvar**para guardar la configuración. Ingrese
- el texto de la sugerencia de contraseña en**Pista de la contraseña**caja.
- Step 4 Hacer clic**OK**para completar la configuración.

#### **5.16.1.3 Eliminación de una cuenta de usuario**

Step 1 SeleccioneMenú Principal > CUENTA > Usuario.

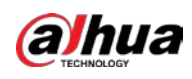

#### Figure 5-293 Usuario

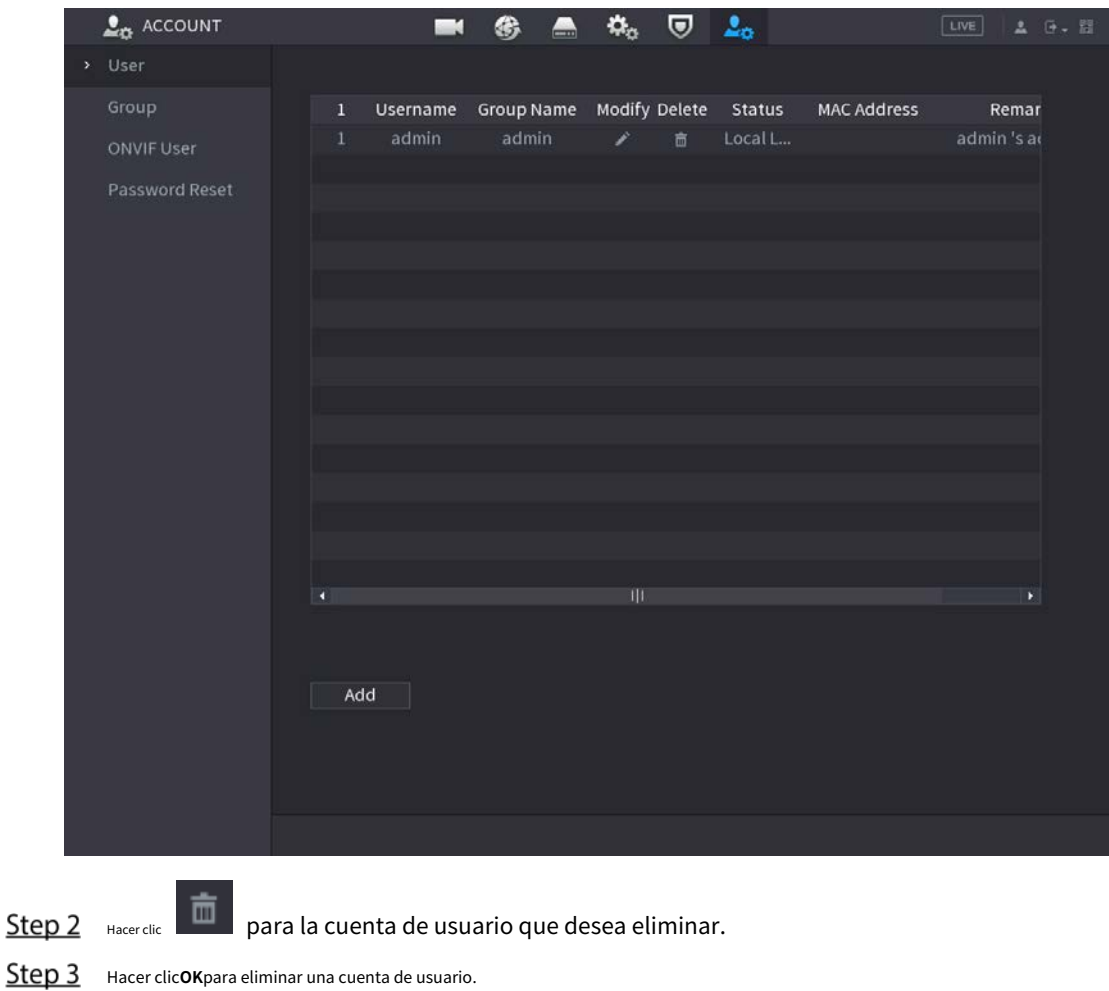

# **5.16.2 Configuración de cuenta de grupo**

#### **5.16.2.1 Adición de un grupo**

Step 1 SeleccioneMenú Principal > CUENTA > Grupo.

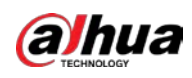

| $\mathbf{L}_{\mathbf{G}}$ ACCOUNT | $\blacksquare$<br>❀                | $\mathfrak{A}_\alpha$<br>$\boldsymbol{\nabla}$<br>$\blacksquare$ | $\mathbf{L}_\alpha$ | $\Delta = \begin{bmatrix} 2 & 1 \\ 0 & 1 \end{bmatrix}$<br>LIVE |
|-----------------------------------|------------------------------------|------------------------------------------------------------------|---------------------|-----------------------------------------------------------------|
| User                              | Group Name<br>$\sqrt{2}$           | Modify                                                           | $\rm Delete$        | Remarks                                                         |
| $\blacktriangleright$ Group       | admin<br>$\mathbf{I}$              |                                                                  | 亩                   | administrator group                                             |
| Password Reset                    | $\,2\,$<br>user                    | v                                                                | 面                   | user group                                                      |
| ONVIF User                        |                                    |                                                                  |                     |                                                                 |
|                                   |                                    |                                                                  |                     |                                                                 |
|                                   |                                    |                                                                  |                     |                                                                 |
|                                   |                                    |                                                                  |                     |                                                                 |
|                                   |                                    |                                                                  |                     |                                                                 |
|                                   |                                    |                                                                  |                     |                                                                 |
|                                   |                                    |                                                                  |                     |                                                                 |
|                                   |                                    |                                                                  |                     |                                                                 |
|                                   |                                    |                                                                  |                     |                                                                 |
|                                   |                                    |                                                                  |                     |                                                                 |
|                                   |                                    |                                                                  |                     |                                                                 |
|                                   |                                    |                                                                  |                     |                                                                 |
|                                   |                                    |                                                                  |                     |                                                                 |
|                                   | $\operatorname{\mathsf{Add}}$<br>٦ |                                                                  |                     |                                                                 |
|                                   |                                    |                                                                  |                     |                                                                 |
|                                   |                                    |                                                                  |                     |                                                                 |
|                                   |                                    |                                                                  |                     |                                                                 |
|                                   |                                    |                                                                  |                     |                                                                 |

Figure 5-294 Grupo

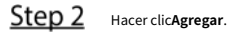

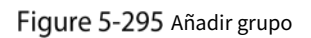

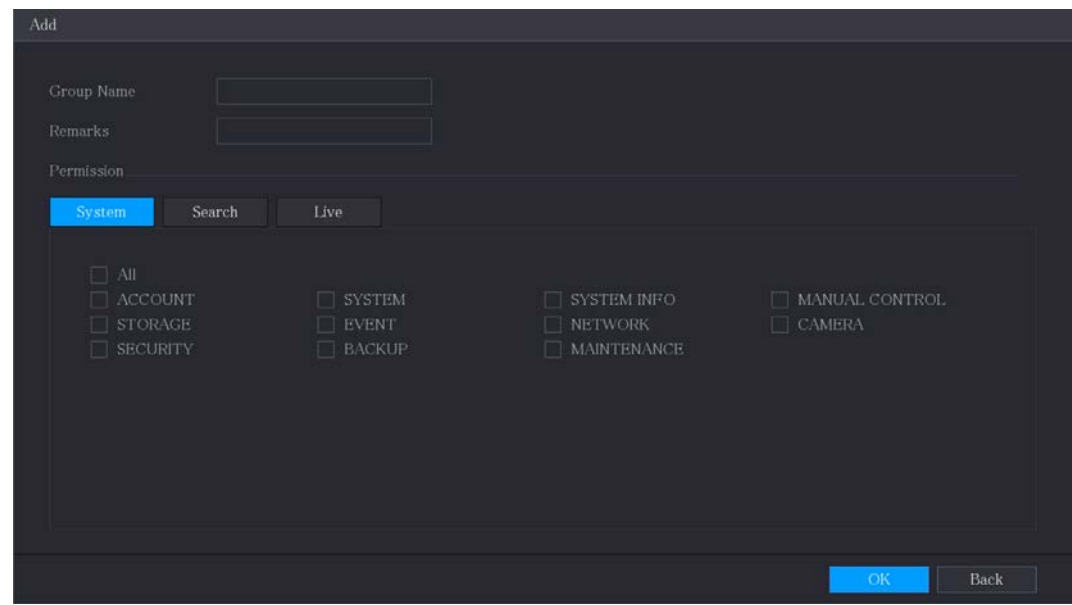

Step 3 Configure los ajustes para los parámetros de agregar un grupo.

| Tabla 5-59 Parámetros de agregar un grupo |  |
|-------------------------------------------|--|
|-------------------------------------------|--|

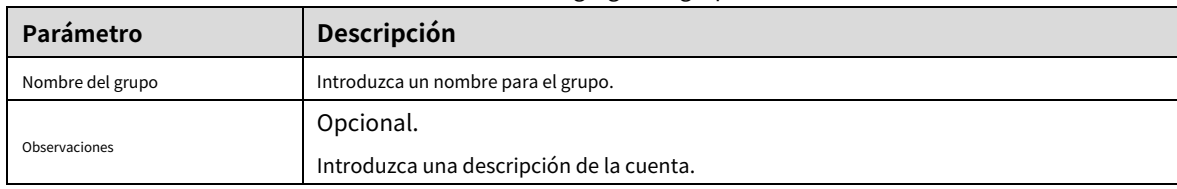

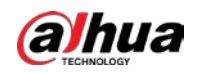

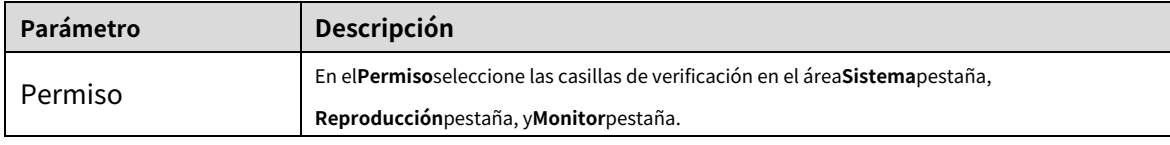

Step 4 Hacer clic**OK**para completar la configuración.

#### **5.16.2.2 Modificación de un grupo**

## Step 1 Seleccione Menú Principal > CUENTA > Grupo.

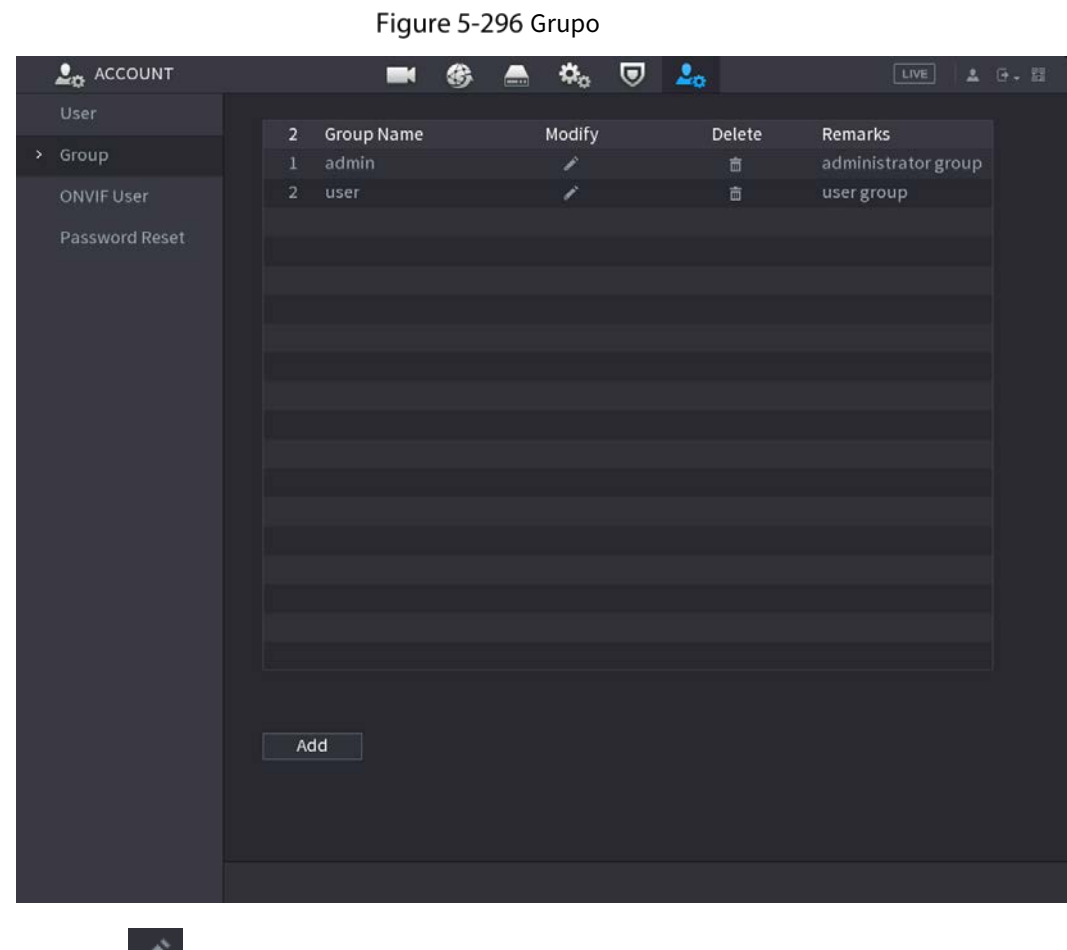

Step 2 Hacerclic **Property** para la cuenta de grupo que desea modificar.

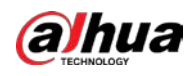

#### Figure 5-297 Modificar

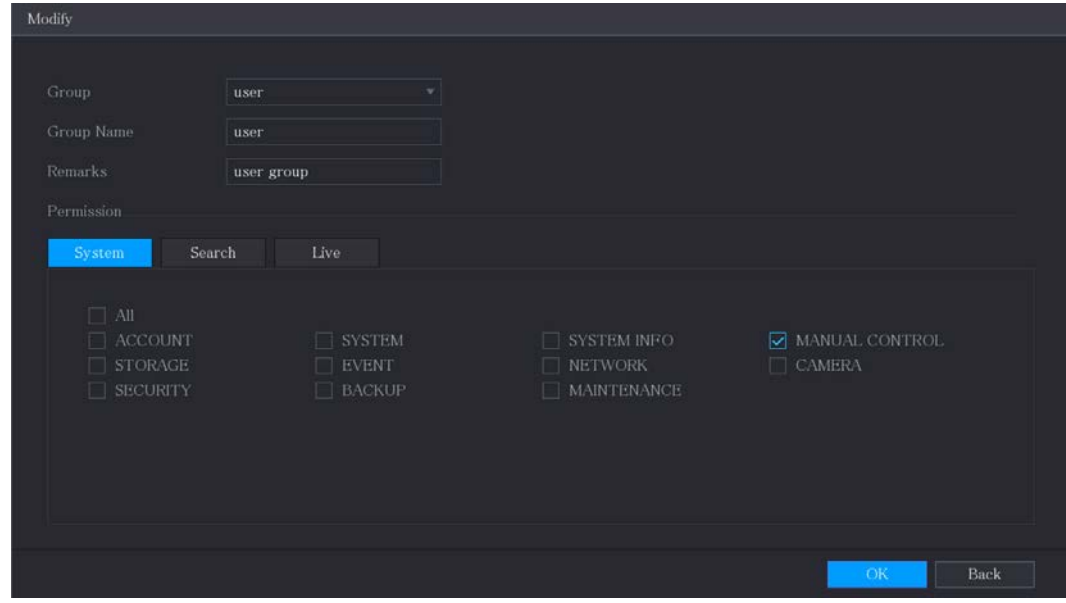

Step 3 Cambie la configuración de nombre de grupo, memorándum y autoridad.

Step 4 Hacer clic**OK**para completar la configuración.

#### **5.16.2.3 Eliminación de un grupo**

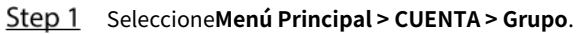

#### Figure 5-298 Grupo

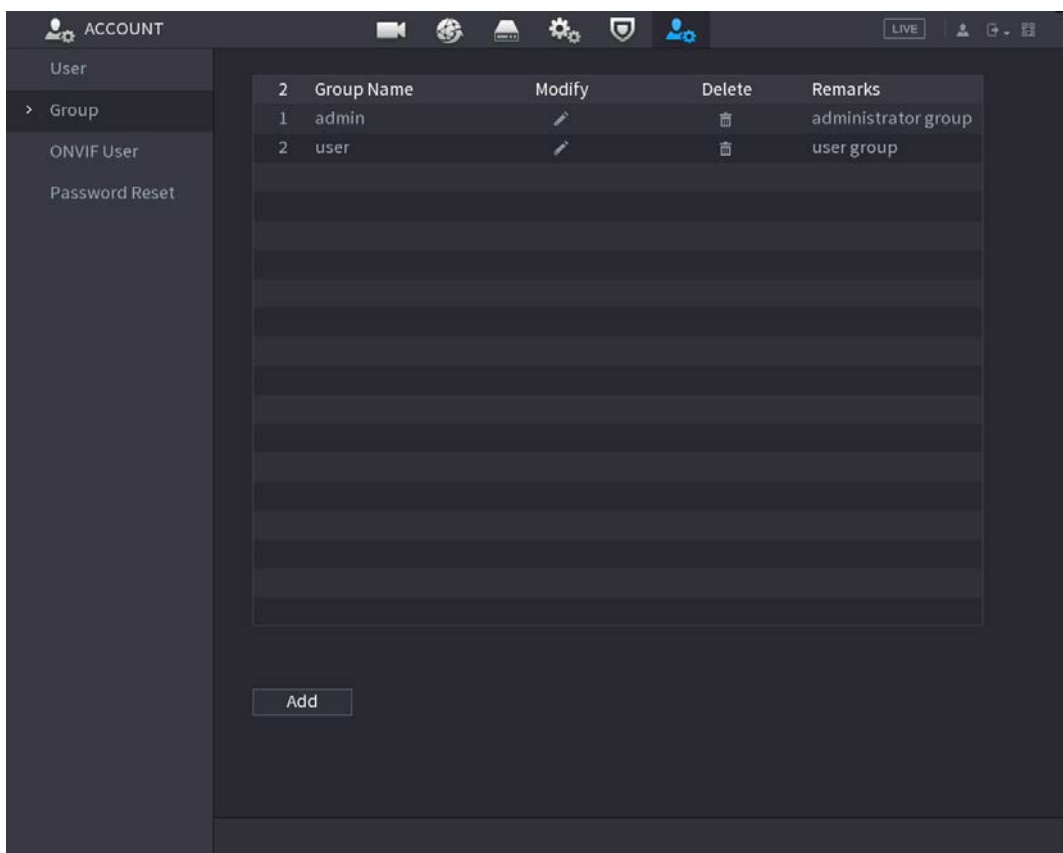

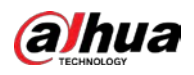

亩 Step 2 Hacer clic para la cuenta de usuario que desea eliminar. Step 3 Hacer clic**OK**para eliminar un grupo.

## **5.16.3 Configuración de usuarios de ONVIF**

El dispositivo fabricado por otra empresa puede conectarse al Dispositivo a través del protocolo ONVIF mediante una cuenta ONVIF autorizada.

 $\square$ 

La cuenta de administrador se crea para los usuarios de ONVIF justo después de inicializar el dispositivo.

Step 1 SeleccioneMenú Principal > CUENTA > Usuario ONVIF.

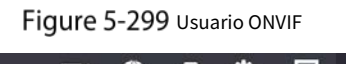

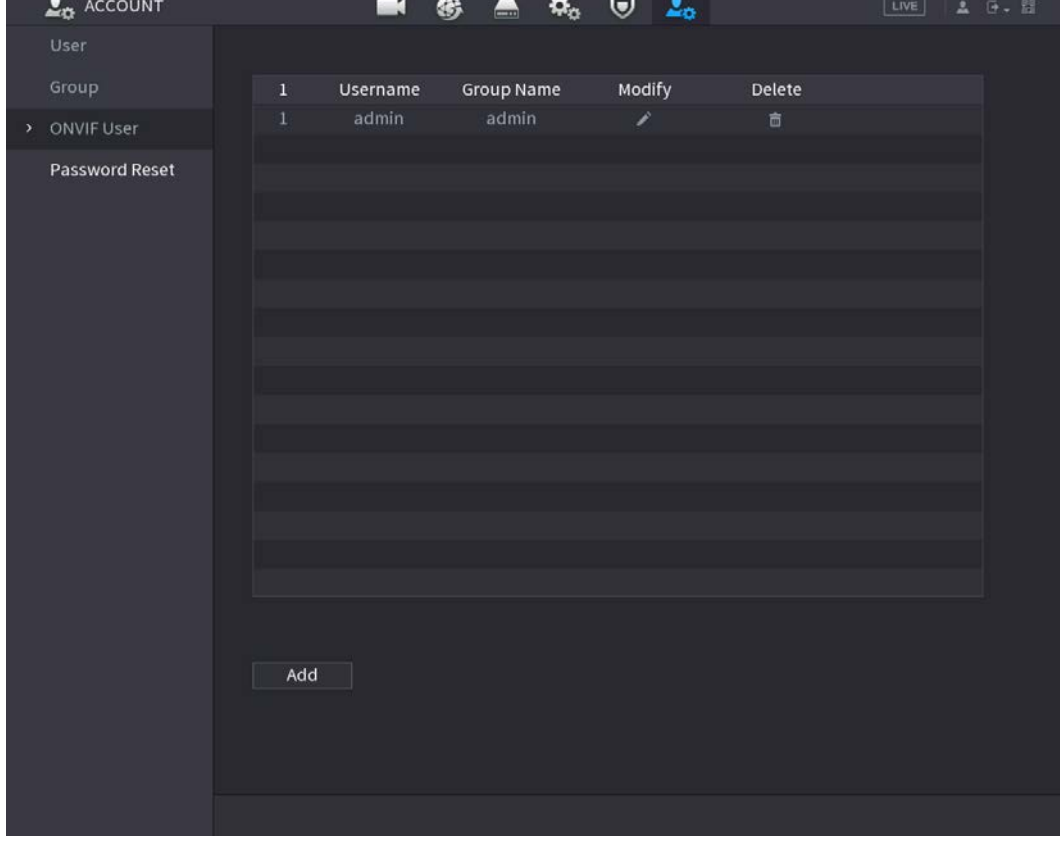

Step 2 Hacer clicAgregar.

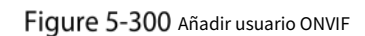

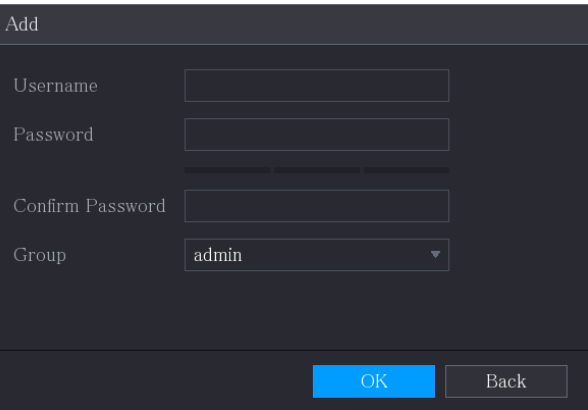

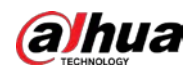

Step 3 Ingrese el nombre de usuario, la contraseña y seleccione el grupo al que desea que pertenezca esta cuenta. Hacer clic Step 4 OKpara guardar la configuración.  $\Box$ modificar la cuenta; Hacer clic para eliminar la cuenta.

# **Gestión de audio**

La función de gestión de audio gestiona los archivos de audio y configura el horario de reproducción. Cuando hay un evento de alarma, el archivo de audio se puede activar.

#### **5.17.1 Configuración de archivos de audio**

Puede agregar archivos de audio, escuchar archivos de audio, cambiar el nombre y eliminar archivos de audio y configurar el volumen de audio.

Step 1 SeleccioneMenú principal > AUDIO > Gestión de archivos.

Figure 5-301 Gestión de archivos

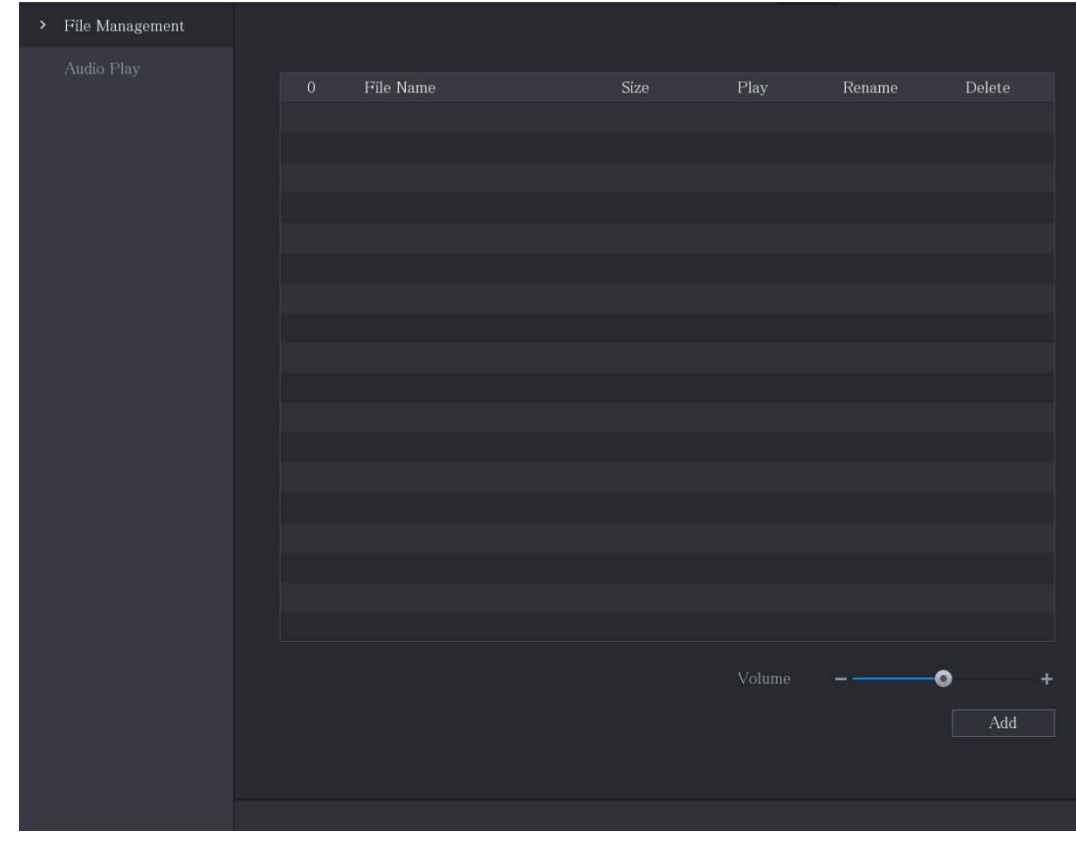

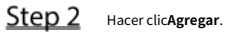

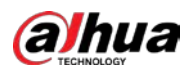

Figure 5-302 Agregar archivo

| Add                      |                          |              |         |                          |      |
|--------------------------|--------------------------|--------------|---------|--------------------------|------|
|                          |                          |              |         |                          |      |
| Device Name              | sdb1(USB USB)            | $\mathbf{v}$ | Refresh | Format                   |      |
| Total Space              | $7.51$ GB                |              |         |                          |      |
| Free Space               | $0.00$ KB                |              |         |                          |      |
|                          |                          |              |         |                          |      |
| Address                  | $\overline{\phantom{a}}$ |              |         |                          |      |
|                          |                          |              |         |                          |      |
| Name                     |                          | Size         | Type    | Delete                   |      |
| $\blacksquare$ cx        |                          |              | Folder  | 面                        |      |
| FOUND.000                |                          |              | Folder  | 亩                        | Ξ    |
| <b>FILL</b>              |                          |              | Folder  | 亩                        |      |
| Contractor States<br>m s |                          |              | Folder  | 面                        |      |
| $\blacksquare$<br>. .    |                          |              | Folder  | 面                        |      |
| n :                      |                          |              | Folder  | 亩                        |      |
| m<br>▬                   |                          |              | Folder  | 亩                        |      |
| <b>B</b> positive and    |                          |              | Folder  | 亩                        |      |
| $\blacksquare$ $cx6$     |                          |              | Folder  | 亩                        |      |
|                          |                          |              |         |                          |      |
| New Folder               |                          |              |         | $\mathcal{O}\mathcal{K}$ | Back |

Step 3 Seleccione los archivos de audio que desea importar.

Step 4 Hacer clic**OK**para comenzar a importar archivos de audio desde el dispositivo de almacenamiento USB.

Si la importación es exitosa, los archivos de audio se mostrarán en la**Gestión de archivos**página.

Figure 5-303 archivo importado

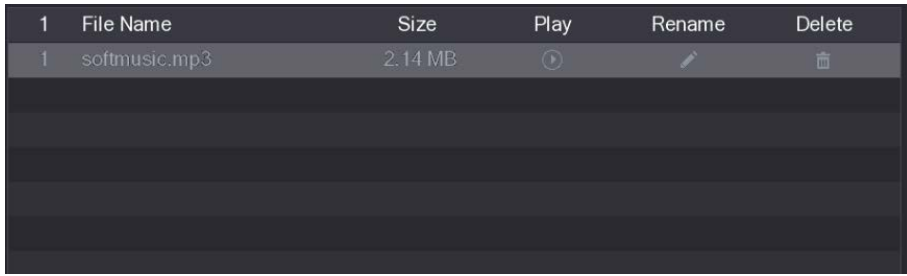

Los archivos de audio importados se guardan automáticamente en el HDD, por lo que no necesita conectarse al dispositivo

de almacenamiento USB para obtener el archivo la próxima vez.

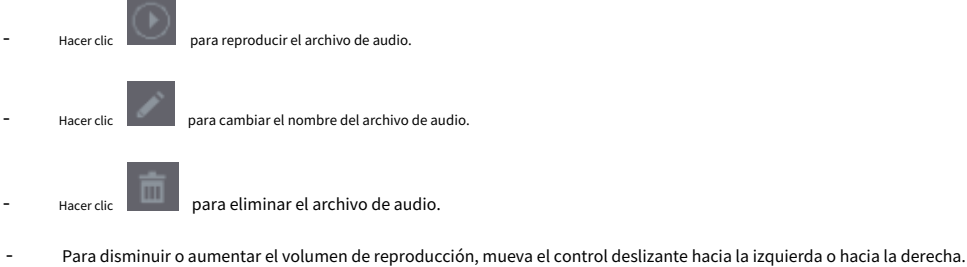

#### -

#### **5.17.2 Configuración del programa de reproducción de archivos de audio**

Puede configurar los ajustes para reproducir los archivos de audio durante el período de tiempo definido.

Step 1 seleccioneMenú principal > AUDIO > Reproducción de audio.

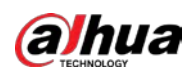

#### Figure 5-304 reproducción de audio

| Period |          | File Name |                         | Interval |      | Loop           | Output |                         |
|--------|----------|-----------|-------------------------|----------|------|----------------|--------|-------------------------|
| 00:00  | $-24:00$ | None      | $\overline{\mathbf{v}}$ | 60       | min. | $\overline{0}$ | Mic    | $\overline{\mathbf{v}}$ |
| 00:00  | $-24:00$ | None      | $\overline{\mathbf{v}}$ | 60       | min. | $\overline{0}$ | Mic    | $\overline{\mathbf{v}}$ |
| 00:00  | $-24:00$ | None      | $\overline{\mathbf{v}}$ | 60       | min. | $\overline{0}$ | Mic    | $\overline{\mathbf{v}}$ |
| 00:00  | $-24:00$ | None      | $\overline{\mathbf{v}}$ | 60       | min. | $\overline{0}$ | Mic    | $\overline{\mathbf{v}}$ |
| 00:00  | $-24:00$ | None      | $\overline{\mathbf{v}}$ | 60       | min. | $\overline{0}$ | Mic    | $\overline{\mathbf{v}}$ |
| 00:00  | $-24:00$ | None      | $\overline{\mathbf{v}}$ | 60       | min. | $\overline{0}$ | Mic    | $\overline{\mathbf{v}}$ |
|        |          |           |                         |          |      |                |        |                         |

Step 2 Configure los ajustes para los parámetros de programación.

Figure 5-305 Parámetros de programación

| Parámetro          | Descripción                                                                                              |
|--------------------|----------------------------------------------------------------------------------------------------|
|                    | En el <b>Período</b> cuadro, introduzca la hora. Seleccione la casilla de verificación para habilitar la |
| Período            | configuración.                                                                                           |
|                    | Puede configurar hasta seis periodos.                                                                    |
|                    | En el <b>Nombre del archivo</b> lista, seleccione el archivo de audio que desea reproducir durante este  |
| Nombre del archivo | período configurado.                                                                                     |
|                    | En ellntervaloen el cuadro, ingrese el tiempo en minutos para la frecuencia con la que desea             |
| Intervalo          | repetir la reproducción.                                                                                 |
|                    | Configura cuantas veces quieres repetir la reproducción en el periodo                                    |
| Repetir            | definido.                                                                                                |
|                    | Incluye dos opciones: MIC y Audio. Es MIC por defecto. La función MIC comparte                           |
| Puerto de salida   | el mismo puerto con la función talkback y esta última tiene prioridad.                                   |
|                    |                                                                                                    |

- - La hora de finalización de la reproducción de audio se decide según el tamaño del archivo de audio y el intervalo configurado.

Prioridad de reproducción: Evento de alarma > Talkback > Escucha de prueba > Archivo de audio.

Step 3 Hacer clicAplicarpara completar la configuración.

# **Administración de almacenamiento**

La función de administración de almacenamiento administra los recursos almacenados, como los archivos de video grabados y el espacio de almacenamiento. La función tiene como objetivo proporcionar una operación más fácil y mejorar la eficiencia del almacenamiento.

#### **5.18.1 Configuración de los ajustes básicos**

Step 1 SeleccioneMenú principal > ALMACENAMIENTO > Básico.

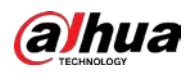

Figure 5-306 Básico

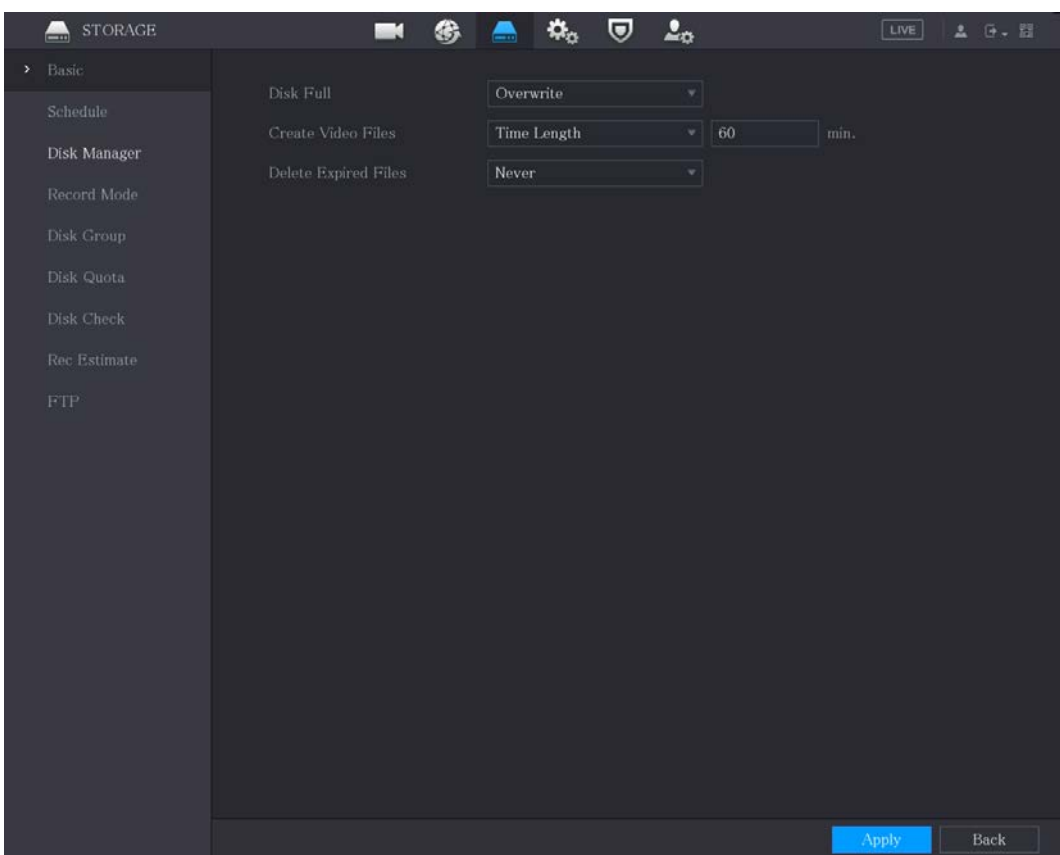

Step 2 Configure los ajustes para los parámetros de configuración básicos.

#### Tabla 5-60 Parámetros de configuración básica

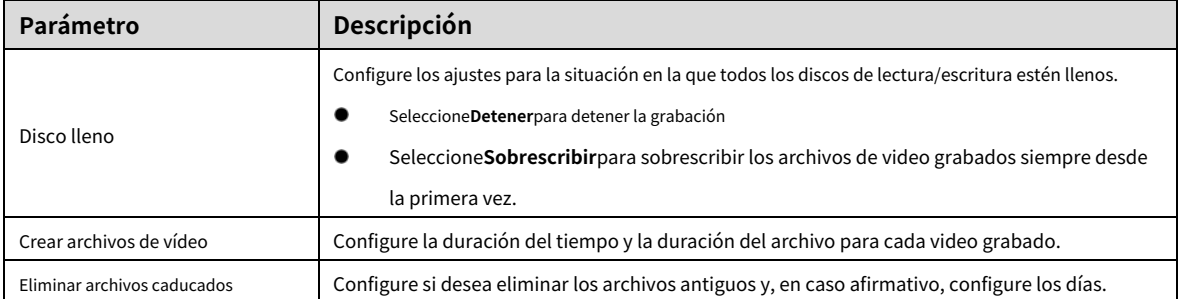

Step 3 Hacer clicAplicarpara completar la configuración.

## **5.18.2 Configuración del programa de grabación e instantáneas**

El sistema comienza a grabar y tomar instantáneas de acuerdo con el programa configurado. Para obtener más información, consulte "5.1.4.9 Configuración del cronograma de almacenamiento de videos grabados" y "5.1.4.10 Configuración del cronograma de almacenamiento de instantáneas".

#### **5.18.3 Configuración del administrador de discos**

Puede ver la información del HDD, formatear el HDD y configurar el tipo de HDD a través del administrador de HDD. Step 1 SeleccioneMenú principal > ALMACENAMIENTO > Administrador de discos.

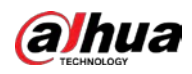

En la tabla, puede ver la información del disco duro actual, como el nombre del dispositivo, el tipo de disco duro, el estado, el espacio total y el espacio libre, y el número de serie del puerto del disco duro.

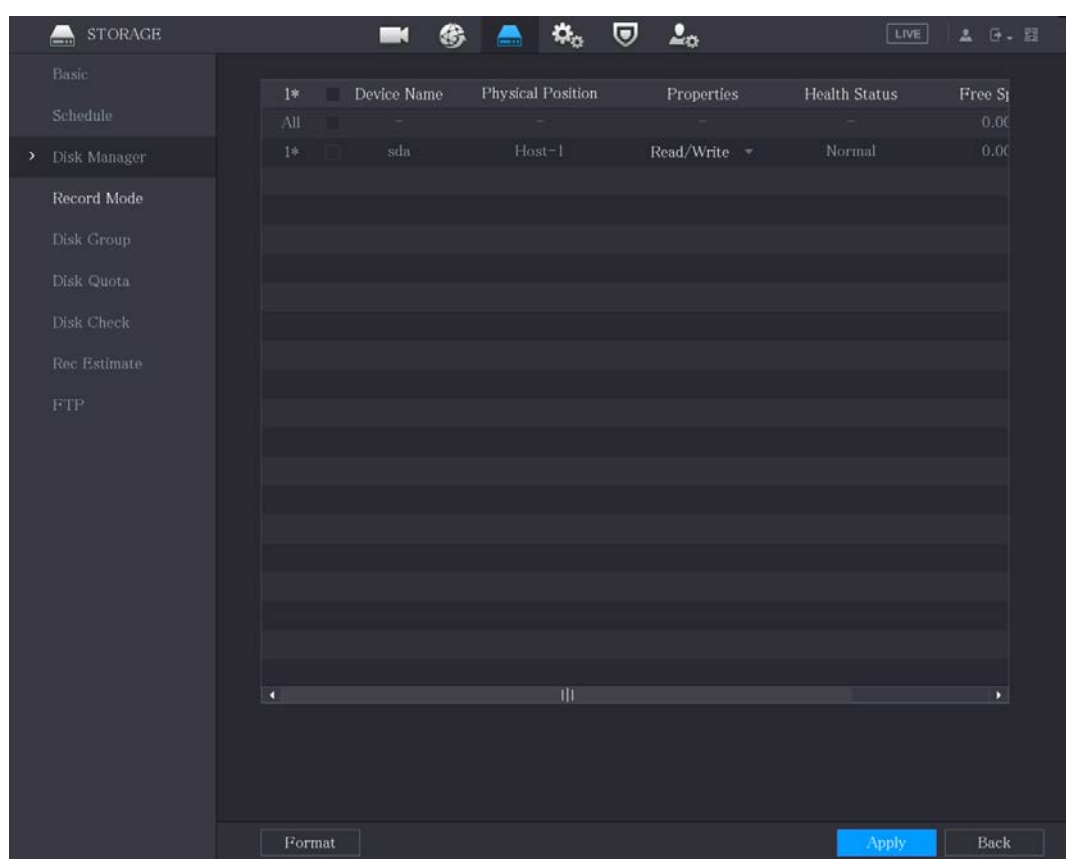

Figure 5-307 Administrador de discos

Step 2 Configuración de los ajustes para el administrador de HDD.

- Configuración del tipo de HDD: En el**Propiedades**lista, seleccione**Leer escribir**,**Solo lectura**y luego haga clic en **Aplicar** para guardar la configuración.
- Formato HDD: Seleccione el HDD que desea formatear, haga clic en**Formato**y habilitar**Borrar base de datos HDD**en el mensaje emergente, haga clic en**OK**e ingrese la contraseña del usuario administrador en el cuadro de diálogo solicitado, haga clic en**OK**y luego siguiendo las instrucciones en pantalla para completar el formateo.
- Al formatear el disco duro se borrarán todos los datos del disco, proceda con precaución.

Figure 5-308 Nota

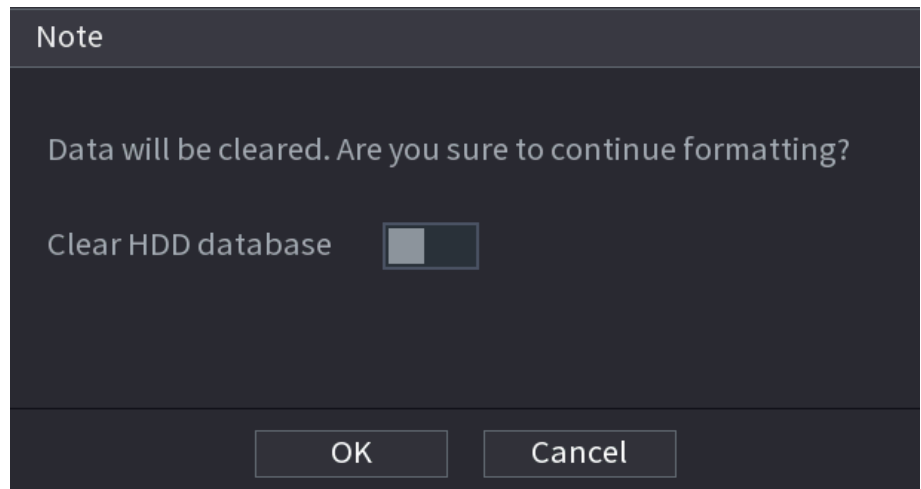

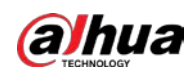

## **5.18.4 Configuración de registro**

El tipo de registro incluye registro automático y manual. Puede configurar el tipo de registro de transmisión principal y transmisión secundaria. Consulte "5.7 Configuración de ajustes de grabación".

## **5.18.5 Configuración de ajustes avanzados**

Cree un grupo de HDD y guarde la transmisión principal, la transmisión secundaria y la instantánea de los canales designados en el grupo de HDD.

∧

- Si la página muestra que "El modo de HDD actual es un grupo de cuotas", haga clic en "Cambiar al modo de grupo de HDD". y luego configure el grupo HDD.
- Puede habilitar el modo de grupo HDD o el grupo de cuota. El sistema solicita reiniciar el dispositivo cada vez que cambia el modo.

Step 1 SeleccioneMenú principal > ALMACENAMIENTO > Grupo de discos > Grupo de discos.

Figure 5-309 grupo de discos

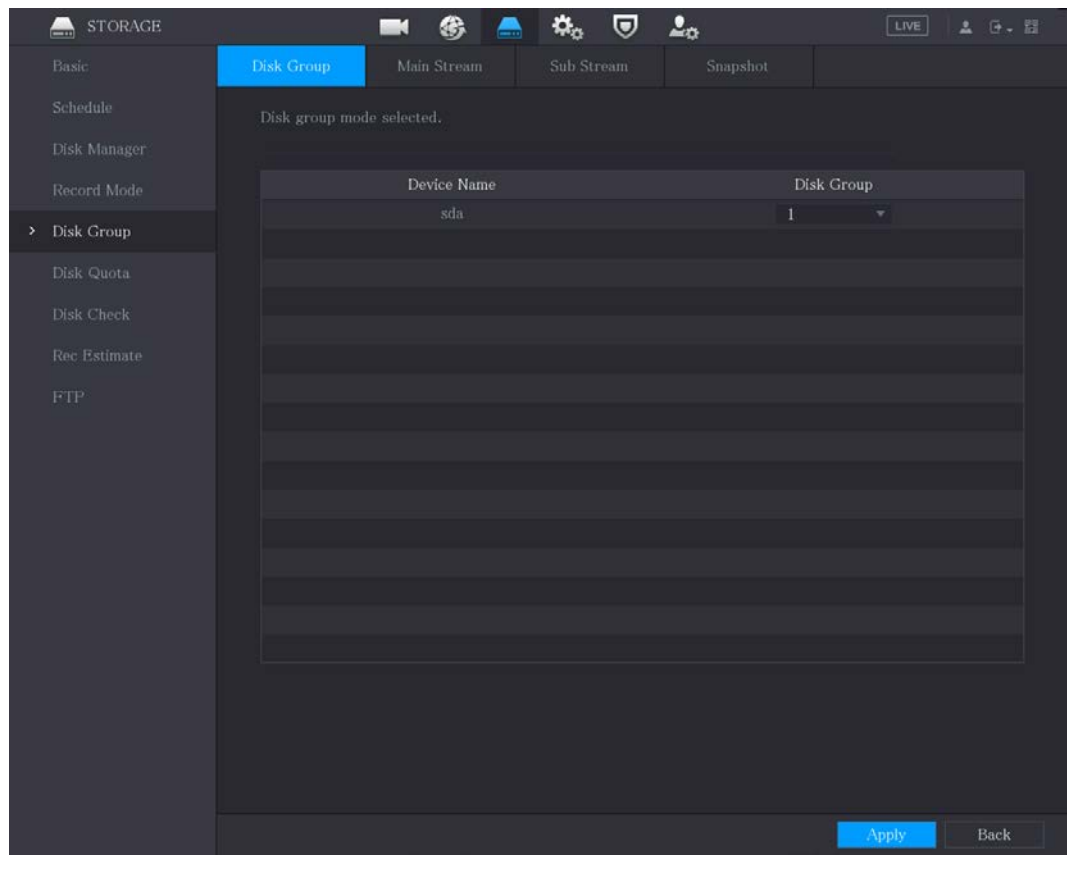

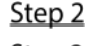

Step 2 Seleccione un grupo para cada disco duro y luego haga clic enAplicarpara completar la configuración.

Después de configurar el grupo HDD, haga clic en**Convencional**,**Sub corriente**y**Instantánea**pestañas respectivamente, para configurar el guardado de la transmisión principal, la transmisión secundaria y la información de instantáneas de diferentes canales en diferentes grupos de HDD.

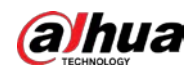

## Figure 5-310 Convencional

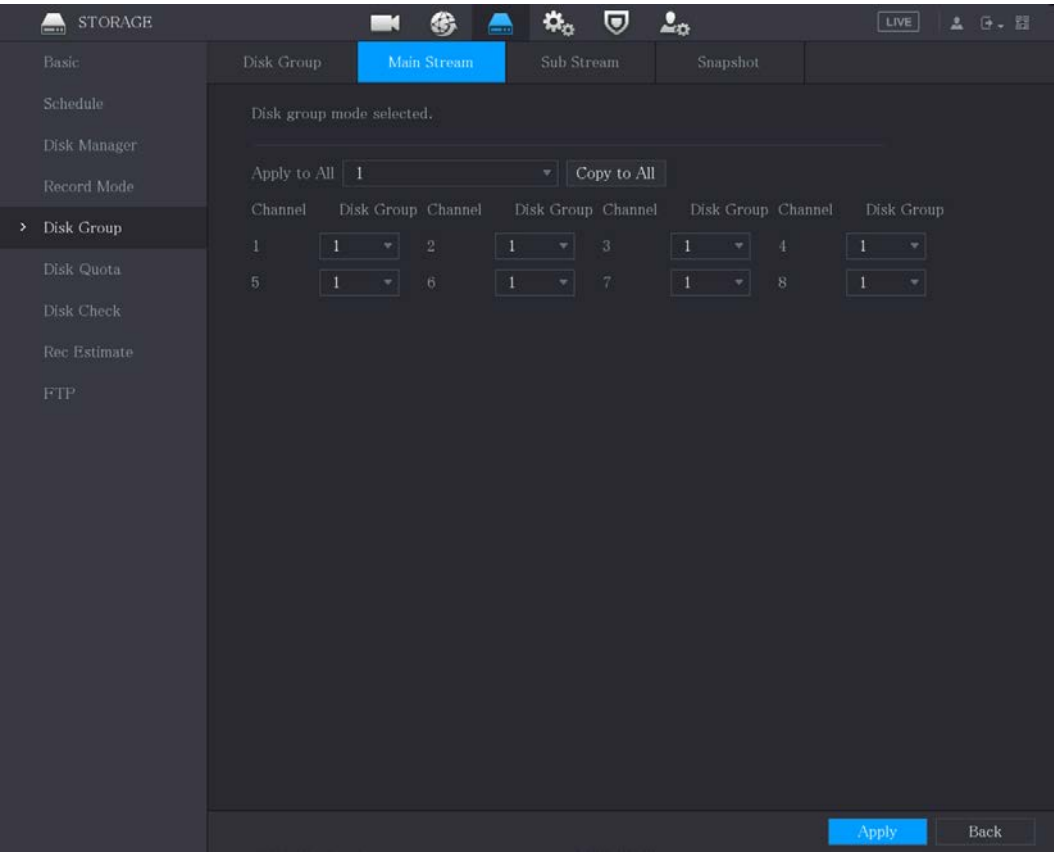

#### Figure 5-311 Sub corriente

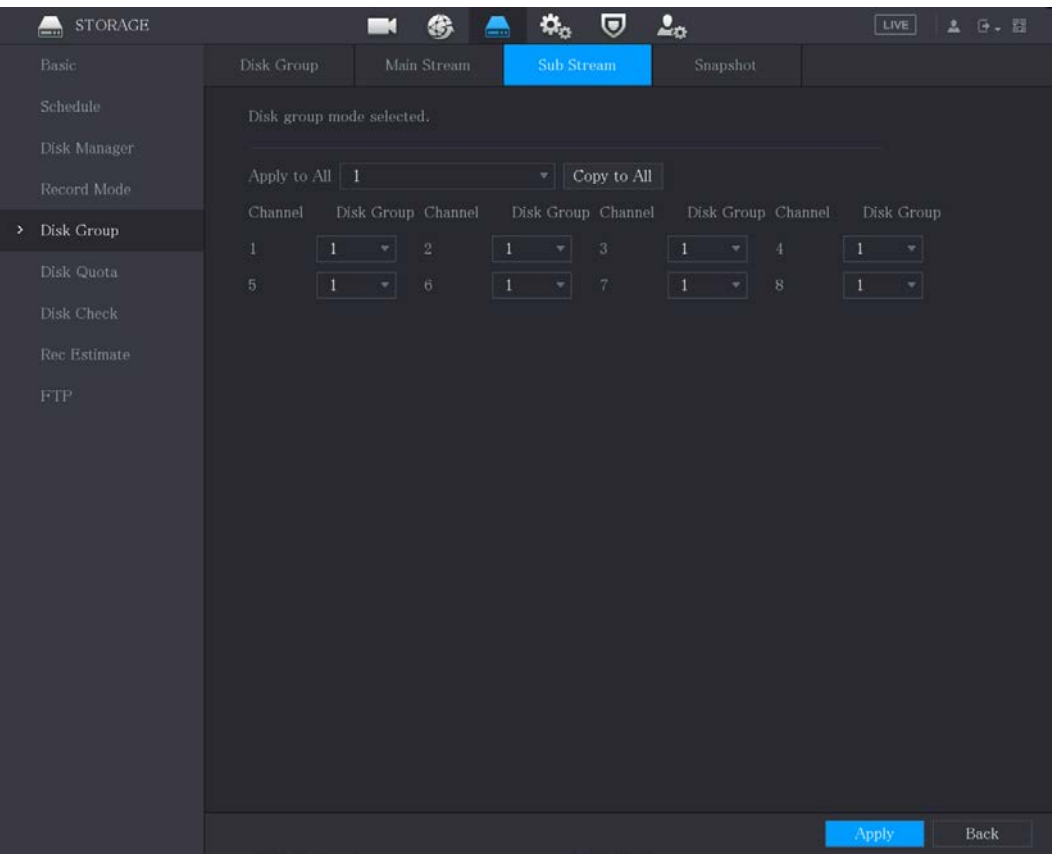

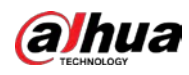

|   | <b>STORAGE</b><br>— |                             | ÷.                                |                 | ☆。                                              | $\boldsymbol{\nabla}$ | 2 <sub>0</sub>                                                        |                              | LIVE                              | <b>A 日 甜</b> |
|---|---------------------|-----------------------------|-----------------------------------|-----------------|-------------------------------------------------|-----------------------|-----------------------------------------------------------------------|------------------------------|-----------------------------------|--------------|
|   | Basic               | Disk Group                  |                                   | Main Stream     | Sub Stream                                      |                       | Snapshot                                                              |                              |                                   |              |
|   | Schedule            |                             | Disk group mode selected.         |                 |                                                 |                       |                                                                       |                              |                                   |              |
|   | Disk Manager        |                             |                                   |                 |                                                 |                       |                                                                       |                              |                                   |              |
|   | Record Mode         | Apply to All   1            |                                   |                 | 회                                               | Copy to All           |                                                                       |                              |                                   |              |
| × | Disk Group          | Channel                     | Disk Group Channel                |                 | Disk Group Channel                              |                       | Disk Group Channel                                                    |                              | Disk Group                        |              |
|   | Disk Quota          | $\bar{1}$<br>$\overline{5}$ | $1\,$<br>w.<br>$\mathbf{1}$<br>▼. | $\sqrt{2}$<br>6 | $\mathbf{v}$ 3<br>$1\,$<br>$1\,$<br>$\bullet$ 7 |                       | 1 <br>$\mathcal{A}$<br>$\vert 1 \vert$<br>$\left  \mathbf{v} \right $ | $\ddot{\textbf{r}}$<br>$8\,$ | $1 -  v $<br>$\blacklozenge$<br>치 |              |
|   | Disk Check          |                             |                                   |                 |                                                 |                       |                                                                       |                              |                                   |              |
|   | Rec Estimate        |                             |                                   |                 |                                                 |                       |                                                                       |                              |                                   |              |
|   | FTP <sup></sup>     |                             |                                   |                 |                                                 |                       |                                                                       |                              |                                   |              |
|   |                     |                             |                                   |                 |                                                 |                       |                                                                       |                              |                                   |              |
|   |                     |                             |                                   |                 |                                                 |                       |                                                                       |                              |                                   |              |
|   |                     |                             |                                   |                 |                                                 |                       |                                                                       |                              |                                   |              |
|   |                     |                             |                                   |                 |                                                 |                       |                                                                       |                              |                                   |              |
|   |                     |                             |                                   |                 |                                                 |                       |                                                                       |                              |                                   |              |
|   |                     |                             |                                   |                 |                                                 |                       |                                                                       |                              |                                   |              |
|   |                     |                             |                                   |                 |                                                 |                       |                                                                       |                              |                                   |              |
|   |                     |                             |                                   |                 |                                                 |                       |                                                                       |                              |                                   |              |
|   |                     |                             |                                   |                 |                                                 |                       |                                                                       |                              |                                   |              |
|   |                     |                             |                                   |                 |                                                 |                       |                                                                       |                              |                                   |              |
|   |                     |                             |                                   |                 |                                                 |                       |                                                                       |                              | <b>Apply</b>                      | Back         |

Figure 5-312 Instantánea

Step 4 Hacer clicAplicarpara completar la configuración.

## **5.18.6 Configuración de cuota de disco**

Al configurar la cuota, asigne una capacidad de almacenamiento fija a cada canal y distribuya el espacio de almacenamiento de cada canal de manera razonable.

 $\wedge$ 

- Si la página muestra que "Modo de disco duro actual es Grupo de disco duro", haga clic en "Cambiar a modo de cuota" y luego configure la cuota.
- Puede habilitar el modo de grupo HDD o el grupo de cuota. El sistema solicita reiniciar el dispositivo cada vez que cambia el modo.

Step 1 SeleccioneMenú principal > ALMACENAMIENTO > Cuota de disco.

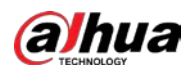

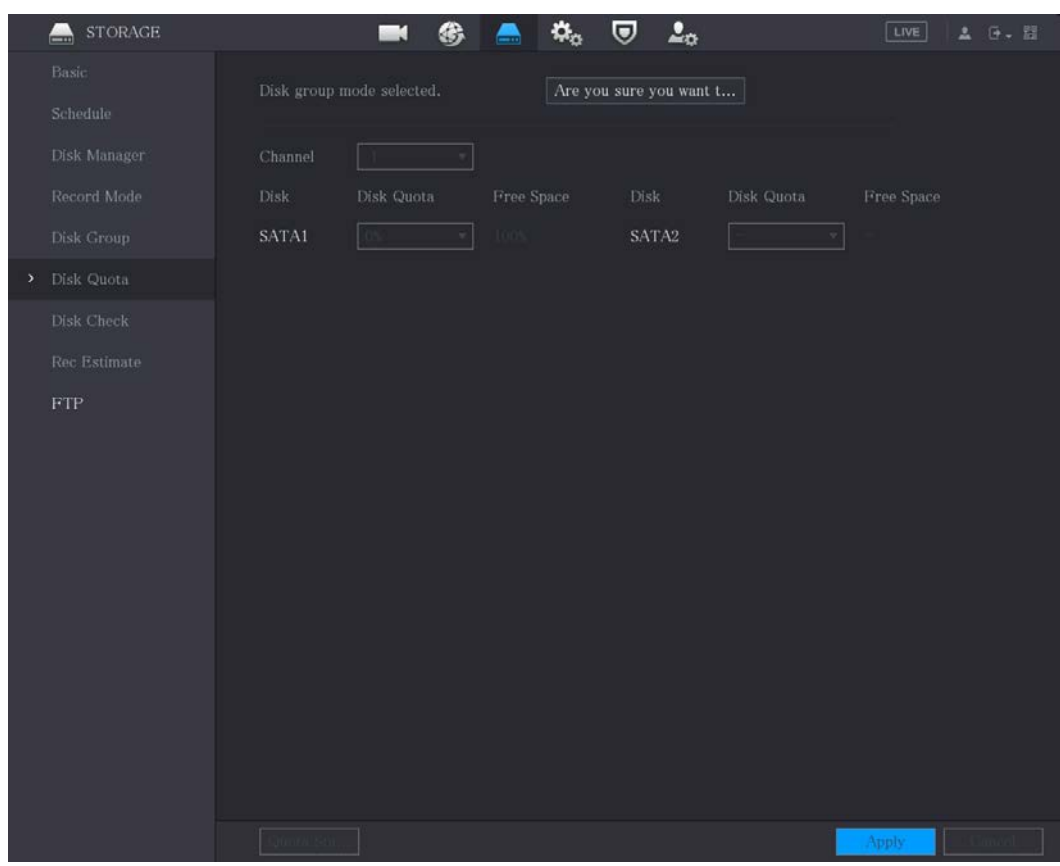

#### Figure 5-313 cuota de disco

- Step 2 Seleccione los canales que desea configurar y seleccione la cuota de la lista desplegable del HDD correspondiente.
- Step 3 Hacer clicAplicarpara completar la configuración.
	- $\Box$

Hacer clic**Estadísticas de cuotas**para ver la cuota de cada canal en HDD.

Figure 5-314 Estadísticas de cuotas

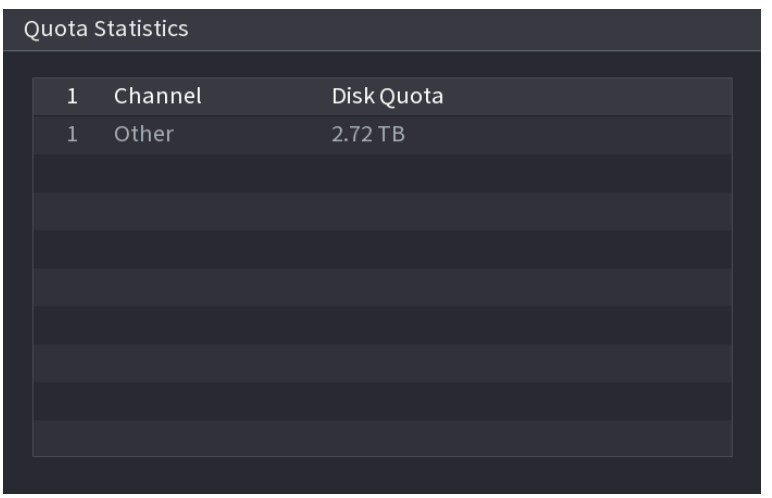

## **5.18.7 Configuración de los ajustes de detección de HDD**

 $\Box$ 

No todos los modelos admiten esta función.

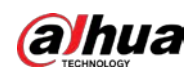

La función de detección de HDD detecta el estado actual del HDD para informarle el rendimiento del HDD y reemplazar el HDD defectuoso.

#### **5.18.7.1 Comprobación del disco duro**

Puede detectar HDD por detección de área clave y detección global.

- Detección de área clave: detecta los archivos guardados en el disco duro. La mala pista detectada se puede reparar formateando. Si no hay archivos en el disco duro, el sistema no puede detectar la pista incorrecta.
- Detección global: detecta todo el HDD a través de Windows, lo que lleva tiempo y puede afectar el HDD que está grabando el video. -

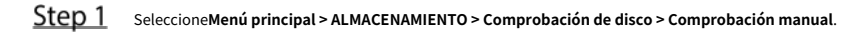

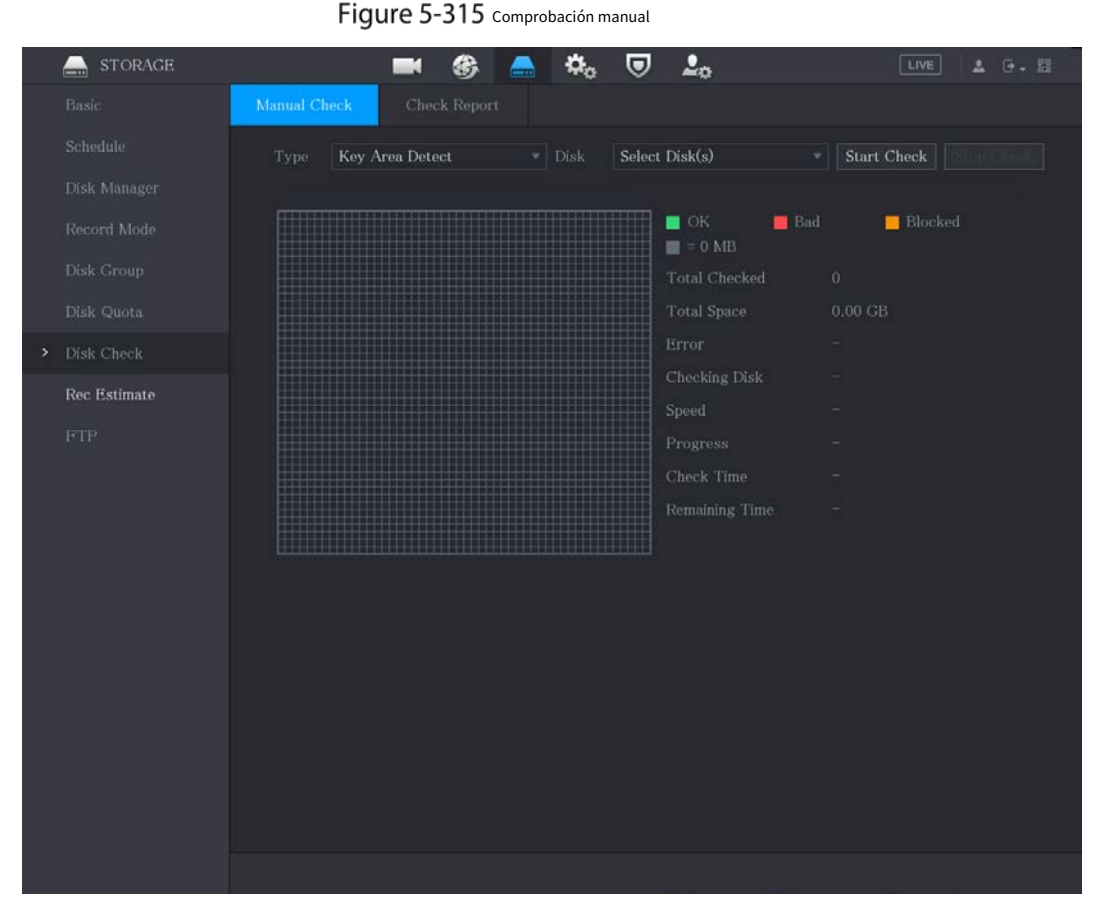

#### Step 2 En el**Escribe**lista, seleccione**Detección de área clave**o**Comprobación global**; y en el**Disco**lista, seleccione el HDD que desea detectar.

Step 3 Hacer clic**Comprobación de inicio**.

 $\Box$ 

El sistema comienza a detectar el HDD.

Durante la detección, haga clic en**Pausa**para pausar la detección, haga clic en**Continuar**para reiniciar la detección, y hacer clic**Detener detección**dejar de detectar.

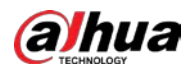

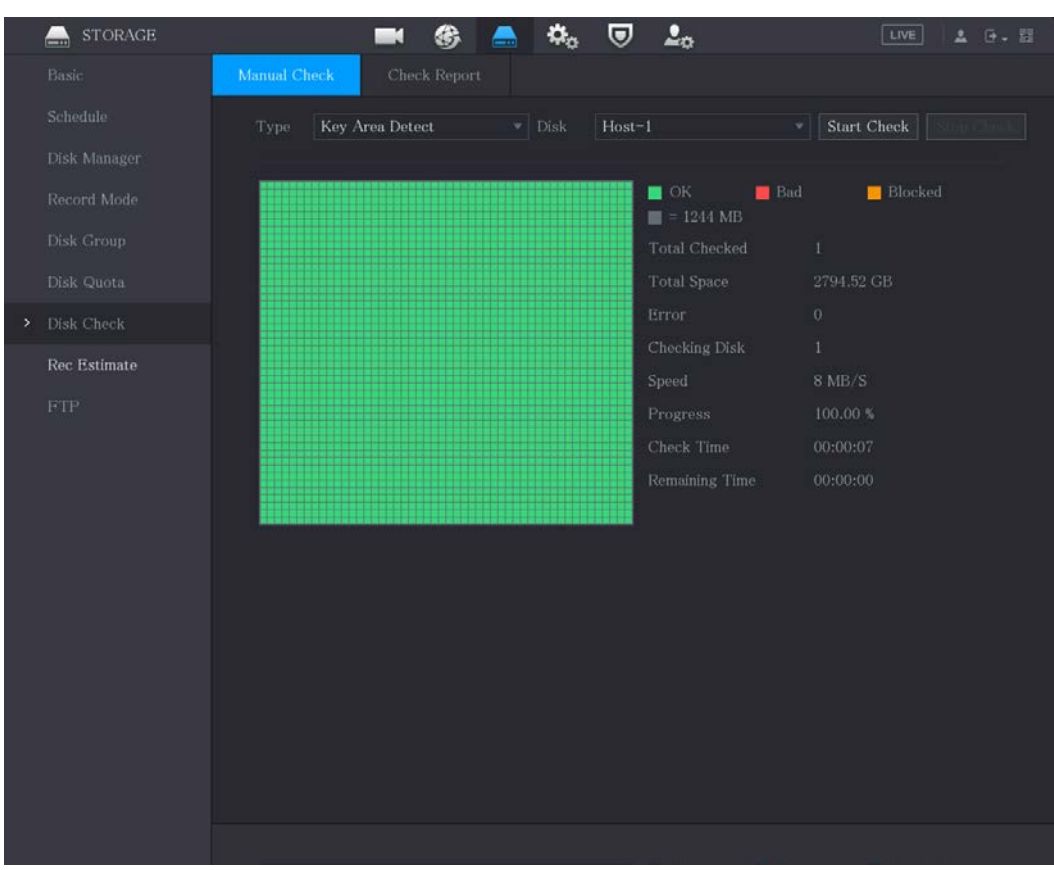

#### Figure 5-316 comience la comprobación

#### **5.18.7.2 Ver resultados de detección**

Una vez completada la detección, puede ver los informes de detección para encontrar el problema y reemplazar el HDD defectuoso para evitar la pérdida de datos.

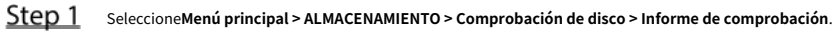

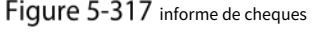

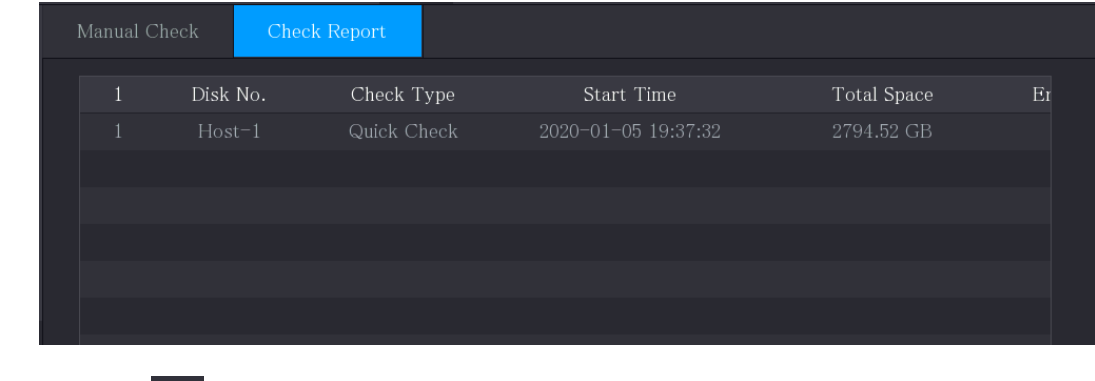

Hacer clic **Head .** 

Puede ver los resultados de detección y los informes SMART.

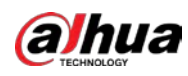

Figure 5-318 Resultados

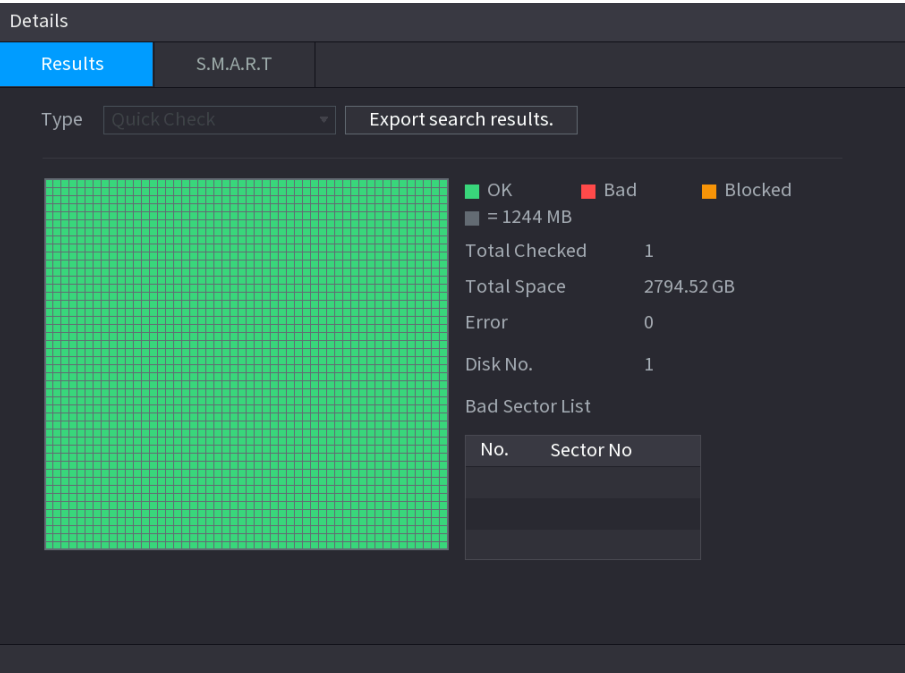

Figure 5-319 INTELIGENTE

| <b>Details</b> |                            |                                 |                                       |     |       |                      |        |  |  |
|----------------|----------------------------|---------------------------------|---------------------------------------|-----|-------|----------------------|--------|--|--|
|                | Results                    | <b>S.M.A.R.T</b>                |                                       |     |       |                      |        |  |  |
|                | Name                       | sda                             |                                       |     |       |                      |        |  |  |
|                | Model                      |                                 | HGSTHUS724030ALA640<br>PN1231P8G0W19T |     |       |                      |        |  |  |
|                | SN                         |                                 |                                       |     |       |                      |        |  |  |
|                | <b>Health Status</b><br>OK |                                 |                                       |     |       |                      |        |  |  |
| Description:   |                            |                                 |                                       |     |       |                      |        |  |  |
|                | ID                         | Attribute                       | Threshold Value                       |     | Worst | <b>Current Value</b> | $He -$ |  |  |
|                | 1                          | <b>Read Error Rate</b>          | 16                                    | 95  | 95    | 458757               | Ξ      |  |  |
|                | $\overline{2}$             | Through Put Perfromance         | 54                                    | 135 | 135   | 85                   |        |  |  |
|                | 3                          | Spin Up Time                    | 24                                    | 253 | 253   | 197                  |        |  |  |
|                | $\overline{4}$             | Start/Stop Count                | $\mathbf{0}$                          | 98  | 98    | 9933                 |        |  |  |
|                | 5                          | <b>Reallocated Sector Count</b> | 5                                     | 100 | 100   | 58                   |        |  |  |
|                | К                          |                                 | $\overline{1}$                        |     |       |                      | ¥.     |  |  |
|                |                            |                                 |                                       |     |       |                      |        |  |  |
|                |                            |                                 |                                       |     |       |                      |        |  |  |
|                |                            |                                 |                                       |     |       |                      |        |  |  |
|                |                            |                                 |                                       |     |       |                      |        |  |  |
|                |                            |                                 |                                       |     |       |                      |        |  |  |

## **5.18.8 Configuración de estimación de registro**

La función de estimación de grabación puede calcular cuánto tiempo puede grabar video según la capacidad del disco duro y calcular la capacidad requerida del disco duro según el período de grabación.

Step 1 SeleccioneMenú principal > ALMACENAMIENTO > Estimación de grabación.

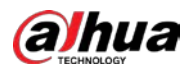

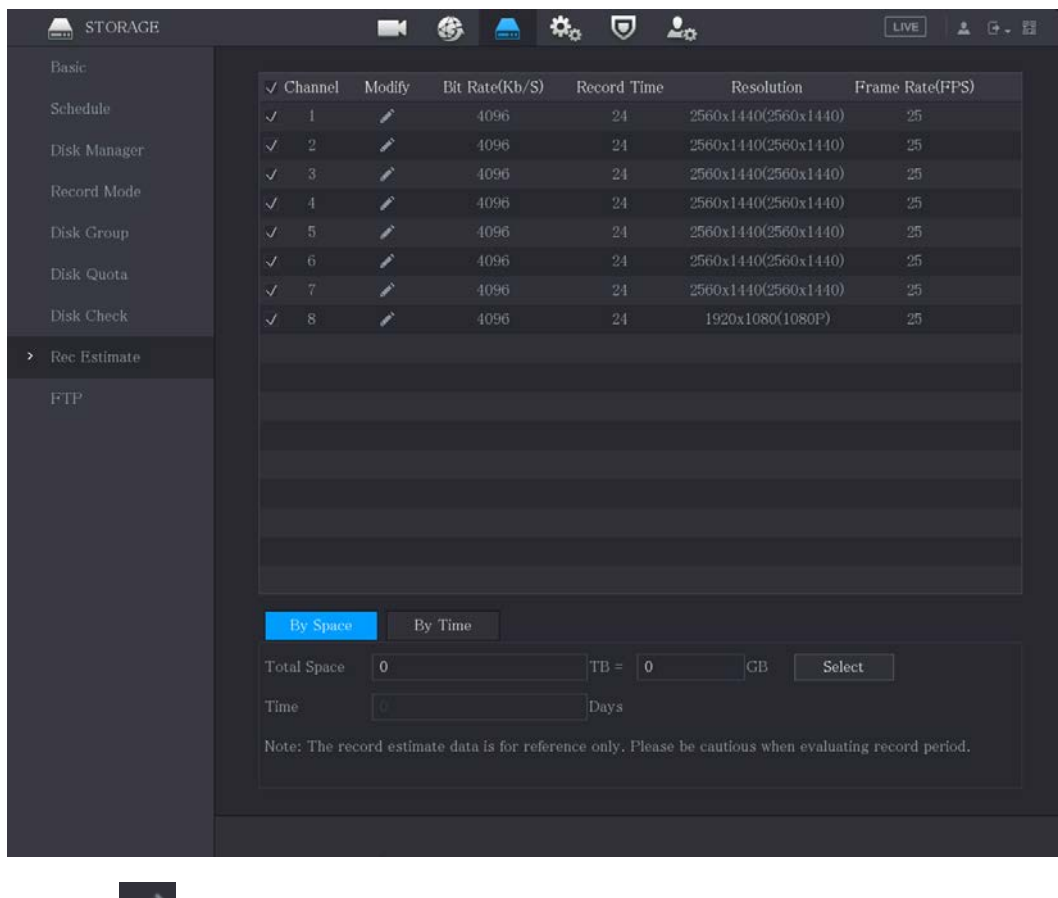

#### Figure 5-320 Estimación rec.

 $Step 2$  Hacer clic  $\blacksquare$ 

Puede configurar la resolución, la velocidad de fotogramas, la velocidad de bits y el tiempo de grabación del canal seleccionado.

Step 3 Hacer clic**OK**para guardar la configuración.

Luego, el sistema calculará el período de tiempo que se puede usar para el almacenamiento de acuerdo con la configuración de los canales y la capacidad del disco duro.

Hacer clic**Copiar a**para copiar la configuración a otros canales.

#### Cálculo del tiempo de grabación

 $\Box$ 

Step 1 Sobre el**Estimación Rec.** página, haga clic en elpor espaciopestaña.

Figure 5-321 por espacio

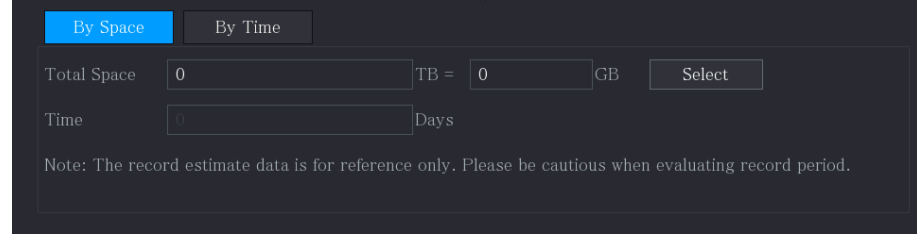

#### Step 2 Hacer clic**Seleccione**.

Step 3 Seleccione la casilla de verificación del HDD que desea calcular.

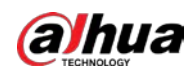

Figure 5-322 A tiempo

| By Space                                                                                                | By Time  |        |    |  |  |  |  |  |
|----------------------------------------------------------------------------------------------------|----------|--------|----|--|--|--|--|--|
| Time                                                                                                    | $\Omega$ | Days   |    |  |  |  |  |  |
| Total Space                                                                                             |          | $TB =$ | GB |  |  |  |  |  |
| Note: The record estimate data is for reference only. Please be cautious when evaluating record period. |          |        |    |  |  |  |  |  |

#### Cálculo de la capacidad de HDD para almacenamiento

**Step 1** Sobre el**Estimación Rec.**página, haga clic en elA tiempopestaña.

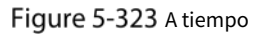

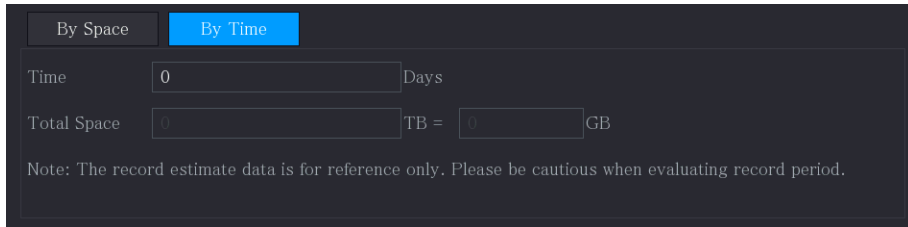

Step 2 En el**Hora**cuadro, ingrese el período de tiempo que desea registrar.

#### Figure 5-324 Espacio total

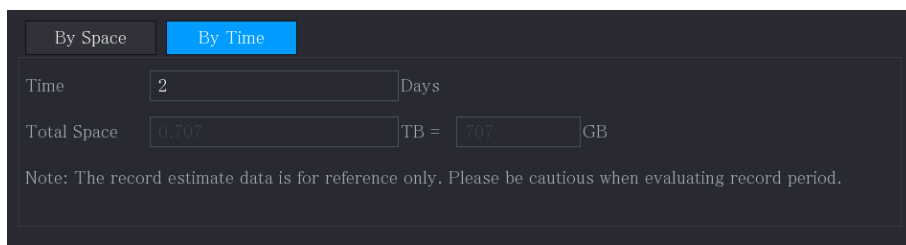

#### **5.18.9 Configuración de ajustes de almacenamiento FTP**

Puede almacenar y ver los videos grabados y las instantáneas en el servidor FTP.

#### Preparación

Compra o descarga un servidor FTP e instálalo en tu PC.

 $\Box$ 

Para el usuario FTP creado, debe configurar el permiso de escritura; de lo contrario la carga de grabado los videos y las instantáneas pueden fallar.

#### Procedimiento

Step 1 SeleccioneMenú principal > ALMACENAMIENTO > FTP.

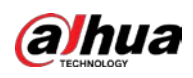

# $STORAGE$  $\blacksquare$ 6  $\mathbf{Q}_\alpha$  .  $\boldsymbol{\nabla}$  $\Delta_{\rm O}$  $\blacksquare$ FTP SFTP (Recommended) Sun Default Test Back

#### Figure 5-325 FTP

#### Step 2 Configure los ajustes para los parámetros de configuración de FTP.

#### Tabla 5-61 Parámetros de configuración de FTP

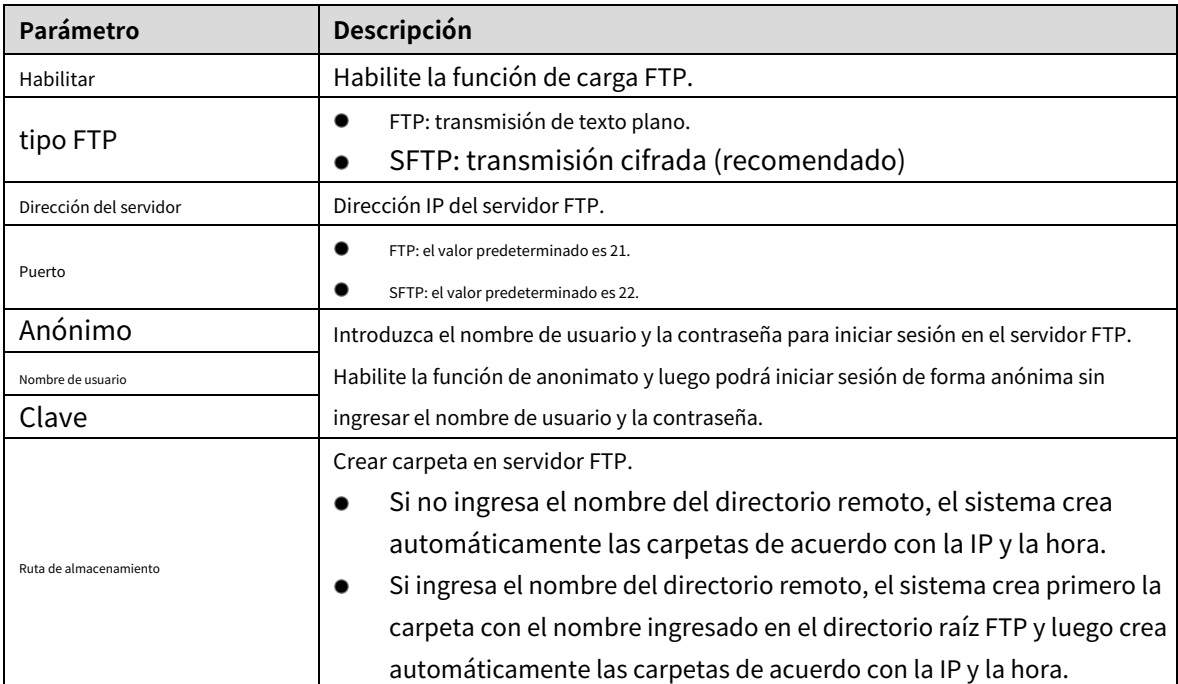

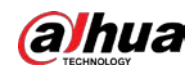

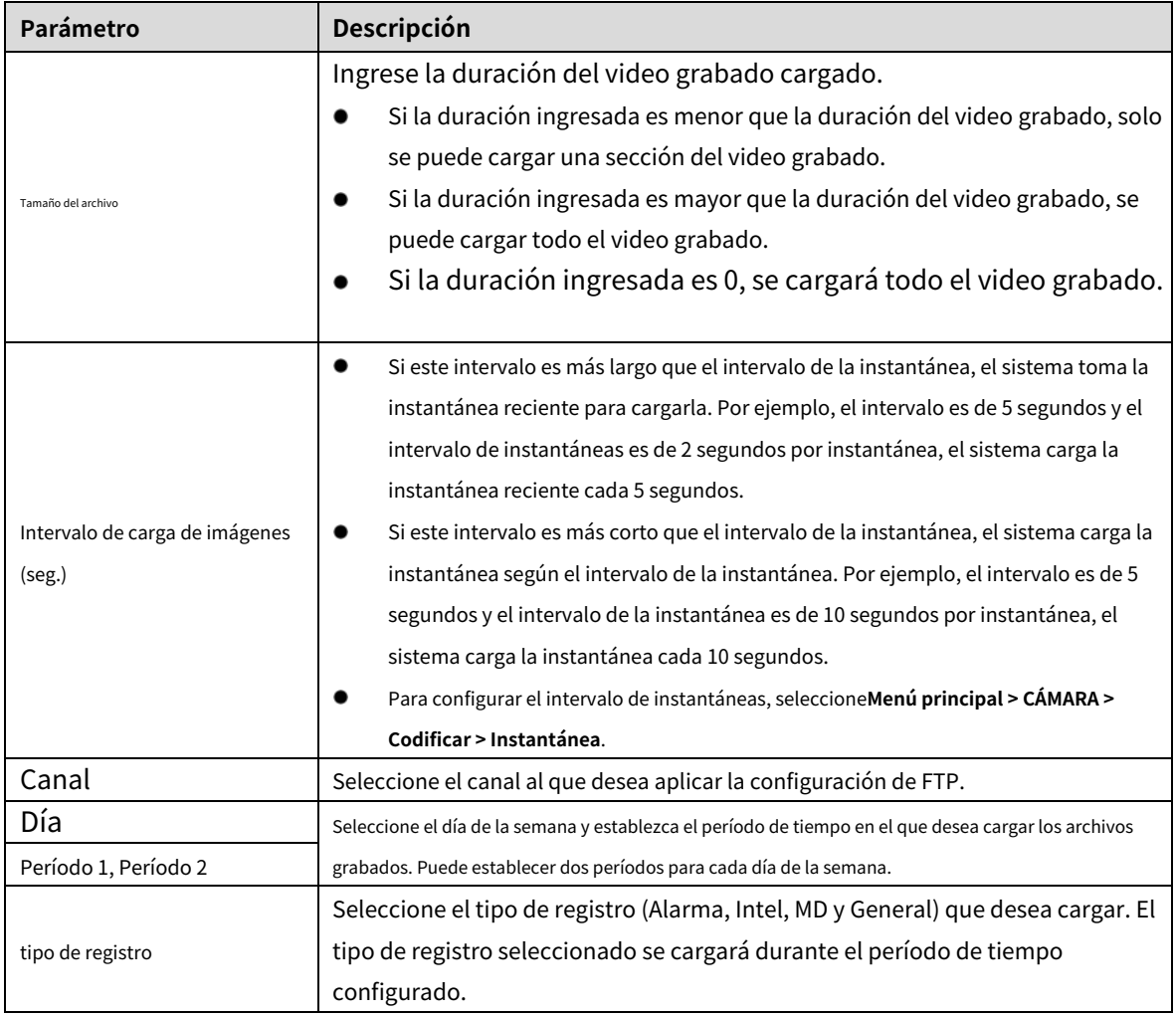

Step 3 Hacer clicPrueba.

El sistema muestra un mensaje para indicar el éxito o el fracaso. Si falla, verifique la conexión de red o las configuraciones.

Step 4 Hacer clicAplicarpara completar la configuración.

# $5.19$  Centro de Seguridad

Puede establecer opciones de seguridad para fortalecer la seguridad del dispositivo y utilizar el dispositivo de una manera mucho más segura.

#### **5.19.1 Estado de seguridad**

El escaneo de seguridad ayuda a obtener una imagen completa del estado de seguridad del dispositivo. Puede escanear el estado del módulo de usuario, servicio y seguridad para obtener información detallada sobre el estado de seguridad del dispositivo.

#### Detección de usuario y servicio

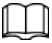

El icono verde representa un estado correcto del elemento escaneado y el icono naranja representa un estado de riesgo.

● Autenticación de inicio de sesión: cuando exista un riesgo en la autenticación de inicio de sesión, el ícono estará en naranja para advertir riesgo. Puedes hacer clic**Detalles**para ver la descripción detallada del riesgo.

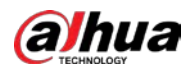

● Seguridad de la configuración: cuando exista un riesgo en la configuración del dispositivo, el ícono estará en naranja

para advertir el riesgo. Puedes hacer clic**Detalles**para ver la descripción detallada del riesgo.

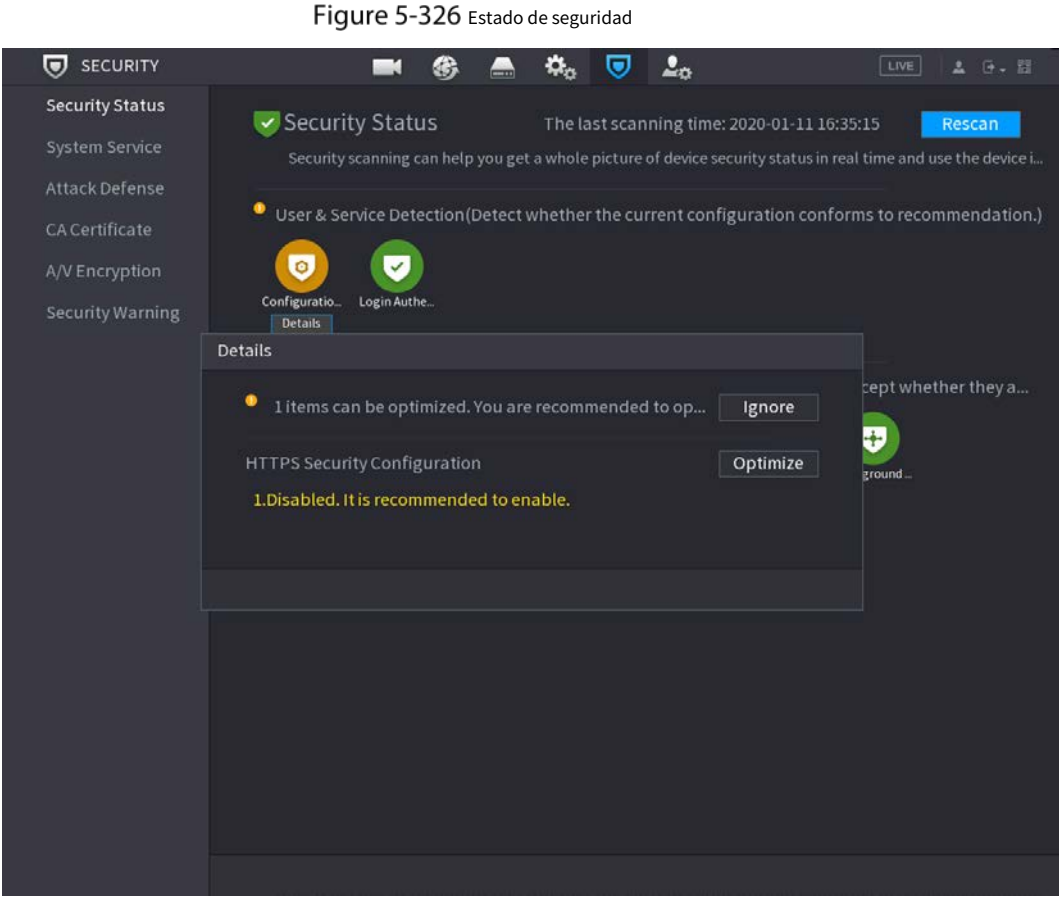

Escaneo de módulos de seguridad

Esta área muestra el estado de funcionamiento de los módulos de seguridad. Para obtener detalles sobre los módulos de seguridad, mueva

puntero del ratón sobre el icono para ver las instrucciones en pantalla.

Escaneo del estado de seguridad

Puedes hacer clic**volver a escanear**para escanear el estado de seguridad.

## **5.19.2 Servicio del sistema**

Puede configurar la información básica del DVR, como servicios básicos, 802.1x y HTTPS.

#### **5.19.2.1 Servicios básicos**

Seleccione**Menú principal**>**SEGURIDAD**>**Servicio del sistema**>**Servicios basicos**.
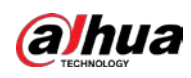

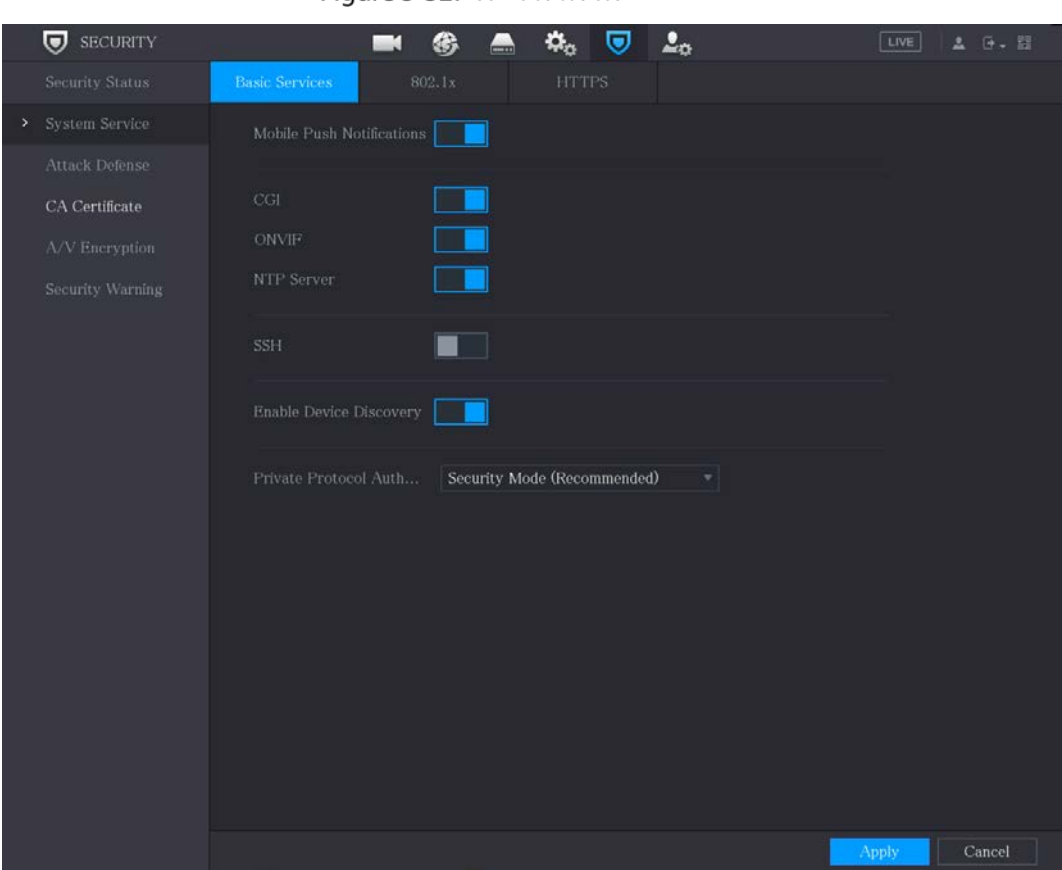

Figure 5-327 Servicios basicos

 $\Box$ 

Paso 2 Seleccione**Servicios basicos**y configurar parámetros.

Puede haber riesgo de seguridad cuando**Notificaciones push móviles**,**CGI**,**ONVIF**,**SSH**y**Servidor NTP** está habilitado.

| Parámetro                   | Descripción                                                                                                    |
|-----------------------------|----------------------------------------------------------------------------------------------------|
| Notificaciones push móviles | Después de habilitar esta función, la alarma activada por el NVR se puede enviar<br>a un teléfono móvil. Esta función está habilitada por defecto.<br>Puede haber un riesgo de seguridad si este servicio está habilitado. Desactive esta<br>función cuando no esté en uso.   |
| CGI                         | Si esta función está habilitada, los dispositivos remotos se pueden agregar a través<br>del protocolo CGI. Esta función está habilitada por defecto.<br>Puede haber un riesgo de seguridad si este servicio está habilitado. Desactive esta<br>función cuando no esté en uso. |

Tabla 5-62 Parámetros de servicios básicos

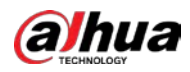

| Parámetro                                  | Descripción                                                                                                    |
|--------------------------------------------|----------------------------------------------------------------------------------------------------|
| <b>ONVIF</b>                               | Si esta función está habilitada, los dispositivos remotos se pueden agregar a través<br>del protocolo ONVIF. Esta función está habilitada por defecto.<br>Puede haber un riesgo de seguridad si este servicio está habilitado. Desactive esta<br>función cuando no esté en uso. |
| Servidor NTP                               | Después de habilitar esta función, se puede usar un servidor NTP para sincronizar el<br>dispositivo. Esta función está habilitada por defecto.                                                                                                    |
| <b>SSH</b>                                 | Después de habilitar esta función, puede usar el servicio SSH. Esta función está<br>deshabilitada por defecto.<br>Puede haber un riesgo de seguridad si este servicio está habilitado. Desactive esta<br>función cuando no esté en uso.                                         |
| Habilitar detección de dispositivos        | Después de habilitar esta función, el dispositivo puede ser buscado por otros<br>dispositivos.                                                                                                    |
| Protocolo privado<br>modo de autenticación | Modo de seguridad (recomendado): utiliza el acceso Digest<br>autenticación al conectarse a DVR.<br>Modo compatible: seleccione este modo cuando el cliente no<br>admita la autenticación de acceso Digest.                                                                      |

Paso 3 Hacer clic**Aplicar** para completar la configuración.

## **5.19.2.2 802.1x**

El dispositivo debe pasar la certificación 802.1x para ingresar a la LAN.

Paso 1 Seleccione**Menú principal**>**SEGURIDAD**>**Servicio del sistema**>**802.1x**.

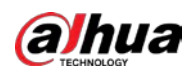

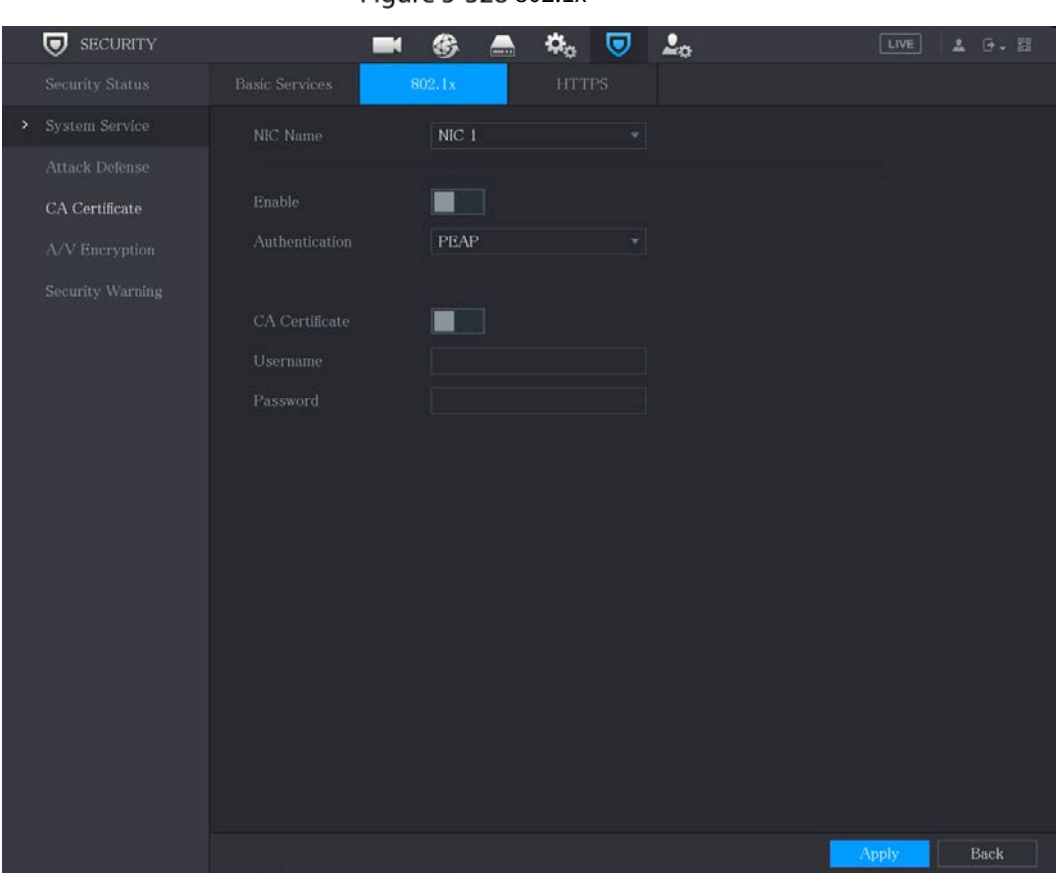

Figure 5-328 802.1x

Paso 2 Seleccione la tarjeta Ethernet que desea certificar.

Paso 3 Seleccione**Habilitar**y configurar parámetros.

#### Tabla 5-63 Parámetros de 802.1x

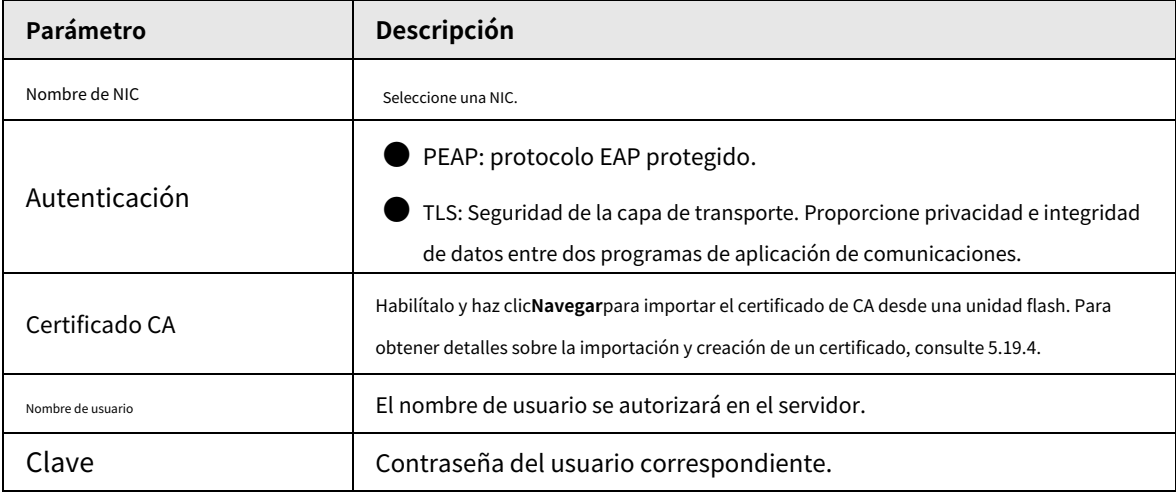

Etapa 4 Hacer clic**Aplicar**para completar la configuración.

## **5.19.2.3 HTTPS**

Le recomendamos que habilite la función HTTPS para mejorar la seguridad del sistema.

Paso 1 Seleccione**Menú principal**>**SEGURIDAD**>**Servicio del sistema**>**HTTPS**.

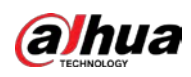

#### Figure 5-329 HTTPS

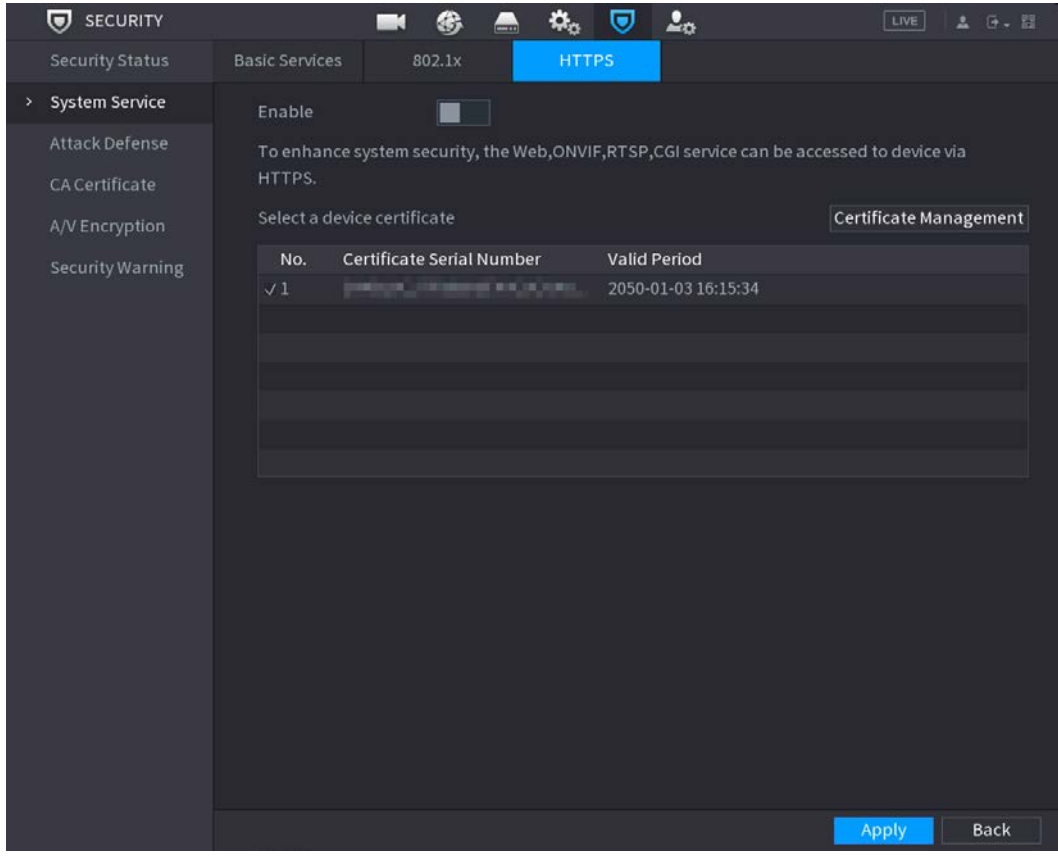

Paso 2 Paso 3 Seleccione**Habilitar**para habilitar la función HTTPS. Hacer clic**Gestión de certificados**para crear o importar un certificado HTTPS desde una unidad USB. Para detalles sobre la importación o creación de un certificado de CA, consulte [5.19.4.](#page-331-0) Seleccione un certificado HTTPS. Hacer clic**Aplicar**para completar la configuración. Etapa 4 Paso 5

## **5.19.3 Defensa de Ataque**

#### **5.19.3.1 Cortafuegos**

- Paso 1 Seleccione**Menú principal**>**SEGURIDAD**>**Ataque Defensa**>**cortafuegos**.
- Paso 2 Seleccione**Habilitar**para habilitar el cortafuegos.
- Paso 3 Configure los parámetros.

Tabla 5-64 Parámetros del cortafuegos

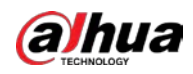

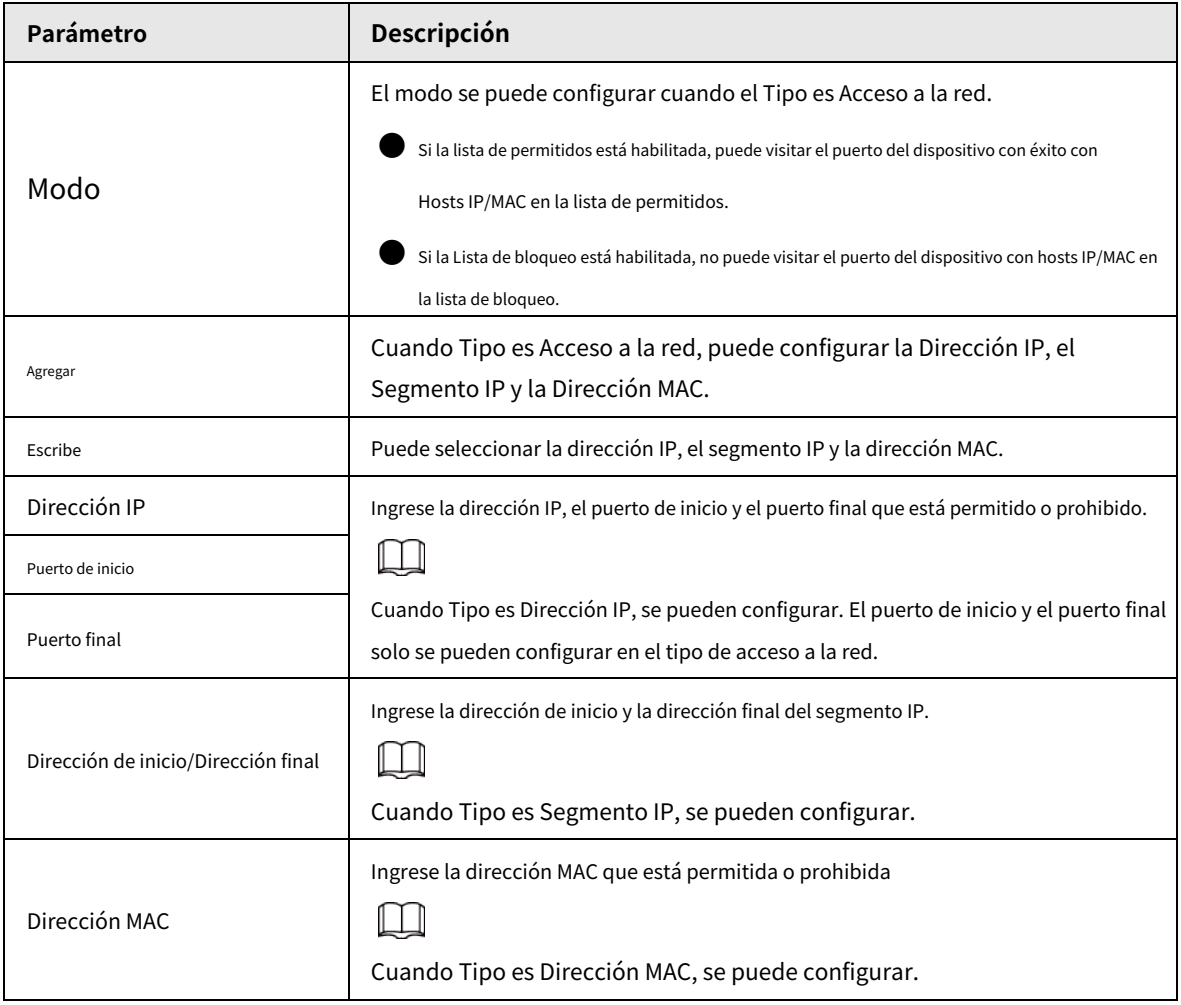

Etapa 4 Hacer clic**Aplicar**para completar la configuración.

## **5.19.3.2 Bloqueo de cuenta**

Paso 1 Seleccione**Menú principal**>**SEGURIDAD**>**Ataque Defensa**>**Bloqueo de cuenta**.

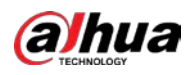

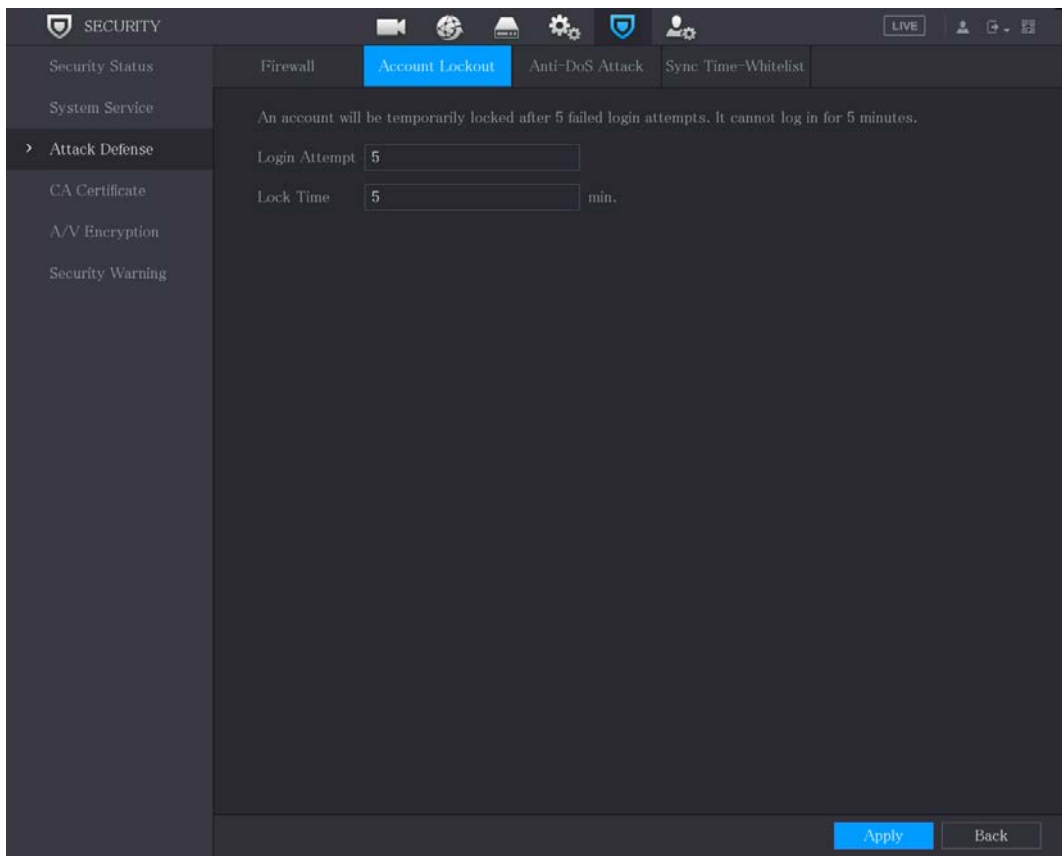

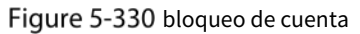

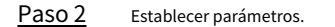

Tabla 5-65 Parámetros de bloqueo

| Descripción<br>Parámetro |                                                                                                    |  |  |  |  |
|--------------------------|----------------------------------------------------------------------------------------------------|--|--|--|--|
| Intento(s)               | Establezca el número máximo de entradas de contraseña incorrectas<br>permitidas. La cuenta se bloqueará después de que sus entradas excedan el<br>número máximo.<br>Rango de valores: 5-30.<br>Valor predeterminado: 5. |  |  |  |  |
| Tiempo de bloqueo        | Establezca por cuánto tiempo la cuenta está<br>bloqueada. Rango de valores: 5-120 minutos.<br>Valor por defecto: 5 minutos.                                                                                             |  |  |  |  |

Paso 3 Hacer clic**Aplicar** para completar la configuración.

## **5.19.3.3 Ataque Anti-Dos**

Puedes habilitar**Defensa contra ataques de inundación SYN**y**Defensa contra ataques de inundación ICMP**para defender el dispositivo contra el ataque Dos.

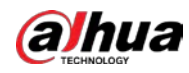

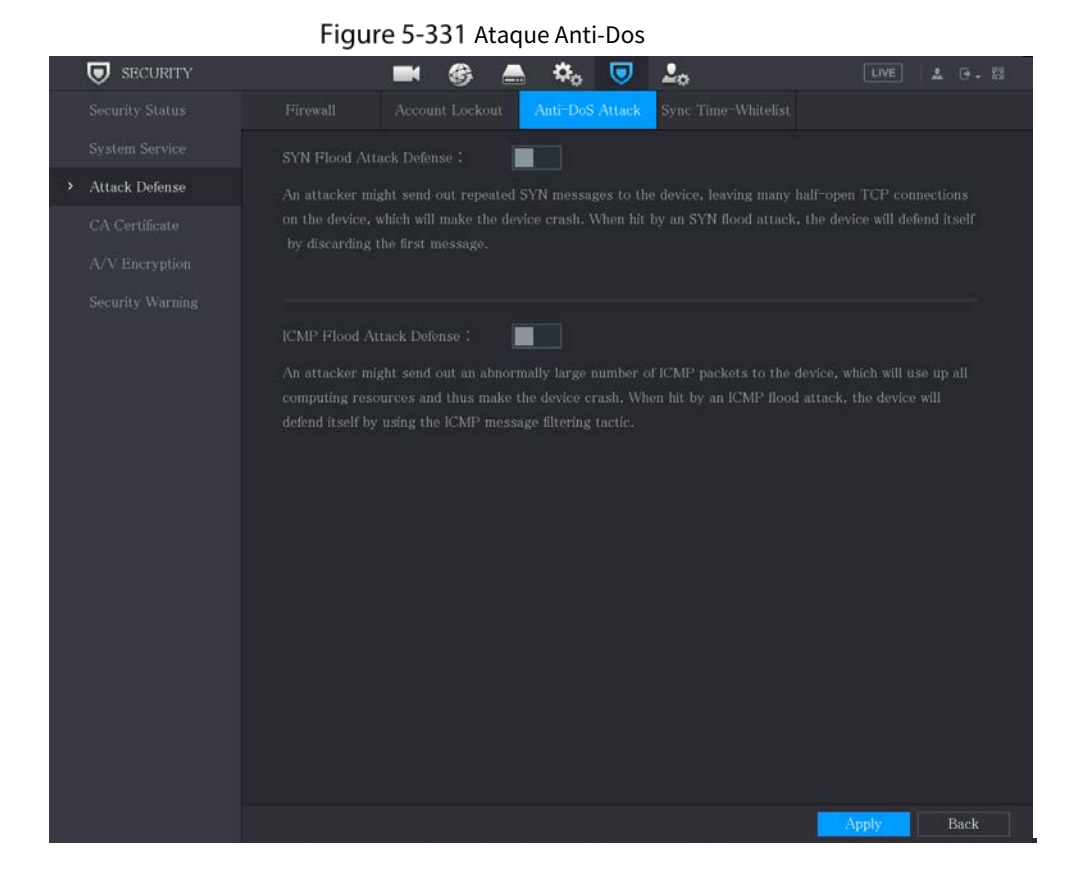

**5.19.3.4 Tiempo de sincronización: lista de permitidos**

 $\Box$ 

La sincronización solo se permite con hosts en la lista de confianza.

Paso 1 Seleccione**Menú principal**>**SEGURIDAD**>**Ataque Defensa**>**Tiempo de sincronización: lista de permitidos**.

Paso 2 Seleccione**Habilitar**para permitir**Tiempo de sincronización: lista de permitidos**función.

Paso 3 Configure los parámetros.

Tabla 5-66 Parámetros de lista de tiempo permitido

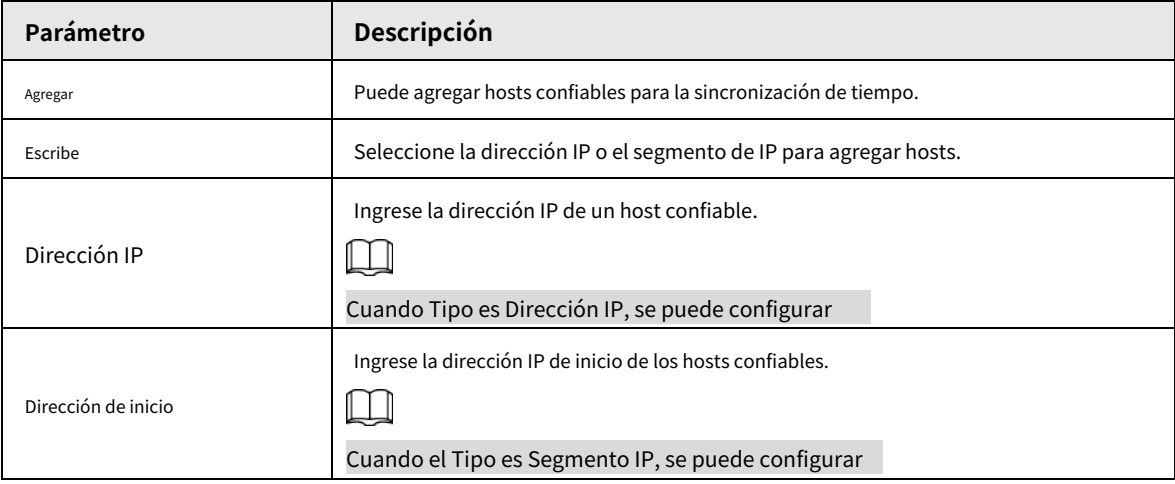

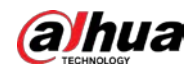

| Parámetro       | Descripción                                            |
|-----------------|--------------------------------------------------------|
| dirección final | Ingrese la dirección IP final de los hosts confiables. |
|                 | Cuando el Tipo es Segmento IP, se puede configurar     |

Etapa 4 Hacer clic**Aplicar**para completar la configuración.

# <span id="page-331-0"></span>**5.19.4 Certificado CA**

Puede crear o importar un certificado de dispositivo e instalar un certificado de CA de confianza.

#### <span id="page-331-1"></span>**5.19.4.1 Certificado de dispositivo**

precaución.

## Crear certificado

Step 1 SeleccioneMenú principal > SEGURIDAD > Certificado CA > Certificado de dispositivo.  $\Box$ para descargar el certificado al almacenamiento local. Hacer clic **TIT** para eliminar el certificado. El certificado eliminado no se puede restaurar, continúe con

Figure 5-332 Certificado de dispositivo

| SECURITY                   | ₩.<br>2 <sub>0</sub><br>LIVE<br>σ<br>A 0- 图                                                     |
|----------------------------|-------------------------------------------------------------------------------------------------|
| Security Status            | Device Certificate Trusted CA Cert                                                              |
| System Service             | A device certificate is a proof of device legal status. For example, when the browser is        |
| <b>Attack Defense</b>      | visiting device via HTTPS, the device certificate shall be verified.                            |
| <b>CA Certificate</b><br>× |                                                                                                 |
| A/V Encryption             | <b>Create Certificate</b><br><b>CA Application and Import</b><br>Import Third-party Certificate |
| <b>Security Warning</b>    | <b>Valid Period</b><br>Default<br>Certificate Serial Number<br>Used by<br>No.                   |
|                            | 2050-01-03 16:15:34 General, HTTPs, RTSPO<br>1<br>■ 東京   国   国<br>۰                             |
|                            |                                                                                                 |
|                            |                                                                                                 |
|                            |                                                                                                 |
|                            |                                                                                                 |
|                            |                                                                                                 |
|                            |                                                                                                 |
|                            |                                                                                                 |
|                            |                                                                                                 |
|                            |                                                                                                 |
|                            |                                                                                                 |
|                            |                                                                                                 |
|                            | Ш<br>n<br>$\blacktriangleright$                                                                 |
|                            |                                                                                                 |
|                            |                                                                                                 |

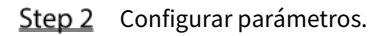

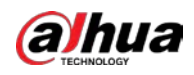

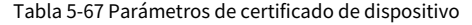

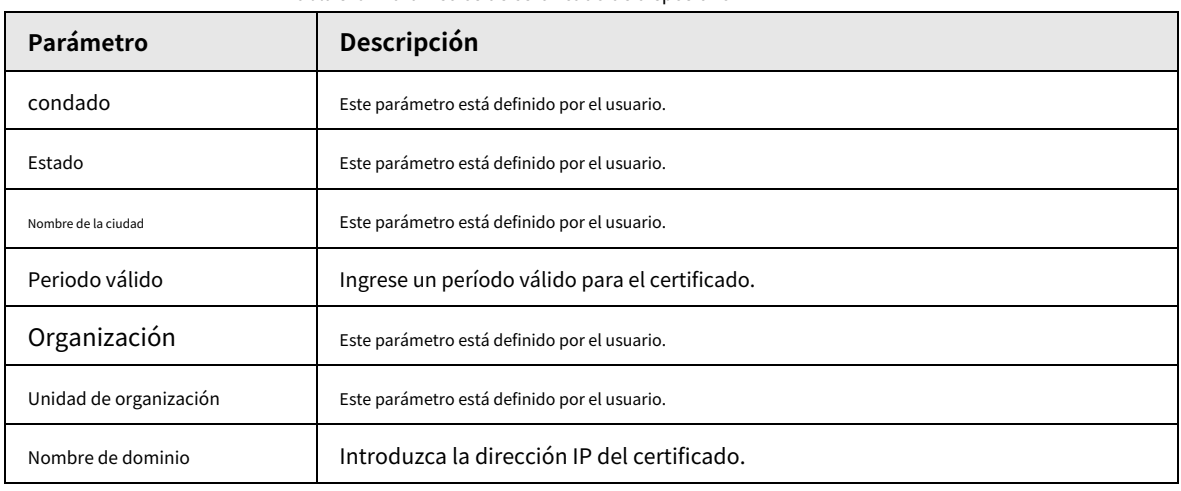

Step 3 Hacer clicCrear.

## Solicitud e Importación de CA

Siga las instrucciones en pantalla para finalizar la aplicación e importación de CA.

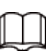

Inserte una unidad flash USB antes de operar.

Figure 5-333 Solicitud e importación de CA

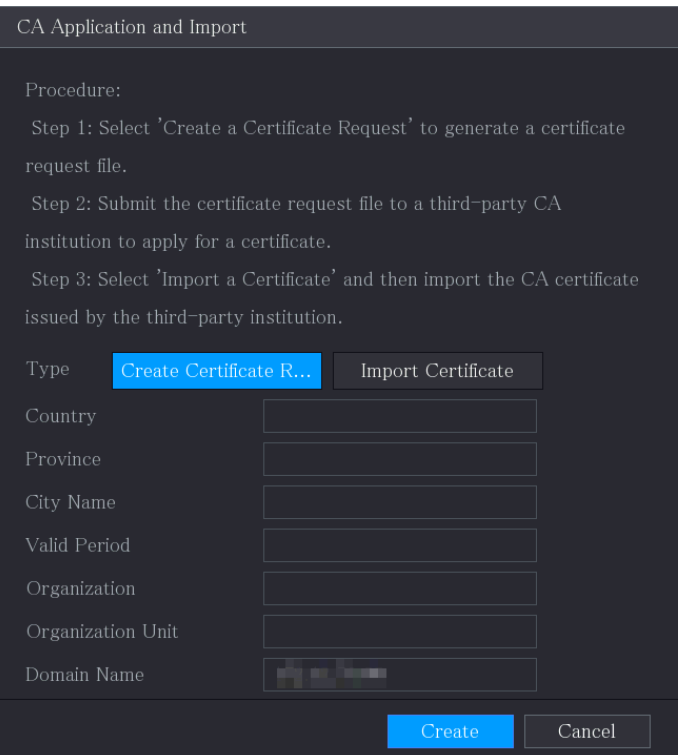

## Importar certificado de terceros

Inserte la unidad flash USB con certificado de terceros antes de importar.

Step 1 SeleccioneImportar certificado de terceros.

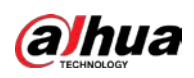

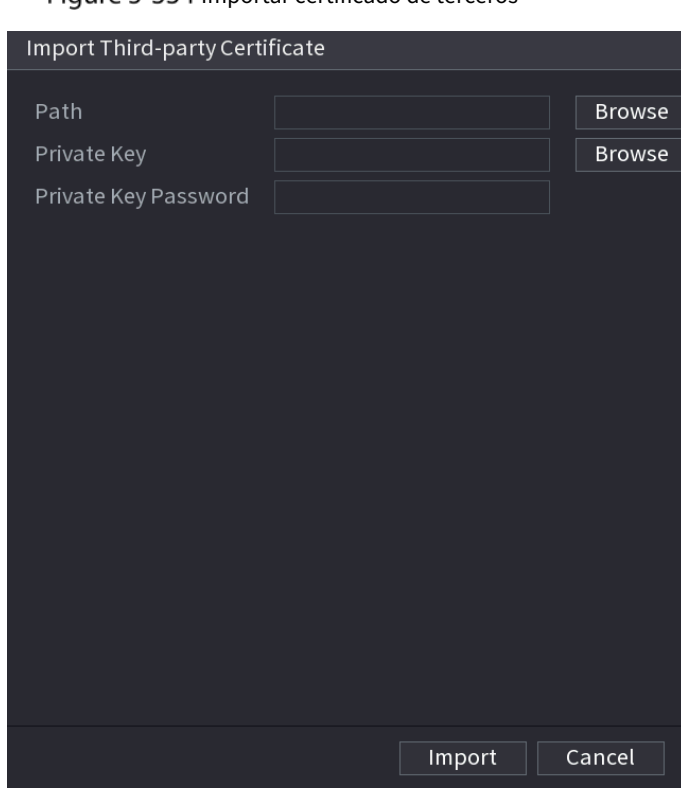

## Figure 5-334 Importar certificado de terceros

### Step 2 Configurar parámetros.

#### Tabla 5-68 Importar certificado de terceros

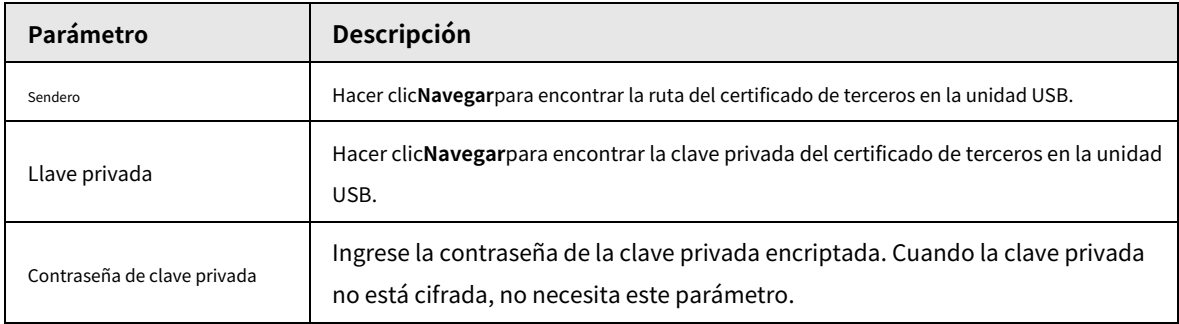

Step 3 Hacer clicCrear.

#### **5.19.4.2 Certificado de CA de confianza**

- Paso 1 Seleccione**Menú principal**>**SEGURIDAD**>**Certificado CA**>**Certificado de CA de confianza**.
- Paso 2 Hacer clic**Instalar certificado de confianza**.

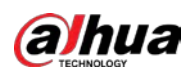

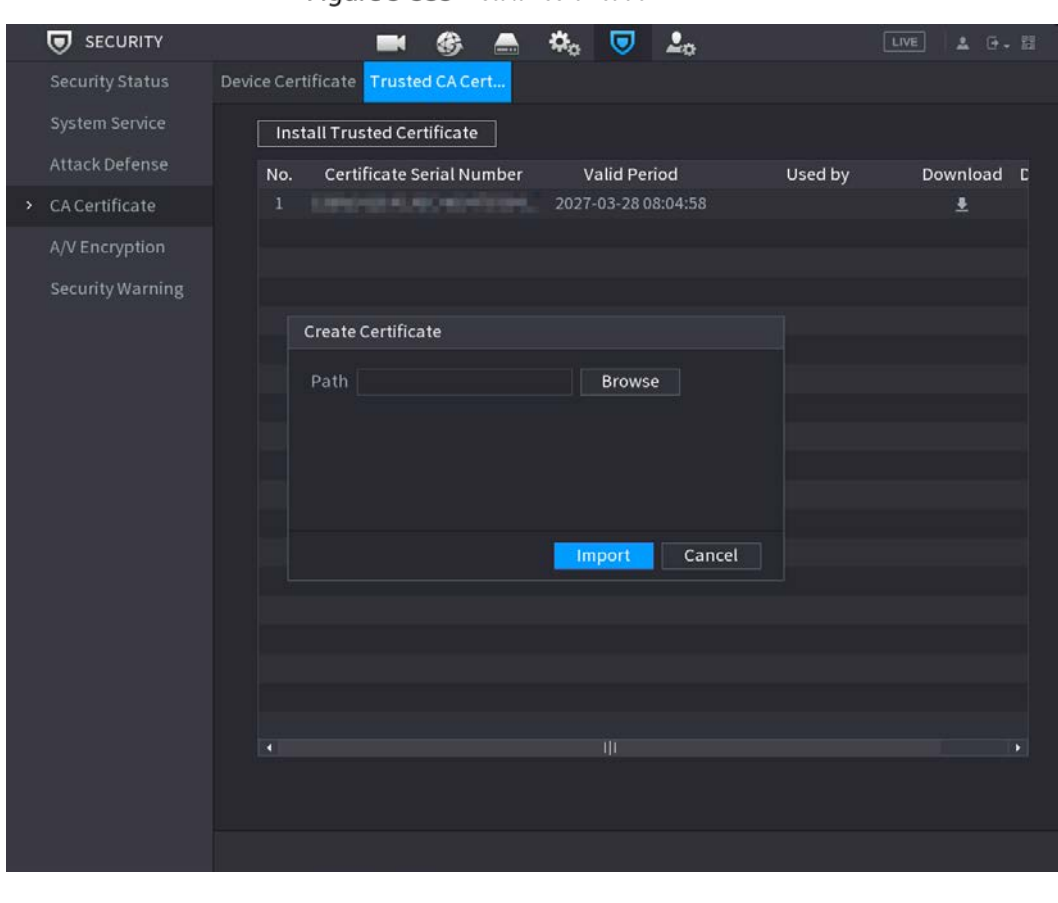

#### Figure 5-335 Instalar certificado

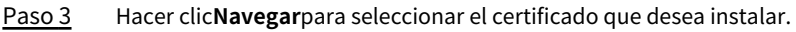

Etapa 4 Hacer clic**Importar.**

# **5.19.5 Cifrado de audio/vídeo**

El dispositivo admite el cifrado de audio y video durante la transmisión de datos. Paso 1

Seleccione**Menú principal**>**SEGURIDAD**>**Cifrado audiovisual**>**Transmisión de audio/vídeo**.

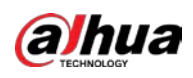

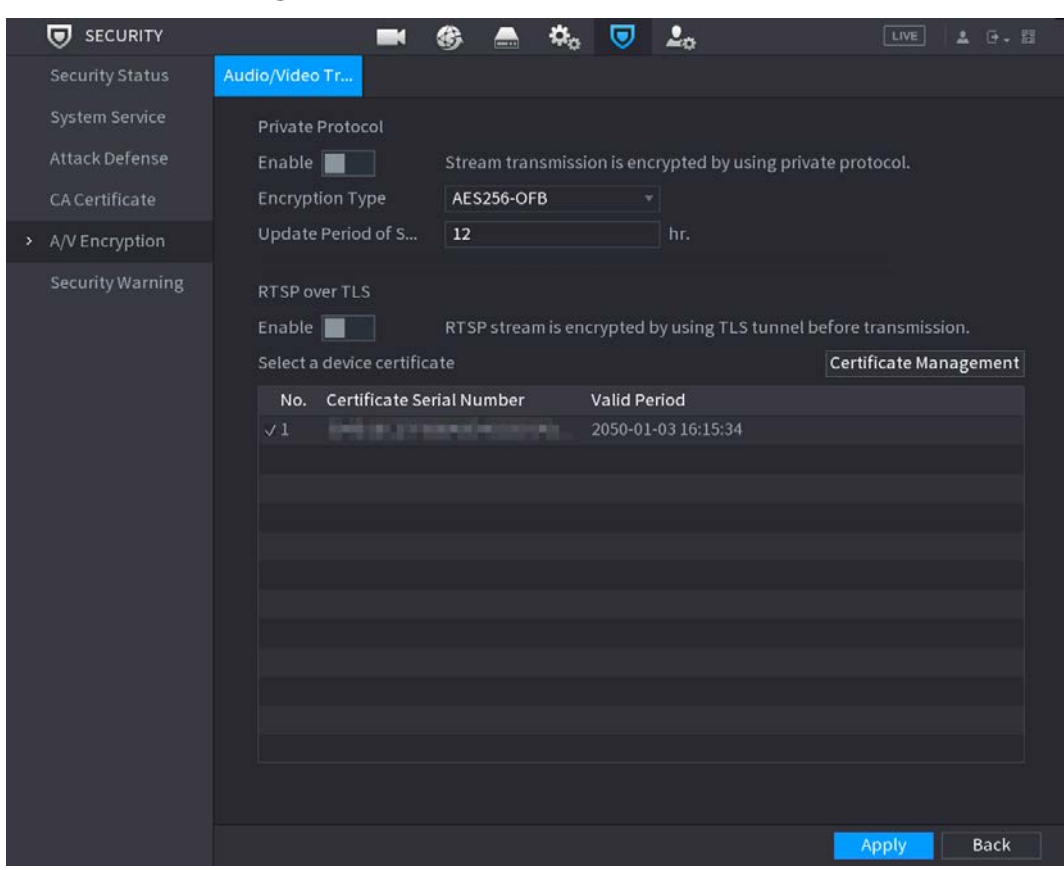

Figure 5-336 Transmisión de audio/vídeo

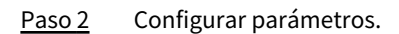

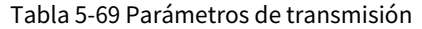

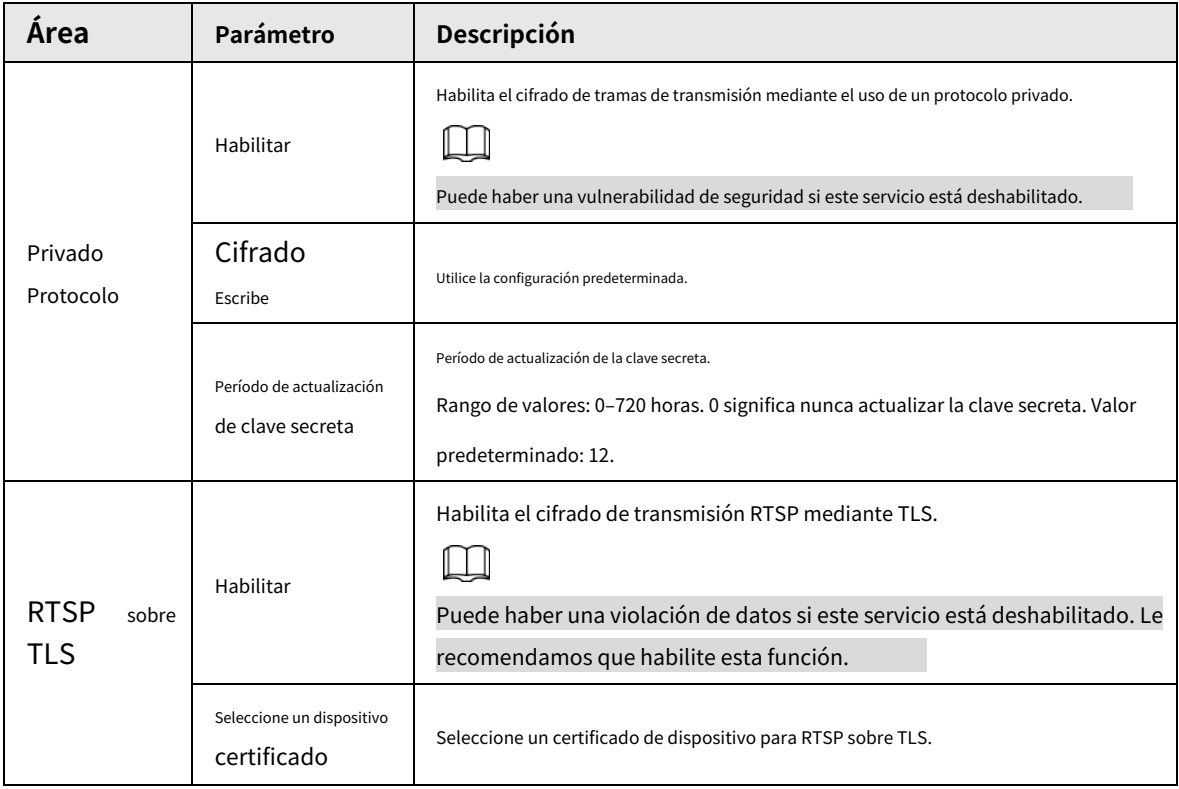

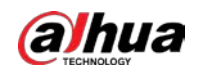

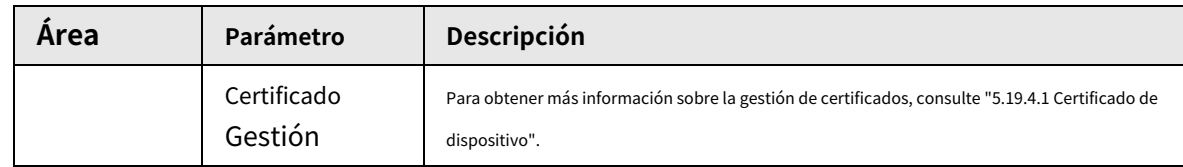

Paso 3 Hacer clicAplicarpara completar la configuración.

## **5.19.6 Advertencia de seguridad**

#### **5.19.6.1 Excepción de seguridad**

Paso 1 Seleccione**Menú principal**>**SEGURIDAD**>**Advertencia de seguridad**>**Excepcion de seguridad**.

#### Figure 5-337 Excepcion de seguridad

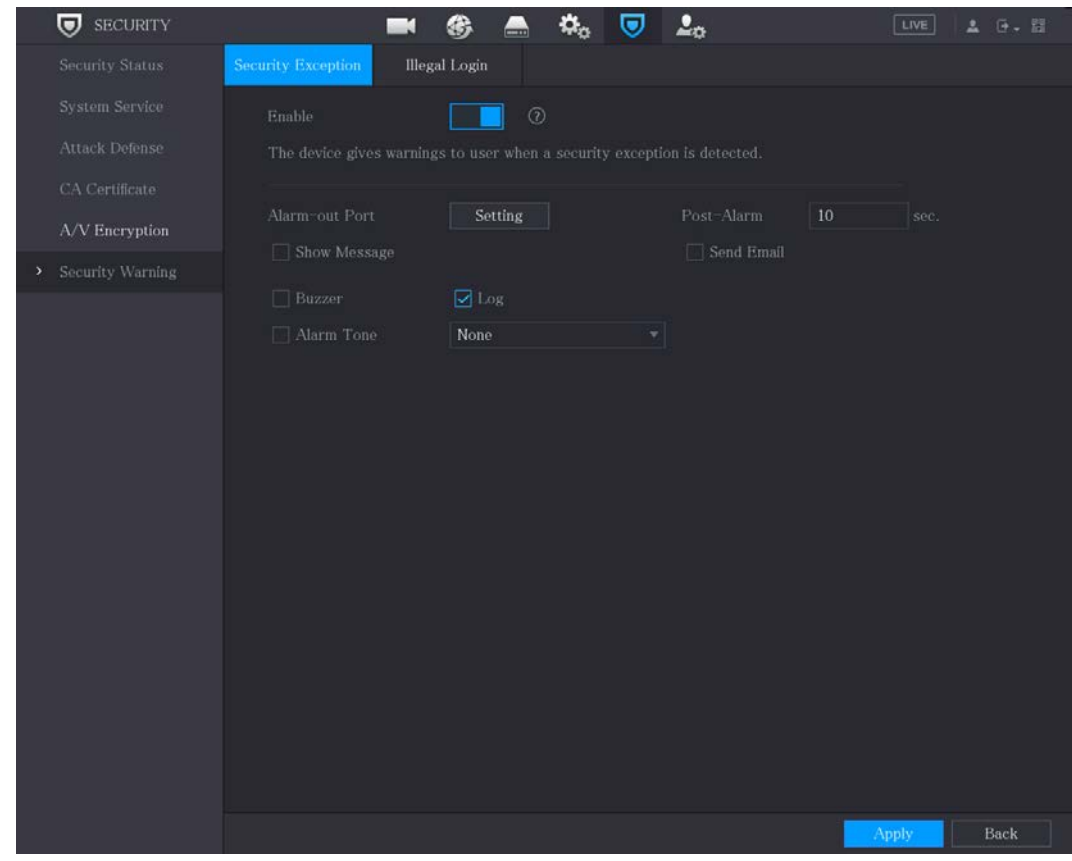

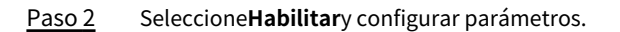

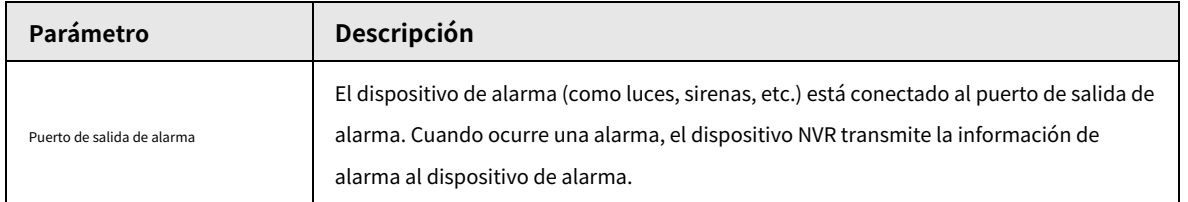

#### Tabla 5-70 Parámetros de excepción de seguridad

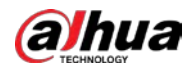

| Parámetro                 | Descripción                                                                                                    |
|---------------------------|----------------------------------------------------------------------------------------------------|
| Post-alarma               | Cuando finaliza la alarma, la alarma se prolonga durante un período de tiempo. El rango<br>de tiempo es de 0 segundos a 300 segundos.                                                                                                    |
| Mostrar mensaje           | Casilla de verificación para habilitar un mensaje emergente en su PC host local.                                                                                                    |
| Zumbador                  | Seleccione la casilla de verificación para activar el zumbador cuando se produzca una alarma.                                                                                                    |
| Tono de alarma            | Marque la casilla y luego seleccione el archivo de audio correspondiente de la lista<br>desplegable. El sistema reproduce el archivo de audio cuando se produce la alarma.<br>Consulte "5.17 Gestión de audio" para agregar un archivo de audio primero.                                                                      |
| Tronco                    | Seleccione la casilla de verificación, el dispositivo NVR registra la información de la alarma en el<br>registro cuando se produce una alarma.                                                                                                    |
| Enviar correo electrónico | Seleccione la casilla de verificación. Cuando ocurre una alarma, el dispositivo NVR envía un correo<br>electrónico al buzón establecido para notificar al usuario.<br>Para usar esta función, asegúrese de que la función de correo electrónico esté habilitada enMenú<br>principal > RED > Correo electrónico.               |
|                           | Explicación de monitoreo de eventos de seguridad. Indica el tipo de ataques que pueden<br>desencadenar una excepción de seguridad.<br>Programa ejecutable no autorizado que intenta ejecutar un<br>ataque de fuerza bruta de URL web<br>÷<br>Sobrecarga de conexión de sesión<br>ä,<br>Ataque de fuerza bruta de ID de sesión |

Paso 3 Hacer clic**Aplicar** para completar la configuración.

#### **5.19.6.2 Inicio de sesión ilegal**

Paso 1 Seleccione**Menú principal**>**SEGURIDAD**>**Advertencia de seguridad**>**Inicio de sesión ilegal**.

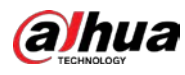

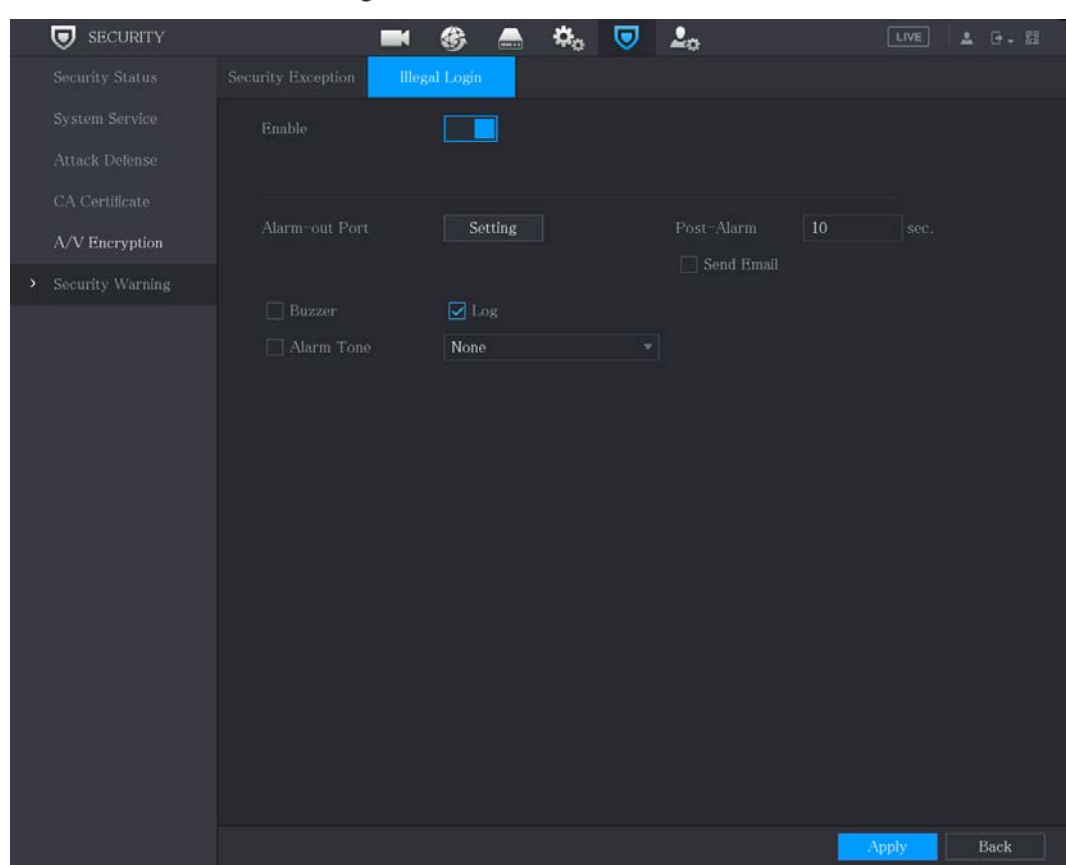

## Figure 5-338 Inicio de sesión ilegal

#### Paso 2 Seleccione**Habilitar**y configurar parámetros.

#### Tabla 5-71 Parámetros de inicio de sesión ilegales

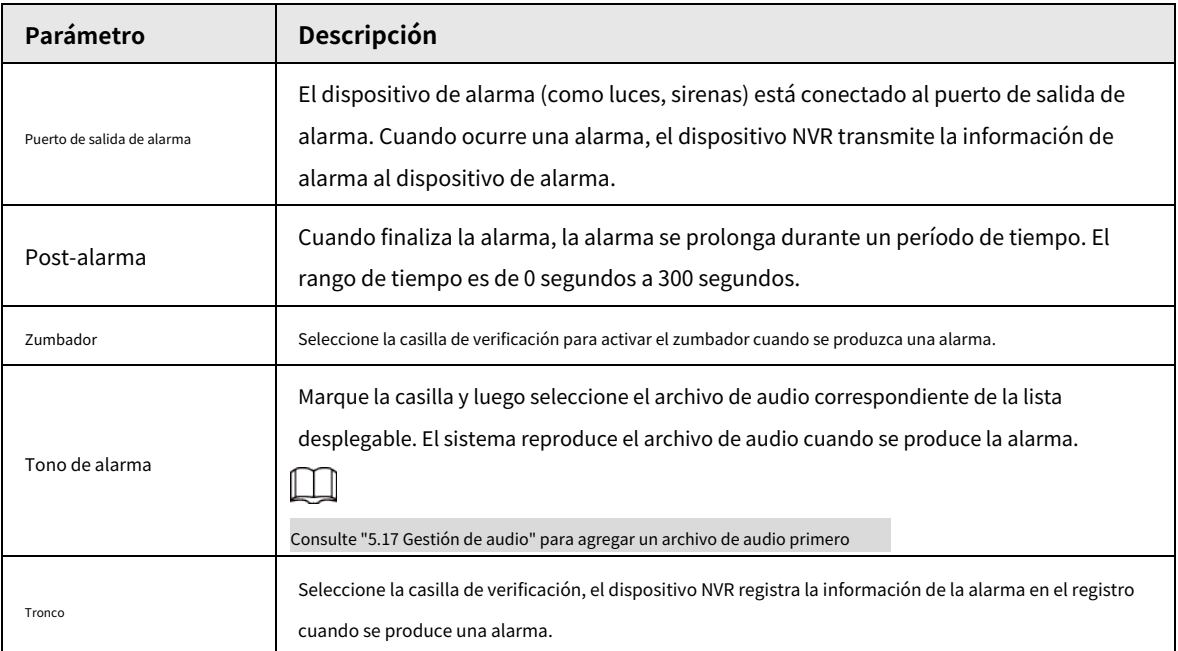

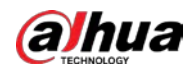

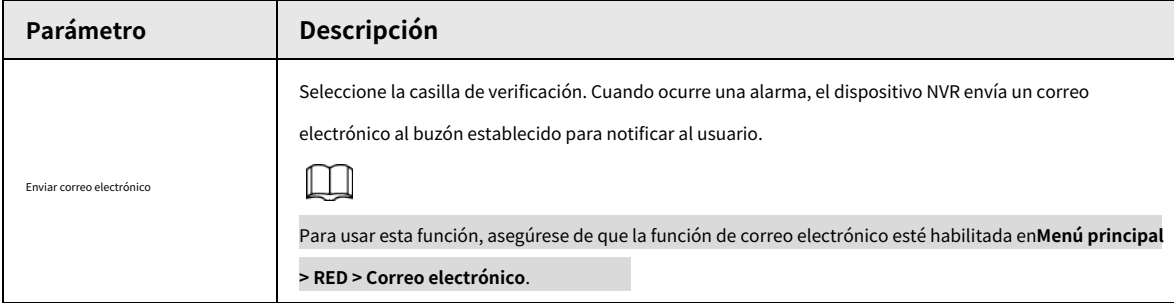

# **Configuración de los ajustes del sistema**

## **5.20.1 Configuración de los ajustes generales del sistema**

Puede configurar los ajustes básicos del dispositivo, los ajustes de hora y los ajustes de vacaciones.

Para configurar los ajustes de vacaciones, haga lo siguiente:

Step 1 SeleccioneMenú principal > SISTEMA > General > Vacaciones.

## Figure 5-339 Fiesta

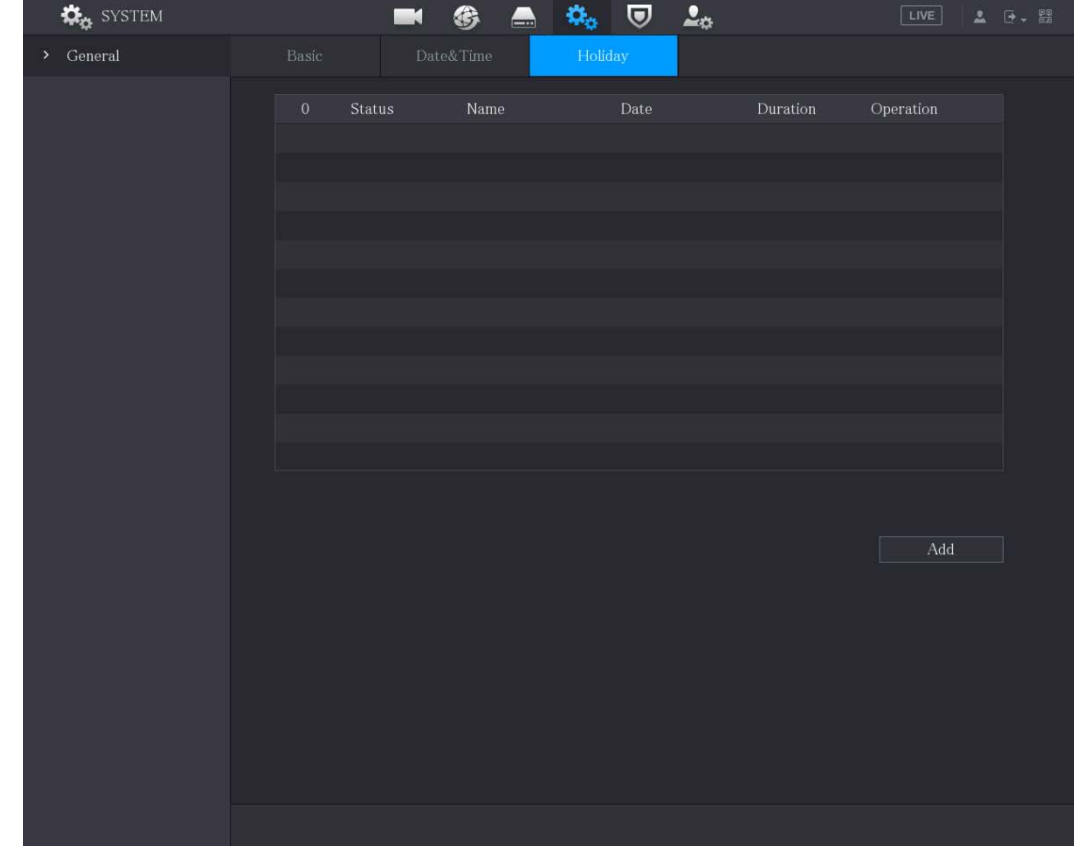

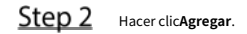

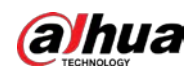

Figure 5-340 Añadir vacaciones

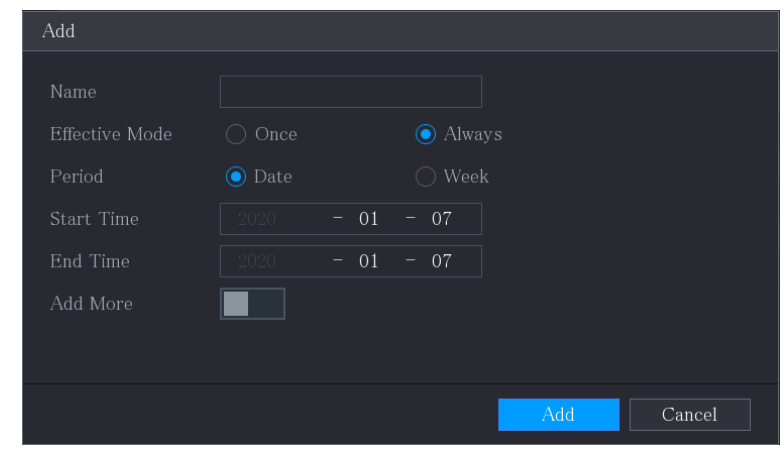

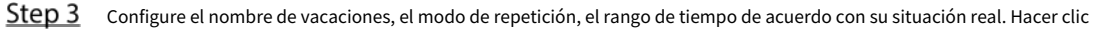

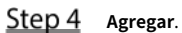

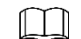

Habilitar el**Añadir más**para que pueda continuar agregando información de vacaciones.

Figure 5-341 Vacaciones añadidas

| <b>Q<sub>Q</sub></b> SYSTEM   |              |           | $\blacksquare \quad \clubsuit \quad \clubsuit \quad \clubsuit \quad \heartsuit$ | $\Delta_{\rm O}$             |               | $\boxed{\text{LIVE}}$         |   | $\Delta = \begin{bmatrix} 0 & \cdots & 0 \end{bmatrix}$ |
|-------------------------------|--------------|-----------|---------------------------------------------------------------------------------|------------------------------|---------------|-------------------------------|---|---------------------------------------------------------|
| $\blacktriangleright$ General | Basic        | Date&Time |                                                                                 | $\operatorname{\sf Holiday}$ |               |                               |   |                                                         |
|                               | $1\,$        | Status    | Name                                                                            | Date                         | Duration      | Operation                     |   |                                                         |
|                               | $\mathbf{1}$ |           | 10 <sup>1</sup>                                                                 | $1.5^\circ$                  | $1$ Days $\,$ | $\mathcal{S}^{\mathcal{C}}$ . | 面 |                                                         |
|                               |              |           |                                                                                 |                              |               |                               |   |                                                         |
|                               |              |           |                                                                                 |                              |               |                               |   |                                                         |
|                               |              |           |                                                                                 |                              |               |                               |   |                                                         |
|                               |              |           |                                                                                 |                              |               |                               |   |                                                         |
|                               |              |           |                                                                                 |                              |               |                               |   |                                                         |
|                               |              |           |                                                                                 |                              |               |                               |   |                                                         |
|                               |              |           |                                                                                 |                              |               |                               |   |                                                         |
|                               |              |           |                                                                                 |                              |               |                               |   |                                                         |
|                               |              |           |                                                                                 |                              |               |                               |   |                                                         |
|                               |              |           |                                                                                 |                              |               | Add                           |   |                                                         |
|                               |              |           |                                                                                 |                              |               |                               |   |                                                         |
|                               |              |           |                                                                                 |                              |               |                               |   |                                                         |
|                               |              |           |                                                                                 |                              |               |                               |   |                                                         |
|                               |              |           |                                                                                 |                              |               |                               |   |                                                         |
|                               |              |           |                                                                                 |                              |               |                               |   |                                                         |
|                               |              |           |                                                                                 |                              |               |                               |   |                                                         |
|                               |              |           |                                                                                 |                              |               |                               |   |                                                         |
|                               |              |           |                                                                                 |                              |               |                               |   |                                                         |

## **5.20.2 Configuración de los ajustes de RS-232**

Puede configurar la función del puerto serie, la tasa de baudios y otros parámetros.

 $\Box$ 

Solo algunos productos de la serie son compatibles con este RS-232.

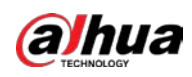

#### Seleccione**Menú principal > SISTEMA > RS232**.

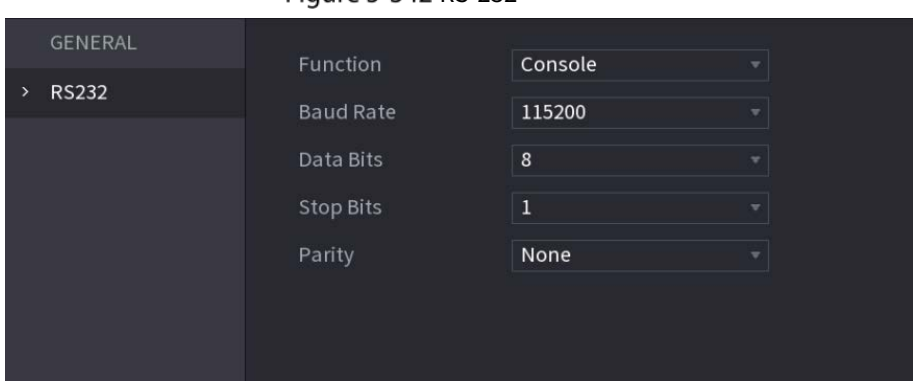

#### Figure 5-342 RS-232

#### Tabla 5-72 Parámetros de RS-232

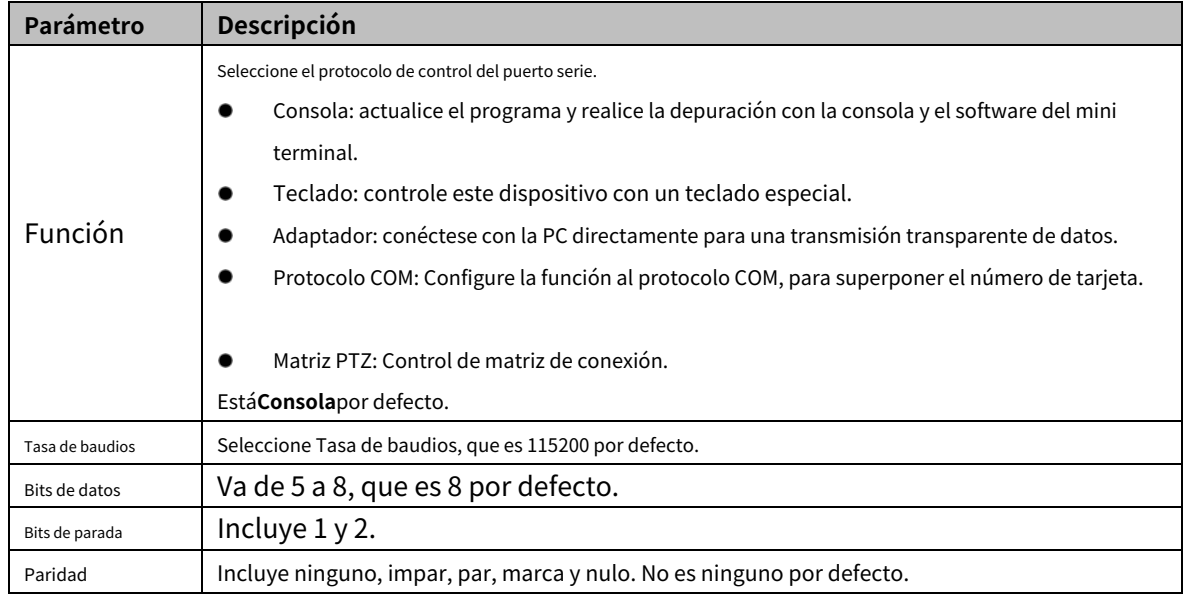

#### **5.20.3 Configuración de los parámetros de mantenimiento del sistema**

Cuando el dispositivo ha estado funcionando durante mucho tiempo, puede configurar el reinicio automático cuando el dispositivo no funciona. También puede configurar el modo de ventilador de la carcasa para reducir el ruido y prolongar la vida útil.

Step 1 Seleccione Menú principal > MANTENER > Administrador > Mantenimiento.

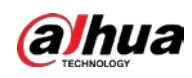

|     |                               |                 | . . <u>.</u><br>$\overline{\phantom{0}}$<br>$\overline{\phantom{0}}$ |                            |                                                                                                    |                                    |                                                         |
|-----|-------------------------------|-----------------|----------------------------------------------------------------------|----------------------------|----------------------------------------------------------------------------------------------------|------------------------------------|---------------------------------------------------------|
|     | $\mathbb{Z}$ MAINTAIN         | $^{\circ}$<br>u | ñ.<br>庾                                                              | $\circledcirc$<br>$\sigma$ | ٥<br>Ļ                                                                                                    | $\bigcap$<br>$\boxed{\text{LIVE}}$ | $\Delta = \begin{bmatrix} 0 & \cdots & 0 \end{bmatrix}$ |
| Log |                               | Maintenance     | $\mbox{Import}/\mbox{Expert}$                                        | $\operatorname{Default}$   | $% \left\vert \left( \mathbf{q}\right) \right\rangle \left\vert \left( \mathbf{q}\right) \right\rangle$ Update |                                    |                                                         |
|     | System Info                   | Auto Reboot     |                                                                      |                            |                                                                                                    |                                    |                                                         |
|     | Network                       | Never           | v.                                                                   |                            |                                                                                                    |                                    |                                                         |
|     | $\blacktriangleright$ Manager | Case Fan Mode   |                                                                      |                            |                                                                                                    |                                    |                                                         |
|     |                               | Always          | v                                                                    |                            |                                                                                                    |                                    |                                                         |
|     |                               |                 |                                                                      |                            |                                                                                                    |                                    |                                                         |
|     |                               |                 |                                                                      |                            |                                                                                                    |                                    |                                                         |
|     |                               |                 |                                                                      |                            |                                                                                                    |                                    |                                                         |
|     |                               |                 |                                                                      |                            |                                                                                                    |                                    |                                                         |
|     |                               |                 |                                                                      |                            |                                                                                                    |                                    |                                                         |
|     |                               |                 |                                                                      |                            |                                                                                                    |                                    |                                                         |
|     |                               |                 |                                                                      |                            |                                                                                                    |                                    |                                                         |
|     |                               |                 |                                                                      |                            |                                                                                                    |                                    |                                                         |
|     |                               |                 |                                                                      |                            |                                                                                                    |                                    |                                                         |
|     |                               |                 |                                                                      |                            |                                                                                                    |                                    |                                                         |
|     |                               |                 |                                                                      |                            |                                                                                                    |                                    |                                                         |
|     |                               |                 |                                                                      |                            |                                                                                                    |                                    |                                                         |
|     |                               |                 |                                                                      |                            |                                                                                                    |                                    |                                                         |
|     |                               |                 |                                                                      |                            |                                                                                                    |                                    |                                                         |
|     |                               |                 |                                                                      |                            |                                                                                                    |                                    |                                                         |
|     |                               |                 |                                                                      |                            |                                                                                                    | Apply                              | Back                                                    |

Figure 5-343 Mantenimiento

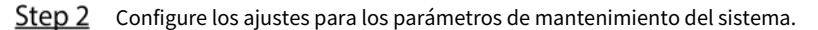

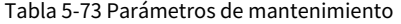

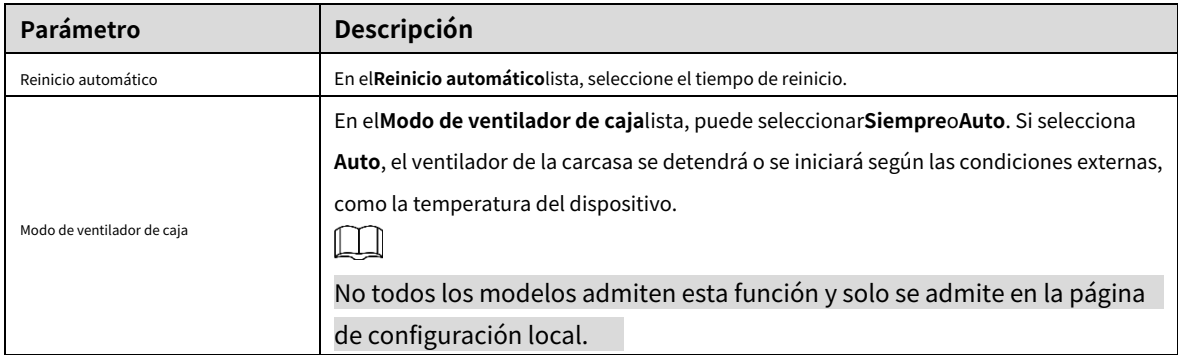

Step 3 Hacer clicAplicarpara completar la configuración.

## **5.20.4 Exportación e importación de configuraciones del sistema**

Puede exportar o importar la configuración del sistema del dispositivo si hay varios dispositivos que requieren la misma configuración.

 $\Box$ 

- los**IMP/EXP**La página no se puede abrir si la operación de copia de seguridad está en curso en las otras páginas.
- Cuando abres el**IMP/EXP**página, el sistema actualiza los dispositivos y establece la actual directorio como el primer directorio raíz.
- Hacer clic**Formato**para formatear el dispositivo de almacenamiento USB.

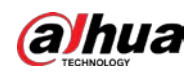

#### Exportación de la configuración del sistema

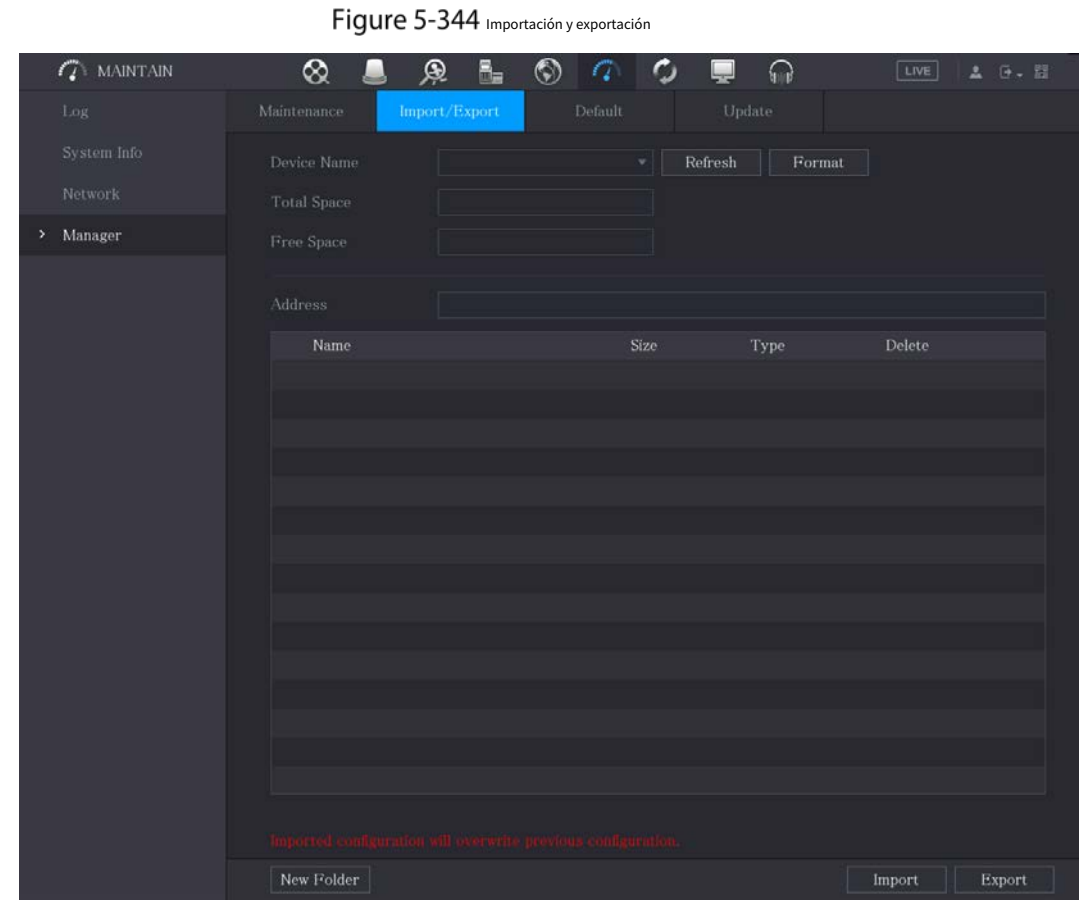

#### Step 1 SeleccioneMenú principal > MANTENER > Administrador > Importar/Exportar.

Step 2 Inserte un dispositivo de almacenamiento USB en uno de los puertos USB del dispositivo. Hacer

Step 3 clicActualizarpara actualizar la página.

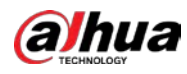

| $\mathbb{Z}$ MAINTAIN | ⊗                         | Q<br>8.<br>$\circledcirc$<br>r,        |               | ∩           | LIVE   | <b>A 0- 图</b> |
|-----------------------|---------------------------|----------------------------------------|---------------|-------------|--------|---------------|
| Log                   | Maintenance               | Import/Export<br>Default               |               | Update      |        |               |
| System Info           | Device Name               | sdb1(USB USB)                          | Refresh<br>v. | Format      |        |               |
| Network               | <b>Total Space</b>        | 28.91 GB                               |               |             |        |               |
|                       |                           |                                        |               |             |        |               |
| Manager<br>×          | Free Space                | 27.96 GB                               |               |             |        |               |
|                       |                           |                                        |               |             |        |               |
|                       | Address                   | 1                                      |               |             |        |               |
|                       | Name                      |                                        | Size          | Type        | Delete |               |
|                       | ٠                         |                                        |               | Folder      | 盲      |               |
|                       | System Volume Information |                                        |               | Folder      | 盲      |               |
|                       | ∙                         |                                        |               | Folder      | 盲      |               |
|                       |                           |                                        |               | Folder      | 盲      |               |
|                       | ∙                         |                                        |               | Folder      | 盲      |               |
|                       | <b>D</b> SC               |                                        |               | Folder      | 盲      |               |
|                       | e gwh                     |                                        |               | Folder      | 盲      |               |
|                       | n ipc                     |                                        |               | Folder      | 盲      |               |
|                       |                           | 圖 camera1 20191210123549 2019121013001 | 764.61 MB     | File        | 盲      |               |
|                       |                           | p upgrade_info_7db780a713a4.txt        | 73 B          | File        | 盲      |               |
|                       | 圖 upgrade_device_1        |                                        | 0B            | File        | 盲      |               |
|                       | SmartPlayer.exe           |                                        | 3.66 MB       | File        | 盲      |               |
|                       | 圖 SmartPlayer(1).exe      |                                        | 2.20 MB       | File        | 盲      |               |
|                       | 圖                         |                                        | 9.0 KB        | <b>File</b> | 盲      |               |
|                       | 圖 1.txt                   |                                        | 716 B         | File        | 盲      |               |
|                       |                           |                                        |               |             |        |               |
|                       | New Folder                |                                        |               |             | Import | Export        |

Figure 5-345 dispositivo conectado

#### Step 4 Hacer clic**Exportar.**

Hay una carpeta con el estilo de nombre "Config\_[YYYYMMDDhhmmss]". Haga doble clic en esta carpeta para ver los archivos de copia de seguridad.

#### Importación de la configuración del sistema

- Step 1 Inserte un dispositivo de almacenamiento USB que contenga los archivos de configuración exportados desde otro dispositivo) en uno de los puertos USB del dispositivo.
- Step 2 SeleccioneMenú principal > SISTEMA > Importar/Exportar.
- Step 3 Hacer clic**Actualizar** para actualizar la página.
- Step 4 Haga clic en la carpeta de configuración (bajo el estilo de nombre de "Config\_[YYYYMMDDhhmmss]") que desea importar.
- Step 5 Hacer clicImportar.

El dispositivo se reiniciará después de que se haya importado correctamente.

#### **5.20.5 Restauración de la configuración predeterminada**

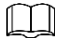

Solo la cuenta de administrador admite esta función.

Puede seleccionar la configuración que desea restaurar a los valores predeterminados de fábrica.

Step 1 SeleccioneMenú principal > MANTENER > Administrador > Predeterminado.

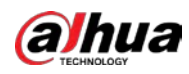

### Figure 5-346 Por defecto

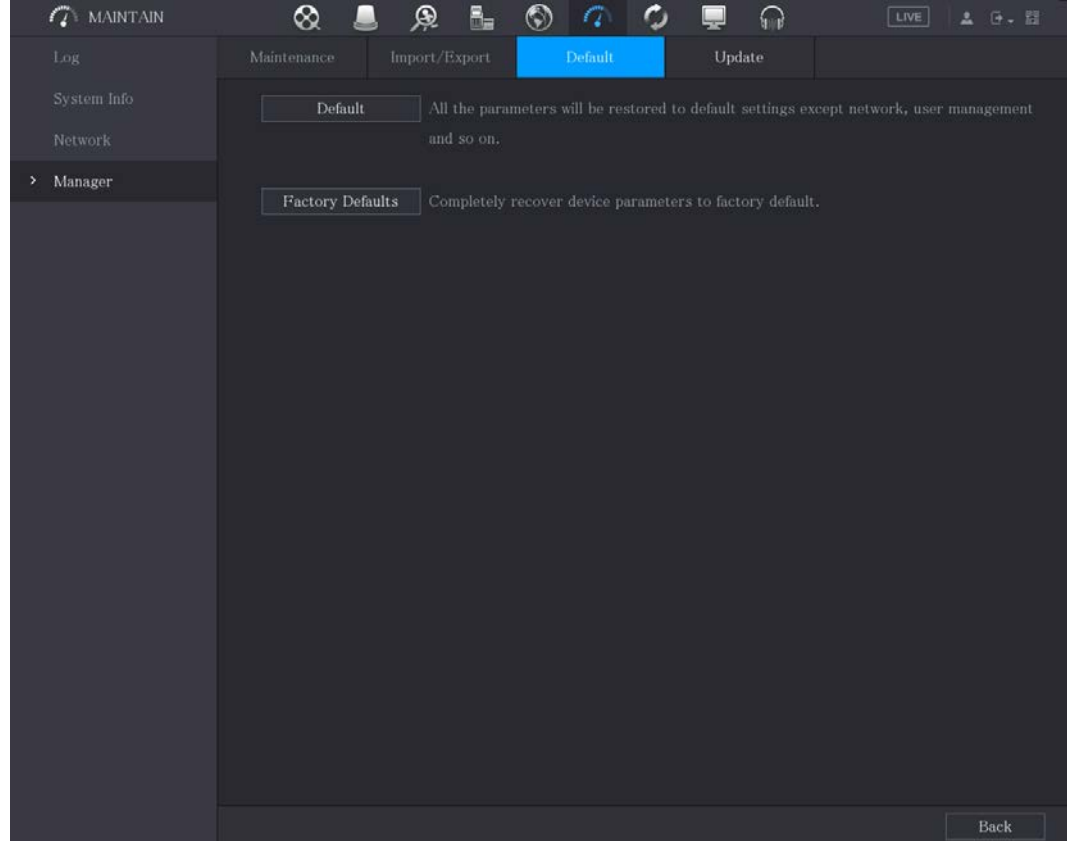

#### Step 2 Restaurar la configuración.

- Hacer clic**Por defecto**para restaurar todos los parámetros a la configuración predeterminada, excepto parámetros como red, administración de usuarios.
- Hacer clic**Predeterminado de fábrica**, Seleccione**OK**y luego ingrese la contraseña del usuario administrador en el cuadro de diálogo solicitado para recuperar completamente los parámetros del dispositivo a los valores predeterminados de fábrica. -

## **5.20.6 Actualización del dispositivo**

#### **5.20.6.1 Actualizar archivo**

Step 1 Inserte un dispositivo de almacenamiento USB que contenga los archivos de actualización en el puerto USB del dispositivo.

Step 2 SeleccioneMenú principal > MANTENER > Administrador > Actualizar.

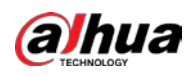

#### Figure 5-347 Actualizar

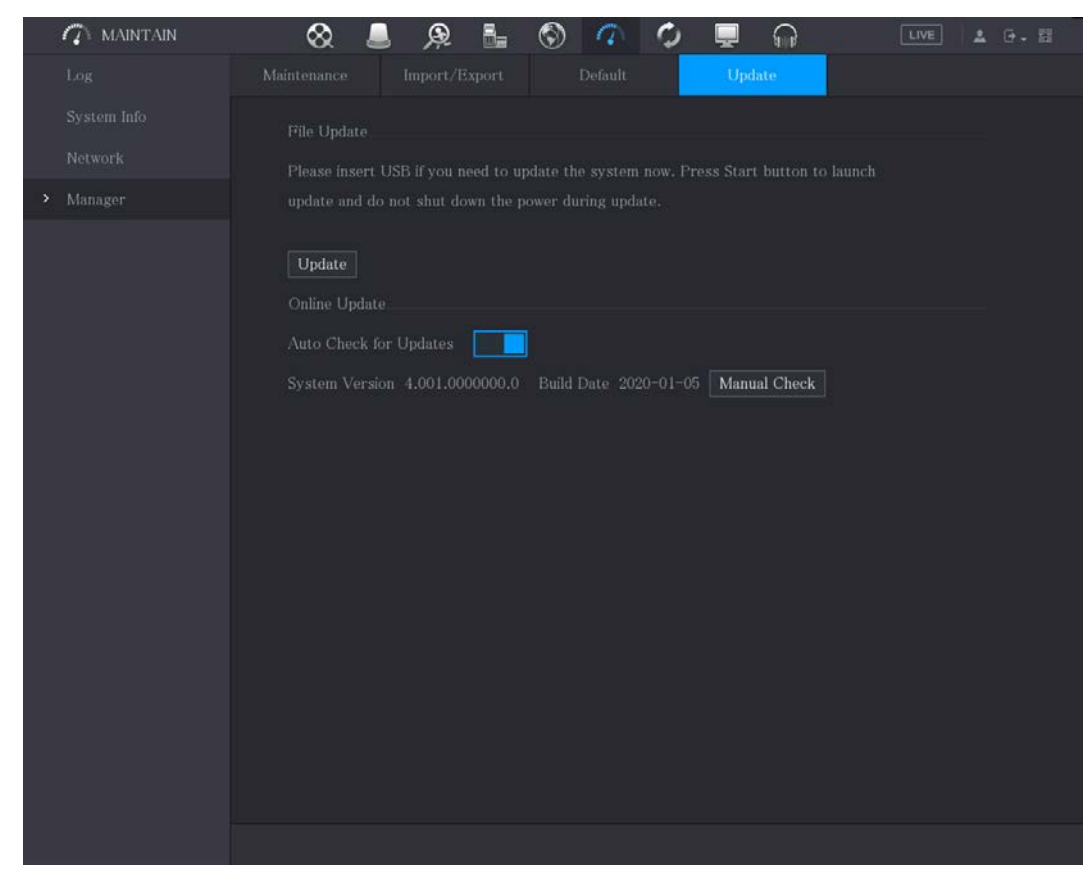

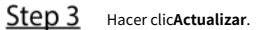

Figure 5-348 Navegar

| Browse                    |               |                         |         |        |      |
|---------------------------|---------------|-------------------------|---------|--------|------|
|                           |               |                         |         |        |      |
| Device Name               | sdb1(USB USB) | $\overline{\mathbf{v}}$ | Refresh | Format |      |
| Total Space               | 28.91 GB      |                         |         |        |      |
| Free Space                | 27.96 GB      |                         |         |        |      |
|                           |               |                         |         |        |      |
| Address                   | $\sqrt{2}$    |                         |         |        |      |
| Name                      |               | Size                    | Type    | Delete |      |
|                           |               |                         | Folder  | 亩      |      |
| System Volume Information |               |                         | Folder  | 靣      | ≡    |
| <b>William</b><br>■       |               |                         | Folder  | 亩      |      |
| $\blacksquare$            |               |                         | Folder  | 亩      |      |
|                           |               |                         | Folder  | 亩      |      |
| $\blacksquare$ sc         |               |                         | Folder  | 面      |      |
| $\blacksquare$ gwh        |               |                         | Folder  | 面      |      |
| $\qquad \qquad$ ipc       |               |                         | Folder  | 面      |      |
| File Name                 |               |                         |         |        |      |
| New Folder                |               |                         |         | OK     | Back |

Step 4 Haga clic en el archivo que desea actualizar.

Step 5 Hacer clicOK.

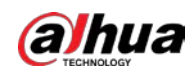

#### **5.20.6.2 Realización de la actualización en línea**

Cuando el dispositivo está conectado a Internet, puede usar la función de actualización en línea para actualizar el sistema.

Antes de usar esta función, debe verificar si hay alguna versión nueva mediante verificación automática o verificación manual.

- Comprobación automática: el dispositivo comprueba si hay alguna nueva versión disponible a intervalos.
- Verificación manual: Realice una verificación en tiempo real si hay alguna nueva versión disponible.

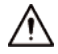

Asegúrese de que la fuente de alimentación y la conexión de red sean correctas durante la actualización; de lo contrario el la actualización podría fallar.

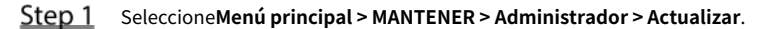

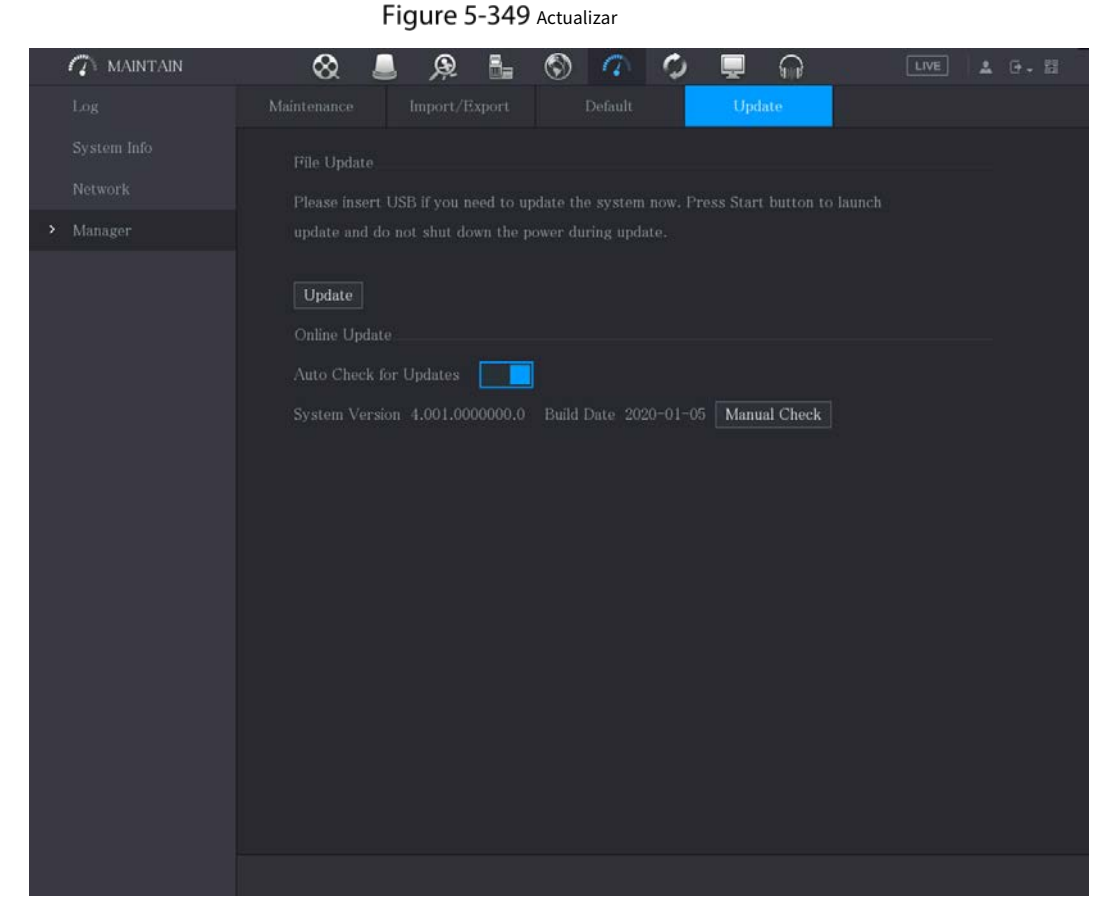

Step 2 Compruebe si hay alguna nueva versión disponible.

- Comprobación automática: habilite la comprobación automática de
- actualizaciones. Comprobación manual: haga clic en**Comprobación manual**.

El sistema comienza a comprobar las nuevas versiones. Una vez completada la verificación, se muestra el resultado de la verificación.

- Si se muestra el texto "Es la última versión", no necesita actualizar. Si el
- texto indica que hay una nueva versión, vaya al paso 3.

Step 3 Hacer clic**Actualizar ahora.** 

- -

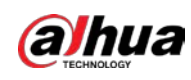

## **5.20.6.3 Actualización de Uboot**

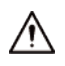

- En el directorio raíz del dispositivo de almacenamiento USB, debe haber un archivo "u-boot.bin.img" y Se guardó el archivo "update.img" y el dispositivo de almacenamiento USB debe estar en formato FAT32.
- Asegúrese de que el dispositivo de almacenamiento USB esté insertado; de lo contrario, no se podrá realizar la actualización.

Al iniciar el dispositivo, el sistema verifica automáticamente si hay un dispositivo de almacenamiento USB conectado y si hay algún archivo de actualización, y si es así y el resultado de la verificación del archivo de actualización es correcto, el sistema se actualizará automáticamente. La actualización de Uboot puede evitar la situación en la que debe actualizar a través de +TFTP cuando el dispositivo está detenido.

## **5.20.7 Exportación de datos de diagnóstico inteligente**

Cuando ocurra un error, vaya a**Menú principal > MANTENER > Diagnóstico inteligente**para exportar datos de diagnóstico inteligente para la resolución de problemas. Las tareas de mantenimiento, como la importación y exportación de la configuración, se pueden realizar en COS Pro Portal. Para más detalles, consulte el manual del usuario correspondiente.

# **Visualización de información**

Puede ver la información, como información de registro, información de HDD y detalles de la versión.

#### **5.21.1 Visualización de los detalles de la versión**

Puede ver los detalles de la versión, como el modelo del dispositivo, la versión del sistema y la fecha de compilación. Seleccione**Menú Principal > INFO > VERSIÓN**.

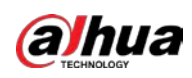

Figure 5-350 Versión

### **5.21.2 Visualización de información de registro**

Puede ver y buscar la información de registro.

 $\Box$ 

- Si hay HDD instalado, los registros sobre las operaciones del sistema se guardan en la memoria del dispositivo y otros tipos de registros se guardan en el HDD. Si no hay HDD instalado, los otros tipos de los registros también se guardan en la memoria del dispositivo.
- Al formatear el HDD, los registros no se perderán. Sin embargo, si saca el HDD del dispositivo, es posible que se pierdan los registros.

Step 1 SeleccioneMenú principal > INFO > REGISTRO.

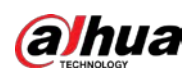

Figure 5-351 Tronco

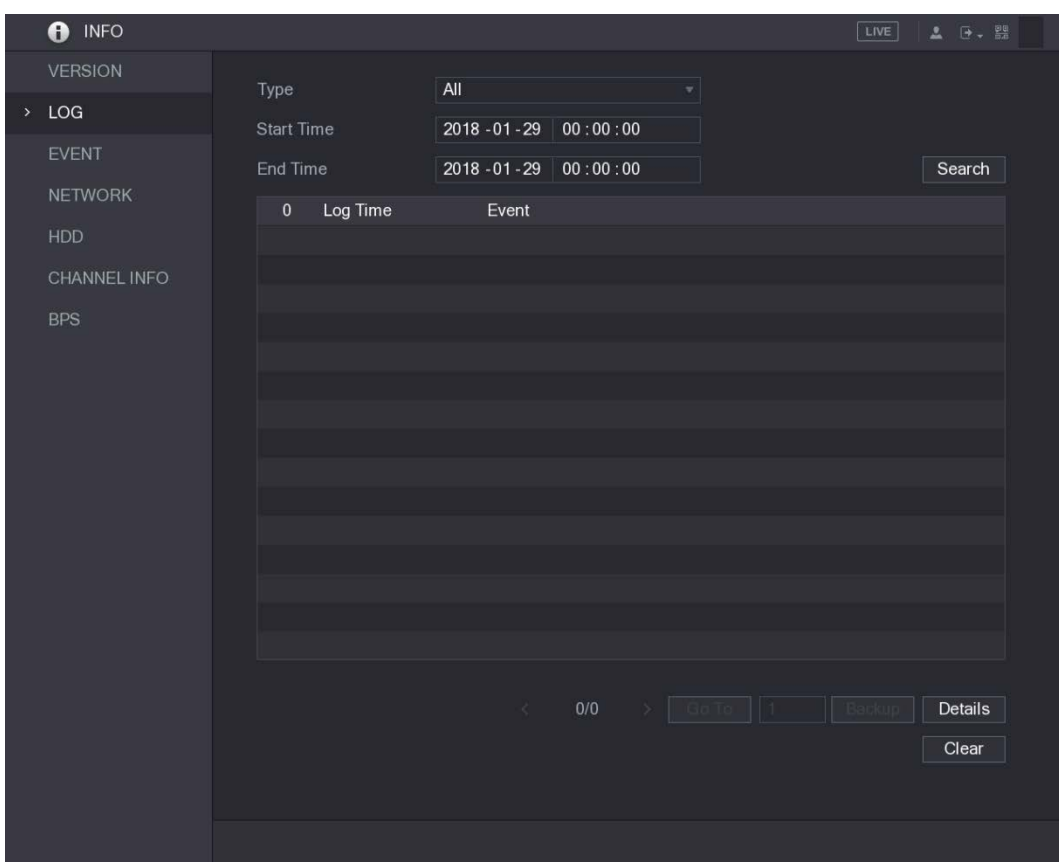

- En el**Escribe**lista, seleccione el tipo de registro que desea ver (**Sistema**,**Configuración**,**Almacenamiento**,**Registro**, **Cuenta**, **Claro**,**Reproducción**, y**Conexión**) o seleccione**Todos**para ver todos los registros.
- En el**Hora de inicio**caja y**Hora de finalización**, ingrese el período de tiempo para buscar y luego haga clic en **Búsqueda**.

Se muestran los resultados de la búsqueda.

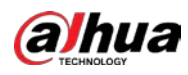

Figure 5-352 Resultados de la búsqueda

| <b>INFO</b><br>A    | LIVE                                                            | <b>조 단</b> : ಜ |
|---------------------|-----------------------------------------------------------------|----------------|
| <b>VERSION</b>      |                                                                 |                |
| > LOG               | All<br>Type<br>$\overline{\mathbf{v}}$ .                        |                |
|                     | $2018 - 01 - 30$<br>00:00:00<br><b>Start Time</b>               |                |
| <b>EVENT</b>        | $2018 - 01 - 31$<br>00:00:00<br>End Time                        | Search         |
| <b>NETWORK</b>      | Log Time<br>39<br>Event                                         |                |
| <b>HDD</b>          | 2018-01-30 14:51:11 Save <network> config!<br/>25</network>     |                |
| <b>CHANNEL INFO</b> | 2018-01-30 14:51:21 HDD Amount<1>, Current Working HDD<br>26    |                |
|                     | 27<br>2018-01-30 14:51:22 Save <p2p> config!</p2p>              |                |
| <b>BPS</b>          | 2018-01-30 14:51:22 Save <p2p> config!<br/>28</p2p>             |                |
|                     | 29<br>2018-01-30 14:51:31 Save <pir alarm=""> config!</pir>     |                |
|                     | 2018-01-30 14:51:56 S.M.A.R.T INFO<br>30                        |                |
|                     | 31<br>2018-01-30 14:51:56 S.M.A.R.T INFO                        |                |
|                     | 32<br>2018-01-30 14:52:31 Add Group <admin></admin>             |                |
|                     | 33<br>2018-01-30 14:52:31 Add Group <user></user>               |                |
|                     | 2018-01-30 14:52:31 Add User <onvif:admin><br/>34</onvif:admin> |                |
|                     | 35<br>2018-01-30 14:52:31 User logged in <admin></admin>        |                |
|                     | 36<br>2018-01-30 14:52:35 Save <general> config!</general>      |                |
|                     | 2018-01-30 14:52:36 Save <network> config!<br/>37</network>     |                |
|                     | 2018-01-30 14:52:39 Save <general> config!<br/>38</general>     |                |
|                     | 39<br>2018-01-30 14:53:10 User logged in <127.0.0.1>            |                |
|                     |                                                                 |                |
|                     | 1/1<br>Backup<br>$G0$ To $  1$<br>×.                            | <b>Details</b> |
|                     |                                                                 | Clear          |
|                     |                                                                 |                |
|                     |                                                                 |                |
|                     |                                                                 |                |
|                     |                                                                 |                |
|                     |                                                                 |                |

- Hacer clic**Detalles**o haga doble clic en el registro que desea ver, el**Información detallada** se muestra la página. Hacer clic**Próximo**o**Anterior**para ver más información de registro.
- Hacer clic**Respaldo**para hacer una copia de seguridad de los registros en el dispositivo de almacenamiento USB.
- Hacer clic**Claro**para eliminar todos los registros.

### **5.21.3 Visualización de información de eventos**

Puede ver la información de eventos del dispositivo y el canal. Seleccione

**Menú principal > INFO > EVENTO**, los**EVENTO**se muestra la página.

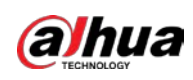

Figure 5-353 Evento

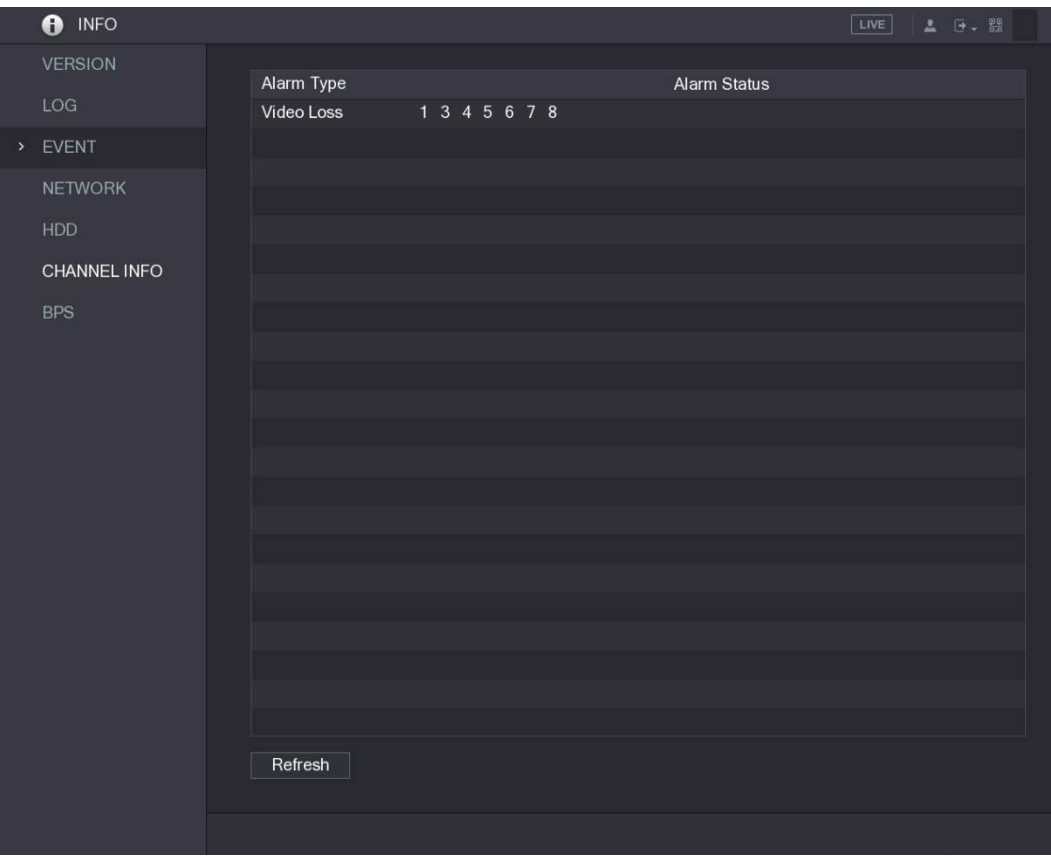

# **5.21.4 Ver información de la red**

Puede ver los usuarios en línea, los detalles de transmisión de datos de la red y la red de prueba. Para obtener detalles sobre la prueba de la red, consulte "5.15.2.1 Prueba de la red".

## **5.21.4.1 Visualización de usuarios en línea**

Puede ver la información del usuario en línea y bloquear a cualquier usuario por un período de tiempo.

Seleccione**Menú principal > INFO > RED > Usuarios en línea**, los**Usuarios en línea**se muestra la página.

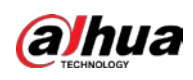

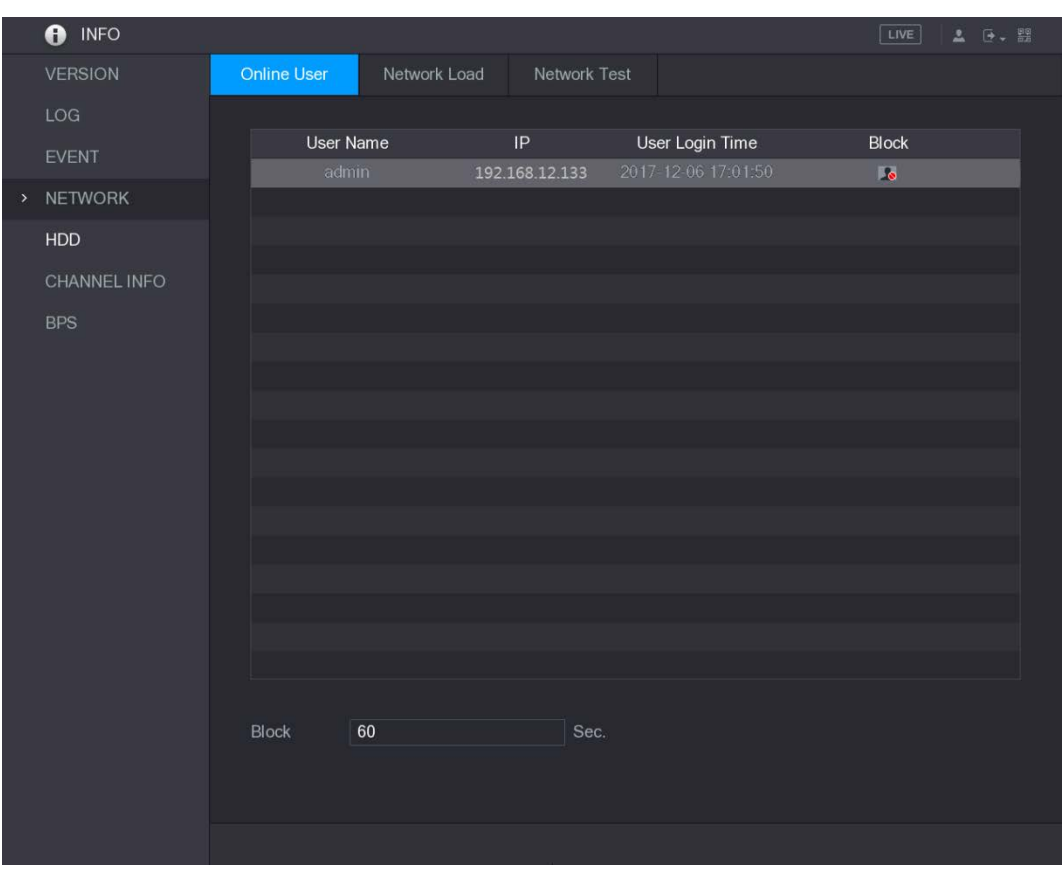

Figure 5-354 Usuario en línea

Para bloquear a un usuario en línea, haga clic en **o**y luego ingrese el tiempo que desea bloquear a este usuario. los

el valor máximo que puede establecer es 65535.

El sistema detecta cada 5 segundos para verificar si hay algún usuario agregado o eliminado, y actualiza la lista de usuarios a tiempo.

### **5.21.4.2 Visualización de la carga de la red**

Carga de red significa el flujo de datos que mide la capacidad de transmisión. Puede ver información como la velocidad de recepción de datos y la velocidad de envío.

Step 1 SeleccioneMenú principal > INFO > RED > Carga de red.

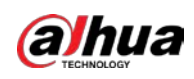

## Figure 5-355 Carga de red

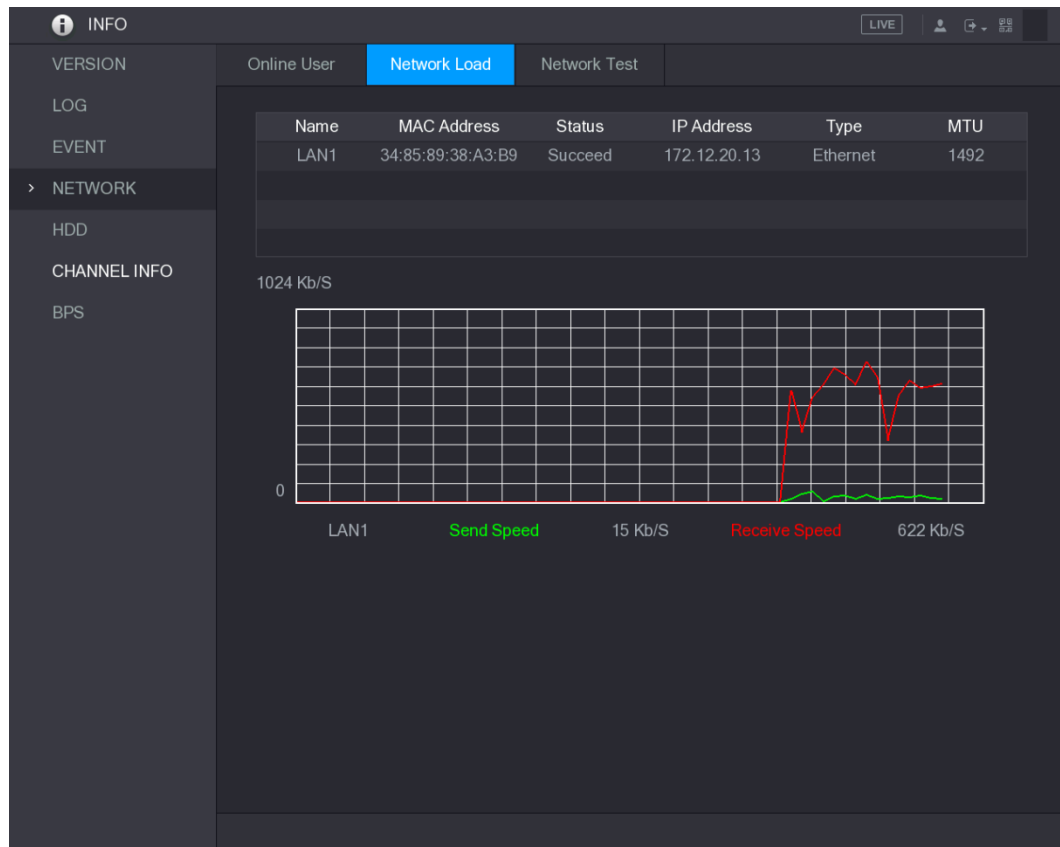

Step 2 Haga clic en el nombre de LAN que desea ver, por ejemplo, LAN1.

El sistema muestra la información de la velocidad de envío de datos y la velocidad de recepción.  $\Box$ 

- La visualización predeterminada es carga LAN1.
- Solo se puede mostrar una carga LAN a la vez.

#### **5.21.5 Visualización de la información del disco duro**

Puede ver la cantidad de HDD, el tipo de HDD, el espacio total, el espacio libre, el estado y la información SMART. Seleccione **Menú principal > INFO > HDD**, los**disco duro**se muestra la página.

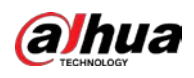

|  | O INFO         |                |             |                   |            |                      | $2 - 7 - 80$<br>LIVE  |
|--|----------------|----------------|-------------|-------------------|------------|----------------------|-----------------------|
|  | <b>VERSION</b> |                |             |                   |            |                      |                       |
|  | LOG            | $1^{\star}$    | Device Name | Physical Position | Type       | <b>Total Space</b>   | Free Space            |
|  |                | All<br>$1*$    | sda         | main board-1      | Read/Write | $2.72$ TB<br>2.72 TB | $0.00$ MB<br>0.00 MB  |
|  | EVENT          |                |             |                   |            |                      |                       |
|  | <b>NETWORK</b> |                |             |                   |            |                      |                       |
|  | $>$ HDD        |                |             |                   |            |                      |                       |
|  | CHANNEL INFO   |                |             |                   |            |                      |                       |
|  | <b>BPS</b>     |                |             |                   |            |                      |                       |
|  |                |                |             |                   |            |                      |                       |
|  |                |                |             |                   |            |                      |                       |
|  |                |                |             |                   |            |                      |                       |
|  |                |                |             |                   |            |                      |                       |
|  |                |                |             |                   |            |                      |                       |
|  |                |                |             |                   |            |                      |                       |
|  |                |                |             |                   |            |                      |                       |
|  |                |                |             |                   |            |                      |                       |
|  |                |                |             |                   |            |                      |                       |
|  |                |                |             |                   |            |                      |                       |
|  |                |                |             |                   |            |                      |                       |
|  |                |                |             |                   |            |                      |                       |
|  |                |                |             |                   |            |                      |                       |
|  |                | $\blacksquare$ |             |                   |            |                      | $\blacktriangleright$ |
|  |                |                |             |                   |            |                      |                       |
|  |                |                |             |                   |            |                      |                       |
|  |                |                |             |                   |            |                      |                       |

Figure 5-356 disco duro

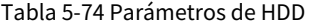

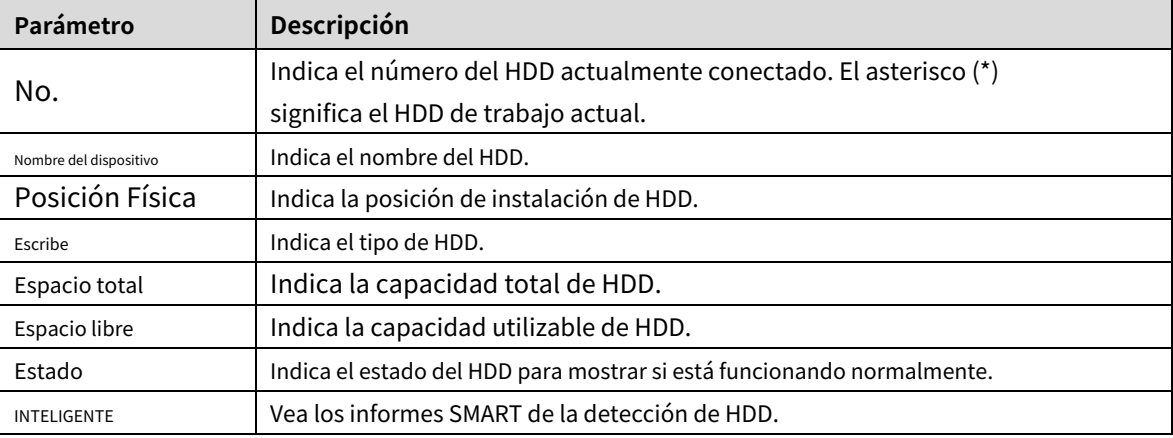

## **5.21.6 Visualización de la información del canal**

Puede ver la información de la cámara conectada a cada canal.

Seleccione**Menú principal > INFO > INFO DEL CANAL**, los**INFORMACIÓN DEL CANAL**se muestra la página.

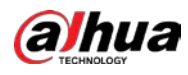

Figure 5-357 información del canal

## **5.21.7 Visualización de la información del flujo de datos**

Puede ver la tasa de transmisión de datos en tiempo real y la resolución de cada canal.

Seleccione**Menú principal > INFO > BPS**, los**BPS**se muestra la página.

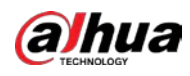

#### Figure 5-358 BPS

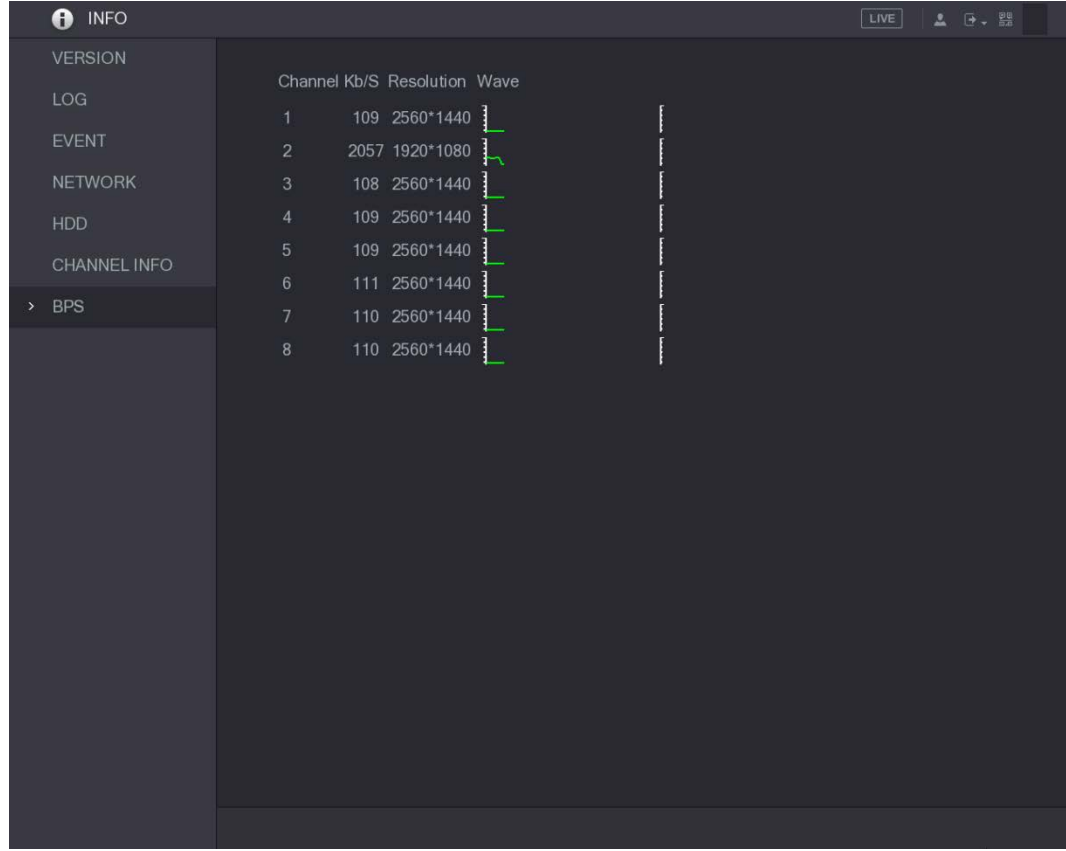

# **Cerrar sesión en el dispositivo**

En la parte superior derecha de la página del menú principal o en cualquier página después de haber ingresado al menú principal, haga clic en

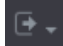

-

.

- Seleccione**Cerrar sesión**, cerrará la sesión del
- dispositivo. Seleccione**Reiniciar**, el dispositivo se
- reiniciará. Seleccione**Apagar**, el dispositivo se apagará.

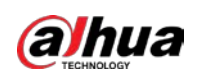

# **6 Operaciones web**

## $\blacksquare$

- Las páginas del Manual se utilizan para introducir las operaciones y solo como referencia. El actual La página puede ser diferente según el modelo que haya comprado. Si hay inconsistencia entre el Manual y el producto real, prevalecerá el producto real.
- El Manual es un documento general para presentar el producto, por lo que puede haber algunas funciones descrito para el dispositivo en el manual no se aplica al modelo que compró.
- Además de la Web, puede utilizar nuestro Smart PSS para iniciar sesión en el dispositivo. Para obtener información detallada, consulte Manual de usuario de Smart PSS.

# **Conexión a la red**

M

- La IP predeterminada de fábrica del Dispositivo es 192.168.1.108.
- El dispositivo admite el monitoreo en diferentes navegadores como Safari, fire fox, Google en Apple PC para realizar funciones como monitoreo multicanal, control PTZ y dispositivo configuraciones de parámetros.
- Step 1 Verifique para asegurarse de que el dispositivo se haya conectado a la red.
- Step 2 Configure la dirección IP, la máscara de subred y la puerta de enlace para la PC y el dispositivo. Para obtener detalles sobre la configuración de red del dispositivo, consulte "5.1.4.4 Configuración de los ajustes de red".
- En su PC, verifique la conexión de red del Dispositivo usando "ping \*\*\*.\*\*\*.\*\*\*.\*\*\*". Por lo general, el valor de retorno de TTL es 255.

# **Iniciar sesión en la Web**

Step 1 Abra el navegador IE, ingrese la dirección IP del dispositivo y luego presione Enter. Se muestra el cuadro de diálogo Iniciar sesión.

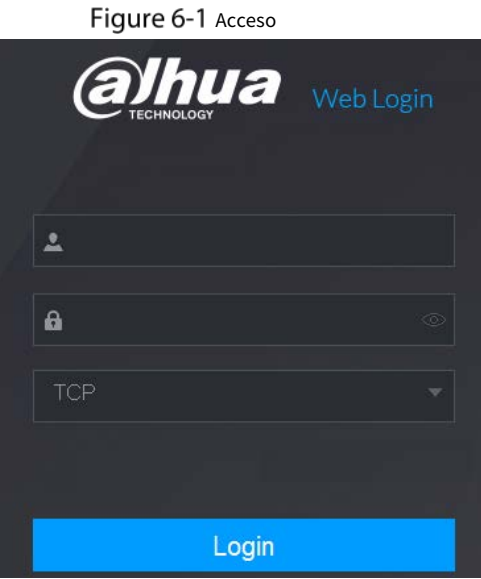

Step 2 Introduzca el nombre de usuario y la contraseña.

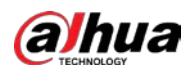

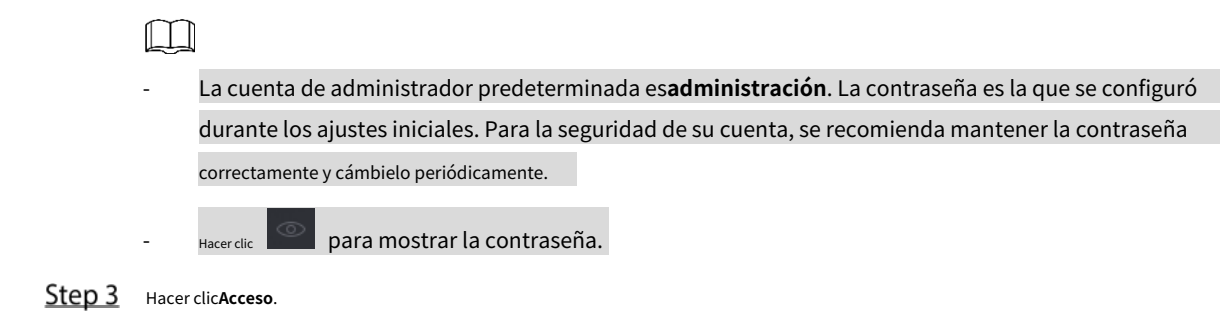

## **Presentación del menú principal web**

Después de haber iniciado sesión en la web, se muestra el menú principal.

1  $\overline{2}$ 5 6 2020-03-02 01:47:54 Mon 噩 **SETTING**  $\overline{z}$  $\mathbf{B}$ , 鷃  $\overline{\phantom{a}}$ **ALARM SEARCH** LIVE POS **IoT** Αl  $\bullet$ г  $\overline{7}$ 

Figure 6-2 Menú principal

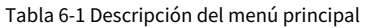

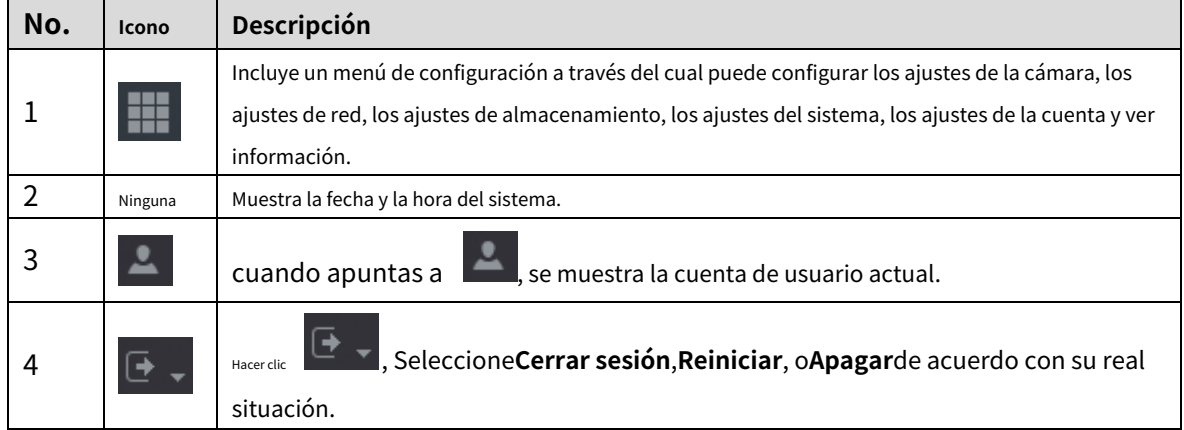
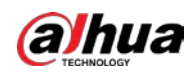

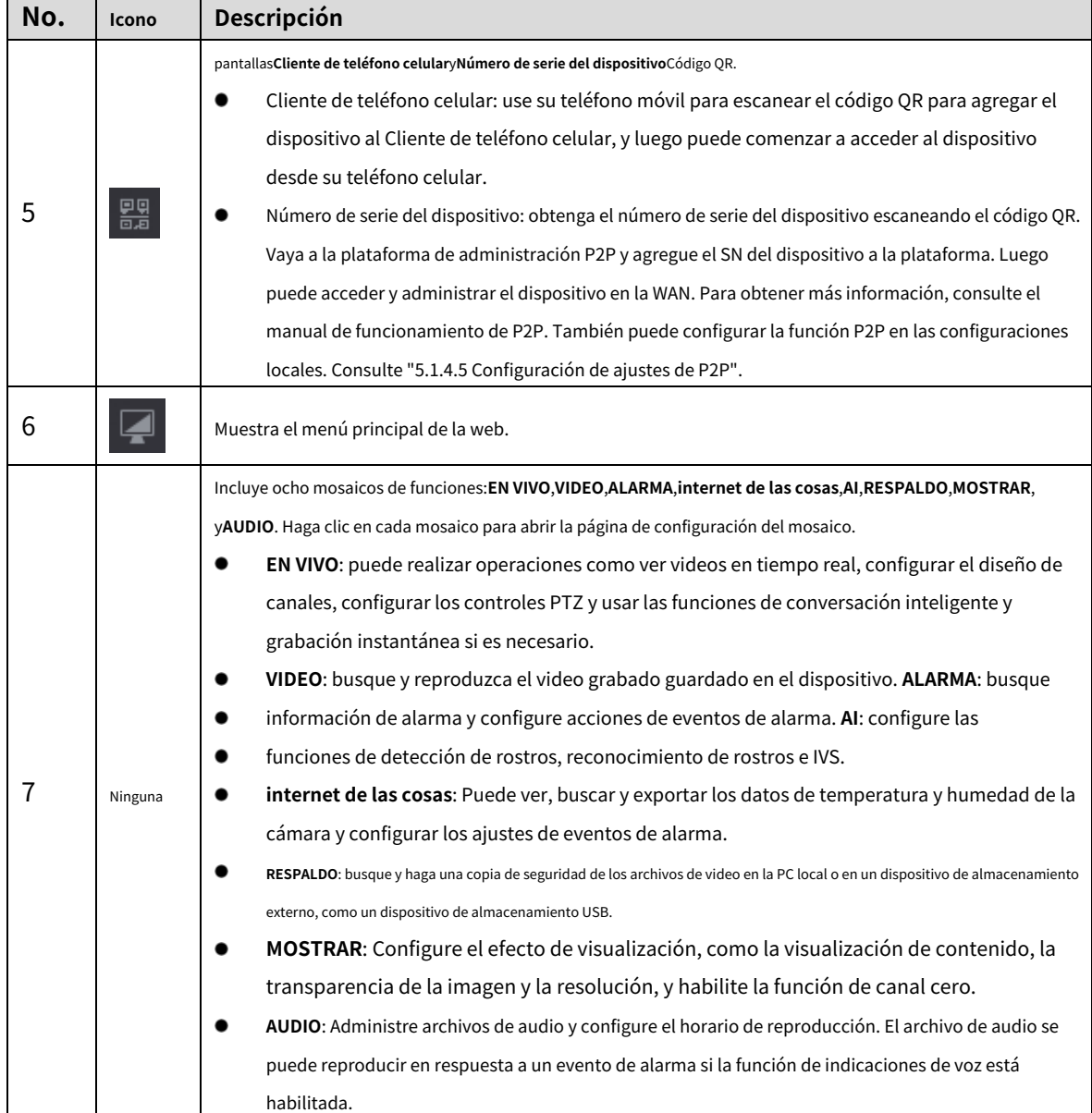

# **Visualización del aviso de software de código abierto**

Inicie sesión en la web, seleccione**MAINTAIN > Información del sistema > Información legal**y luego haga clic en**Vista**para ver el aviso de software de código abierto.

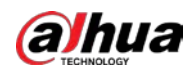

## Figure 6-3 Información legal

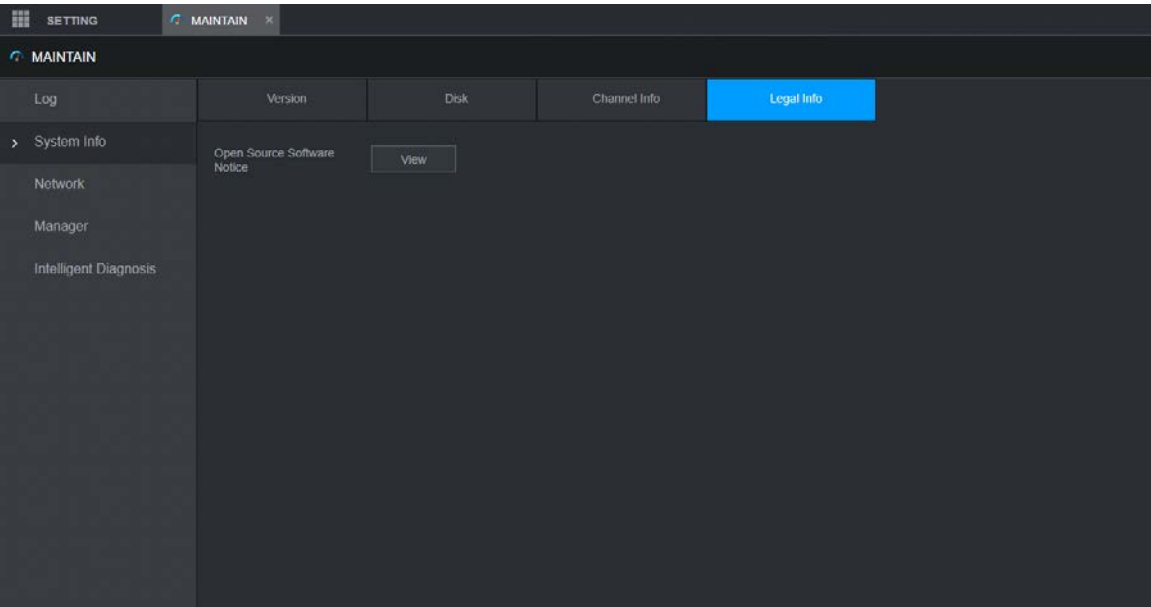

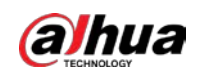

-

## **7 preguntas frecuentes**

### **1. El DVR no puede iniciarse correctamente.**

### Existen las siguientes posibilidades:

- La potencia de entrada no es correcta. La conexión
- de alimentación no es correcta. El botón del
- interruptor de encendido está dañado. La
- actualización del programa es incorrecta.
- Mal funcionamiento del disco duro o algo mal con la configuración del puente del disco duro.
- Seagate DB35.1, DB35.2, SV35 o Maxtor 17-g tiene problemas de compatibilidad. Actualice a la última versión para resolver este problema.
- Error del panel frontal. -
- La placa principal está dañada. -

### **2. El DVR se apaga o deja de funcionar con frecuencia.**

Existen las siguientes posibilidades:

- El voltaje de entrada no es estable o es demasiado bajo.
- Mal funcionamiento del HDD o algo mal con la configuración del puente. El
- poder del botón no es suficiente.
- La señal de video frontal no es estable.
- El entorno de trabajo es demasiado duro, demasiado polvo. Mal
- funcionamiento del hardware.

## **3. No se puede detectar el disco duro.**

Existen las siguientes posibilidades:

- El disco duro está roto.
- El puente HDD está dañado. La conexión
- del cable HDD está suelta. El puerto SATA
- de la placa principal está roto.

## **4. No hay salida de video, ya sea de un canal, de múltiples canales o de todos los canales.**

Existen las siguientes posibilidades:

- El programa no es compatible. Actualice a la última versión. El brillo es 0.
- Restaure la configuración predeterminada de fábrica.
- No hay señal de entrada de video o es demasiado débil. Verifique la
- configuración de la máscara de privacidad o su protector de pantalla. Mal
- funcionamiento del hardware del DVR.

## **5. El color del video en tiempo real está distorsionado.**

Existen las siguientes posibilidades:

- Cuando se utiliza la salida BNC, la configuración de NTSC y PAL no es correcta. El video en tiempo real se convierte en blanco y negro.
- La resistencia del DVR y del monitor no es compatible. La transmisión de video -
- es demasiado larga o la degradación es demasiado grande. La configuración de -
- color o brillo del DVR no es correcta. -

#### **6. No se pueden buscar registros locales.**

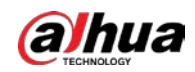

-

- El puente HDD está dañado. El
- disco duro está roto.
- El programa actualizado no es compatible. El
- archivo grabado ha sido sobrescrito. La función
	- de grabación ha sido deshabilitada.

### **7. El video se distorsiona al buscar registros locales.**

### Existen las siguientes posibilidades:

- La configuración de calidad de video es demasiado baja.
- Error de lectura del programa, los datos de bits son demasiado pequeños. Hay mosaico en la pantalla completa. Reinicie el DVR para resolver este problema.
- Error de puente de datos de HDD. Mal -
- funcionamiento del disco duro. -
- Mal funcionamiento del hardware del DVR. -

### **8. No hay audio en el estado del monitor.**

#### Existen las siguientes posibilidades:

- No es un selector de poder. No es una
- acústica de potencia. El cable de
- audio está dañado. Mal
- funcionamiento del hardware del DVR.

### **9. Hay audio en estado de monitor pero no hay audio en estado de reproducción.**

## Existen las siguientes posibilidades:

- La configuración no es correcta. Habilitar la función de audio.
- El canal correspondiente no tiene entrada de video. La reproducción no es continua cuando la pantalla es azul.

#### **10. La hora del sistema no es correcta.**

Existen las siguientes posibilidades:

- La configuración no es correcta.
- El contacto de la batería no es correcto o el voltaje es demasiado bajo. El
- oscilador de cristal está roto.

## **11. No se puede controlar PTZ en DVR.**

### Existen las siguientes posibilidades:

- Error de PTZ del panel frontal.
- La configuración, conexión o instalación del decodificador PTZ no es correcta.
- La conexión del cable no es correcta.
- La configuración de PTZ no es correcta.
- El decodificador PTZ y el protocolo DVR no son compatibles. El
- decodificador PTZ y la dirección del DVR no son compatibles.
- Cuando hay varios decodificadores, agregue 120 ohmios entre los cables A/B del decodificador PTZ más alejados para eliminar la reverberación o la coincidencia de impedancia. De lo contrario, el control PTZ no es estable.
- La distancia es demasiado grande.

## **12. La función de detección de movimiento no funciona.**

- La configuración del período no es correcta.
- La configuración de la zona de detección de movimiento no es correcta.
- La sensibilidad es demasiado baja.

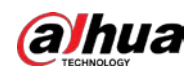

Para algunas versiones, hay un límite de hardware.

#### **13. No se puede iniciar sesión en el cliente o en la web.**

- Existen las siguientes posibilidades:
- Para usuarios de Windows 98 o Windows ME, actualice su sistema a Windows 2000 sp4. O puede instalar el software de cliente final de una versión inferior. Tenga en cuenta que, en este momento, nuestro DVR no es compatible con el control de Windows VISTA.
- El control ActiveX ha sido deshabilitado. -
- Sin dx8.1 o superior. Actualice el controlador de la tarjeta de -
- visualización. Error de conexión de red. -
- Error de configuración de red. -
- La contraseña o el nombre de usuario no es válido. El extremo del -
- cliente no es compatible con el programa DVR. -

#### **14. Solo hay mosaico sin video cuando se obtiene una vista previa o se reproduce un archivo de video de forma remota.**

Existen las siguientes posibilidades:

- La fluidez de la red no es buena. Los
- recursos del cliente final son límite.
- Hay una configuración de grupo de transmisión múltiple en DVR. Este modo puede resultar en mosaico. Por lo general, no recomendamos este modo.
- Hay una máscara de privacidad o una configuración de protección de canales.
- El usuario actual no tiene derecho a monitorear. -
- La calidad de salida de video local del DVR no es buena. -

## **15. La conexión de red no es estable.**

-

## Existen las siguientes posibilidades:

- La red no es estable.
- Conflicto de dirección IP.
- Conflicto de direcciones MAC.
- La tarjeta de red de PC o DVR no es buena.

#### **16. Error de grabación/error de respaldo USB.**

Existen las siguientes posibilidades:

- Burner y DVR están en el mismo cable de datos.
- El sistema utiliza demasiados recursos de la CPU. Primero detenga la grabación y luego comience la copia de seguridad. La cantidad
- de datos supera la capacidad del dispositivo de copia de seguridad. Podría resultar en un error del quemador. El dispositivo de copia
- de seguridad no es compatible.
- El dispositivo de copia de seguridad está dañado.

## **17. El teclado no puede controlar el DVR**

-

-

Existen las siguientes posibilidades:

- La configuración del puerto serial del DVR no es
- correcta. La dirección no es correcta.
- Cuando hay varios conmutadores, la fuente de alimentación no es suficiente. La distancia
- de transmisión es demasiado grande.

### **18. La señal de alarma no se puede desarmar.**

- La configuración de la alarma no es correcta.
- La salida de alarma se ha abierto manualmente.

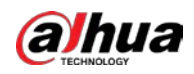

- Error del dispositivo de entrada o la conexión no es correcta.
- Algunas versiones del programa pueden tener este problema. Actualice su sistema.

#### **19. La función de alarma es nula.**

### Existen las siguientes posibilidades:

- La configuración de la alarma no es correcta.
- La conexión del cable de alarma no es correcta. La
- señal de entrada de alarma no es correcta.
- Hay dos bucles conectados a un dispositivo de alarma.

## **20. El control remoto no funciona.**

## Existen las siguientes posibilidades:

- La dirección del control remoto no es correcta. La distancia es
- demasiado grande o el ángulo de control es demasiado pequeño. La
- carga de la batería del control remoto es baja.
- El control remoto está dañado o el panel frontal del DVR está dañado.

#### **21. El período de almacenamiento de registros no es suficiente.**

### Existen las siguientes posibilidades:

- La calidad de la cámara es demasiado baja. La lente está sucia. La cámara está instalada contra la luz. La configuración de la apertura de la cámara no es correcta.
- La capacidad del disco duro no es suficiente. El
	- disco duro está dañado.

-

-

## **22. No se puede reproducir el archivo descargado.**

## Existen las siguientes posibilidades:

- No hay reproductor multimedia.
- Sin software de aceleración gráfica DXB8.1 o superior.
- No hay control DivX503Bundle.exe cuando reproduce el archivo transformado a AVI a través del reproductor multimedia. No
- DivX503Bundle.exe o ffdshow-2004 1012 .exe en el sistema operativo Windows XP.

### **23. Olvidé la contraseña de operación del menú local o la contraseña de red**

Comuníquese con su ingeniero de servicio local o con nuestro representante de ventas para obtener ayuda. Podemos guiarlo para resolver este problema.

#### **24. Cuando inicio sesión a través de HTTPS, un cuadro de diálogo dice que el certificado de este sitio web es para otra dirección.**

Vuelva a crear el certificado del servidor.

### **25. Cuando inicio sesión a través de HTTPS, un cuadro de diálogo dice que el certificado no es de confianza.**

Descargue el certificado raíz nuevamente.

#### **26. Cuando inicio sesión a través de HTTPS, un cuadro de diálogo dice que el certificado ha caducado o que aún no es válido.**

Asegúrese de que la hora de su PC sea la misma que la hora del dispositivo.

## **27. Conecto la cámara analógica general al dispositivo, no hay salida de video.**

Existen las siguientes posibilidades:

- Verifique el suministro de energía de la cámara, la conexión del cable de datos y otros elementos.
- Este dispositivo de serie no es compatible con la cámara analógica de todas las marcas. Asegúrese de que el dispositivo admita una cámara analógica de definición estándar general.

## **28. Conecto la cámara analógica de definición estándar o la cámara coaxial al dispositivo, no hay salida de video.**

Existen las siguientes posibilidades:

- Verifique el suministro de energía de la cámara o la conexión del cable de datos de la cámara.

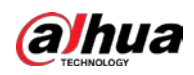

Para que el producto sea compatible con la cámara de definición estándar analógica/cámara HD, debe ir a la **Menú principal > CÁMARA > TIPO DE CANAL**para seleccionar el tipo de canal correspondiente y luego reiniciar el DVR.

## **29. No puedo conectarme al canal IP.**

Existen las siguientes posibilidades:

- Verifique que la cámara esté en línea o no.
- Verifique que la configuración del canal IP sea correcta o no (como la dirección IP, el nombre de usuario, la contraseña, el protocolo de conexión y el número de puerto).
- La cámara ha establecido la lista de permitidos (solo los dispositivos especificados pueden conectarse a la cámara).

## **30. Después de conectarme al canal IP, la salida de una ventana está bien, pero no hay una salida de múltiples ventanas.**

Existen las siguientes posibilidades:

- Verifique que la transmisión secundaria de la cámara esté habilitada o no.
- Verifique que el tipo de transmisión secundaria de la cámara sea H.264 o no.
- Verifique que el dispositivo sea compatible con la resolución de transmisión secundaria de la cámara o no (como 960H, D1 y HD1).

## **31. Después de conectarme al canal IP, la salida de ventana múltiple está bien, pero no hay salida de ventana única.**

Existen las siguientes posibilidades:

- Verifique si hay video del canal IP o no. Ve a la**Menú principal > INFO > BPS**para ver información de flujo de bits en tiempo real.
- Verifique que la transmisión principal de la cámara esté habilitada o no. -
- Verifique que el tipo de transmisión principal de la cámara sea H.264 o no. -
- Verifique que el dispositivo sea compatible con la resolución de transmisión principal de la cámara o no (como 960H, D1 y HD1). -
- Verifique que la transmisión de la red de la cámara haya alcanzado el umbral o no. Compruebe el usuario en línea de la cámara. -

## **32. Después de conectarme al canal IP, no hay salida de video en el modo de una ventana o de múltiples ventanas. Pero puedo ver que hay un flujo de bits.**

Existen las siguientes posibilidades:

- Verifique que el tipo de flujo principal/secundario de la cámara sea H.264 o no.
- Verifique que el dispositivo admita la resolución de transmisión principal/secundaria de la cámara o no (como 1080P, 720P, 960H, D1 y HD1).
- Compruebe la configuración de la cámara. Asegúrese de que sea compatible con los productos de otros fabricantes.

## **33. El registro de DDNS falló o no puede acceder al nombre de dominio del dispositivo.**

Existen las siguientes posibilidades:

- Verifique que el dispositivo esté conectado a la WAN. Verifique que el dispositivo tenga la dirección IP si el PPPoE puede marcar. Si hay un enrutador, verifique el enrutador para asegurarse de que la IP del dispositivo esté en línea.
- Verifique que el protocolo correspondiente del DDNS esté habilitado. Verifique que la función DDNS esté bien o no. Verifique que la -
- configuración de DNS sea correcta o no. El servidor DNS de Google predeterminado es 8.8.8.8, 8.8.5.5. Puede utilizar diferentes DNS proporcionados por su ISP. -

## **34. No puedo usar la función P2P en mi celular o la web.**

- Verifique que la función P2P del dispositivo esté habilitada o no. (Menú principal->Configuración->Red->P2P)
- Verifique que el dispositivo esté en la WAN o no.
- Verifique que el modo de inicio de sesión P2P del teléfono celular sea correcto o no.

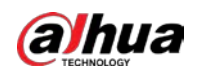

- Es el puerto de inicio de sesión P2P del dispositivo especificado o no cuando está utilizando el cliente P2P. Verifique
- que el nombre de usuario o la contraseña sean correctos o no.
- Verifique que P2P SN sea correcto o no. Puede usar el teléfono celular para escanear el código QR en la página P2P del dispositivo (**Menú principal > Red > P2P**), o puede utilizar la información de la versión de la WEB para confirmar. (Para algunos productos de series anteriores, el número de serie del dispositivo es el número de serie de la placa principal, lo que podría provocar un error).

## **35. Conecto la cámara de definición estándar al dispositivo, no hay salida de video.**

Existen las siguientes posibilidades:

- Verifique que el DVR admita la señal de definición estándar o no. Solo algunos productos de la serie admiten señal de definición estándar analógica, entrada de señal coaxial.
- Verifique que el tipo de canal sea correcto o no. Para que el producto sea compatible con la cámara de definición estándar analógica/cámara HD, debe ir a la**Menú principal > CÁMARA > TIPO DE CANAL**para seleccionar el tipo de canal correspondiente (como analógico) y luego reinicie el DVR. De esta forma, el DVR puede reconocer la definición estándar analógica. -
- Verifique el suministro de energía de la cámara o la conexión del cable de datos de la cámara.

## **36. No puedo conectarme a la cámara IP.**

-

Existen las siguientes posibilidades:

- Verifique que el DVR admita el canal IP o no. Solo algunos productos de la serie admiten la función de cambio A/D, puede cambiar el canal analógico al canal IP para conectarse a la cámara IP. Desde**Menú principal > CÁMARA > TIPO DE CANAL**, seleccione el último canal para cambiar al canal IP. Algunos productos de la serie admiten la extensión del canal IP, admiten el modo N + N.
- Verifique que el IPC y el DVR estén conectados o no. Ve a la**Menú Principal > CÁMARA > REGISTRO**para buscar para ver si la cámara IP está en línea o no. O puedes ir a la**Menú principal > INFO > RED > Prueba de red**, puede ingresar la dirección IP de la cámara IP y luego hacer clic en el botón Probar para verificar si puede conectarse a la cámara IP o no. -
- Verifique que la configuración del canal IP sea correcta o no (como la dirección IP, el fabricante, el puerto, el nombre de usuario, la contraseña y el número de canal remoto). -

## Mantenimiento diario

- Utilice el cepillo para limpiar la placa, el conector hembra y el chasis con regularidad.
- El dispositivo debe estar sólidamente conectado a tierra en caso de que haya perturbaciones de audio/video. Mantenga el dispositivo alejado del voltaje estático o voltaje indu[cido.](http://www.iciba.com/voltage/)
- Desconecte el cable de alimentación antes de quitar el cable de señal de audio/video, el cable RS-232 o RS-485. No -
- conecte el televisor al puerto de salida de video local (VOUT). Podría resultar en un circuito de salida de video. Apague -
- siempre el dispositivo correctamente. Use la función de apagado en el menú, o puede presionar el botón de encendido en el panel frontal durante al menos tres segundos para apagar el dispositivo. De lo contrario, podría provocar un mal funcionamiento del HDD. -
- Asegúrese de que el dispositivo esté alejado de la luz solar directa u otras fuentes de calor. Mantenga la ventilación de sonido. -
- Revise y mantenga el dispositivo regularmente. -

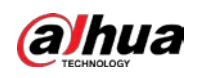

# **Appendix 1 Glosario**

Las abreviaturas en este glosario están relacionadas con el Manual.

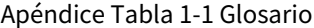

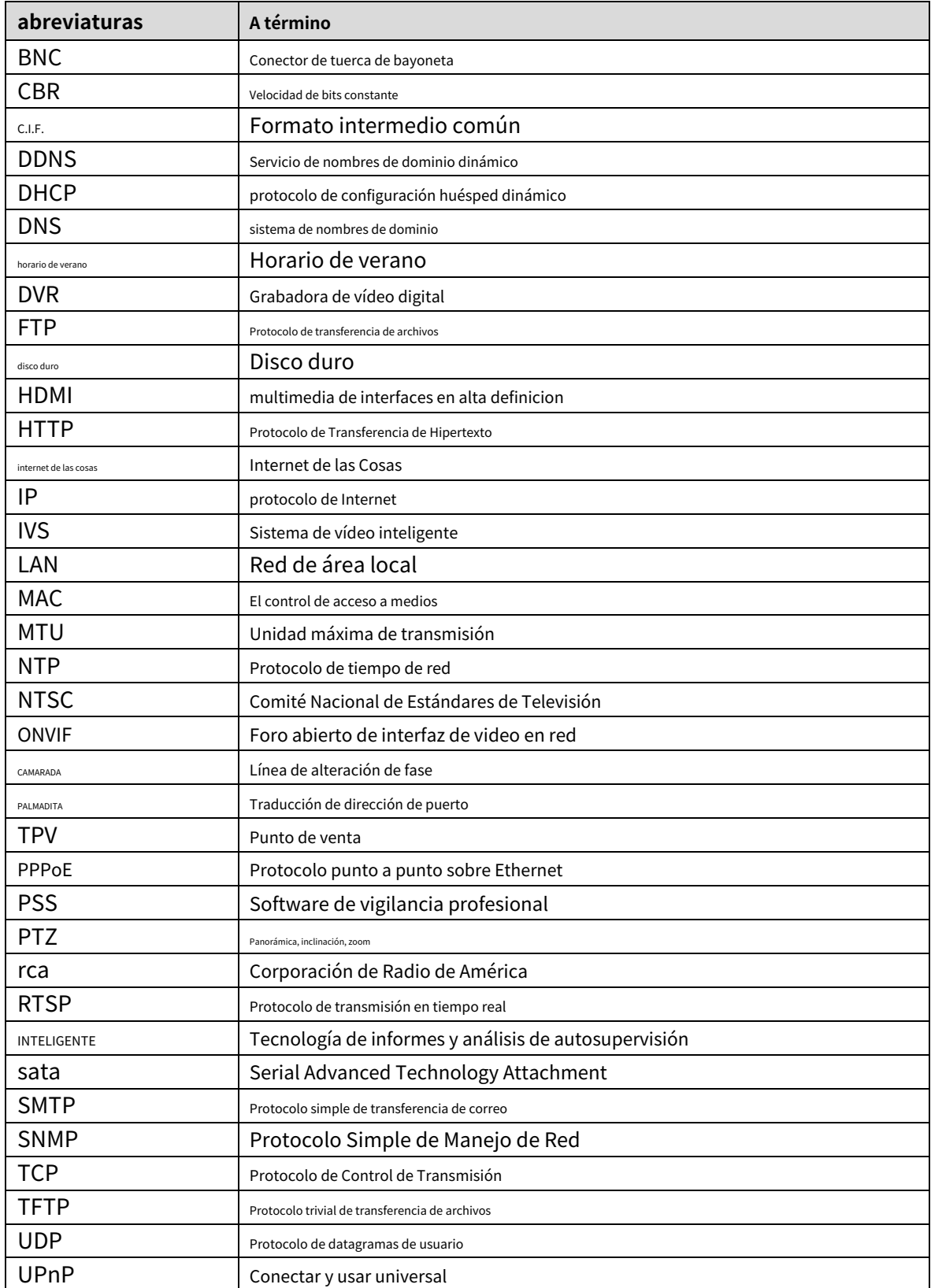

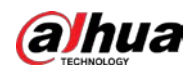

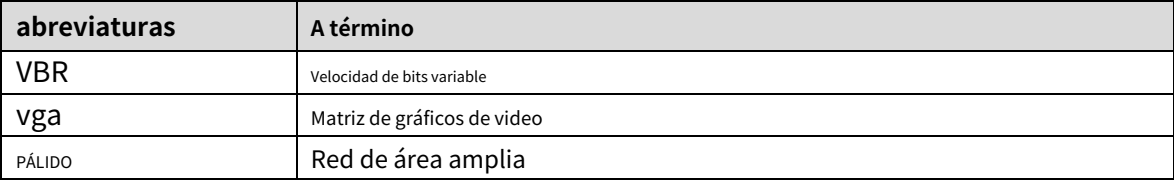

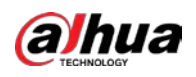

# **Cálculo de capacidad de disco duro**

Calcule la capacidad total que necesita cada DVR según la grabación de video (tipo de grabación de video y tiempo de almacenamiento del archivo de video).

$$
\underline{\text{Step 1}} \quad \text{Según la fórmula (1) para calcular la capacidad de almacenamiento qiesa es la capacidad de cada uno
$$

canal necesario para cada hora, unidad MB.

Fórmula 1):
$$
q = D/ ∴ 8 × 3600 ÷ 1024
$$

En la fórmula:  $D$ significa la tasa de bits, unidad Kbit/s

Step 2 Después de confirmar el requisito de tiempo de video, de acuerdo con la fórmula (2) para calcular el almacenamiento

capacidad *metro*, que es el almacenamiento de cada MB de unidad necesaria de canal.

Fórmula (2):*metro=q*×
$$
h
$$
× $D$ 

En la fórmula:

- $h$ Isignifica el tiempo de grabación para cada día (hora)
- $D$ l $\;$ significa el número de días durante los cuales se guardará el video
- Step 3 Según la fórmula (3) para calcular la capacidad total (acumulación)  $q_T$ canales en el DVR durante**grabación de video programada**. que es necesario para todos

$$
\epsilon
$$
Fórmula (3): $q_T = \sum \frac{c}{metro_l}$ 

 $F_{1}$ 

En la fórmula:Csignifica el número total de canales en un DVR

Step 4 Según la fórmula (4) para calcular la capacidad total (acumulación)  $q_{\tau q}$ ue es necesario para todos

canales en DVR durante**grabación de video de alarma (incluyendo detección de movimiento)**.

$$
\text{Fórmula (4):} q_7 \text{= } \sum_{\substack{\text{ }P\in \text{ }P\text{ of }P\text{ is a }P\text{ is a }P\text{
$$

en la fórmula: a%significa tasa de ocurrencia de alarmas

Puede consultar la siguiente tabla para conocer el tamaño del archivo en una hora por canal. (Todos los datos enumerados a continuación son solo para referencia).

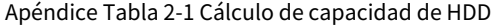

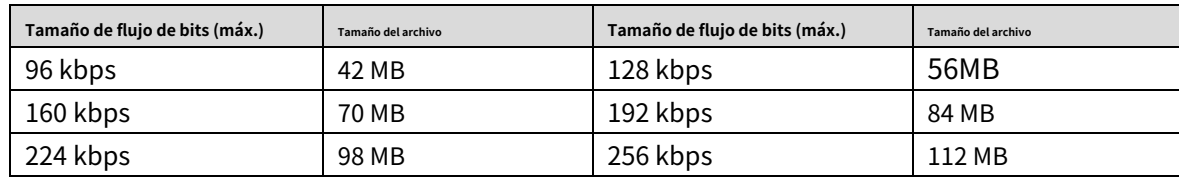

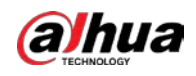

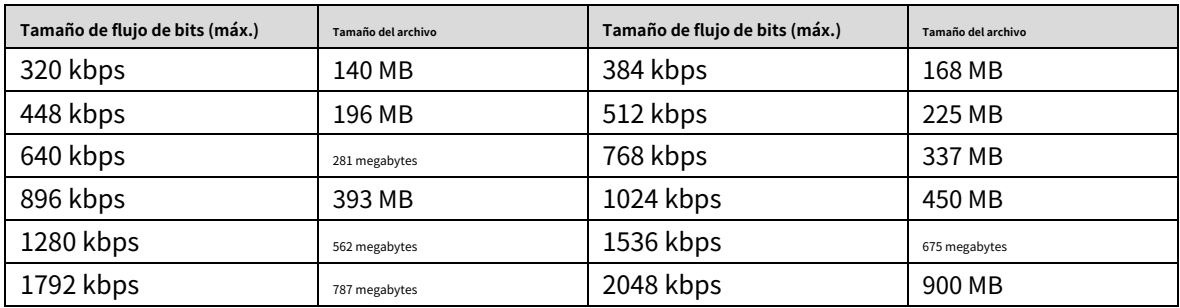

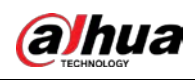

# **Dispositivos de copia de seguridad compatibles**

# Apéndice 3.1 Lista de USB compatibles

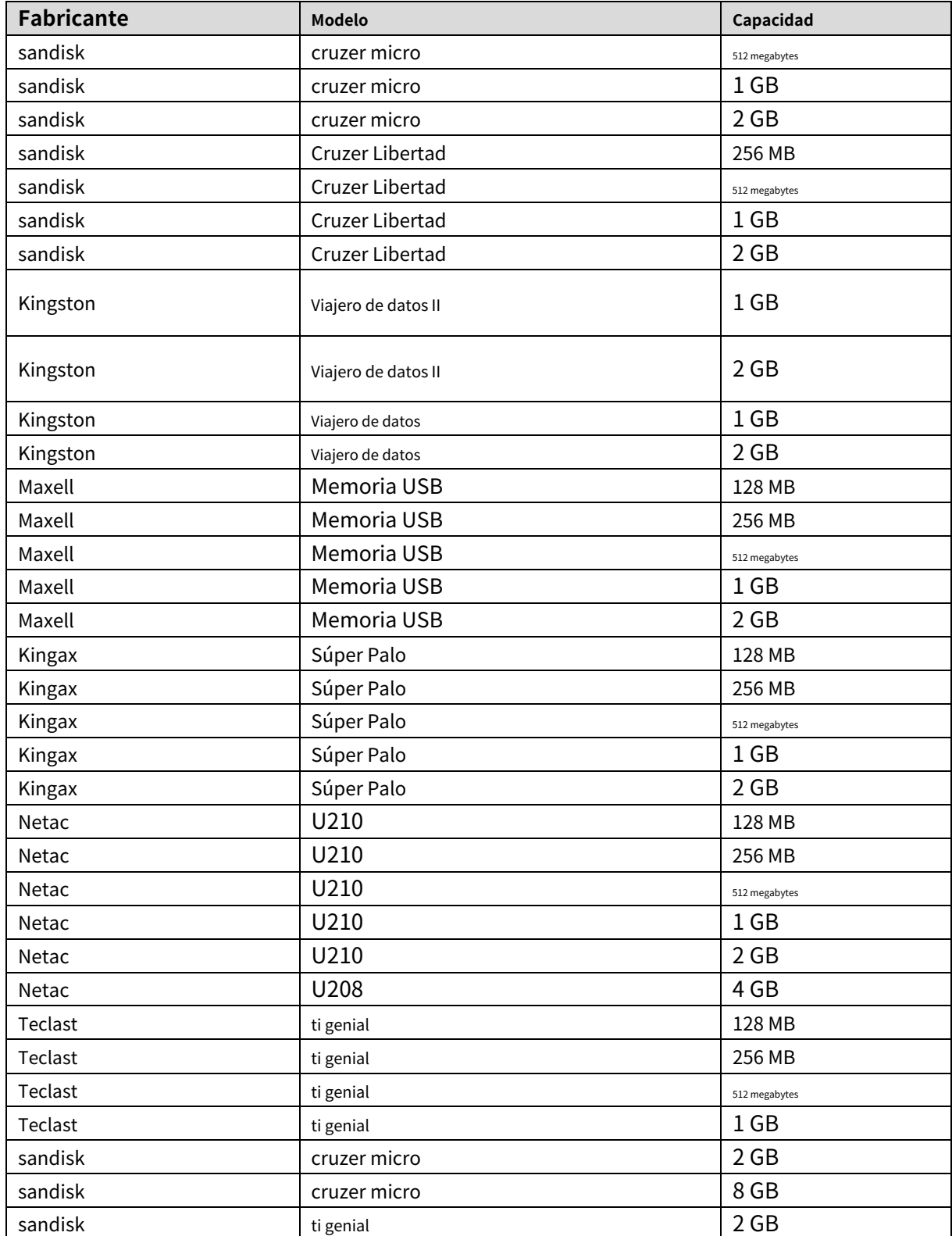

## Apéndice Tabla 3-1 USB compatible

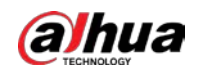

Manual de usuario

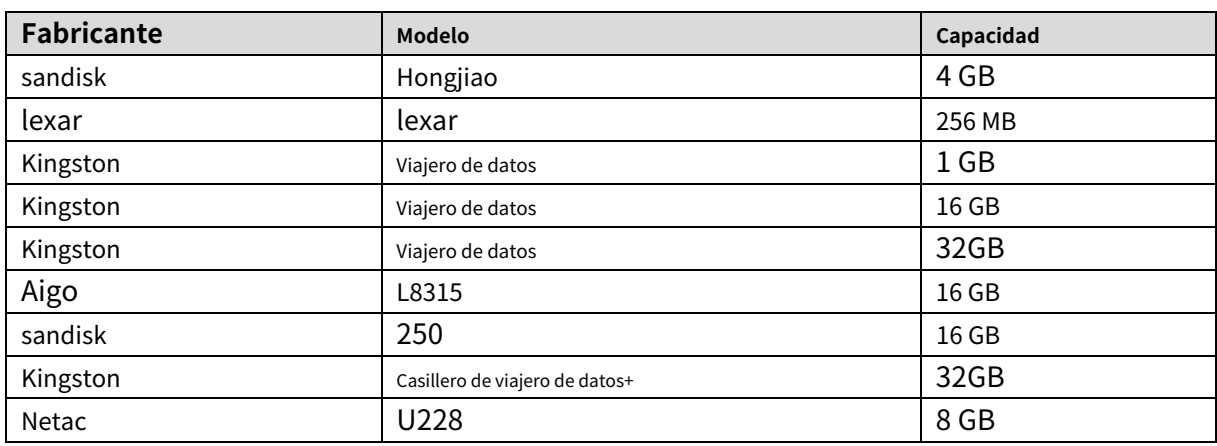

## Apéndice 3.2 Lista de tarjetas SD compatibles

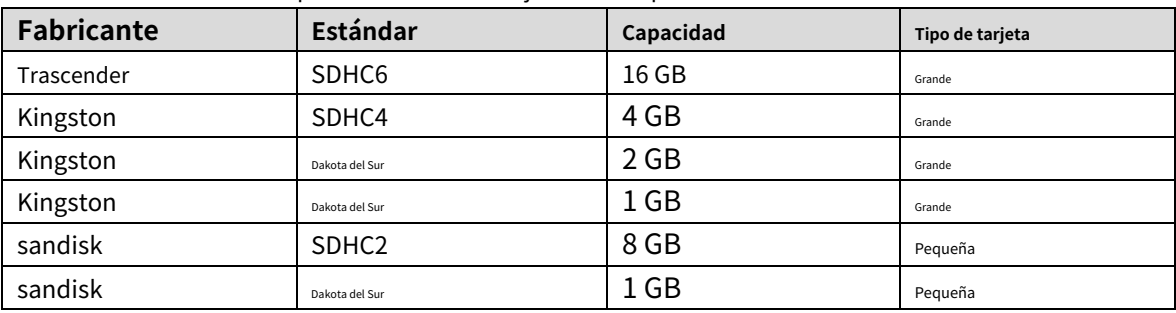

## Apéndice Tabla 3-2 Tarjeta SD compatible

## Apéndice 3.3 Lista de discos duros portátiles compatibles

## Apéndice Tabla 3-3 HDD portátil compatible

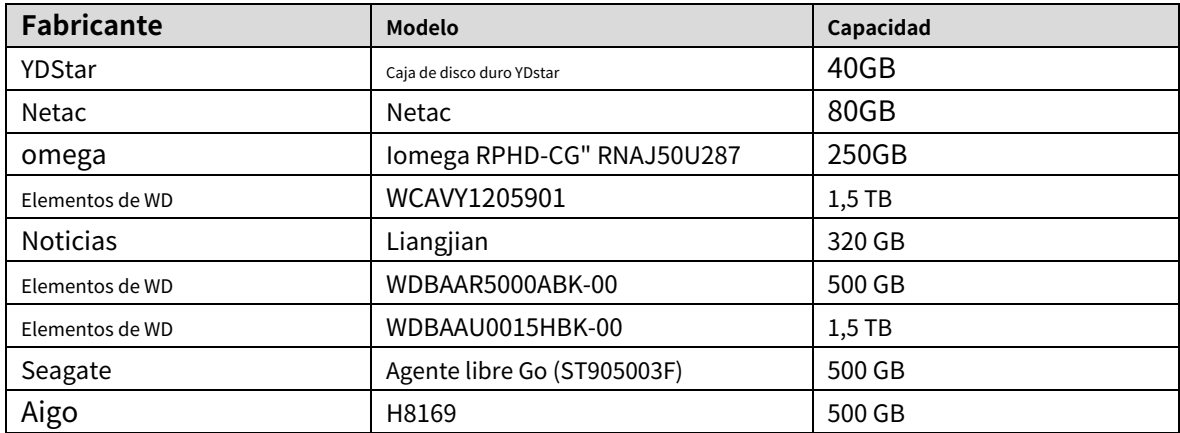

Apéndice 3.4 Lista de DVD USB compatibles

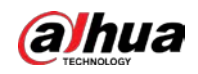

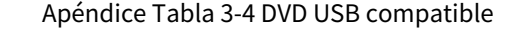

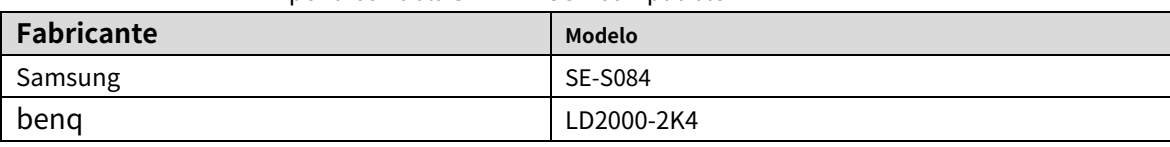

## Apéndice 3.5 Lista de DVD SATA compatibles

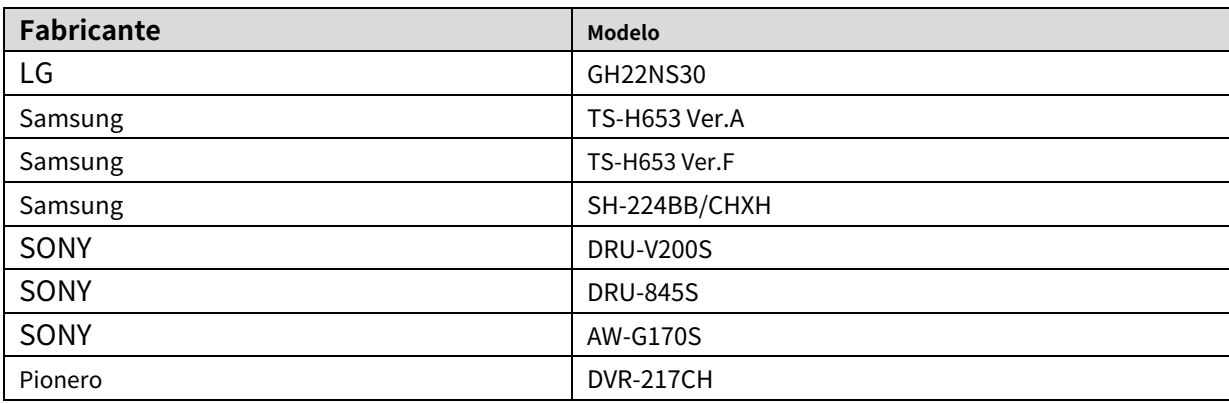

## Apéndice 3.6 Lista de discos duros SATA compatibles

## $\Box$

Actualice el firmware del DVR a la última versión para garantizar la precisión de la tabla a continuación. Aquí nosotros

Recomendamos HDD de 500 GB a 4 TB de capacidad.

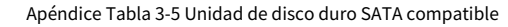

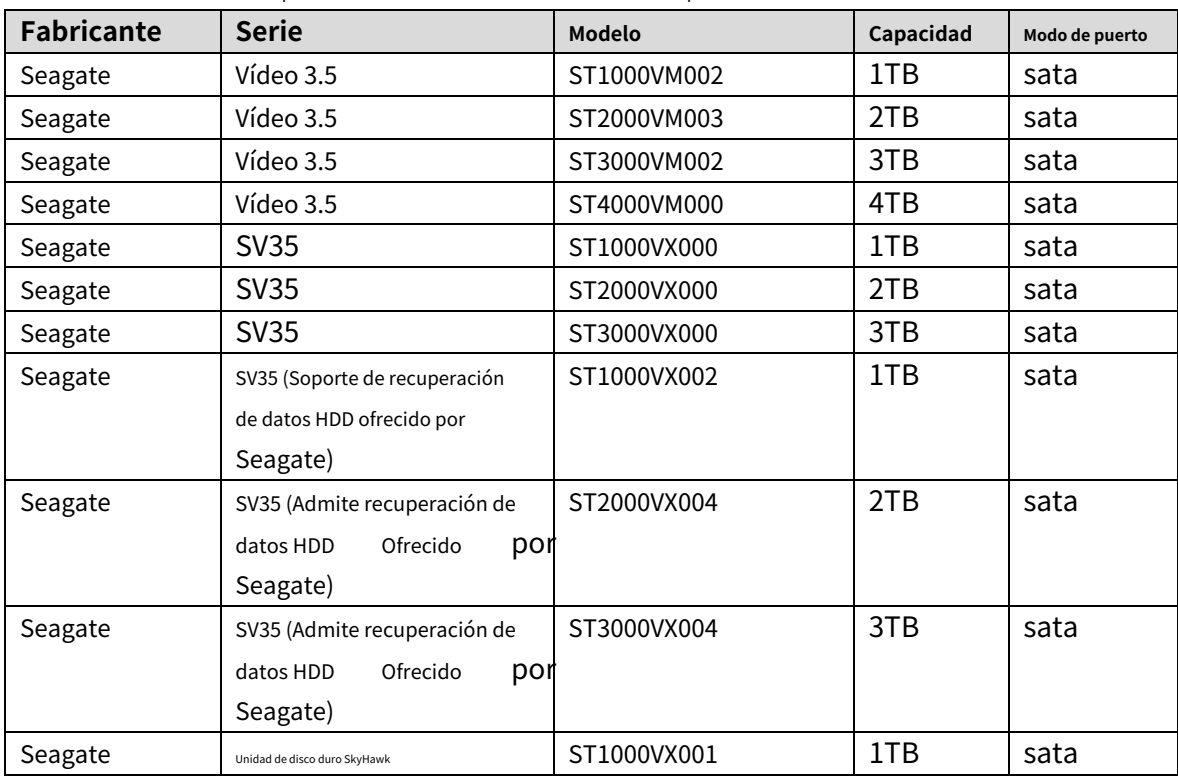

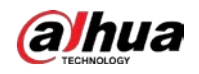

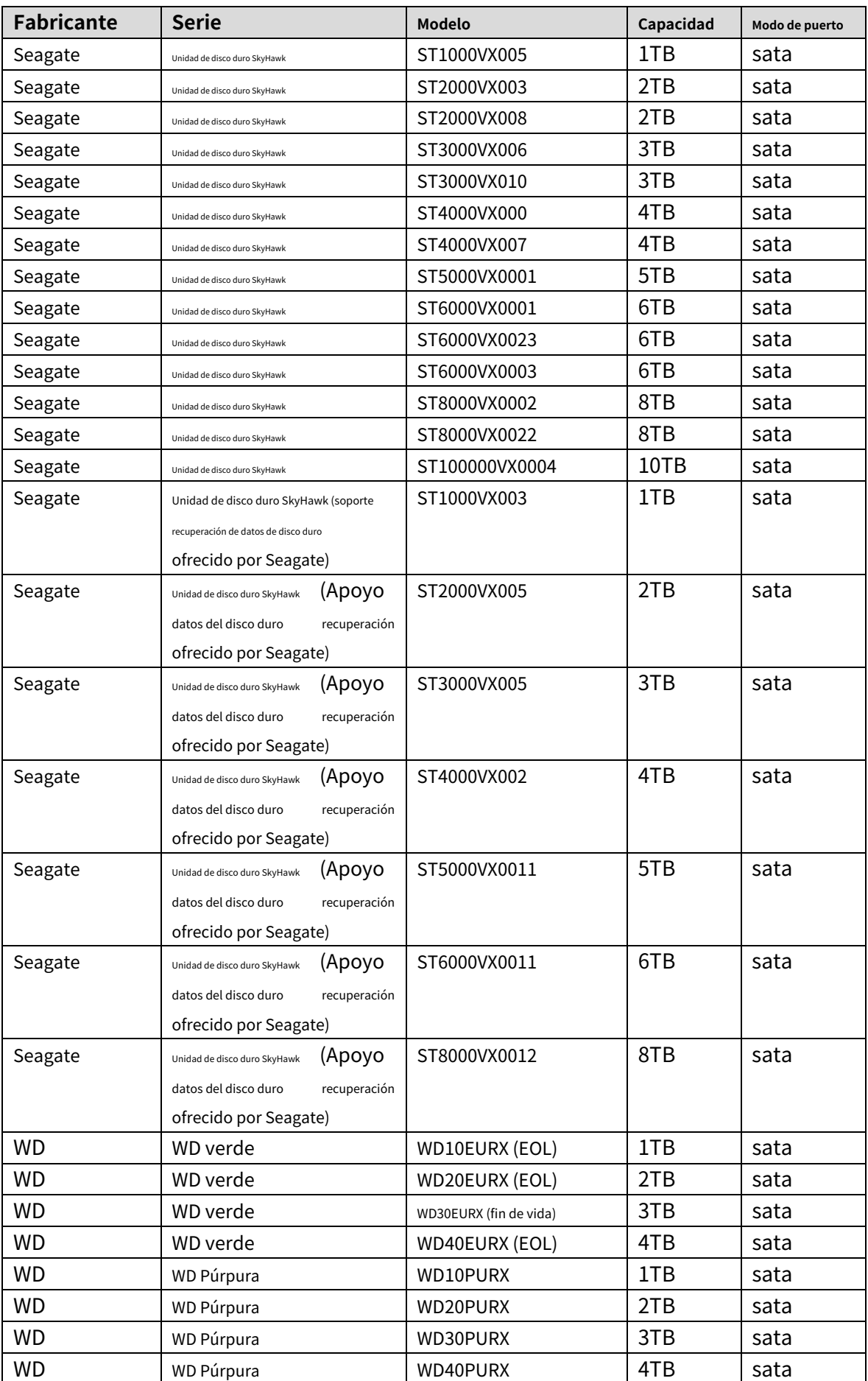

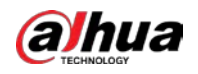

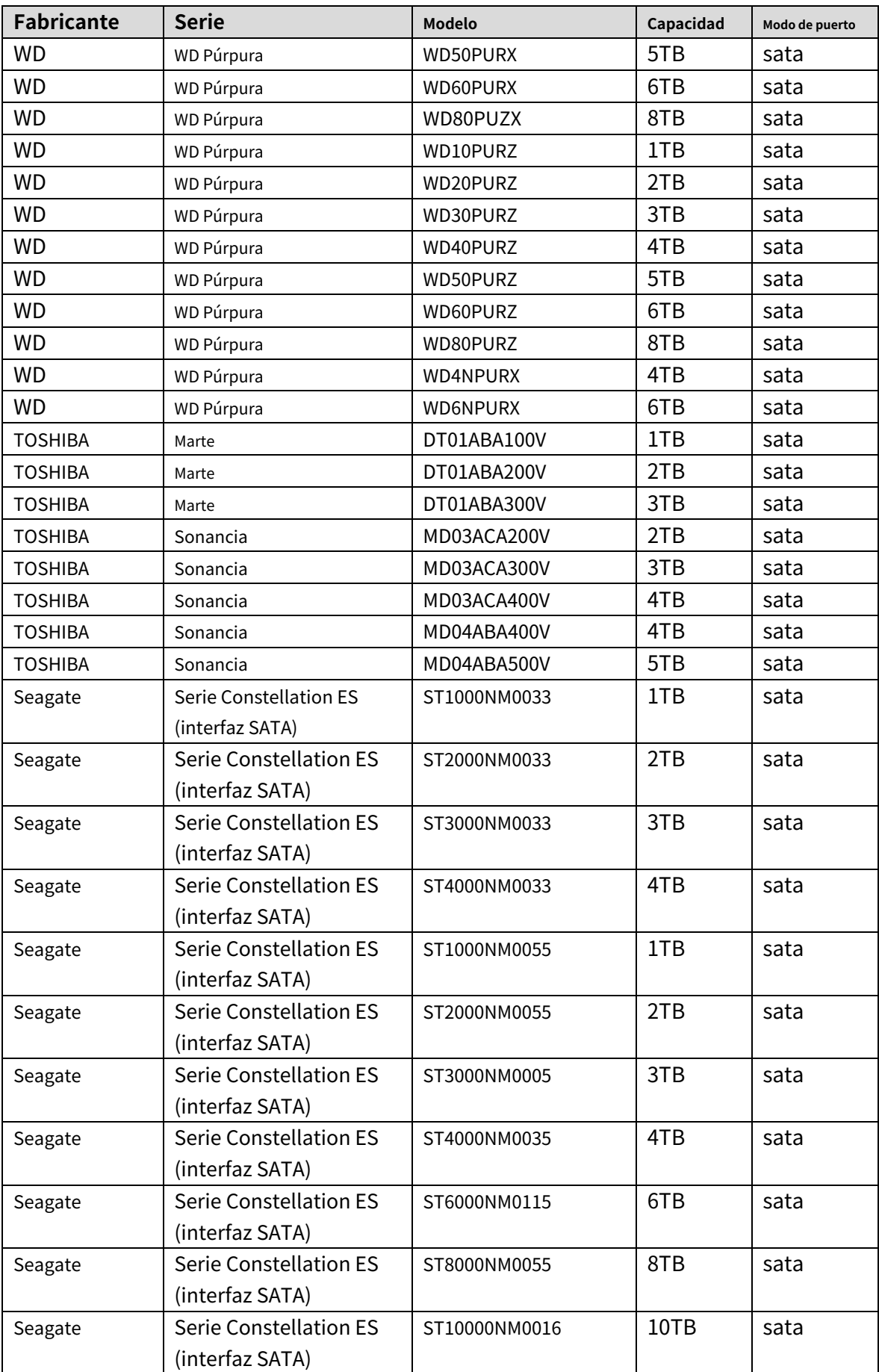

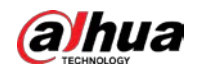

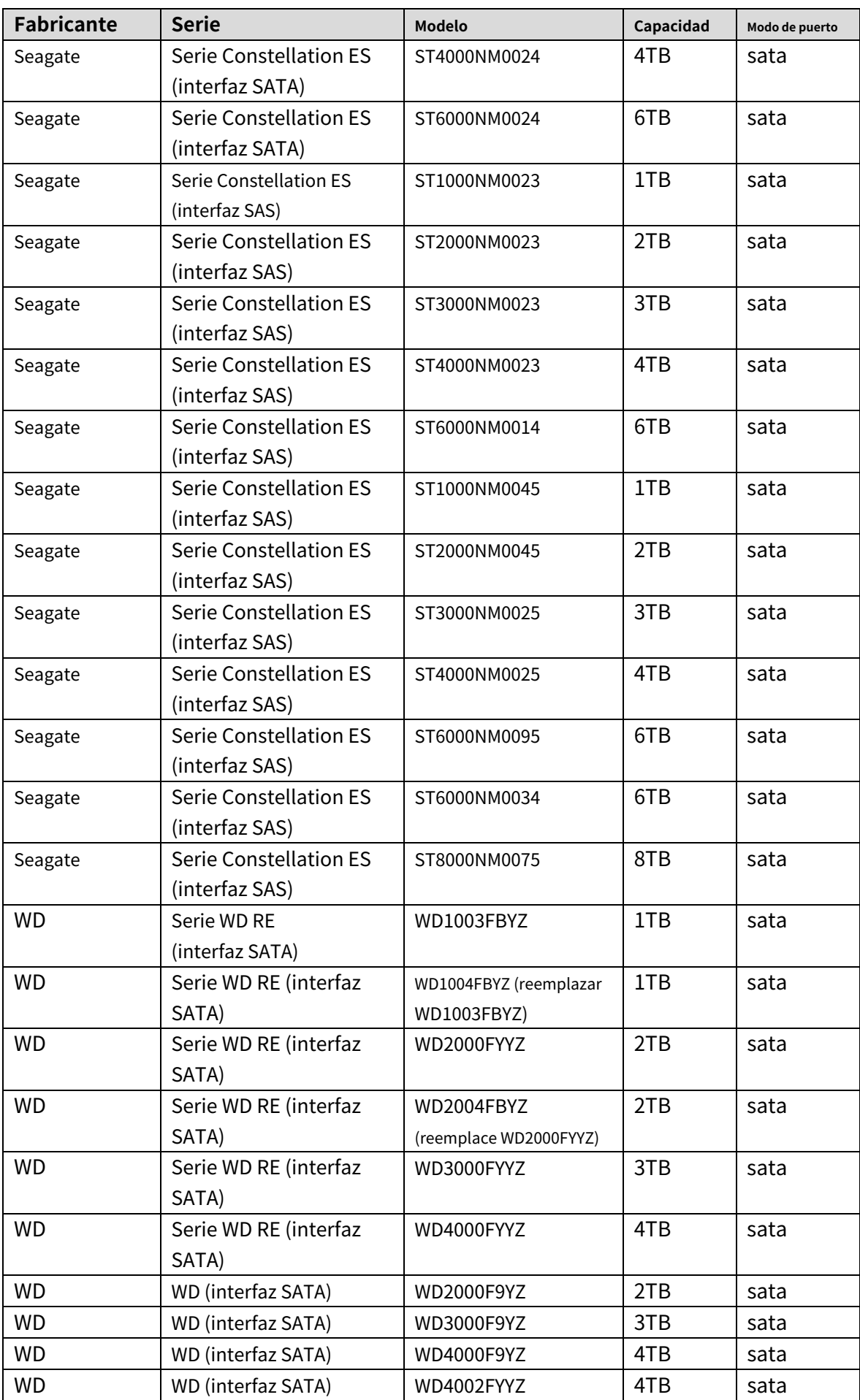

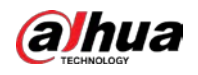

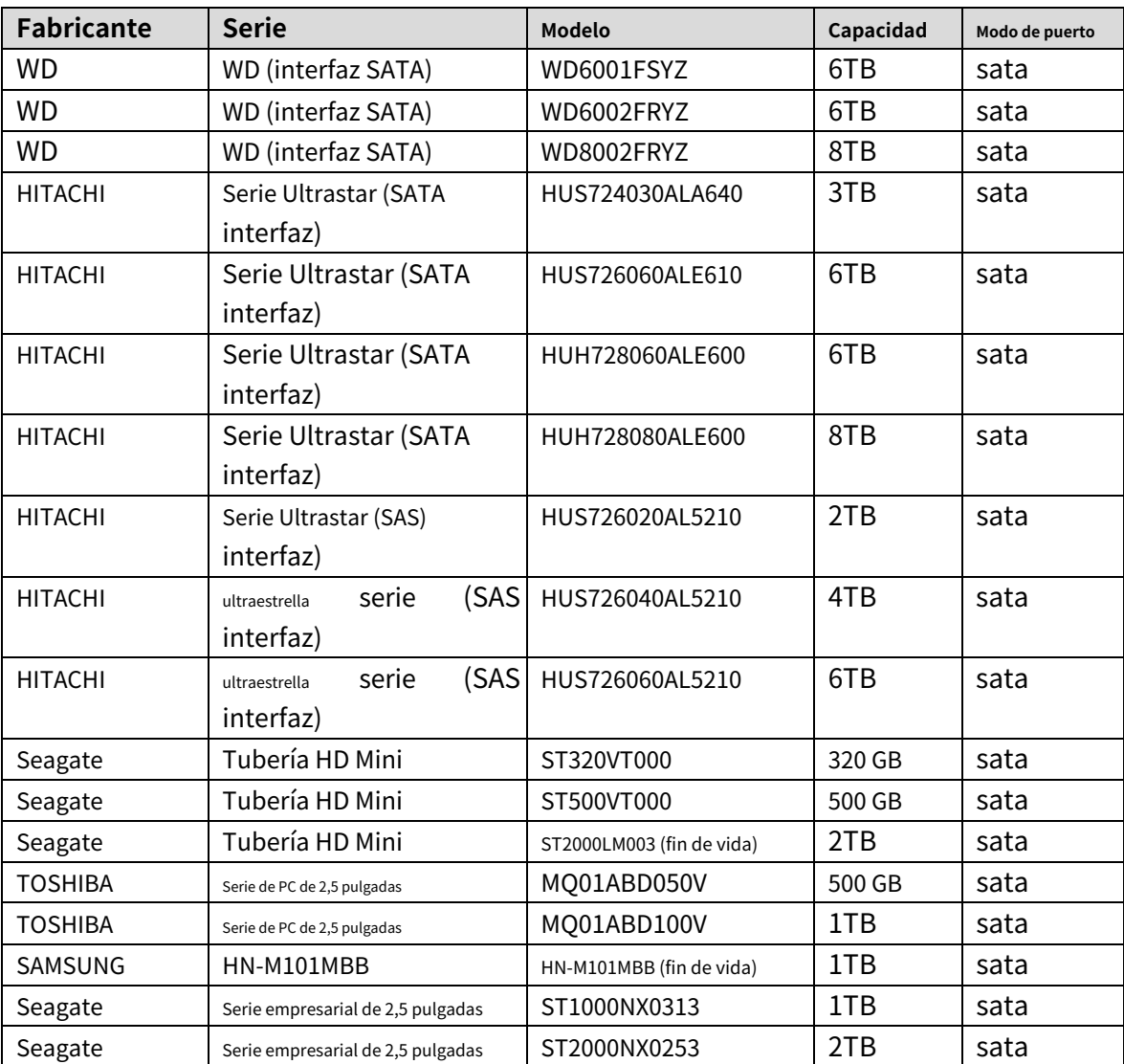

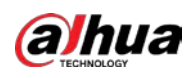

# **Lista de grabadoras de CD/DVD compatibles**

# $\Box$

Actualice el firmware del DVR a la última versión para garantizar la precisión de la tabla a continuación. Y tu puedes

use el cable USB con el modelo recomendado para configurar la grabadora USB.

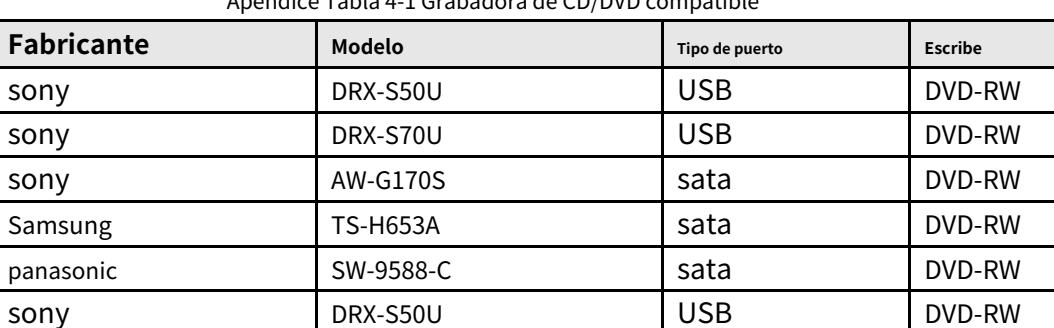

benq 5232WI USB DVD-RW

Apéndice Tabla 4-1 Grabadora de CD/DVD compatible

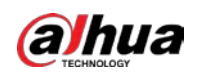

# Appendix 5 Lista de visualizadores compatibles

Consulte la siguiente lista de visualizadores compatibles con el formulario de tabla.

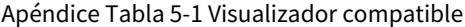

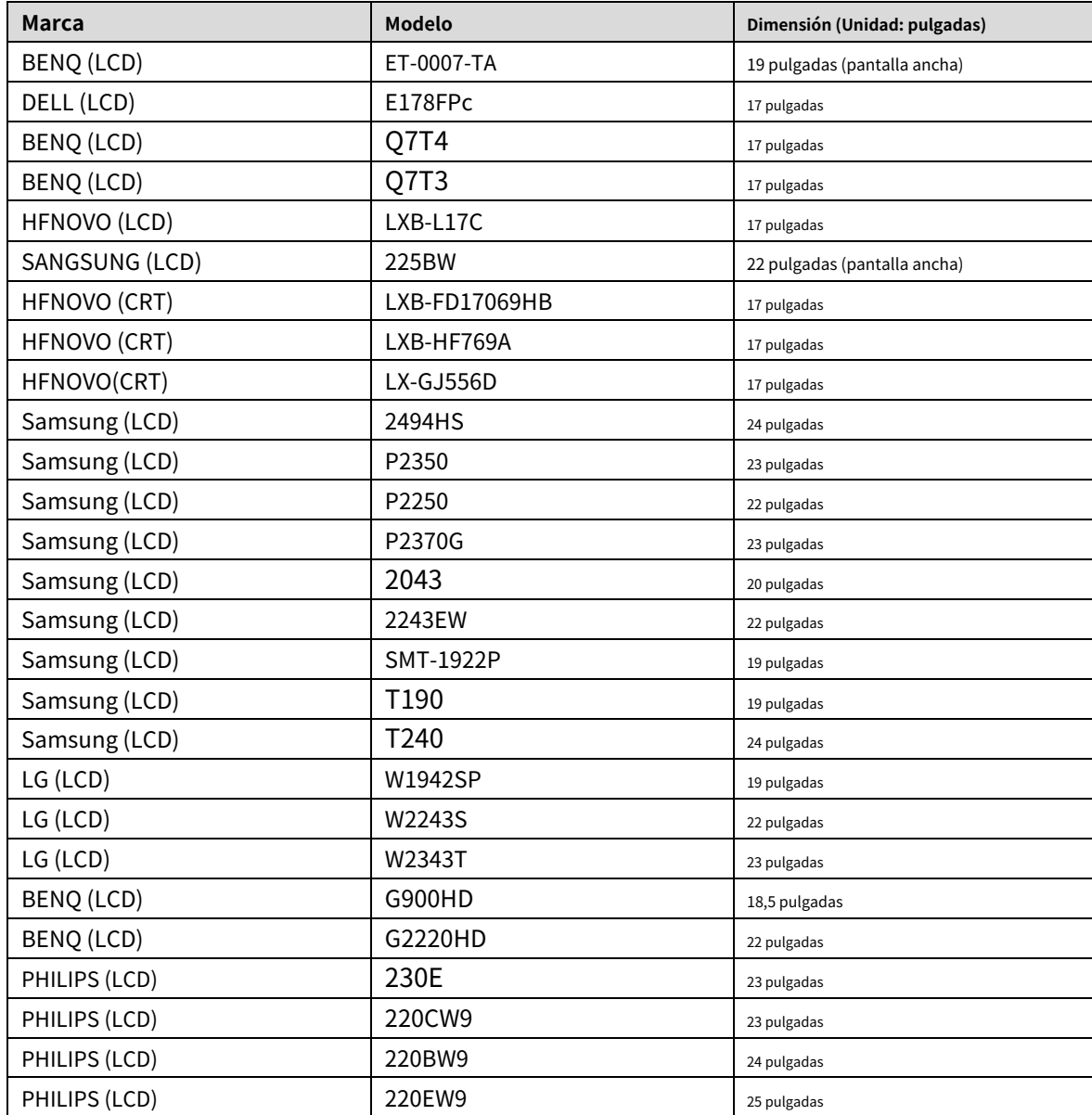

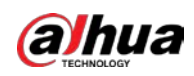

# Appendix 6 Conmutador compatible

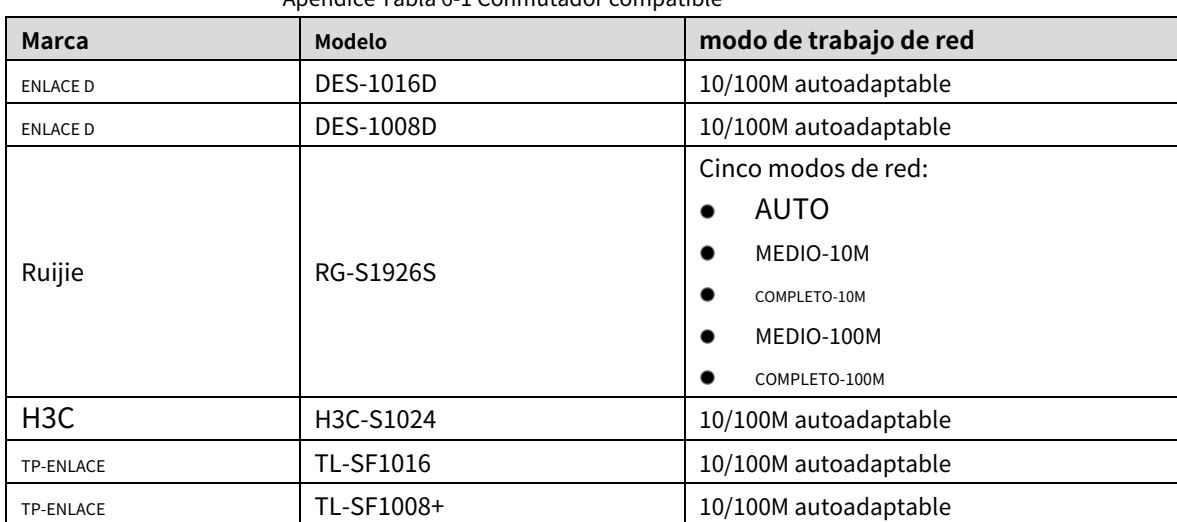

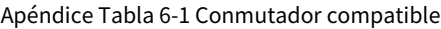

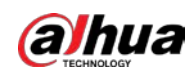

# Appendix 7 Toma de tierra

# Apéndice 7.1 ¿Qué es el Surge?

La sobretensión es un cambio corto de corriente o voltaje durante un tiempo muy corto. En el circuito, tiene una duración de microsegundos. En un circuito de 220 V, el cambio de voltaje de 5KV o 10KV durante un tiempo muy corto (alrededor de microsegundos) puede llamarse sobretensión. La oleada viene de dos formas: oleada externa y oleada interna.

- La oleada externa: La oleada externa proviene principalmente del relámpago del trueno. O proviene del cambio de voltaje durante la operación de encendido/apagado en el cable de energía eléctrica.
- La sobretensión interna: La investigación encuentra que el 88% de la sobretensión de bajo voltaje proviene del interior del edificio, como el aire acondicionado, el ascensor, la soldadura eléctrica, el compresor de aire, la bomba de agua, el botón de encendido, la máquina duplicadora y otros dispositivos de inducción. carga. -

La sobretensión del rayo está muy por encima del nivel de carga que la PC o los microdispositivos pueden soportar. En la mayoría de los casos, la sobretensión puede provocar daños en el chip del dispositivo eléctrico, código de error de PC, aceleración del envejecimiento de la pieza, pérdida de datos, etc. Incluso cuando un pequeño motor inductivo de 20 caballos de fuerza arranca o se detiene, la sobretensión puede alcanzar 3000 V a 5000 V , lo que puede afectar negativamente a los dispositivos electrónicos que utilizan la misma caja de distribución.

Para proteger el dispositivo, debe evaluar su entorno, el grado de impacto del rayo de manera objetiva. Debido a que la sobretensión tiene una estrecha relación con la amplitud del voltaje, la frecuencia, la estructura de la red, la resistencia del voltaje del dispositivo, el nivel de protección, la conexión a tierra, etc. dispositivo, tierra, etc.). Habrá una gestión integral y las medidas serán científicas, fiables, prácticas y económicas. Teniendo en cuenta el alto voltaje durante el trueno inductivo, el estándar de la Comisión Electrotécnica Internacional (IEC) sobre la teoría paso a paso de absorción de energía y la clasificación de magnitud en la zona de protección, debe preparar múltiples niveles de precaución.

Puede utilizar el pararrayos, la correa pararrayos o la red pararrayos para reducir los daños al edificio, las lesiones personales o la propiedad.

El dispositivo de protección contra rayos se puede dividir en tres tipos:

- Pararrayos de potencia: hay pararrayos de una sola frase de 220 V y pararrayos de tres frases de 380 V (principalmente en conexión en paralelo, a veces se usa conexión en serie) Puede conectar en paralelo el pararrayos de potencia en el cable eléctrico para reducir el tiempo cambio de voltaje y liberar la corriente de sobretensión. Desde el BUS hasta el dispositivo, generalmente hay tres niveles para que el sistema pueda reducir el voltaje y liberar la corriente paso a paso para eliminar la energía de la tormenta y garantizar la seguridad del dispositivo. Puede seleccionar el tipo de módulo reemplazable, el tipo de conexión de terminal y el enchufe portátil de acuerdo con sus requisitos.
- Pararrayos de señal: este dispositivo se utiliza principalmente en la red de PC, sistema de comunicación. El tipo de conexión es la conexión en serie. Una vez que haya conectado el pararrayos de señal con el puerto de señal, puede cortar el canal de la tormenta al dispositivo y, por otro lado, puede descargar la corriente a tierra para garantizar que el dispositivo funcione correctamente. El pararrayos de señal tiene muchas especificaciones y se usa ampliamente en muchos dispositivos, como teléfono, red, comunicación analógica, comunicación digital, televisión por cable y antena satelital. Para todos los puertos de entrada, especialmente los del exterior, debe instalar el pararrayos de señal. -

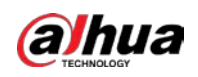

Cable de alimentación de antena pararrayos: es adecuado para el sistema de antena del transmisor o el sistema del dispositivo para recibir la señal inalámbrica. También utiliza la conexión en serie.

Tenga en cuenta que cuando seleccione el pararrayos, preste atención al tipo de puerto y la confiabilidad de la puesta a tierra. En algún entorno importante, debe usar un cable blindado especial. No conecte en paralelo el cable de tierra a prueba de truenos con el cable de tierra del pararrayos. Asegúrese de que estén lo suficientemente lejos y conectados a tierra respectivamente.

## Apéndice 7.2 Modos de puesta a tierra

Todos sabemos que la puesta a tierra es la tecnología más complicada en el diseño de compatibilidad electromagnética ya que no existe una teoría o módulo sistemático. La conexión a tierra tiene muchos modos, pero la selección depende de la estructura y el rendimiento del sistema.

Las siguientes son algunas experiencias exitosas de nuestro trabajo anterior.

- **Tierra de un punto:**En la siguiente figura se puede ver que hay un terreno de un punto. Esta conexión proporciona un punto común para permitir que la señal se transmita en muchos circuitos. Si no hay un punto común, se produjo la transmisión de la señal de error. En el modo de conexión a tierra de un punto, cada circuito solo está conectado a tierra y están conectados en el mismo punto. Como solo hay un punto común, no hay circuito y, por lo tanto, no hay interferencia.

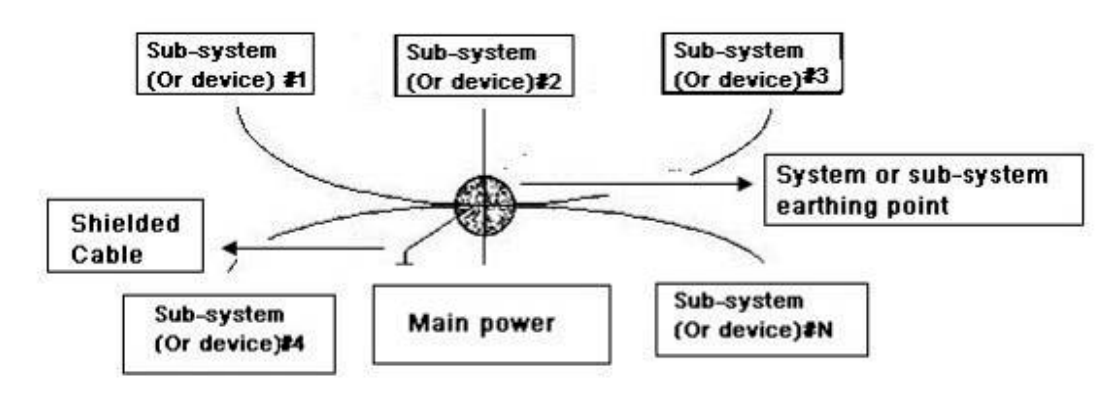

Apéndice Figura 7-1Tierra de un punto

- **Tierra de múltiples puntos:**En la siguiente figura, puede ver que el circuito interno utiliza el chasis como punto común. Mientras que al mismo tiempo, todos los chasis de los dispositivos utilizan la puesta a tierra como punto común. En este sentido, la estructura de puesta a tierra puede proporcionar la resistencia de puesta a tierra más baja porque cuando hay puestas a tierra de múltiples puntos; cada cable de tierra sea lo más corto posible. Y la conexión del cable paralelo puede reducir la conductancia total del conductor de tierra. En el circuito de alta frecuencia, debe usar el modo de tierra de múltiples puntos y cada cable debe conectarse a tierra. La longitud será inferior a 1/20 de la longitud de onda de la señal.

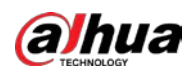

## Apéndice Figura 7-2Tierra de múltiples puntos

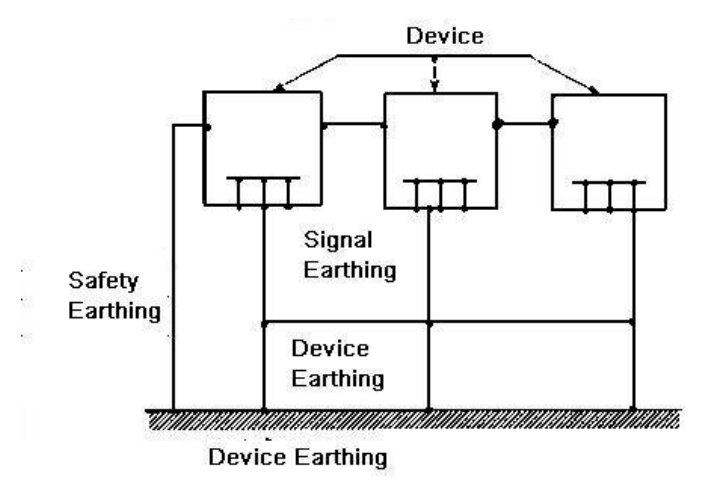

suelo mixto:La tierra mixta consiste en la característica de tierra de un punto y tierra de múltiples puntos. Por ejemplo, la energía en el sistema necesita usar el modo de conexión a tierra de un punto mientras que la señal de radiofrecuencia requiere la conexión a tierra de múltiples puntos. Entonces, puedes usar la siguiente figura para hacer tierra. Para la corriente continua (CC), la capacitancia es un circuito abierto y el circuito es un punto de tierra. Para la señal de radiofrecuencia, la capacitancia es propicia y el circuito adopta una conexión a tierra de múltiples puntos.

## Apéndice Figura 7-3suelo mixto

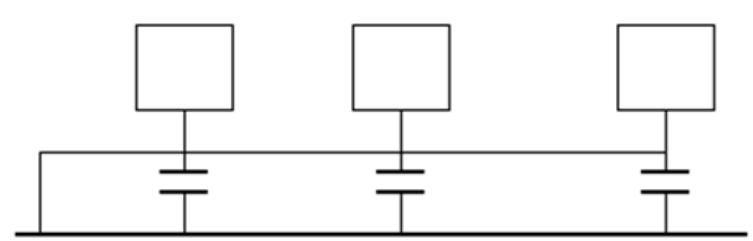

Al conectar dispositivos de gran tamaño (la dimensión física del dispositivo y el cable de conexión son grandes en comparación con la ruta de onda de la interferencia existente), existe la posibilidad de interferencia cuando la corriente pasa por el chasis y el cable. En esta situación, la ruta del circuito de interferencia generalmente se encuentra en el circuito de tierra del sistema.

Al considerar la conexión a tierra, debe pensar en dos aspectos: uno es la compatibilidad del sistema y el otro es el acoplamiento de interferencia externa en el circuito de tierra, lo que da como resultado un error del sistema. Porque la interferencia externa no es regular, no es fácil de resolver.

## Apéndice 7.3 Método de puesta a tierra a prueba de truenos en el sistema de

## monitorización

- El sistema de monitoreo deberá tener una conexión a tierra a prueba de truenos para garantizar la seguridad del personal y la seguridad del dispositivo.
- La resistencia a tierra de trabajo del sistema del monitor debe ser inferior a 1 Ω. -
- La tierra a prueba de truenos adoptará el cable de tierra especial desde la sala de control del monitor hasta el objeto de tierra. El cable de tierra adopta un cable o alambre de aislamiento de cobre y su tierra -

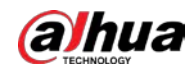

la sección debe ser más de 20 mm2.

- El cable de tierra del sistema del monitor no puede cortocircuitarse ni mezclarse con el cable de corriente alternativa fuerte. -
- Para todos los cables de tierra desde la sala de control hasta el sistema de monitoreo o el cable de tierra de otros dispositivos de monitoreo, use el cable blando de resistencia de cobre y su sección debe ser superior a 4 mm.2. El -
- sistema de monitor generalmente puede adoptar la tierra de un punto. -
- Conecte el extremo de tierra del enchufe de 3 pines en el sistema de monitor al puerto de tierra del sistema (cable de tierra de protección) -

## Apéndice 7.4 La forma abreviada de verificar el sistema eléctrico con un

## multímetro digital

Para toma de 220 VAC, de arriba hacia abajo, E (cable de tierra), N (cable neutro), L (cable vivo). Consulte la siguiente figura.

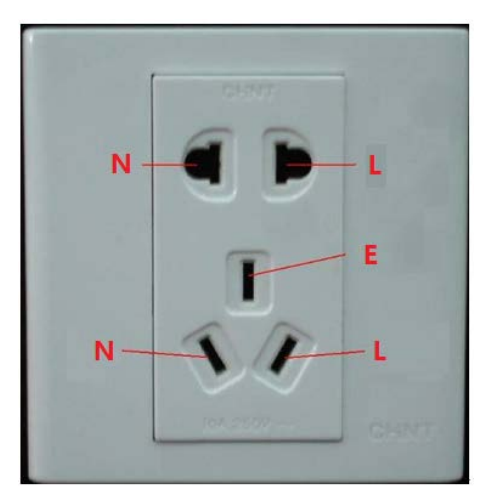

## Apéndice Figura 7-4Enchufe

Hay una forma abreviada de verificar si la conexión de estos tres cables es estándar o no (no es la verificación precisa).

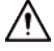

En las siguientes operaciones, el rango del multímetro será de 750 V.

## **Para E (cable de tierra)**

Encienda el multímetro digital a 750 VCA, use una mano para sostener el extremo de metal y luego la otra mano inserte la pluma en el puerto E del zócalo. Consulte la figura siguiente. Si el multímetro muestra 0, entonces puede ver que la conexión del cable de tierra actual es estándar. Si el valor es superior a 10, entonces puede saber que hay corriente inductiva y que la conexión del cable de tierra no es la adecuada.

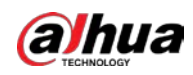

### Apéndice Figura 7-5Compruebe la conexión del cable de tierra

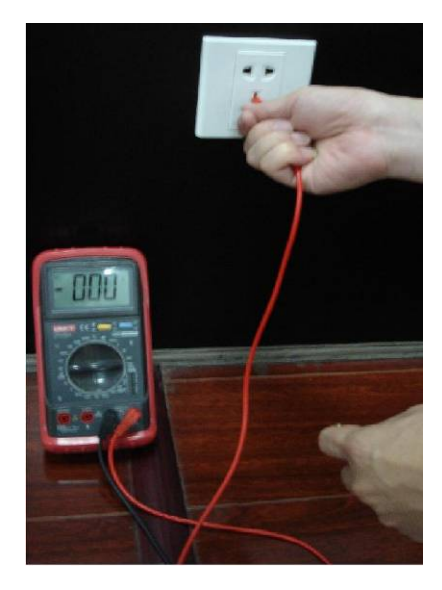

## **Para L (cable vivo)**

Gire el multímetro digital a 750 VCA, use una mano para sostener el extremo de metal y luego la otra mano inserte la pluma en el puerto L del zócalo. Consulte la figura siguiente. Si el multímetro muestra 125, entonces puede ver que la conexión actual del cable en vivo es estándar. Si el valor es inferior a 60, entonces puede saber que la conexión actual del cable vivo no es adecuada o que no es el cable vivo en absoluto.

Apéndice Figura 7-6Verifique la conexión del cable en vivo

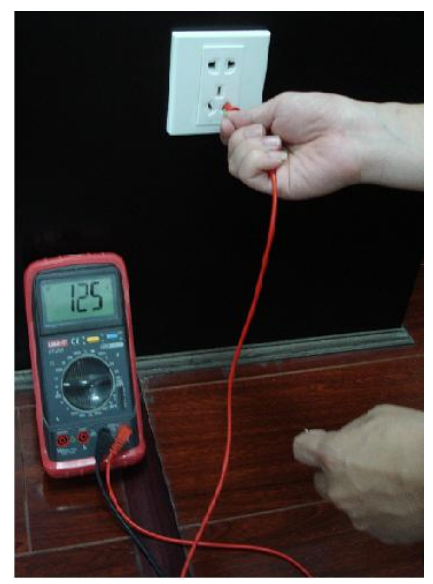

## **Para N (Cable neutro)**

Encienda el multímetro digital a 750 VCA, use una mano para sostener el extremo de metal y luego la otra mano inserte la pluma en el puerto N del zócalo. Consulte la figura siguiente. Si el multímetro muestra 0, entonces puede ver que la conexión del cable N actual es estándar. Si el valor es superior a 10, entonces puede ver que hay corriente inductiva y que la conexión del cable neutro no es la adecuada. Si el valor es 120, entonces puede saber que ha conectado mal el cable neutro al cable activo.

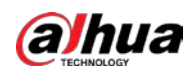

## Apéndice Figura 7-7Compruebe la conexión del cable neutro

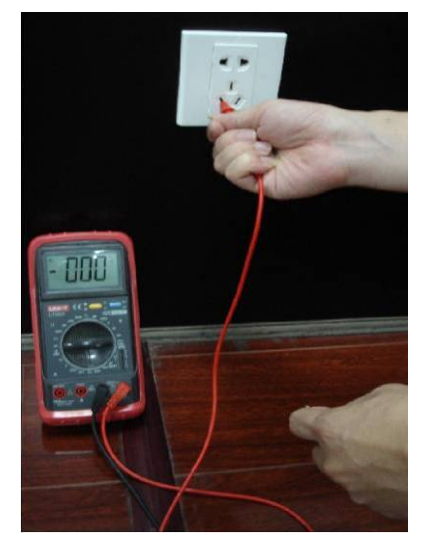

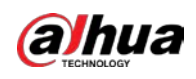

# **Cable de conexión RJ45-RS232 Definición**

Consulte la siguiente figura para conocer la definición del cable RJ-45.

Apéndice Figura 8-1RJ-45

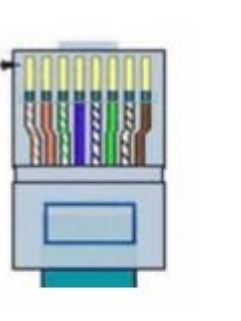

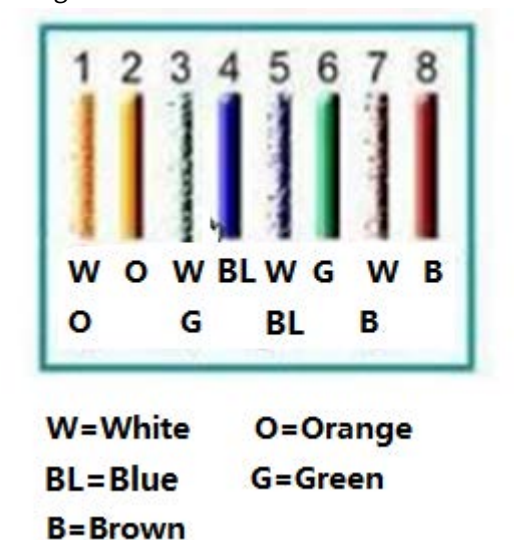

Consulte la siguiente figura para ver la definición de pin RS-232.

Apéndice Figura 8-2RS-232

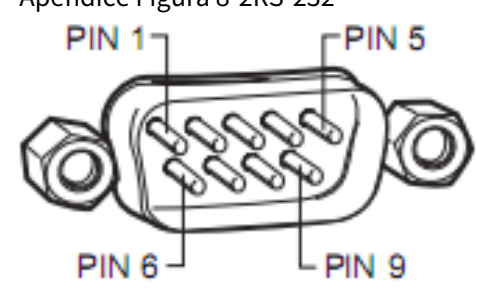

## Conexión cruzada

Consulte la siguiente figura para obtener información sobre la conexión.

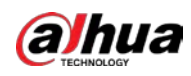

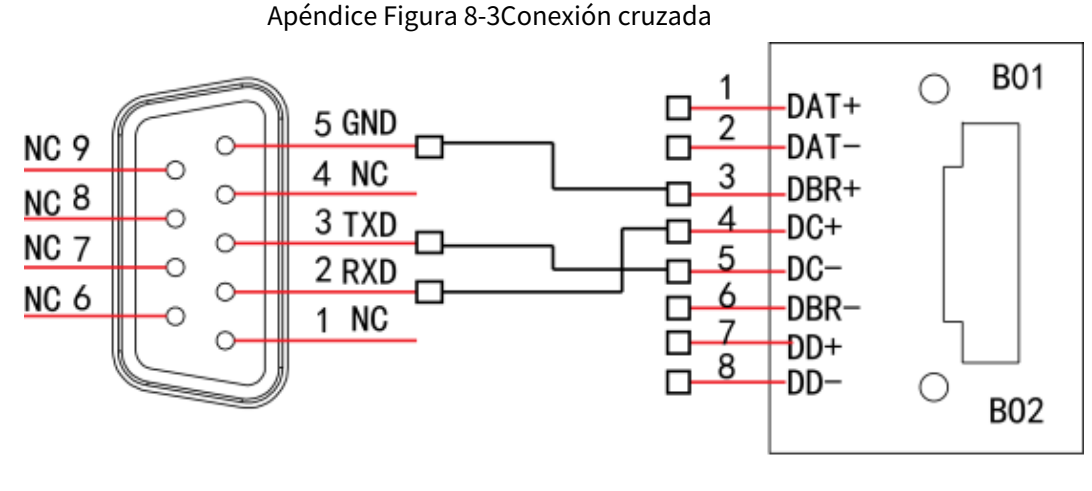

**RS232** 

**RJ45** 

Consulte la siguiente tabla para obtener información detallada sobre la conexión del cable cruzado.

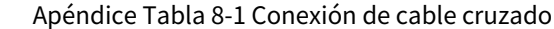

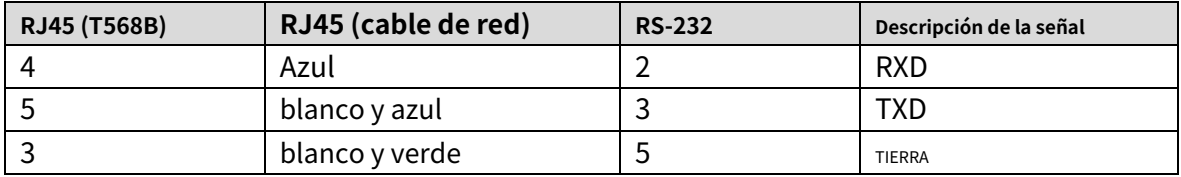

## Conexión recta

Consulte la siguiente figura para obtener información sobre la conexión del cable recto.

Apéndice Figura 8-4Conexión de cable recto

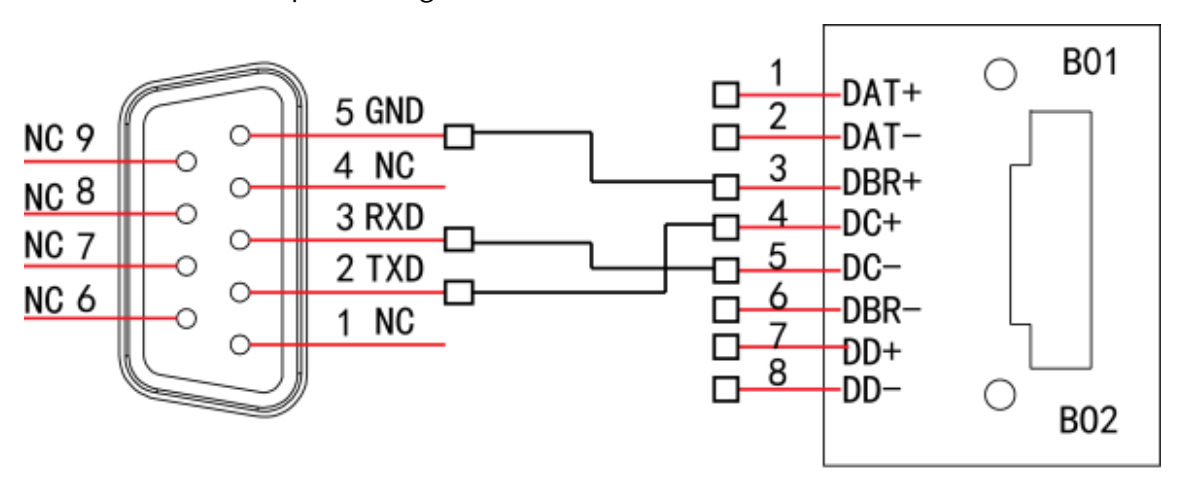

**RS232** 

**RJ45** 

Consulte la siguiente tabla para obtener información sobre la conexión directa.

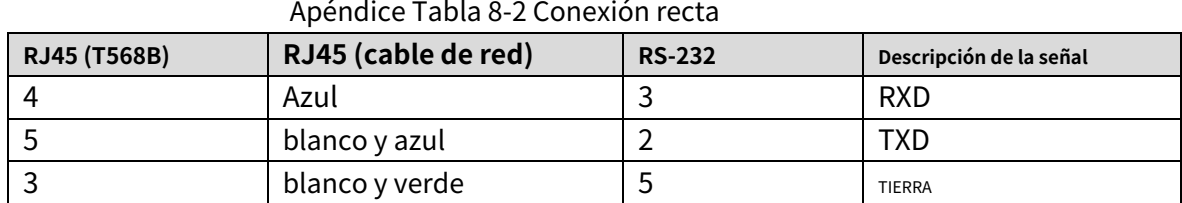

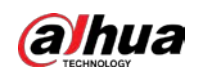

# **Recomendaciones de ciberseguridad**

La ciberseguridad es más que una palabra de moda: es algo que pertenece a todos los dispositivos que están conectados a Internet. La videovigilancia IP no es inmune a los riesgos cibernéticos, pero tomar medidas básicas para proteger y fortalecer las redes y los dispositivos en red los hará menos susceptibles a los ataques. A continuación se presentan algunos consejos y recomendaciones sobre cómo crear un sistema de seguridad más seguro.

## **Acciones obligatorias que se deben tomar para la seguridad básica de la red del**

## **dispositivo: 1. Use contraseñas seguras**

Consulte las siguientes sugerencias para establecer contraseñas:

- La longitud no debe ser inferior a 8 caracteres;
- Incluya al menos dos tipos de caracteres; los tipos de caracteres incluyen letras mayúsculas y minúsculas, números y símbolos;
- No contenga el nombre de la cuenta o el nombre de la cuenta en orden inverso; -
- No utilice caracteres continuos, como 123, abc, etc.; -
- No utilice caracteres superpuestos, como 111, aaa, etc.; -

## **2. Actualice el firmware y el software del cliente a tiempo**

- De acuerdo con el procedimiento estándar en la industria tecnológica, recomendamos mantener actualizado el firmware de su dispositivo (como NVR, DVR, cámara IP, etc.) para garantizar que el sistema esté equipado con los últimos parches y correcciones de seguridad. Cuando el dispositivo está conectado a la red pública, se recomienda habilitar la función de "verificación automática de actualizaciones" para obtener información oportuna de las actualizaciones de firmware lanzadas por el fabricante.
- Le sugerimos que descargue y utilice la última versión del software del cliente.

## **Recomendaciones "agradables de tener" para mejorar la seguridad de la red de su**

## **dispositivo: 1. Protección física**

Le sugerimos que realice una protección física al dispositivo, especialmente a los dispositivos de almacenamiento. Por ejemplo, coloque el dispositivo en una sala y gabinete de computadoras especiales, e implemente un permiso de control de acceso y una administración de claves bien hechos para evitar que el personal no autorizado realice contactos físicos, como dañar el hardware, la conexión no autorizada de un dispositivo extraíble (como un disco flash USB). , puerto serie), etc.

## **2. Cambie las contraseñas regularmente**

Le sugerimos que cambie las contraseñas regularmente para reducir el riesgo de ser adivinadas o descifradas.

## **3. Establezca y actualice la información de restablecimiento de contraseñas a tiempo**

El dispositivo admite la función de restablecimiento de contraseña. Configure la información relacionada para restablecer la contraseña a tiempo, incluido el buzón del usuario final y las preguntas de protección de contraseña. Si la información cambia, modifíquela a tiempo. Al establecer preguntas de protección de contraseña, le recomendamos que no utilice aquellas que se pueden adivinar fácilmente.

#### **4. Habilitar bloqueo de cuenta**

La función de bloqueo de cuenta está habilitada de forma predeterminada y le recomendamos que la mantenga activada para garantizar la seguridad de la cuenta. Si un atacante intenta iniciar sesión varias veces con la contraseña incorrecta, la cuenta correspondiente y la dirección IP de origen se bloquearán.

## **5. Cambiar HTTP predeterminado y otros puertos de servicio**

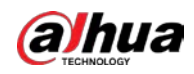

Le sugerimos que cambie el HTTP predeterminado y otros puertos de servicio a cualquier conjunto de números entre 1024 y 65535, lo que reduce el riesgo de que personas ajenas puedan adivinar qué puertos está utilizando.

## **6. Habilitar HTTPS**

Le sugerimos que habilite HTTPS, para que visite el servicio web a través de un canal de comunicación seguro.

## **7. Enlace de dirección MAC**

Le recomendamos vincular la dirección IP y MAC de la puerta de enlace al dispositivo, reduciendo así el riesgo de suplantación de identidad ARP.

## **8. Asigne cuentas y privilegios de manera razonable**

De acuerdo con los requisitos comerciales y de gestión, agregue usuarios razonablemente y asígneles un conjunto mínimo de permisos.

## **9. Deshabilite los servicios innecesarios y elija modos seguros**

Si no es necesario, se recomienda desactivar algunos servicios como SNMP, SMTP, UPnP, etc., para reducir los riesgos.

Si es necesario, se recomienda encarecidamente que utilice modos seguros, incluidos, entre otros, los siguientes servicios:

- SNMP: elija SNMP v3 y configure contraseñas de cifrado y contraseñas de autenticación seguras.
- SMTP: Elija TLS para acceder al servidor de buzones. -
- FTP: elija SFTP y configure contraseñas seguras. -
- Punto de acceso AP: elija el modo de encriptación WPA2-PSK y configure contraseñas seguras. -

## **10. Transmisión encriptada de audio y video**

Si el contenido de sus datos de audio y video es muy importante o confidencial, le recomendamos que utilice la función de transmisión encriptada para reducir el riesgo de robo de datos de audio y video durante la transmisión.

Recordatorio: la transmisión encriptada causará cierta pérdida en la eficiencia de la transmisión.

## **11. Auditoría segura**

- Verifique a los usuarios en línea: le sugerimos que verifique a los usuarios en línea regularmente para ver si el dispositivo está conectado sin autorización.
- Verifique el registro del dispositivo: al ver los registros, puede conocer las direcciones IP que se usaron para iniciar sesión en sus dispositivos y sus operaciones clave. -

## **12. Registro de red**

Debido a la capacidad de almacenamiento limitada del dispositivo, el registro almacenado es limitado. Si necesita guardar el registro durante mucho tiempo, se recomienda habilitar la función de registro de red para asegurarse de que los registros críticos se sincronizan con el servidor de registro de red para su seguimiento.

## **13. Construya un entorno de red seguro**

Para garantizar mejor la seguridad del dispositivo y reducir los posibles riesgos cibernéticos, recomendamos:

- Deshabilite la función de mapeo de puertos del enrutador para evitar el acceso directo a los dispositivos de intranet desde una red externa.
- La red debe dividirse y aislarse de acuerdo con las necesidades reales de la red. Si no hay requisitos de comunicación entre dos subredes, le recomendamos que utilice VLAN, GAP de red y otras tecnologías para dividir la red, a fin de lograr el efecto de aislamiento de la red. -

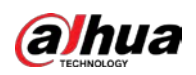

- Establezca el sistema de autenticación de acceso 802.1x para reducir el riesgo de acceso no autorizado a redes privadas.
- Habilite la función de filtrado de direcciones IP/MAC para limitar el rango de hosts que pueden acceder al dispositivo. -

## ENABLING A SAFER SOCIETY AND SMARTER LIVING